# 道通诊断仪技术指导手册

(第四册)

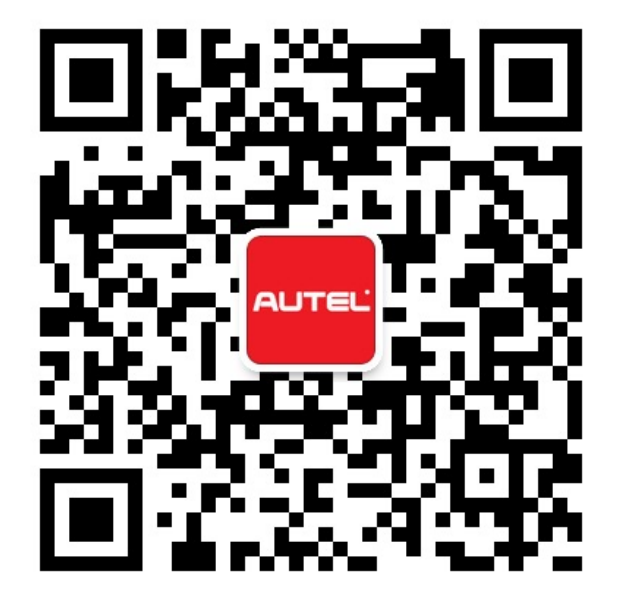

# 目录

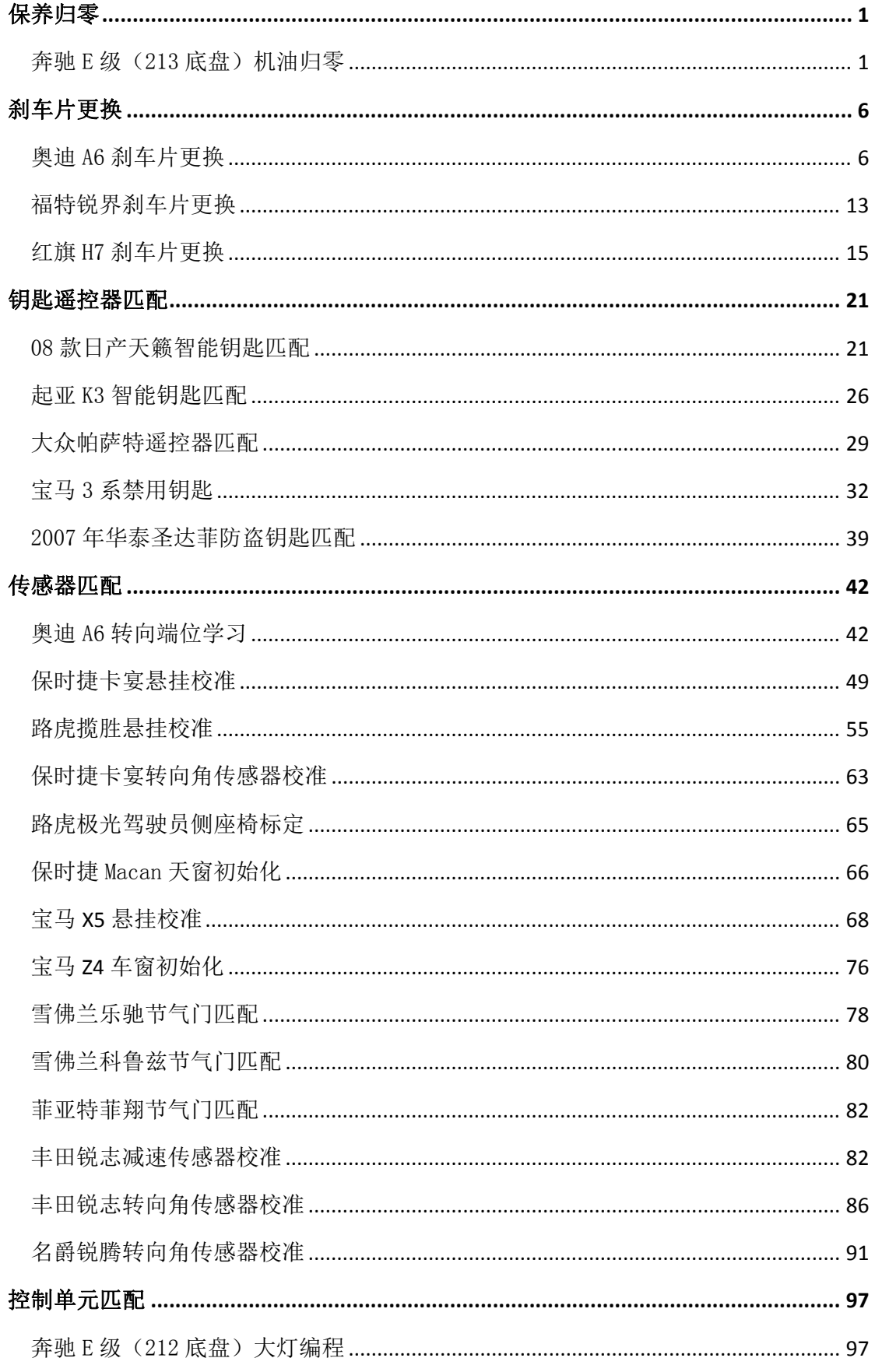

查看维修视频请在"学院"图标中点击"更多视频",查看最新案例请扫首页二维码

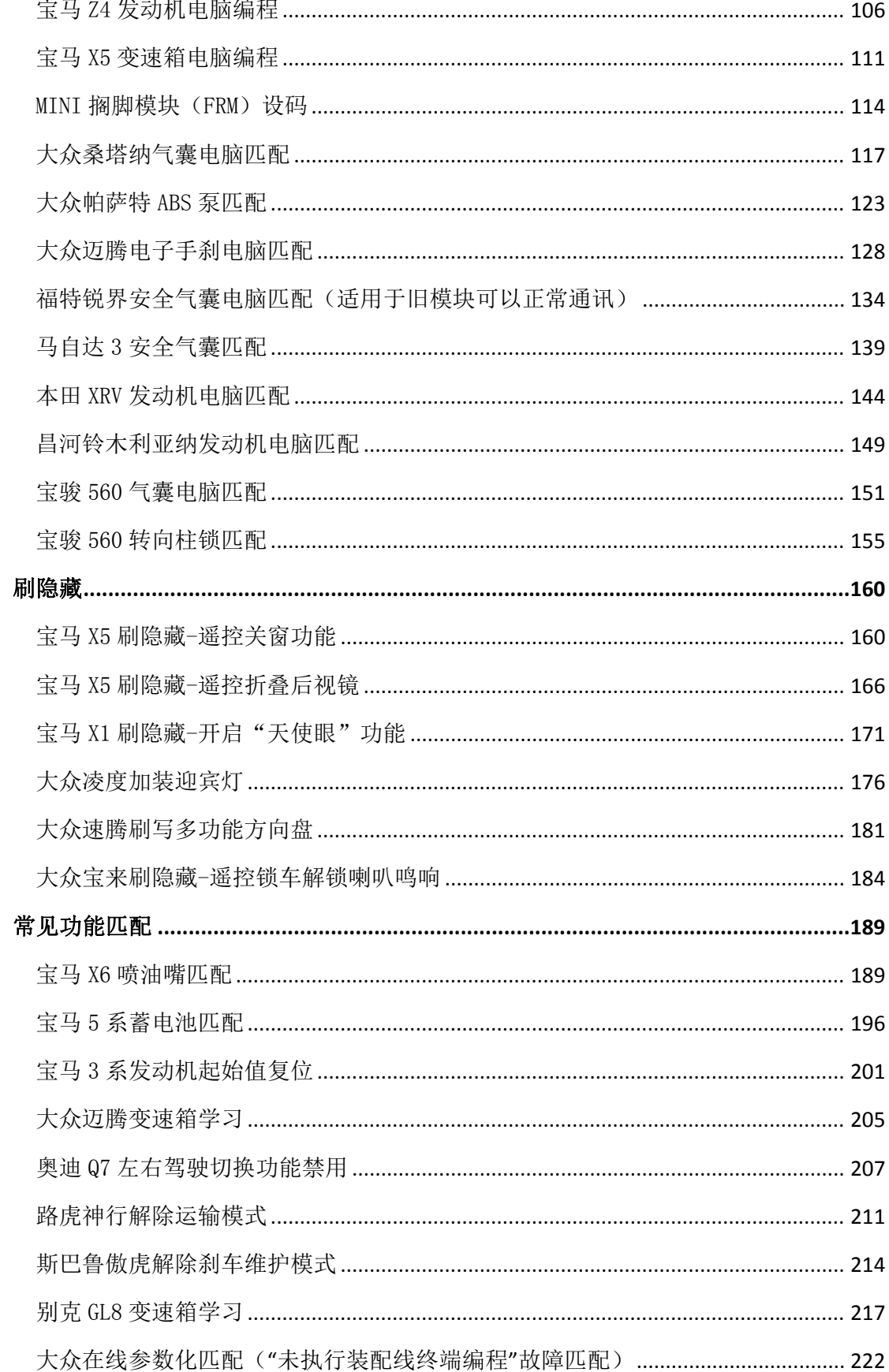

# 保养归零

### 奔驰 E 级 (213 底盘) 机油归零

操作步骤:

1.使用 MS908 连接车辆, 使用自动读取 VIN 功能进入车型

2.进入控制单元,选择信息和通信里面的"仪表盘"

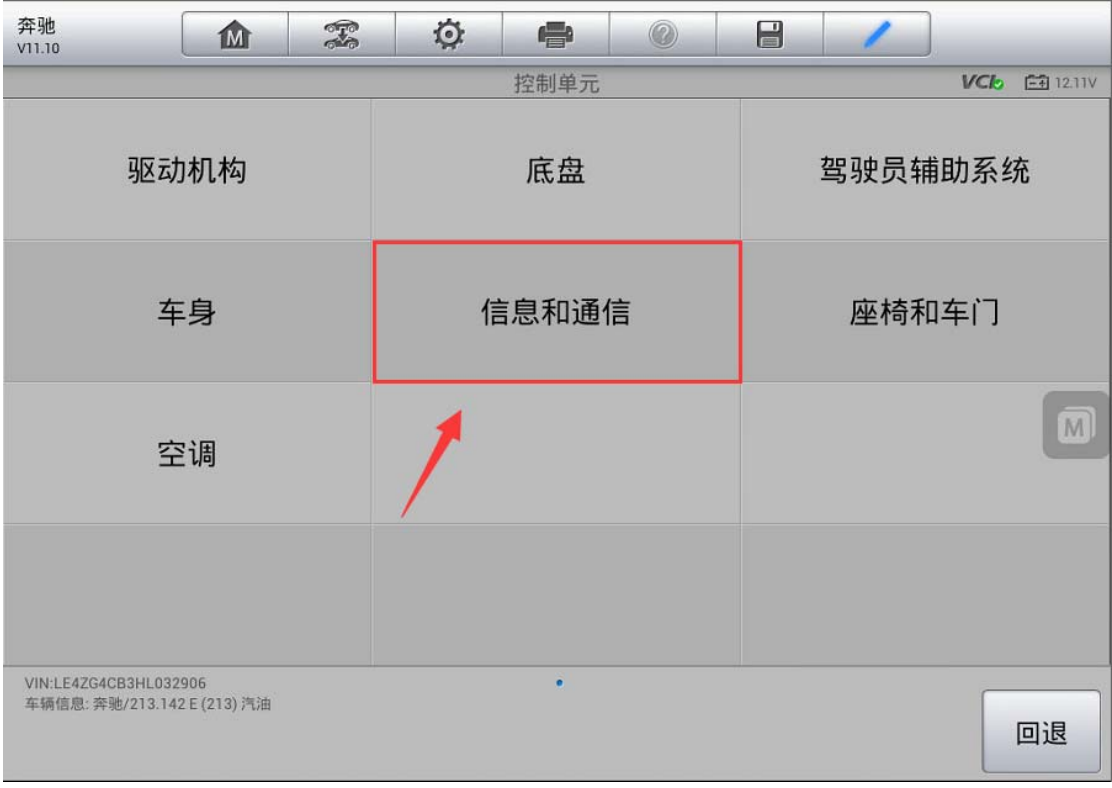

深圳市道通科技股份有限公司

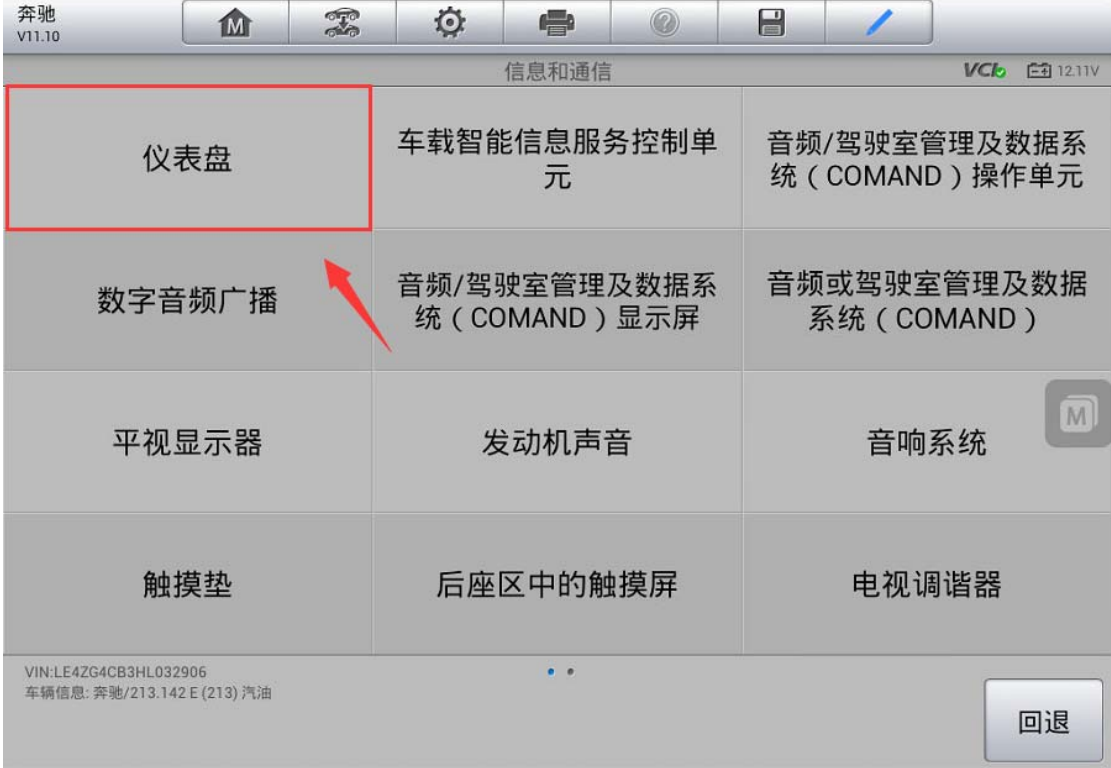

3.选择"动作测试",执行保养里面的"一般保养的确认"功能

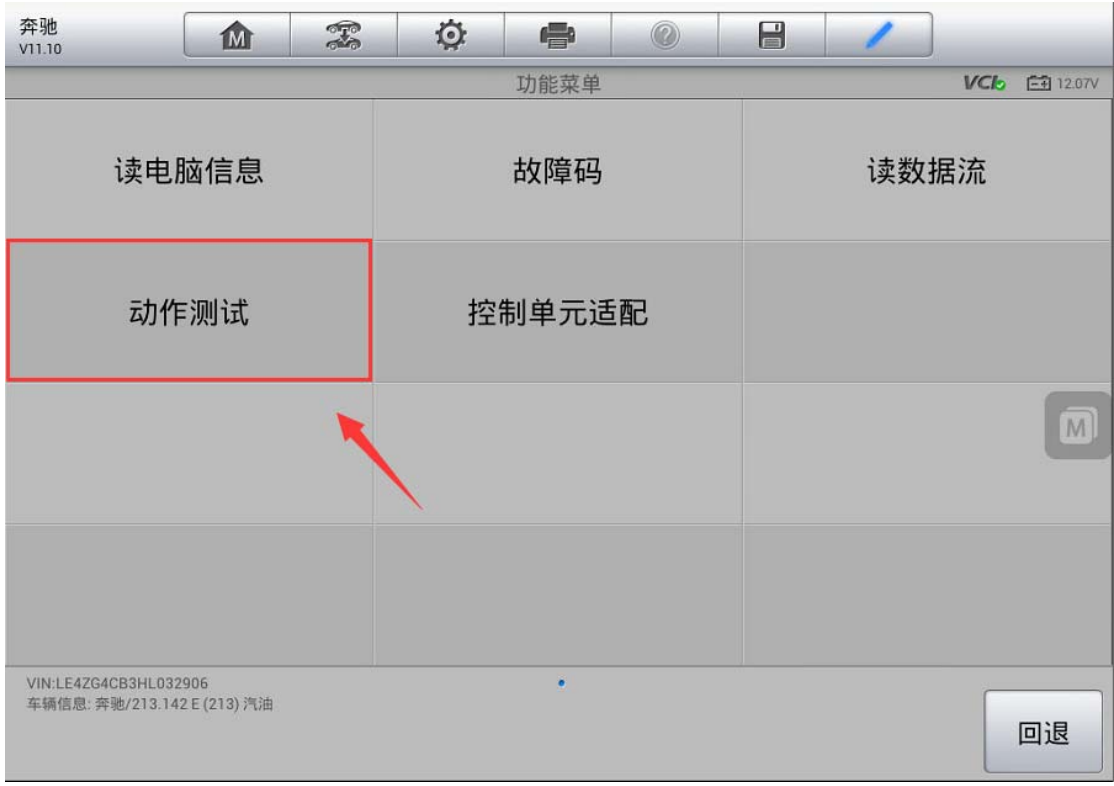

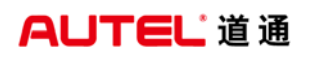

深圳市道通科技股份有限公司

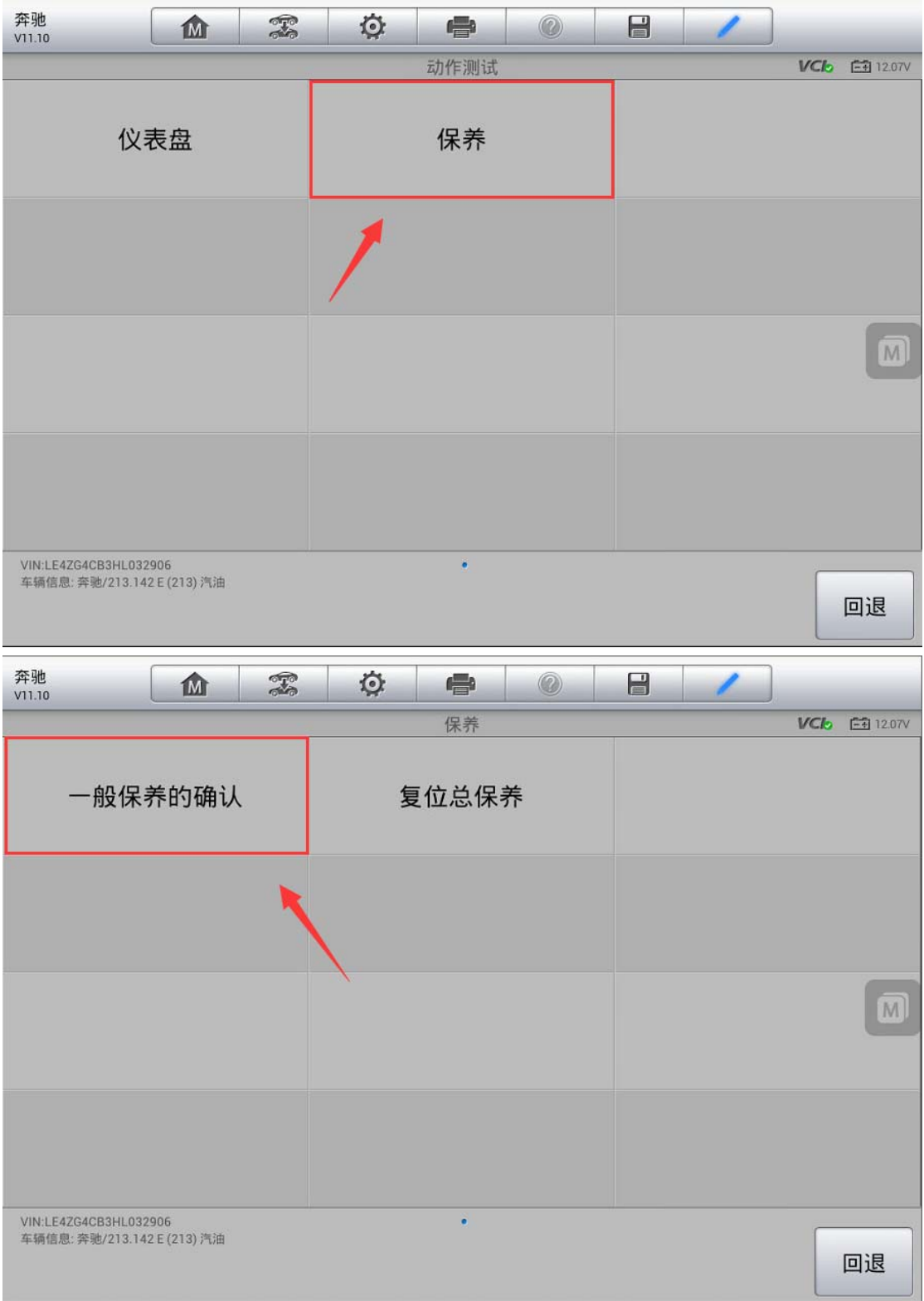

#### 4.按照提示完成机油复位

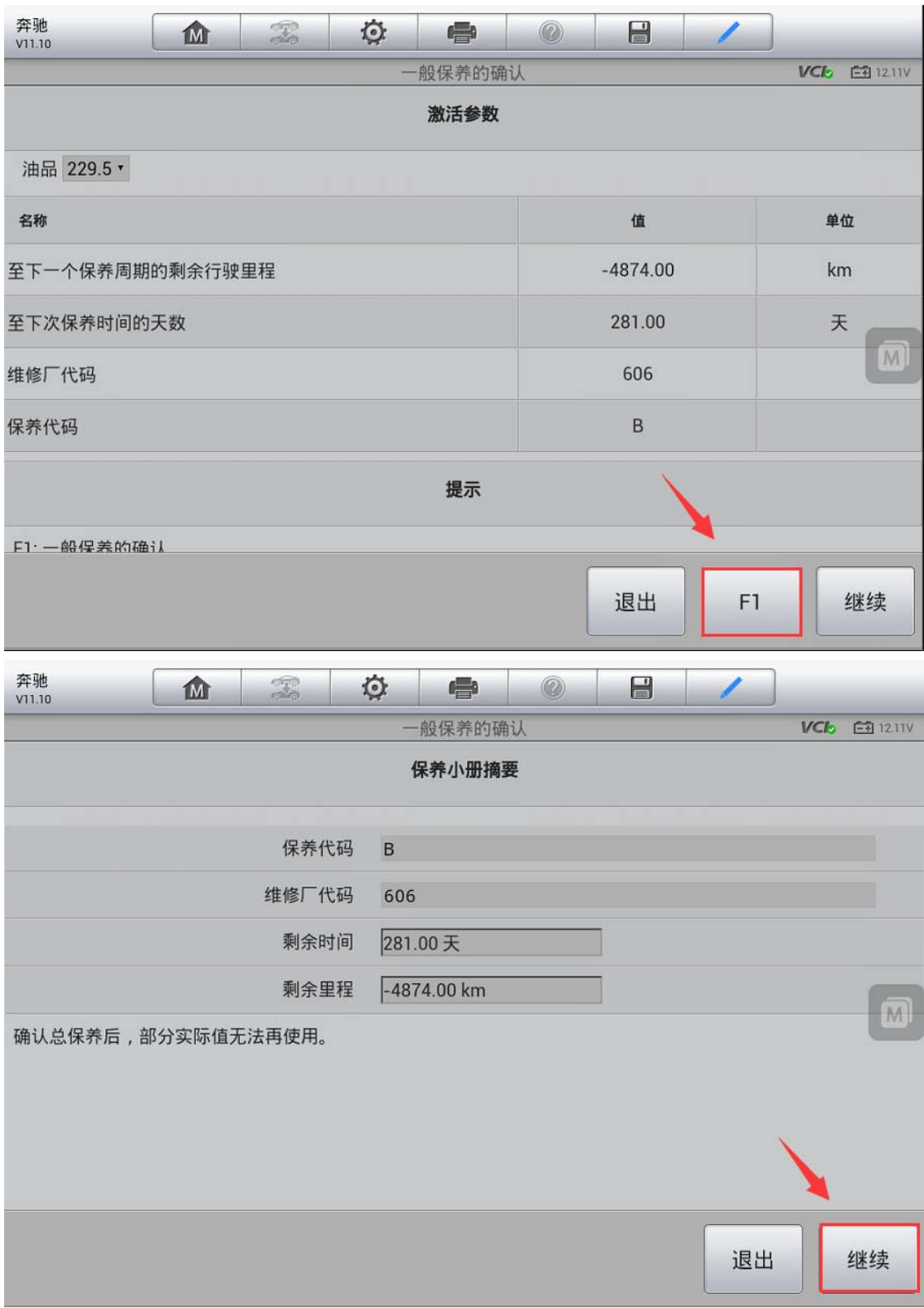

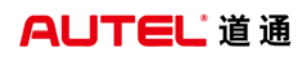

深圳市道通科技股份有限公司

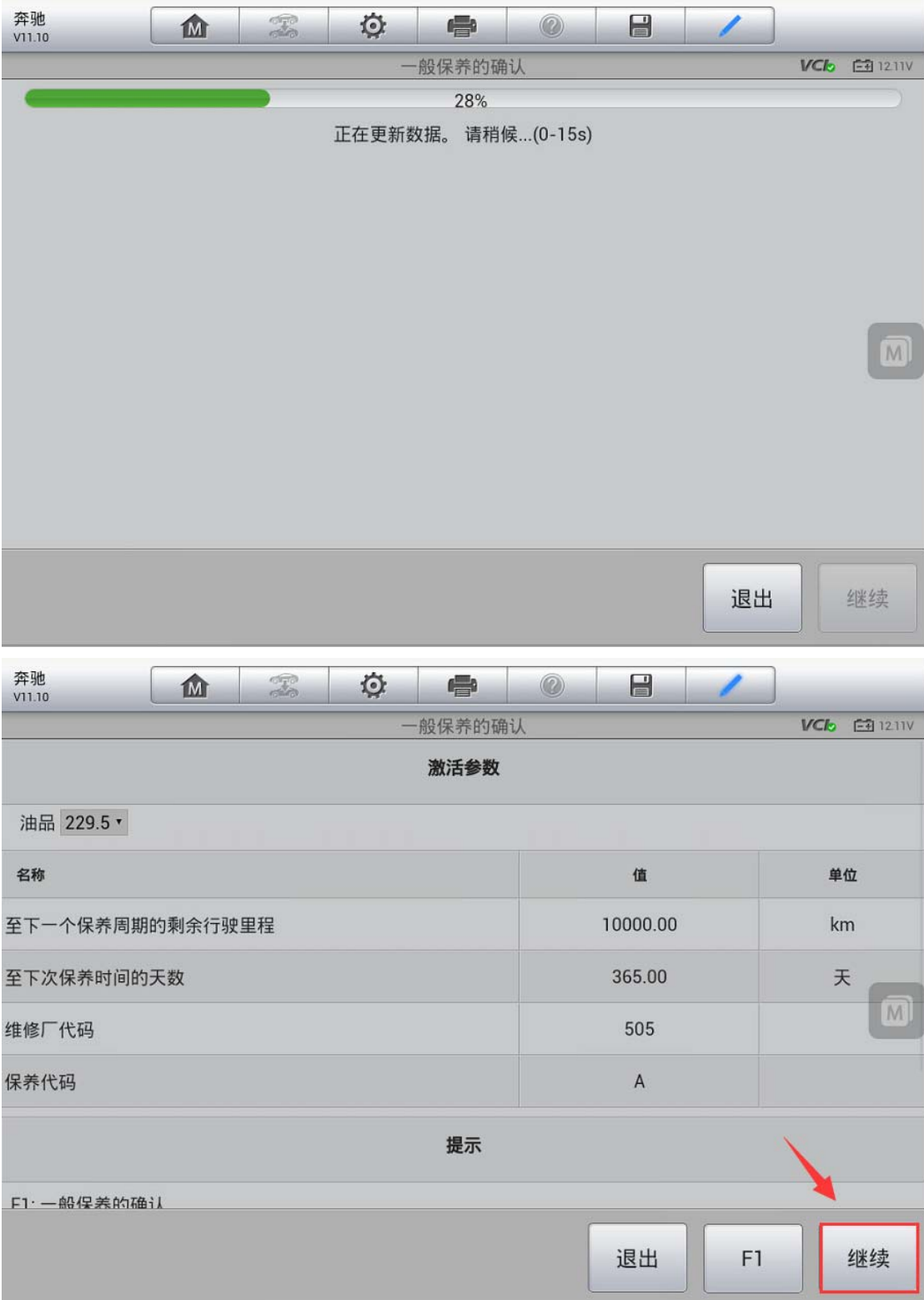

深圳市道通科技股份有限公司

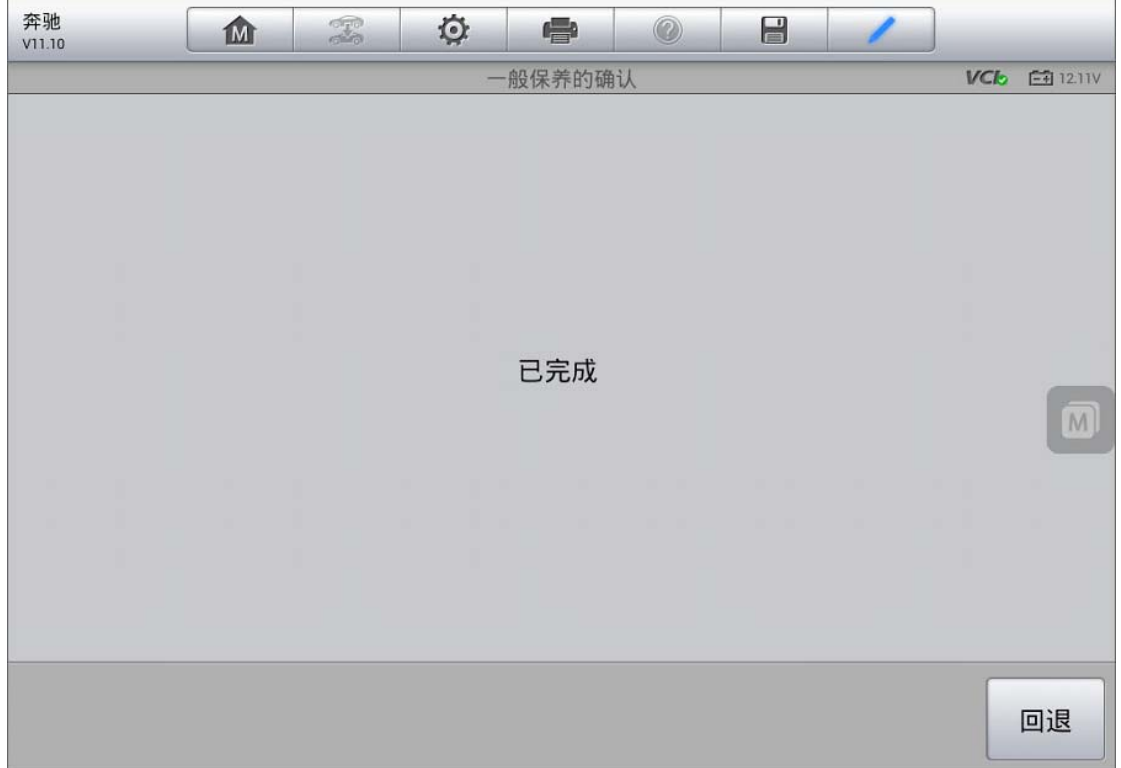

# 刹车片更换

### 奥迪 A6 刹车片更换

操作步骤:

- 1.连接道通诊断仪,选择正确车型
- 2. 进入"常用特殊功能",选择"电动驻车制动"
- 3.选择"53-驻车制动器"
- 4. 按提示操作,并点击"确定"继续下一步(注:确保点火开关已打开,并且 释放手刹)

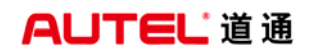

深圳市道通科技股份有限公司

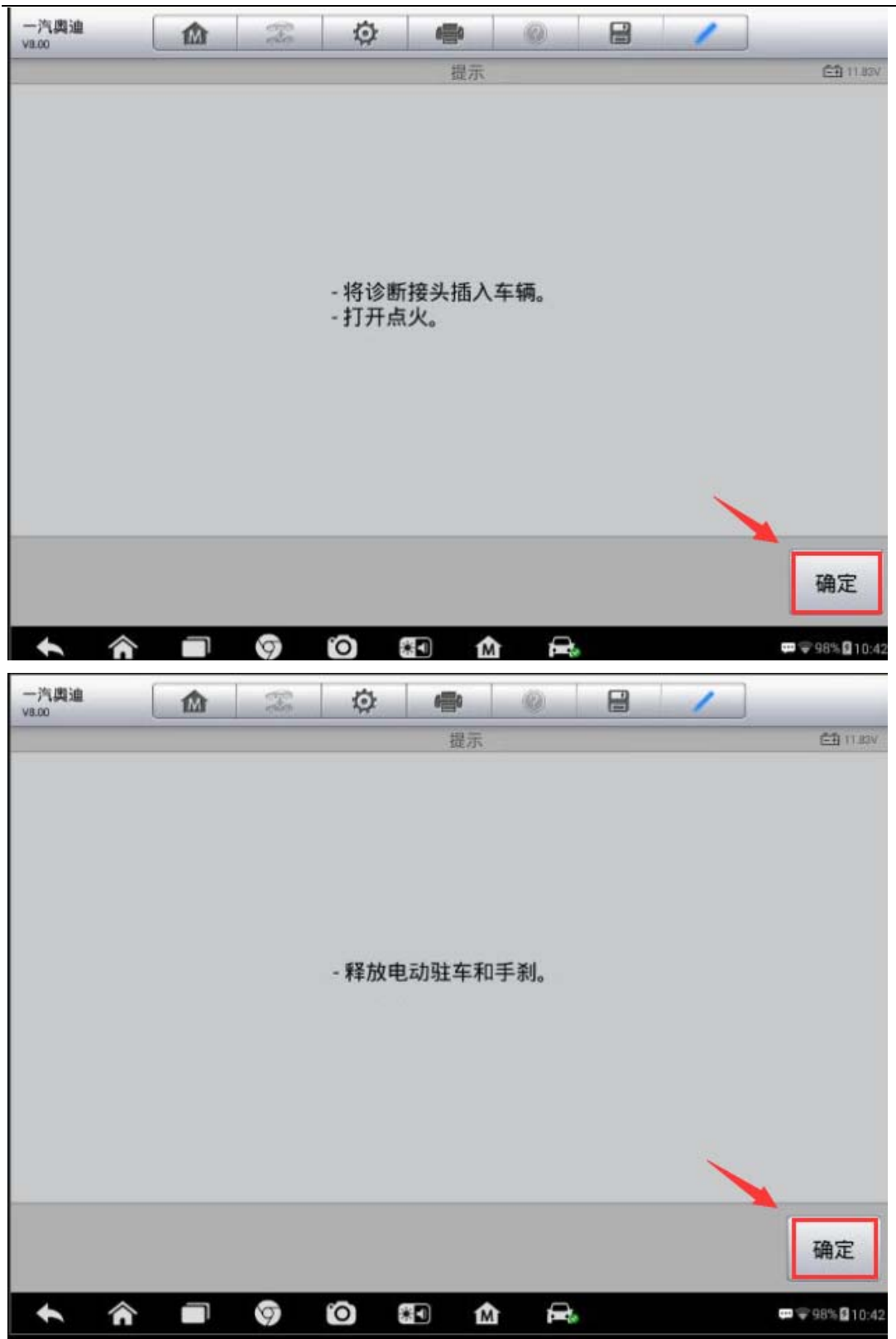

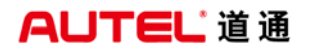

深圳市道通科技股份有限公司

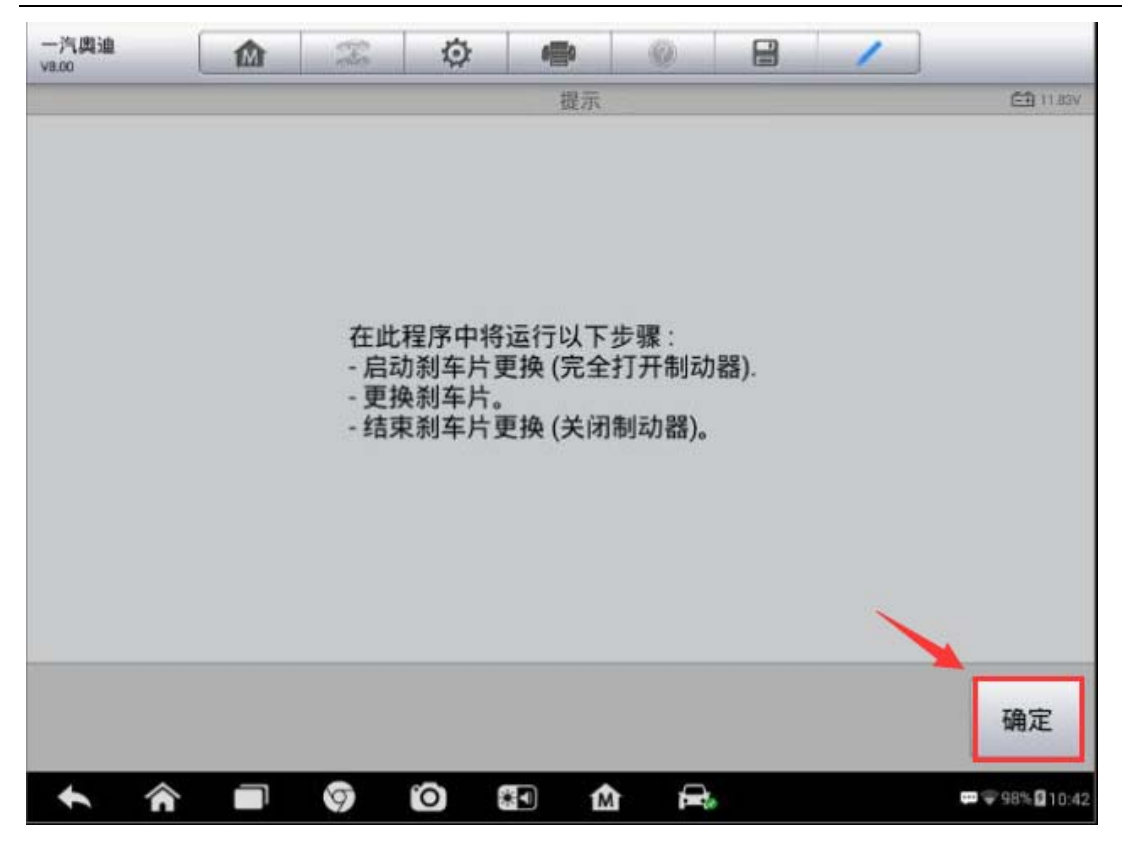

5. 执行步骤"1-启动制动片更换(完全打开制动器)"

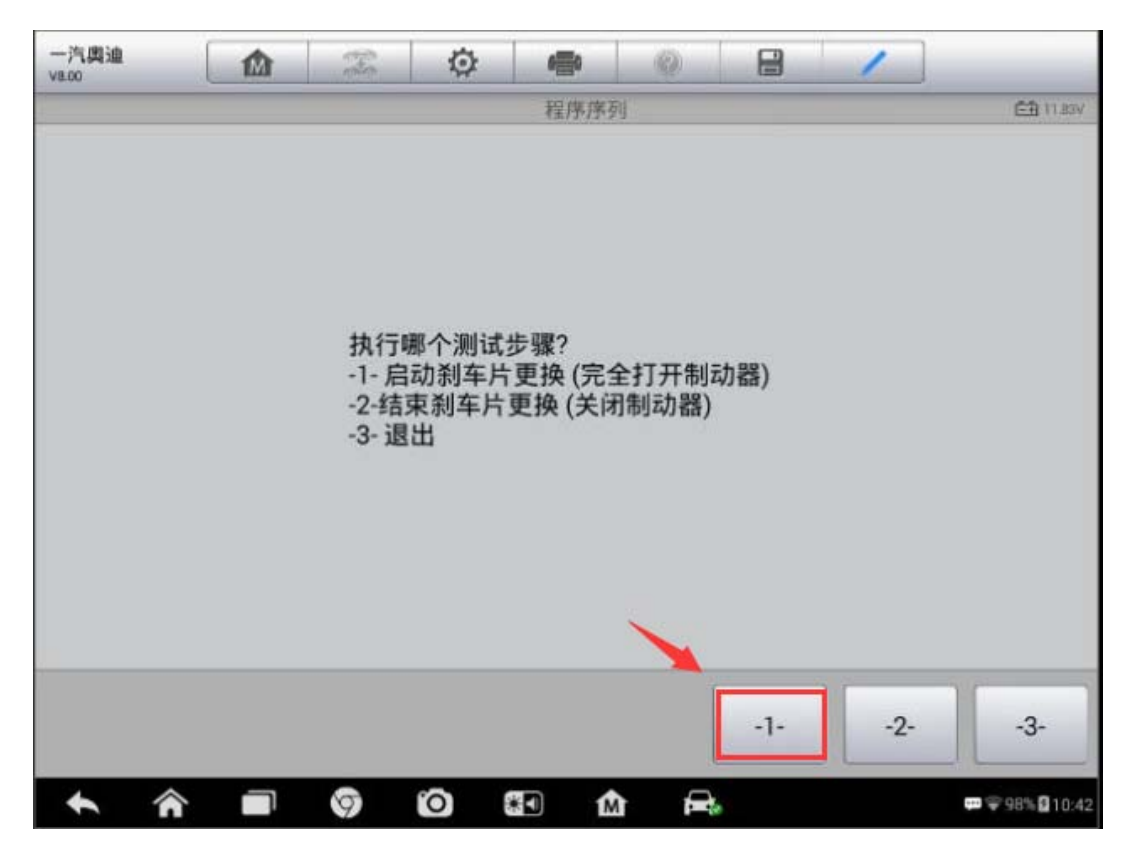

6.接下来制动器完全打开,点击"确定",可以听到刹车分泵电机工作的声音, 制动器会被完全打开

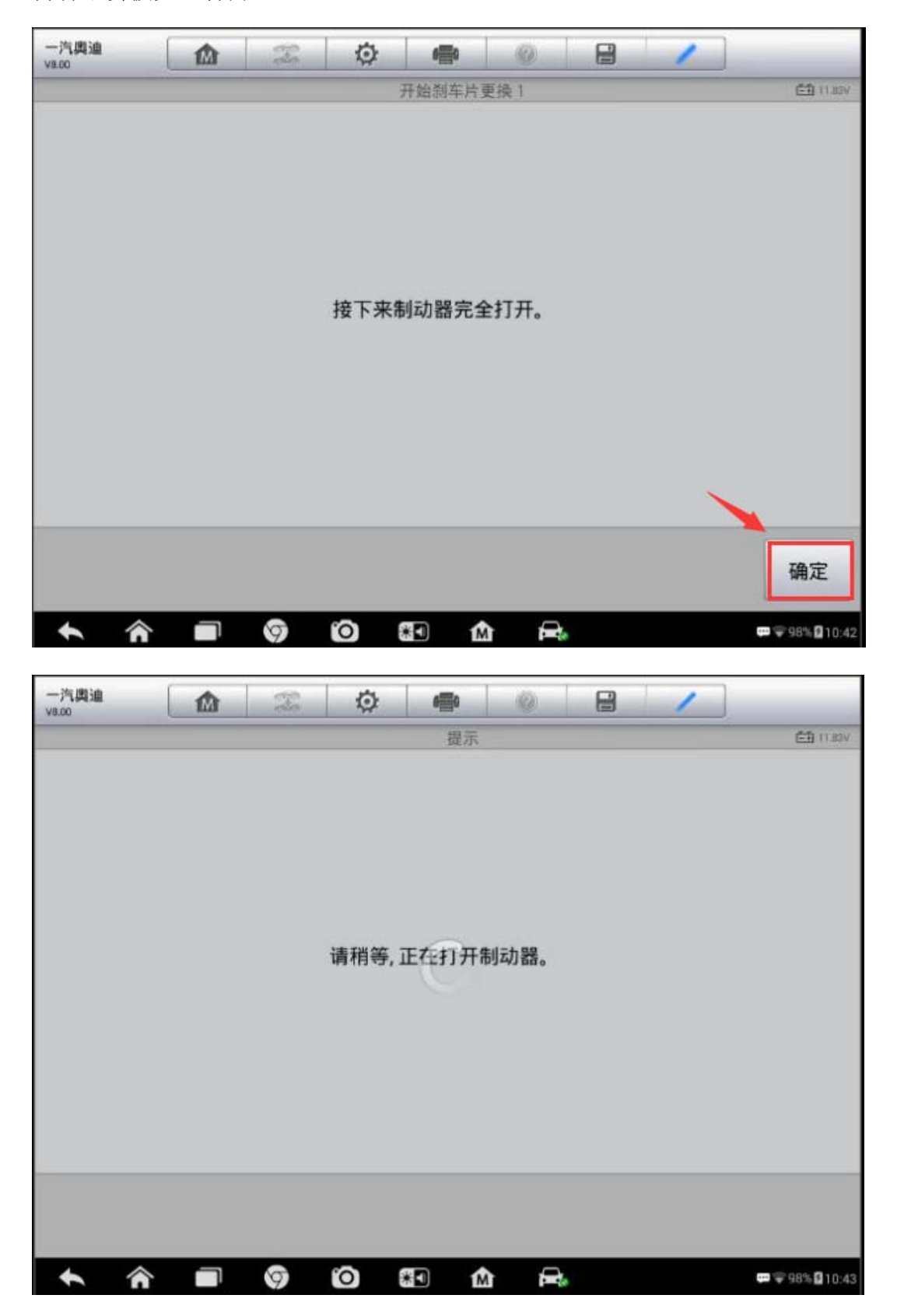

7.确认制动器已被完全打开,活塞已收回至刹车片更换位置后,执行"1-更换刹 车片"(注:当退出测试程序或诊断连接中断时,使用驻车制动控制元件不能关 闭制动器,此时仪表上的警告灯和驻车控制元件的警告灯会闪烁;当完成刹车片 更换时必须执行"2-结束刹车片更换(关闭制动器)"功能再次关闭制动器)

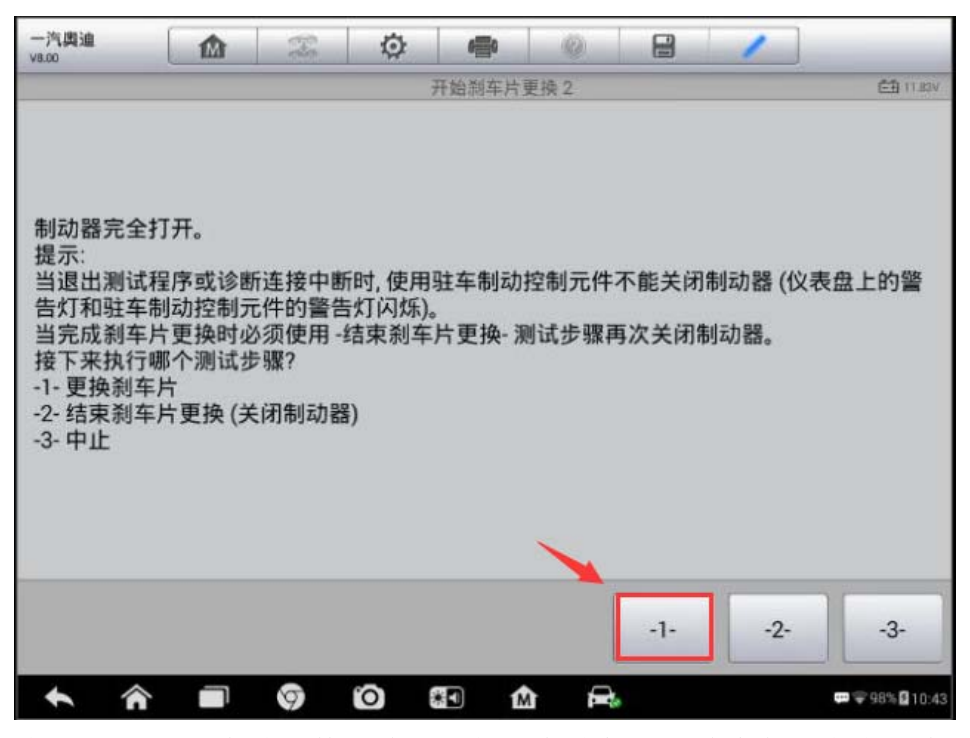

8. 按照提示进行后刹车片更换, 确认新的刹车片都已正确安装, 点击"确定"进

入下一步

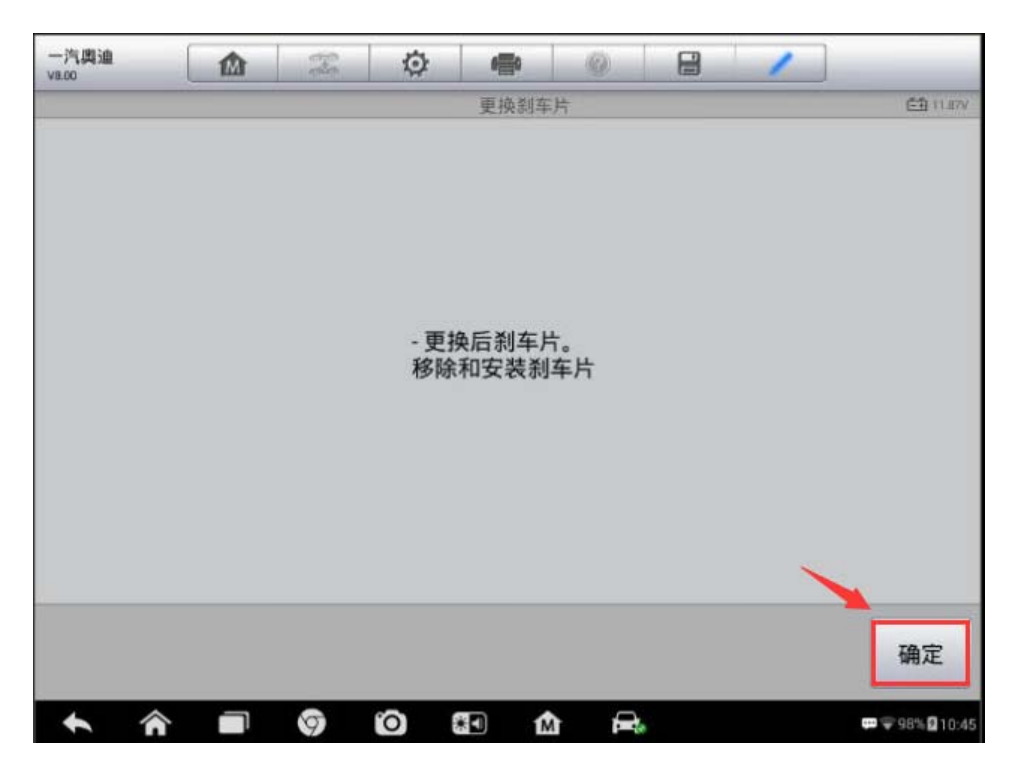

9.接下来关闭制动器,点击"确定",制动器会关闭,制动活塞回到工作位置

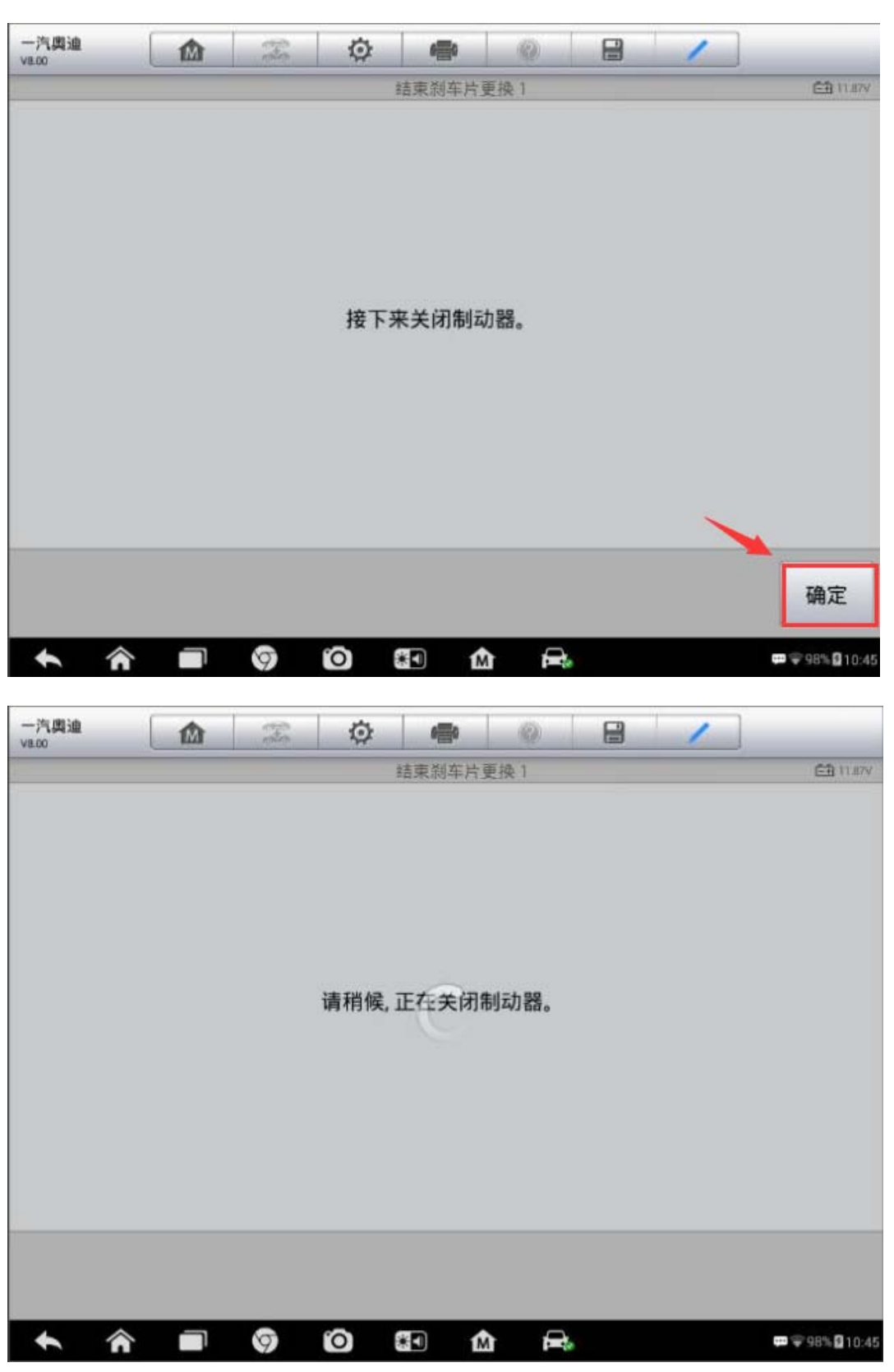

10.确认制动器已完全关闭后,安装轮胎,检查制动液液位,必要时进行添加, 完成后继续下一步,结束刹车片更换功能。

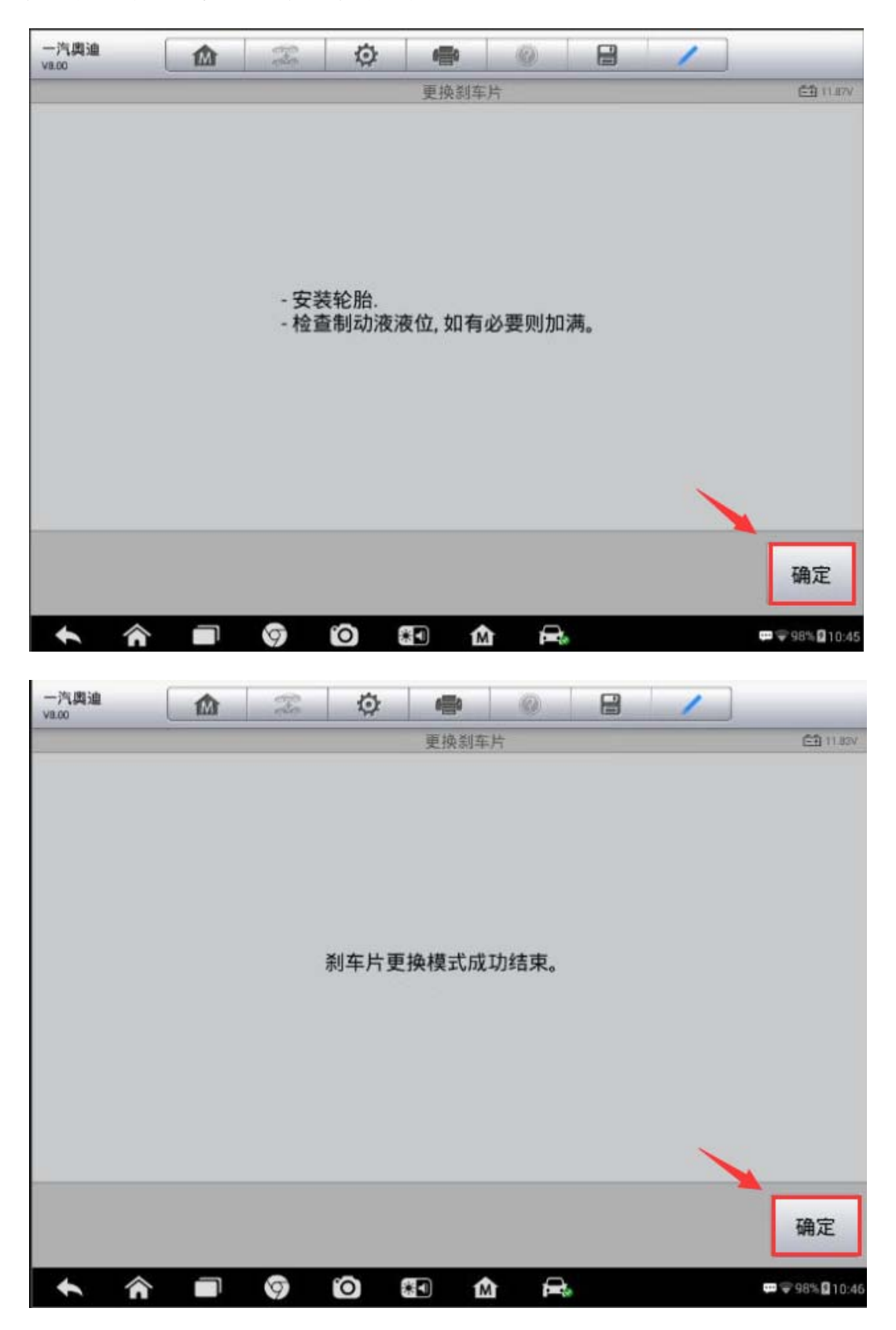

# 福特锐界刹车片更换

操作步骤:

- 1.连接道通诊断仪,选择正确车型
- 2. 进入"常用特殊功能",选择"电子驻车制动"
- 3. 选择"保养模式"

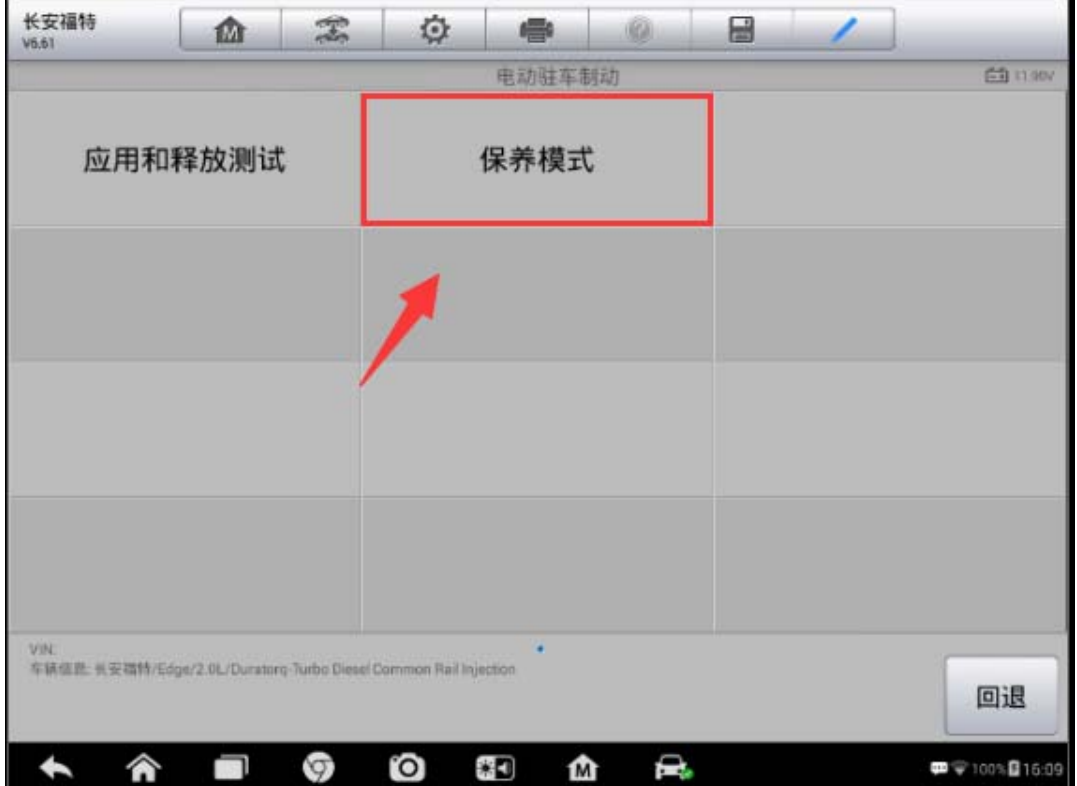

4. 进入维护模式,车辆必须处于驻车状态,并且确保未踩下制动踏板,点击"是" 继续下一步。

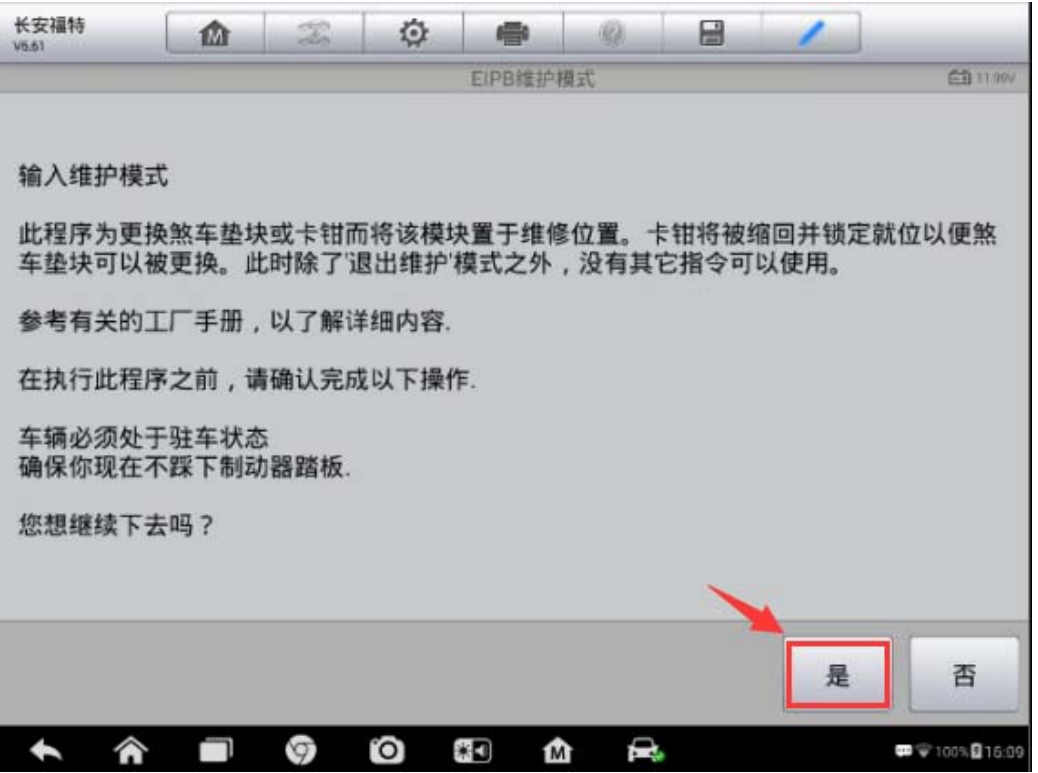

5.此时,刹车卡钳已被缩回并锁定,按要求更换新的制动片,更换完毕后点击"确 定"进入下一步

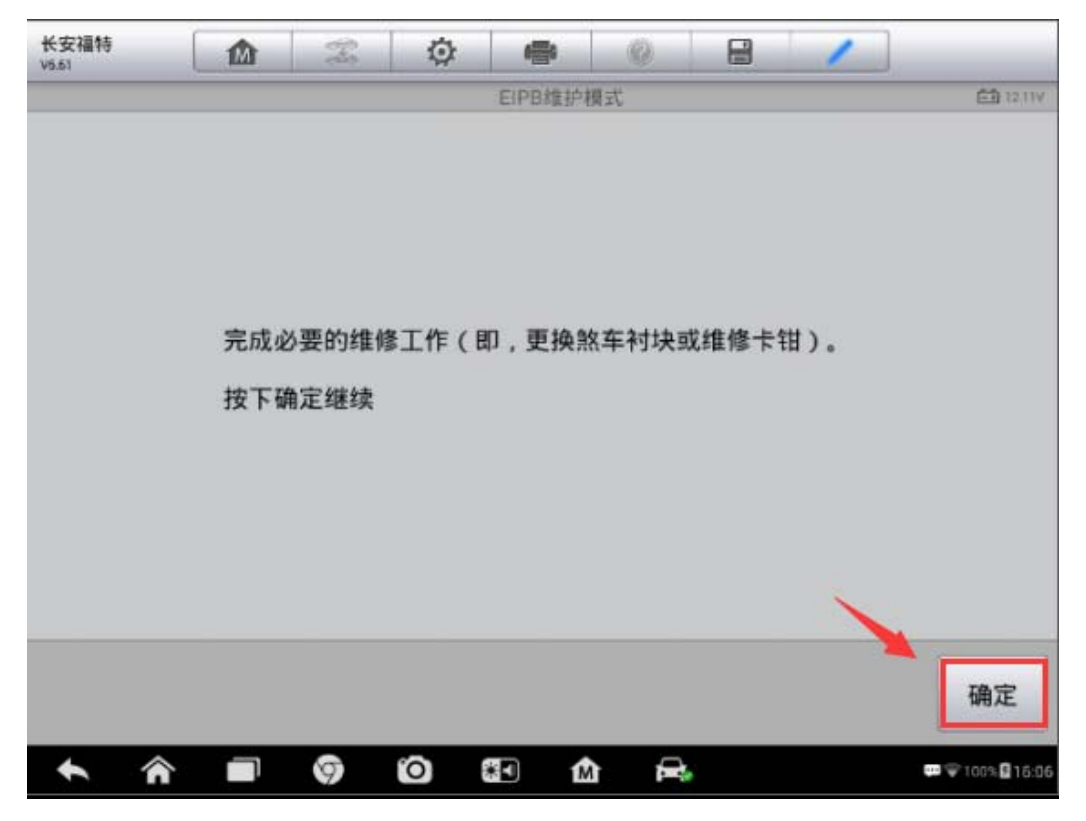

6.再次检查新更换的制动片都安装正确,点击"确定"退出维护模式,制动片更 换工作完成。

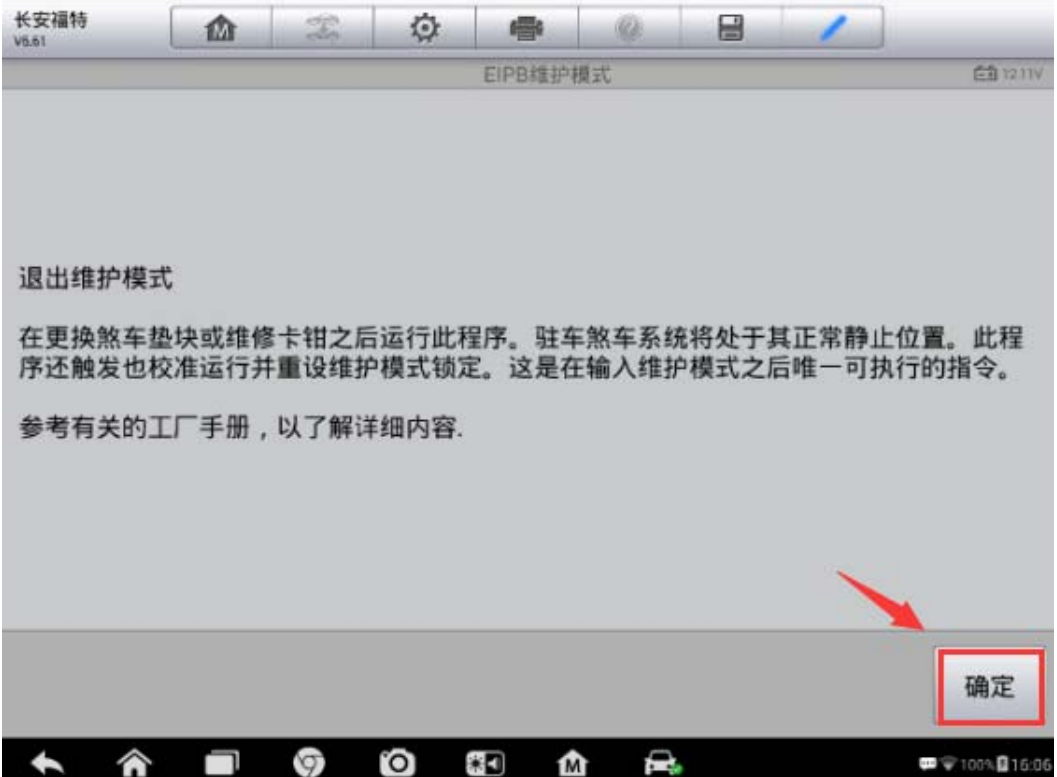

# 红旗 H7 刹车片更换

操作步骤:

1.连接 MS906,选择正确车型

2. 进入"常用特殊功能",选择"电动驻车制动"

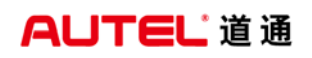

深圳市道通科技股份有限公司

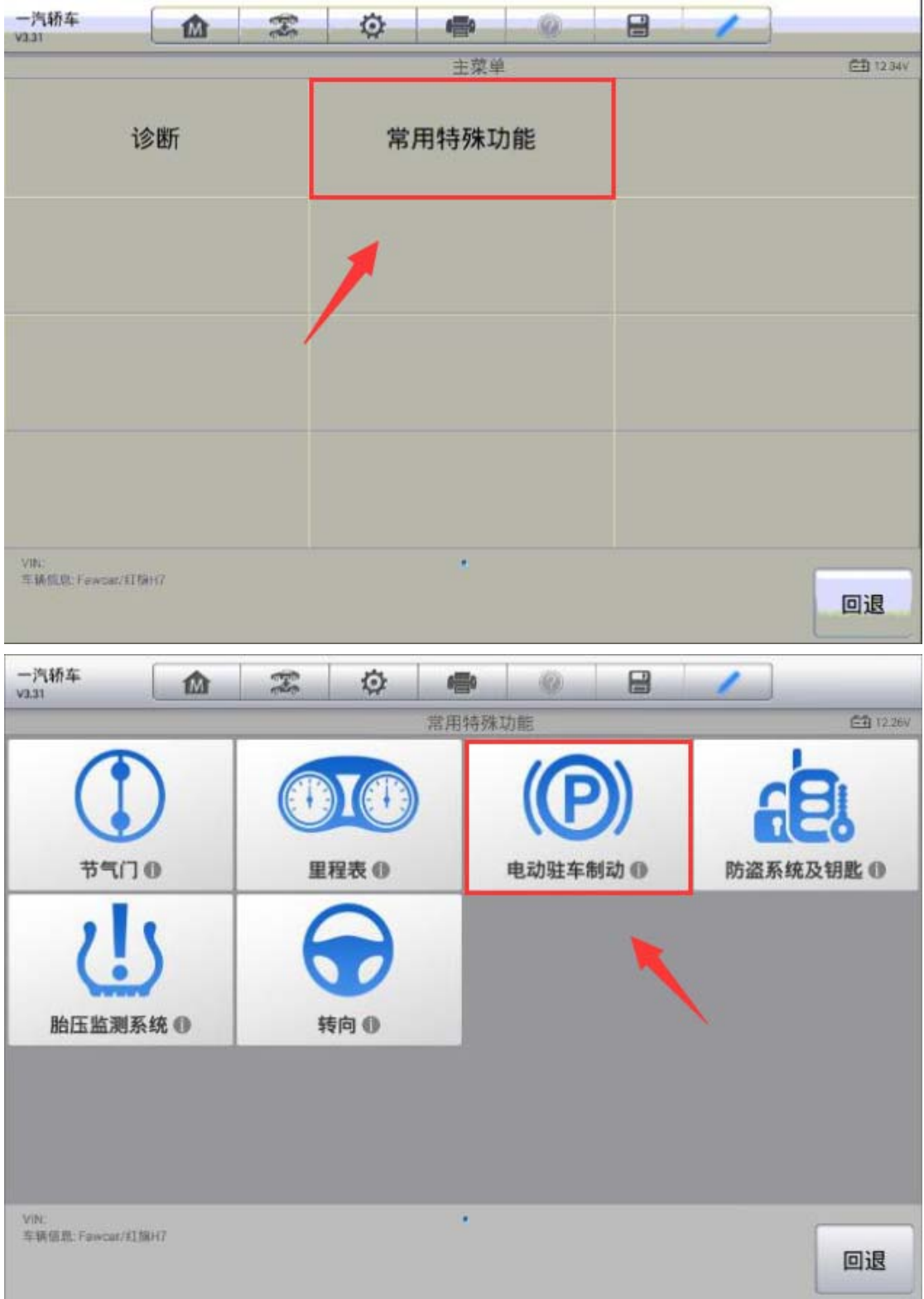

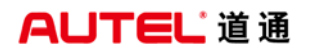

3. 选择"例程控制"

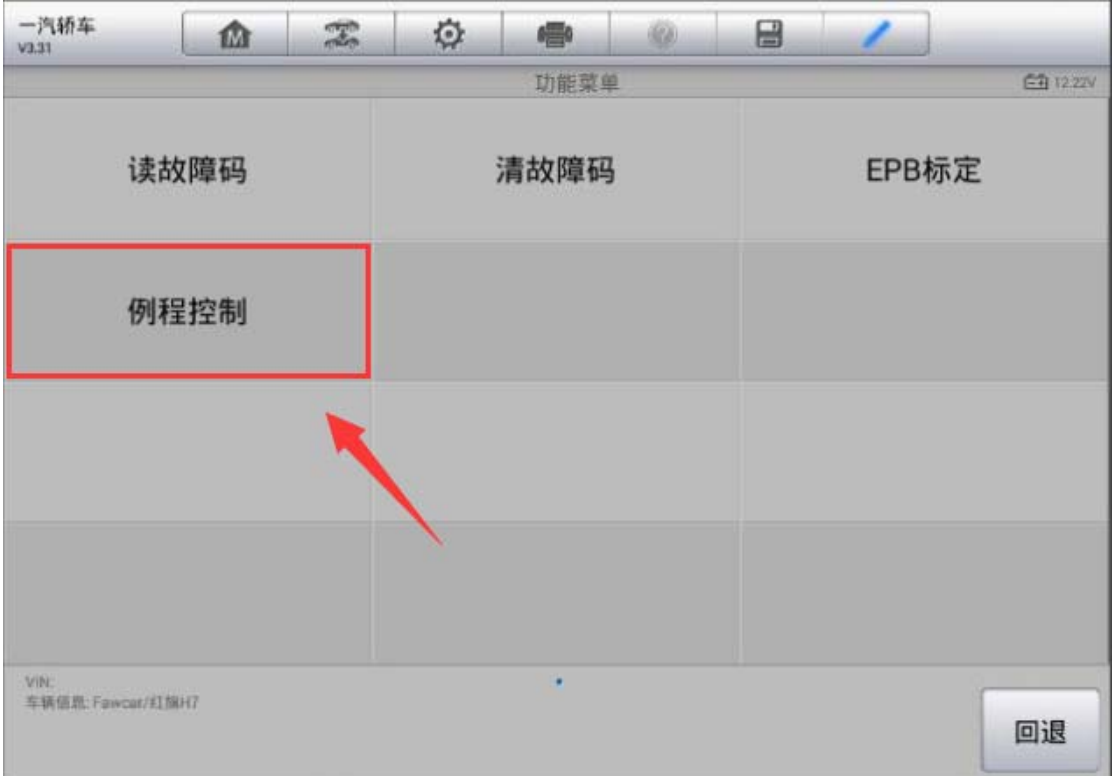

4. 执行"打开维护模式"功能,点击"启动例程",直至维护模式显示已打开; 此时刹车分泵已收回,可进行刹车片更换(注意:启动维护模式前须先释放电子 手刹)

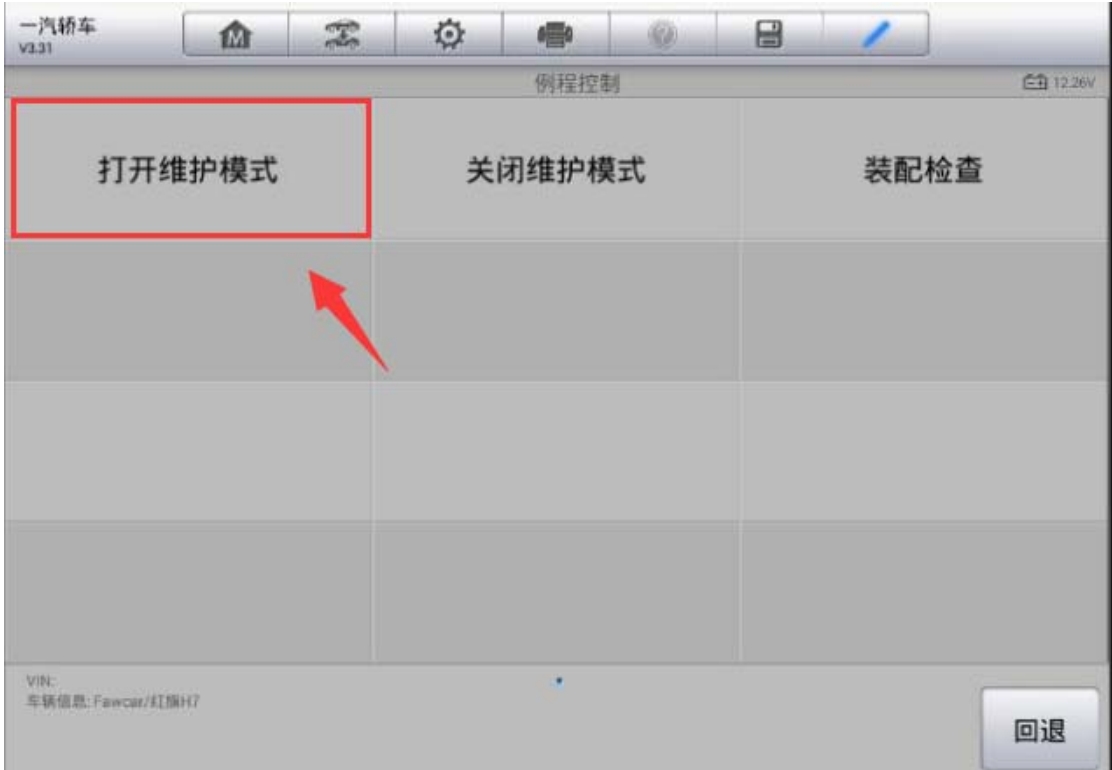

深圳市道通科技股份有限公司

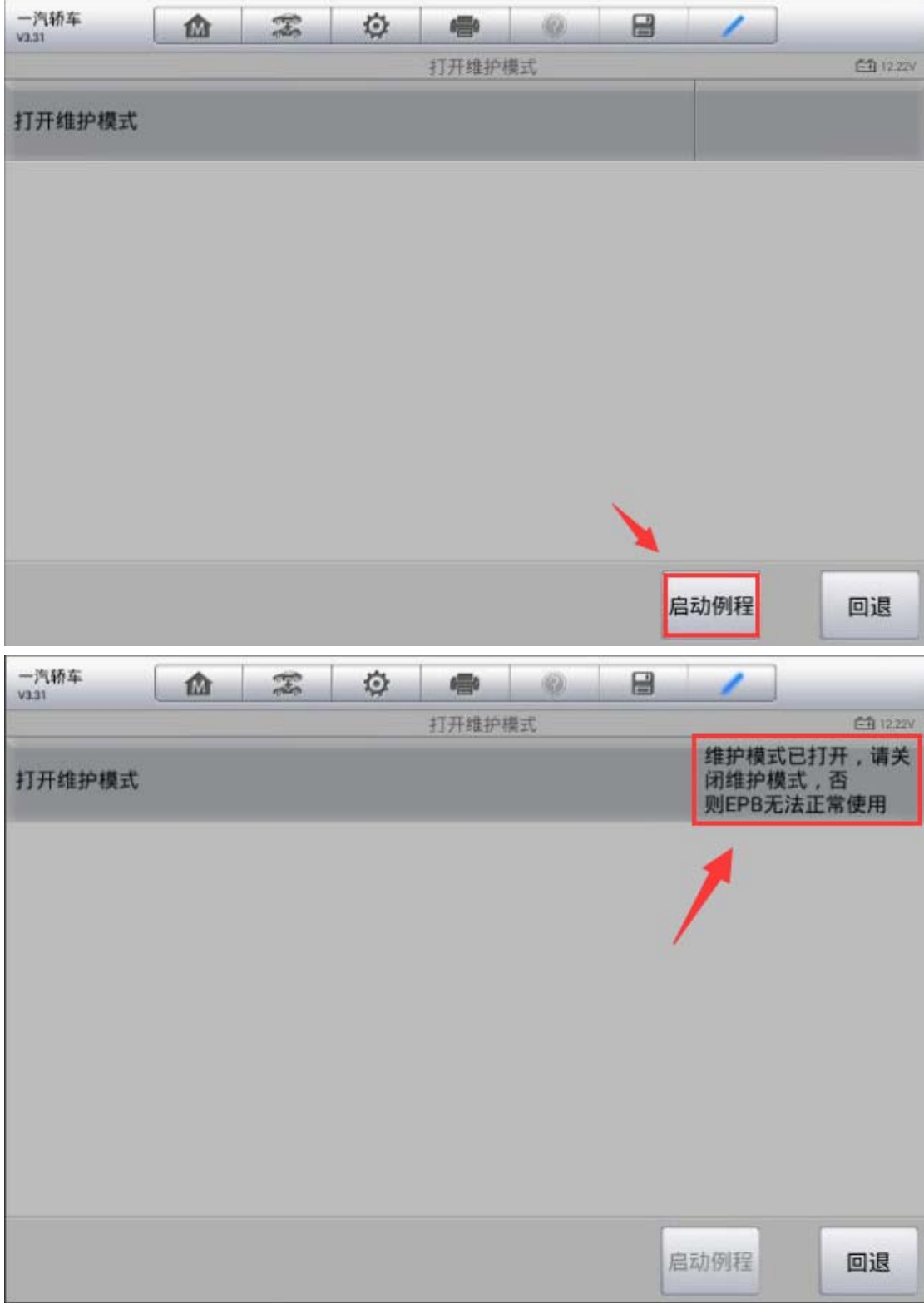

5. 更换好刹车片之后,回退,执行"关闭维护模式"功能,将维护模式关闭,为 确保安全,需重新拉起手刹

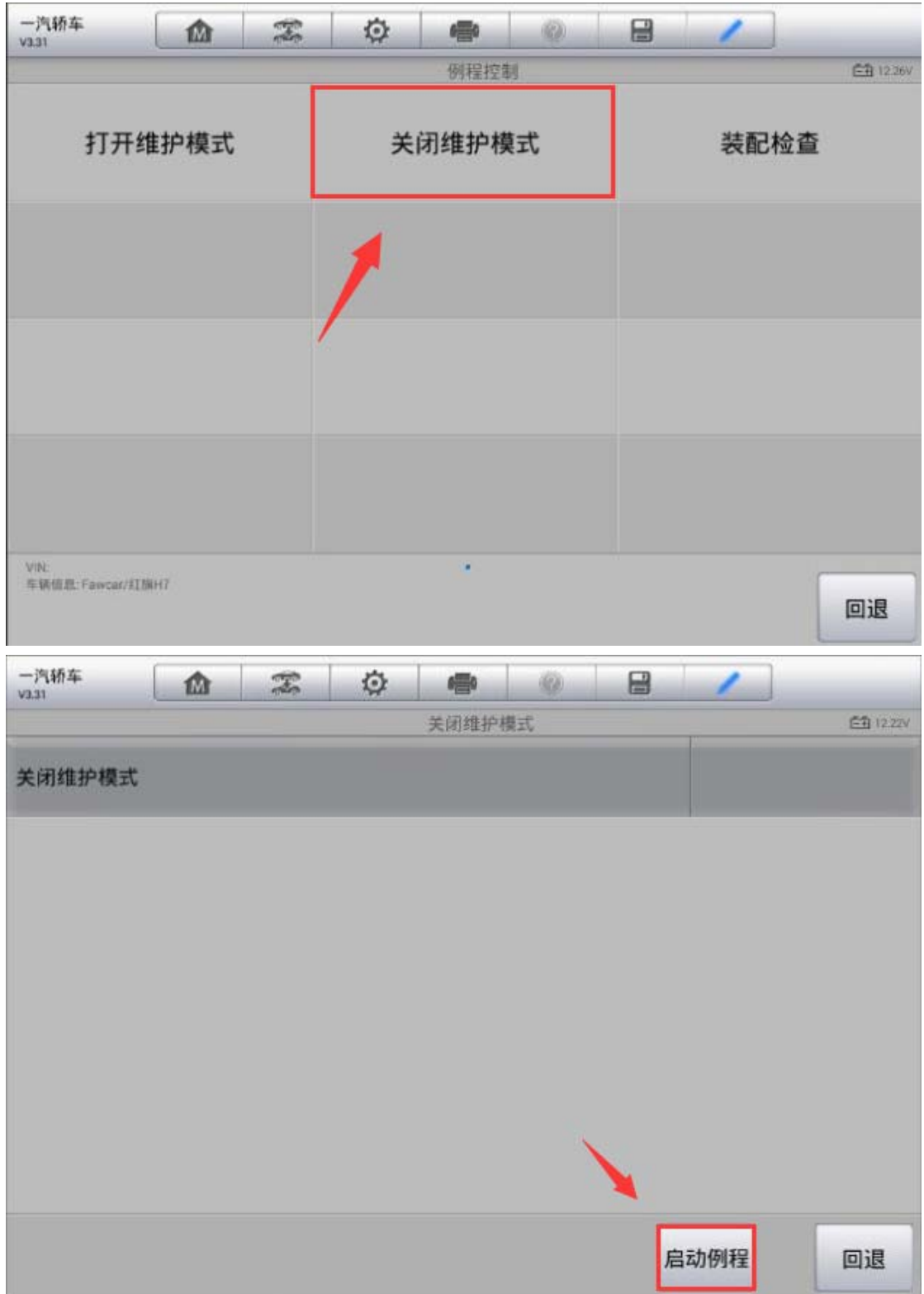

深圳市道通科技股份有限公司

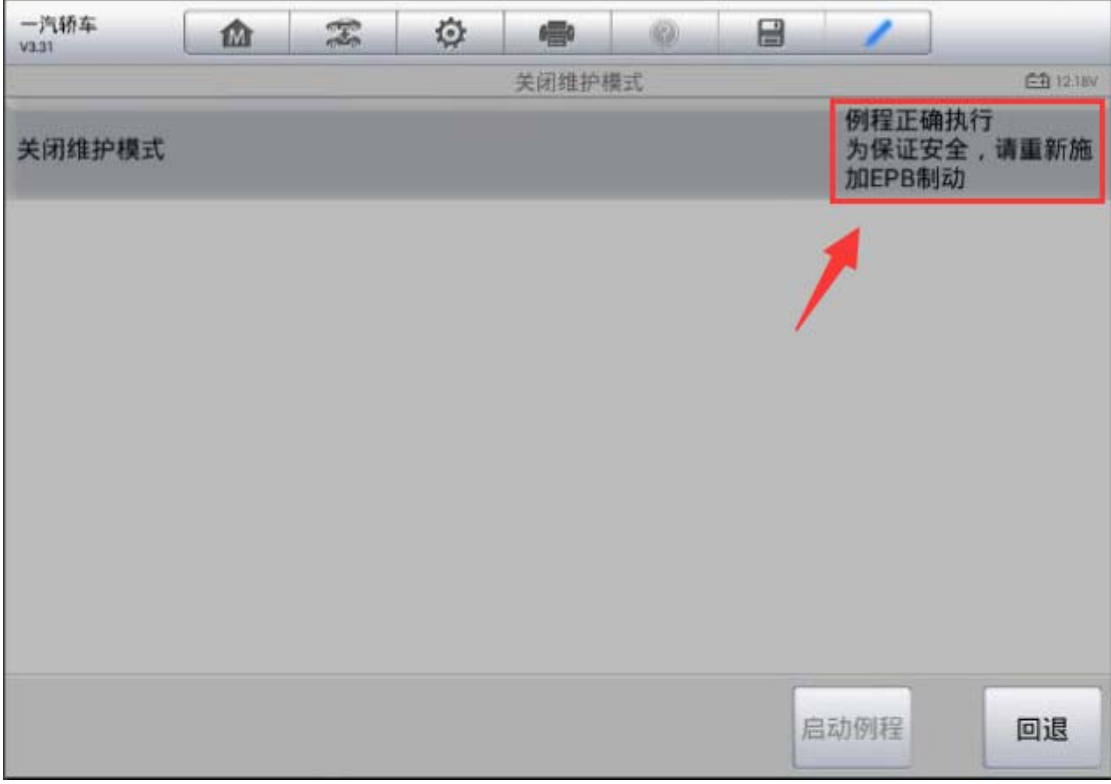

6. 为确保刹车片已被正确安装,可执行"装配检查"功能,至此,刹车片更换完 成。

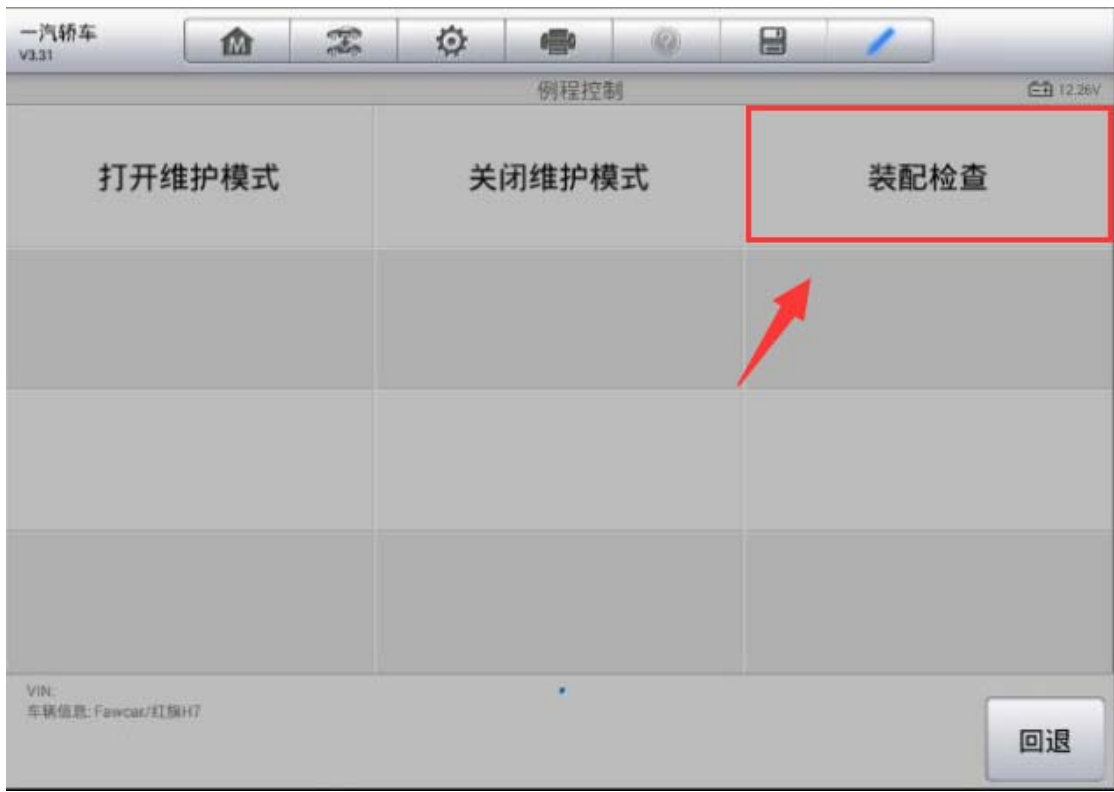

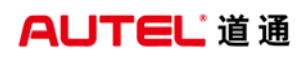

深圳市道通科技股份有限公司

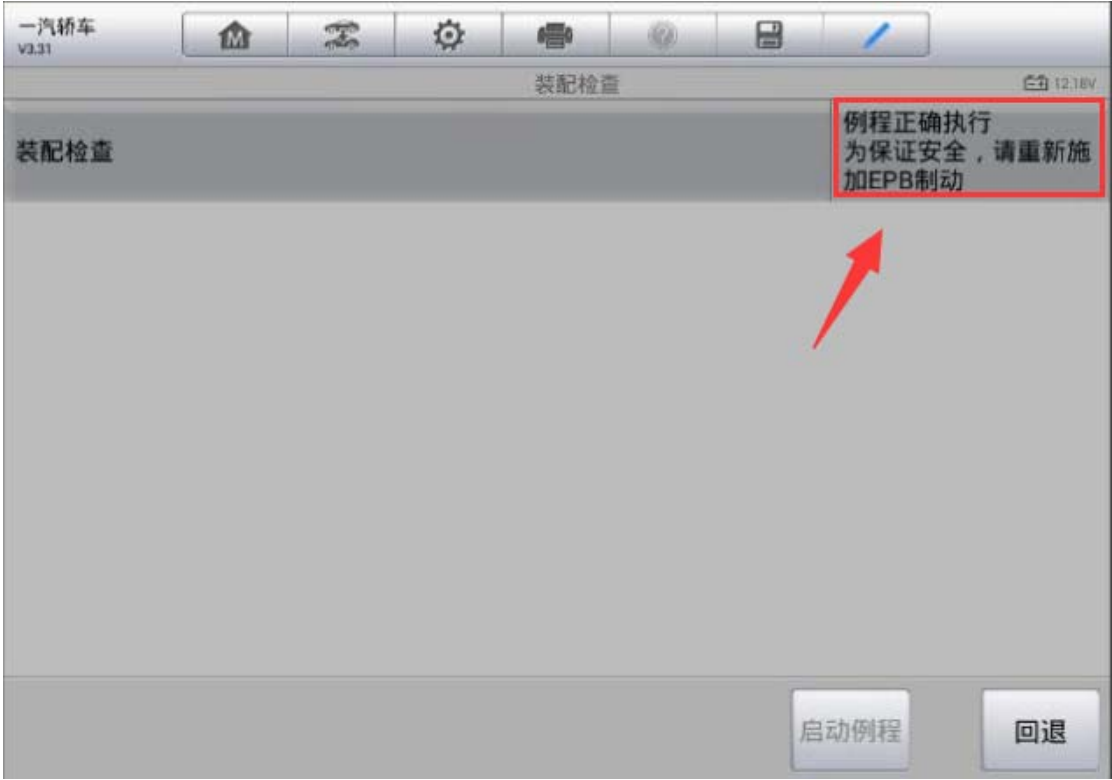

# 钥匙遥控器匹配

## 08 款日产天籁智能钥匙匹配

操作步骤:

1.连接道通解码仪,选择正确车型

2.进入"防盗系统测试"(注:必须打开点火开关才能进入该系统)

深圳市道通科技股份有限公司

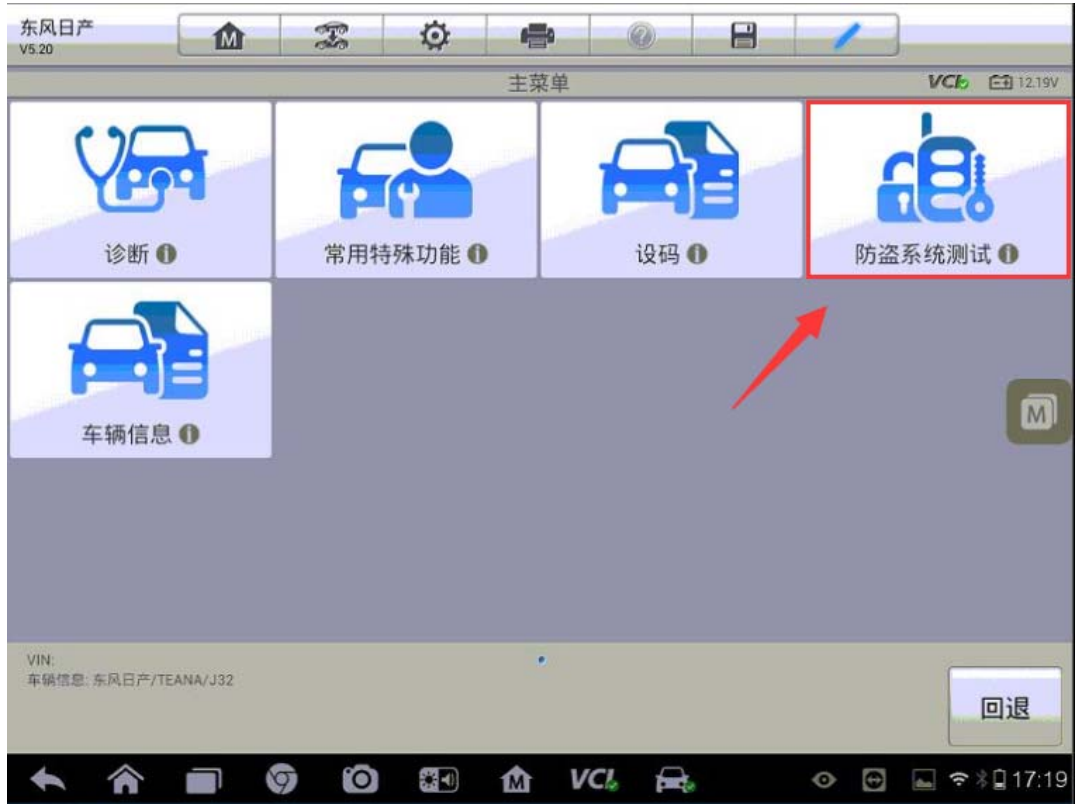

3.选择"执行钥匙注册时"

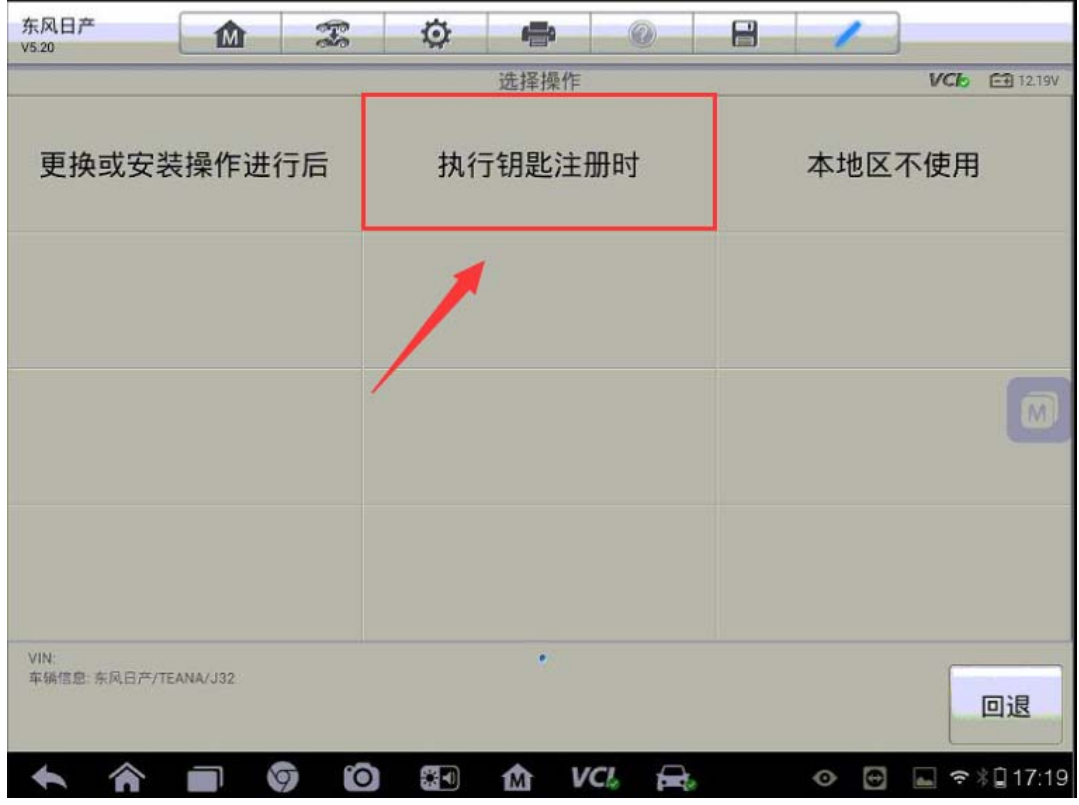

#### 4.进入"注册钥匙"

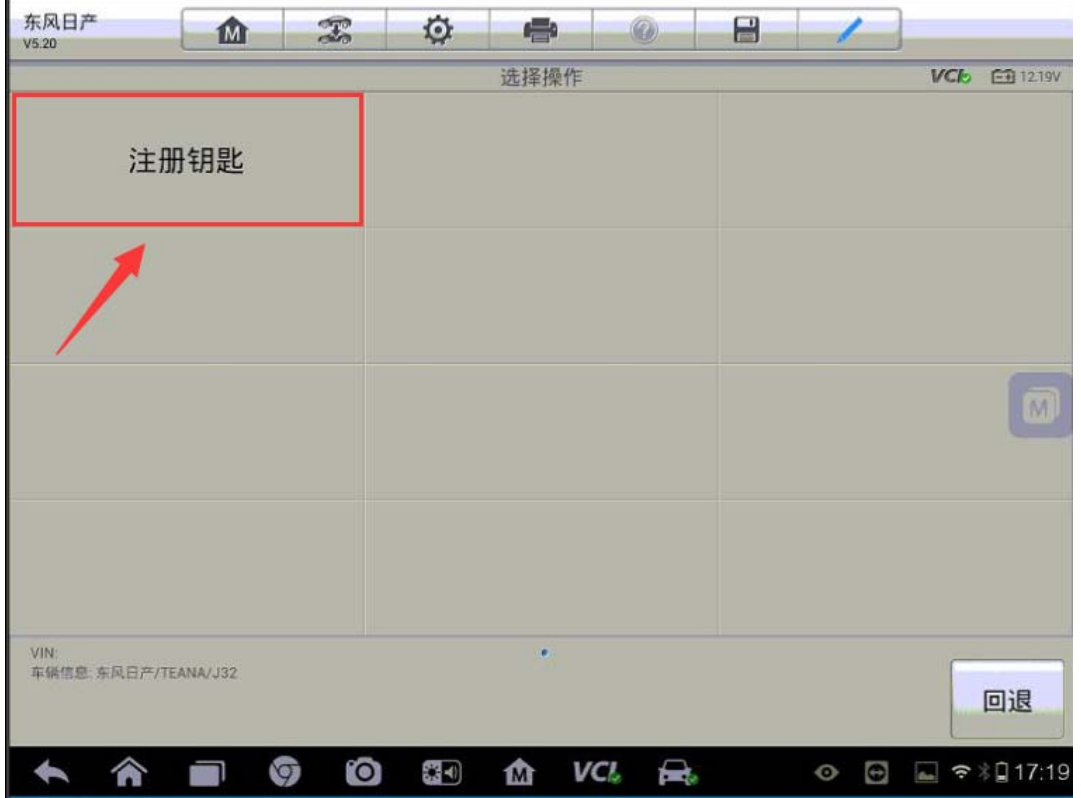

5. 按屏幕提示将电源开关状态设置为"关闭",点击"下一步"

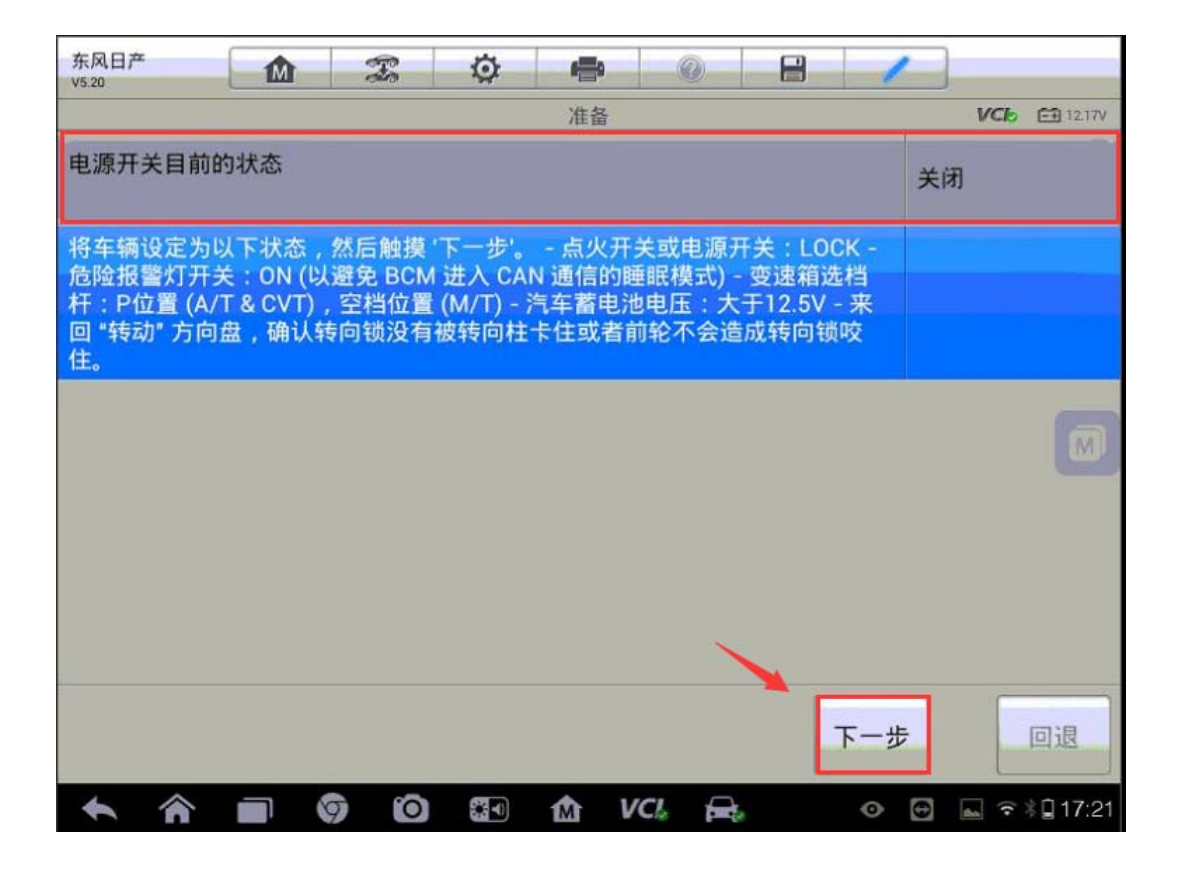

6.接下来电脑会删除所有已注册的钥匙,为方便后续的重新匹配,请先获取客户 所有的钥匙,点击"是"继续下一步

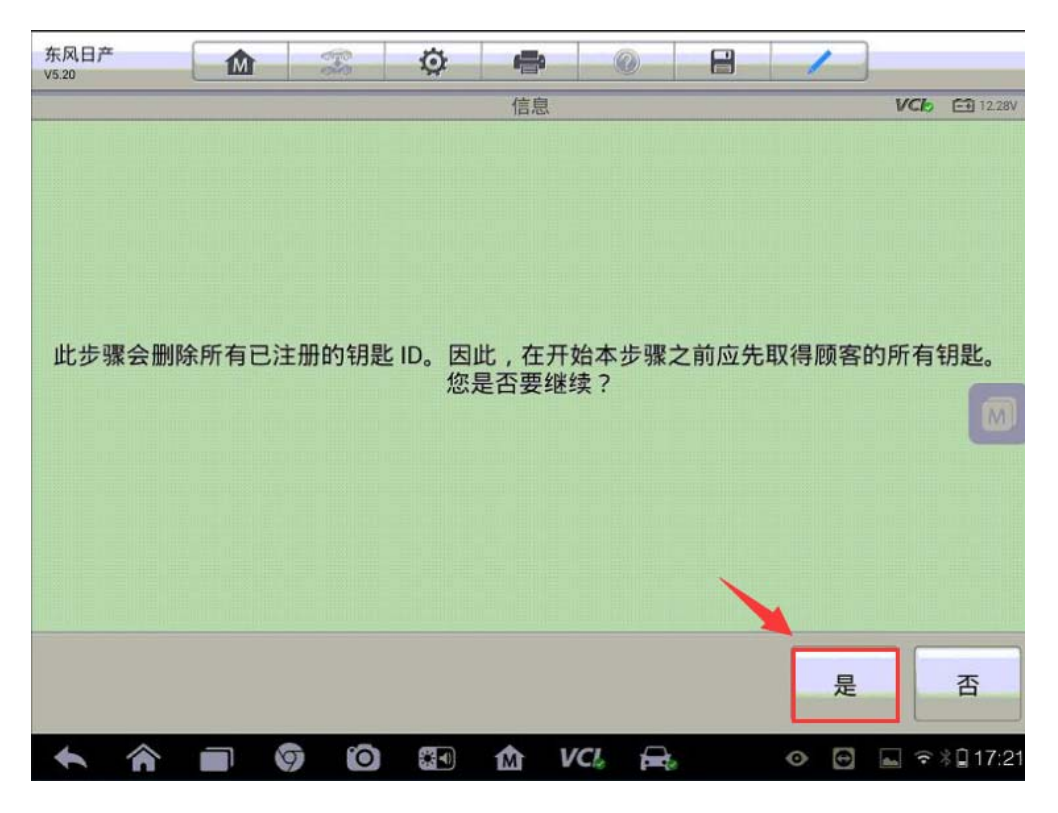

7.将智能钥匙插入钥匙插槽中,并按下点火按钮将点火开关切换至"ON"位置, 电脑将会自动进入下一步

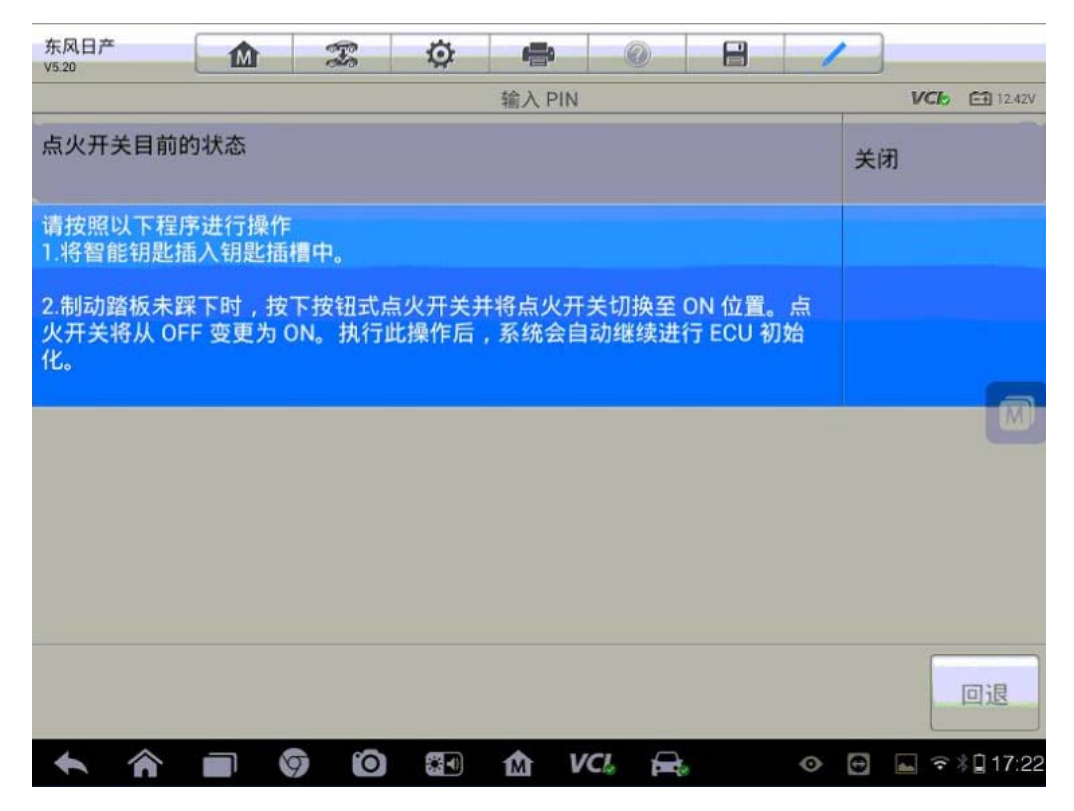

8.按照提示执行钥匙注册,完成所有钥匙注册后点击"下一步"(注:严格按提 示完成每一步的操作,确保所有钥匙已匹配完成)

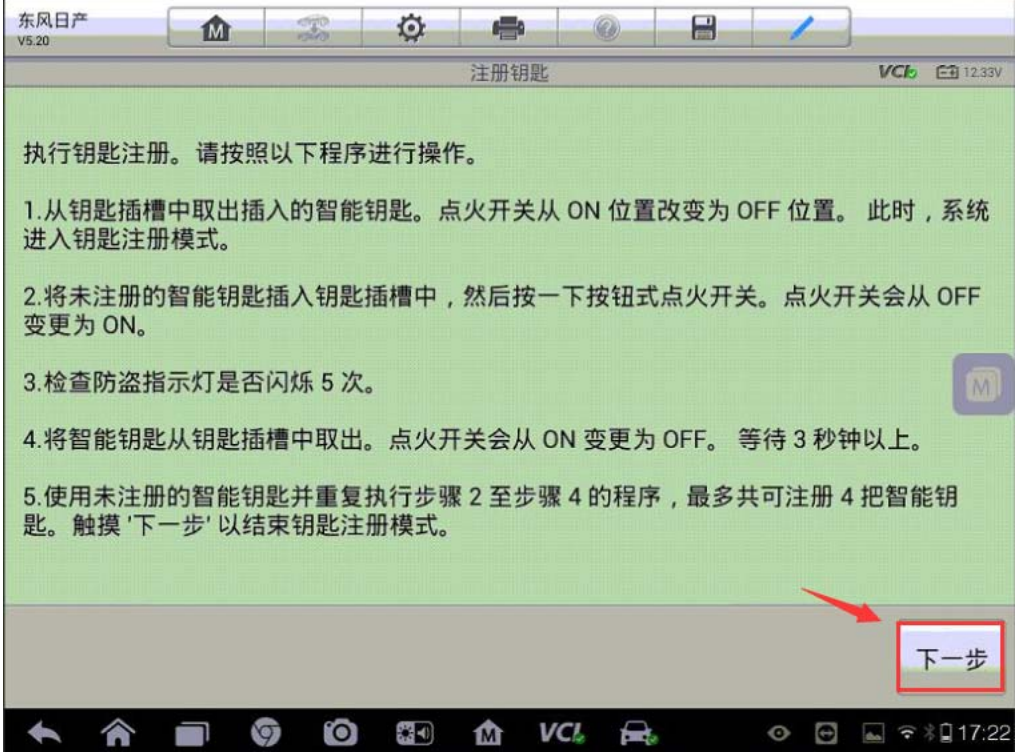

9.完成所有钥匙注册后,系统会返回钥匙注册模式验证已注册的钥匙,按提示完 成所有操作,点击"下一步"

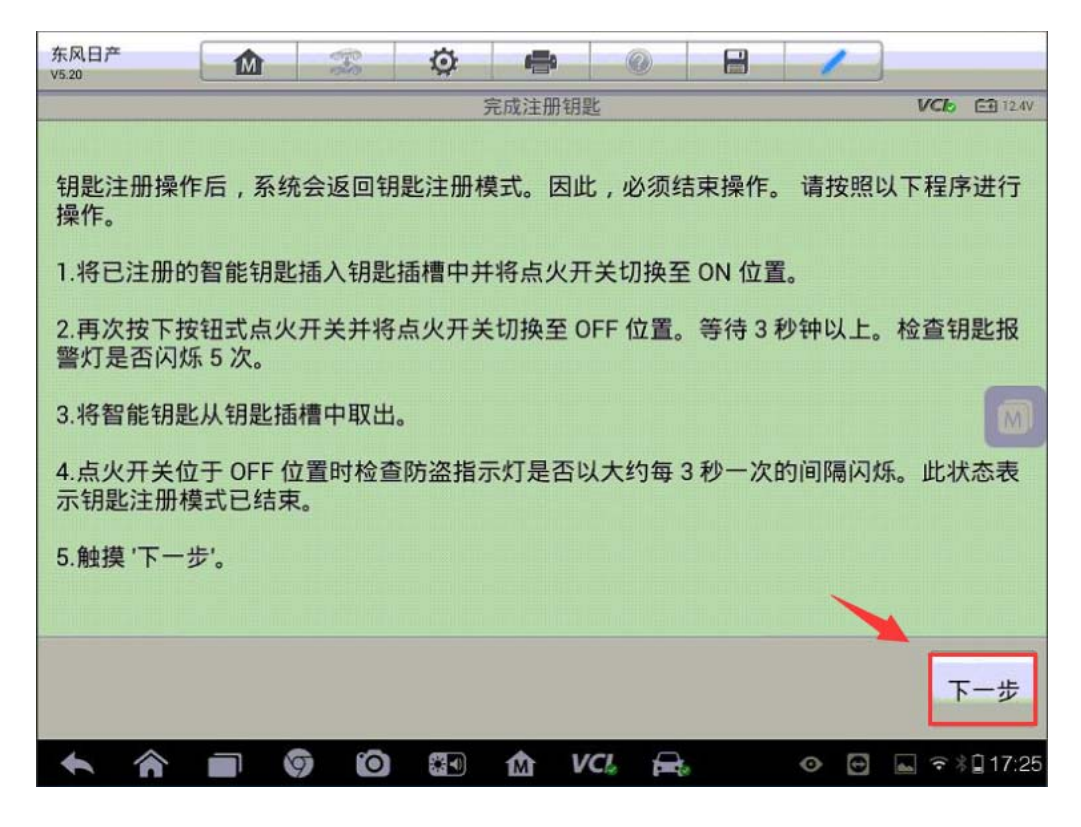

10.按以下步骤操作检查所有钥匙都已注册成功,确保所有钥匙都能正常启动以 后点击"结束",完成智能钥匙匹配功能。

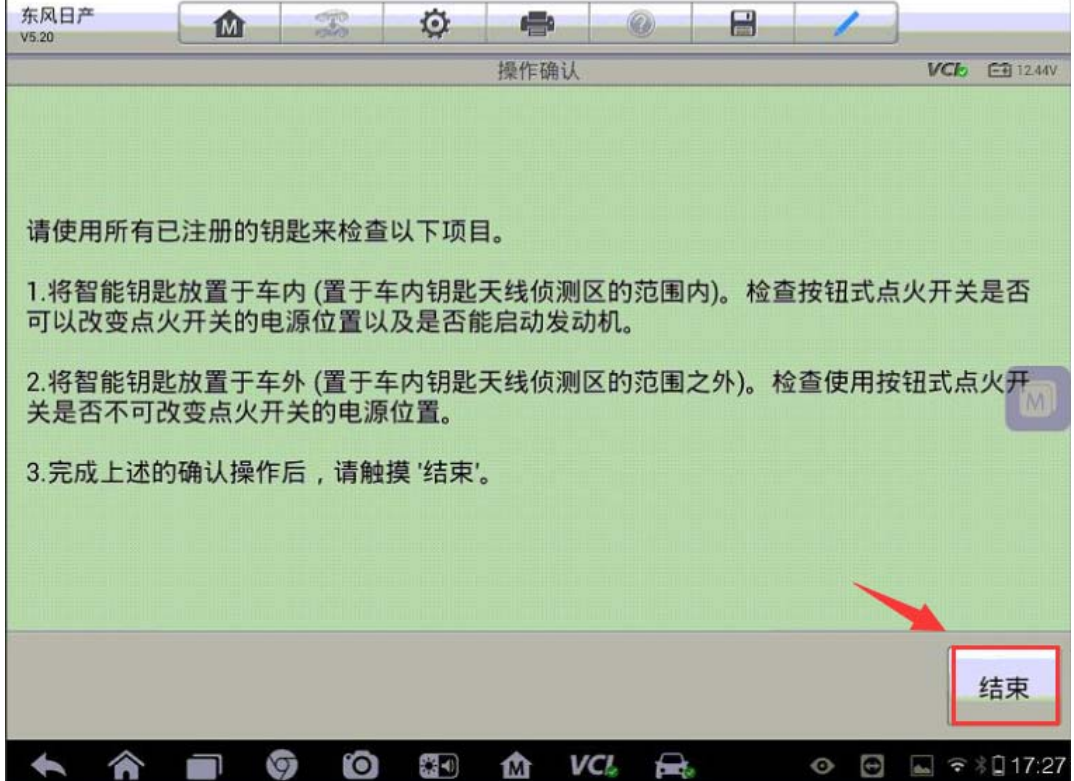

# 起亚 K3 智能钥匙匹配

1.连接道通解码仪,选择正确车型

2. 进入"常用特殊功能",选择"防盗系统及钥匙"

3.选择"智能钥匙模块"

深圳市道通科技股份有限公司

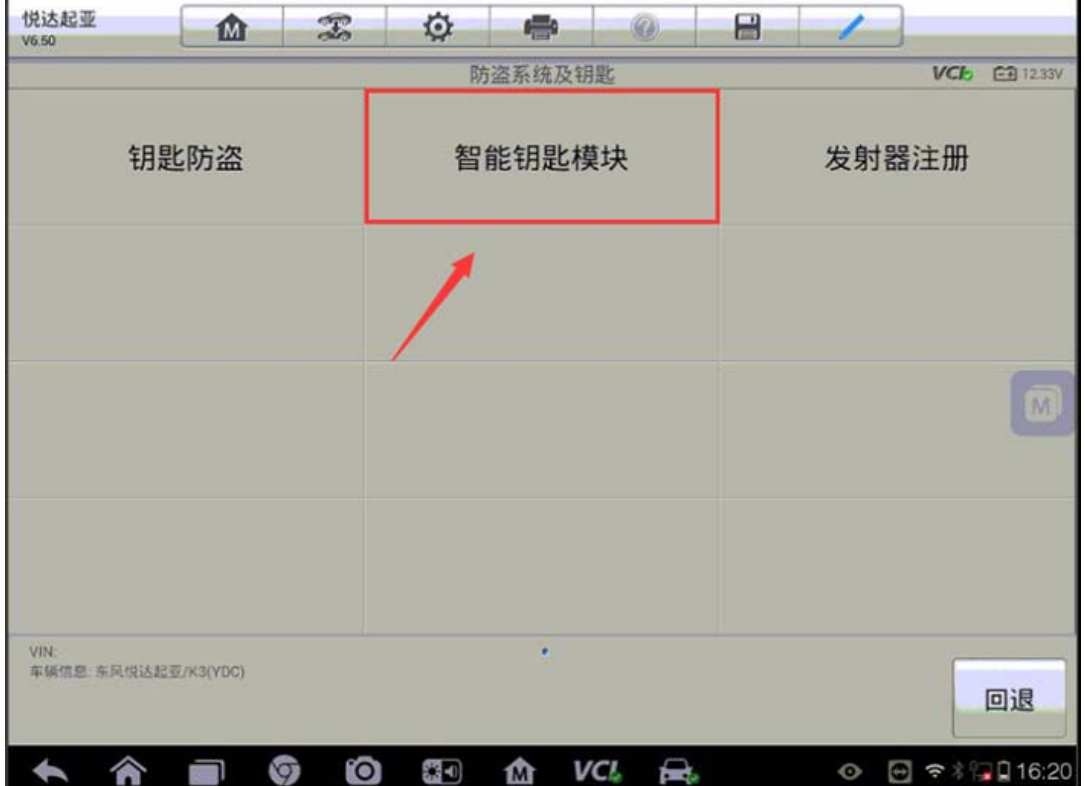

4.选择"智能钥匙代码保存"

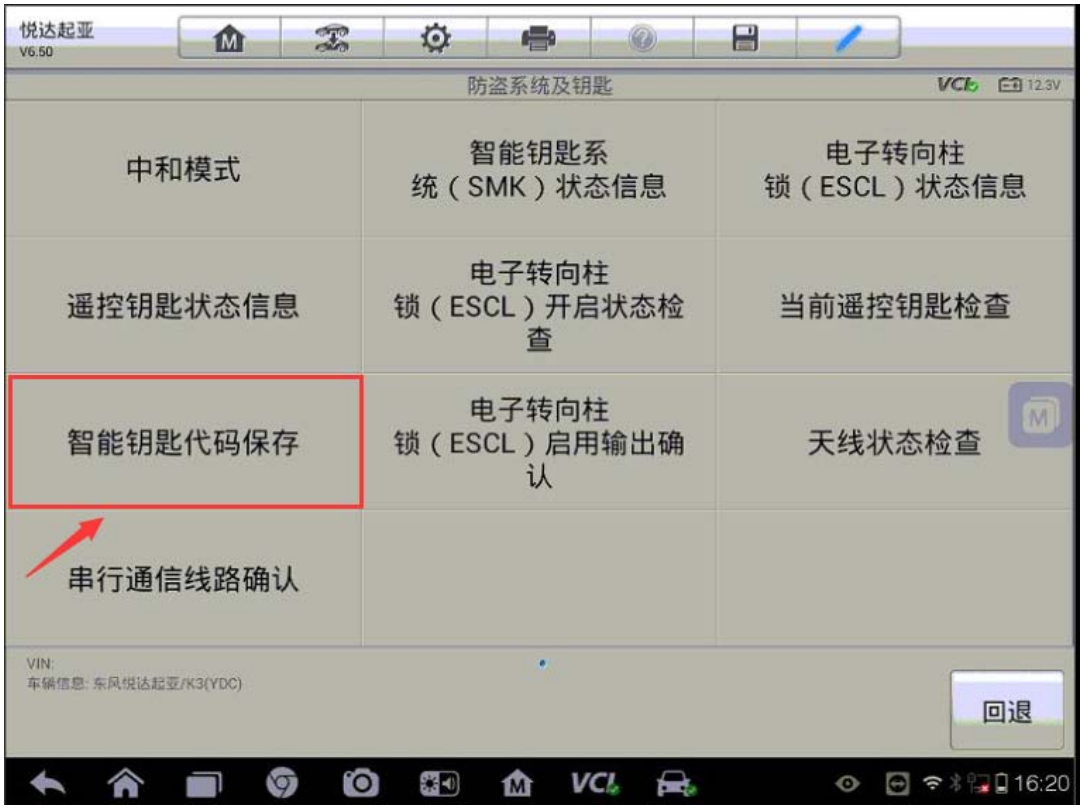

5. 输入正确的六位数防盗密码,点击"确定"继续下一步(注:该车型不支持读 取防盗密码功能,需自行获取正确的防盗密码)

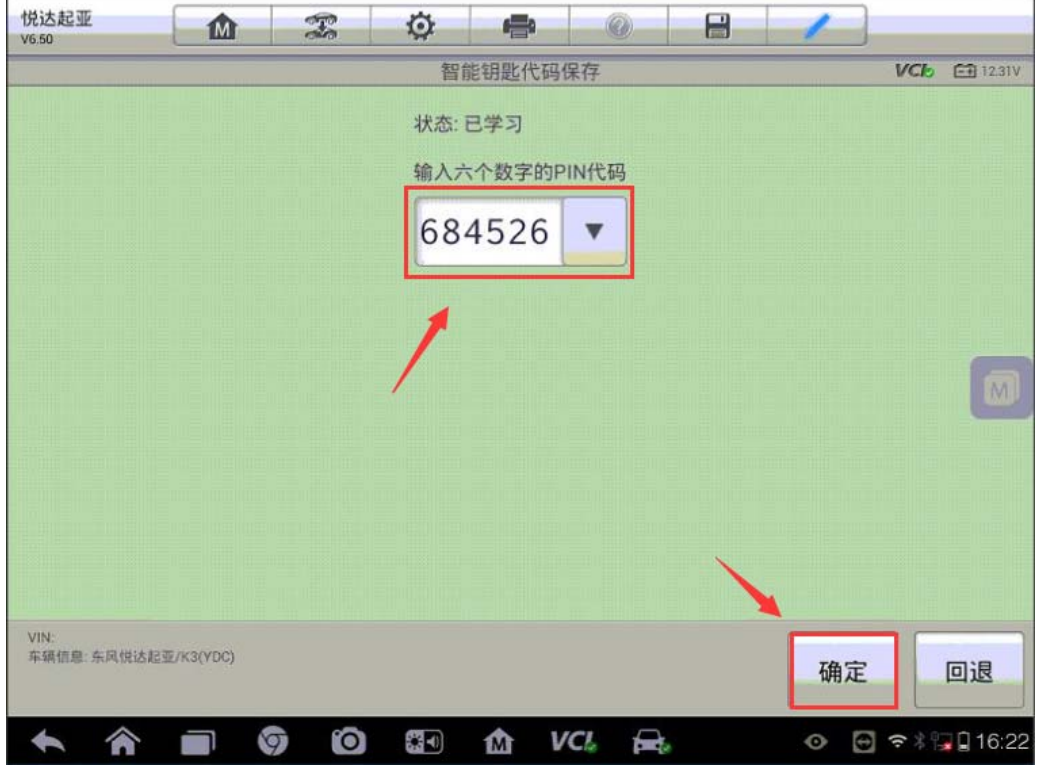

6.点击"确定",接着在 5 秒内使用第一把智能钥匙按下点火开关完成钥匙匹配

(注:不要用手指按下点火开关,要用智能钥匙)

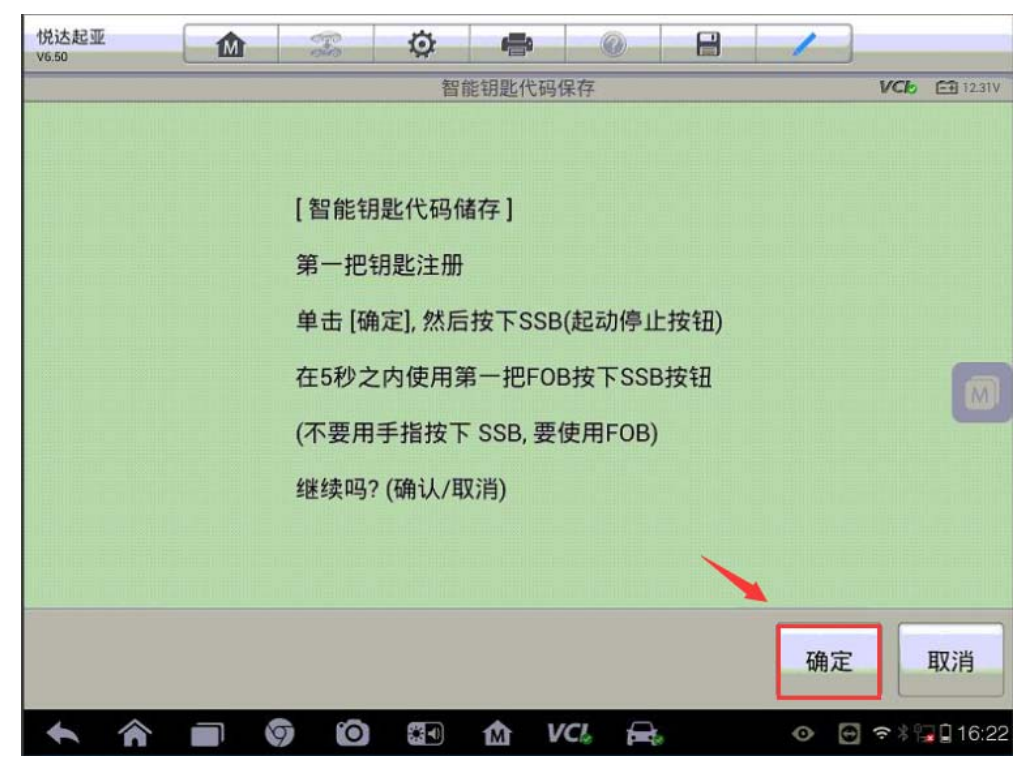

# 大众帕萨特遥控器匹配

操作步骤:

1.连接道通诊断仪,选择正确车型

2. 选择"引导功能"

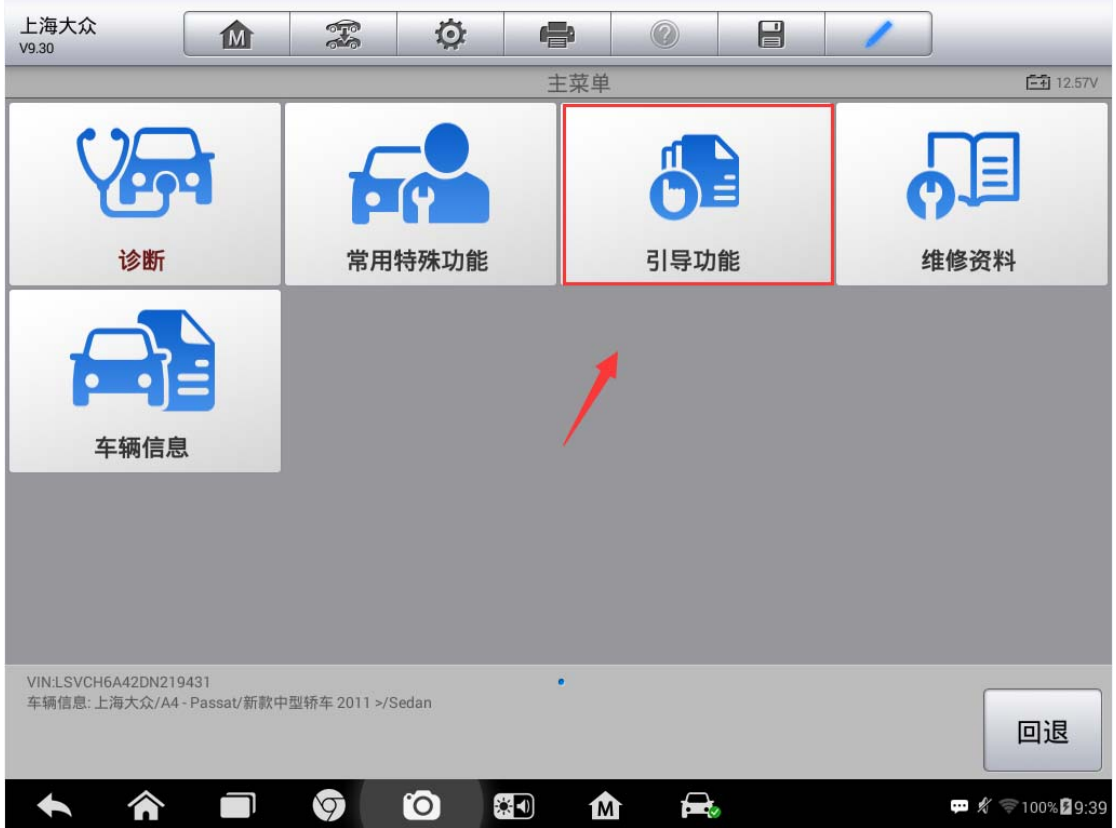

**AUTEL 道通** 

3. 进入"09-电子中央电气系统",选择"09-学习带无线电遥控器的钥匙"

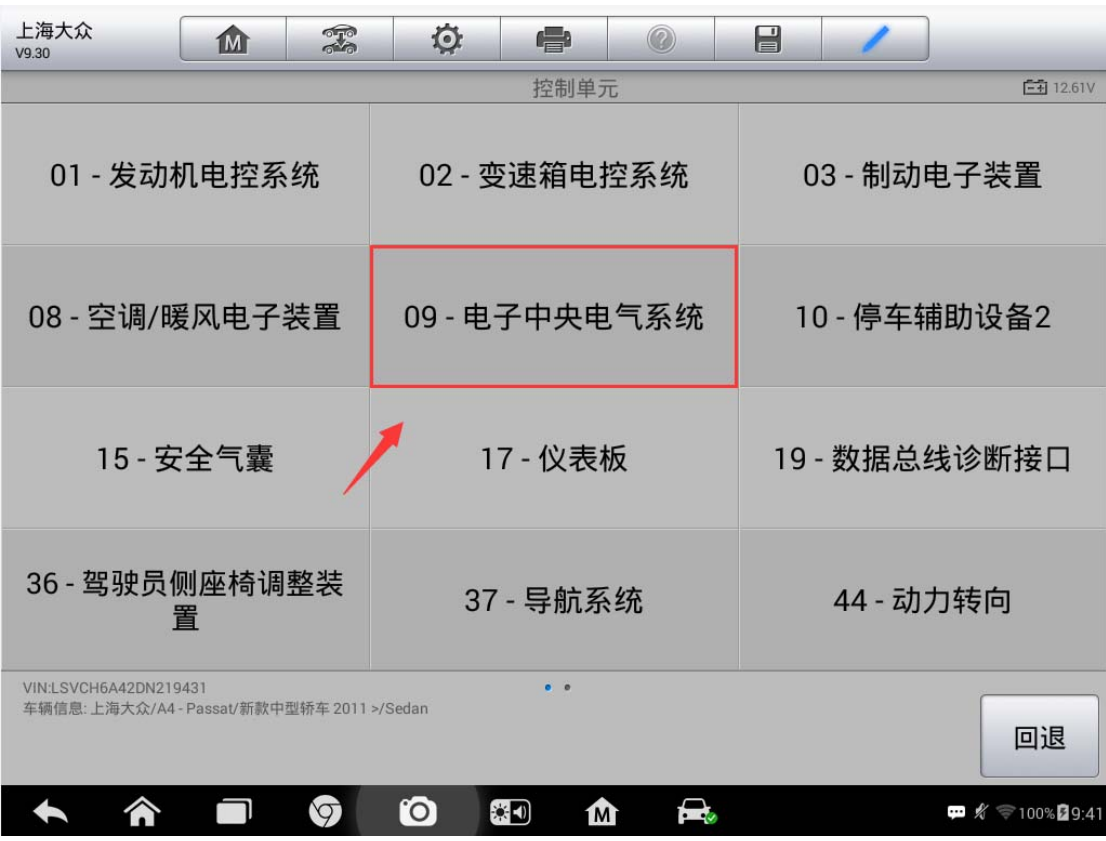

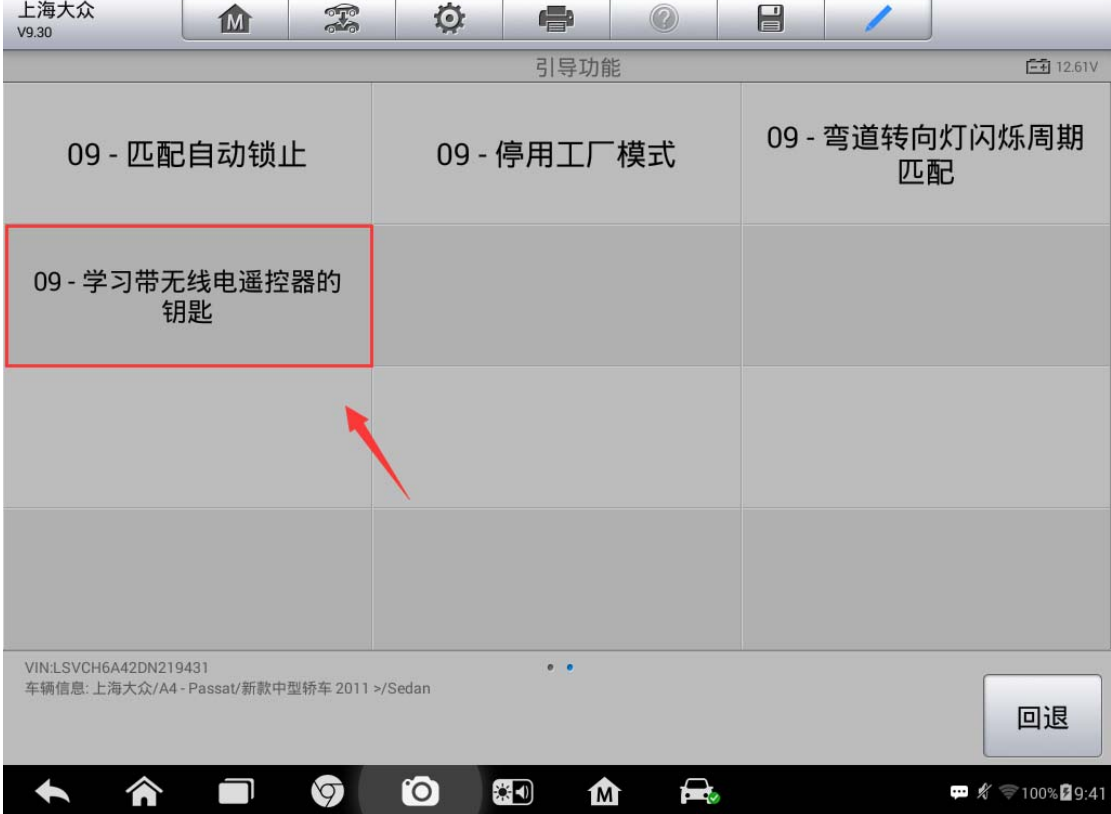

4. 将钥匙插入点火锁,打开点火开关,按提示继续下一步(注意:执行遥控器匹 配功能必须获取所有在用的钥匙)

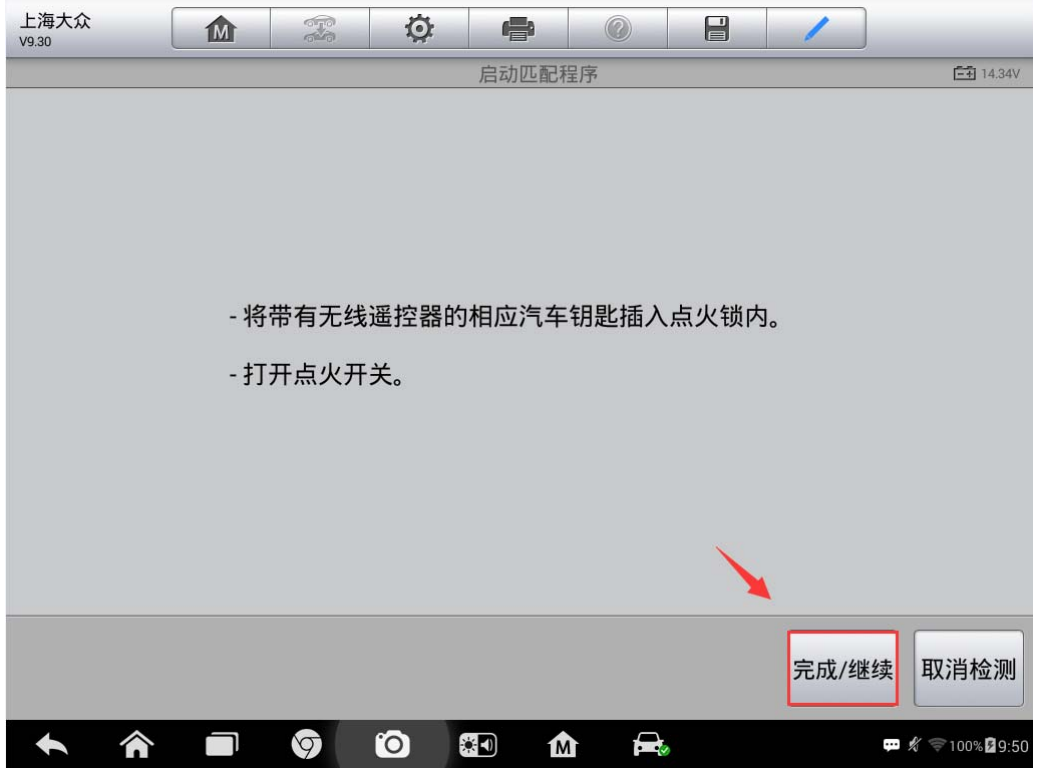

5.输入需要匹配的遥控器数量,点击"确定", 接着按提示按压遥控器的开锁或 闭锁按钮,直至程序提示遥控匹配成功。

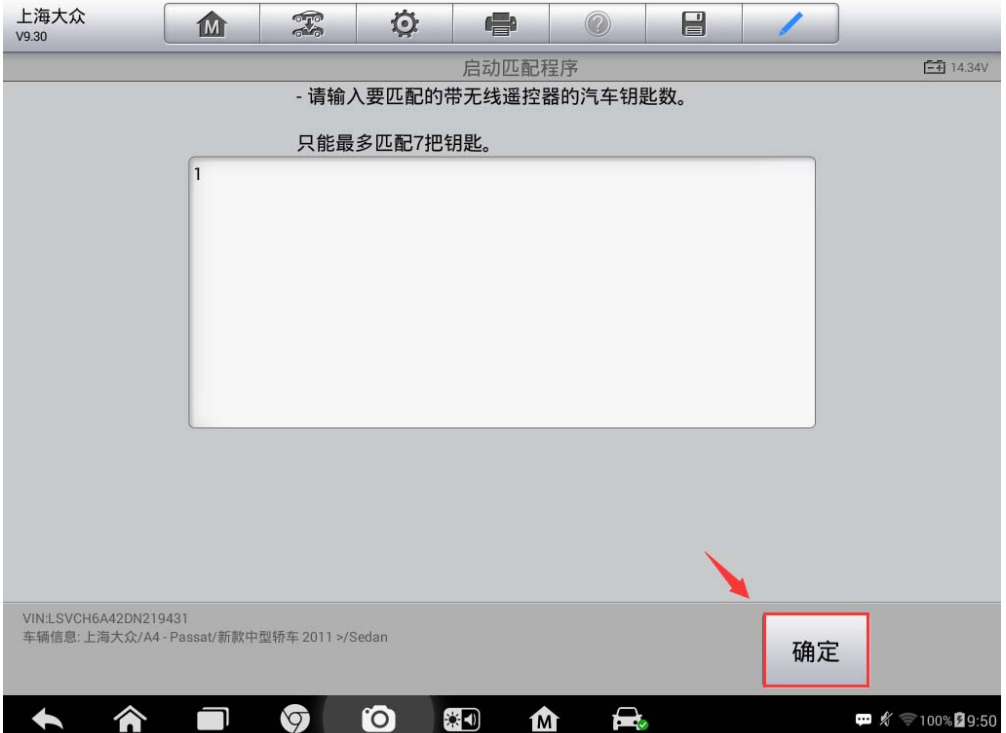

### 宝马 3 系禁用钥匙

操作步骤:

1.连接道通诊断仪,选择正确车型

2.进入"维护",选择"车身"

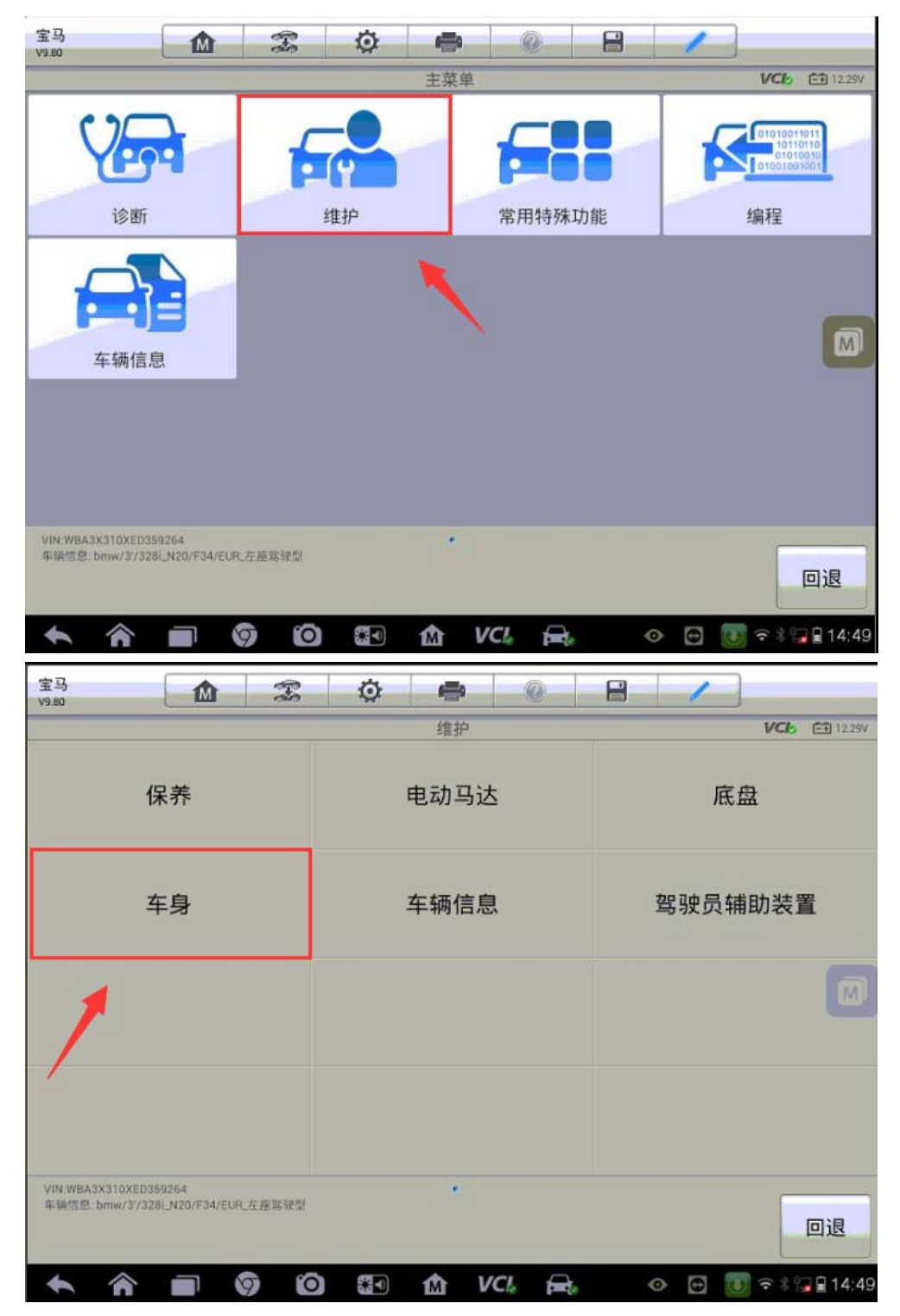

3. 进入"关闭和锁定功能",选择"主钥匙/点火钥匙"

深圳市道通科技股份有限公司

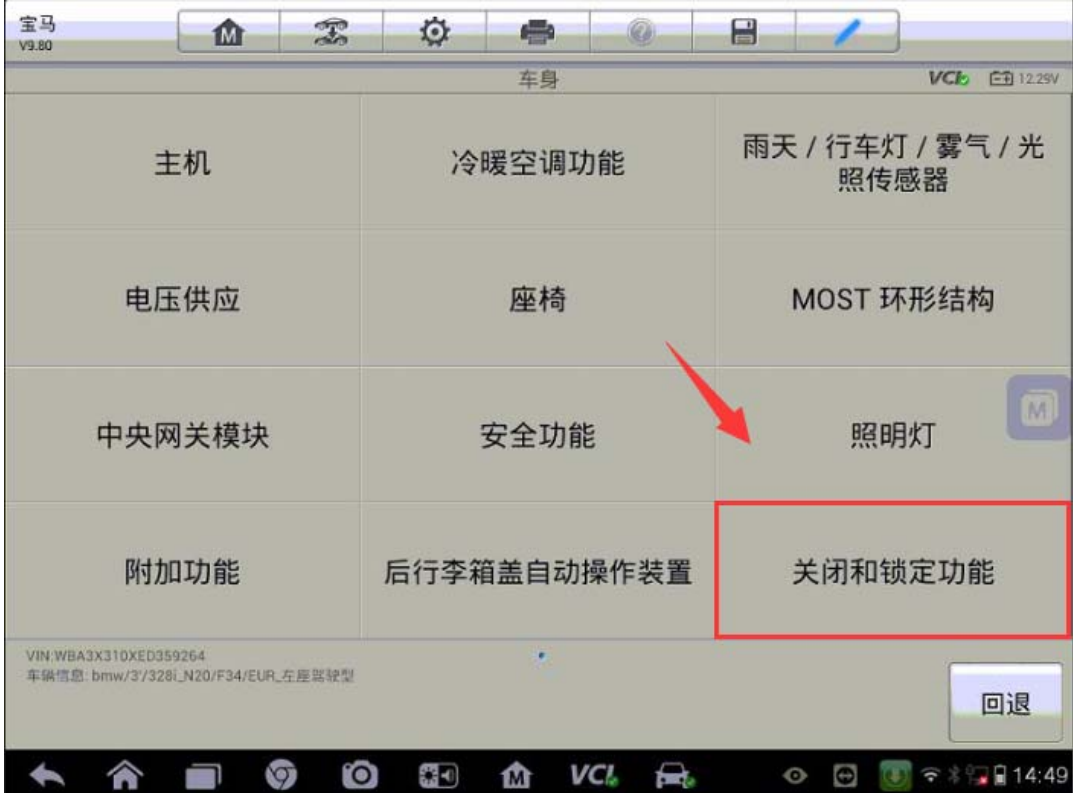

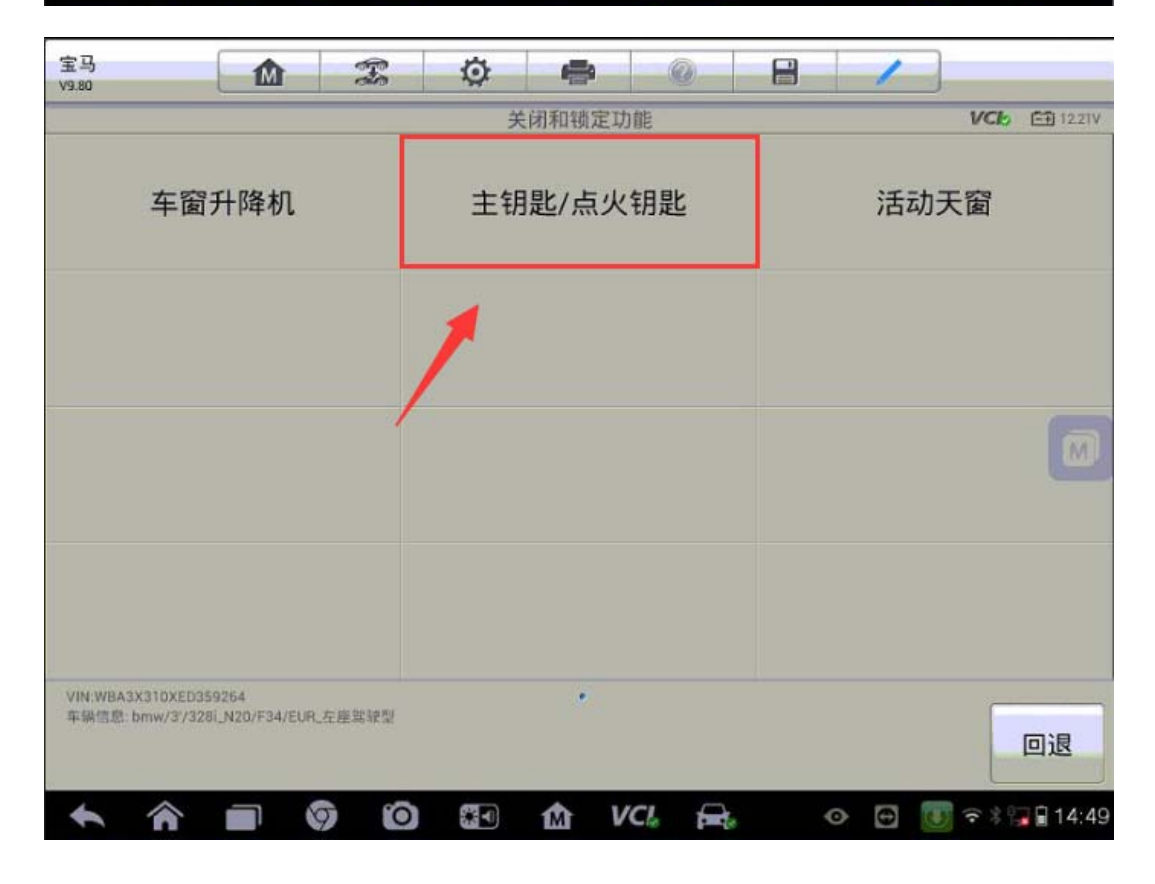

4. 选择"锁止/许可",点击"锁止和许用主钥匙"
深圳市道通科技股份有限公司

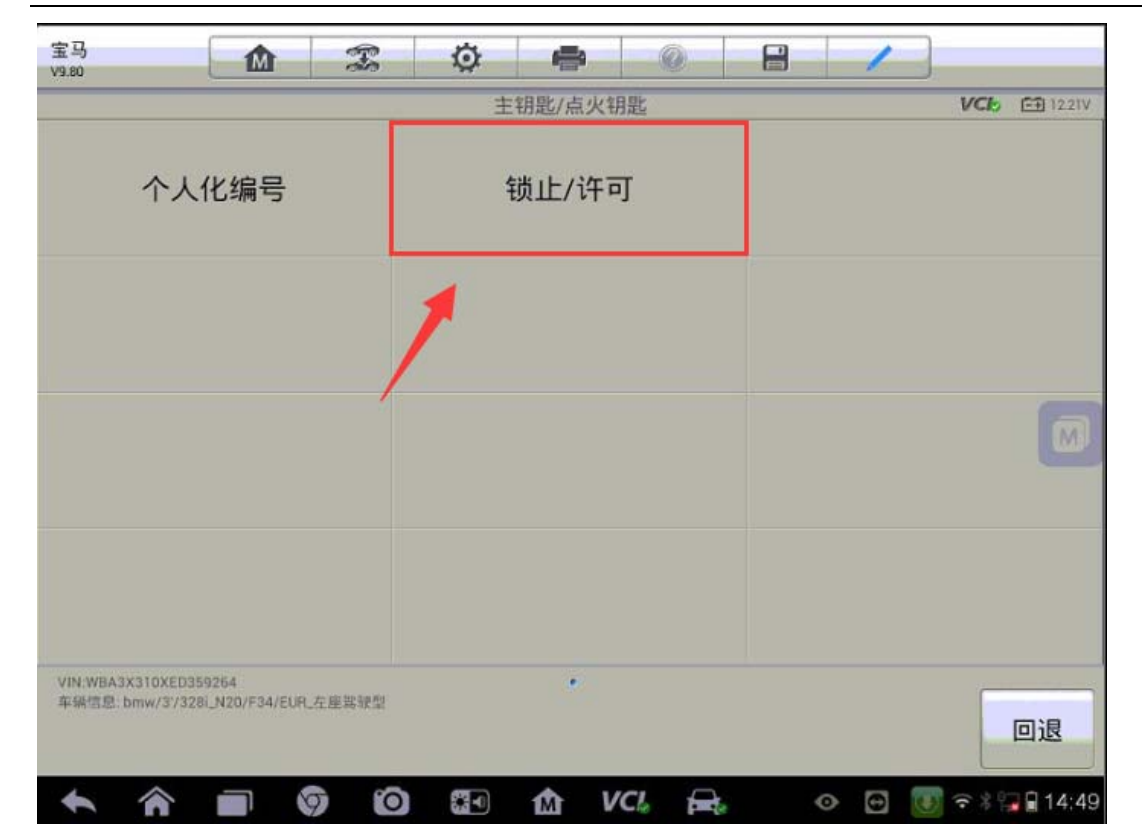

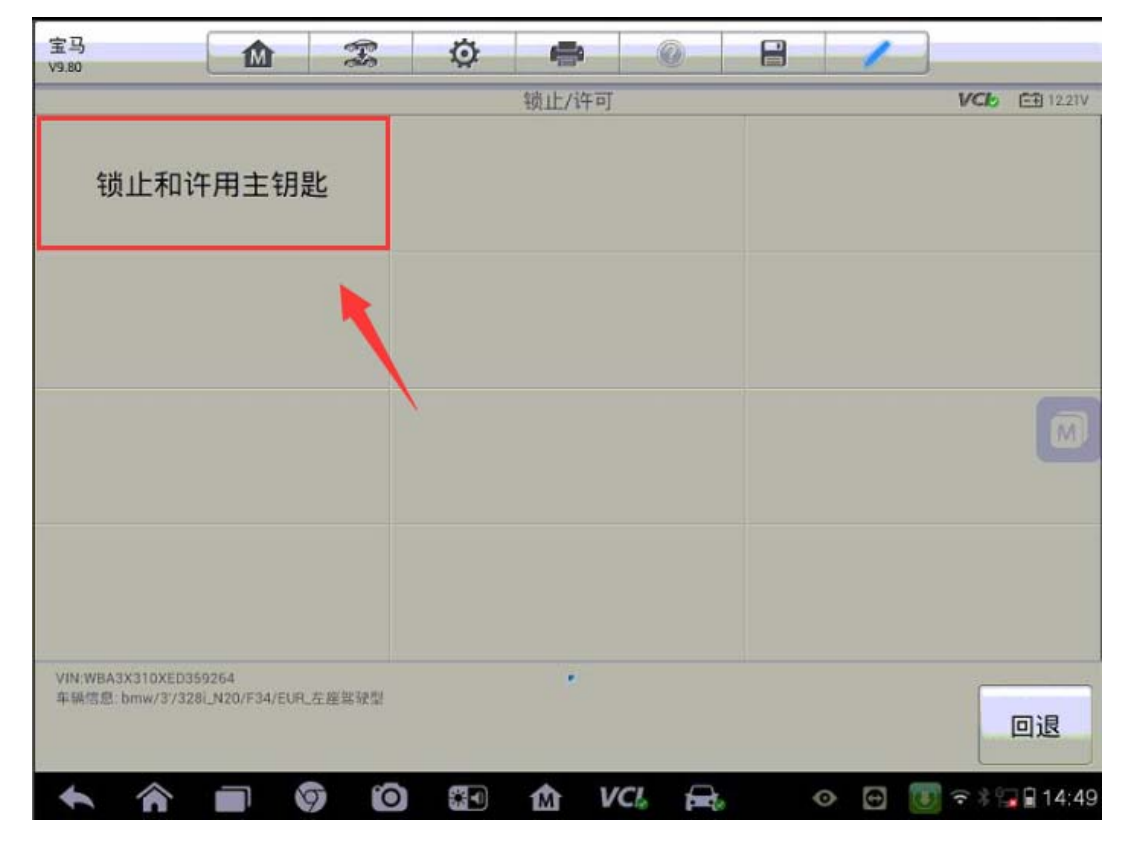

5. 执行"1. 当前主钥匙号码"读取到当前在用钥匙为"3 号钥匙"(注: 待读取

**AUTEL** 道通

的主钥匙必须位于车厢内部)

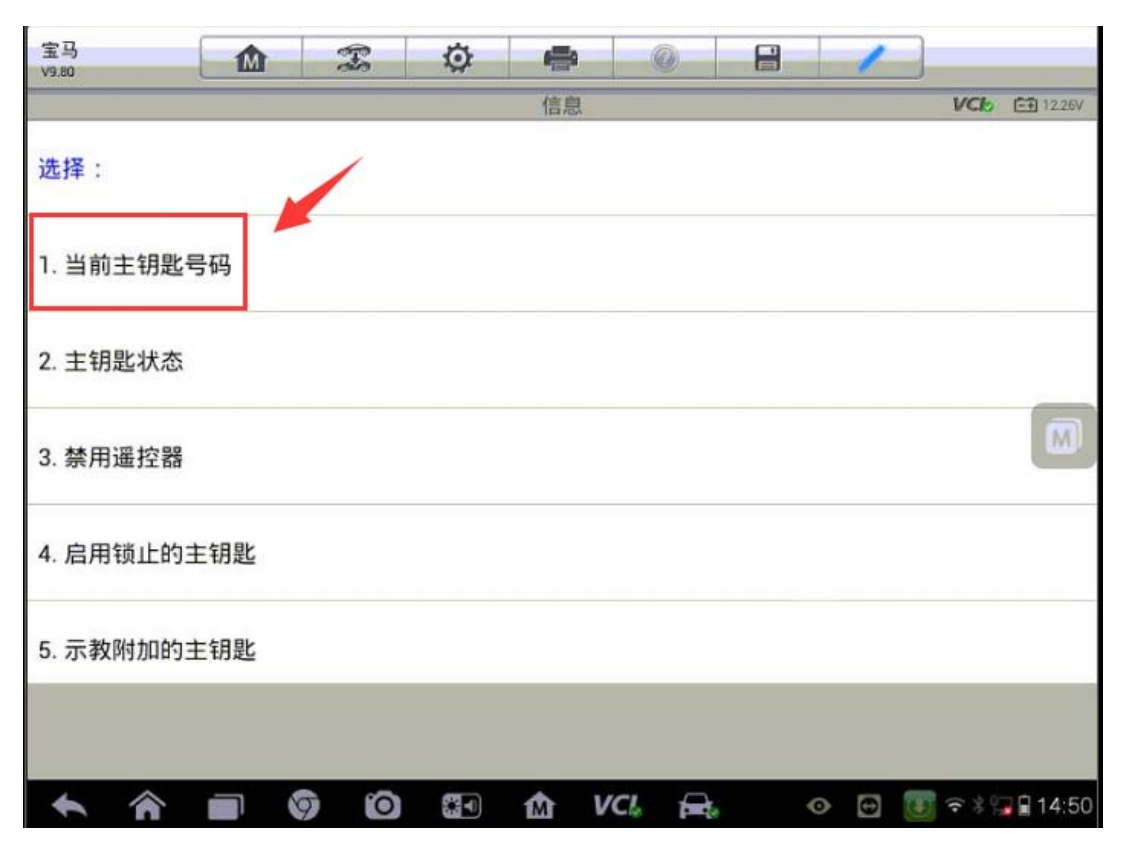

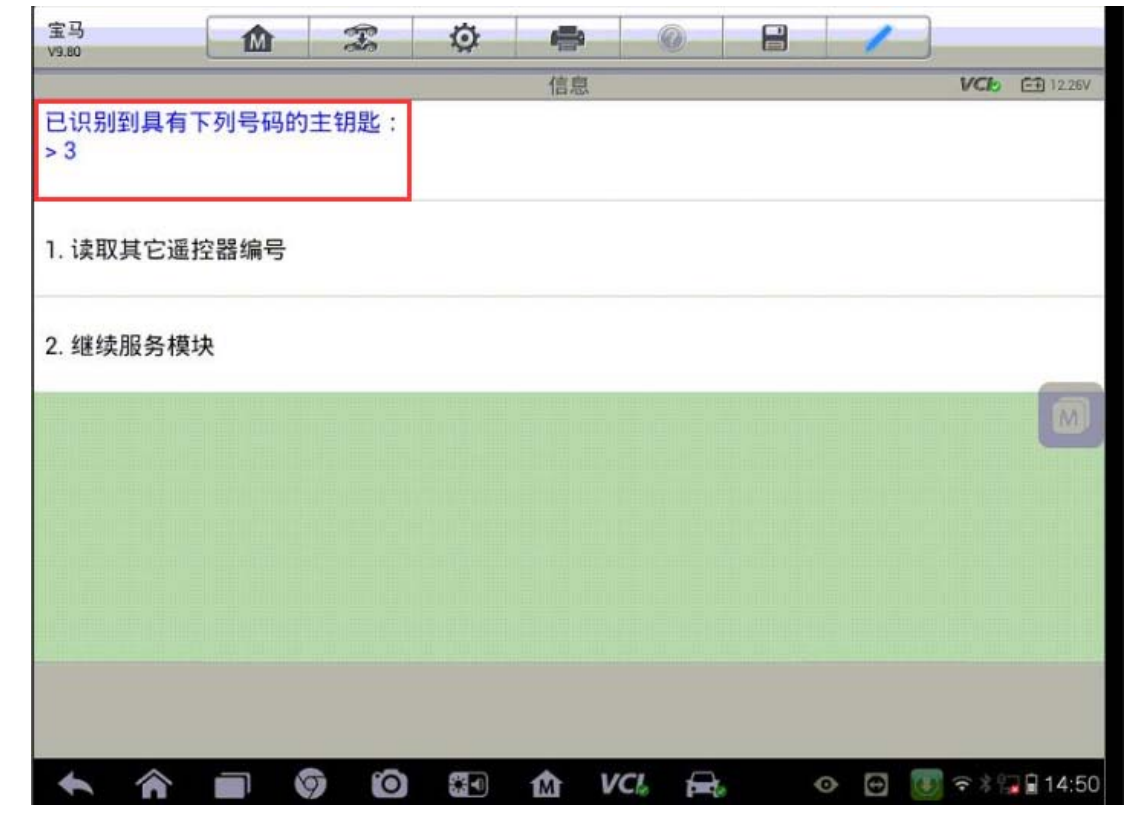

6.继续服务模块,执行"2.主钥匙状态"功能,可以查看到当前许用的主钥匙号

**AUTEL** 道通

码为"1、2、3、4"(注:3 号钥匙为在用钥匙,1、2、4 号钥匙为丢失钥匙)

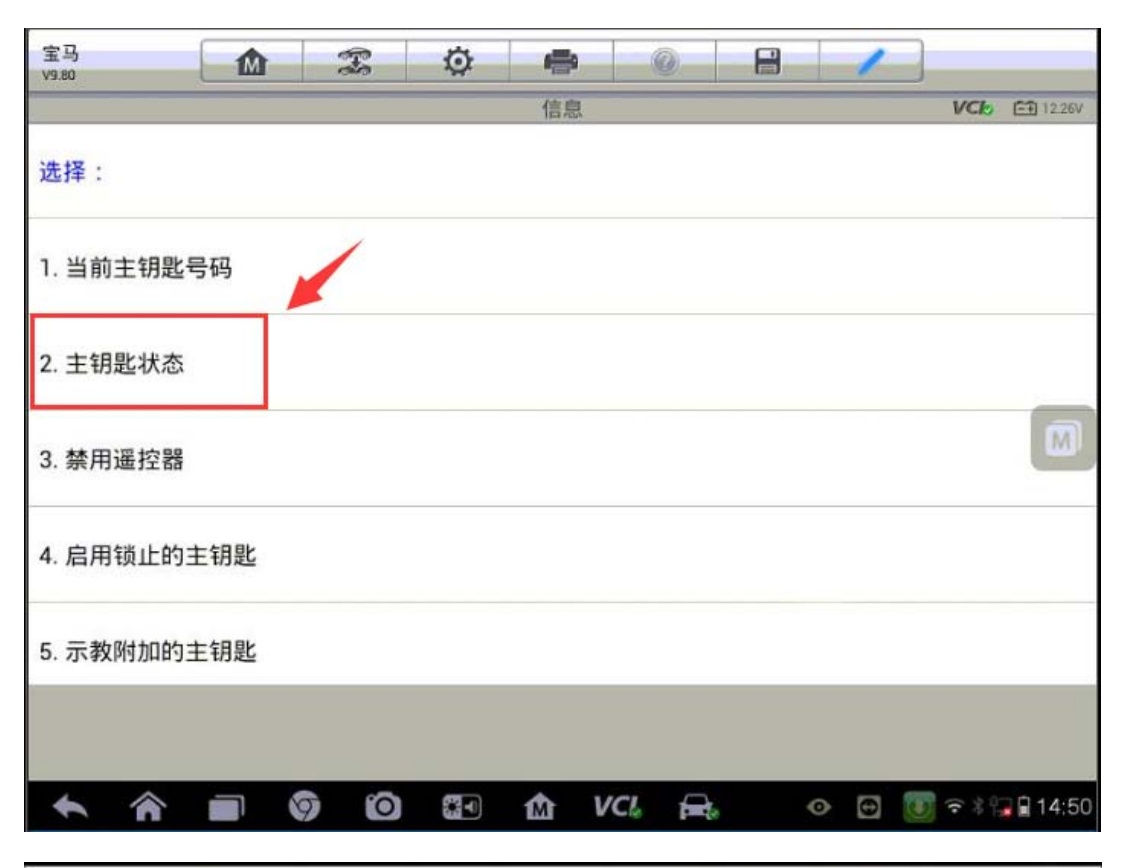

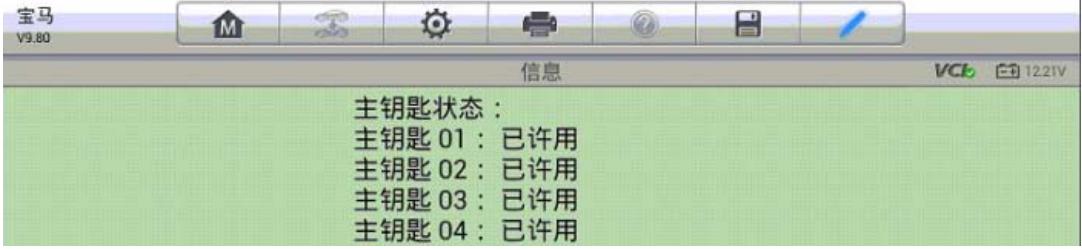

7.回退,执行"3.禁用遥控器"功能,进入钥匙禁用功能

深圳市道通科技股份有限公司

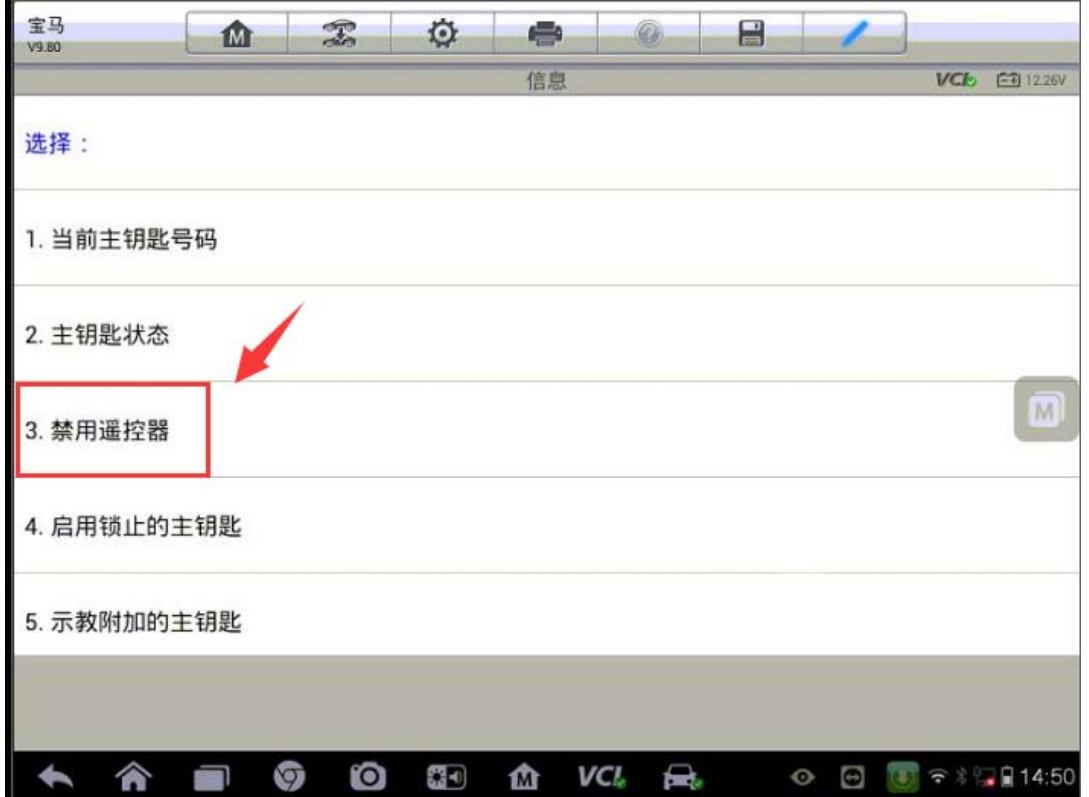

8.执行"2.继续执行服务功能",按提示依次输入需要禁用的钥匙号码"01、02、 04",执行禁用功能,直至提示已锁止该钥匙,将 1、2、4 号钥匙全部禁用。

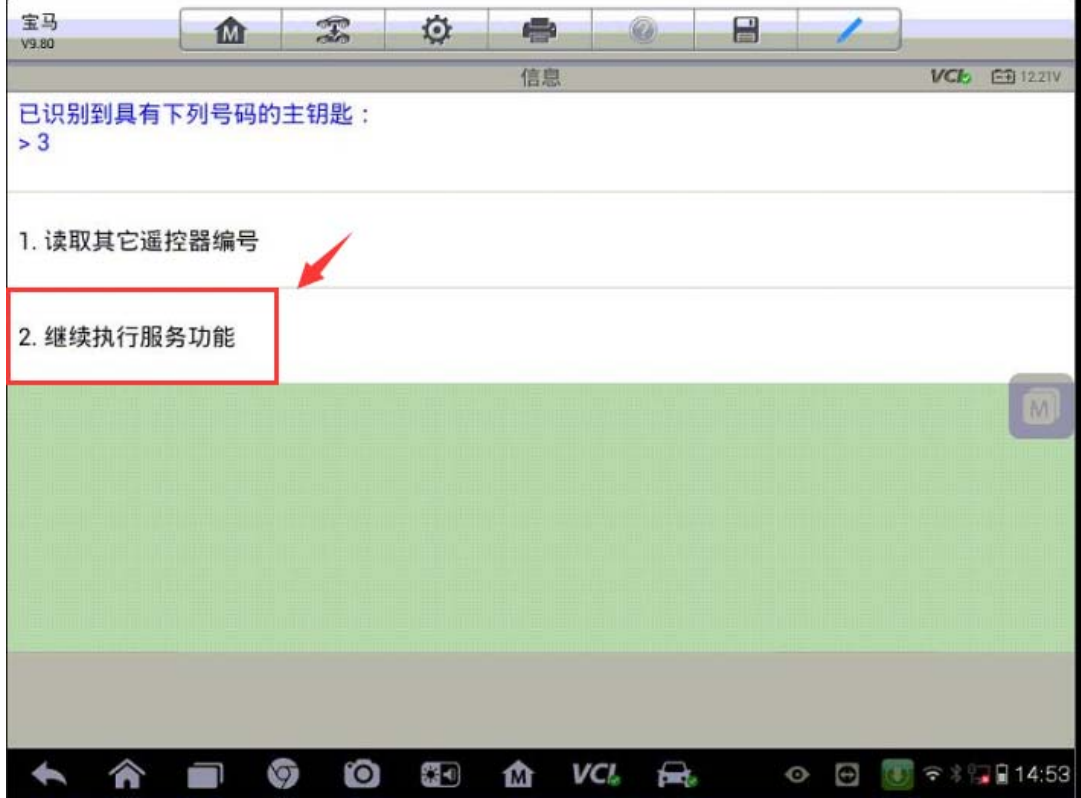

深圳市道通科技股份有限公司

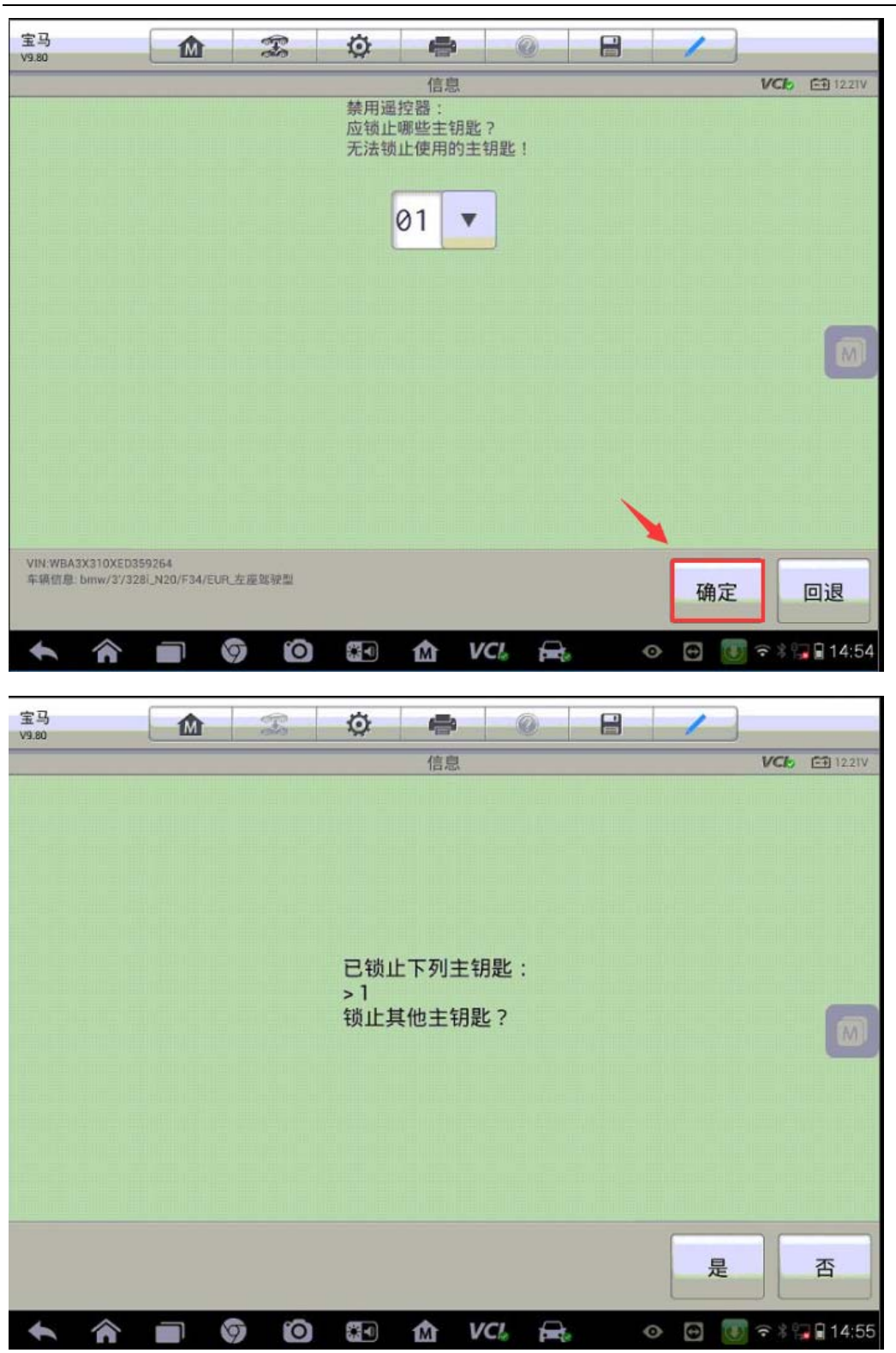

9.结束钥匙禁用功能,再次查看主钥匙状态,可以看到 1、2、4 号主钥匙状态为 "已禁用",使用当前在用钥匙(3 号钥匙)起动发动机,可以正常着车,钥匙 功能正常,至此,钥匙禁用完成。

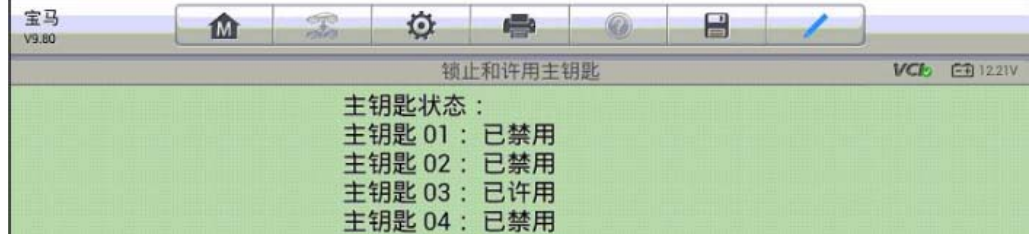

### 2007 年华泰圣达菲防盗钥匙匹配

操作步骤:

1.连接道通 MS906,选择正确车型

2.进入"防盗系统"

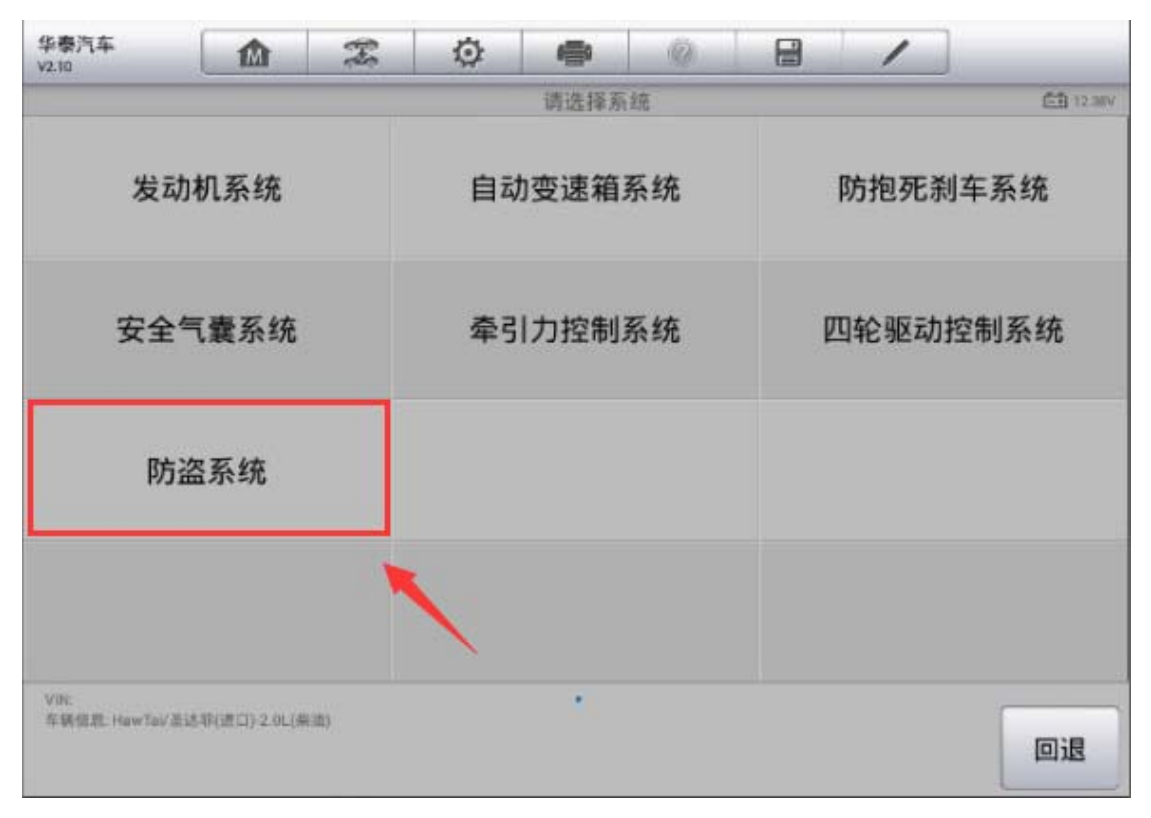

3. 选择"学习"功能(注意: 如果钥匙全丢, 可以先执行"中立模式"清除所有 钥匙数据)

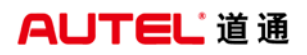

深圳市道通科技股份有限公司

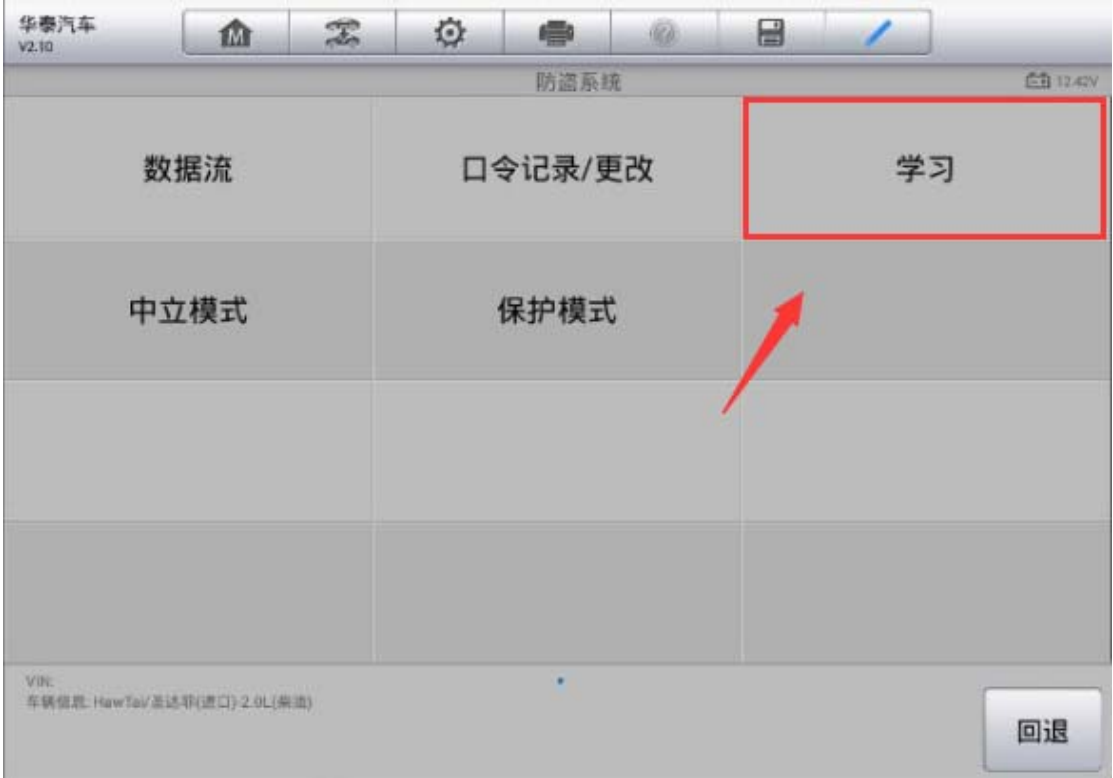

4.输入正确的六位数防盗密码,点击"确定"继续下一步(注意:部分车型不支 持防盗密码读取功能,需自行获取正确的防盗密码)

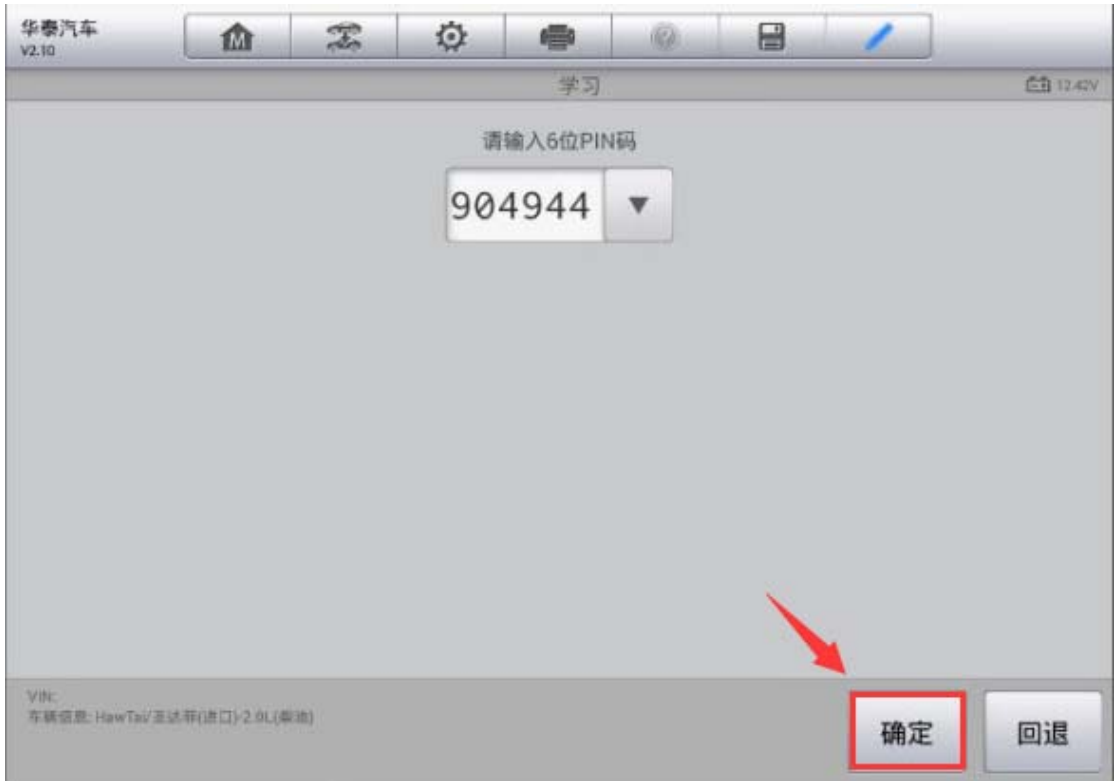

5. 将需要匹配的第一把钥匙插入钥匙孔,并打开点火开关,点击"确定"继续下 一步,程序提示完成,第一把钥匙匹配完成;如果需要匹配多把钥匙,继续按提 示操作,直至所有钥匙匹配完成

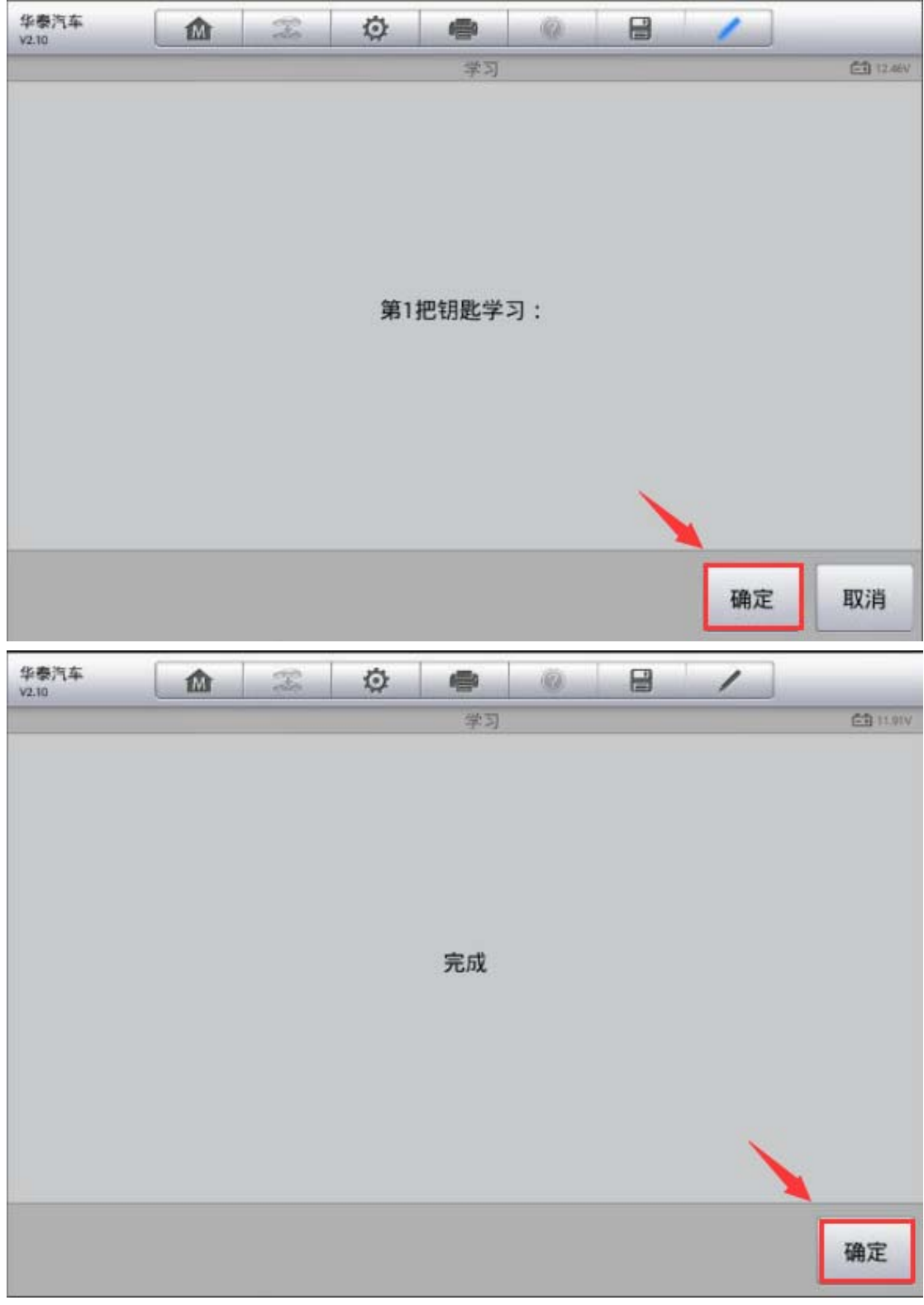

# 传感器匹配

## 奥迪 A6 转向端位学习

操作步骤:

- 1.使用自动读取 VIN 功能进入车型
- 2. 选择"引导功能"

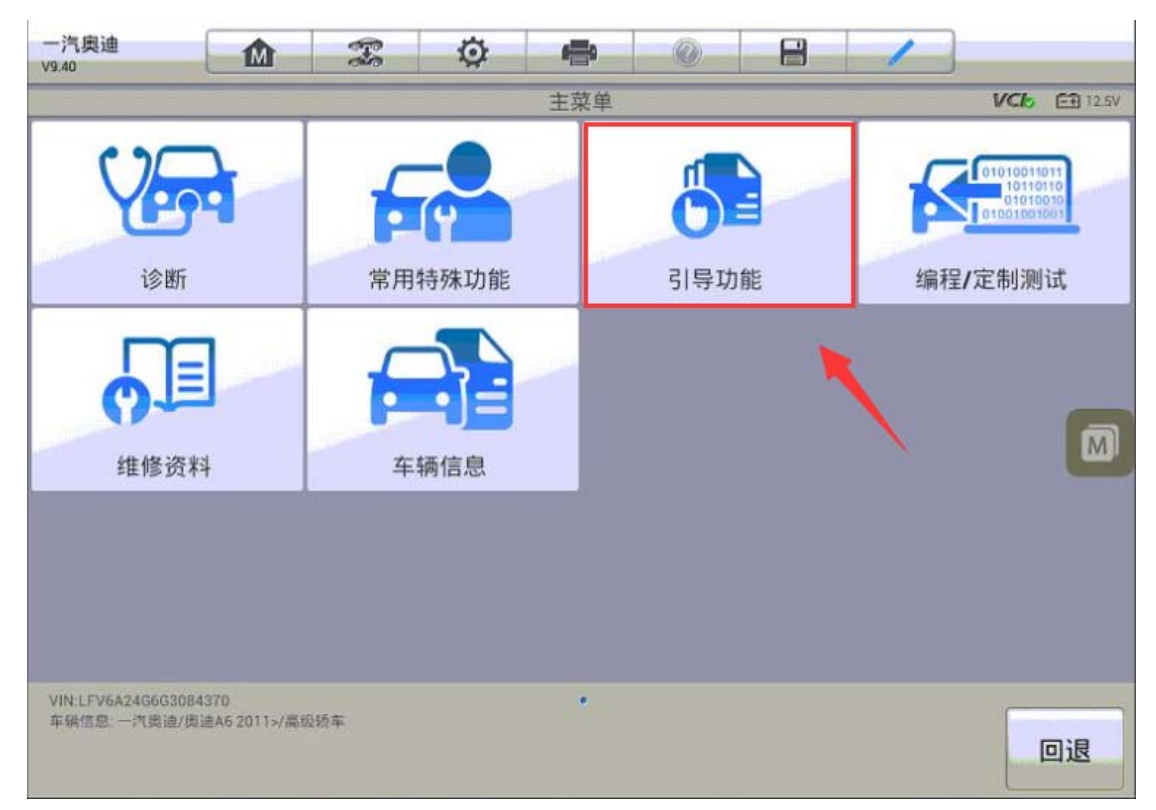

深圳市道通科技股份有限公司

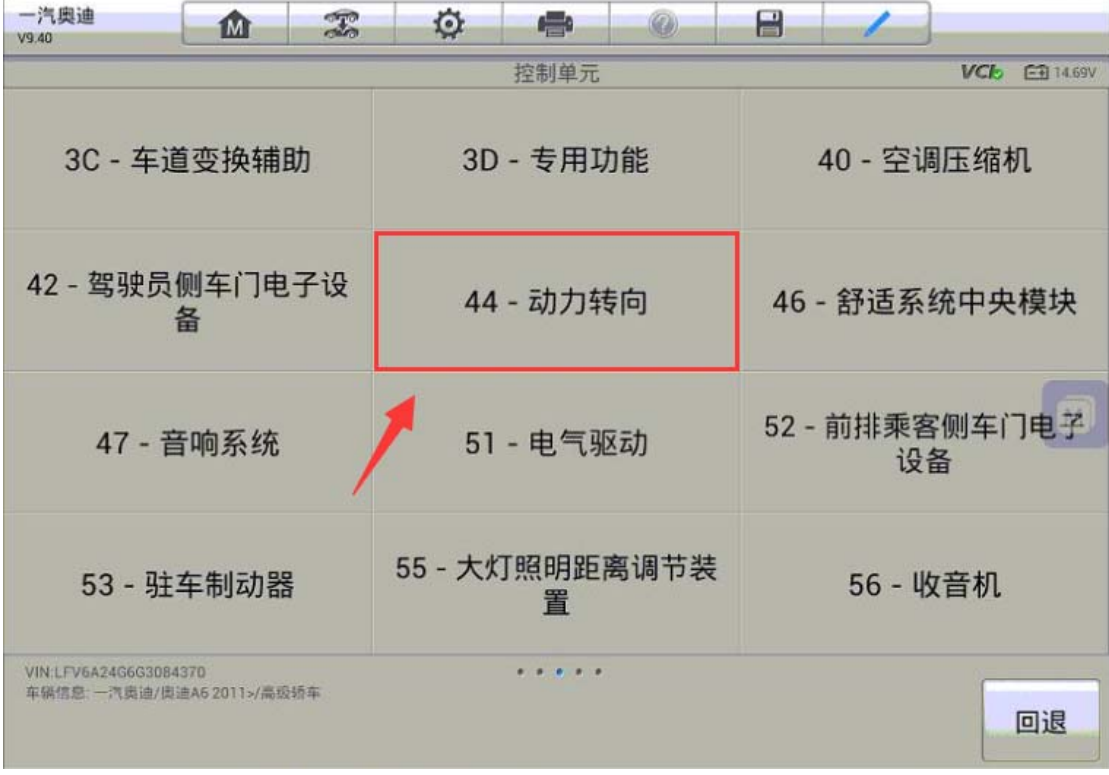

4.执行端位匹配功能

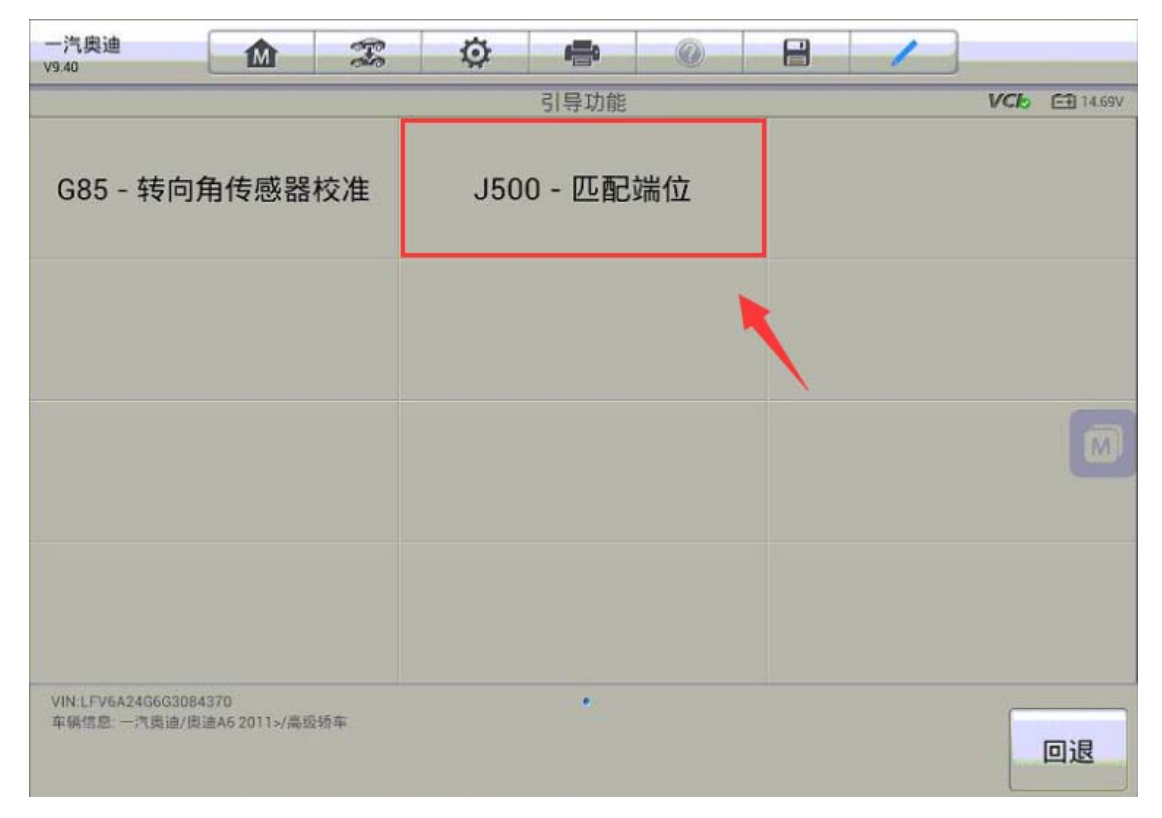

5.重新匹配端位之前需要先复位之前的学习值,复位完成后程序将会读取当前存

**AUTEL 道通** 

储的故障码,按提示进行操作

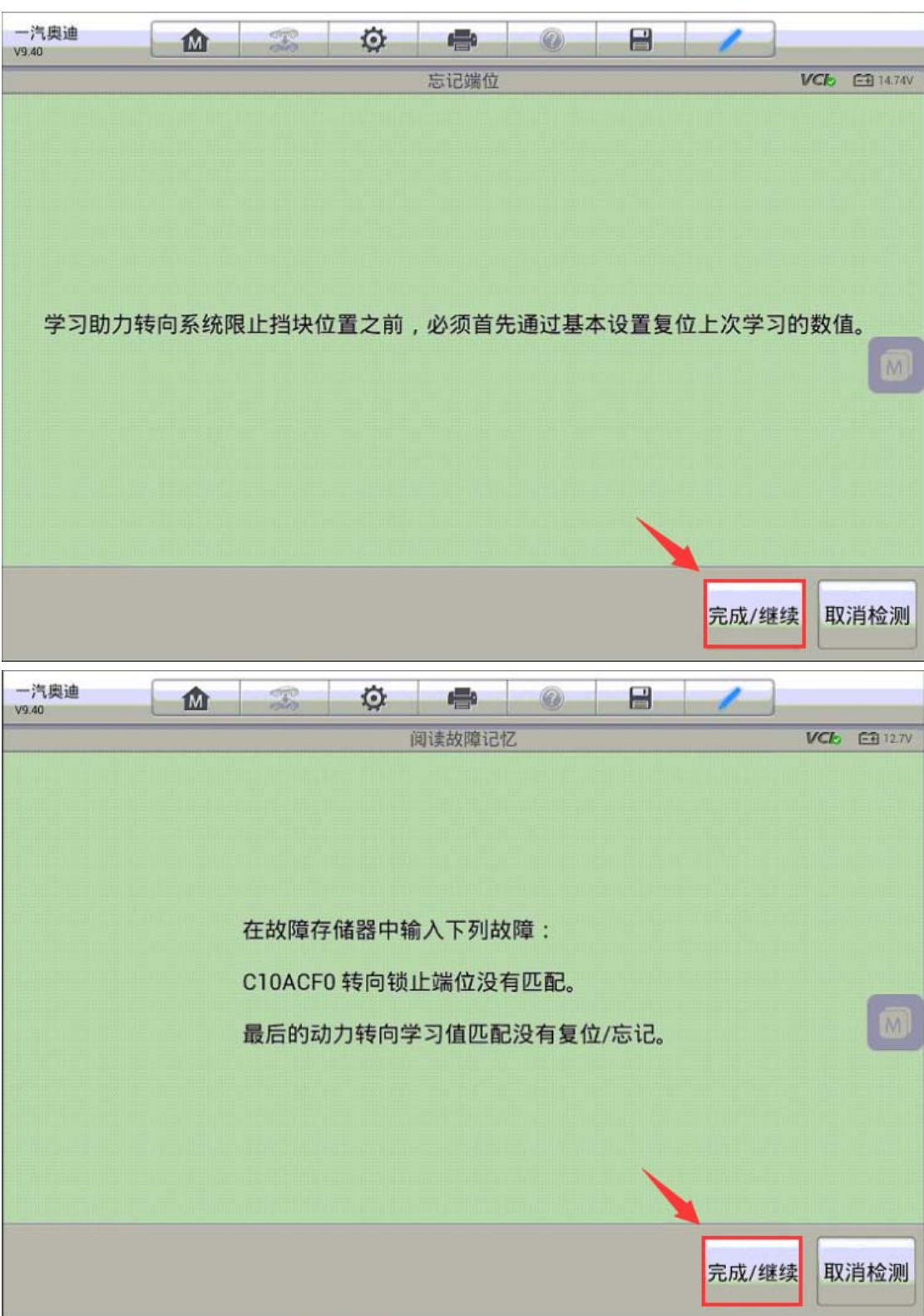

6.起动发动机,开始端位匹配(注意:匹配过程中,检查全锁止端位处的转向角,

**AUTEL 道通** 

右侧和左侧端位之间的差别不得超过 20 度)

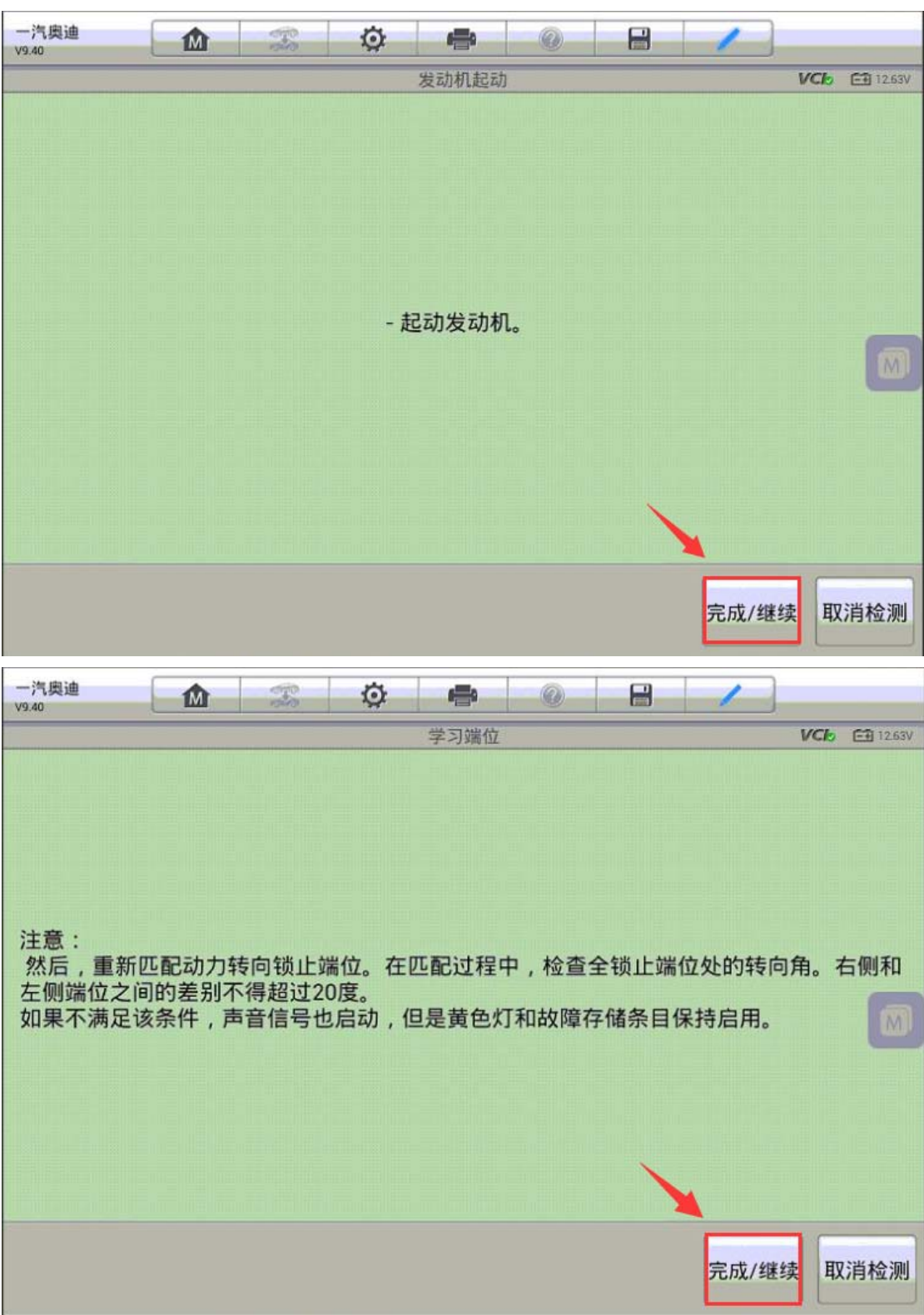

7. 按提示将方向盘转到第一个机械止动位并保持 1-2 秒, 确保端位已正确学习,

**AUTEL 道通** 

点击"是"继续下一步

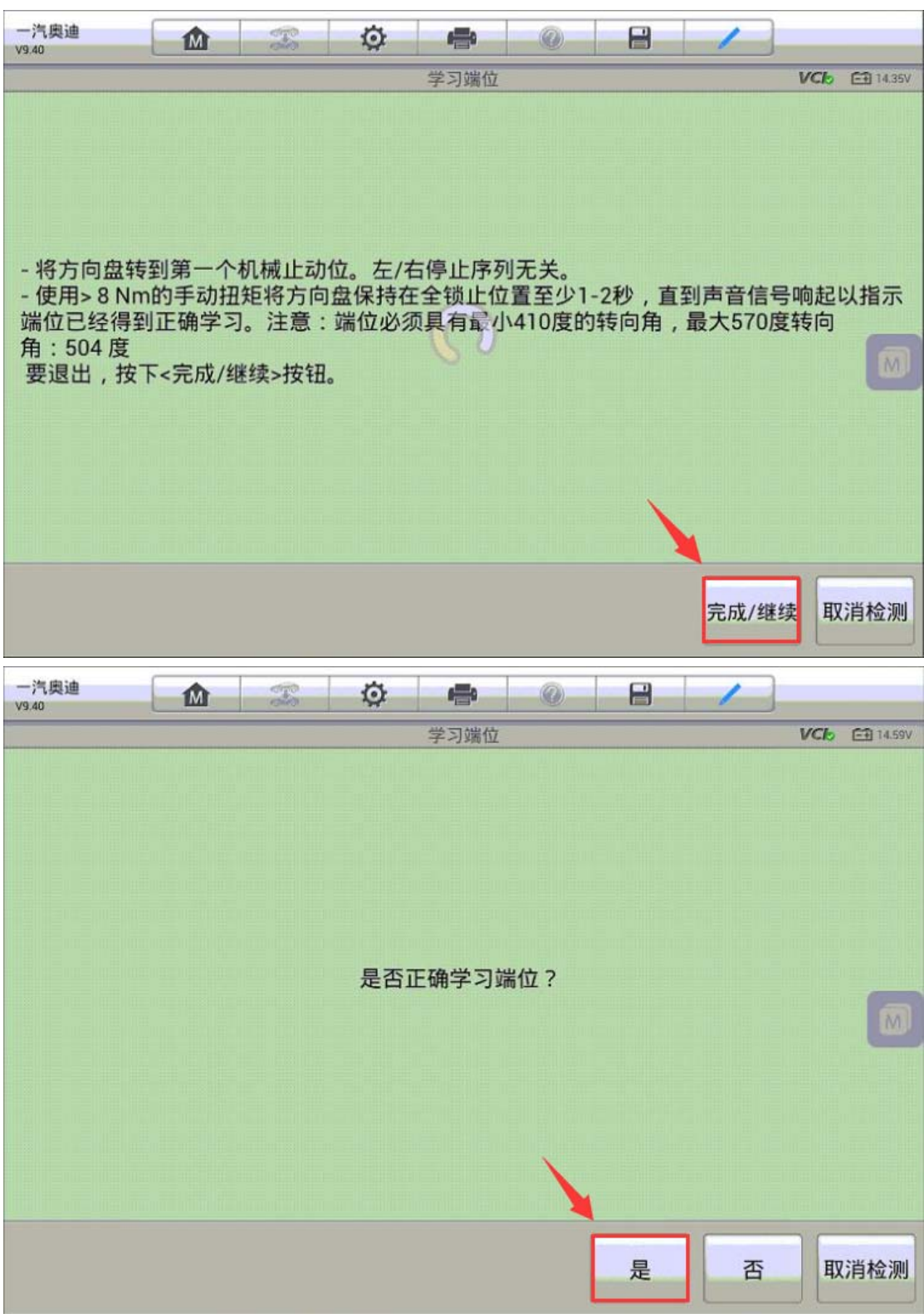

8. 将方向盘转到另一个机械止动位,确保端位正确学习后点击"是"继续下一步

深圳市道通科技股份有限公司

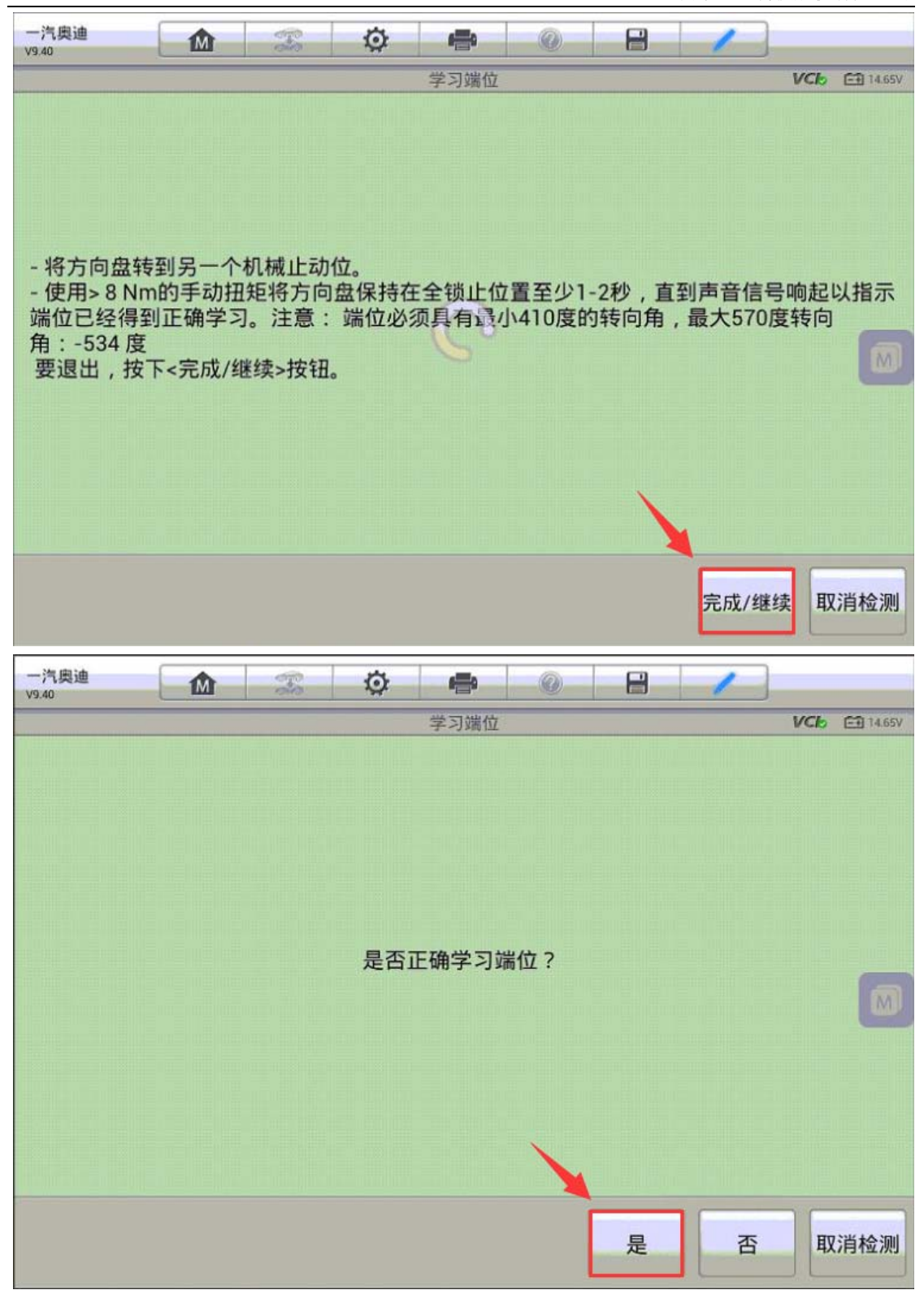

9.将方向盘回正至几乎为 0 度,检查仪表故障灯是否已熄灭,如果熄灭点击"是",

**AUTEL 道通** 

如果未熄灭点击"否"重新执行端位学习功能

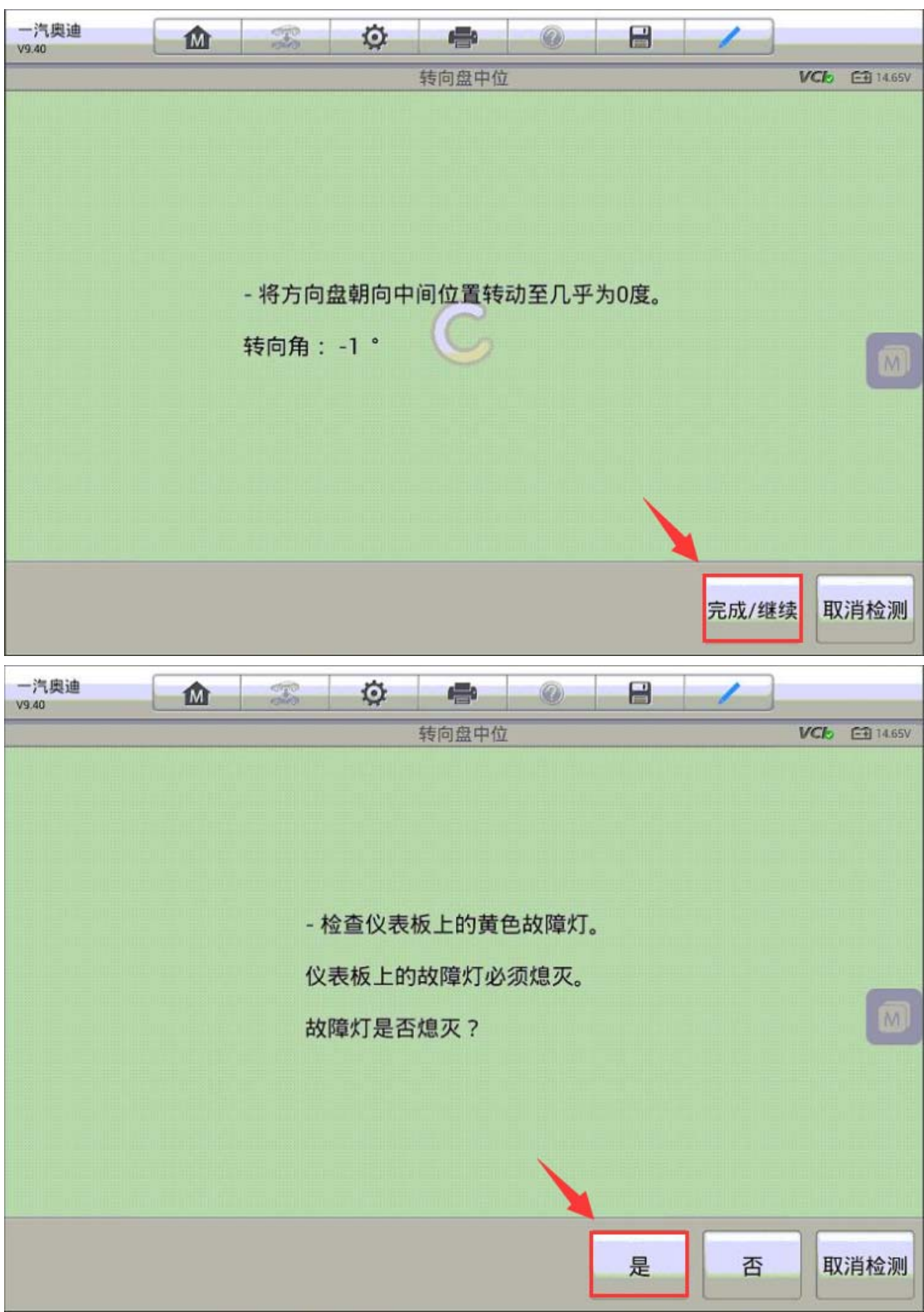

10.故障码成功清除,动力转向端位匹配成功,问题解决

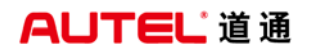

深圳市道通科技股份有限公司

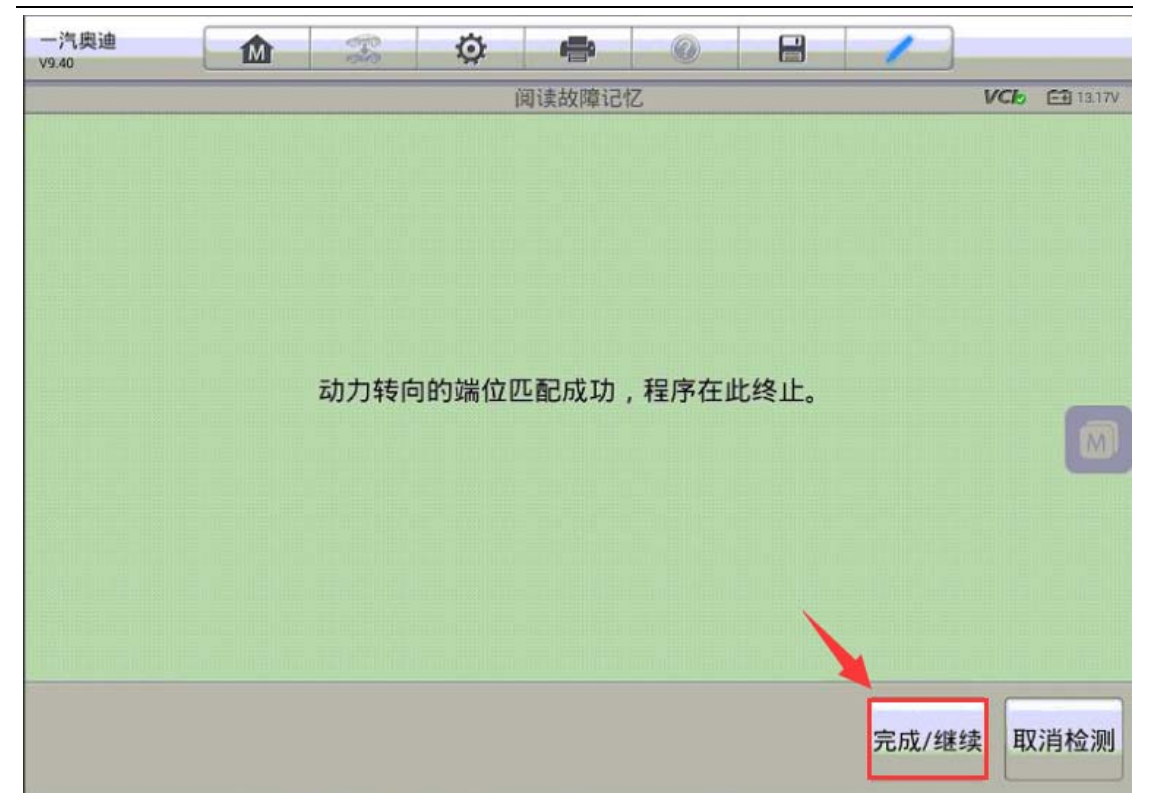

# 保时捷卡宴悬挂校准

操作步骤:

- 1.连接道通诊断仪,选择正确车型
- 2. 进入"诊断",选择"控制单元"
- 3. 选择"水平控制"

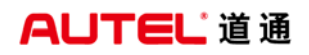

深圳市道通科技股份有限公司

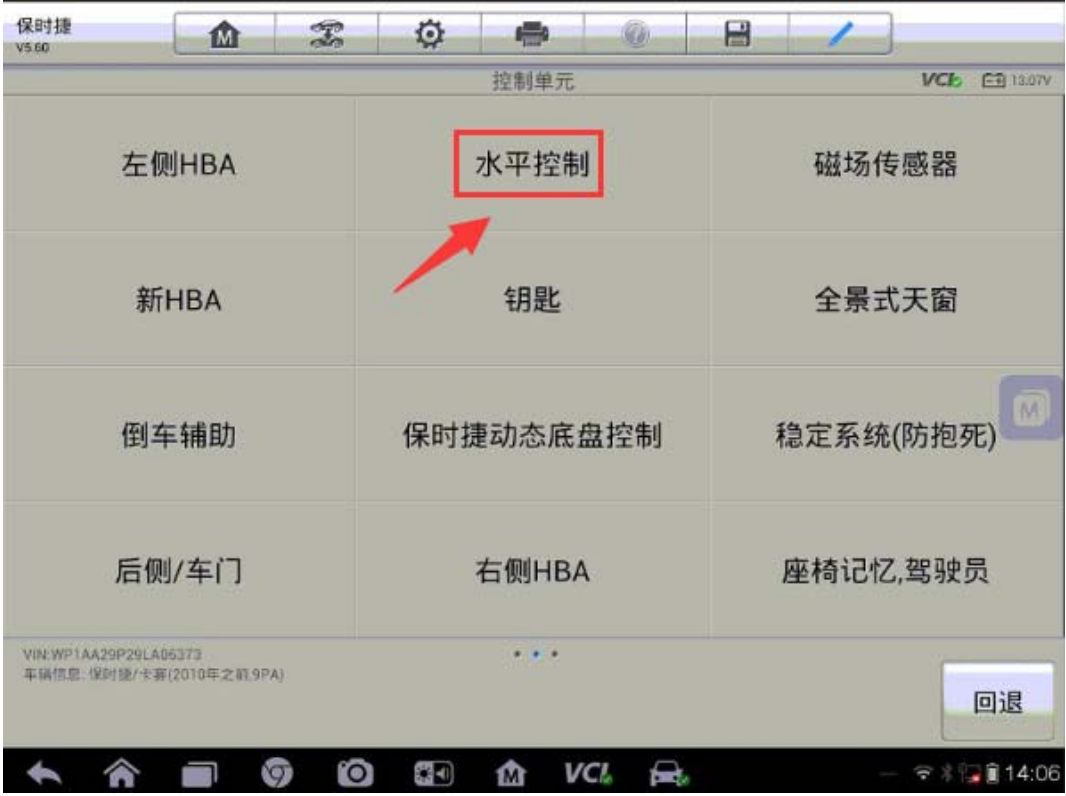

4.进入"特殊功能"

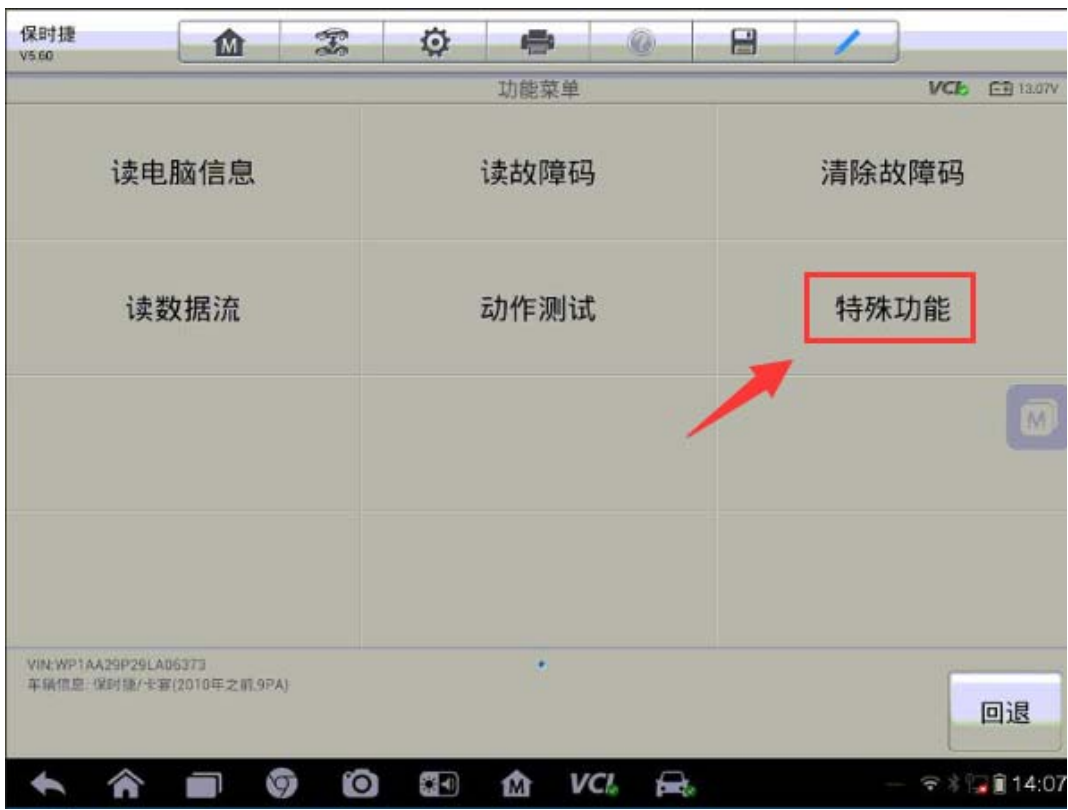

#### 5.选择"校准"

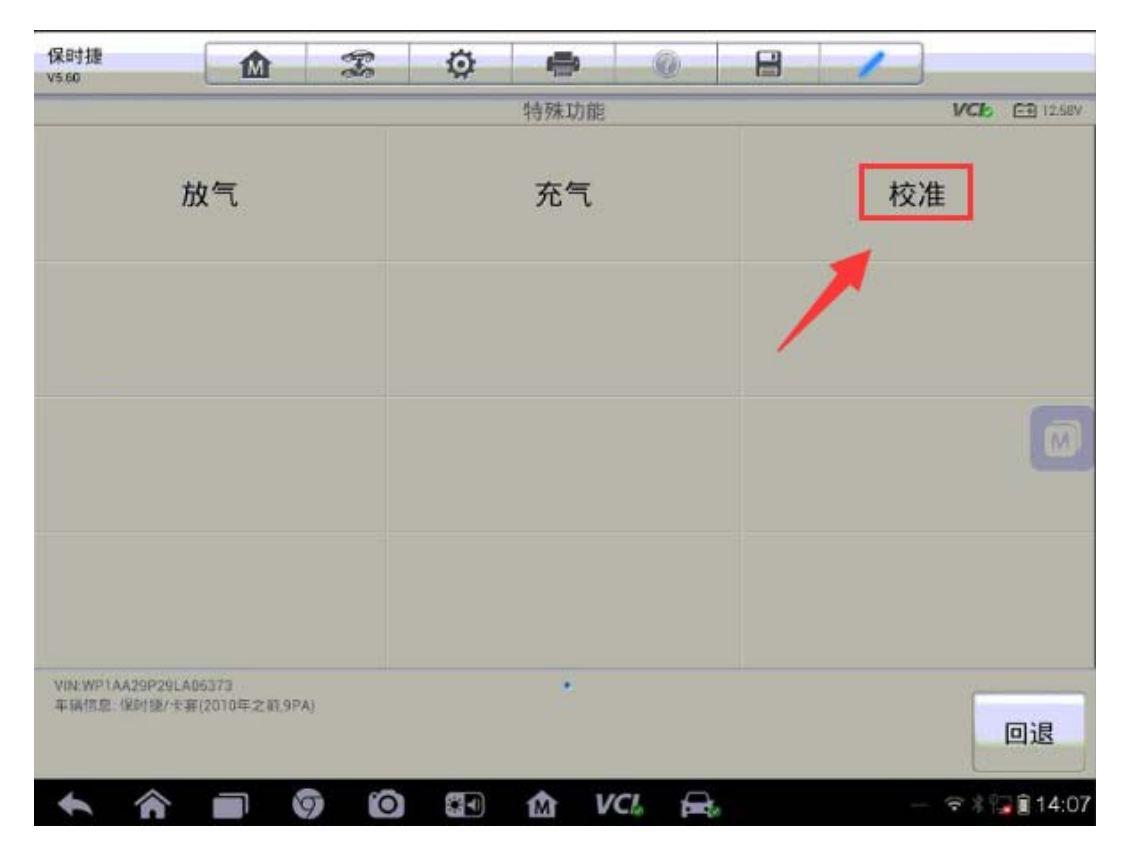

6.满足提示条件,点击"确定"

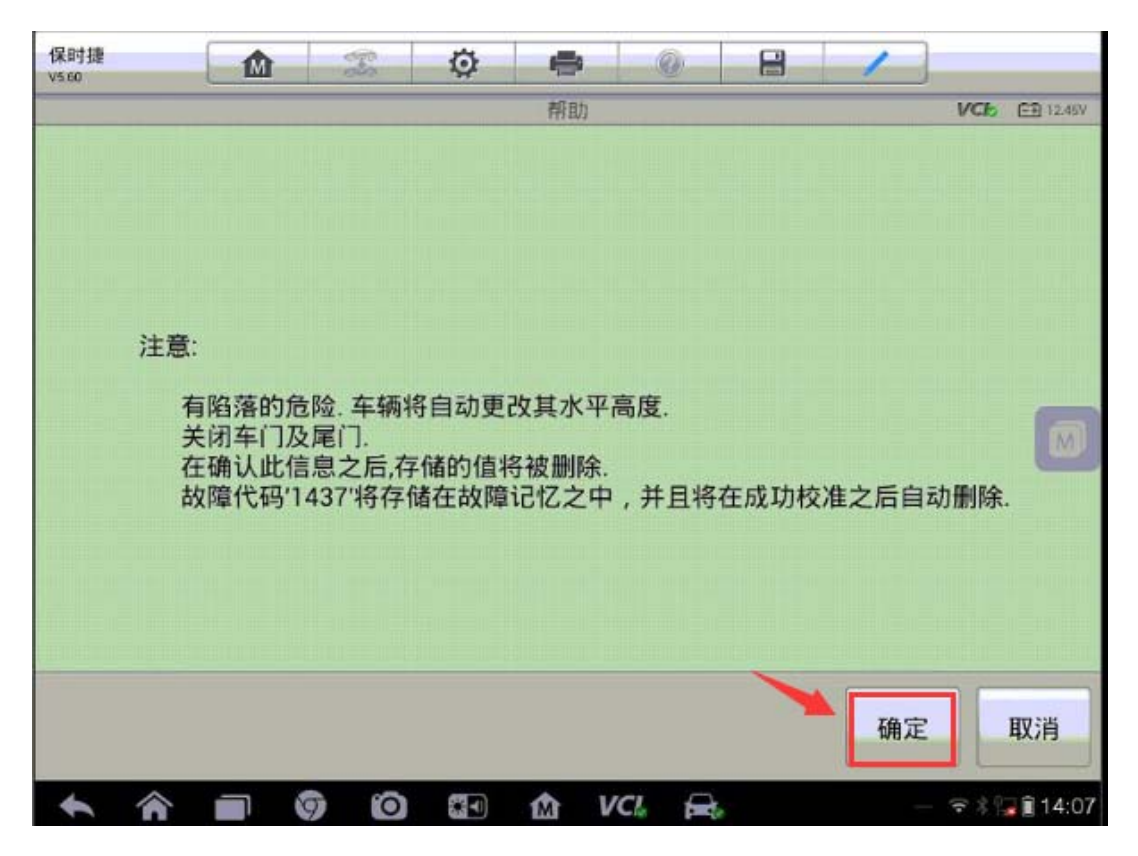

#### 7.车辆启动低位后自行升高

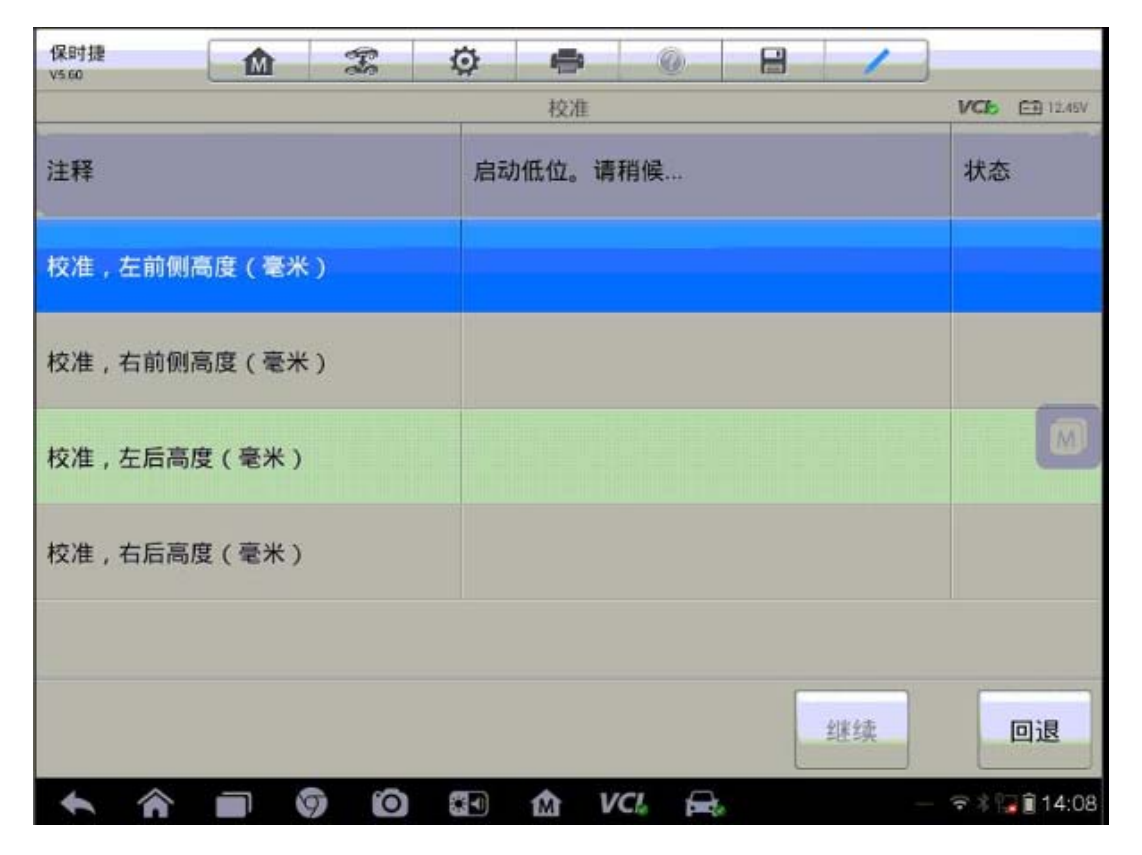

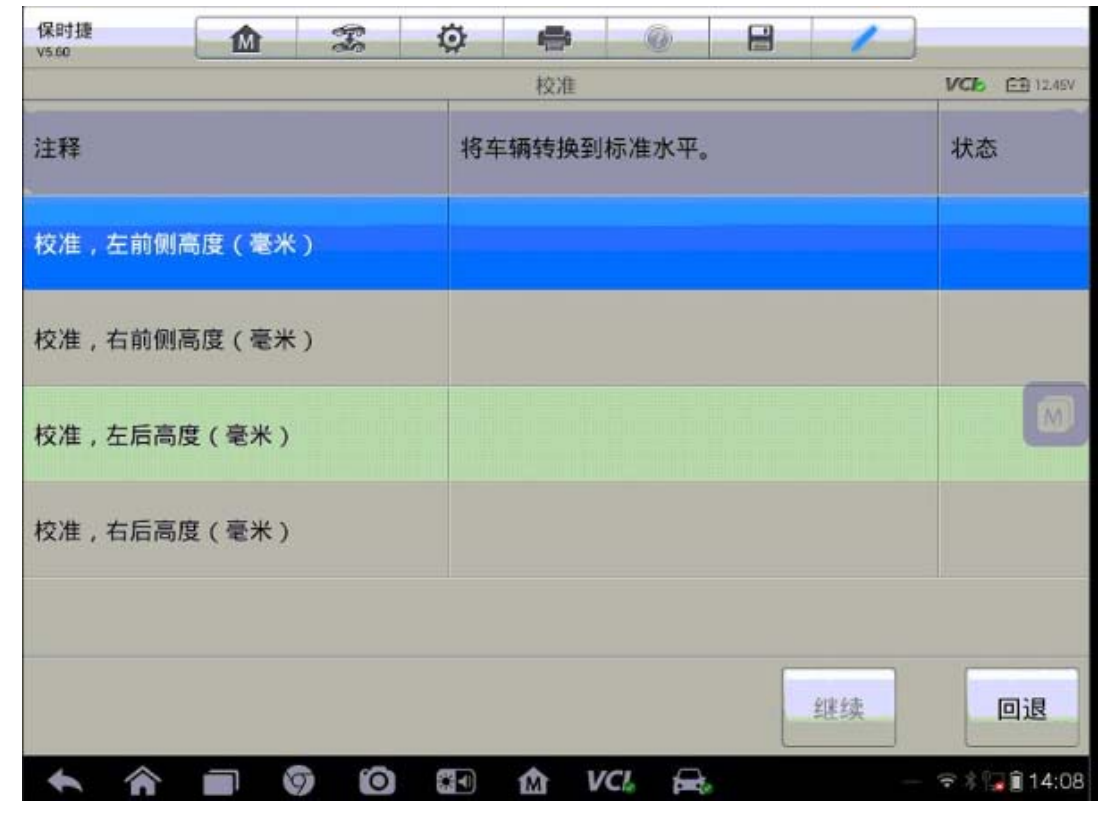

深圳市道通科技股份有限公司

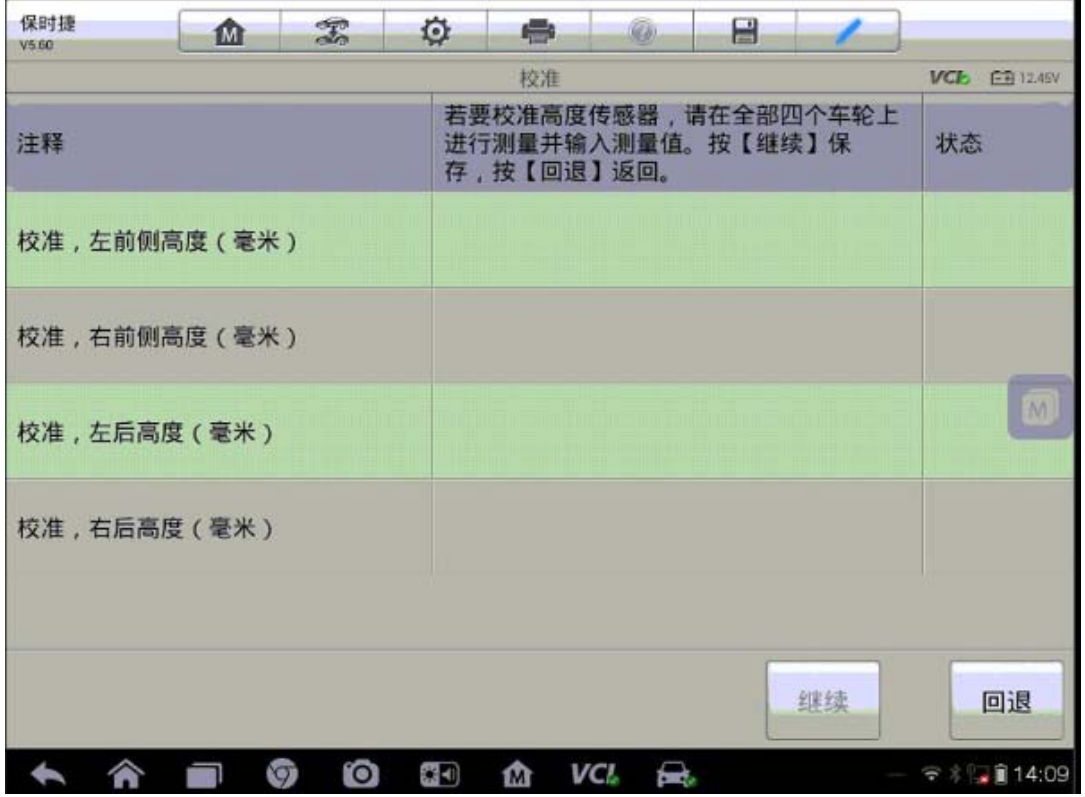

8.示测量四轮高度值,并输入相应位置(注:测量高度方法为轮胎的最高点到轮 眉的垂直高度,一般前轮与后轮高度分别是一致的,单位为 mm),点击"继续"

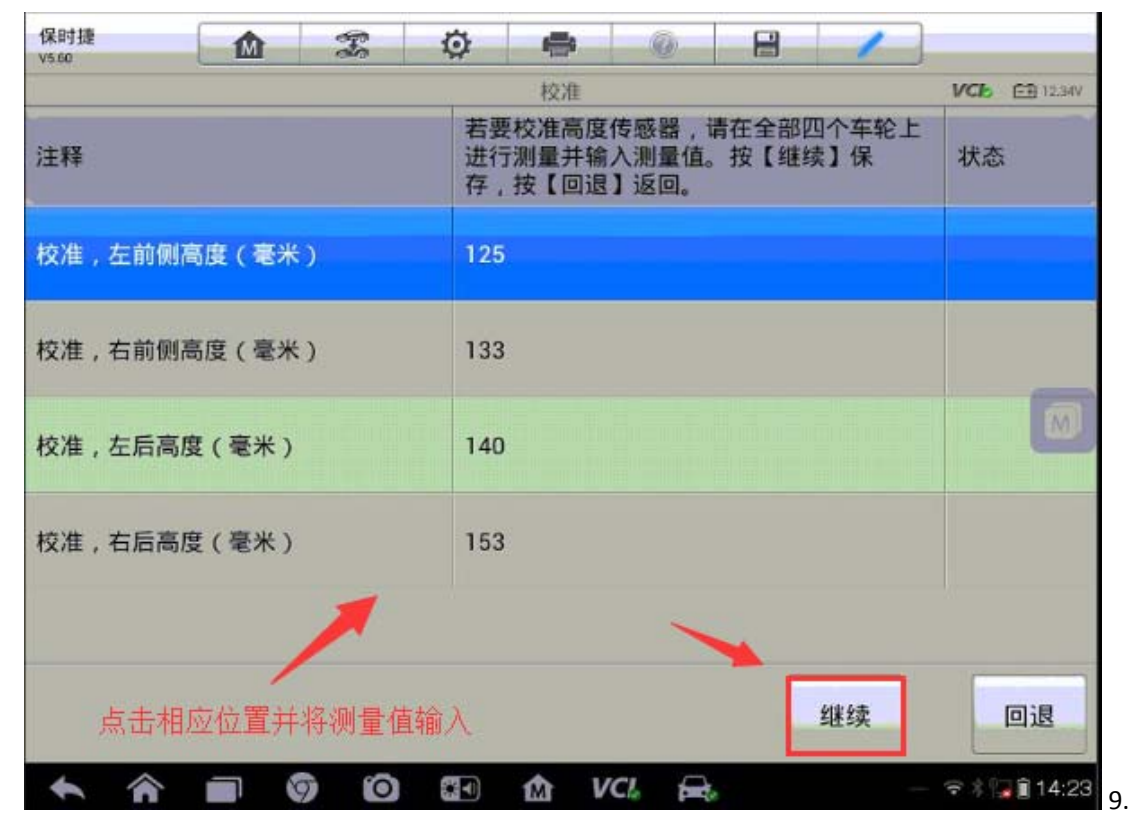

完成校准功能,点击回退

深圳市道通科技股份有限公司

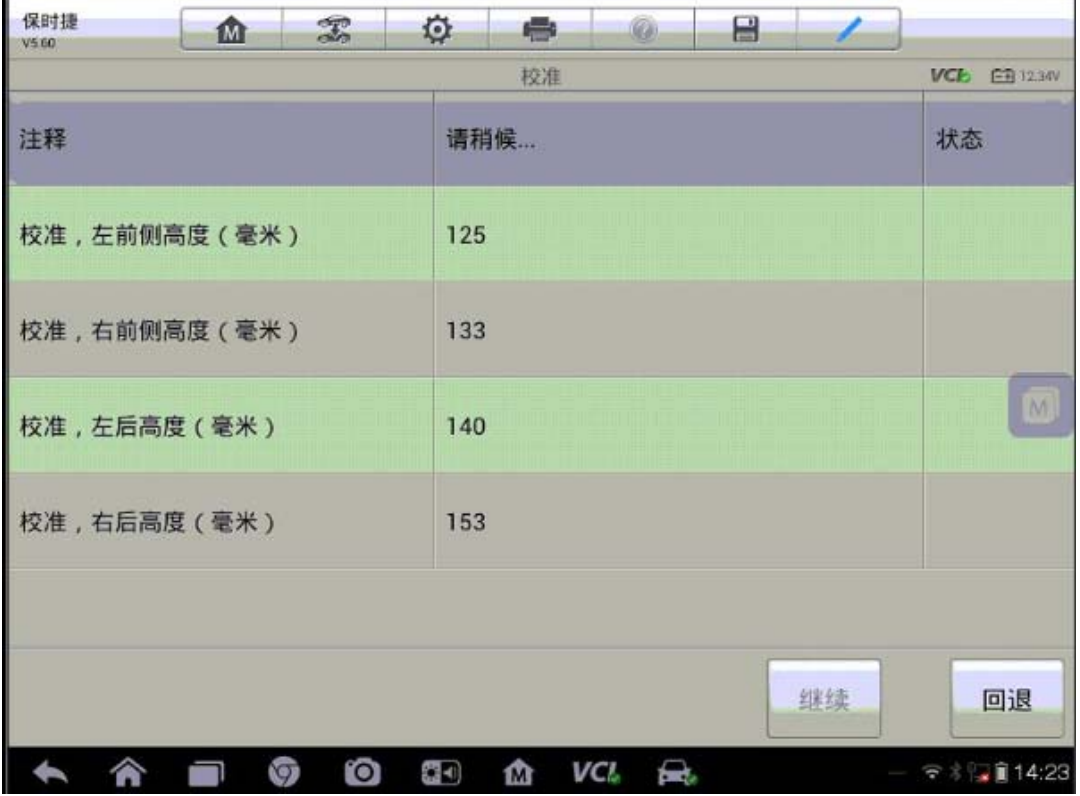

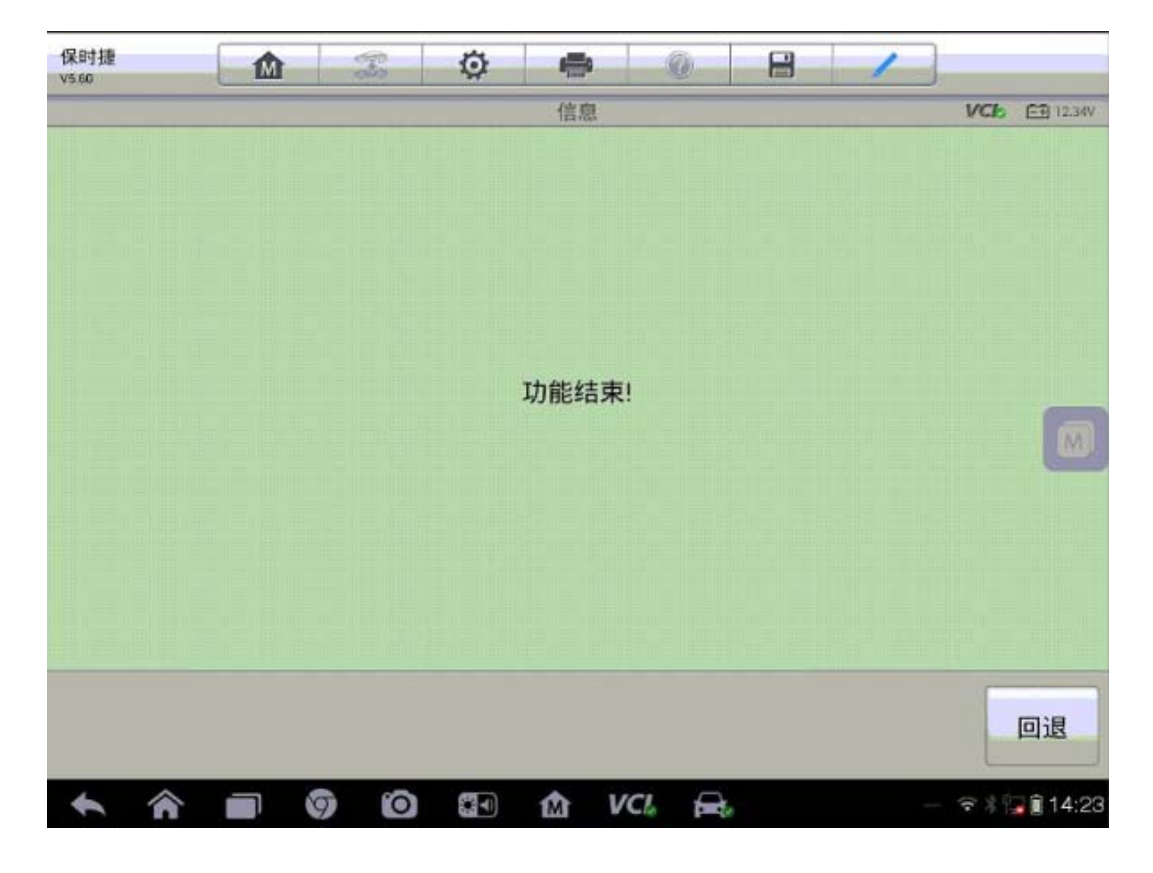

## 路虎揽胜悬挂校准

1.连接道通解码仪,选择正确车型

2. 进入"常用特殊功能",选择"悬挂系统"

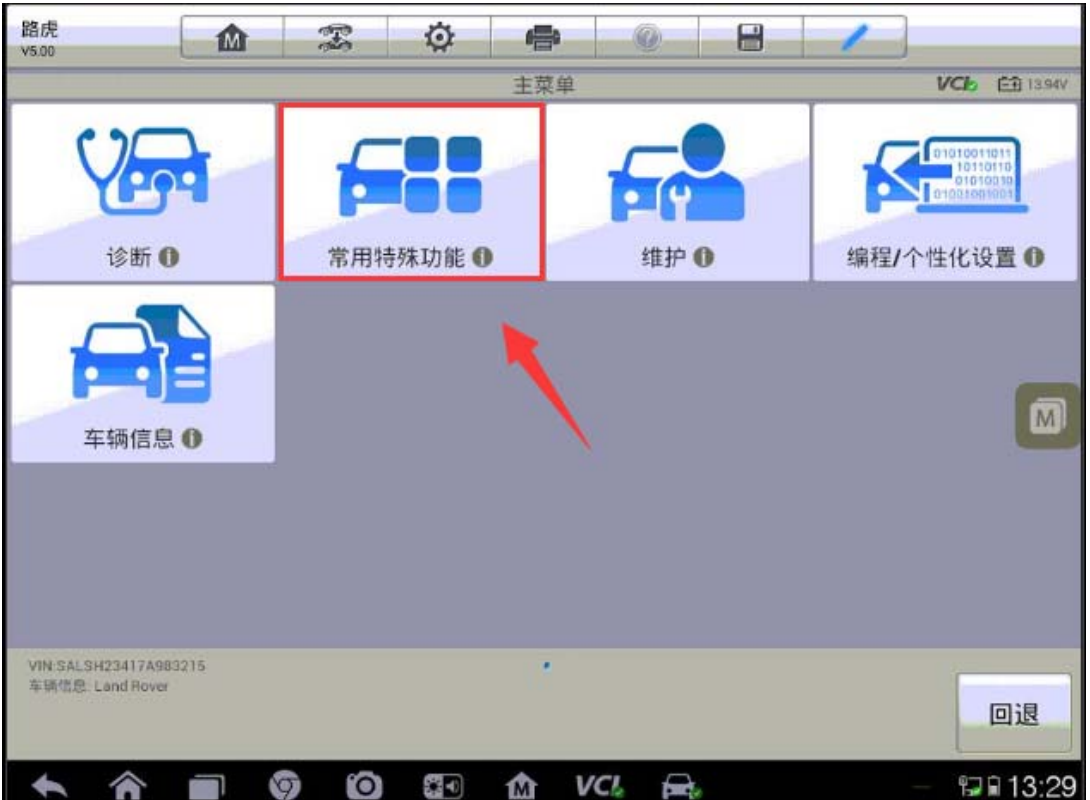

深圳市道通科技股份有限公司

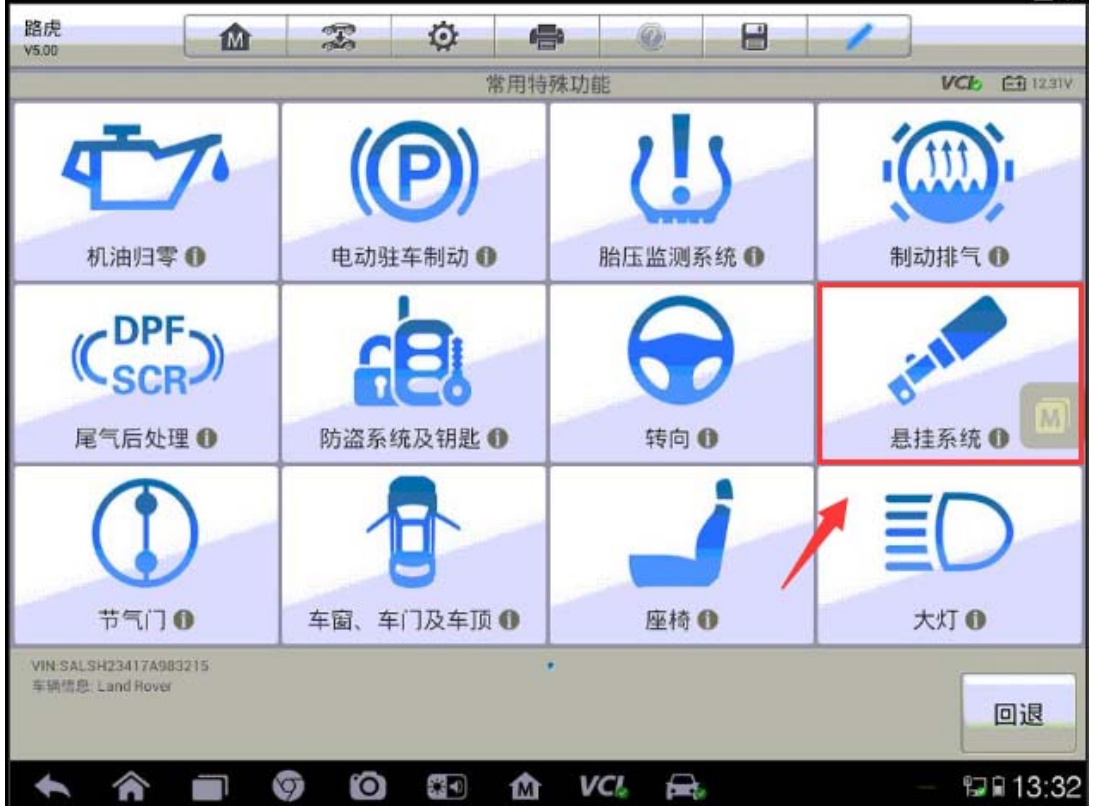

3. 选择"高度校准"

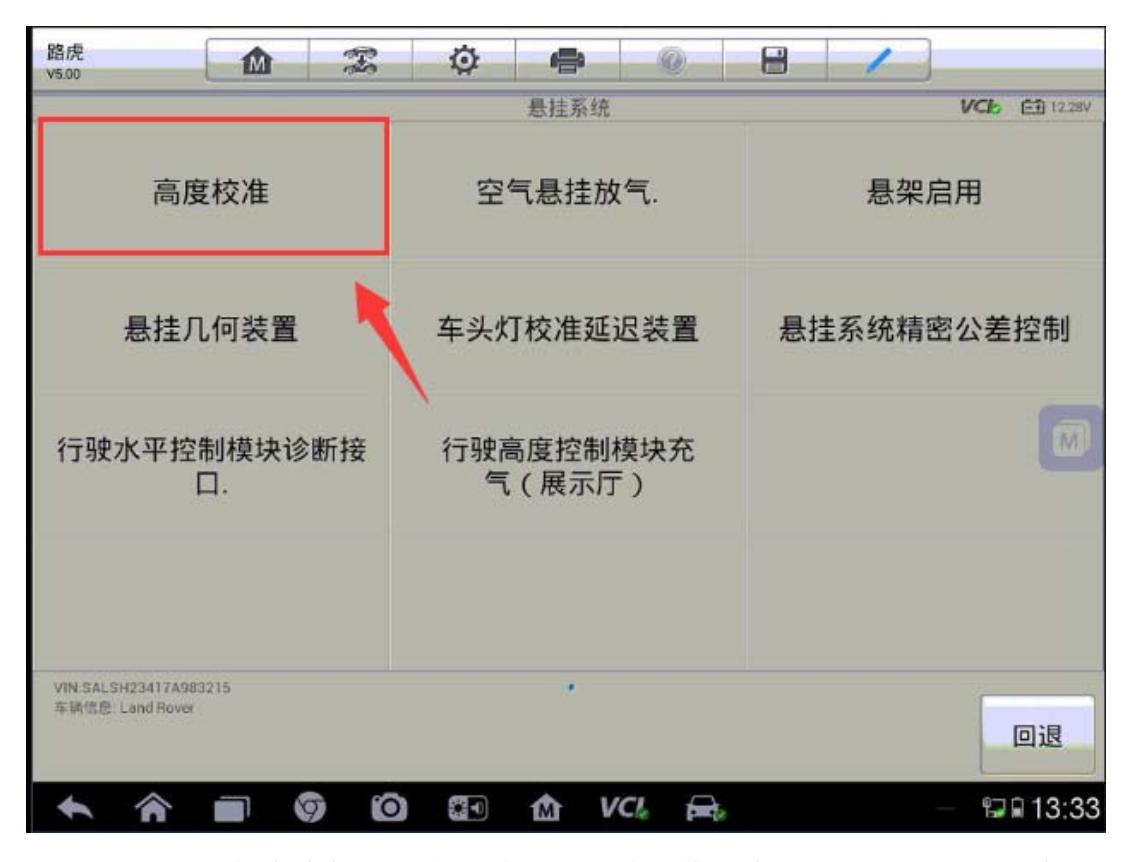

4、进入空气悬架高度标定程序,请仔细阅读操作信息,按提示继续下一步

深圳市道通科技股份有限公司

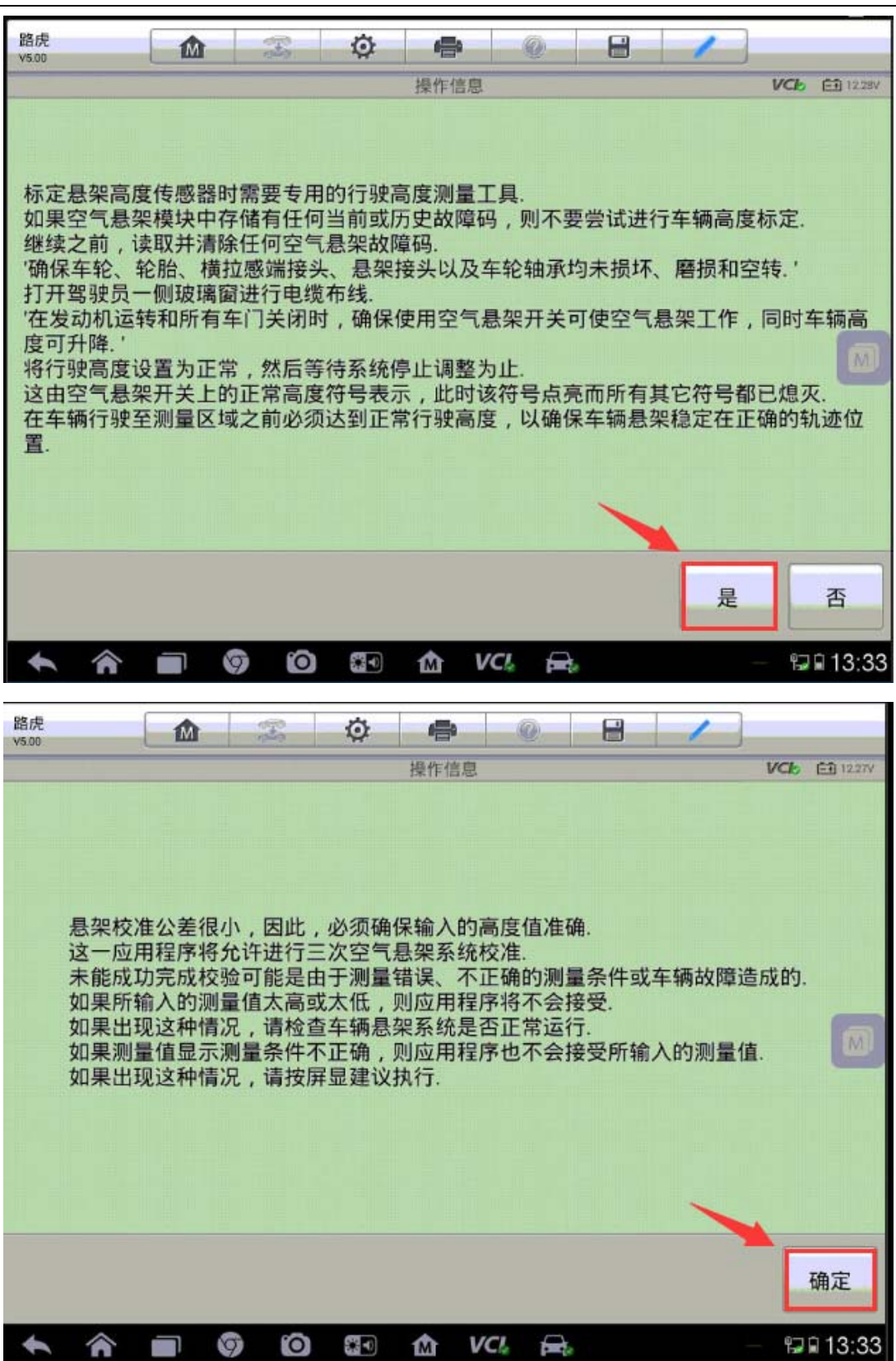

深圳市道通科技股份有限公司

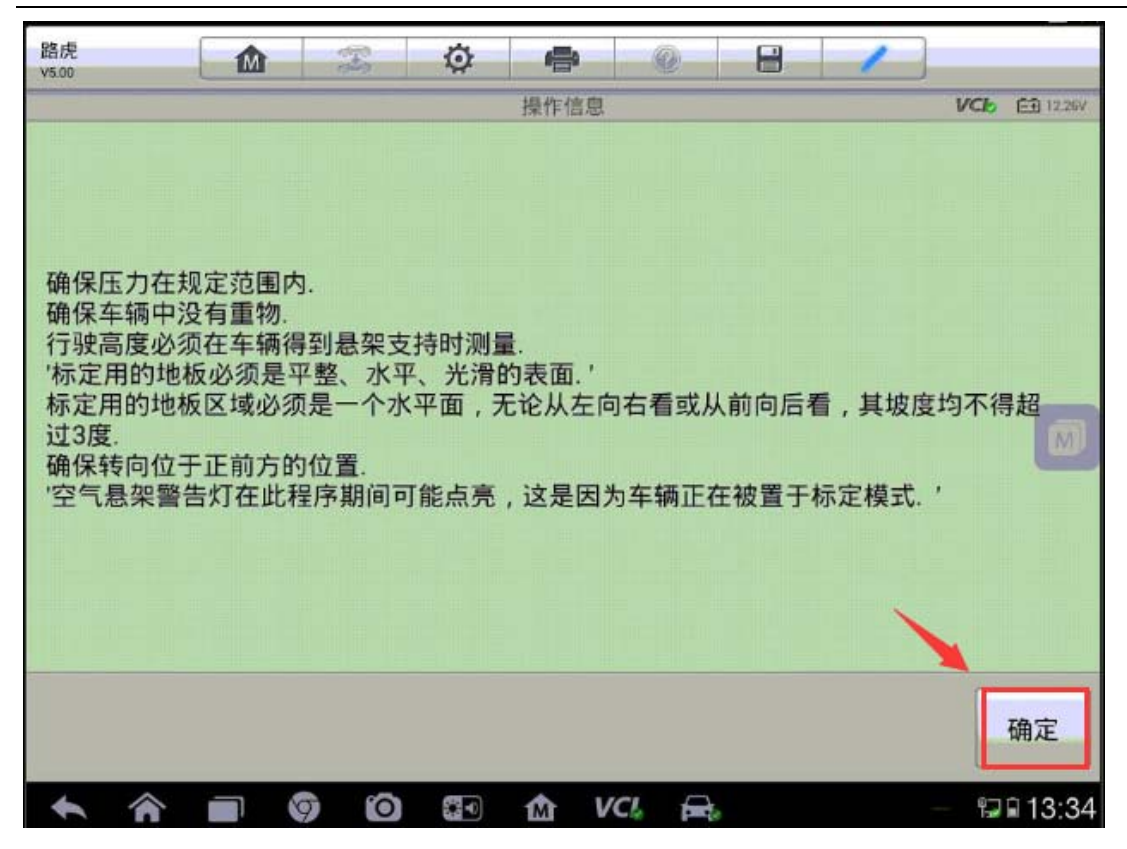

5.起动发动机,点击"确定"(注:车辆必须停在水平位置,并且处于驻车状态, 确保车内无人,并关闭所有车门)

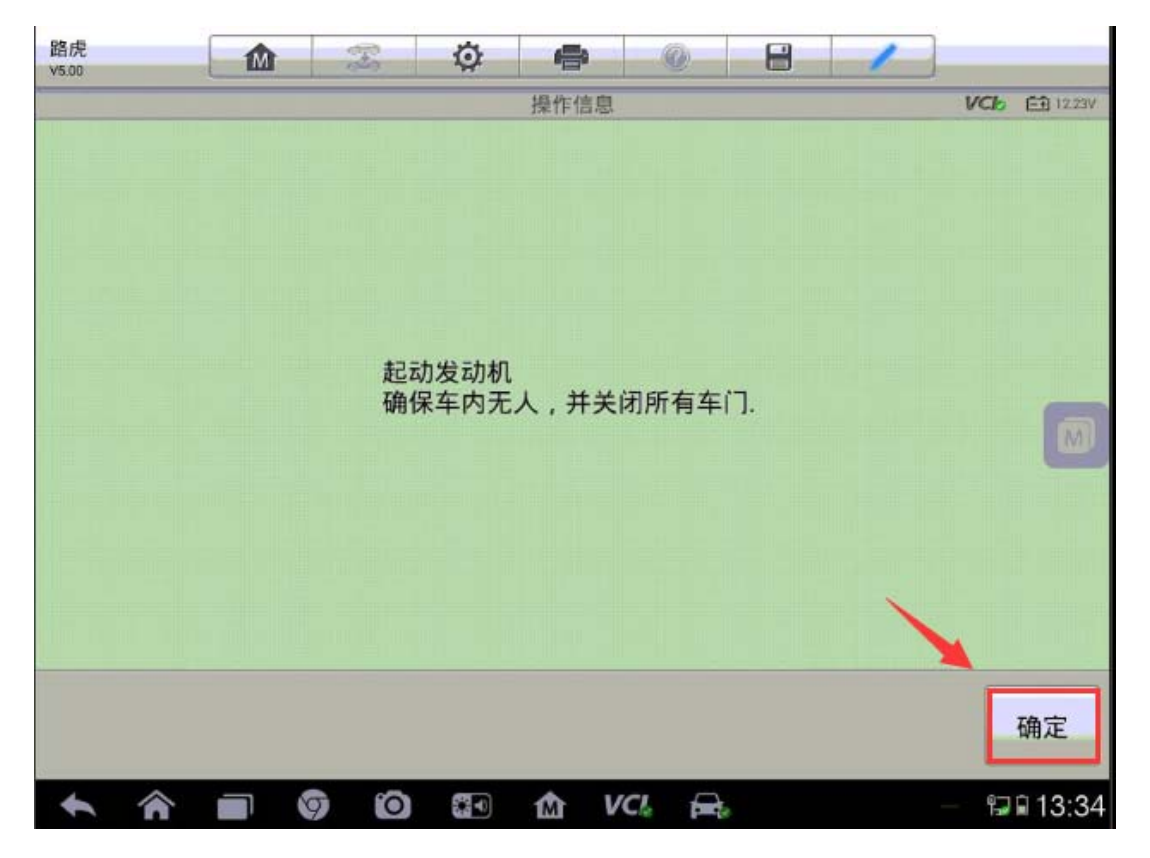

**AUTEL** 道通

6.等待前后横梁链接阀完全打开后,点击"确定"进入下一步

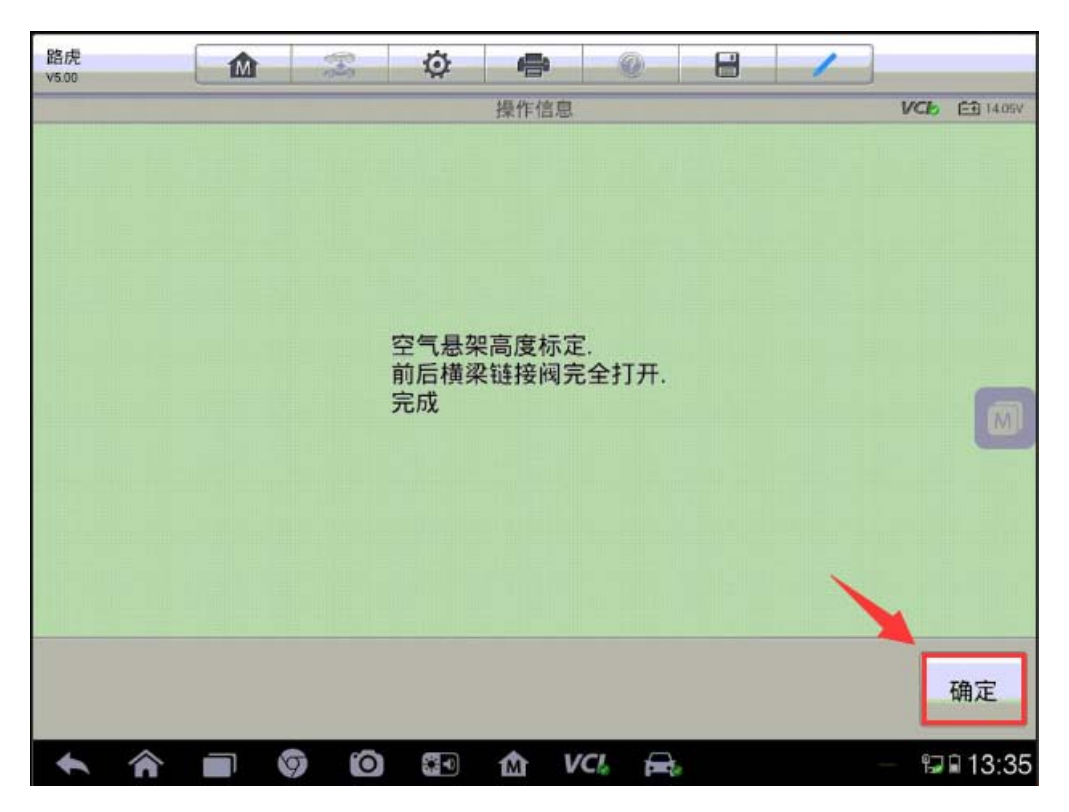

7. 按照屏幕提示依次输入四个车轮悬架的测量值,完成之后继续下一步(注:测 量值为轮毂中心至轮罩拱的垂直高度,单位为 mm; 所有 4 个车轮的高度标定误 差必须小于或等于 3mm)

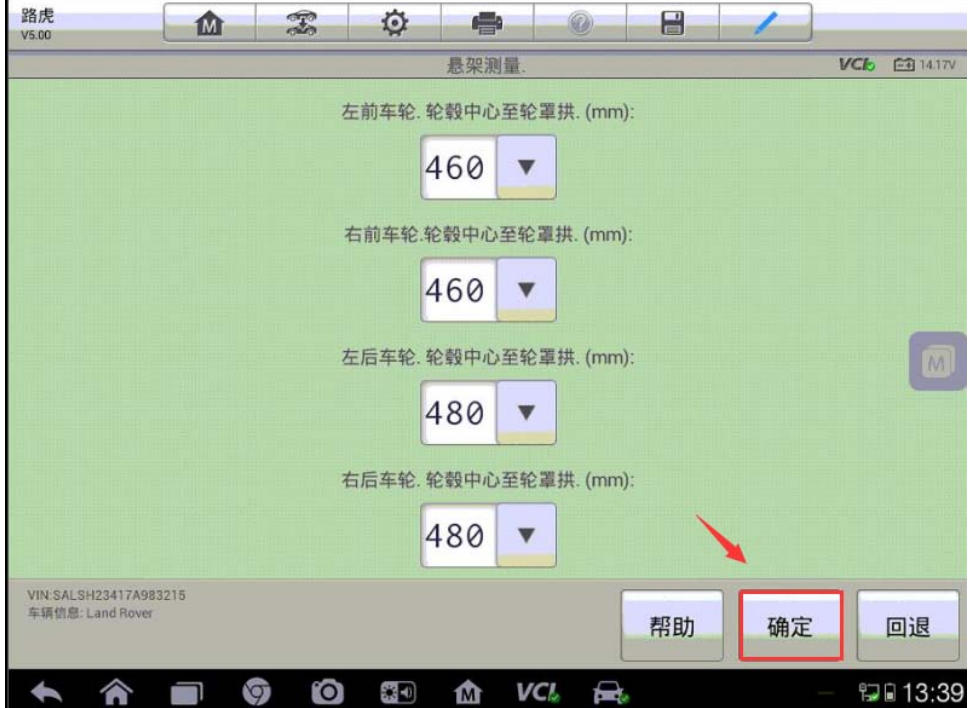

8.车辆悬挂将转入越野行驶高度,再转入正常行驶高度,之后需再次输入四轮悬 架测量值,确保测量值都在允许误差范围内后继续下一步

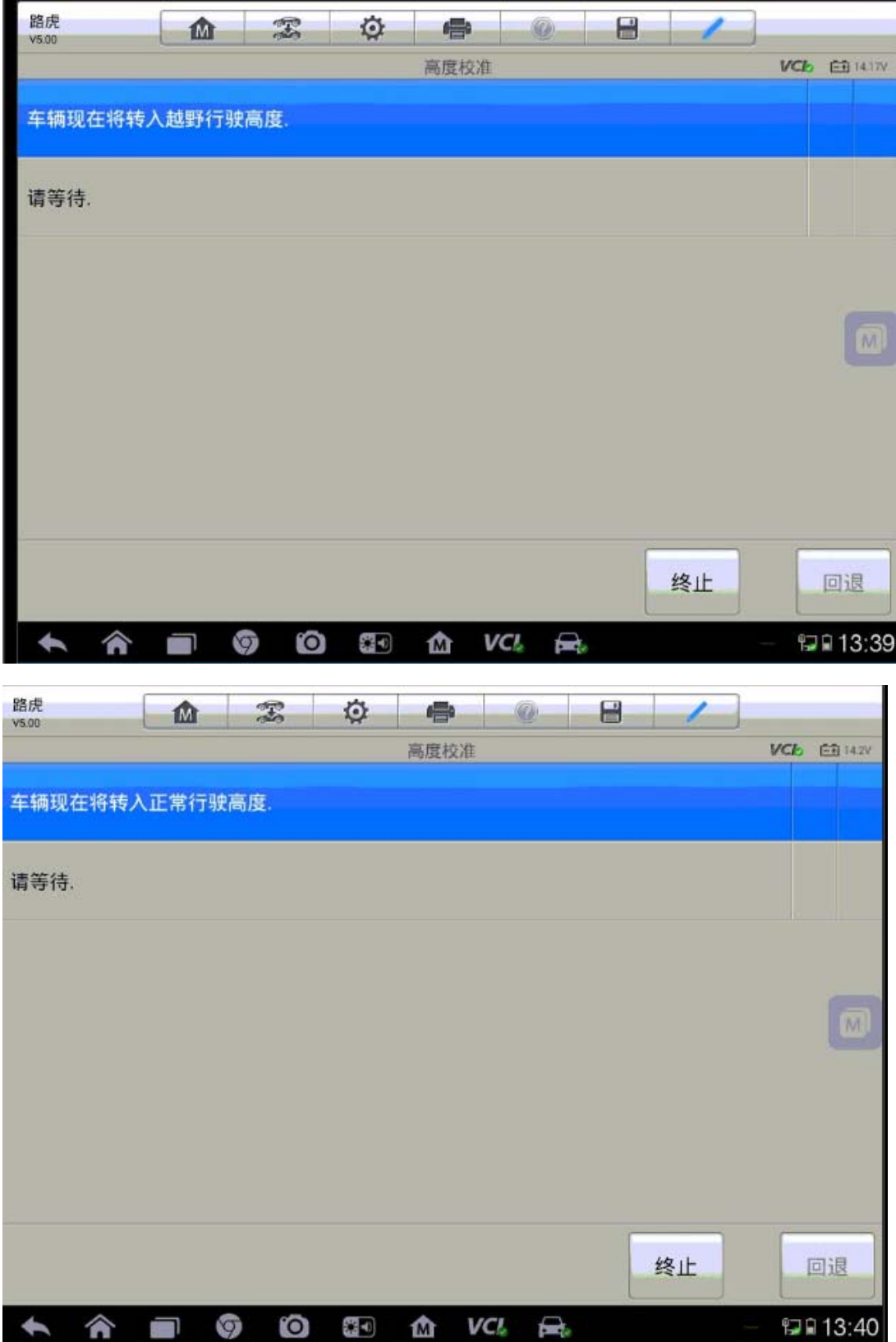

深圳市道通科技股份有限公司

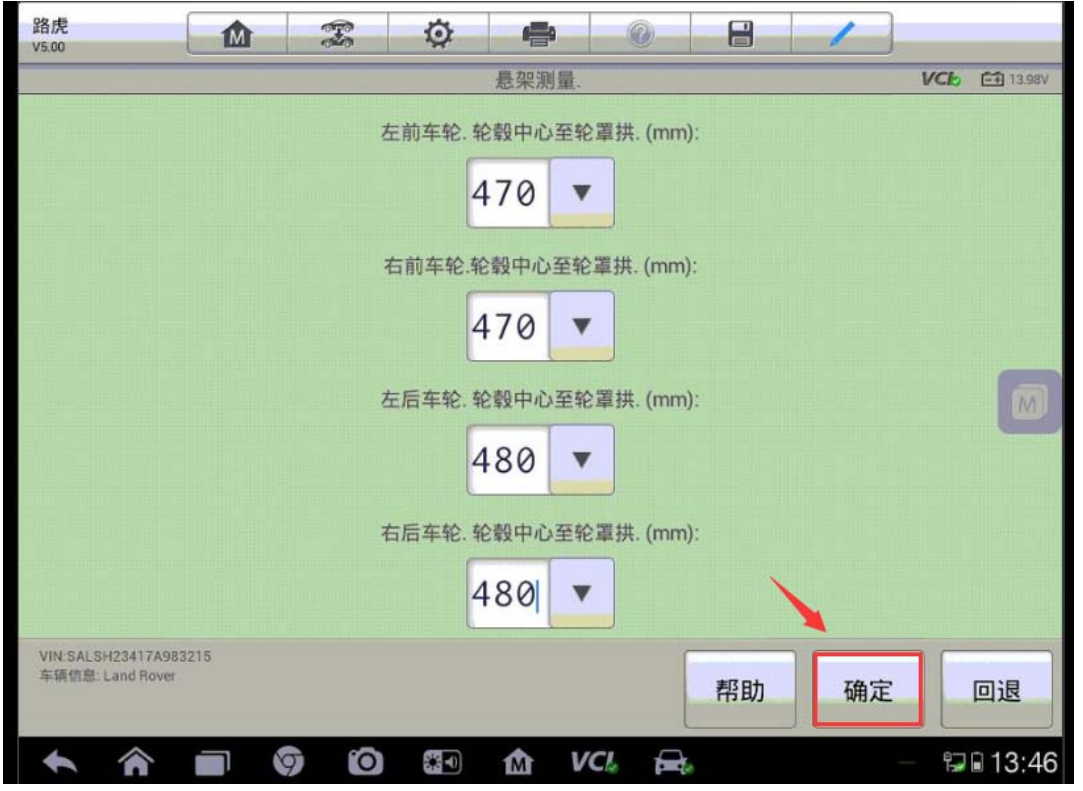

9.此时车辆的悬挂高度控制单元会自动检测四轮高度测量值是否允许的公差范 围(误差是小于或等于 3mm), 如果四轮高度在允许的误差内, 悬挂高度会提示 标定成功;如果四轮高度超出允许的误差范围,电脑将提示四轮对应的误差值(如 下图)

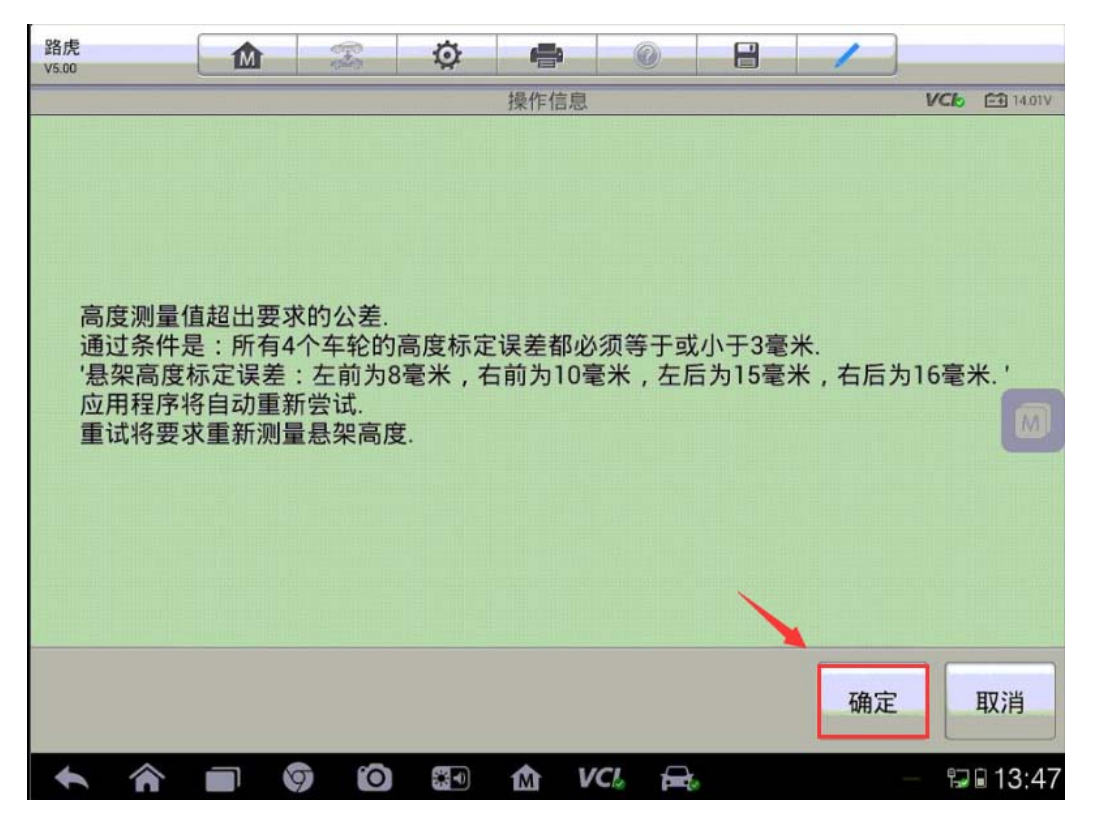

10.再次调整四轮高度测量值确保已在误差范围之内后输入对应位置,进行下一 步,提示空气悬挂已成功标定,关闭点火开关,点击"确定"完成悬挂校准功能。

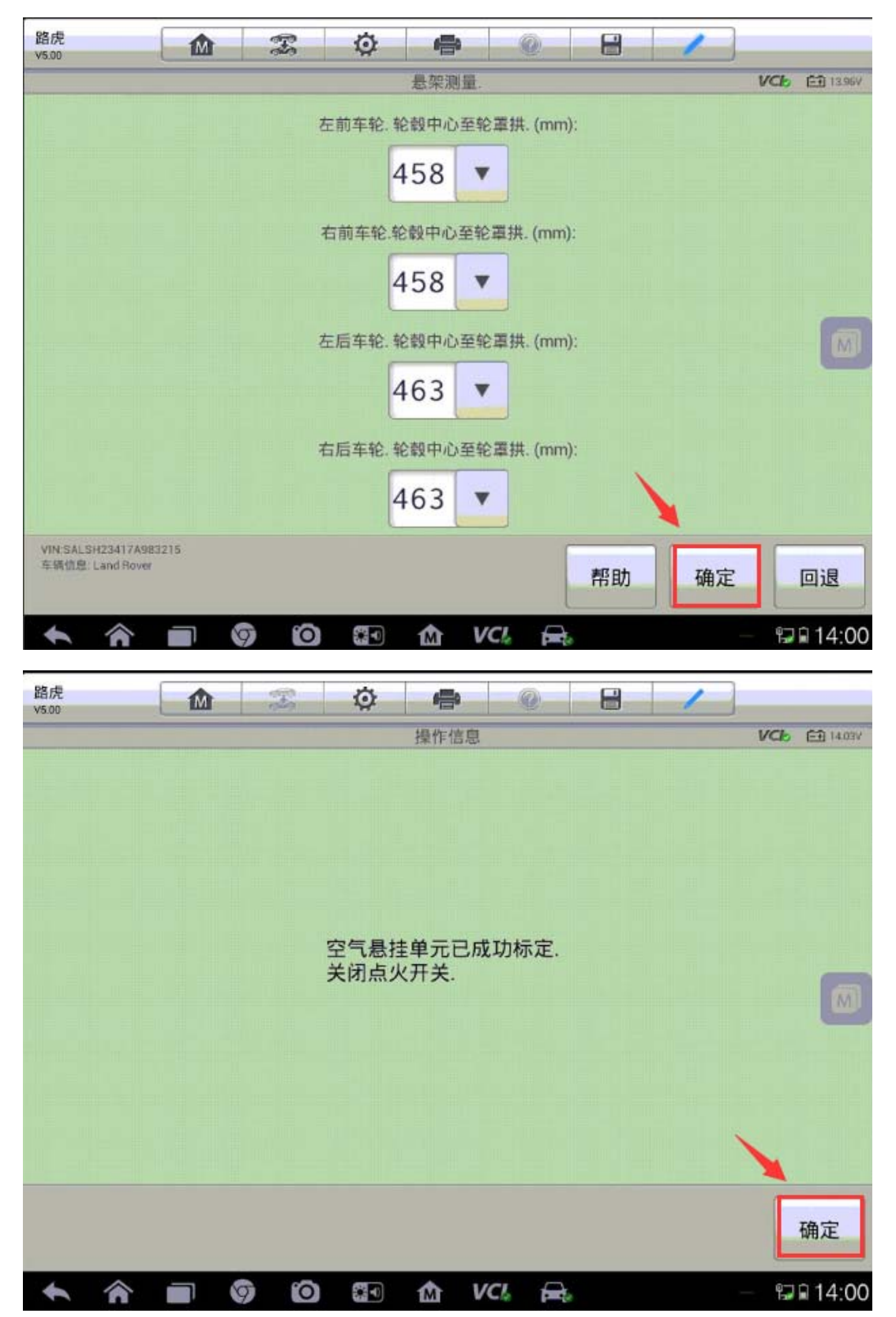

## 保时捷卡宴转向角传感器校准

操作步骤:

1.MS908 与车辆连接,自动读取 VIN 进入车型

2. 进入"常用特殊功能",选择"转向角传感器",执行"转向角传感器标定"

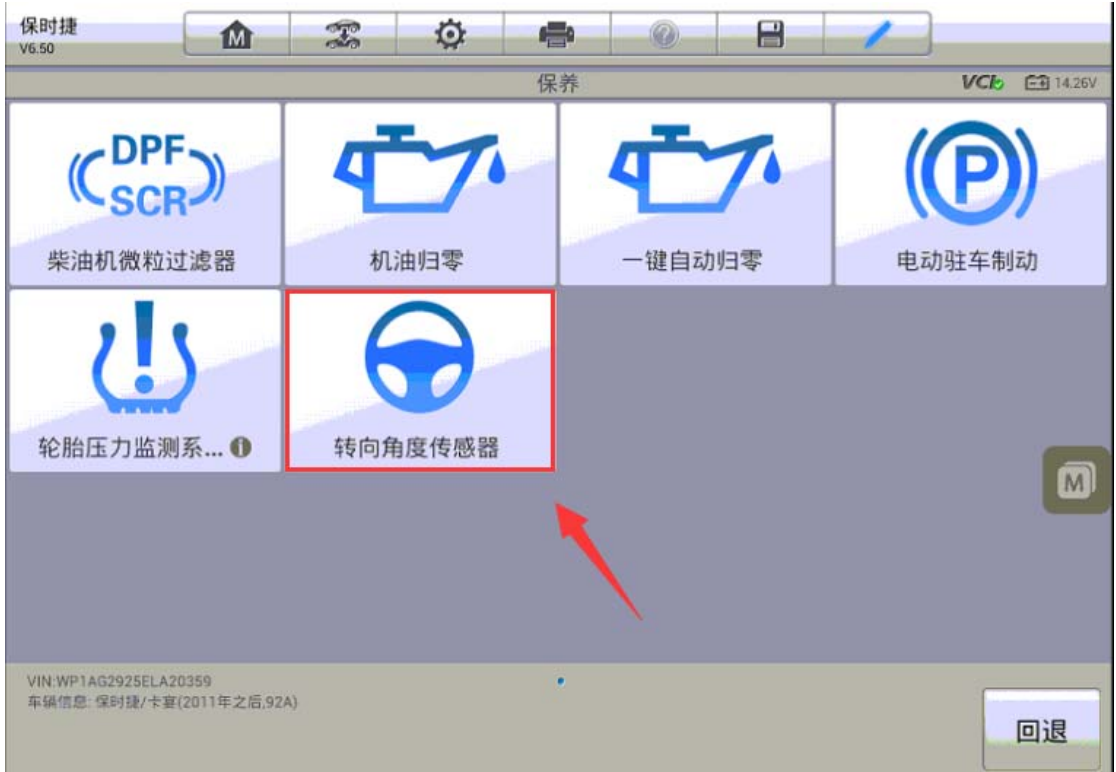

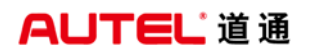

深圳市道通科技股份有限公司

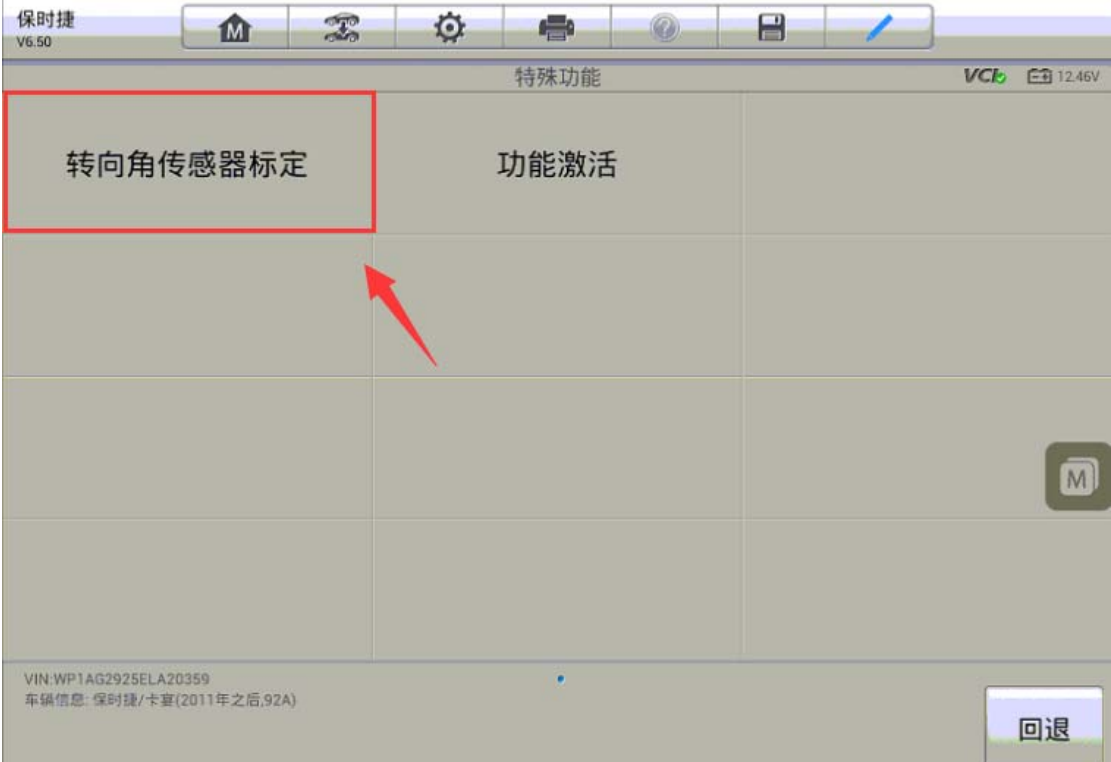

3. 满足提示的条件之后点击"启动",程序将开始进行校准,待屏幕显示"标定 已成功完成"后转向角传感器校准完成。(注意:开始校准前,方向盘角度应在正负 6 度以内)

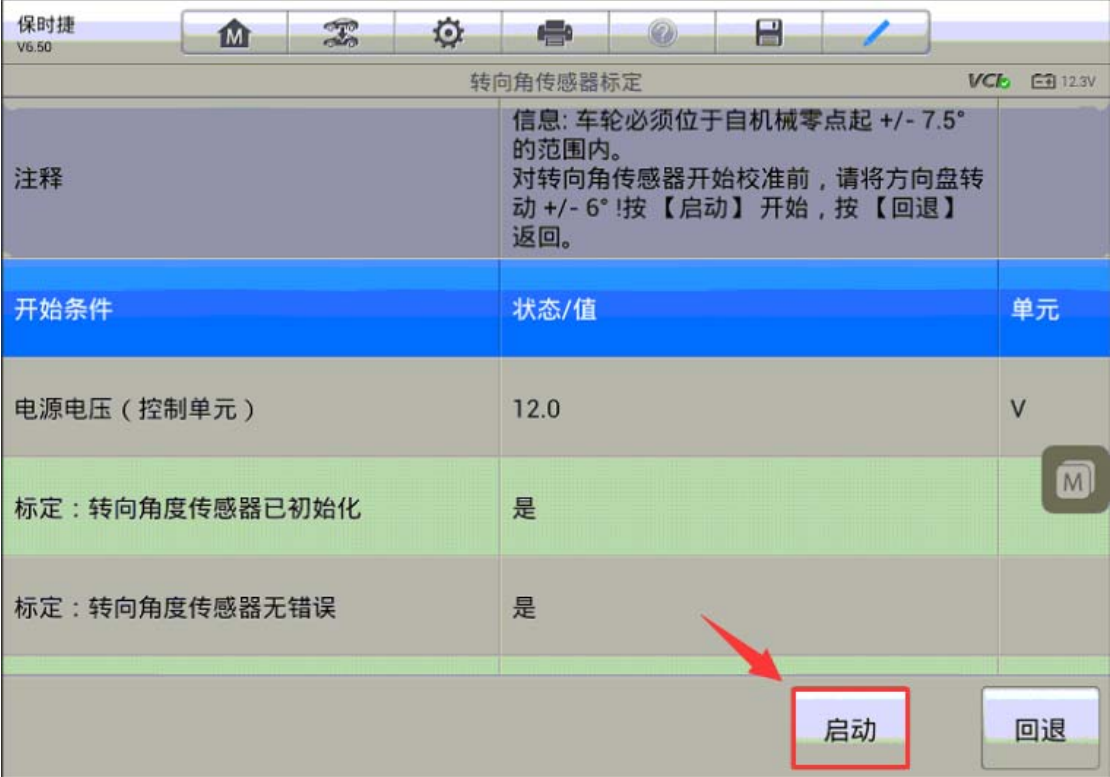

深圳市道通科技股份有限公司

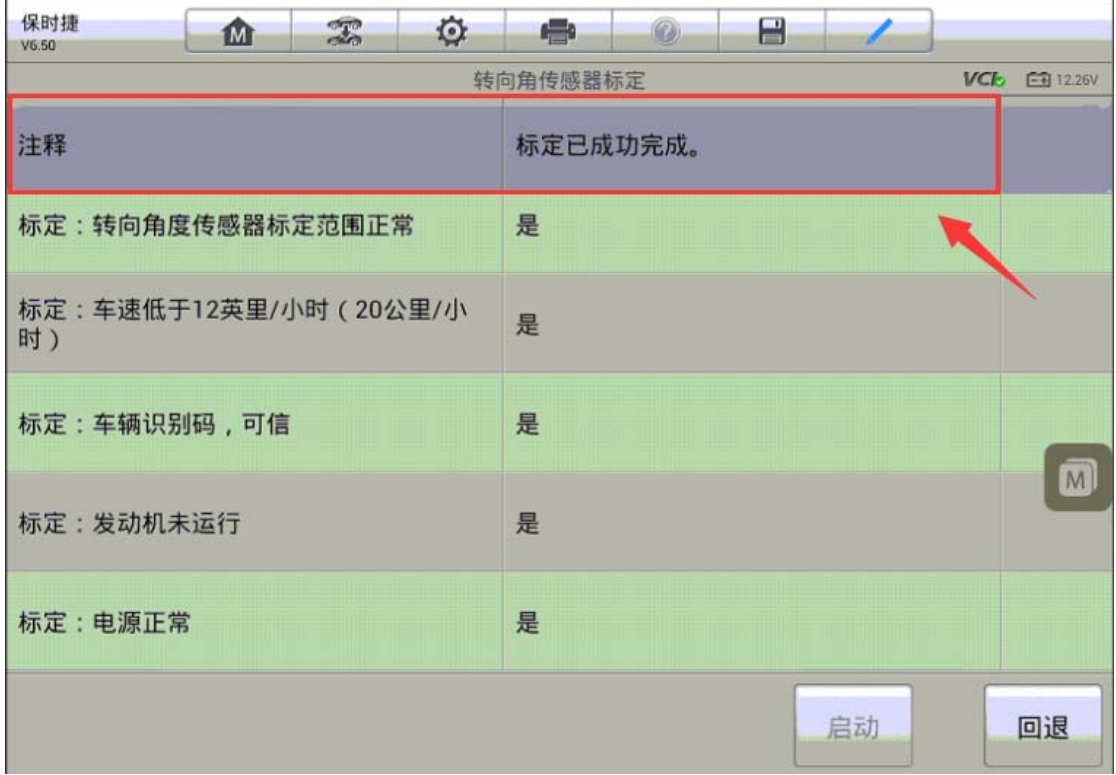

## 路虎极光驾驶员侧座椅标定

操作步骤:

1. 使用 MS906BT 正确连接车辆, 通过 VIN 码智能识别功能进入车型

2.选择"常用特殊功能"

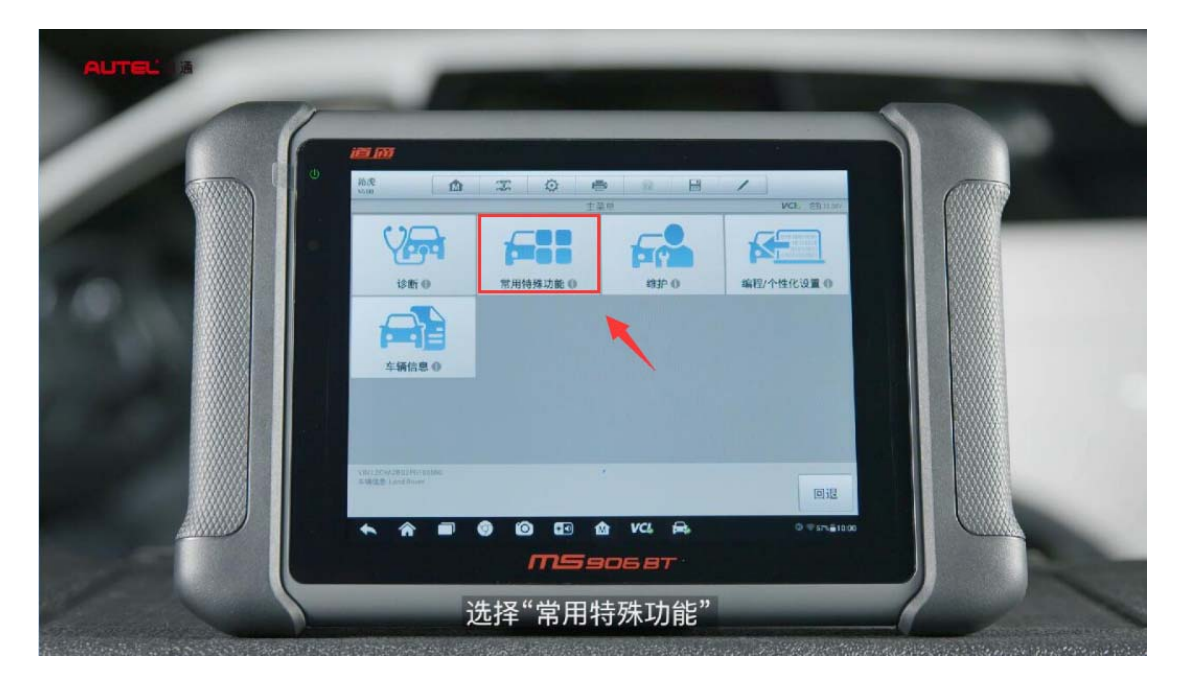

#### 3.选择"座椅"

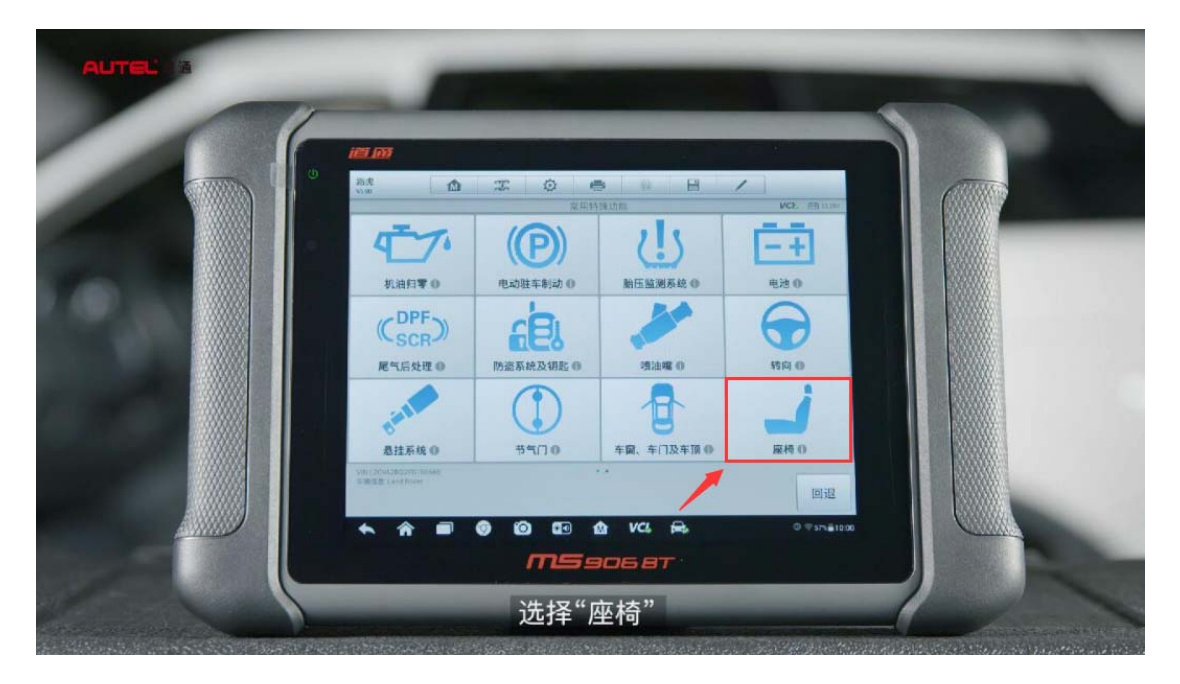

4. 执行"驾驶员侧座椅标定"功能,按电脑提示完成标定功能

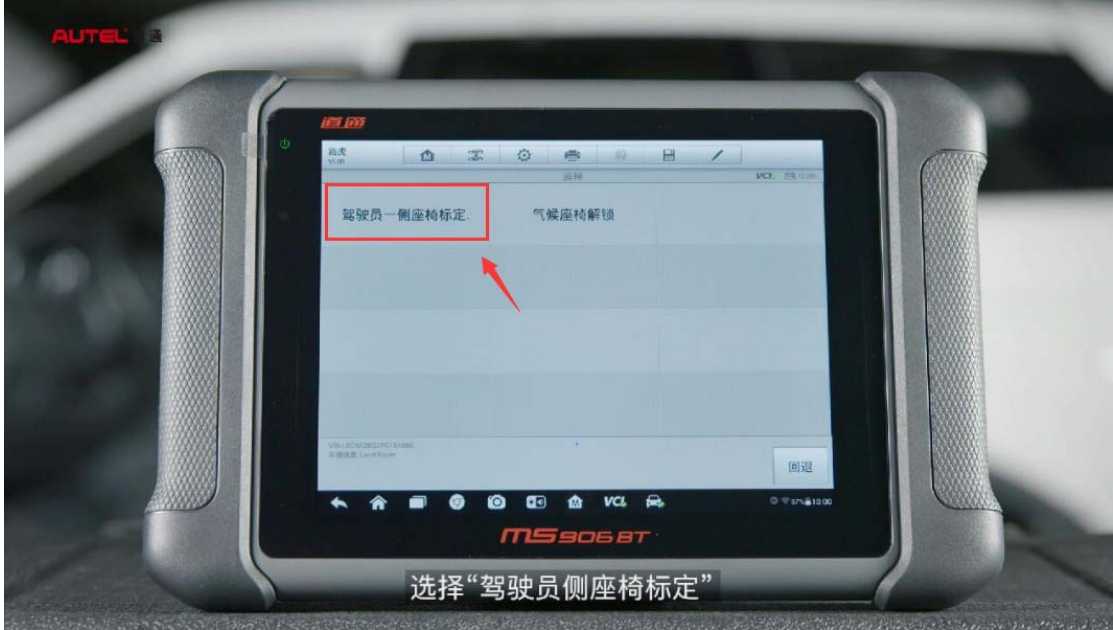

## 保时捷 Macan 天窗初始化

操作步骤:

1.连接道通诊断仪,自动选择车型

2.进入控制单元,选择"后端电子设备"

3.选择"特殊功能"

### 4.进入"滑动天窗/全景式天窗标准化"

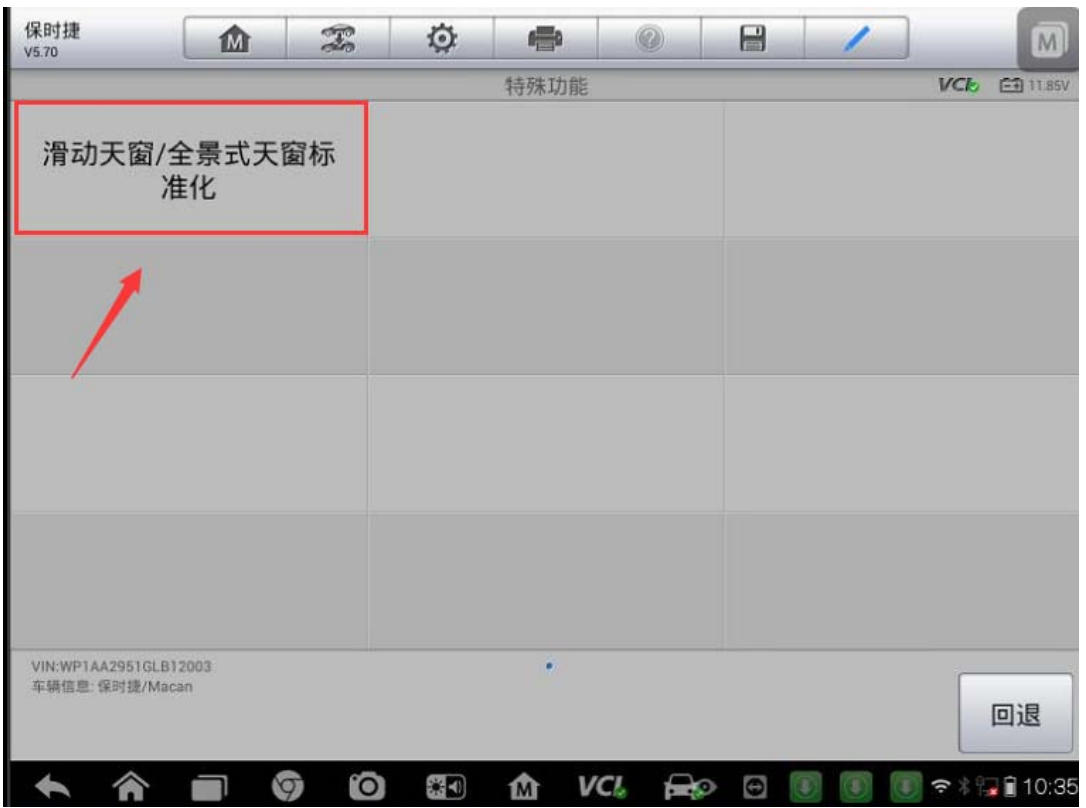

5.点击"启动"开始天窗标准化

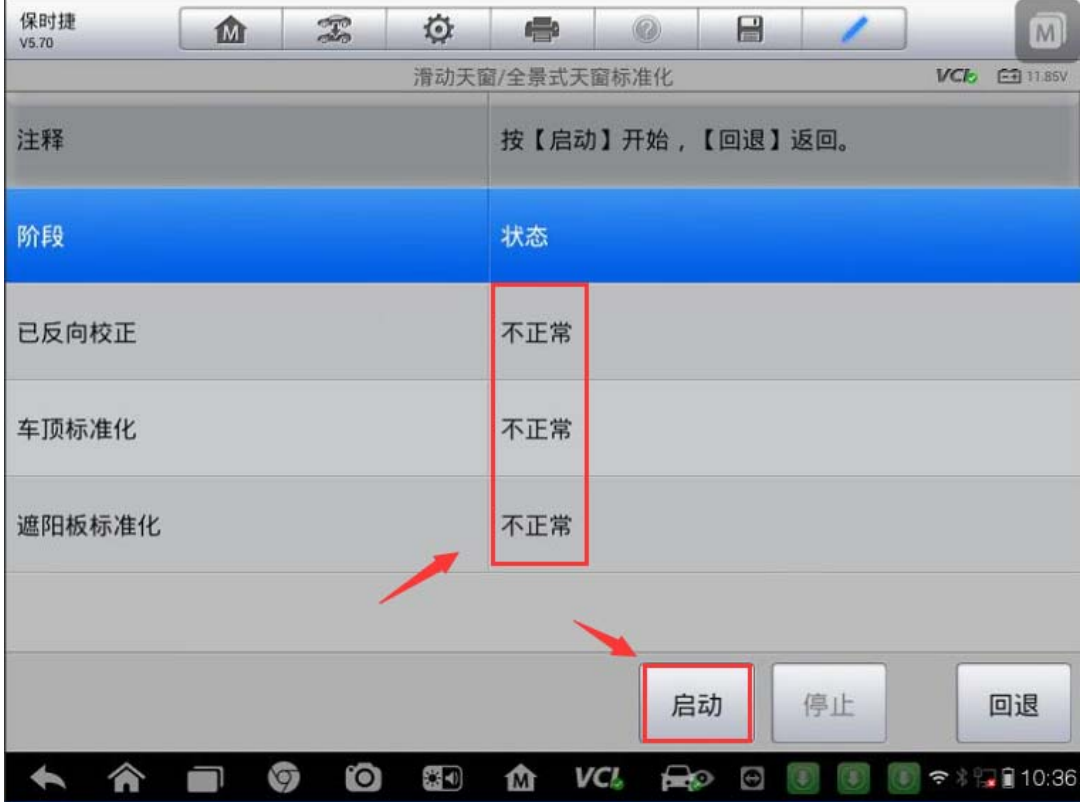

深圳市道通科技股份有限公司

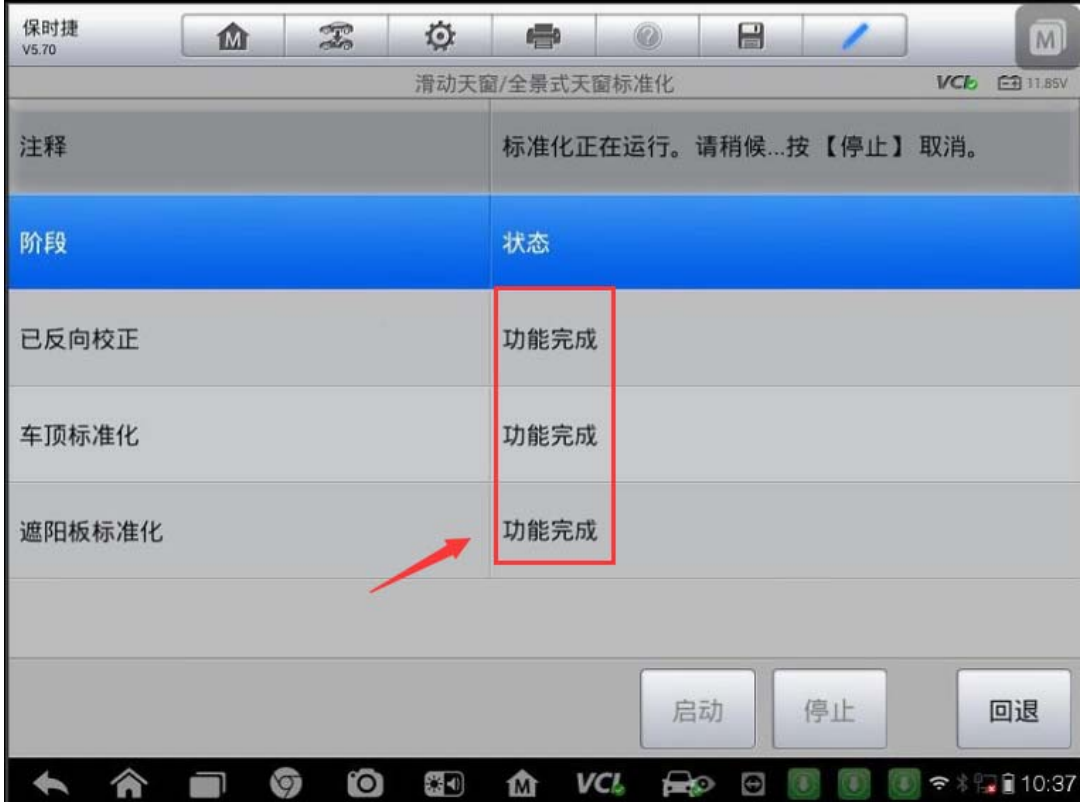

# 宝马 **X5** 悬挂校准

操作步骤:

1. 连接 MS908, 使用自动读取 VIN 进入车型

2.进入"维护",选择"底盘"

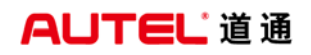

深圳市道通科技股份有限公司

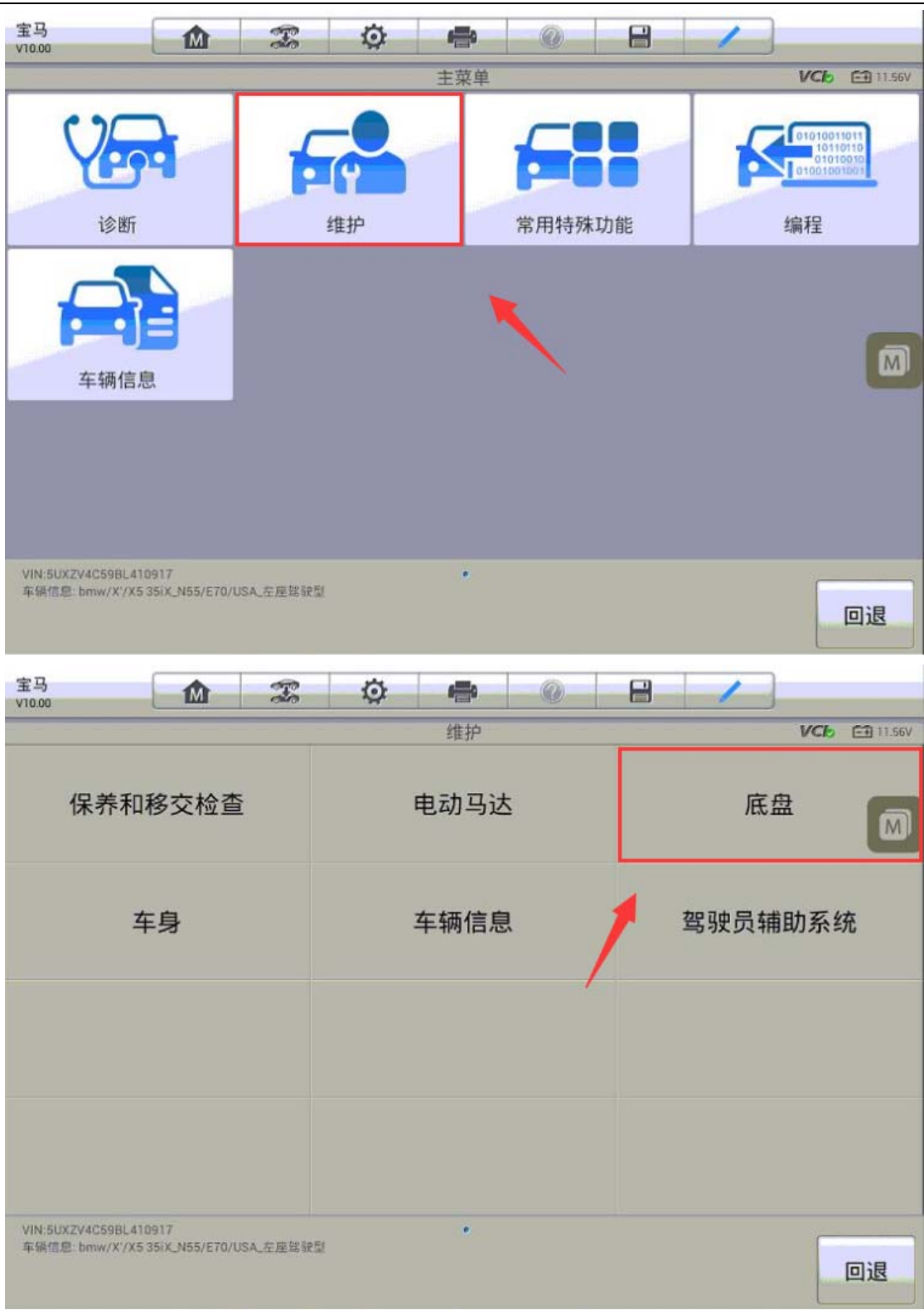
3. 进入"电子高度控制系统",执行"EHC 高度匹配"功能,按提示完成悬挂校 准功能

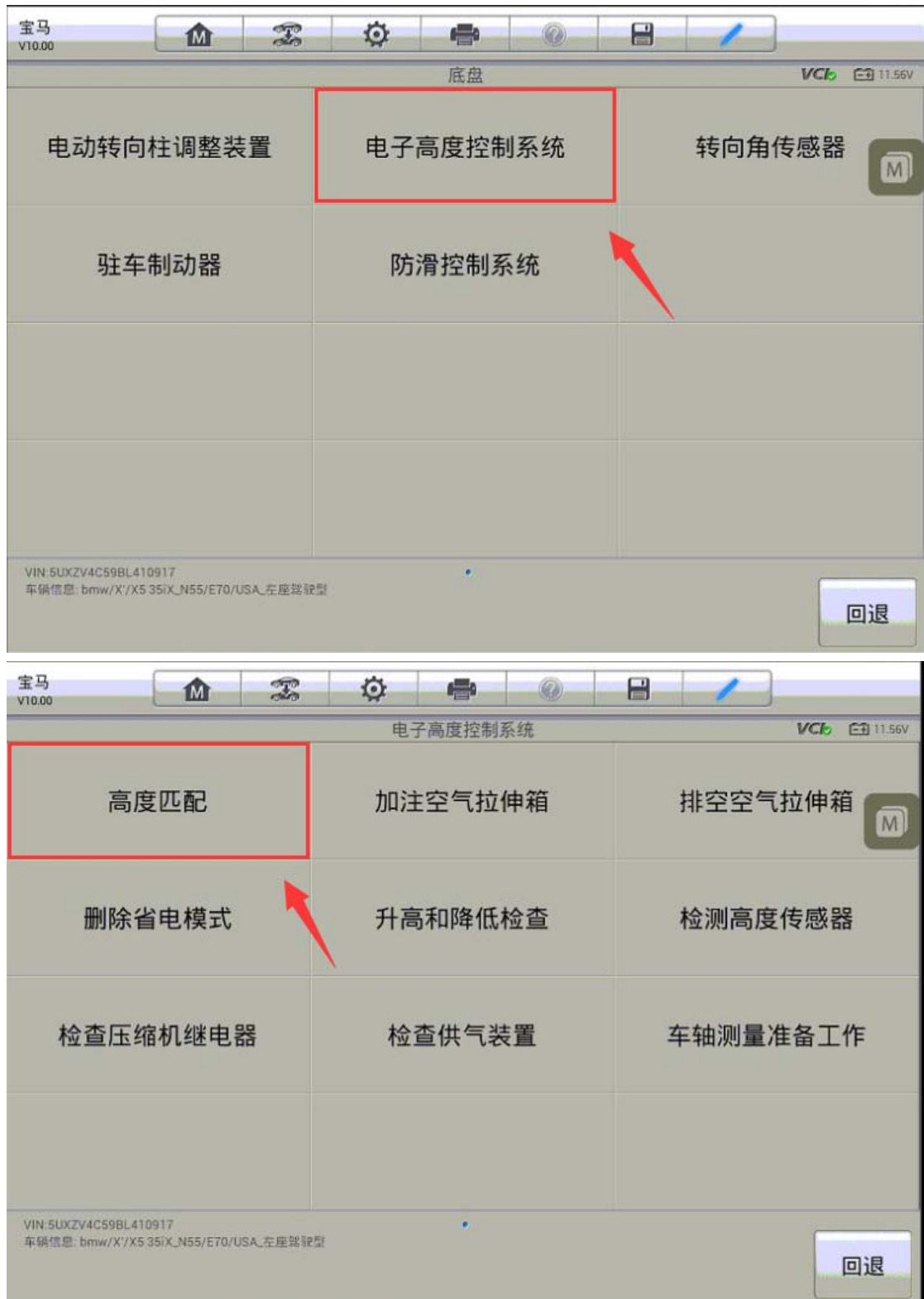

深圳市道通科技股份有限公司

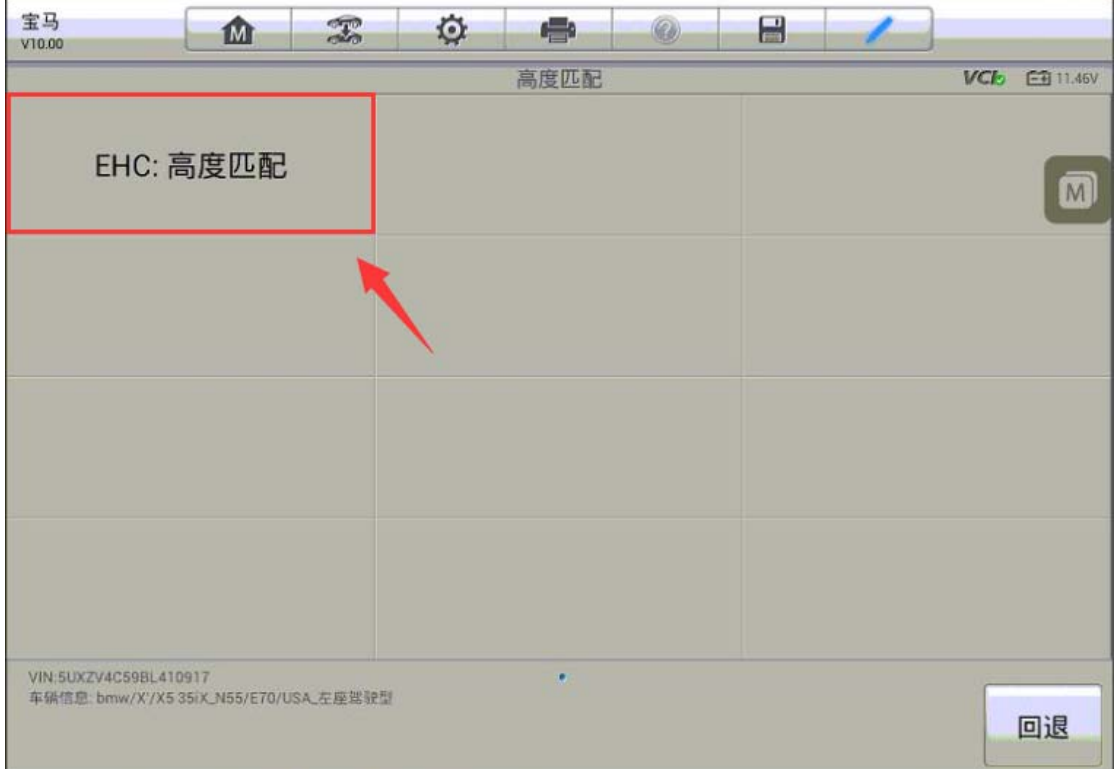

4. 仔细阅读相关提示,并按提示操作,确保车辆进入匹配状态点击"继续"进入 下一步(注意:进行匹配的过程中控制单元将会进入运输模式,匹配完成后程序 将自动解除运输模式)

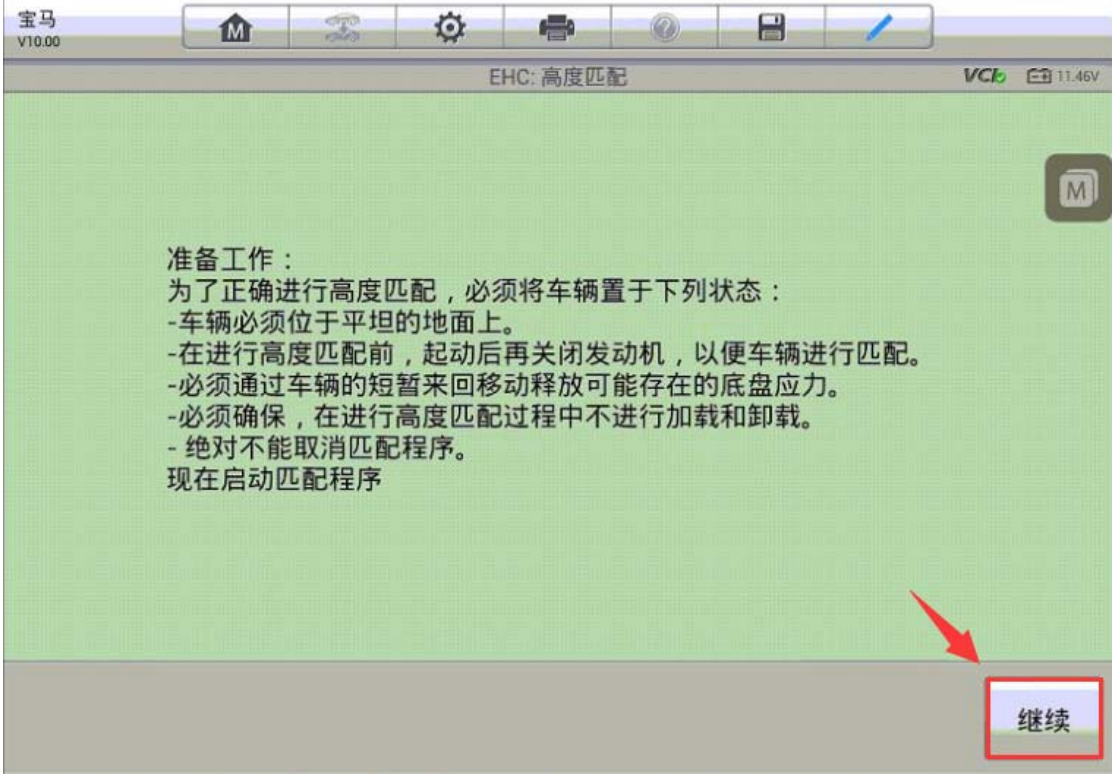

深圳市道通科技股份有限公司

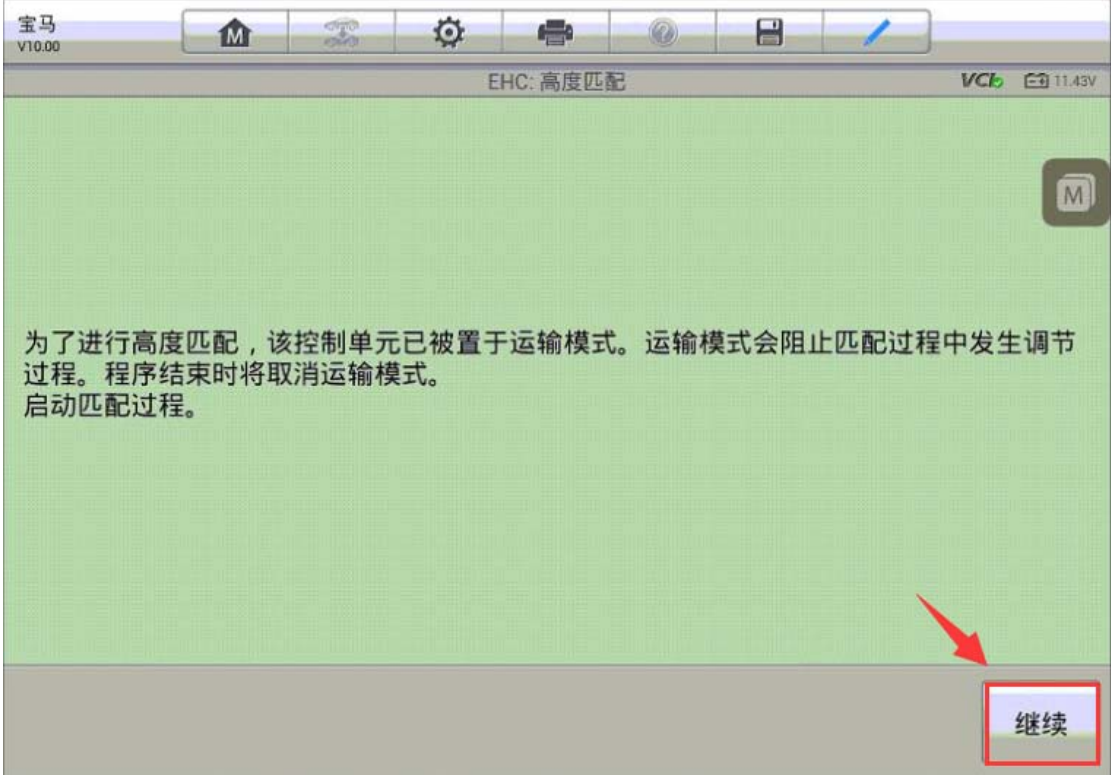

5.点击"继续匹配程序"

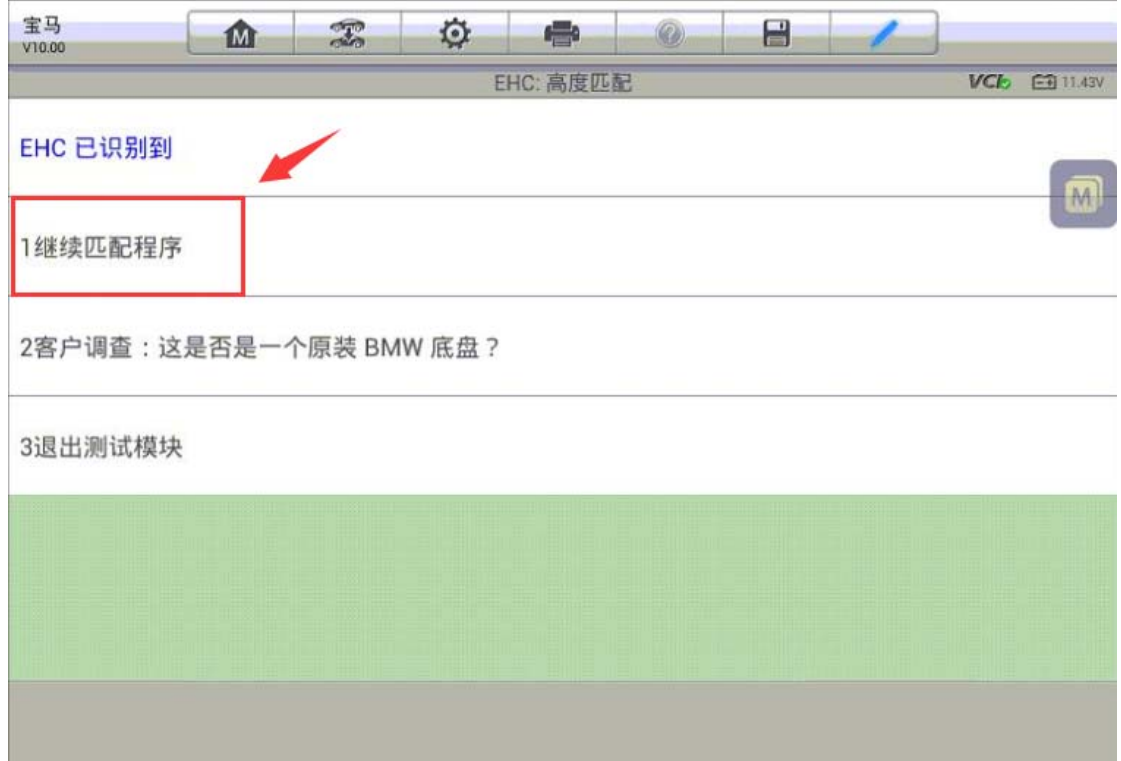

6.按提示输入车轮轮辋的尺寸,接下来开始测量车辆高度(注意:测量方法为轮 辋压圈下部中间至轮罩下边缘的垂直高度,只需测量左后与右后的高度,为了测 量的准确性,确保胎压均加到标准值)

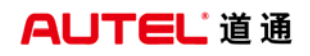

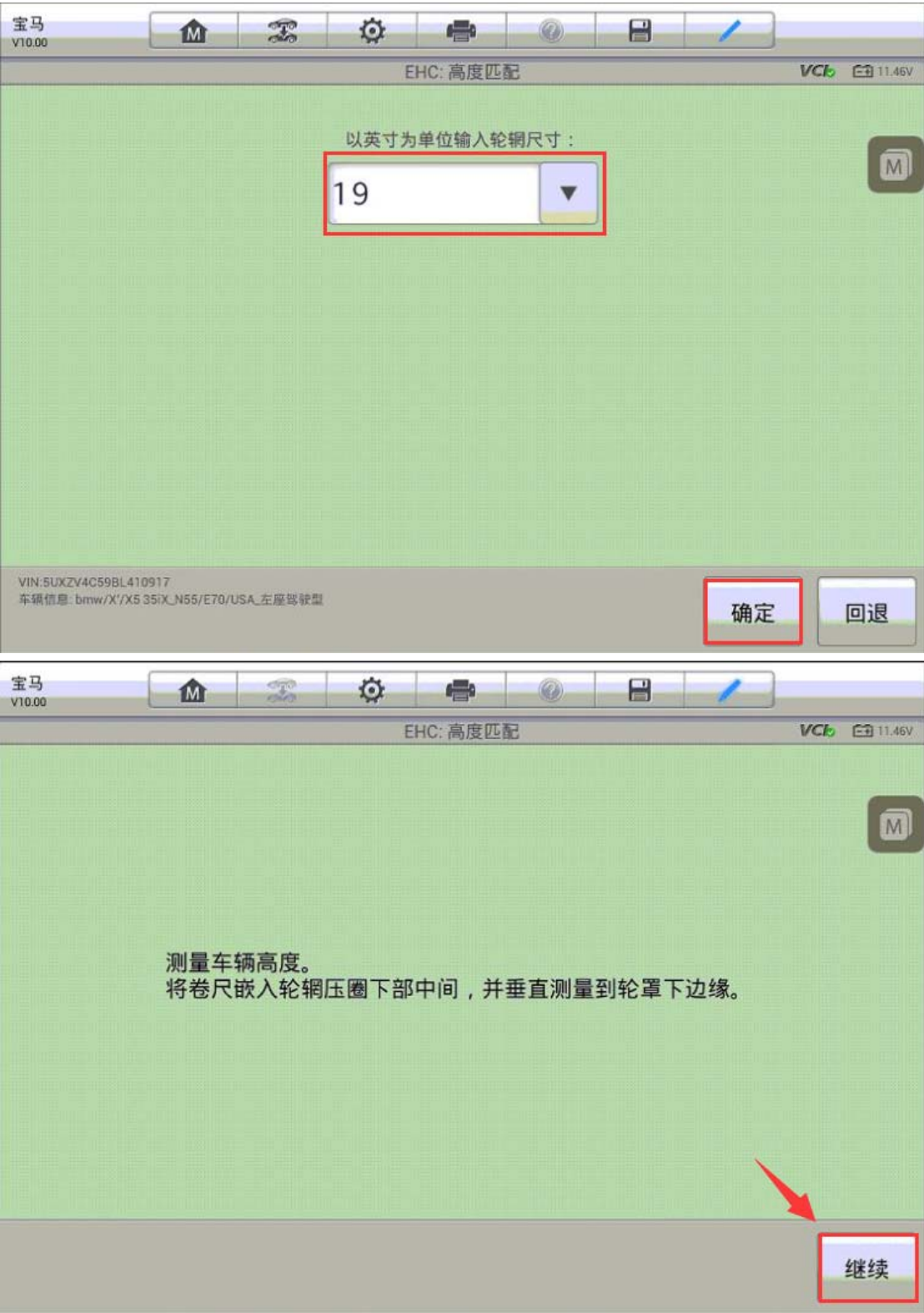

7.依次输入右后与左后的测量高度,单位为 mm,程序将计算出控制单元的存储 值与测量值的偏差

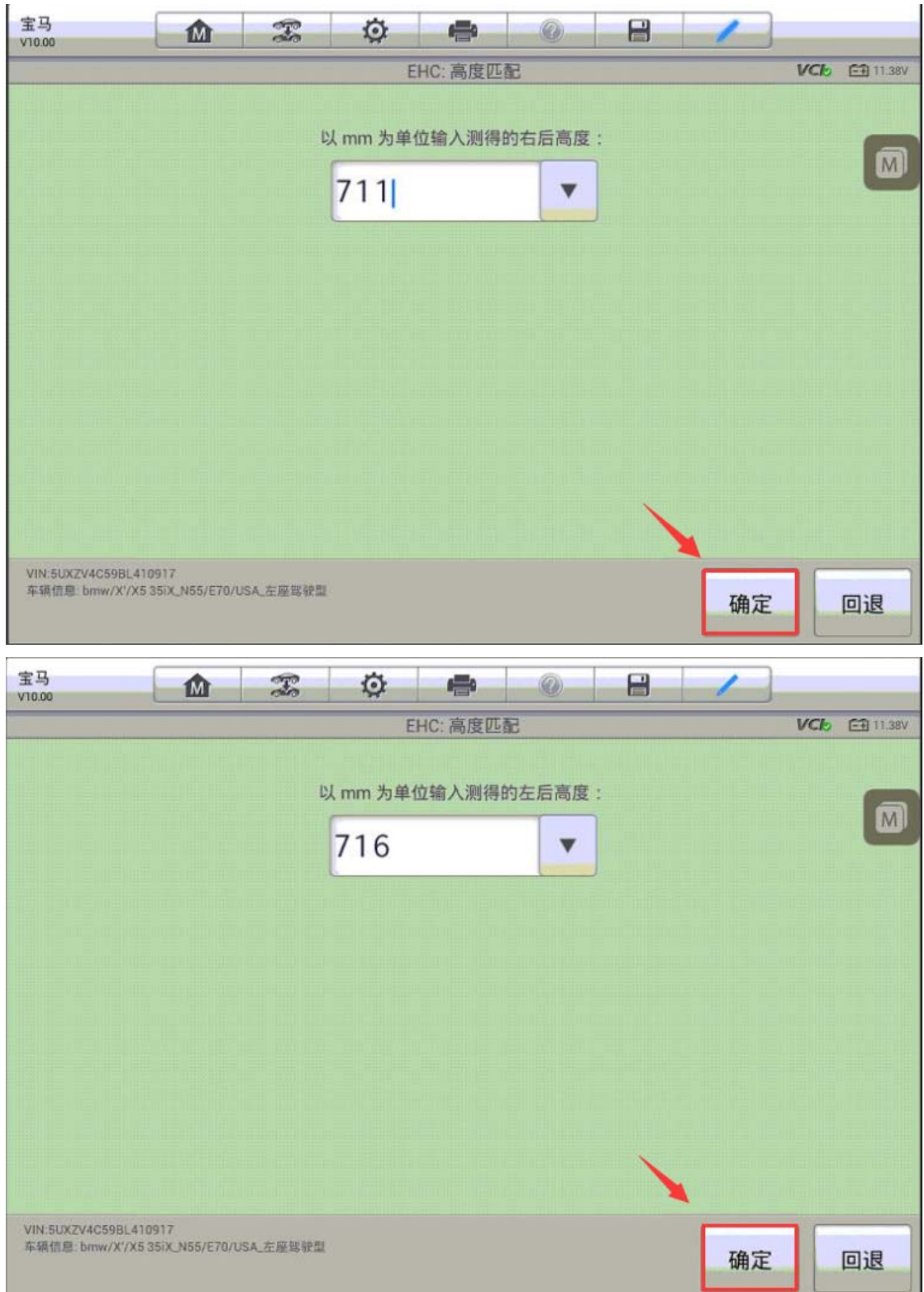

深圳市道通科技股份有限公司

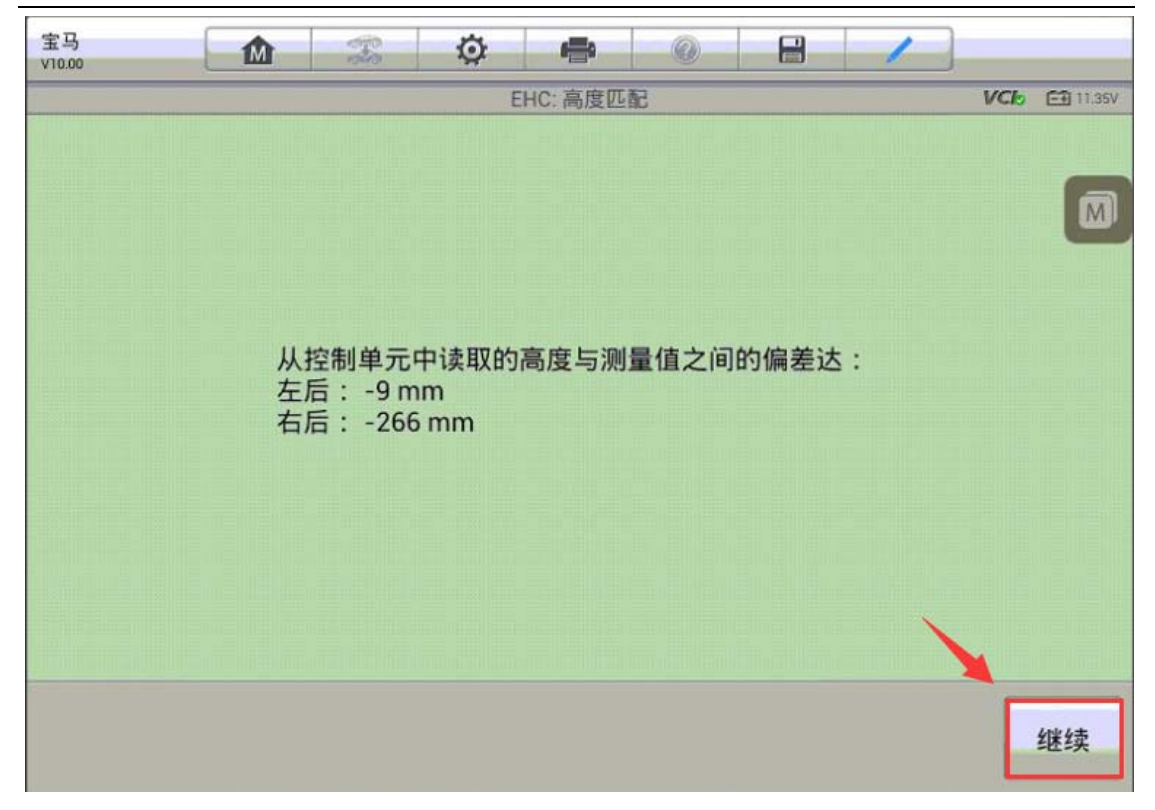

8.再次确认输入的测量值进行高度匹配,程序显示匹配完成,不需重新匹配高度 点击"否"退出(注意:行车过程中电脑会补偿可能的倾斜状态)

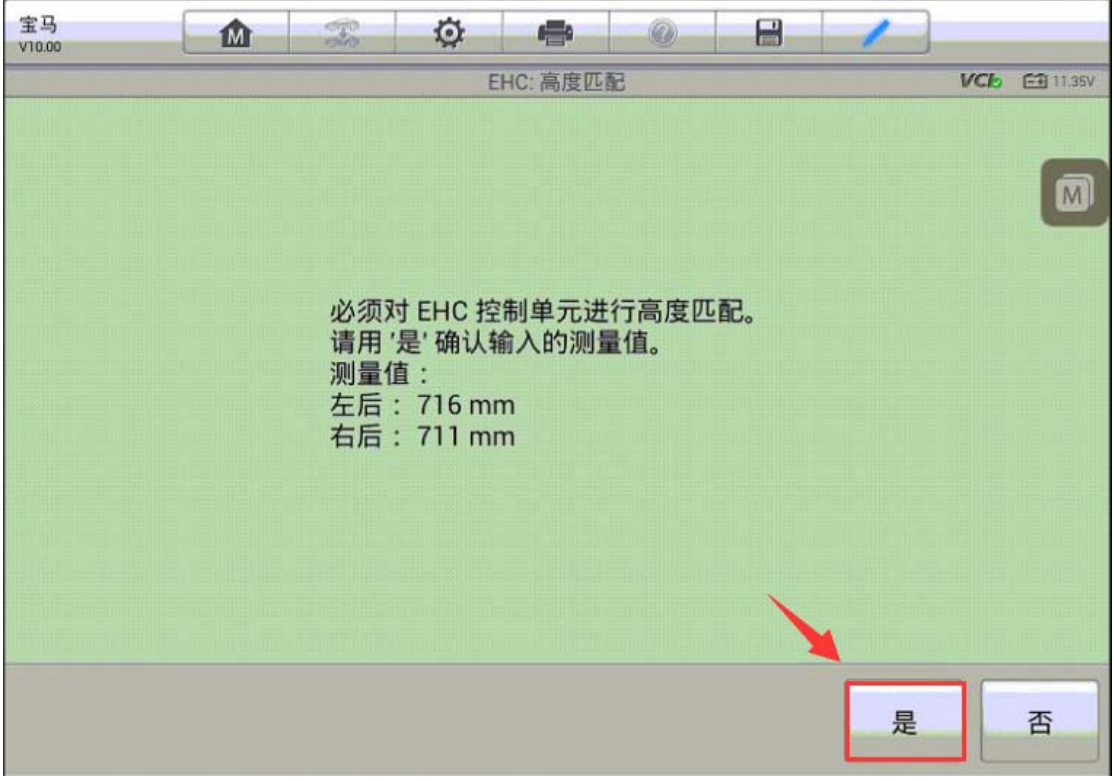

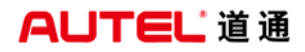

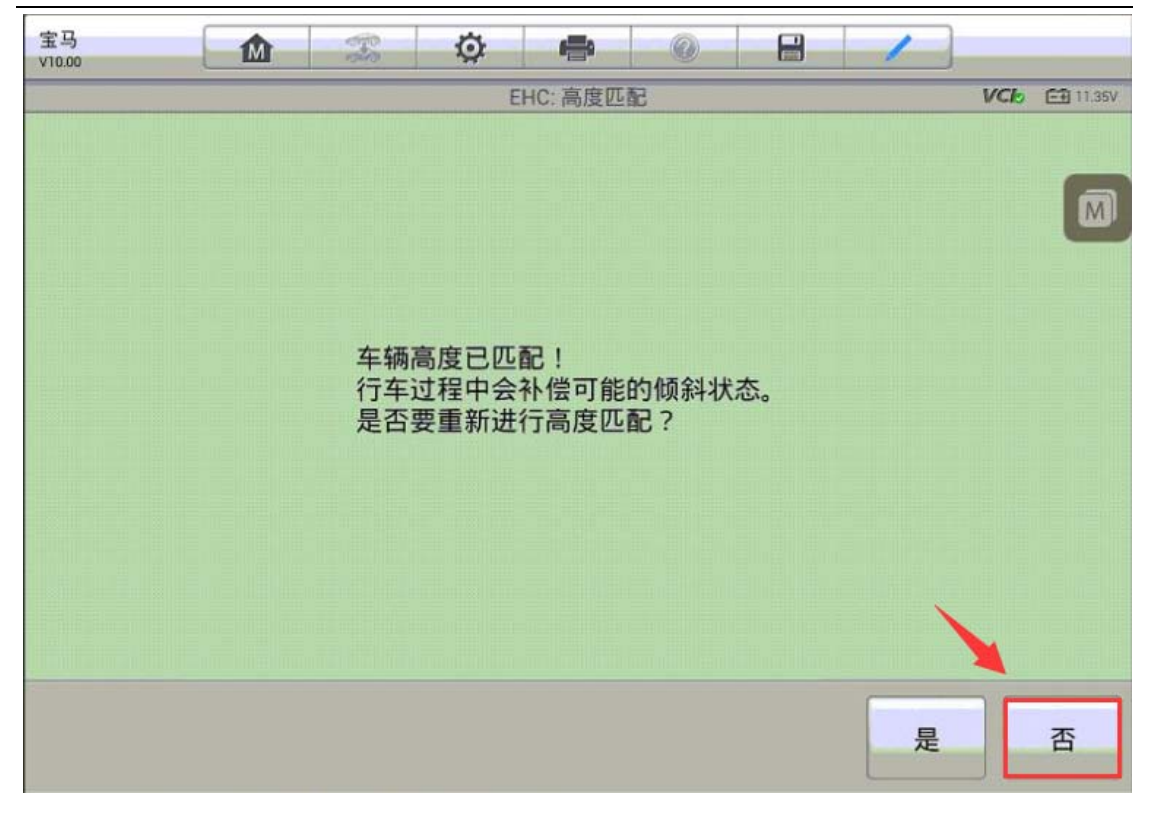

# 宝马 **Z4** 车窗初始化

操作步骤:

1.连接道通诊断仪,选择正确车型

2.点击进入"维护"

3.选择"车身"

4.选择"关闭和锁止功能"

深圳市道通科技股份有限公司

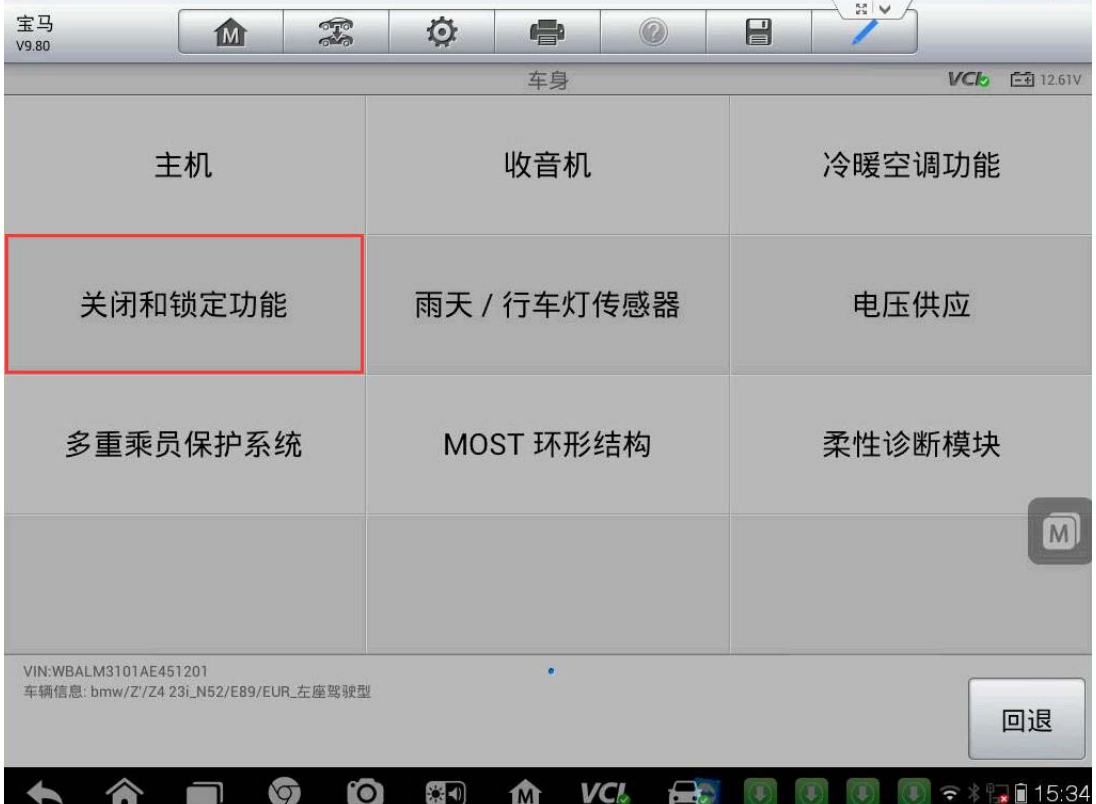

5. 选择"车窗升降机",进入"车窗升降机初始化设置"

6.选择"电动车窗升降机初始化设置"

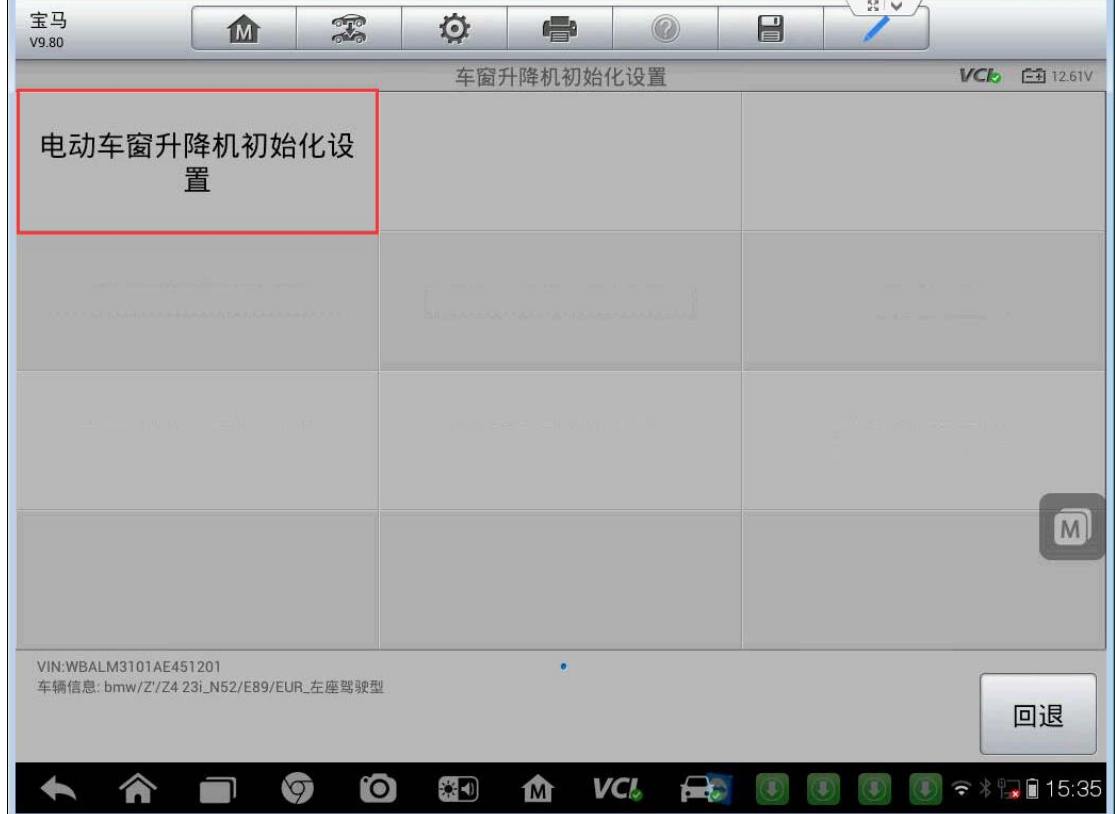

**AUTEL 道通** 

7. 选择对应车窗进行初始化设置,完成后选择"结束服务功能"退出。

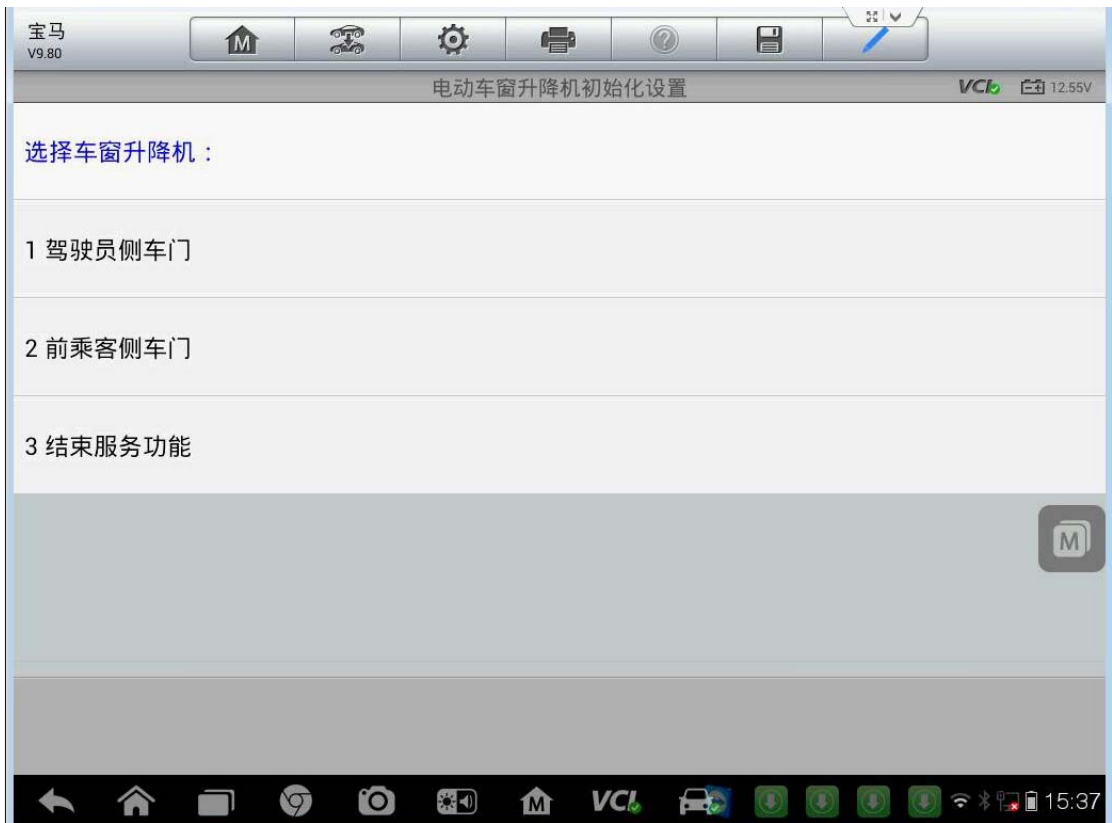

## 雪佛兰乐驰节气门匹配

操作步骤:

- 1.连接道通解码仪,选择正确车型
- 2.进入发动机系统,选择正确的子系统
- 3. 选择"动作测试"

深圳市道通科技股份有限公司

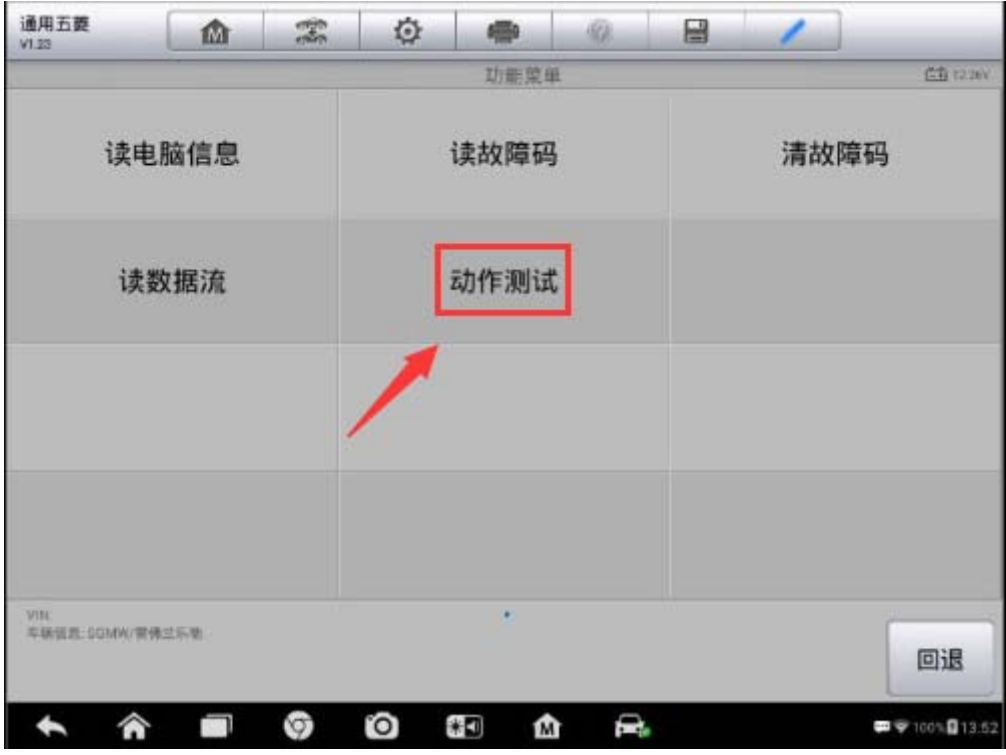

4.选择"自适应值复零(全部)"完成节气门匹配

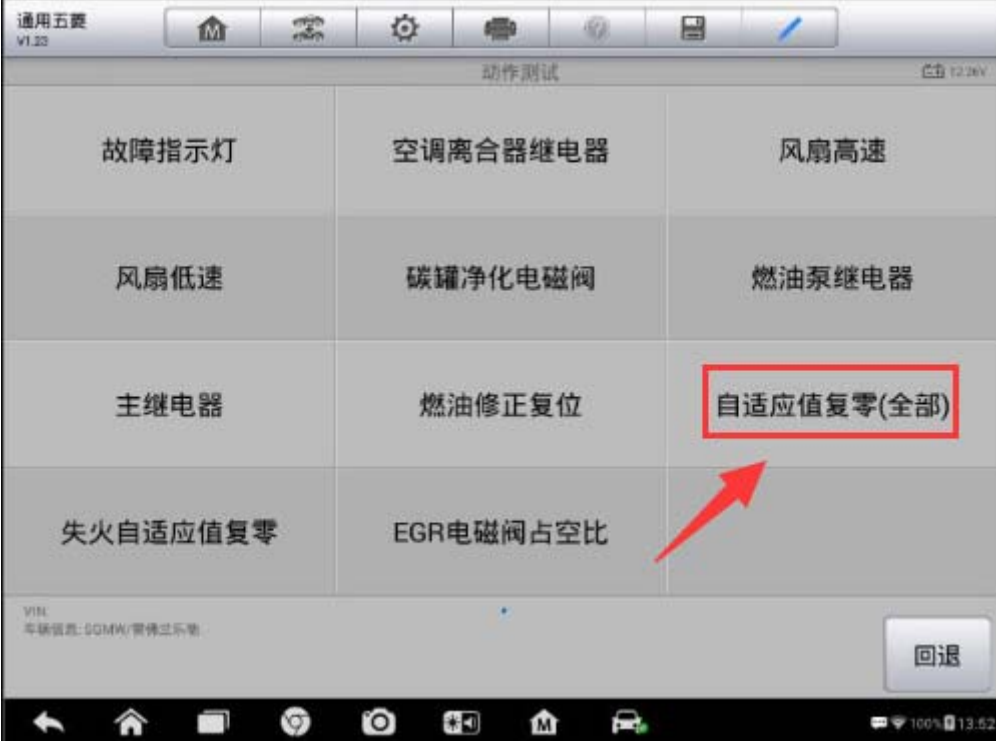

## 雪佛兰科鲁兹节气门匹配

操作步骤:

1.连接道通解码仪,使用智能诊断自动选择车型

2. 进入"常用特殊功能",选择"节气门"

3. 按车辆的实际配置选择发动机排量、发动机模块版本、变速箱类型(注:执行 节气门匹配功能,发动机模块版本需选择"表面安装接头")

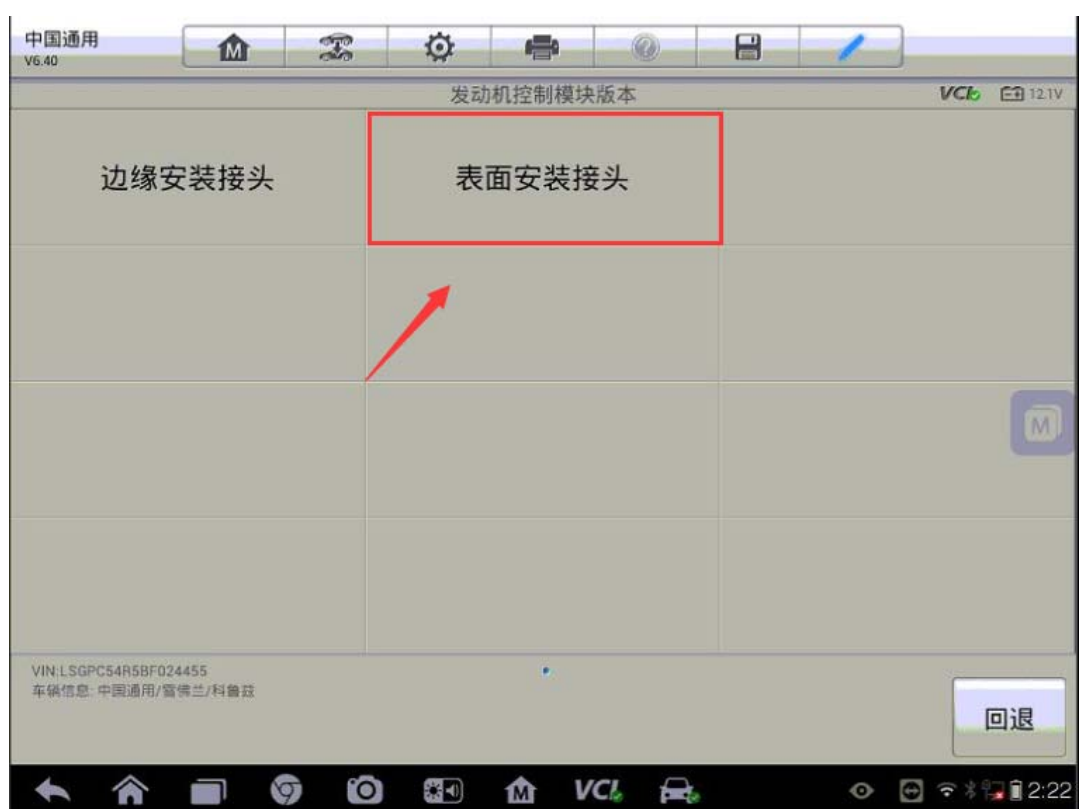

4.选择"怠速读入"

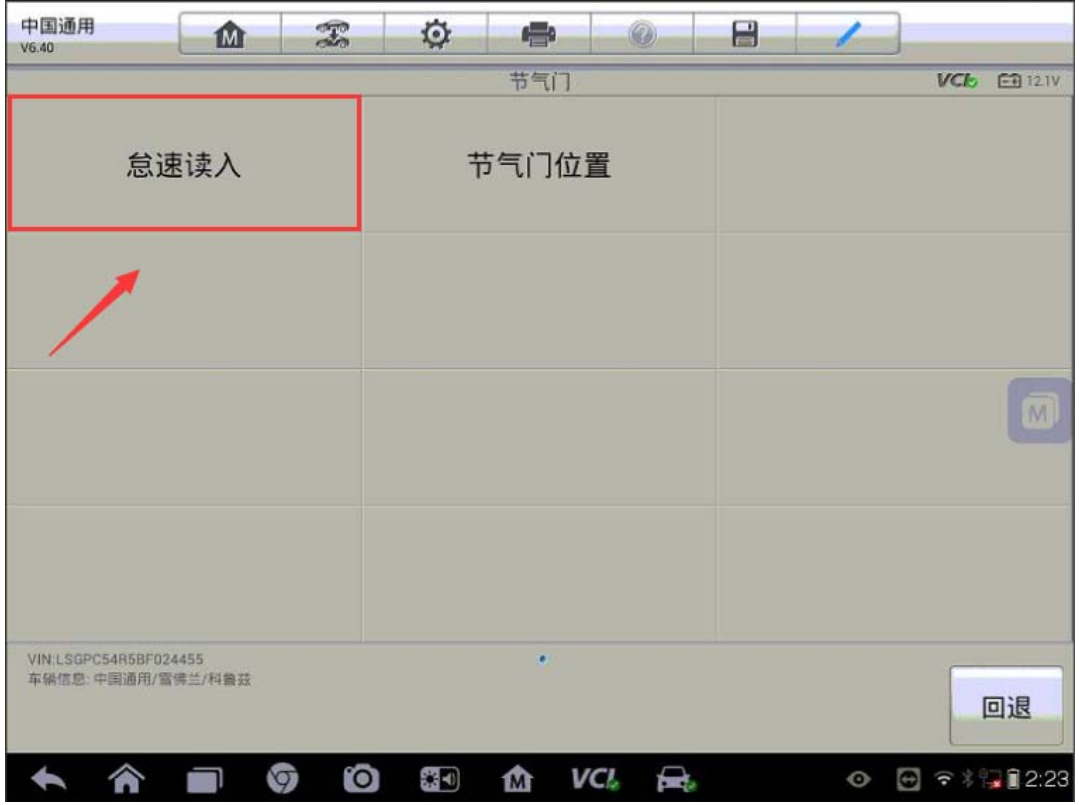

5. 点击"学习"执行怠速读入功能(注:点火开关打开,发动机不工作)

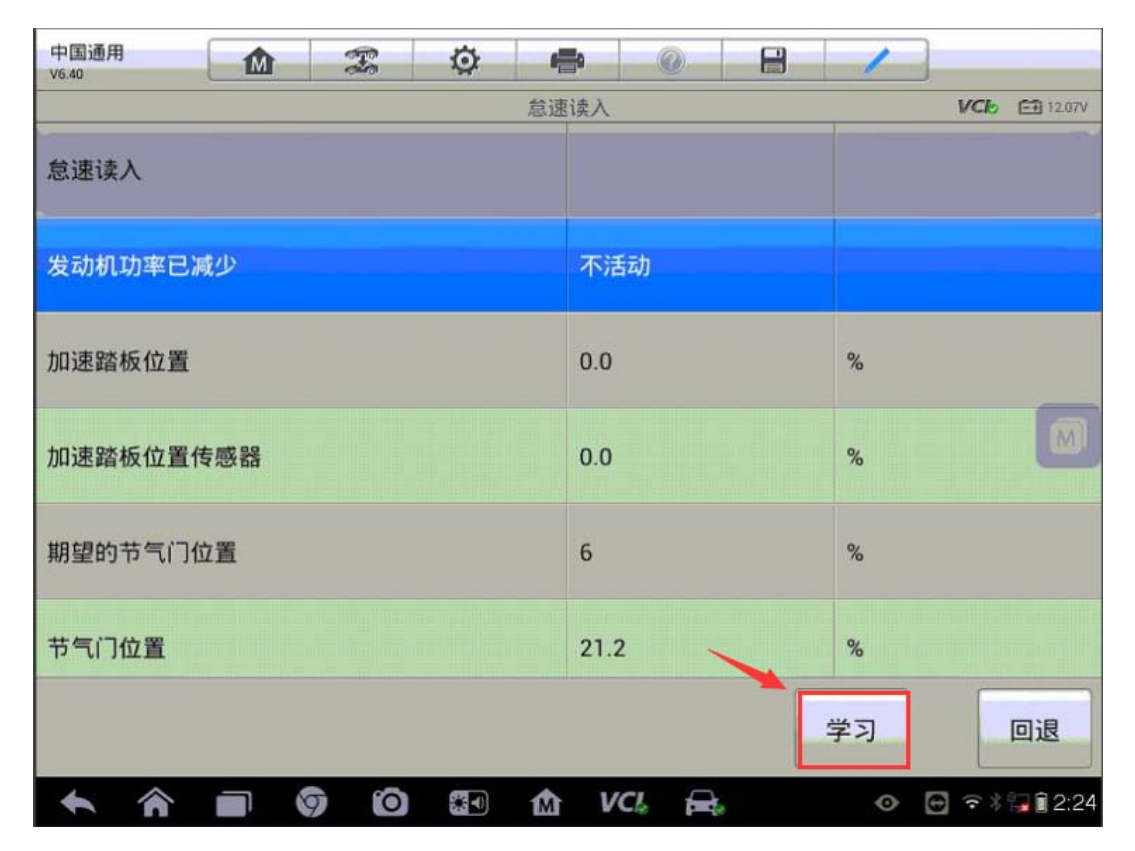

深圳市道通科技股份有限公司

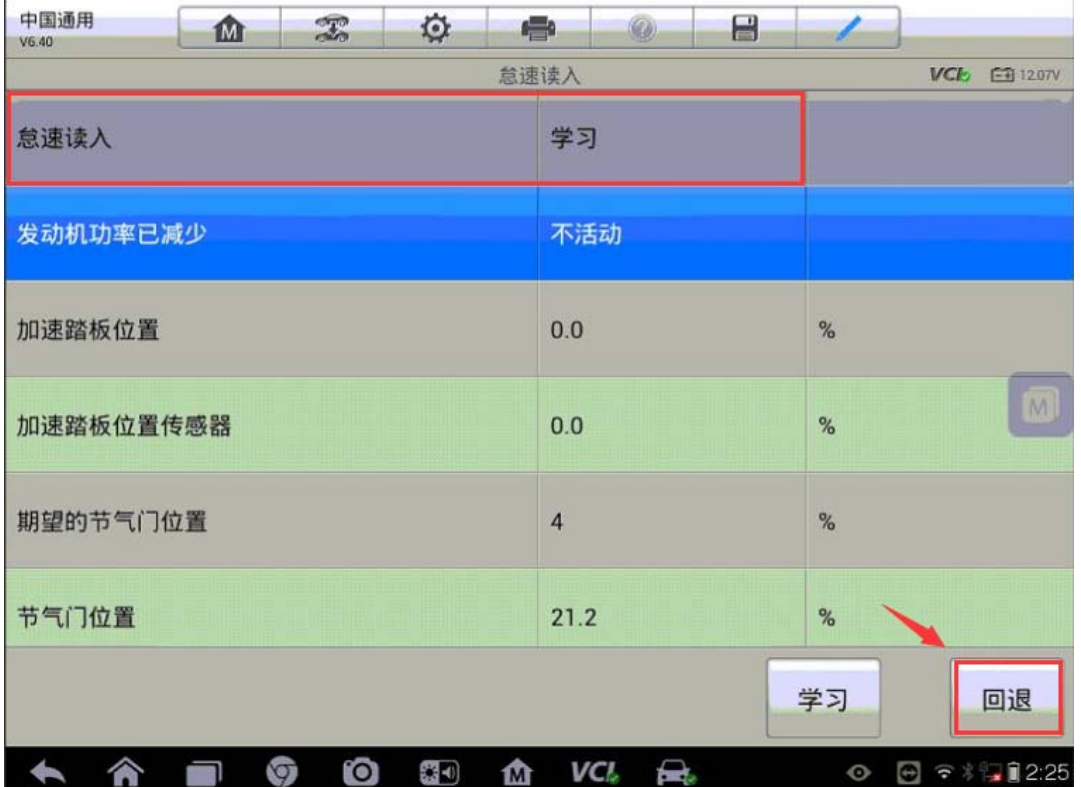

## 菲亚特菲翔节气门匹配

操作步骤:

- 1.连接道通解码仪,使用自动读取 VIN 码进入车型
- 2. 进入"控制单元",选择"传动系统"
- 3. 进入"发动机控制模块",选择"特殊功能"
- 4. 执行"自适应参数重置"功能, 按提示完成节气门匹配

#### 丰田锐志减速传感器校准

操作步骤:

1. 使用 MS908 正确连接车辆, 自动读取"VIN"进入车型

2. 进入"防抱死制动系统/车身稳定控制系统/牵引力控制系统",选择"特殊功 能"

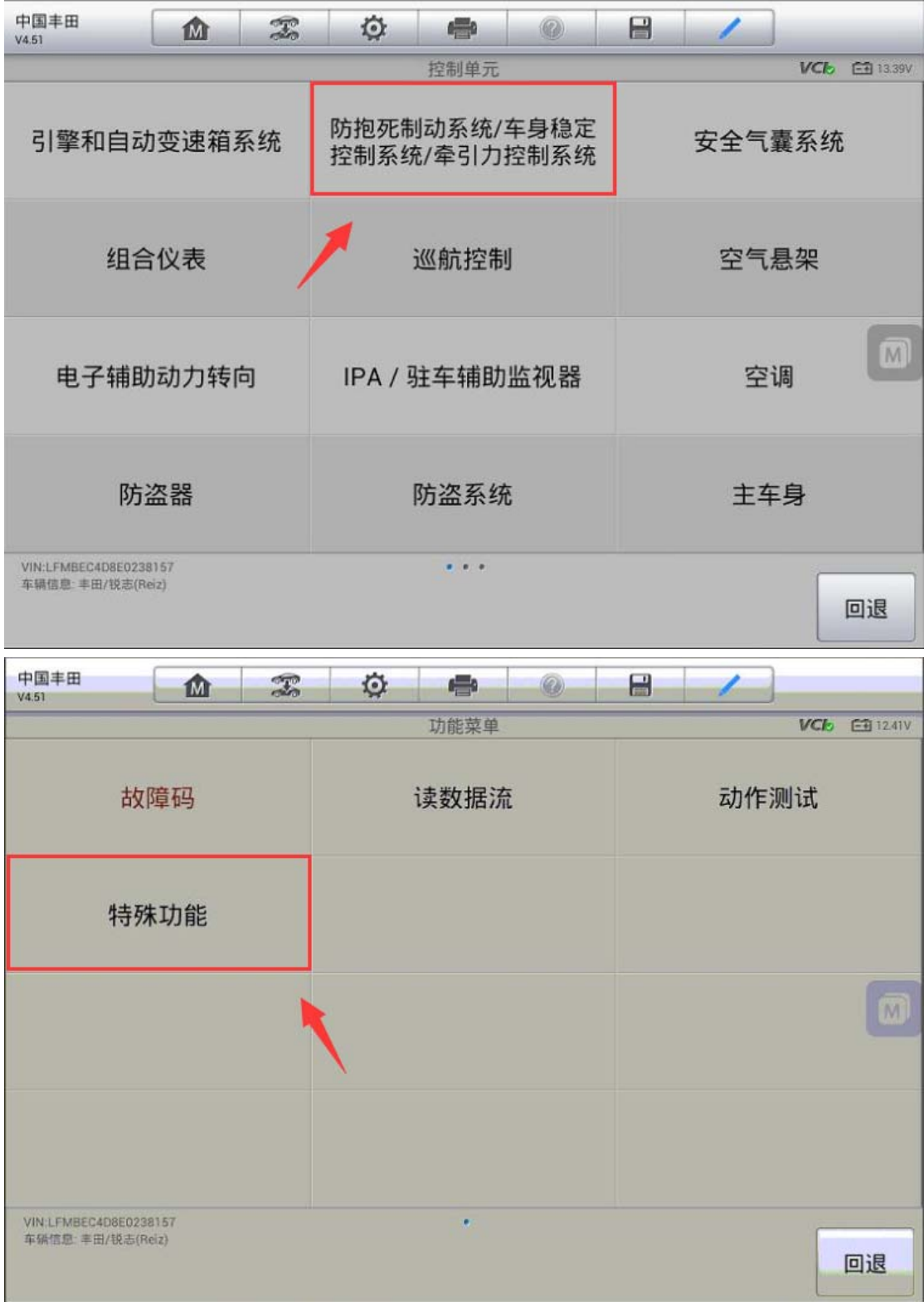

3.进入"测试模式"

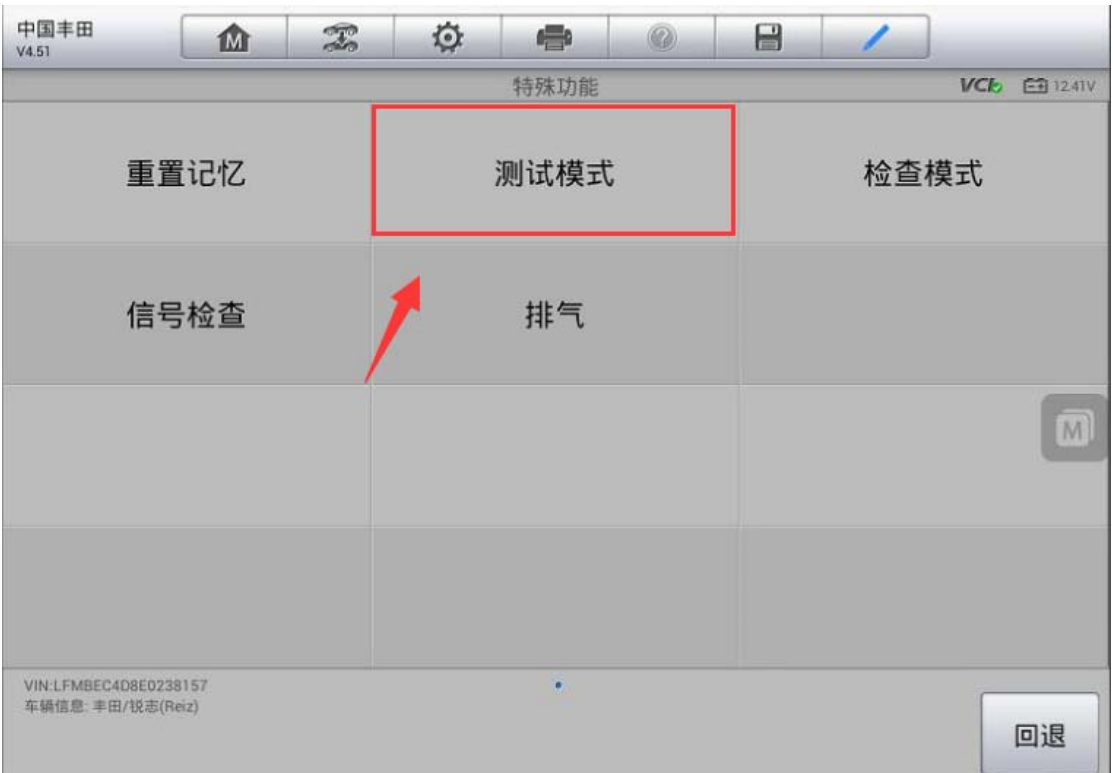

4. 满足提示条件,点击"确定"继续下一步

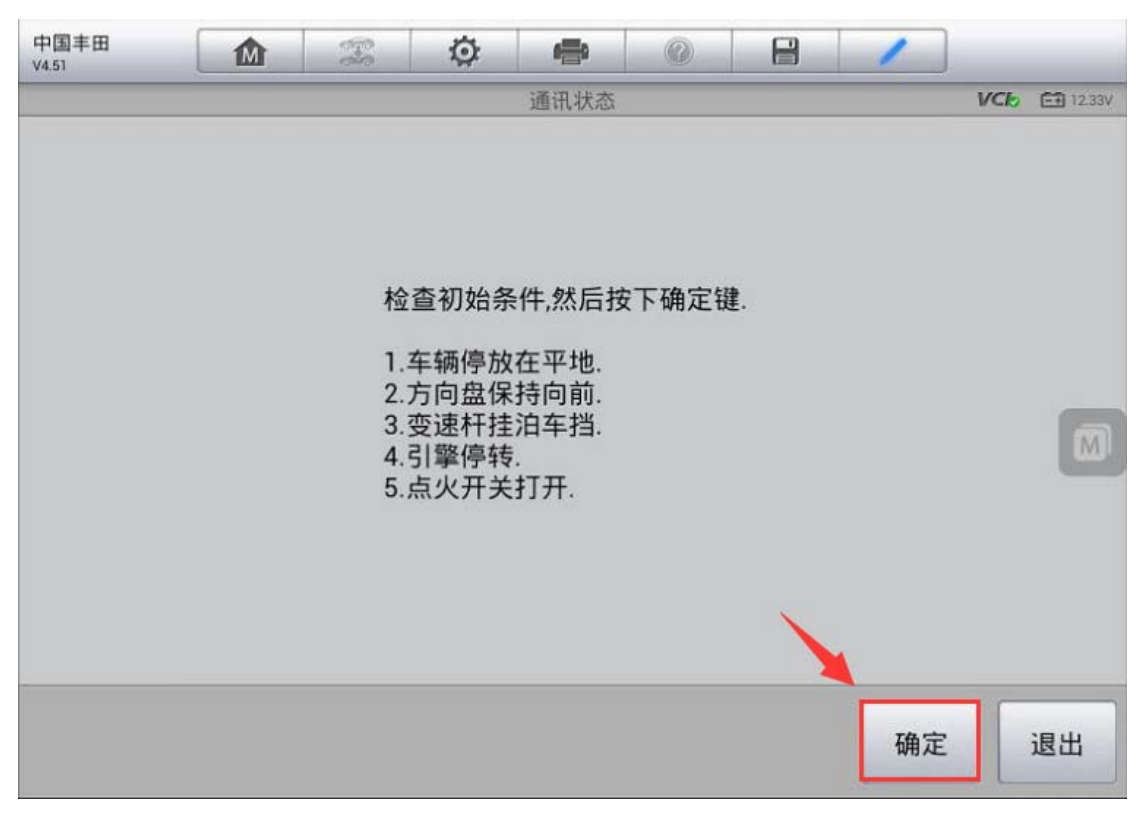

5. 是车辆保持静止状态至少 2 秒钟, 点击"确定", 此时仪表上 ABS/车身稳定控 制系统指示灯会闪烁,表明校准完成;如未闪烁,请重新执行校准功能

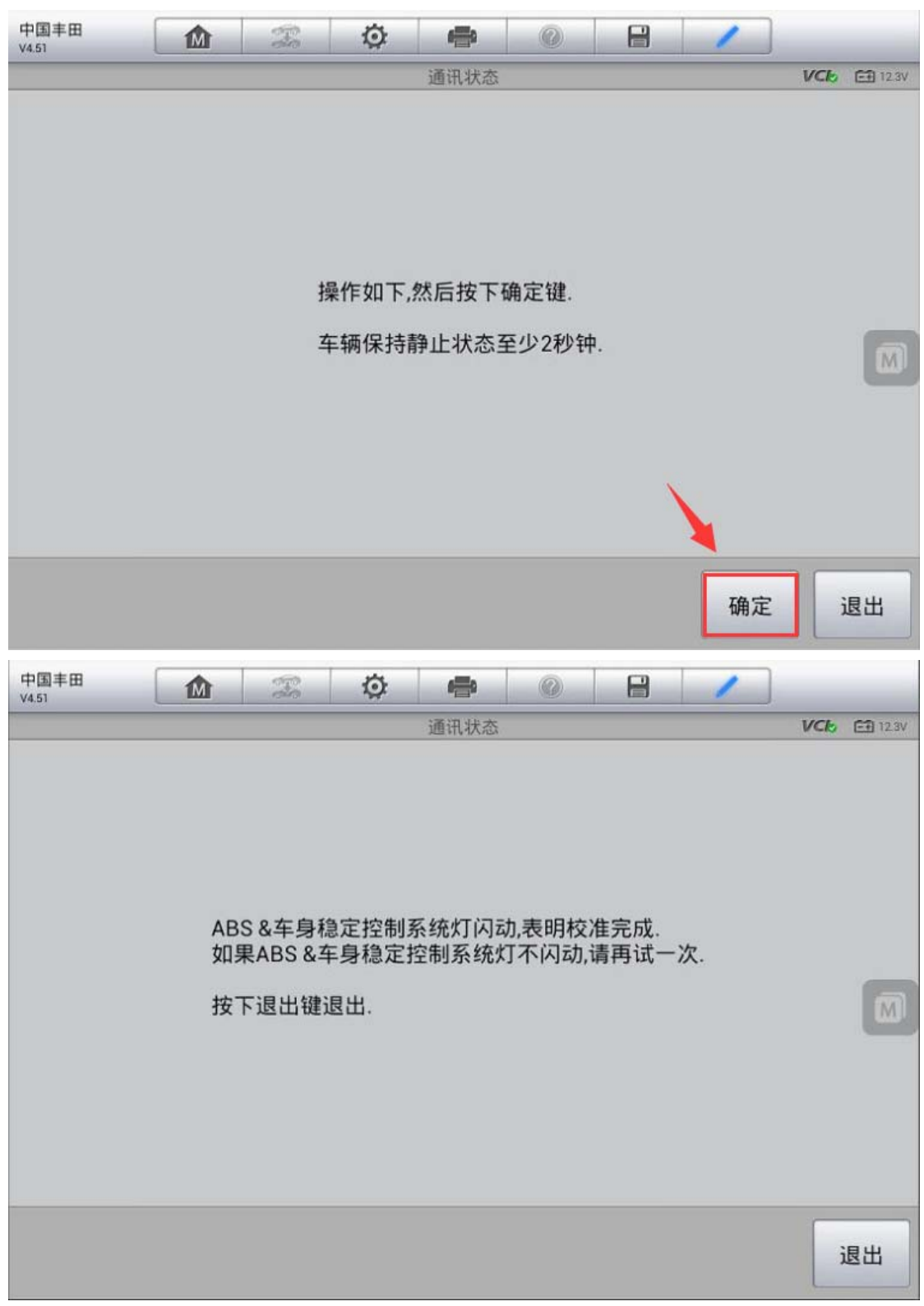

# 丰田锐志转向角传感器校准

操作步骤:

1. 使用 MS908 正确连接车辆, 自动读取"VIN"进入车型

2. 进入"电子辅助动力转向",选择"特殊功能"

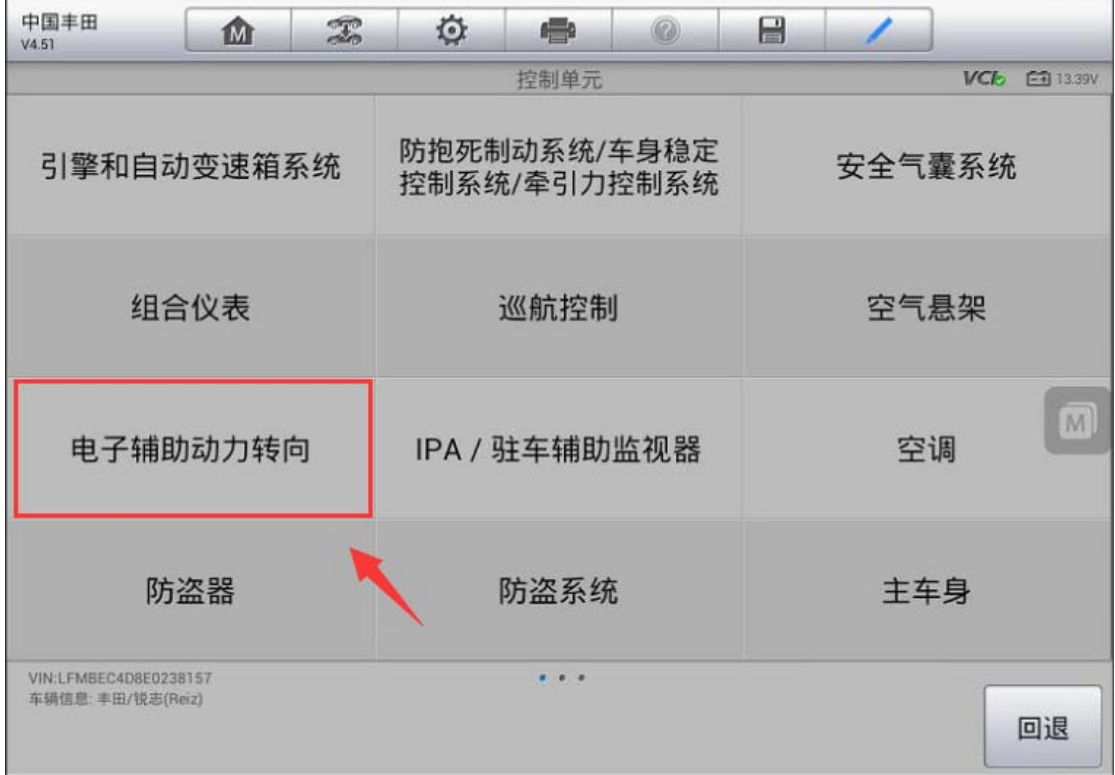

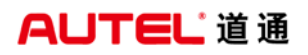

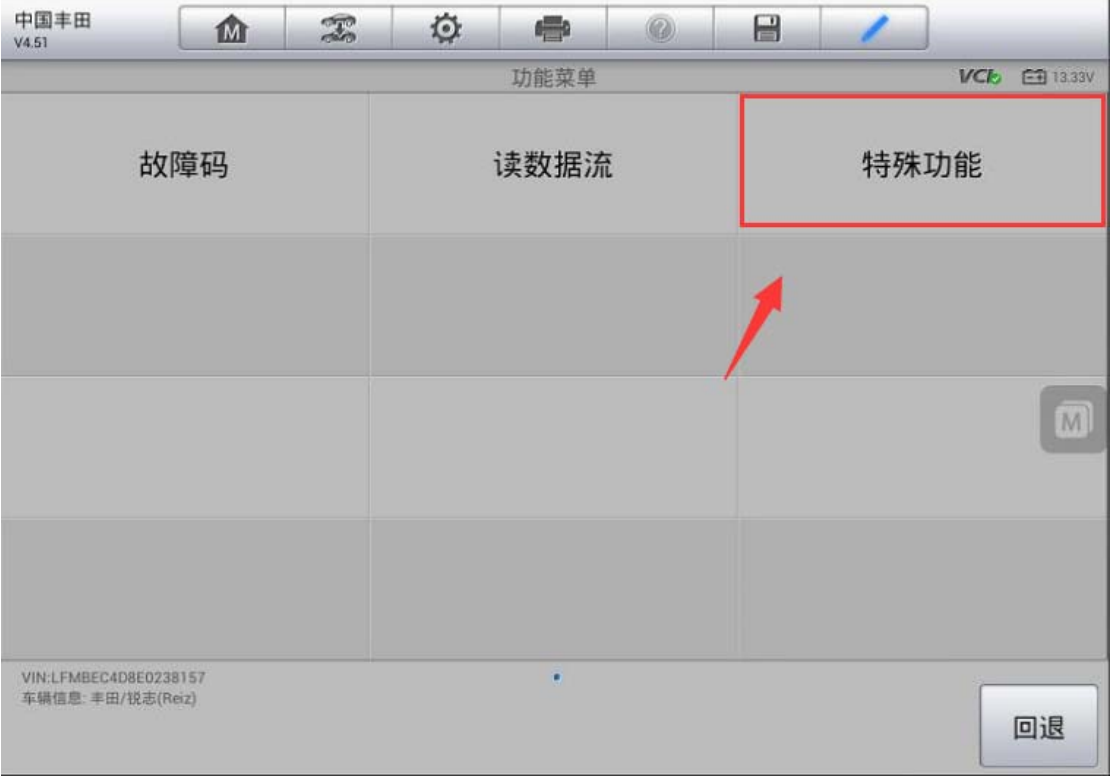

#### 3.执行"扭矩传感器调整"功能

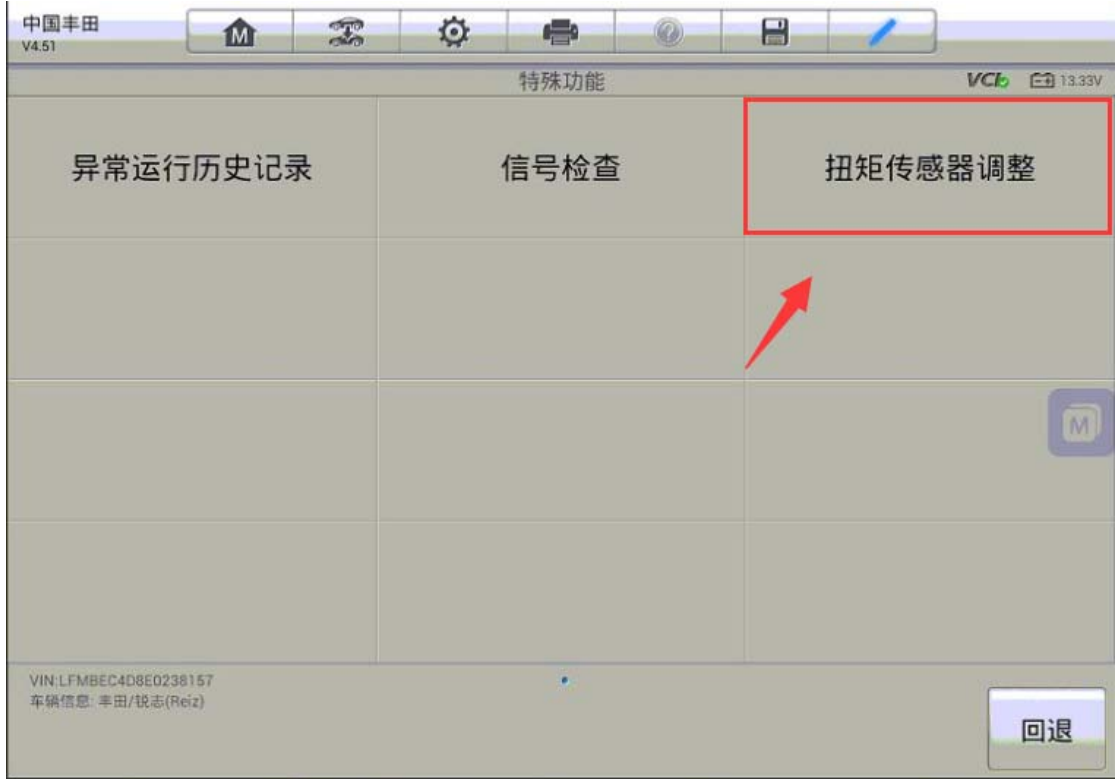

**AUTEL 道通** 

4. 满足以下条件,点击"确定"继续下一步

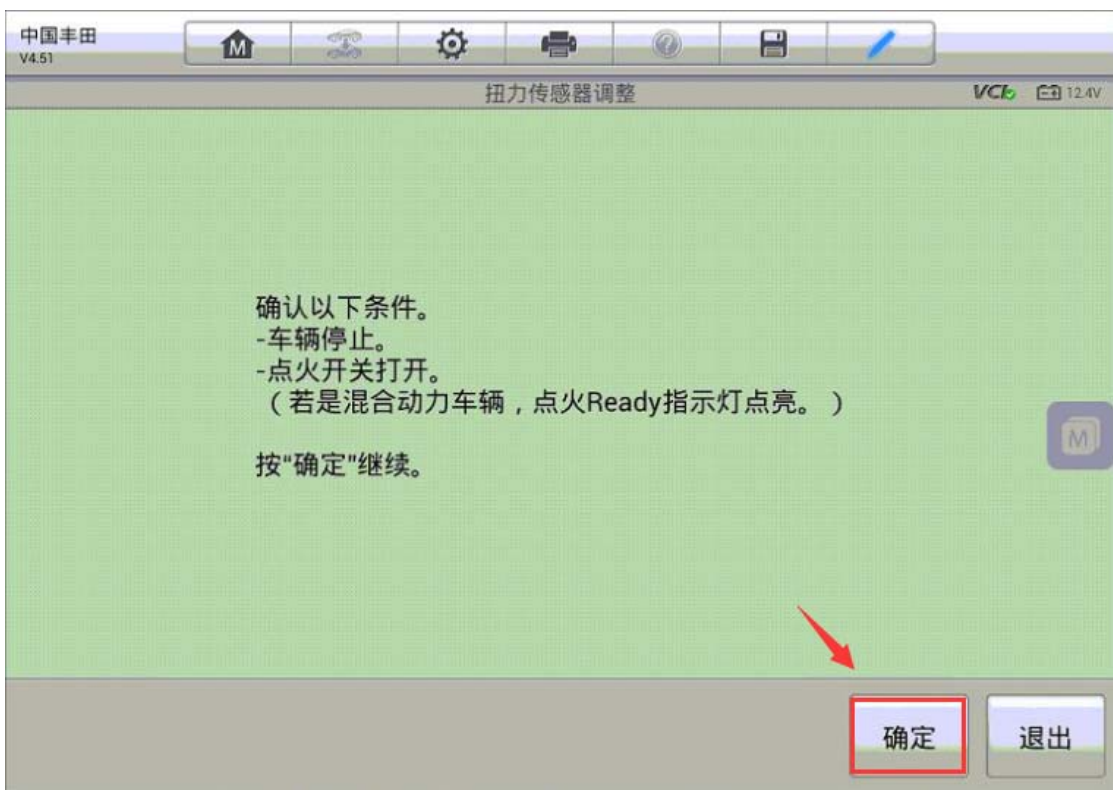

5. 关闭点火开关再打开, 确认仪表 PS 警告灯点亮, 点击"确定"继续下一步

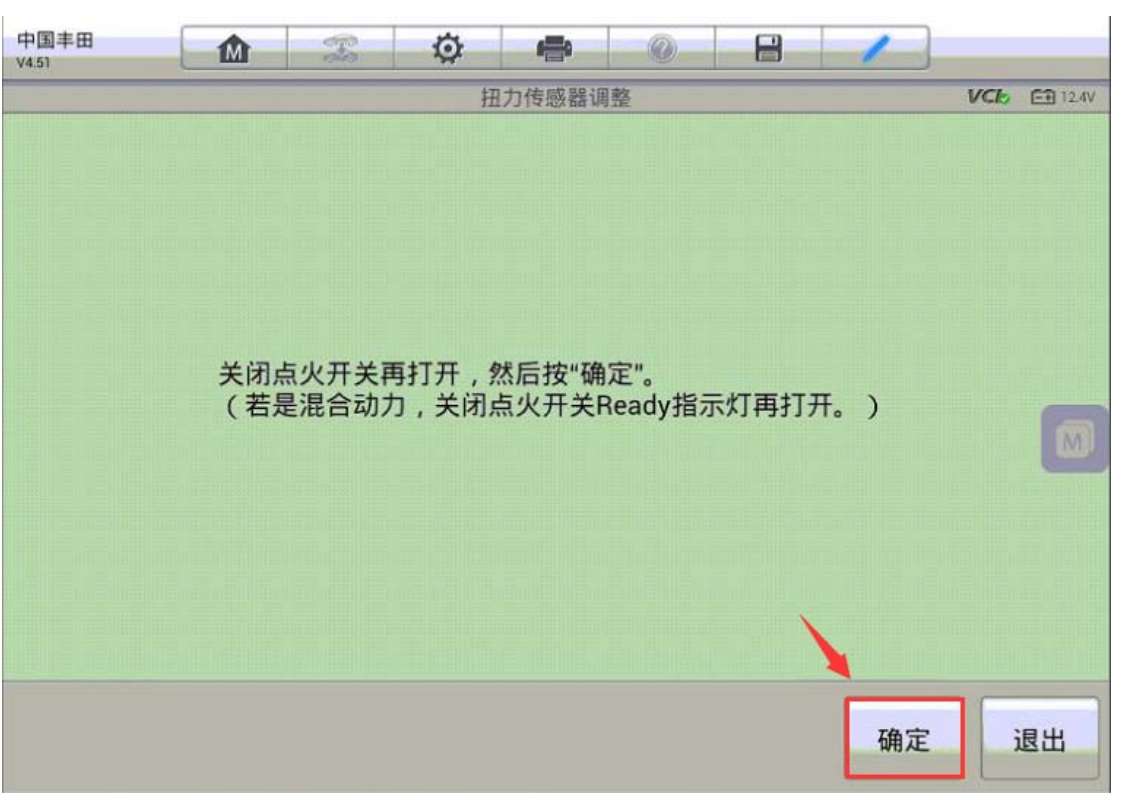

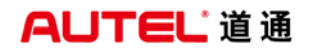

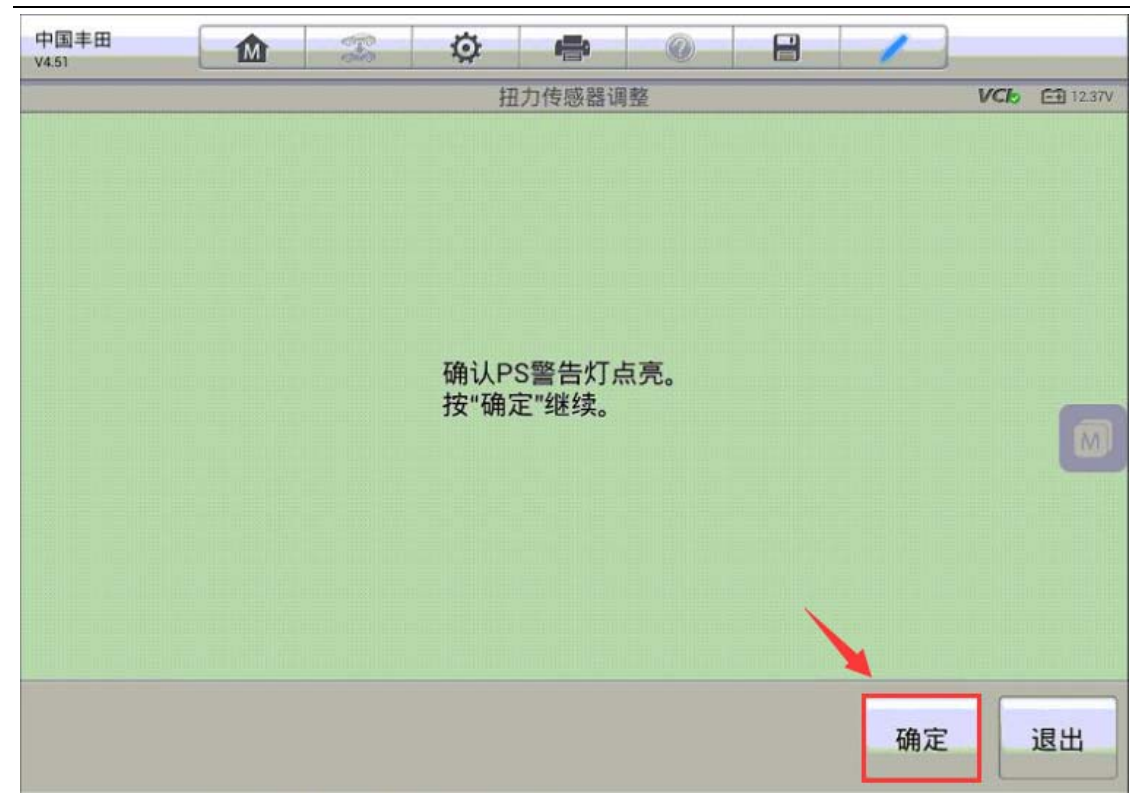

6.按照程序提示进行操作,操作完成后点击"确定"继续下一步

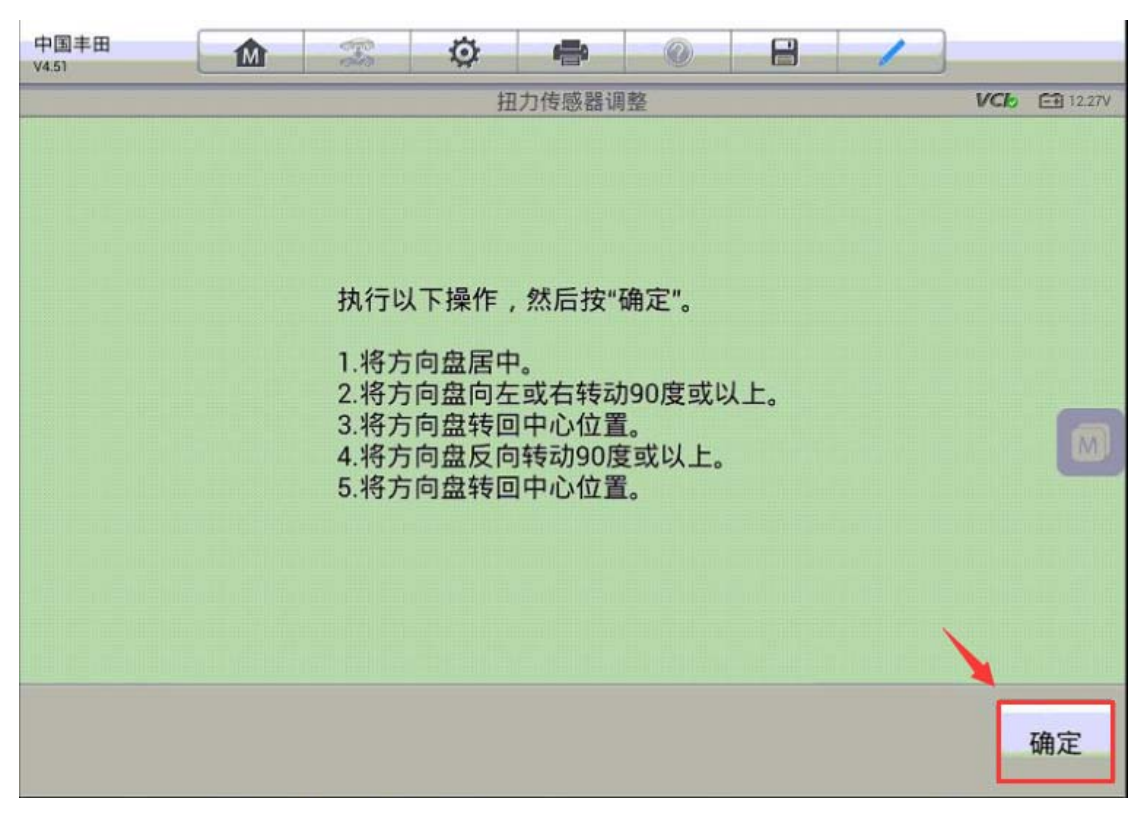

7.标定完成后请确认方向盘居中,注意,执行下一步时,方向盘将会震动,请将 双手离开方向盘,点击"确实"继续下一步

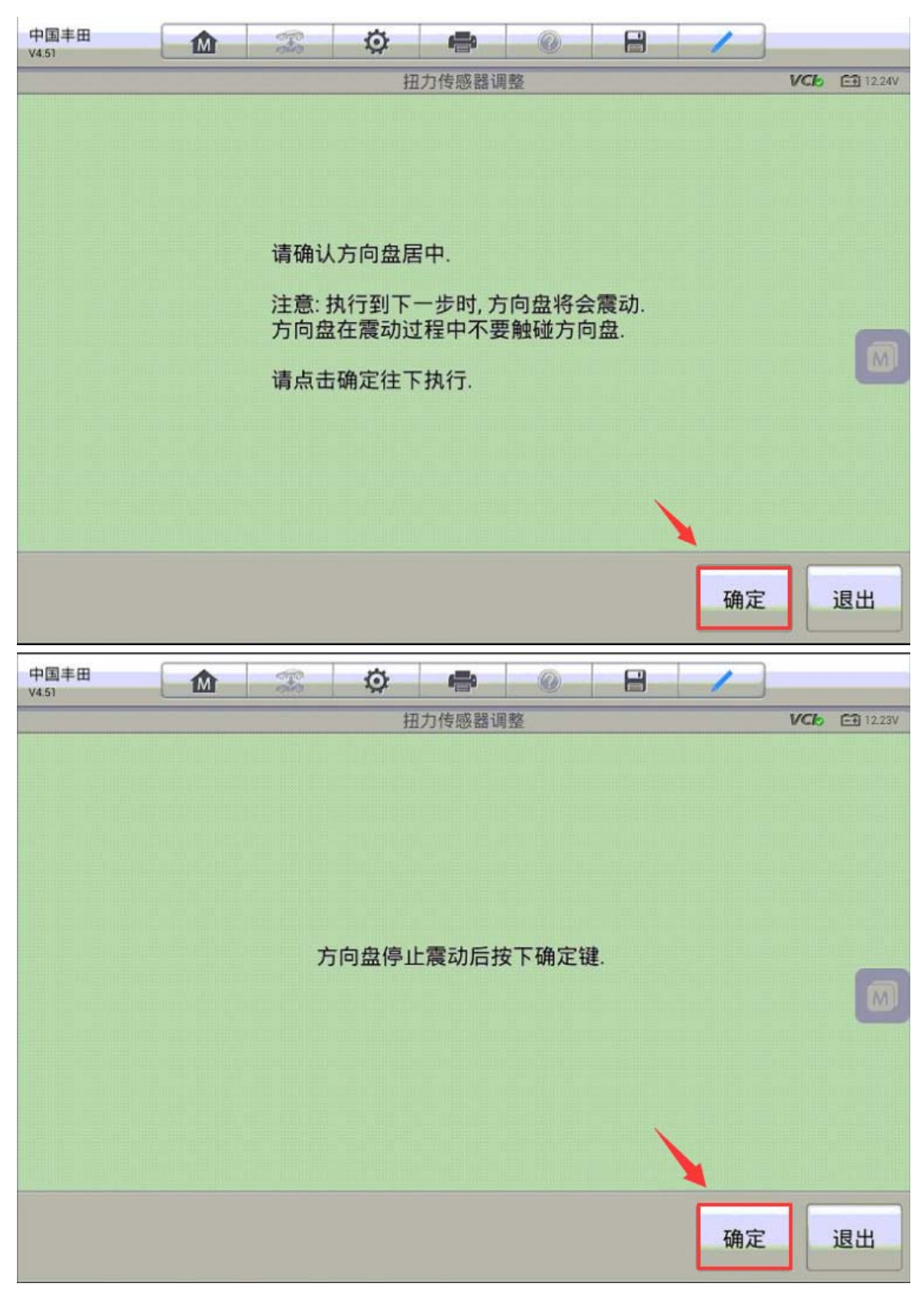

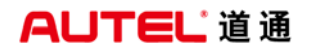

8.方向盘震动完成后程序将开始标定,直至提示扭矩传感器调整完成。

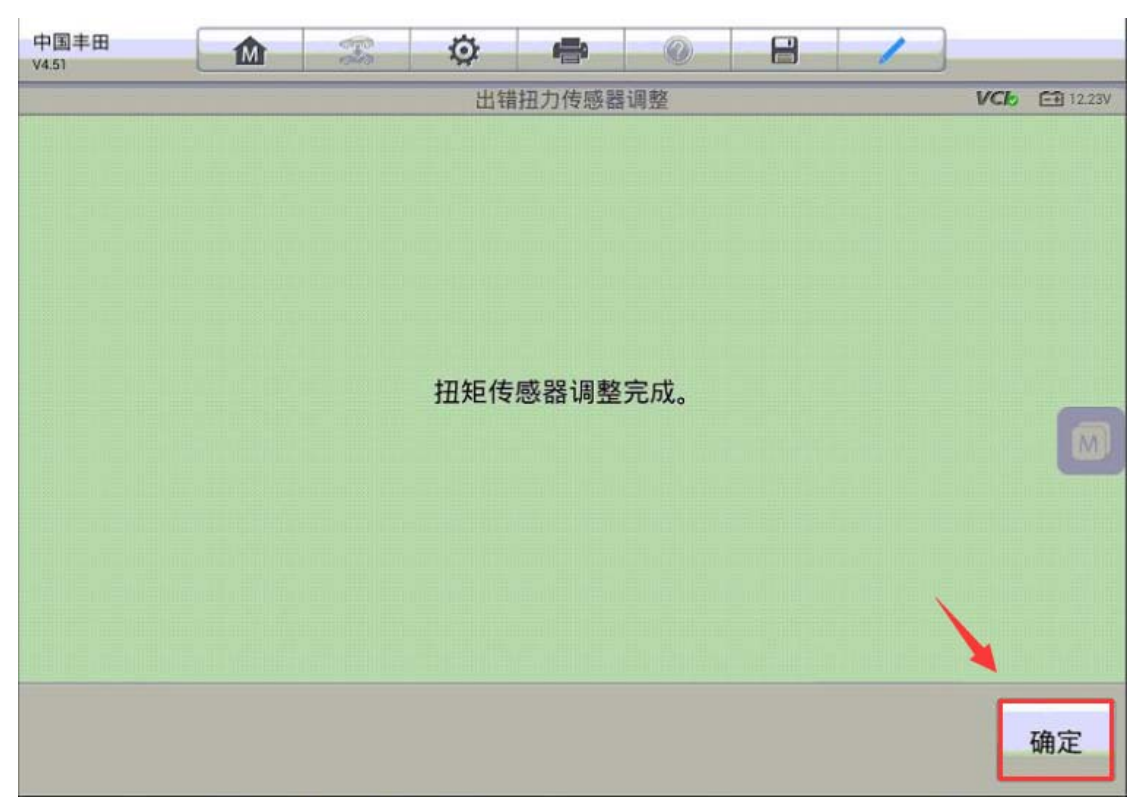

## 名爵锐腾转向角传感器校准

操作步骤:

1. 使用 MS908 与车辆连接, 选择"电子转向助力系统(EPS)",执行电动助力转 向系统学习功能,按照提示信息操作并继续下一步

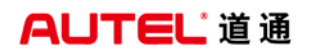

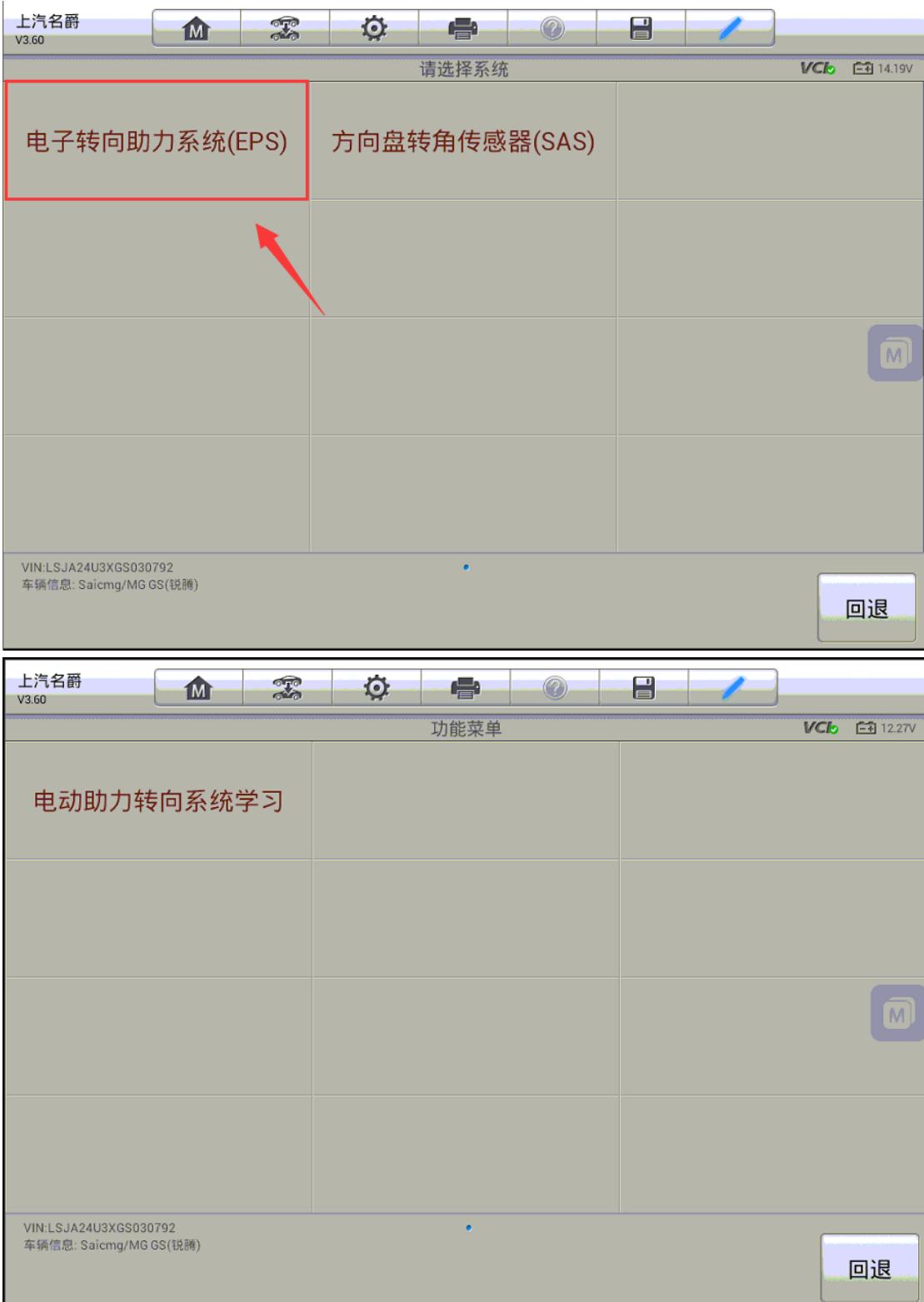

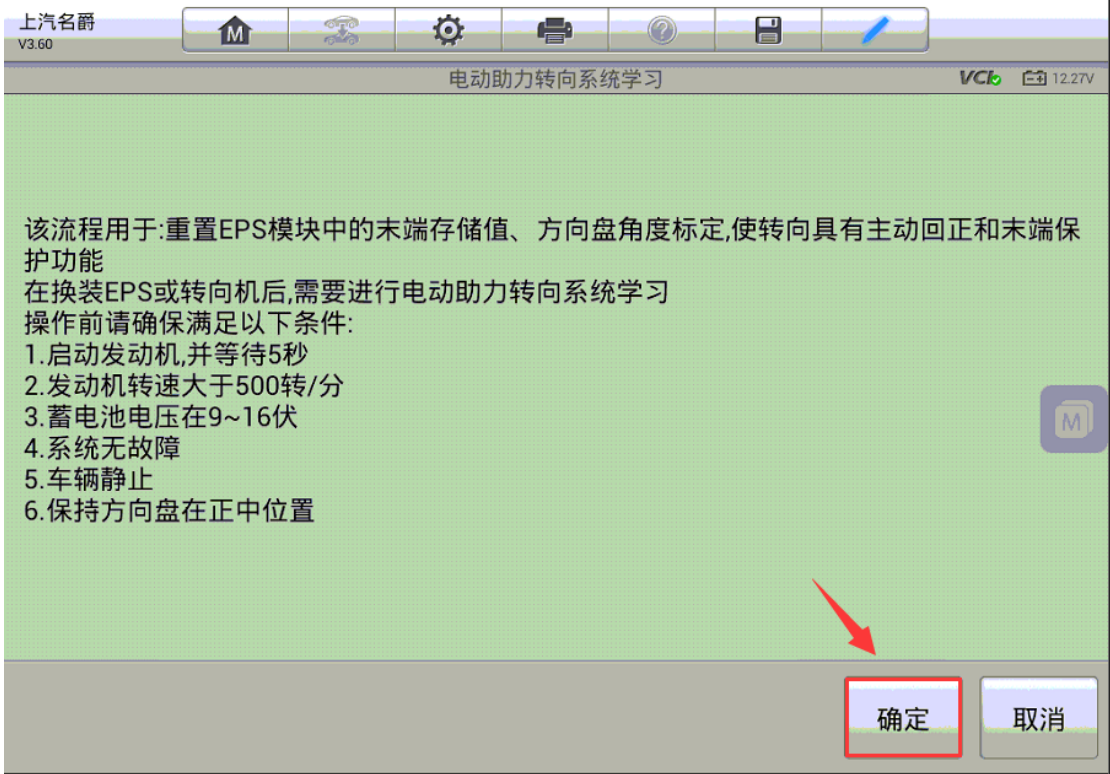

2.该功能包含三个步骤,第一步是擦除末端信息

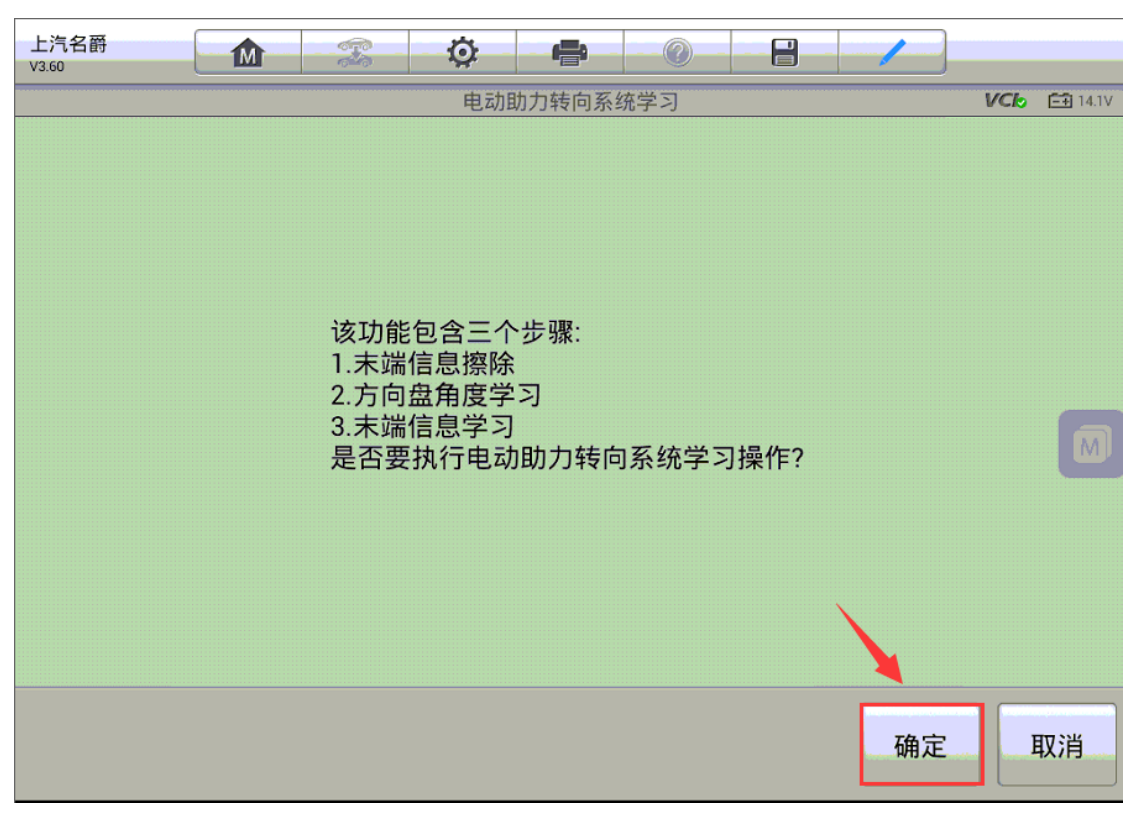

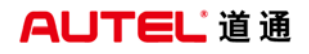

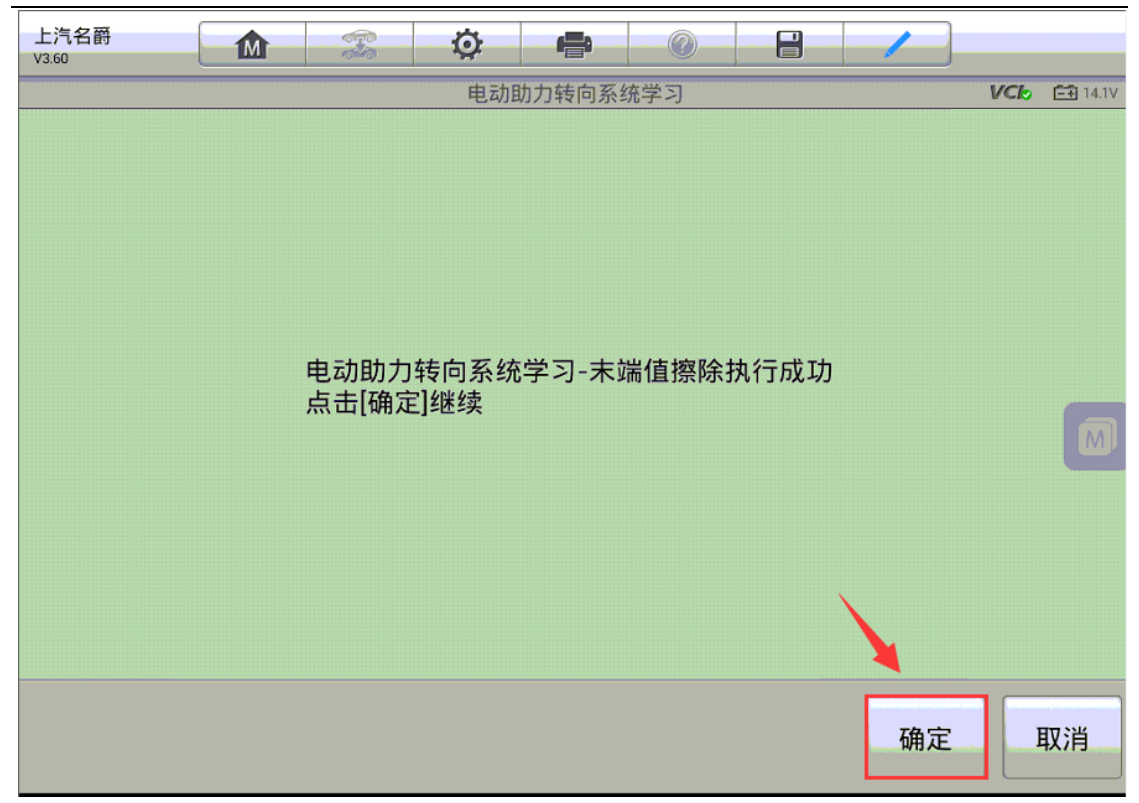

3.第二步是方向盘角度学习,按照提示操作

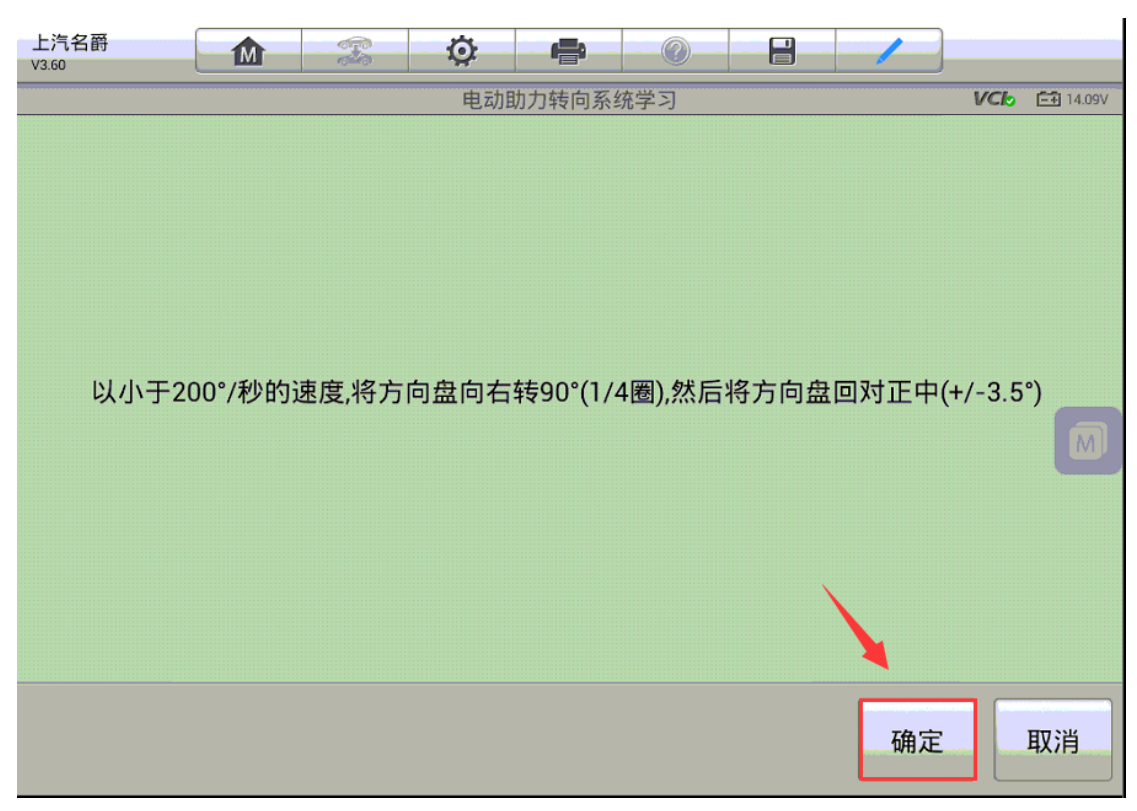

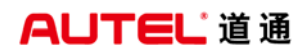

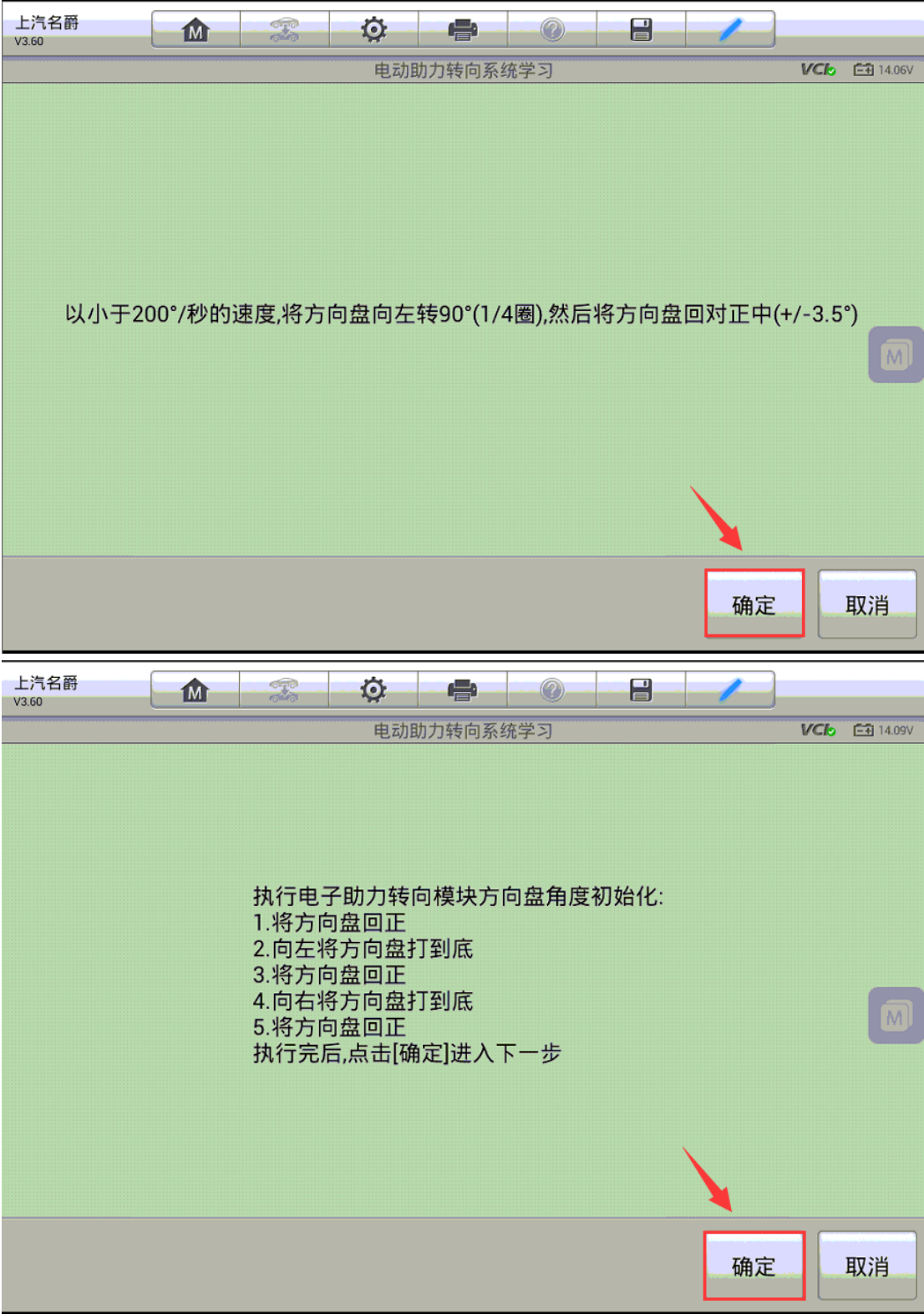

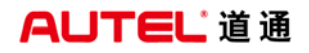

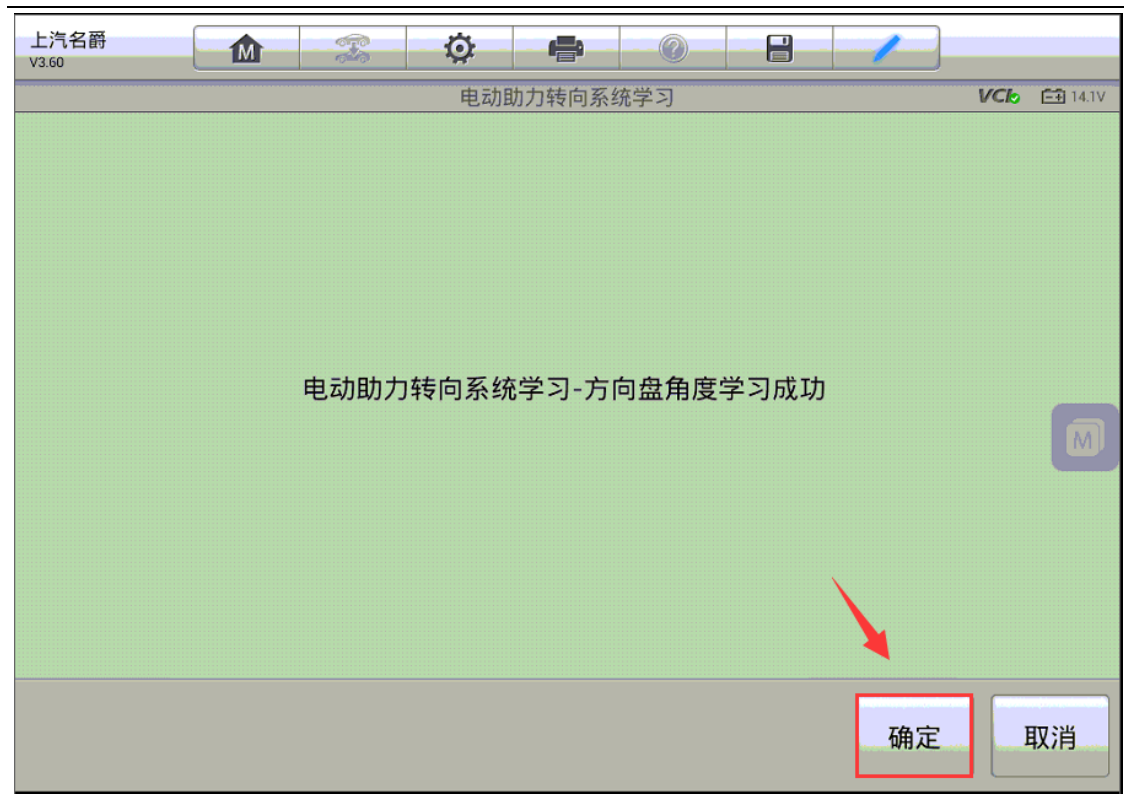

4.第三步是末端信息学习,学习成功后所有功能完成

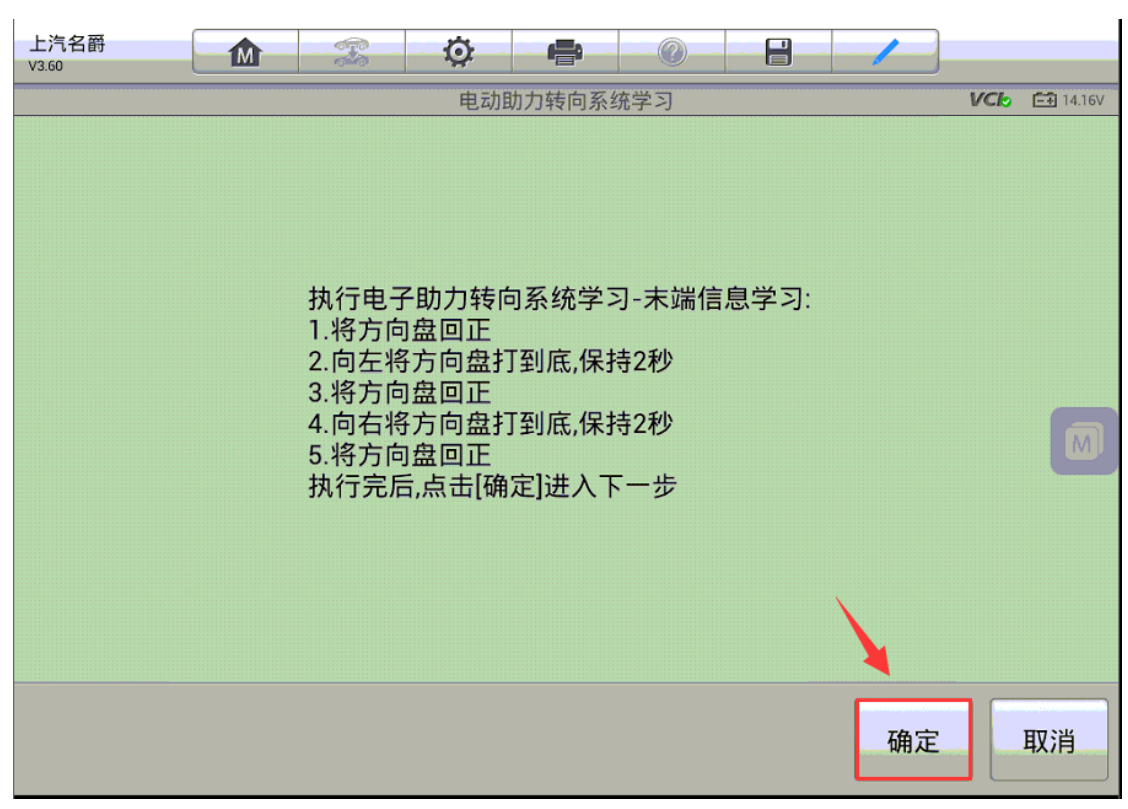

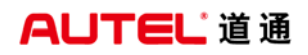

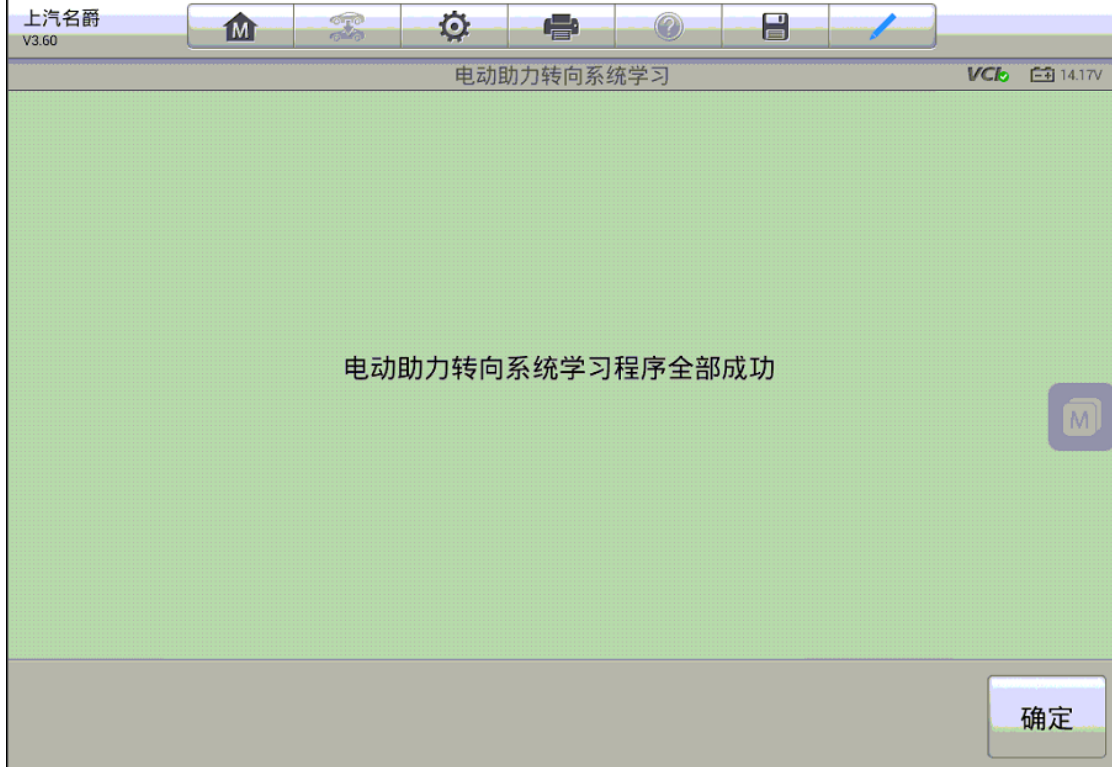

# 控制单元匹配

# 奔驰 E 级 (212 底盘) 大灯编程

操作步骤:

1. 使用 MS908PRO 与车辆连接, 通过自动读取 VIN 进入车型, 进入"编程"功能

深圳市道通科技股份有限公司

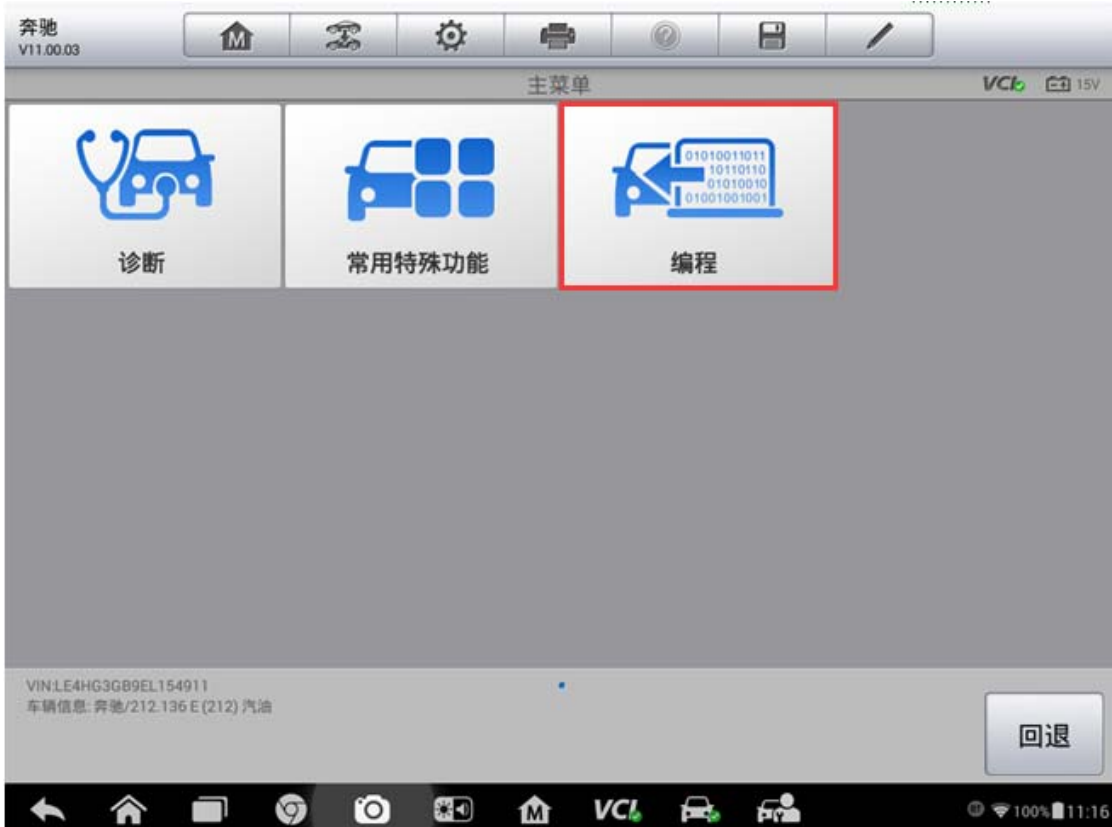

2. 选择"左侧大灯",执行"控制单元试运行"功能

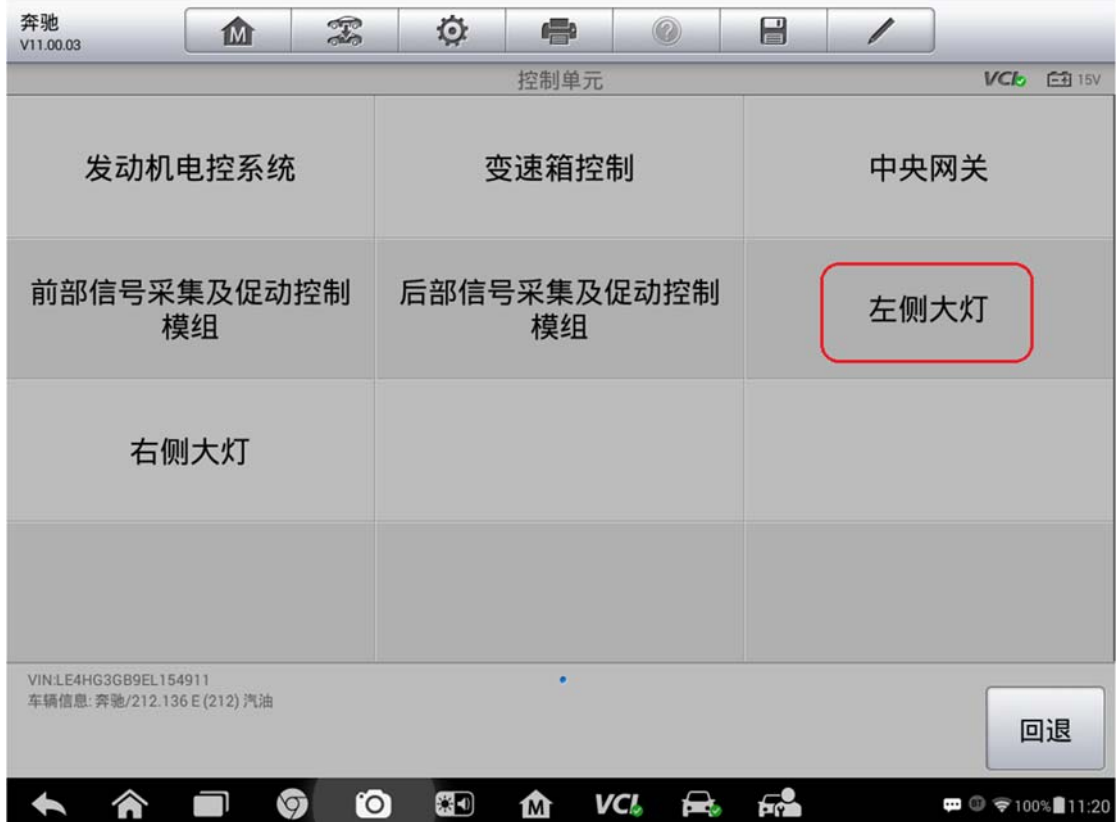

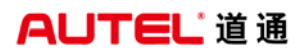

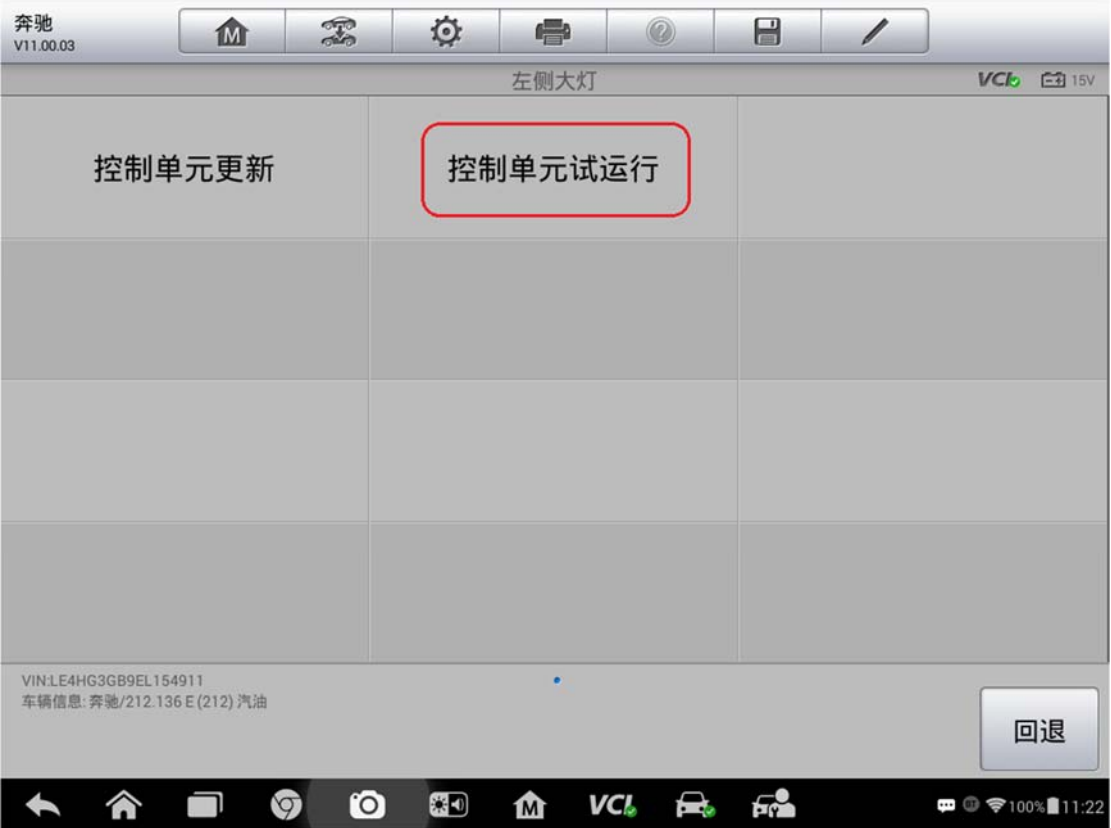

3.程序开始读取车辆控制单元数据并连接服务器获取编程数据,请耐心等待,此 过程需确保网络连接稳定,与车辆连接正常

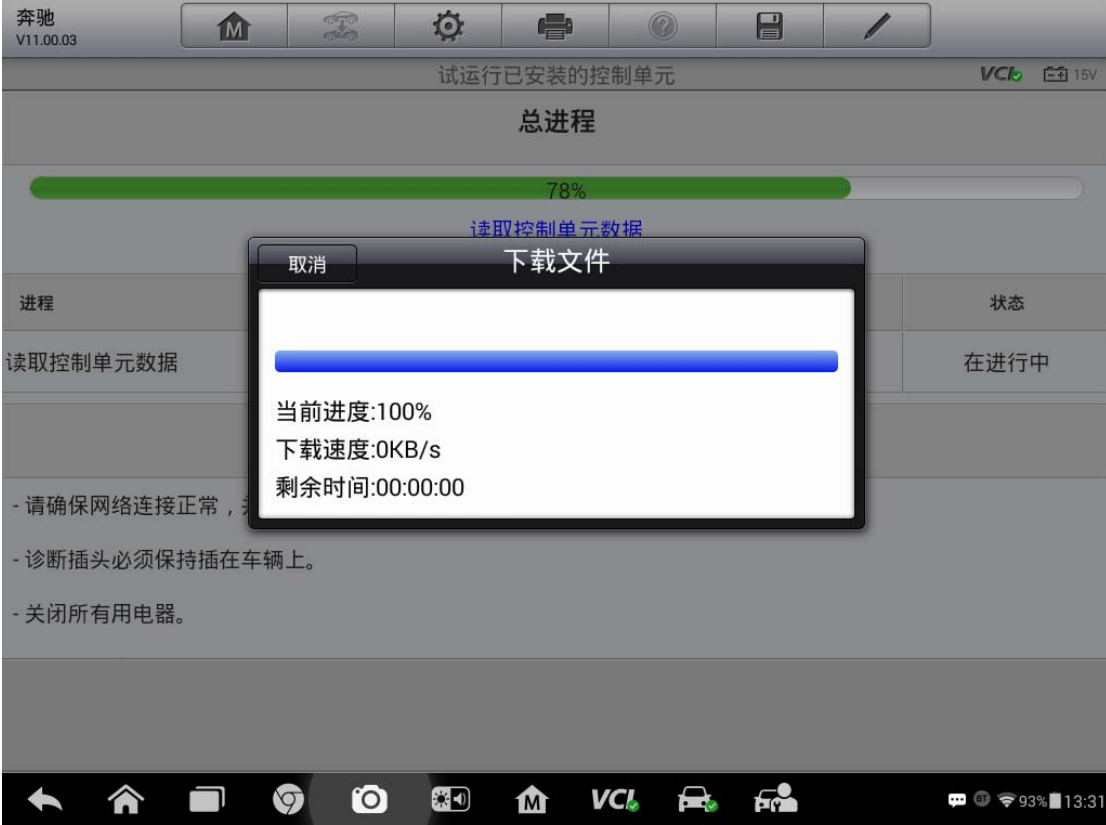

4.编程文件下载完成后,可以查看到控制单元当前的软件版本以及从服务器获取 的新版本,点击"是"开始编程(注意:程序将会提示是否对关联系统进行编程, 为了确保车辆相关系统正常,建议点击"是",程序将会下载相关系统的编程文 件,此处的相关系统是右侧大灯)

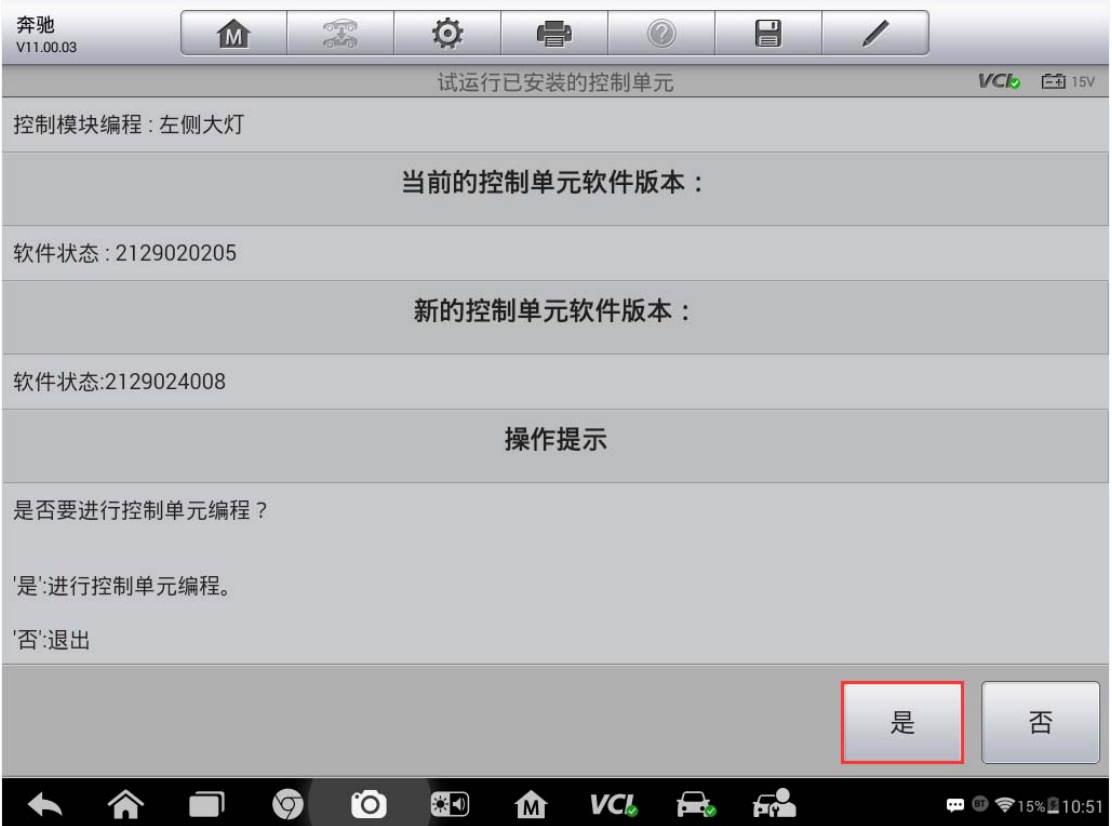

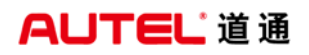

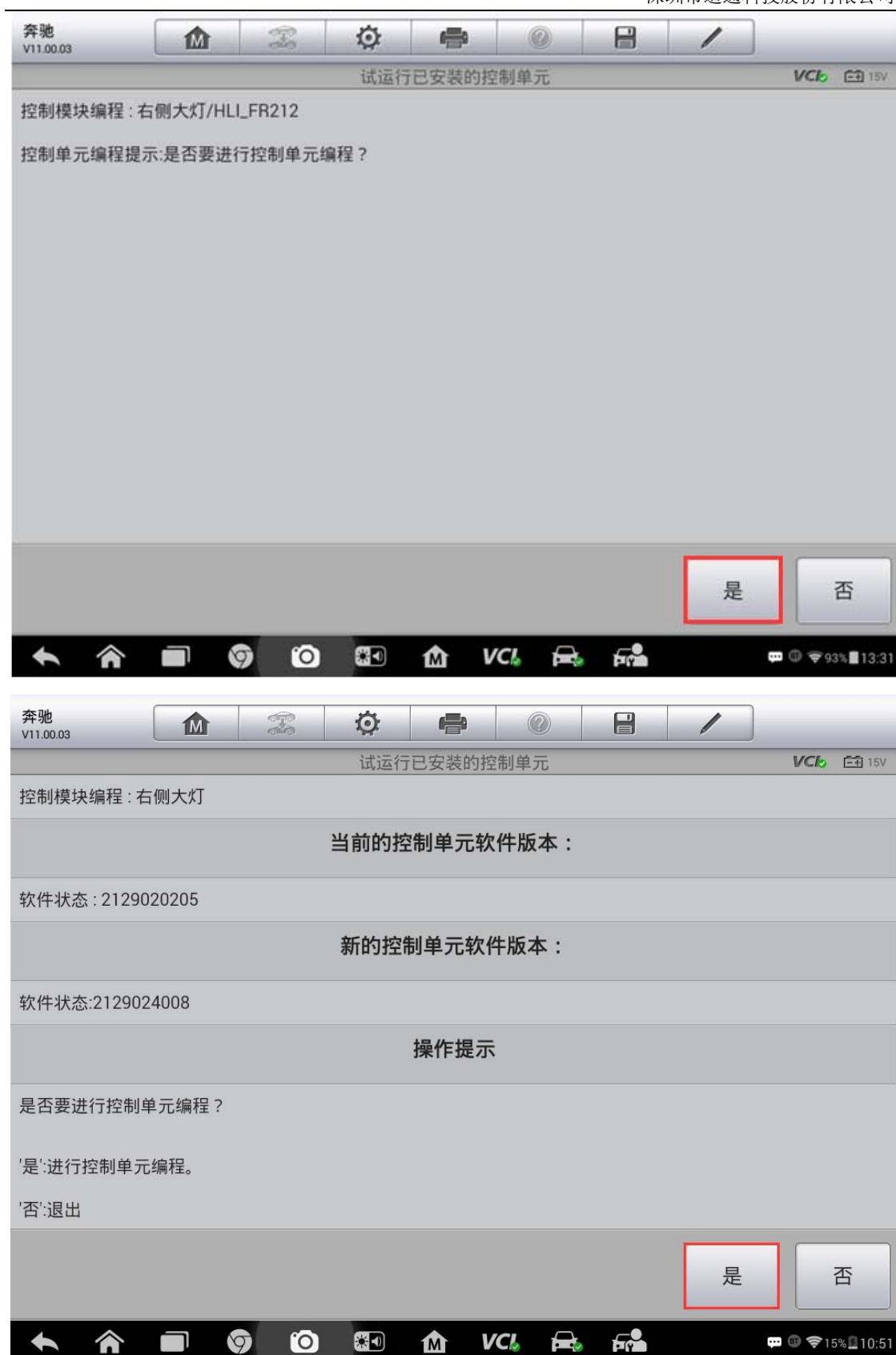

5.开始编程,编程过程需要花费一定时间,请耐心等待。编程过程中确保车辆状 态正常,确保解码仪与车辆连接正常。可以通过屏幕查看当前的编程进度以及状 态

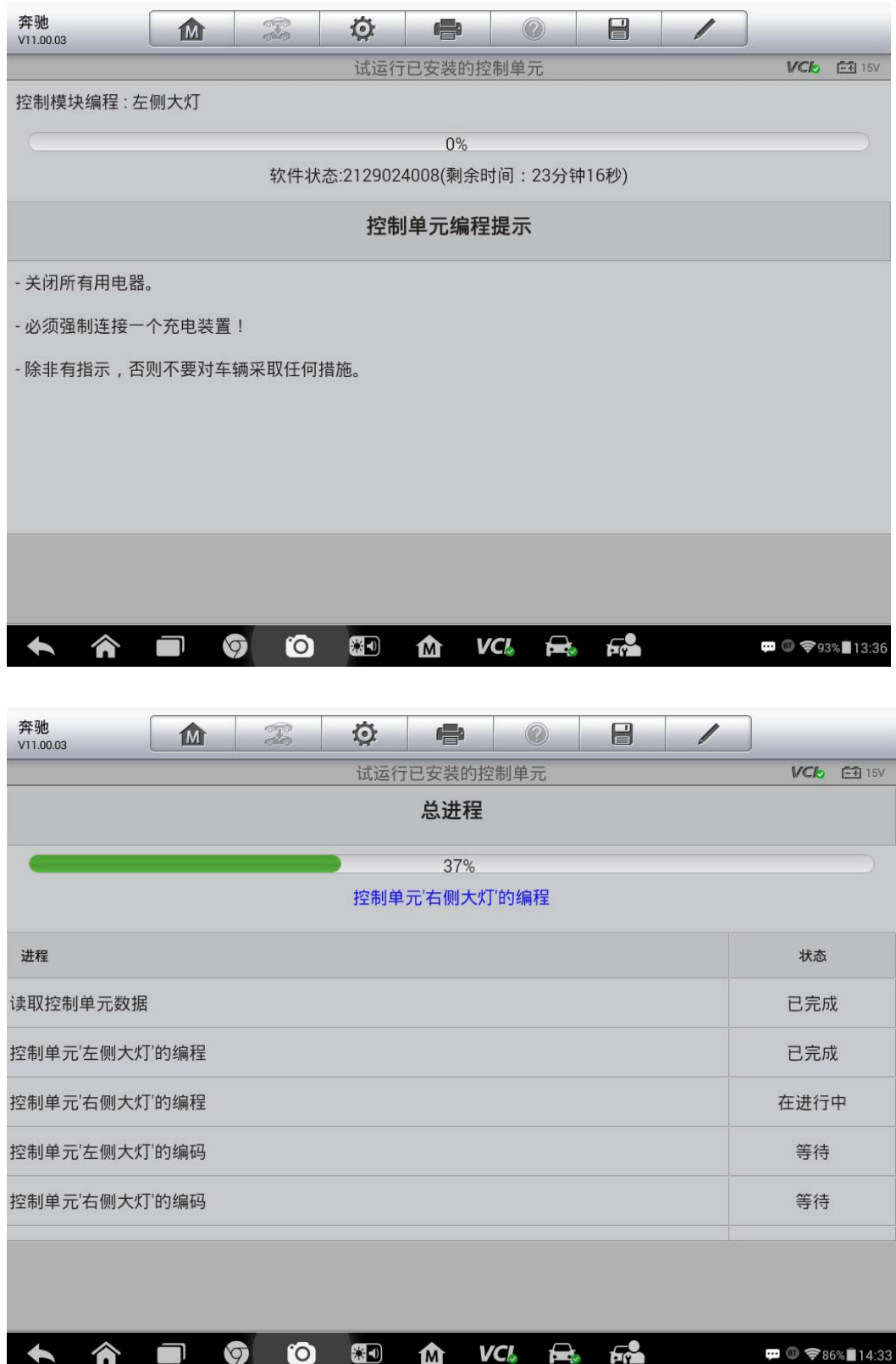

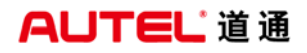

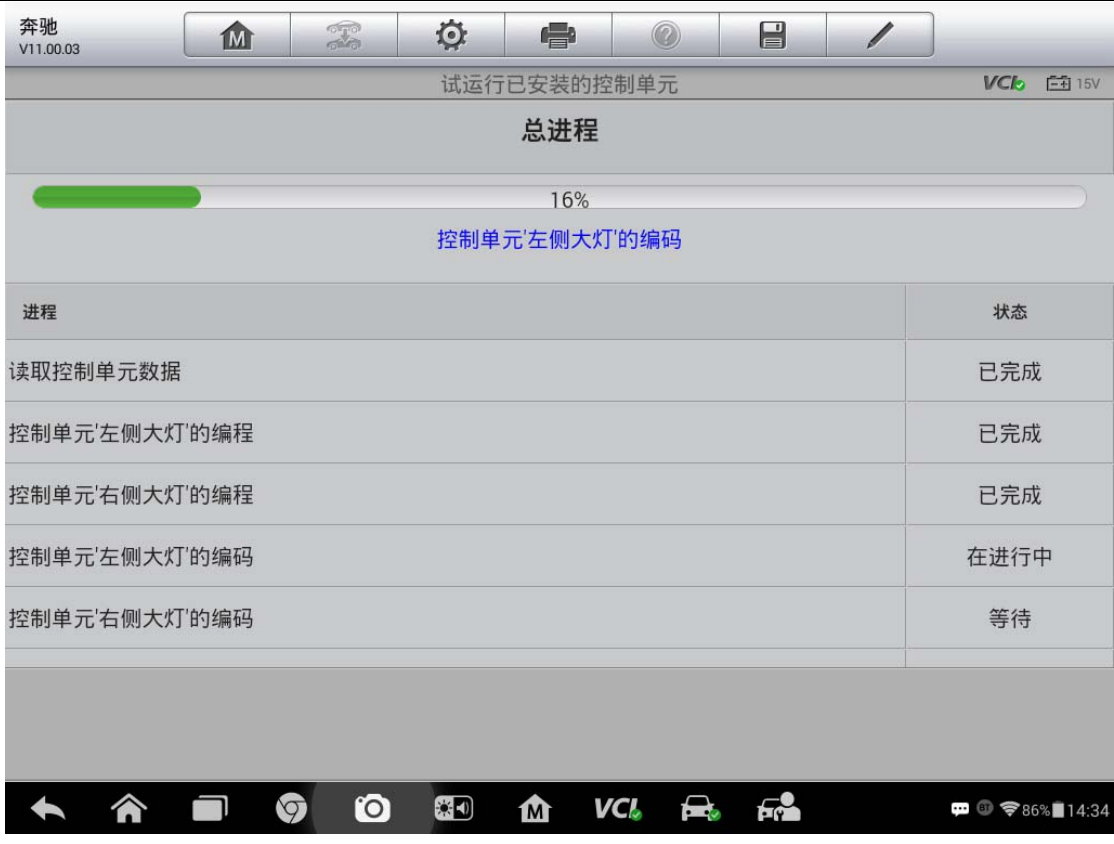

6.编程完成后,开始执行模块设码,程序会从服务器获取设码数据并开始写入设 码数据

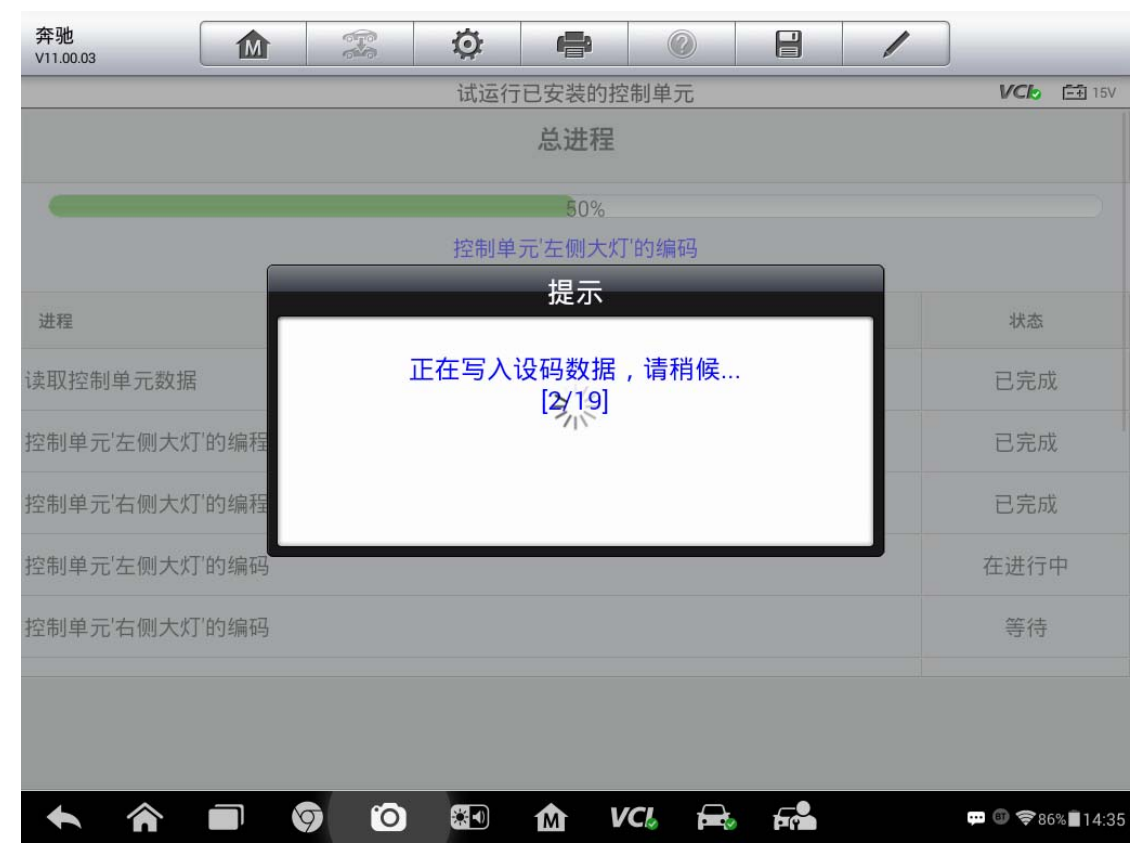

7.设码完成后程序自动进入控制单元学习功能,执行大灯调校设码功能;使用手 持式扫描仪扫面大灯模块上的"LED CODE"以及"BB"二维码,然后按要求依次 输入"LED CODE"以及"BB"二维码的码号,点击"继续"按钮(注意:"LED CODE" 以及"BB"二维码在大灯模块上)

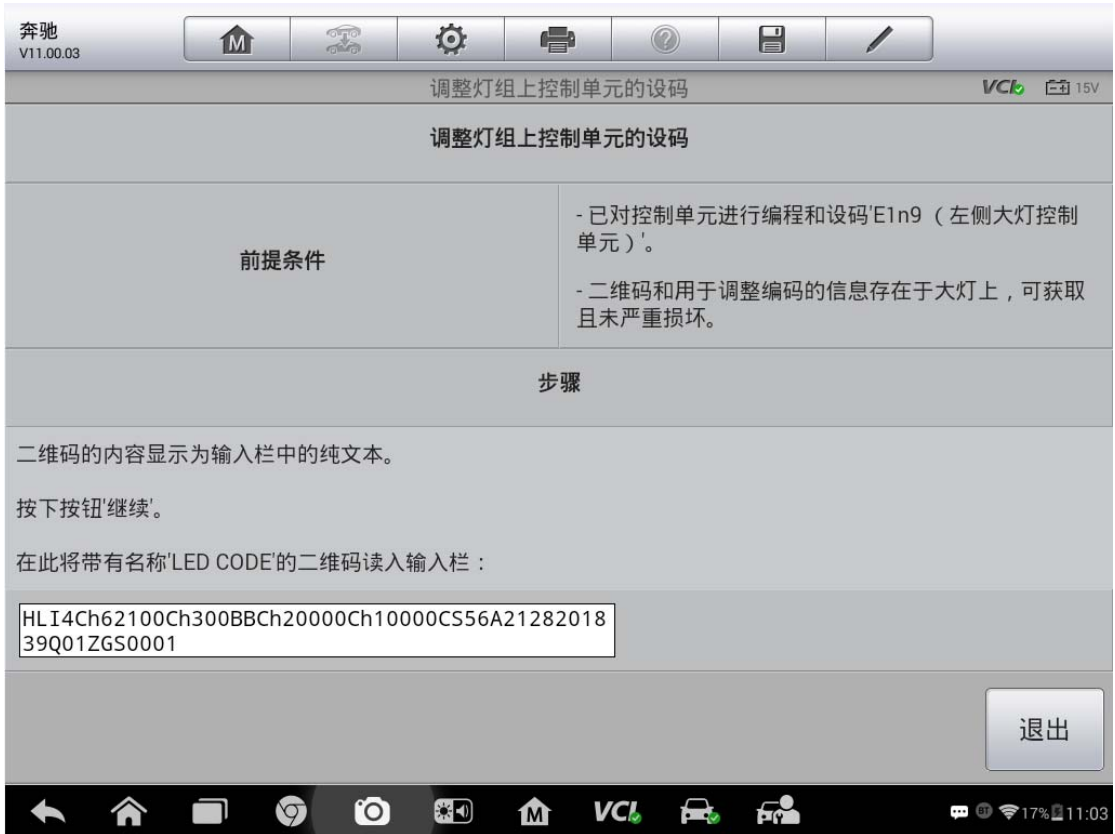

深圳市道通科技股份有限公司

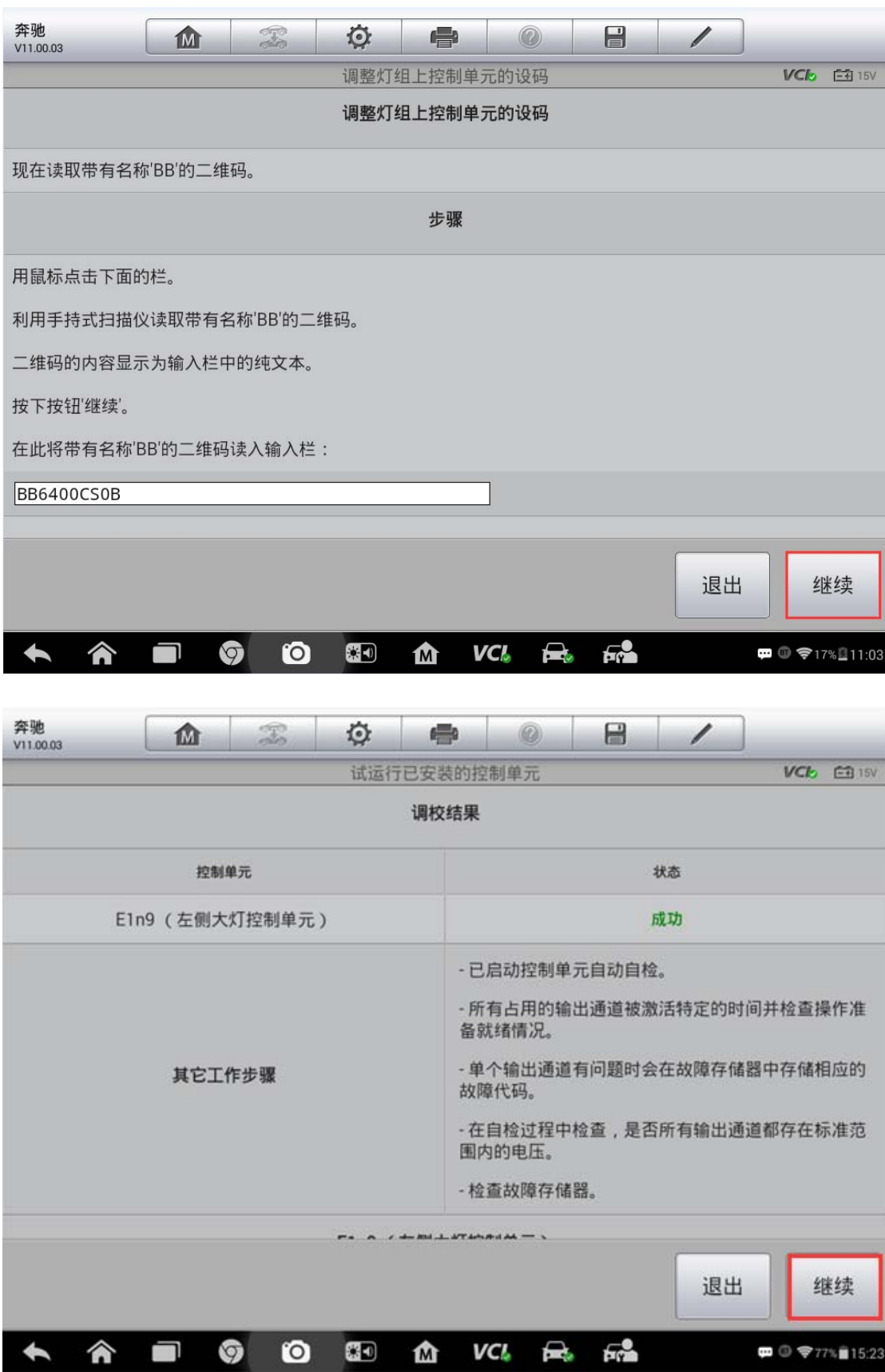

8.至此,大灯模块的编程已经完成,故障灯熄灭,大灯功能正常,故障排除。
深圳市道通科技股份有限公司

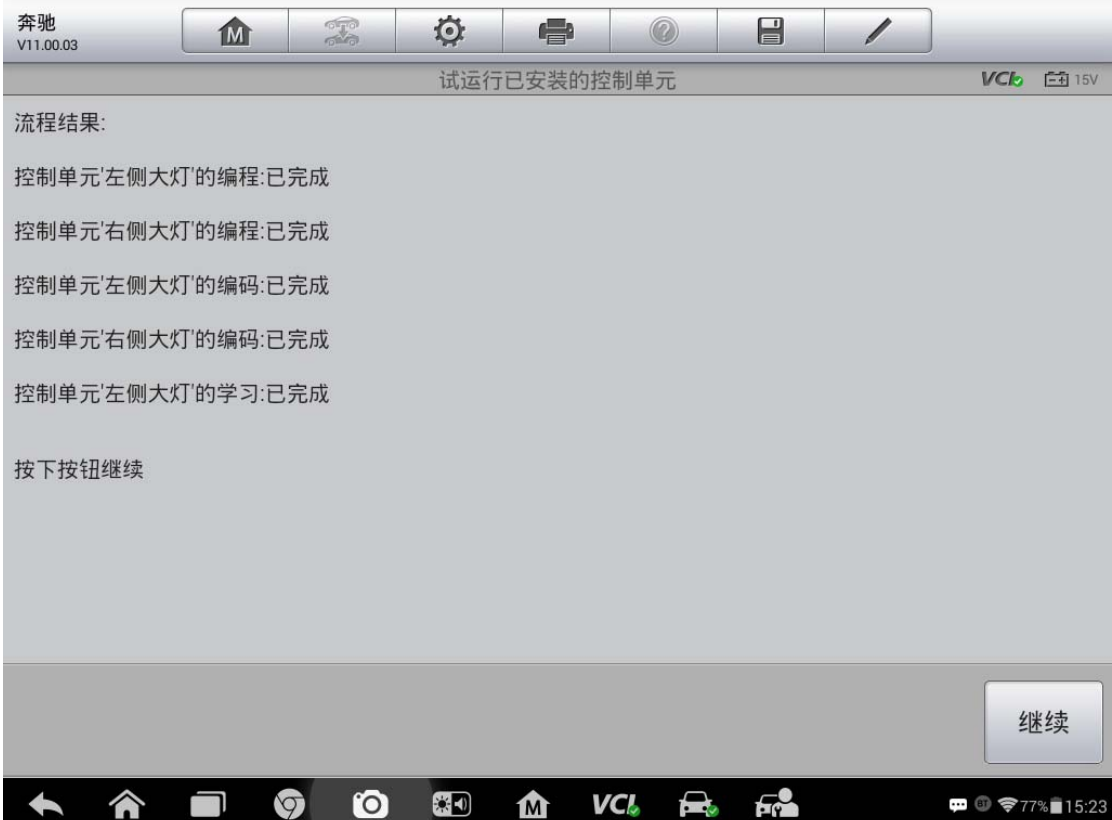

## 宝马 Z4 发动机电脑编程

操作步骤:

- 1.将诊断仪与车辆连接
- 2.通过自动读取车辆 VIN 功能识别车辆
- 3. 进入后选择"编程"

深圳市道通科技股份有限公司

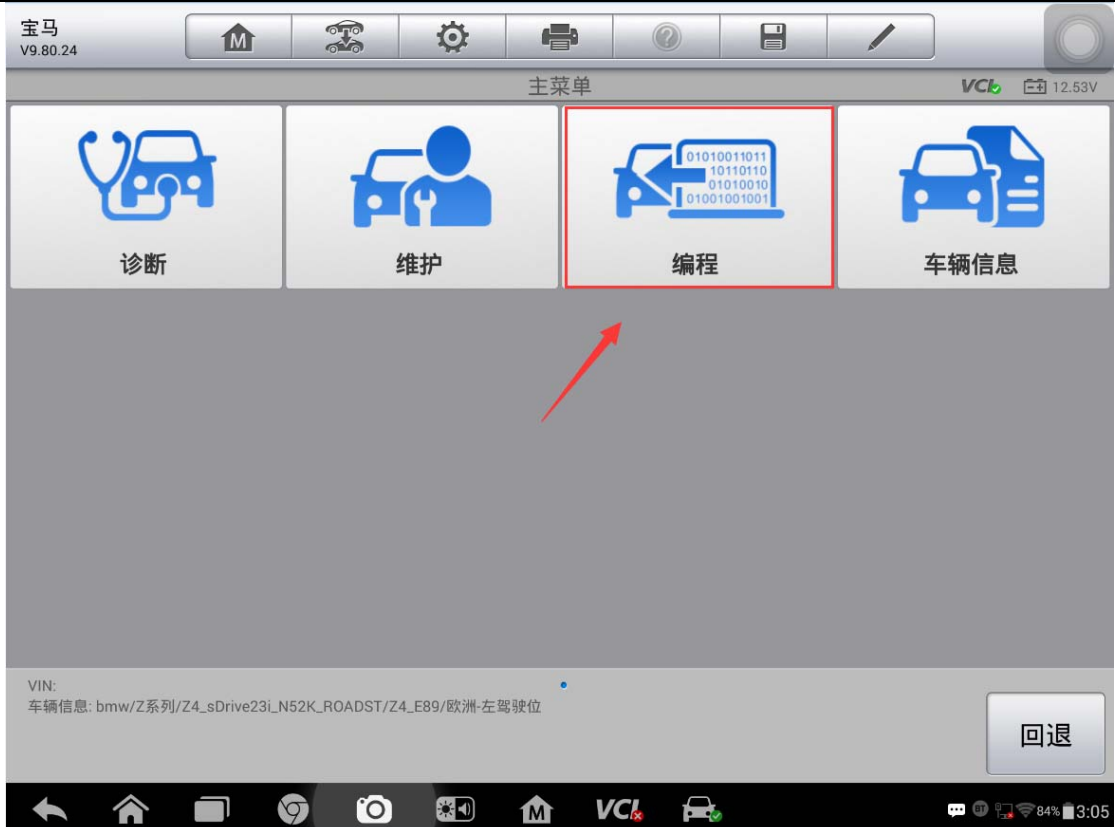

## 4. 选择"编程或编码",执行"执行选择性升级编程"功能

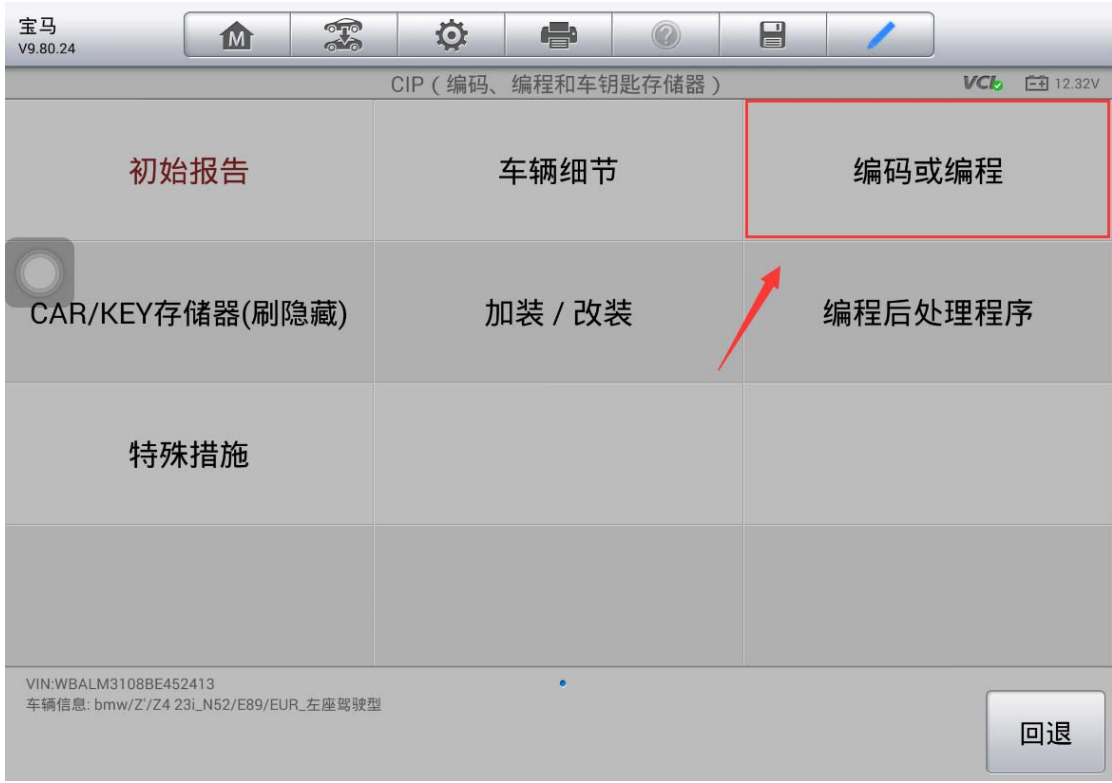

深圳市道通科技股份有限公司

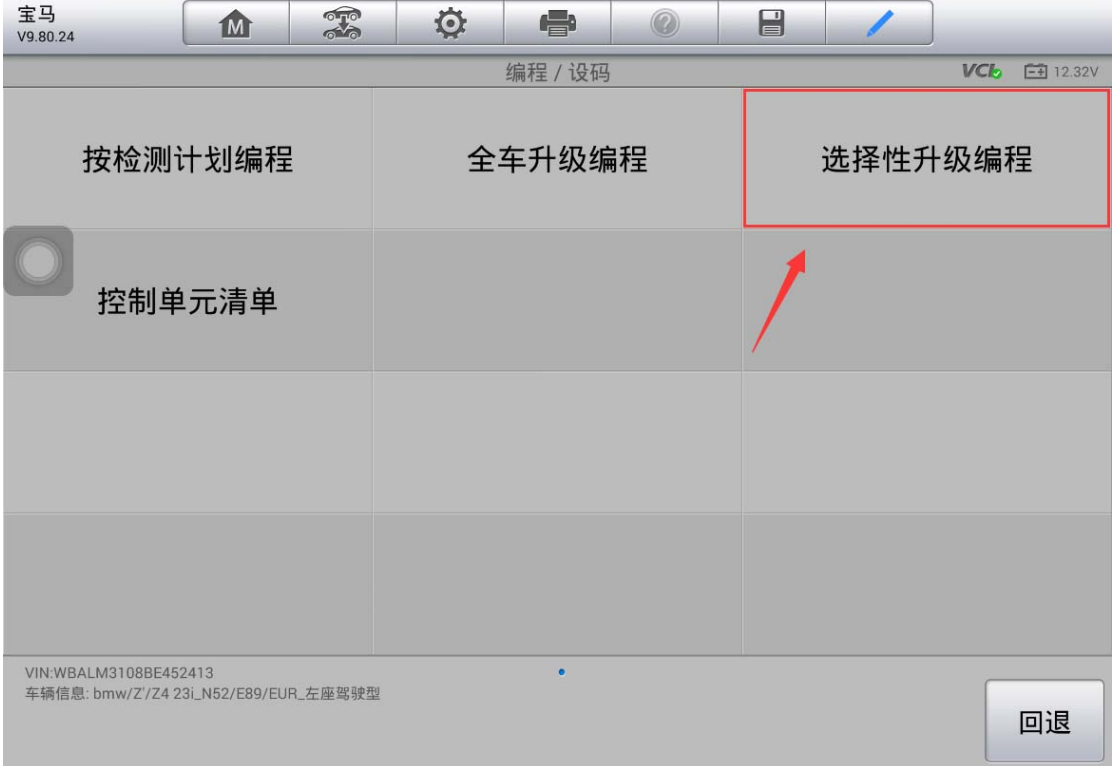

5. 使用道通 MSPRO 单编功能, 选择"发动机-DME 马达电子设备", 勾选"编程" 与"设码"并点击"确定"。

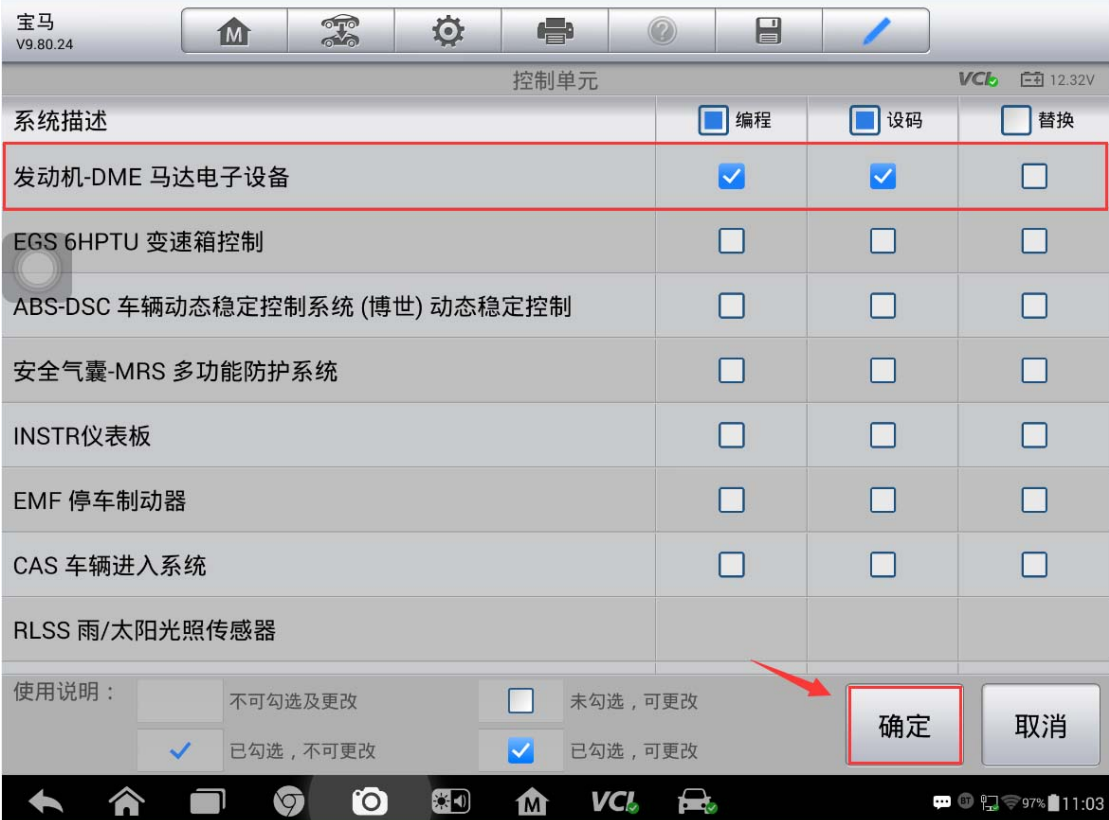

6.此时,确保解码仪已连接网络,程序将开始在线下载编程文件(注意:下载过 程中应保持网络连接稳定)

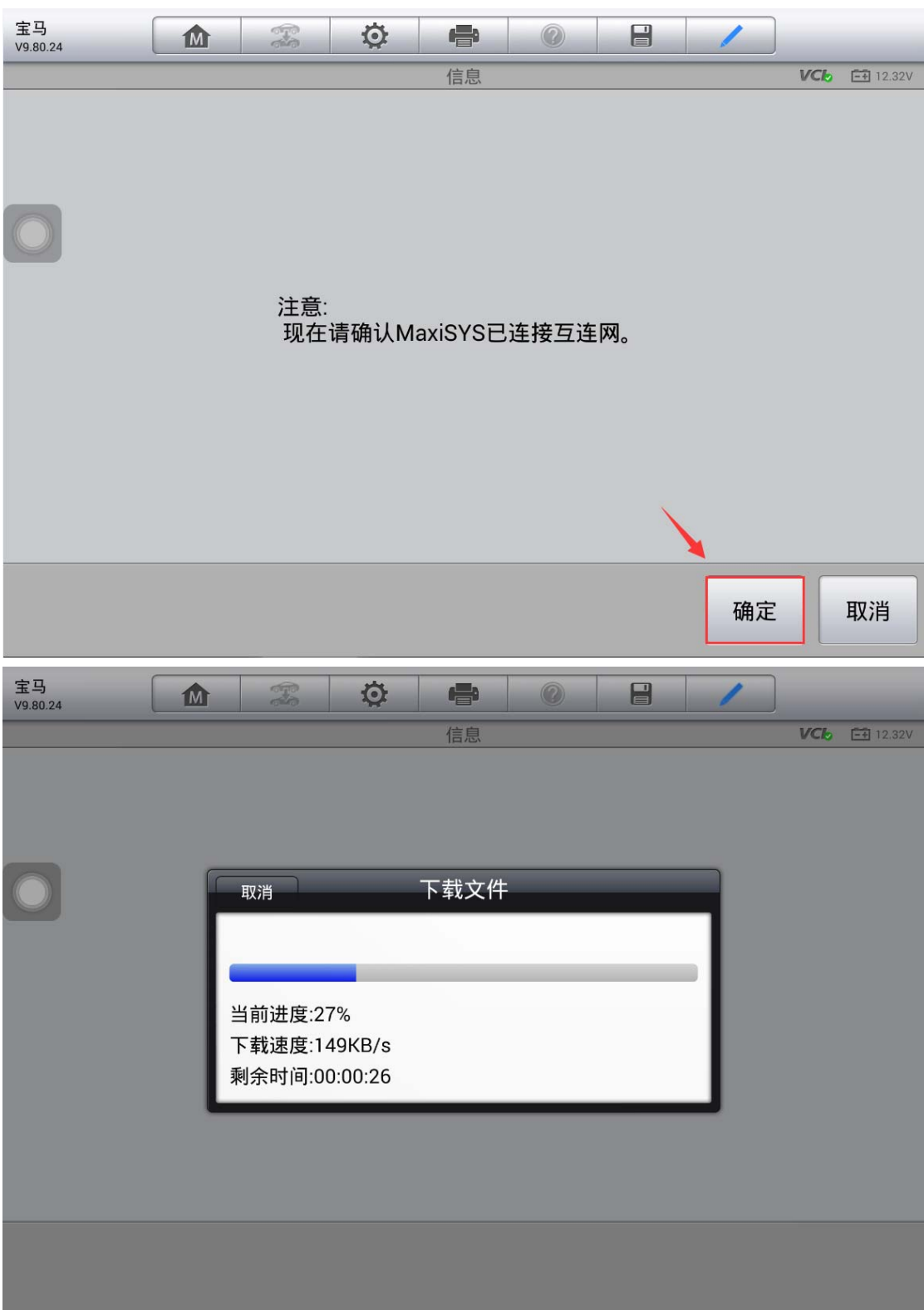

7.文件下载完成后,程序将开始进行编程(注意:编程过程应保持电压稳定,数 据传输稳定)

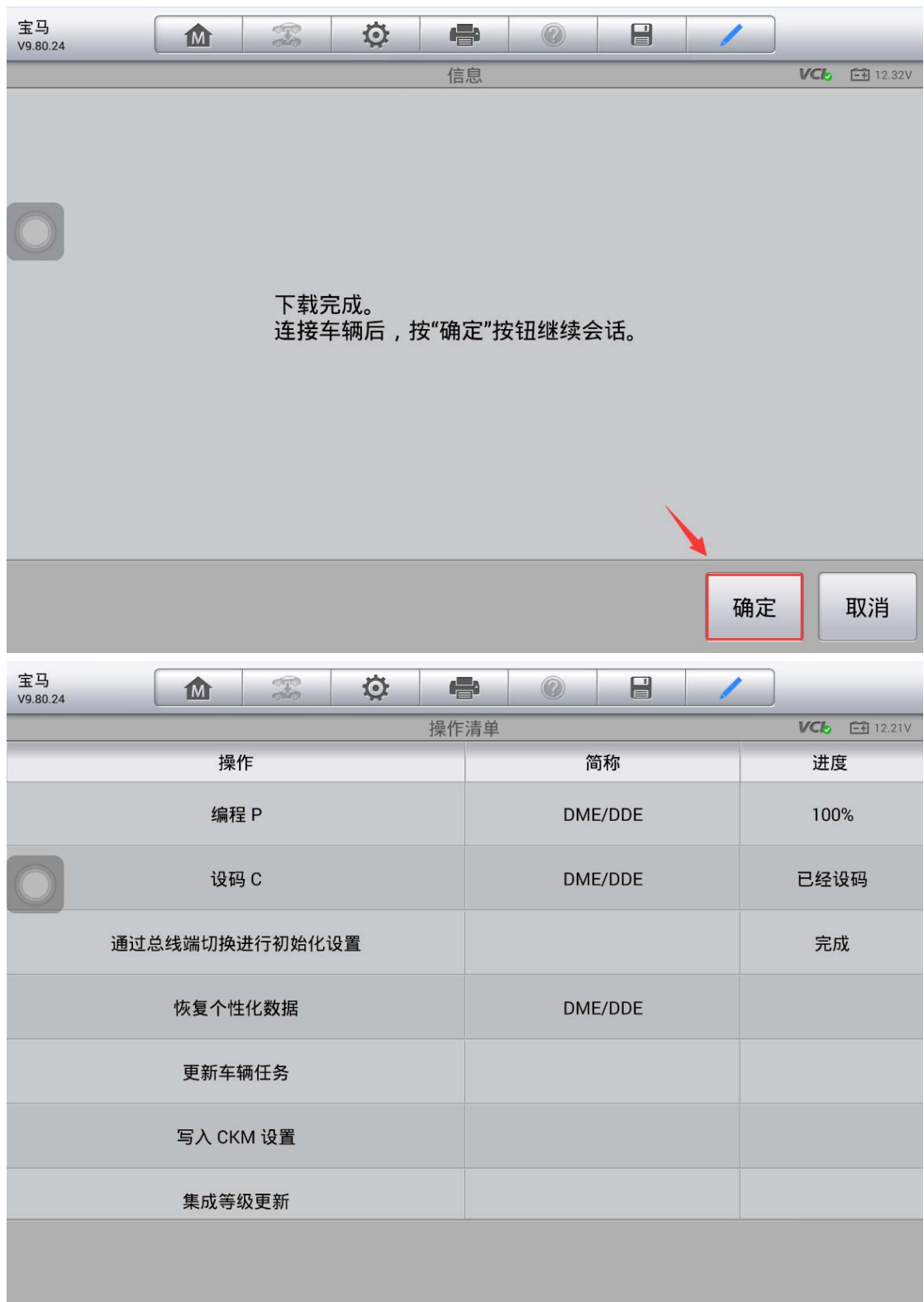

深圳市道通科技股份有限公司

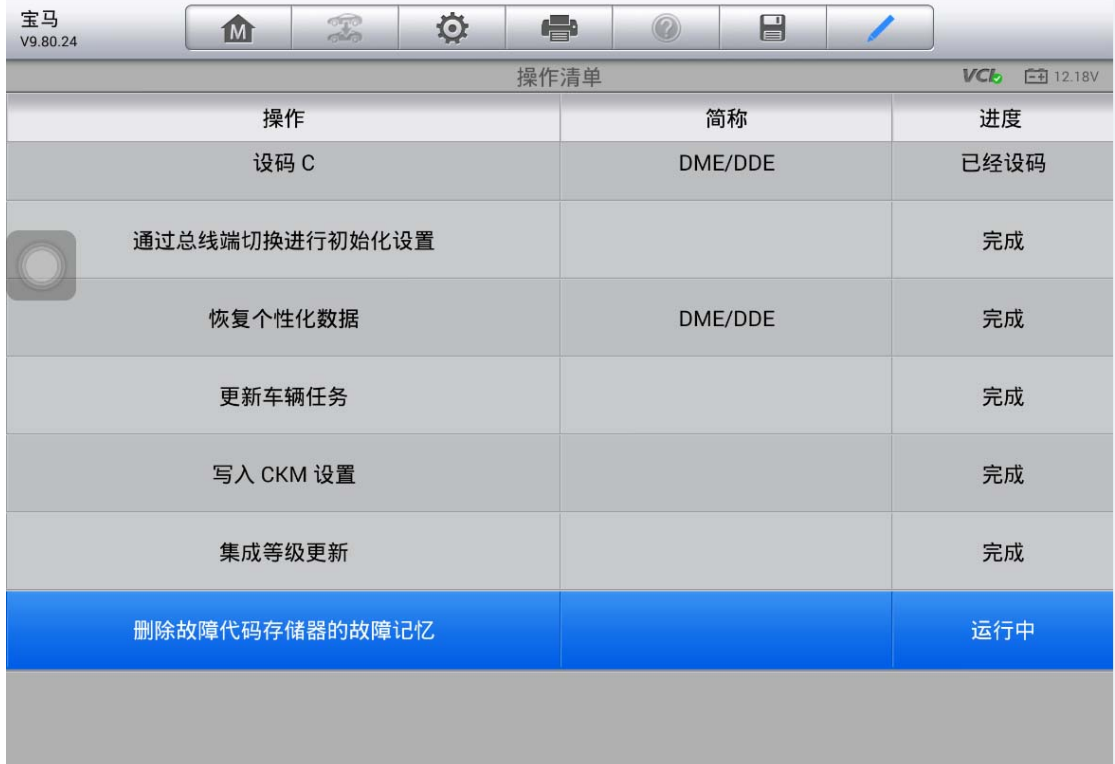

## 宝马 X5 变速箱电脑编程

操作步骤:

1.将诊断仪与车辆连接(注意:F 底盘的车型需要使用 F 底盘编程专用接头)

2.通过自动读取车辆 VIN 功能定位车型

3. 进入后选择"编程"

深圳市道通科技股份有限公司

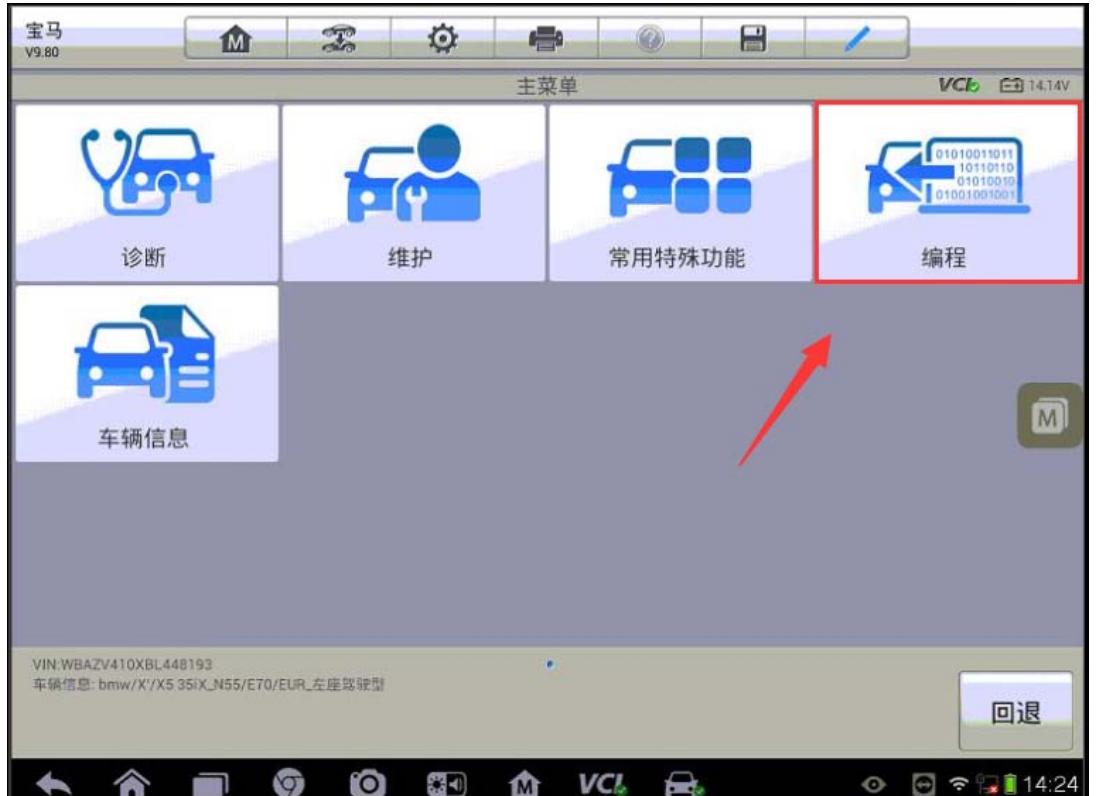

#### 4. 选择"编码或编程",执行"选择性升级编程"功能

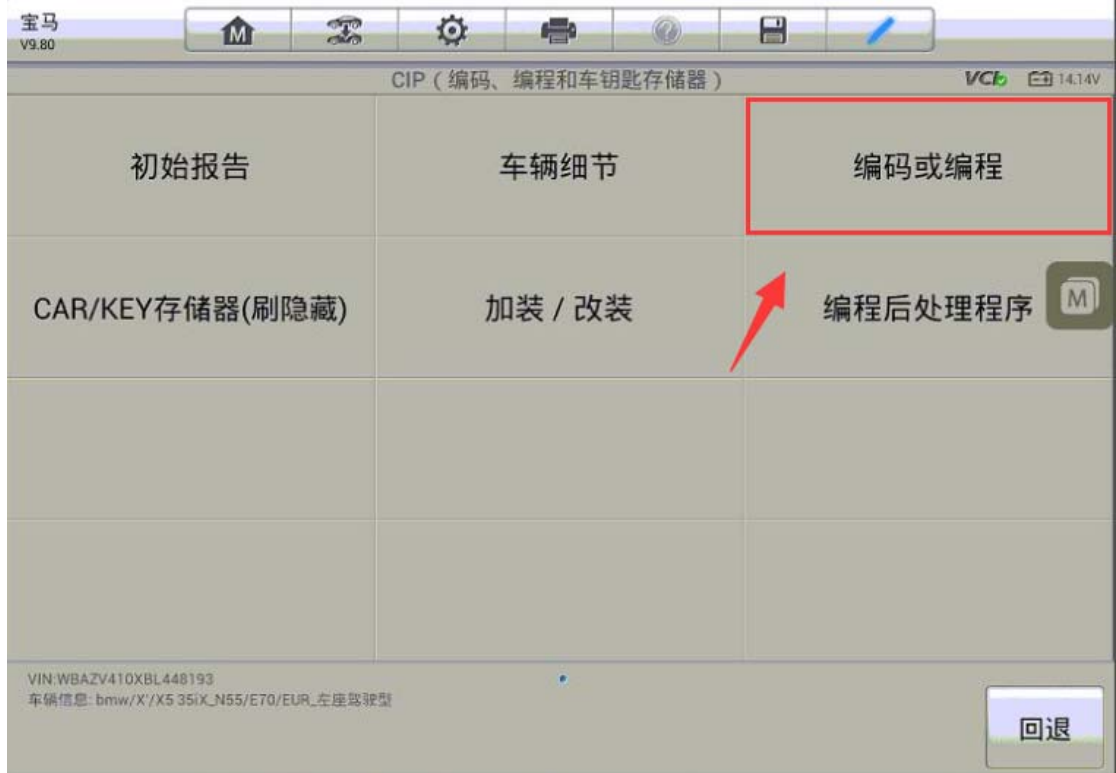

深圳市道通科技股份有限公司

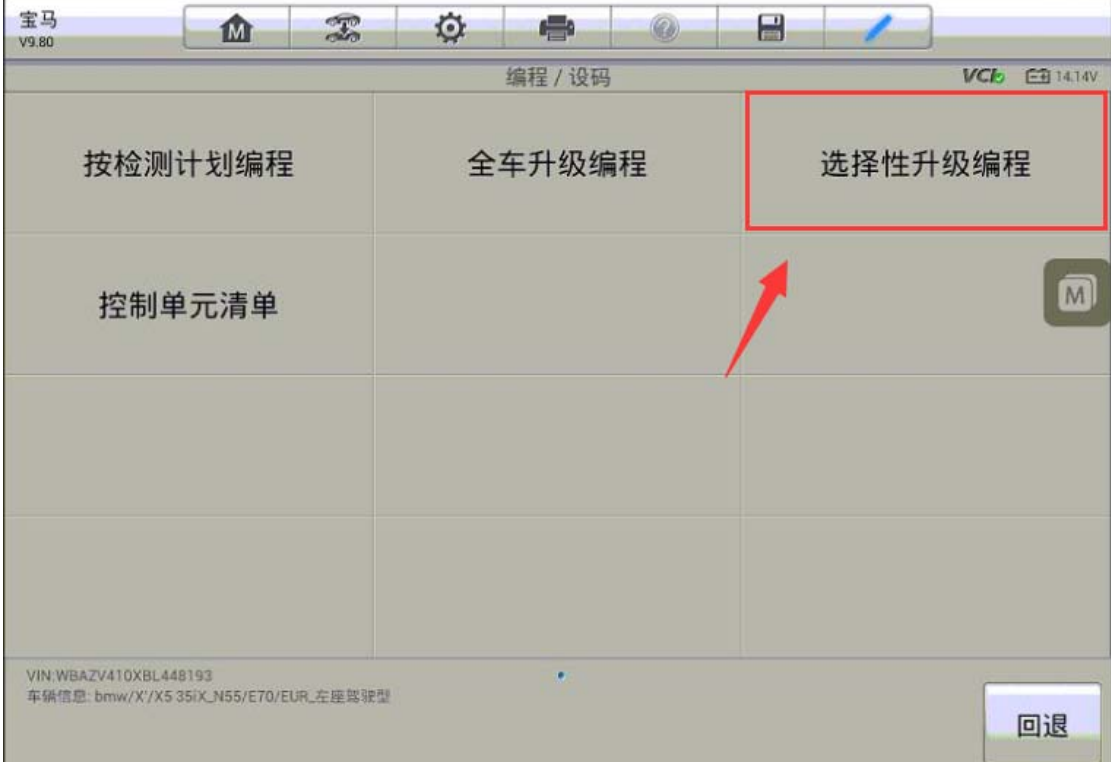

5. 选择"EGS-电控自动变速器",勾选"编程"与"设码"并点击"确定"

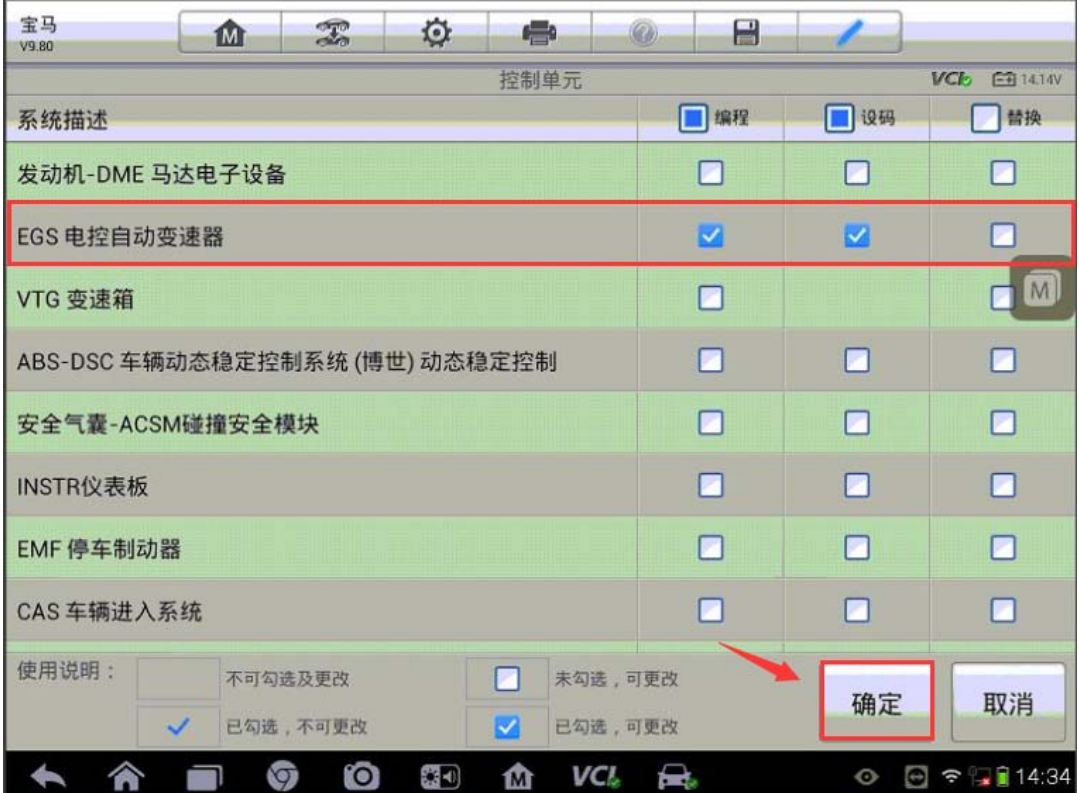

6. 此时,确保解码仪已连接网络,程序将开始在线下载编程文件;文件下载完

成后,程序将开始进行编程(注意:下载过程中应保持网络连接稳定,编程过程应保持 电压稳定,数据传输稳定)

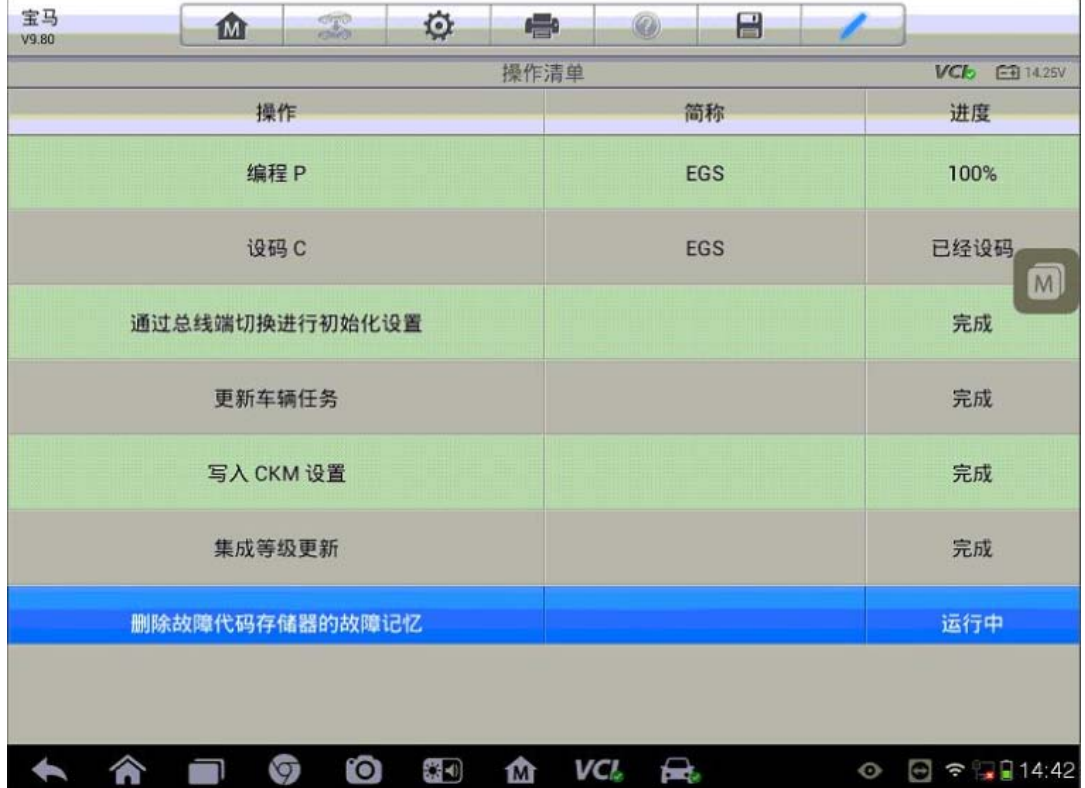

### MINI 搁脚模块(FRM)设码

操作步骤:

- 1.将诊断仪与车辆连接
- 2.通过自动读取车辆 VIN 功能自动识别车型
- 3. 进入"编程",选择"设码",执行"选择性设码"功能

#### MINI<br>v9.80  $\mathbb{Z}$ 商 O. ● CIP (编码、编程和车钥匙存储器) 车辆细节 设码

 $\begin{picture}(150,10) \put(0,0){\line(1,0){10}} \put(15,0){\line(1,0){10}} \put(15,0){\line(1,0){10}} \put(15,0){\line(1,0){10}} \put(15,0){\line(1,0){10}} \put(15,0){\line(1,0){10}} \put(15,0){\line(1,0){10}} \put(15,0){\line(1,0){10}} \put(15,0){\line(1,0){10}} \put(15,0){\line(1,0){10}} \put(15,0){\line(1,0){10}} \put(15,0){\line($ 

AUTEL 道通

编程后处理程序

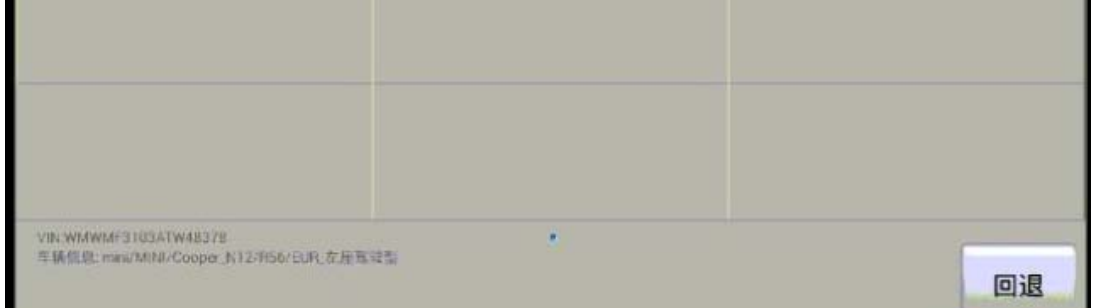

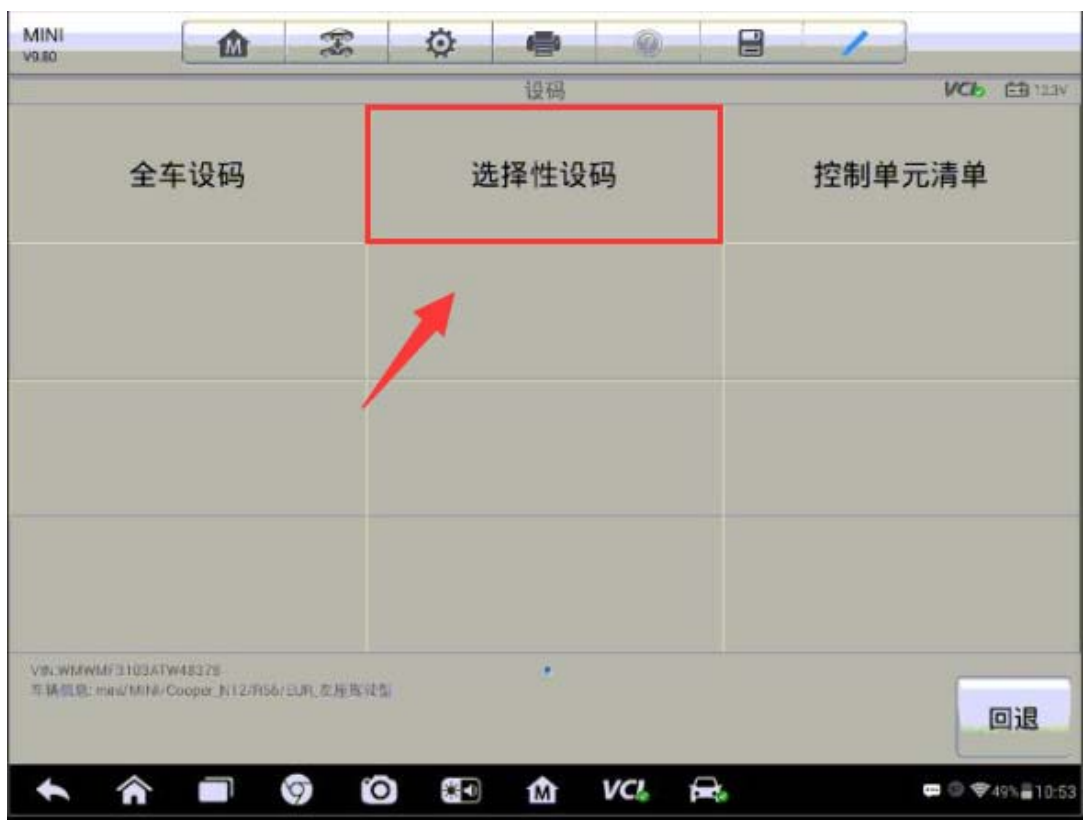

#### 深圳市道通科技股份有限公司

CAR/KEY存储器(刷隐藏)

**VCL EB** 123V

 $\blacksquare$   $\blacksquare$   $\blacksquare$   $\blacksquare$   $\blacksquare$   $\blacksquare$   $\blacksquare$   $\blacksquare$   $\blacksquare$   $\blacksquare$   $\blacksquare$   $\blacksquare$   $\blacksquare$   $\blacksquare$ 

 $\blacksquare$ 

Ĩ,

VCI.

 $\mathcal{Q}$ 

4. 选择"FRM2 搁脚模块 2",勾选"设码"并点击"确定"开始进行设码(注意: 设码过程中保持蓄电池电压稳定,必要时连接稳压器)

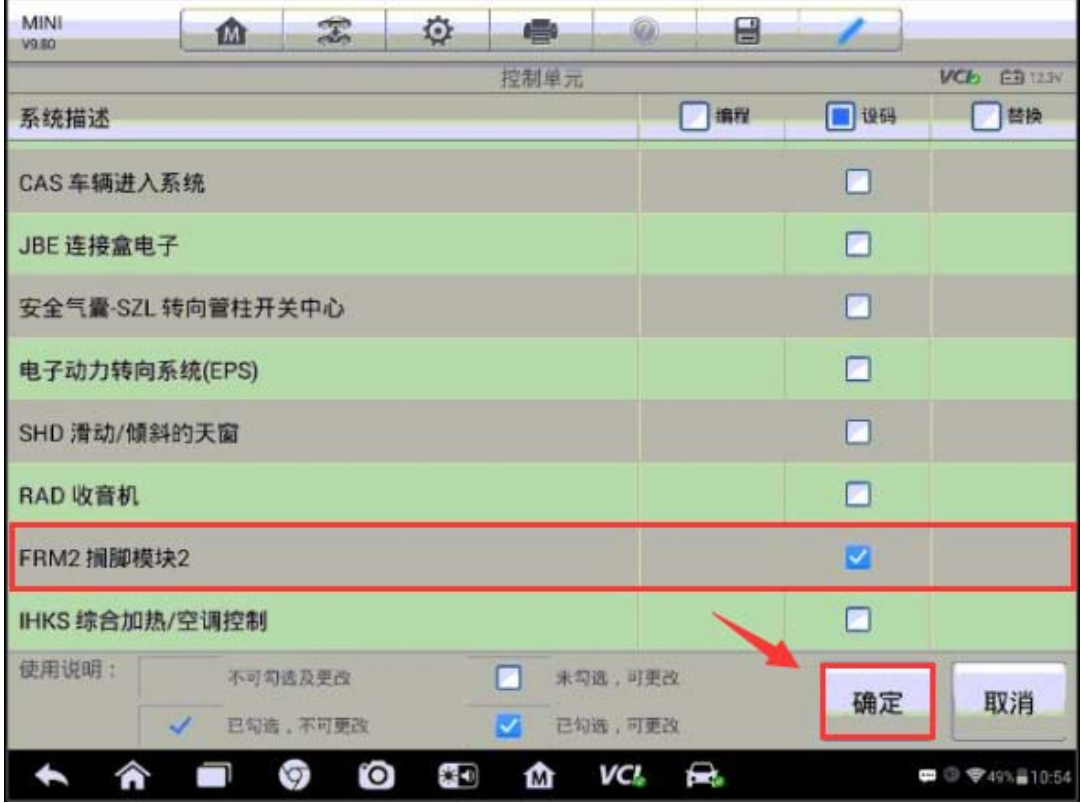

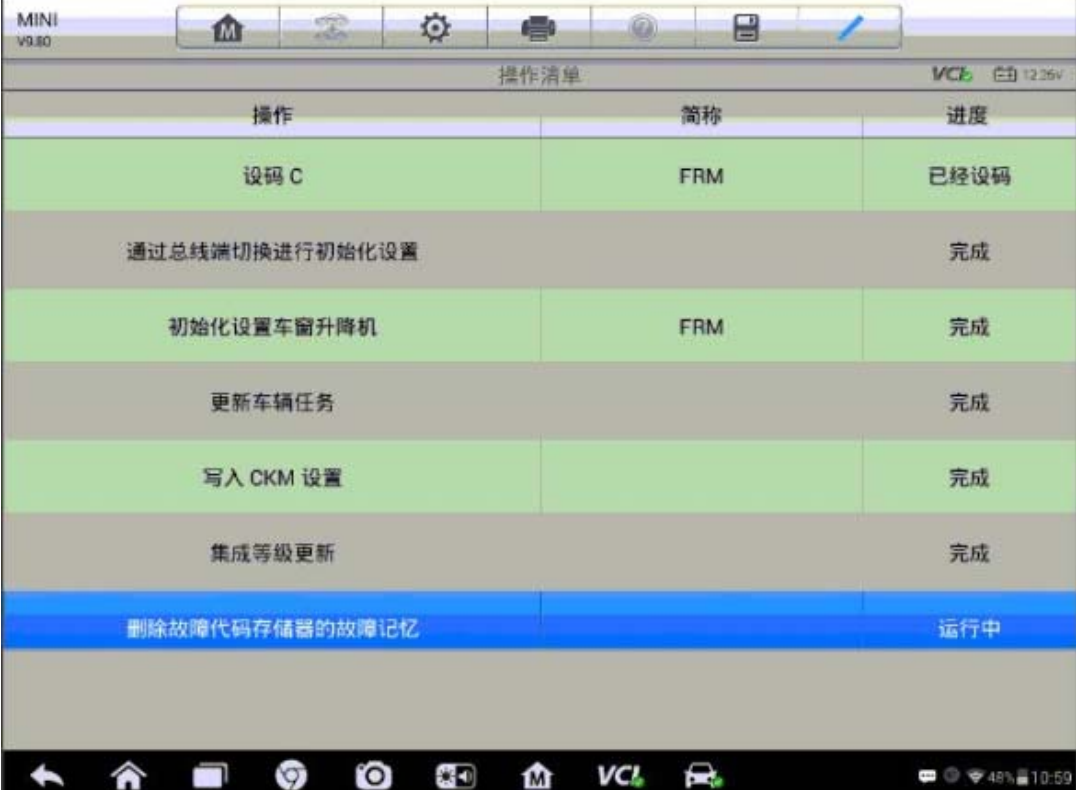

## 大众桑塔纳气囊电脑匹配

操作步骤:

1.使用 MS908PRO 与车辆连接,自动读取 VIN 进入车型

2. 进入"编程/定制测试",首先执行"在线参数化"功能

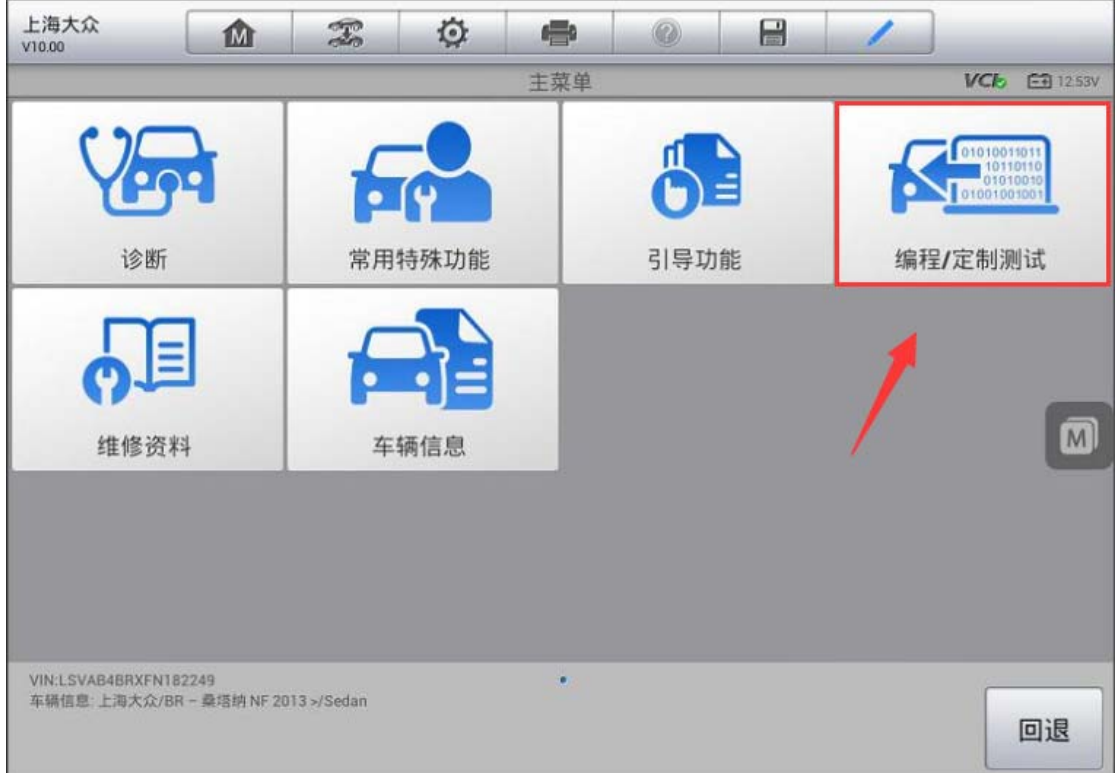

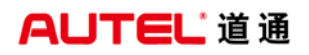

深圳市道通科技股份有限公司

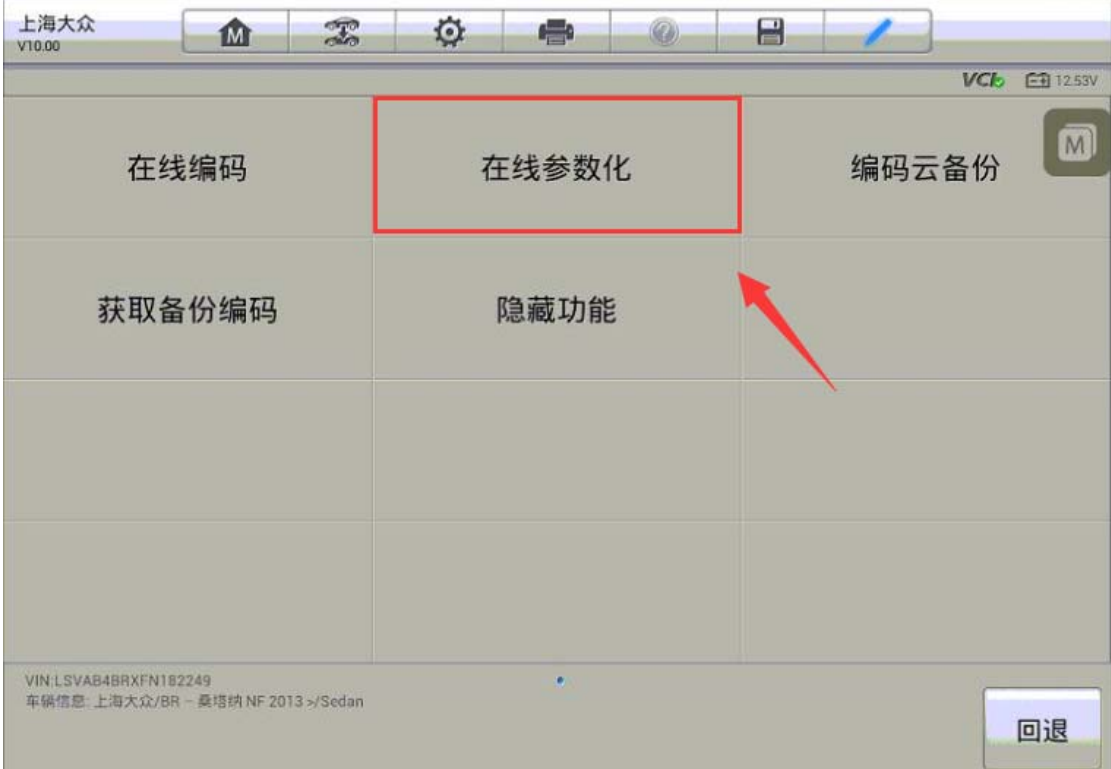

3. 仔细阅读相关注意事项,在满足屏幕提示条件后选择"安全气囊系统",程序 开始收集车辆信息,此过程需要花费 3-5 分钟时间,请耐心等待

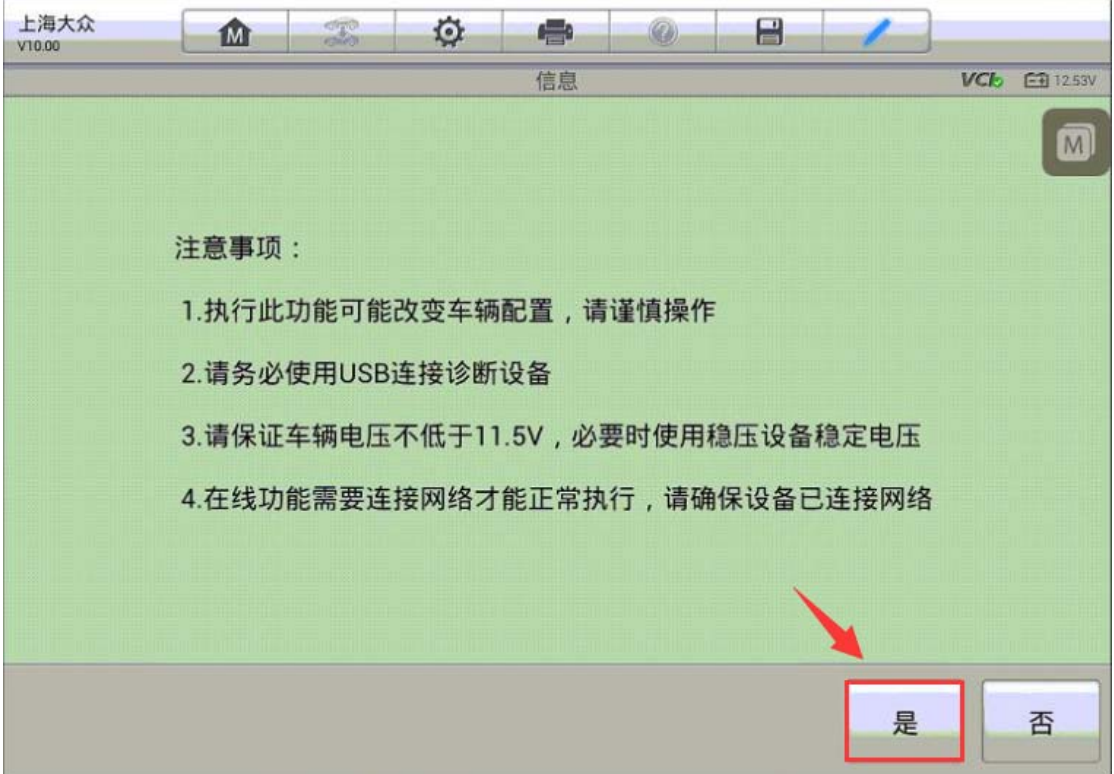

深圳市道通科技股份有限公司

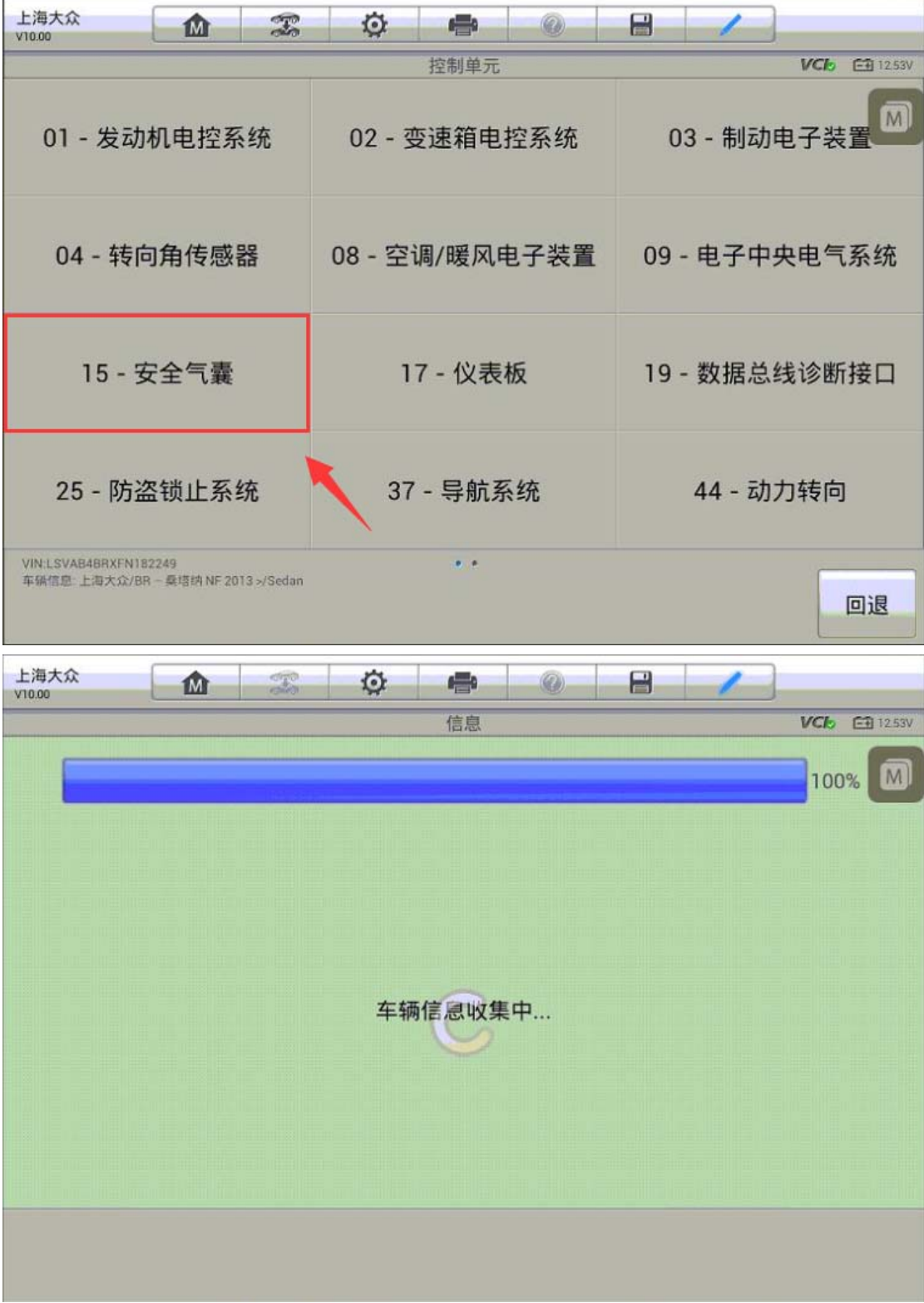

4.车辆信息收集完成后,程序开始从服务器获取参数设置数据并对气囊系统进行 参数设置;参数设置成功后按照提示清除故障码,在线参数化功能完成

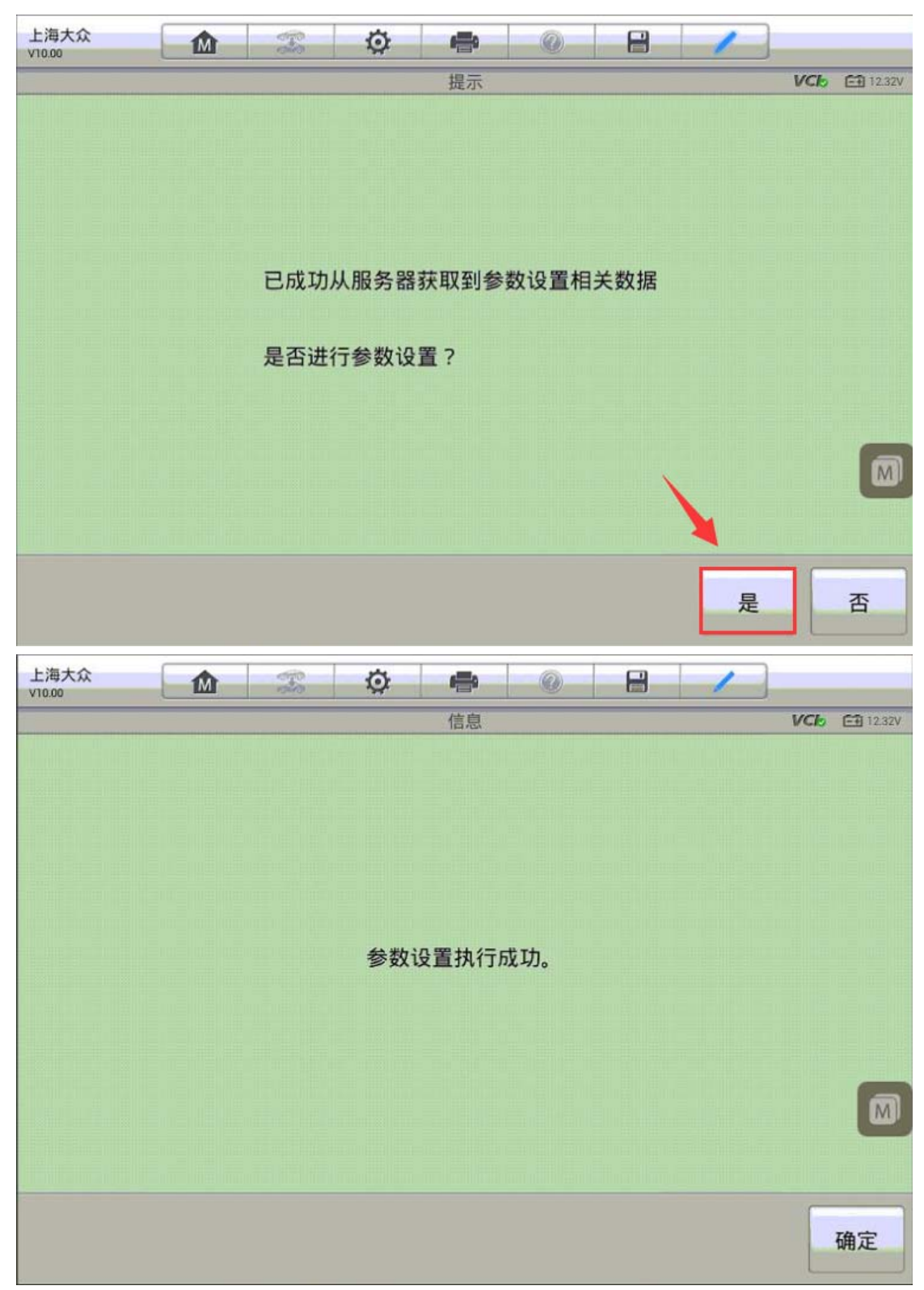

5. 接下来开始执行"在线编码"功能,程序会连接服务器获取一个编码值,选择 屏幕上的建议编码值,点击"编码"

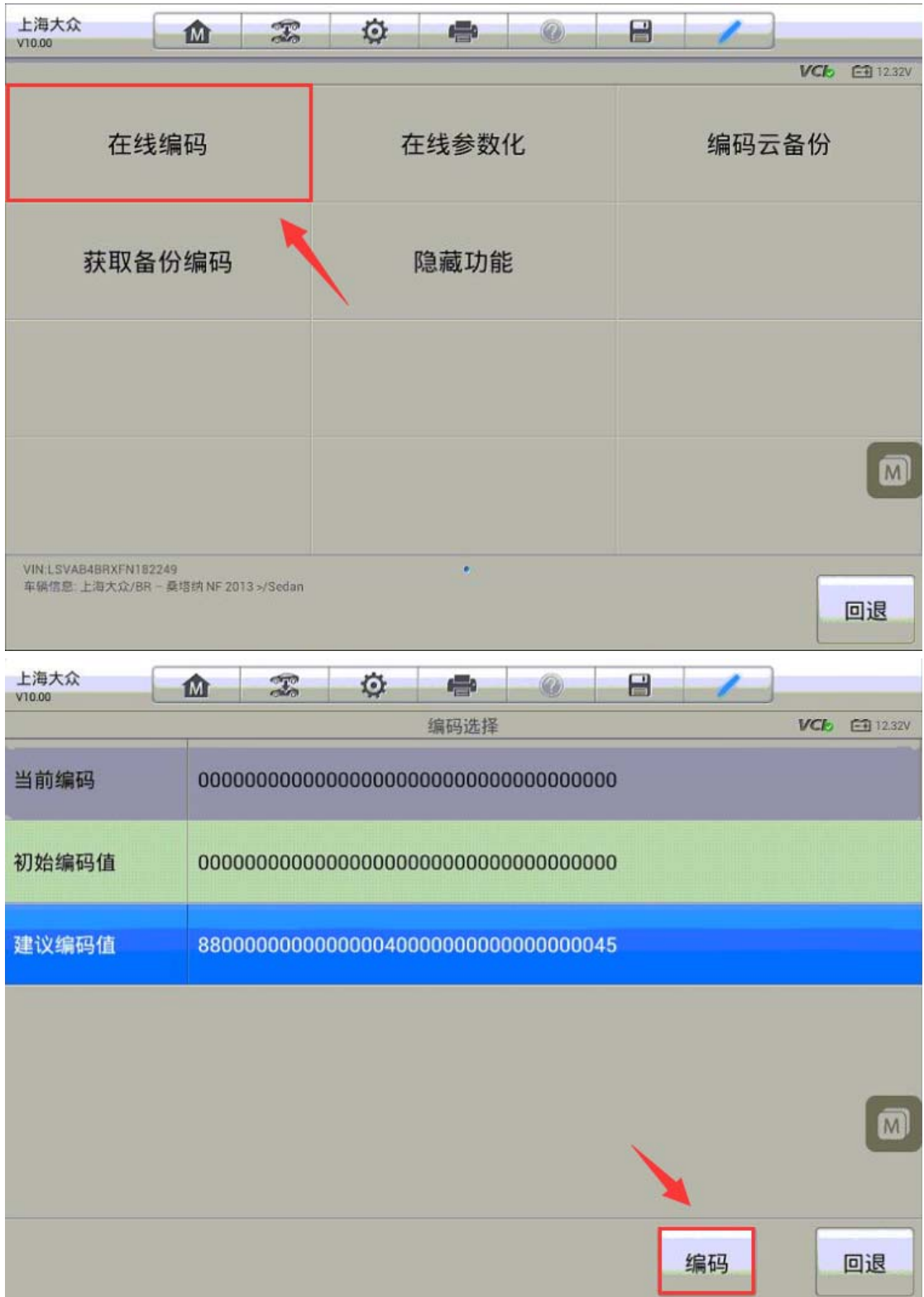

6.编码写入成功,可以看到当前编码已和建议编码值一致,再次检测系统提示无 故障码,仪表气囊故障灯熄灭,问题成功解决。

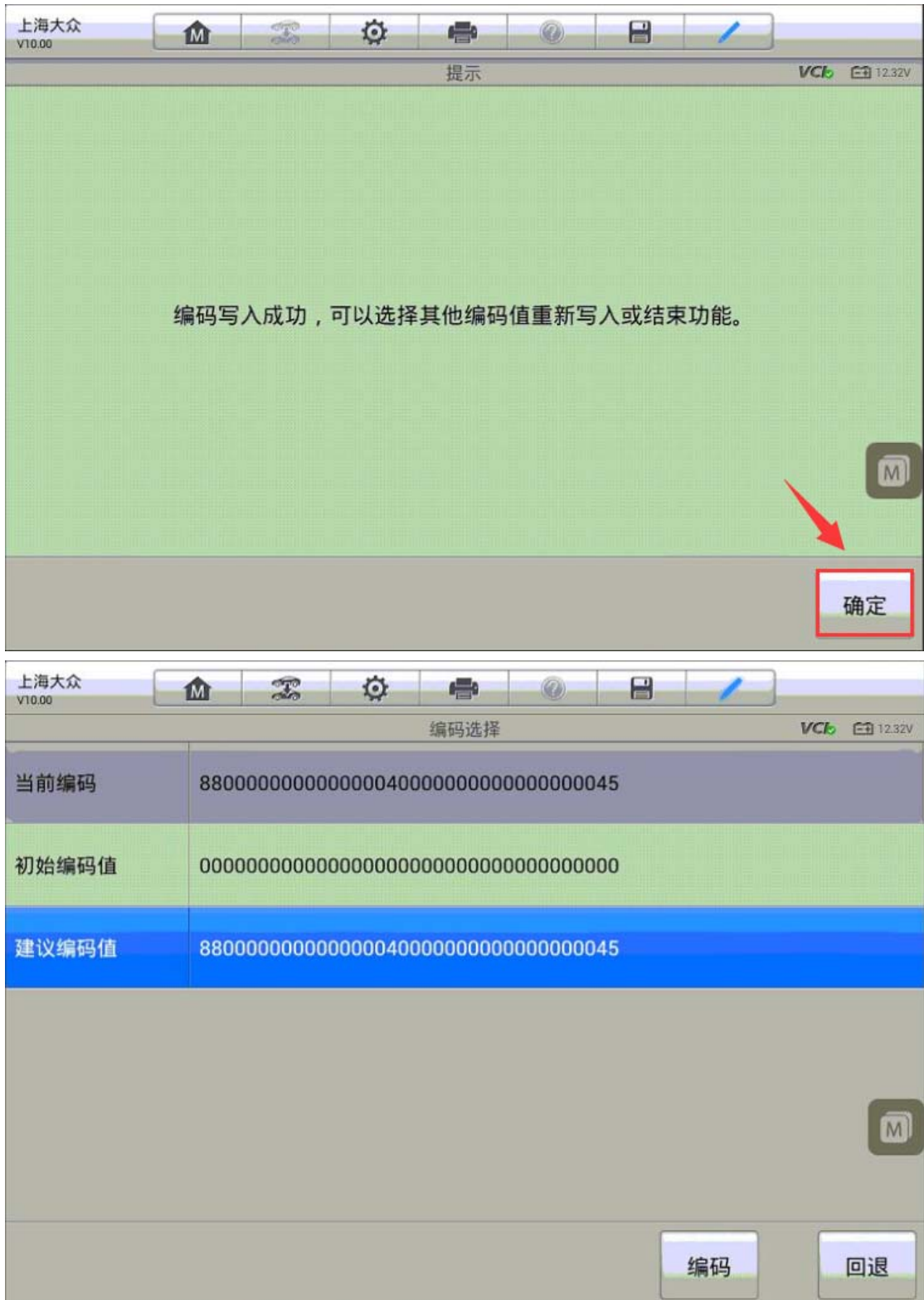

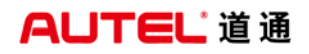

深圳市道通科技股份有限公司

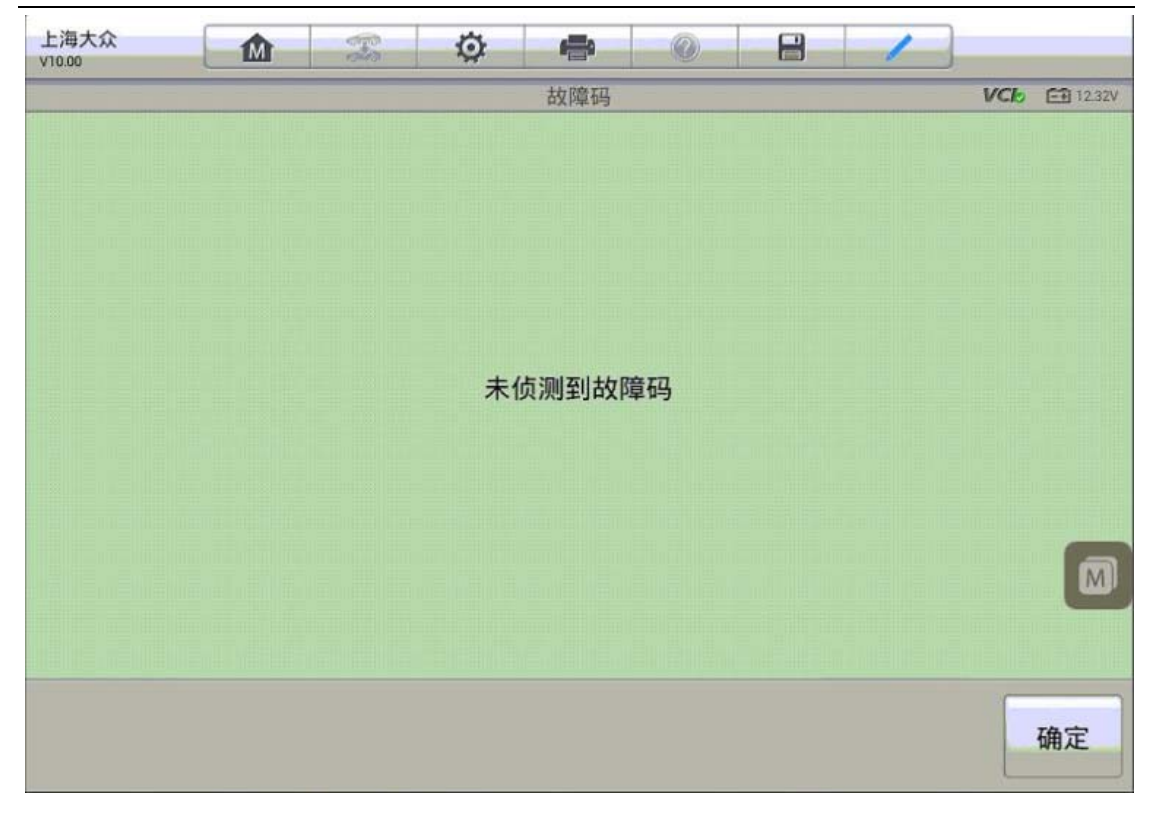

# 大众帕萨特 ABS 泵匹配

操作步骤:

1.连接解码仪,使用自动读取车辆 VIN 进入车型

2. 进入"编程/定制测试",选择"在线编码"

 $\begin{picture}(20,20) \put(0,0){\line(1,0){10}} \put(15,0){\line(1,0){10}} \put(15,0){\line(1,0){10}} \put(15,0){\line(1,0){10}} \put(15,0){\line(1,0){10}} \put(15,0){\line(1,0){10}} \put(15,0){\line(1,0){10}} \put(15,0){\line(1,0){10}} \put(15,0){\line(1,0){10}} \put(15,0){\line(1,0){10}} \put(15,0){\line(1,0){10}} \put(15,0){\line(1$ 

深圳市道通科技股份有限公司

 $\odot$   $\odot$   $\approx$   $\sqrt[3]{2}$  9:54

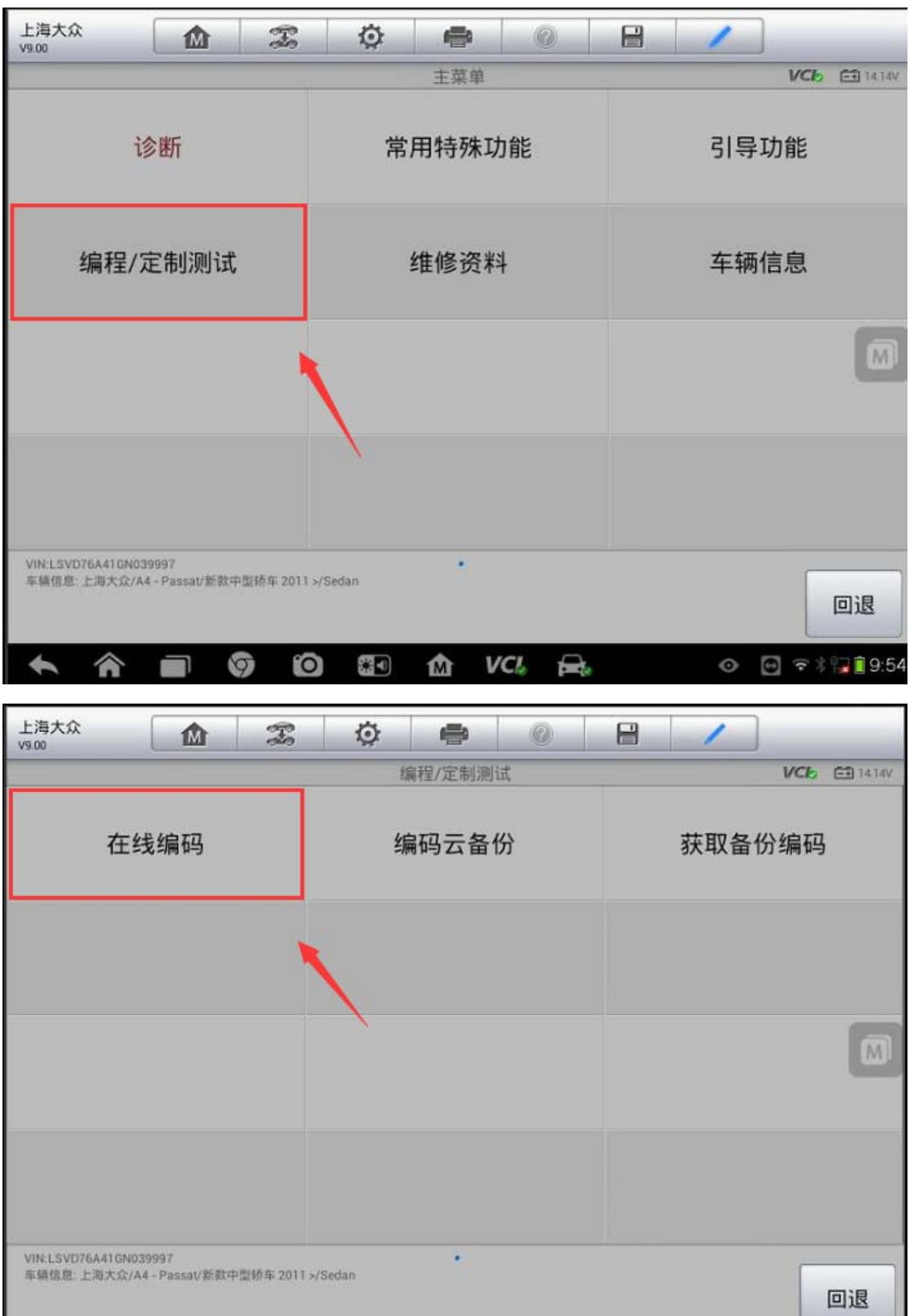

 $\mathbf{m}$   $VCk$   $\mathbf{m}$ 

 $\bullet$ 

**AUTEL** 道通

3.选择"03-制动电子装置"

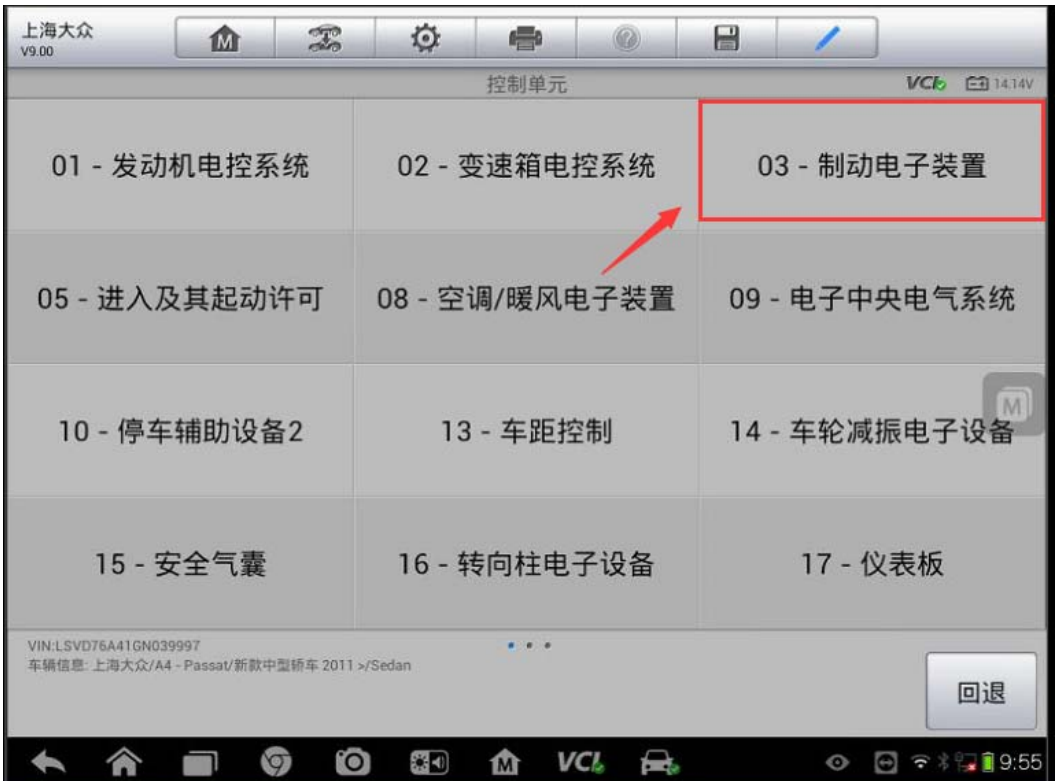

4.此时,程序将会从服务器获取控制单元的数据,请确保网络稳定,并使用 USB 线连接 VCI, 按提示继续下一步(注: 连接服务器获取新模块数据需要花费一定 时间,请耐心等待)

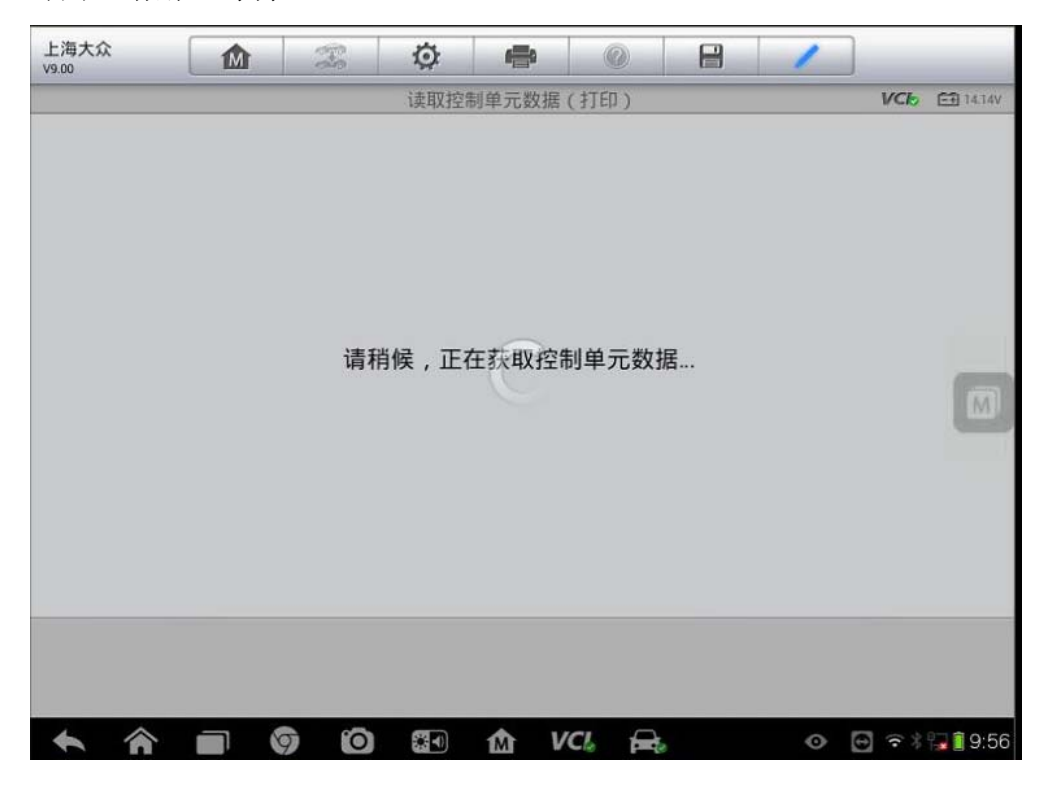

深圳市道通科技股份有限公司

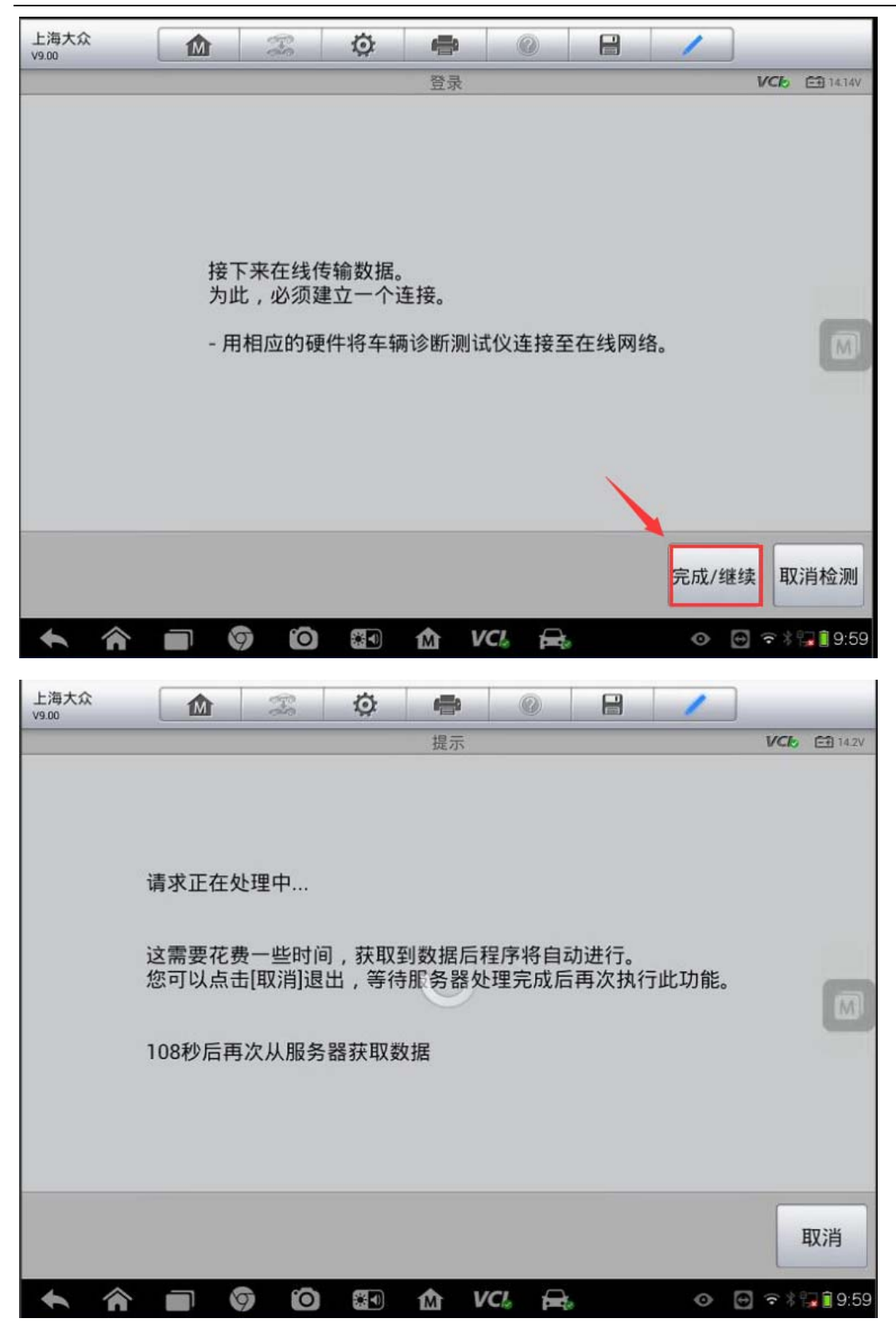

5. 此时, 可以看到 ABS 电脑当前的编码值都为"0", 新值为从服务器获取的正确 的编码值,点击"编码"对新的控制单元进行编码;待编码成功之后回退,使用 "引导功能"进入"03-制动电子装置"对各传感器进行基本设置,设置完成后 仪表故障灯熄灭,故障排除。

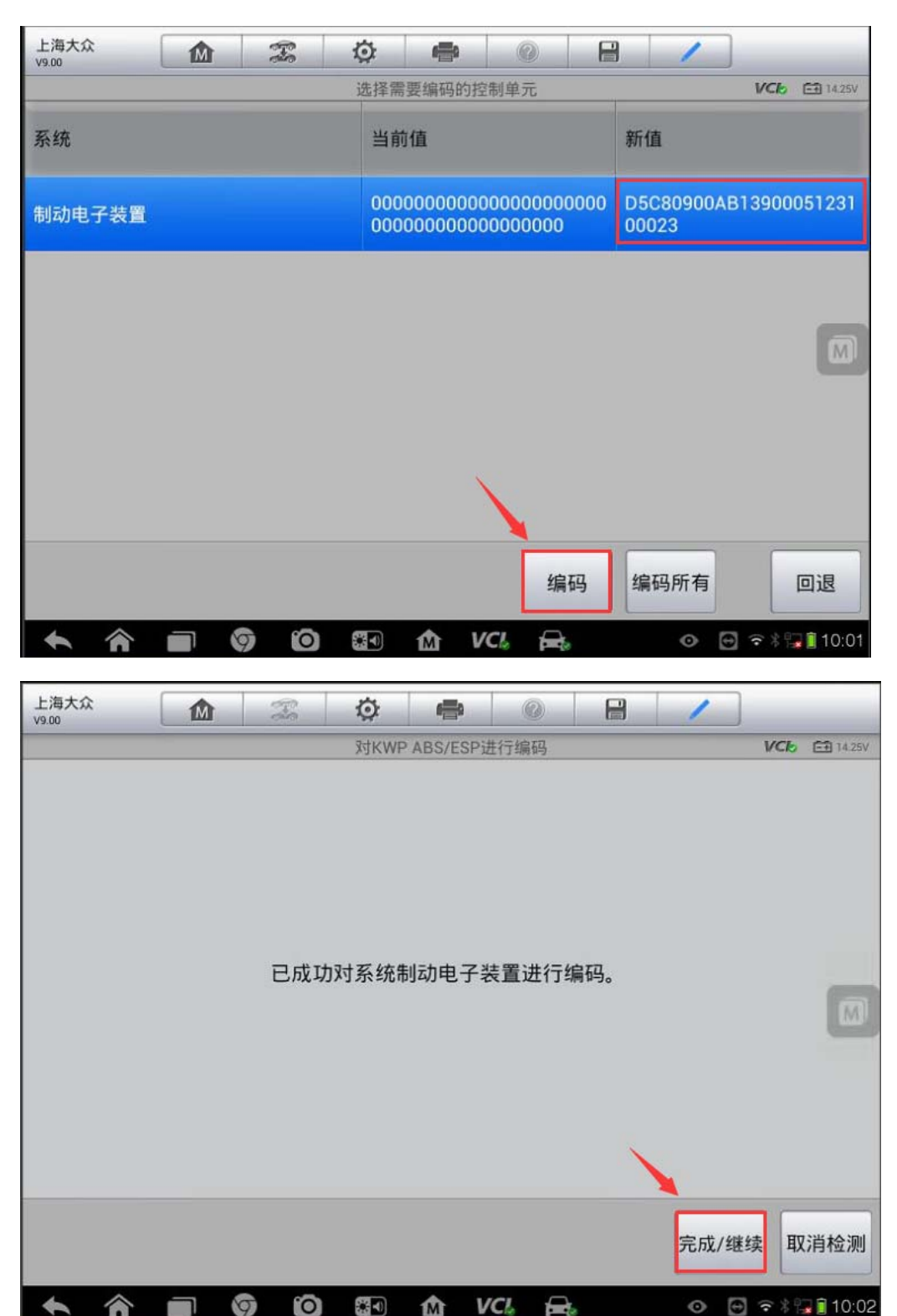

## 大众迈腾电子手刹电脑匹配

操作步骤:

1.连接解码仪,使用自动读取车辆 VIN 进入车型

2.进入"编程/定制测试",选择"在线编码"

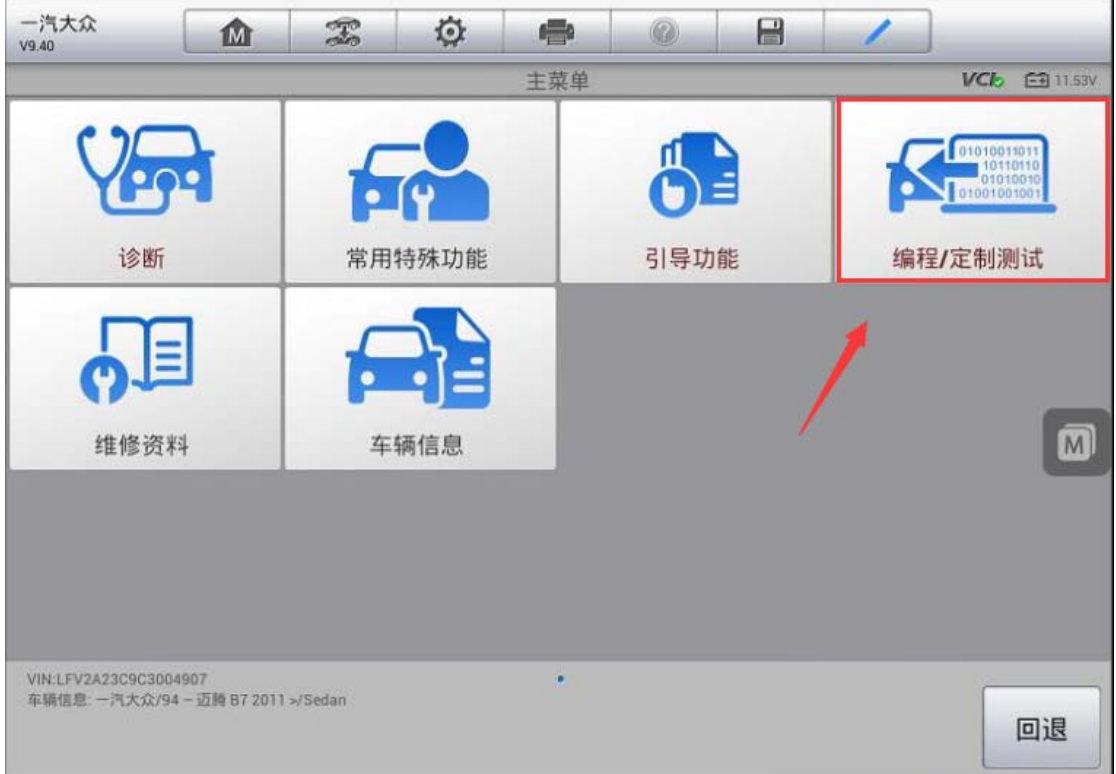

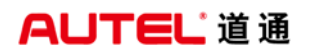

深圳市道通科技股份有限公司

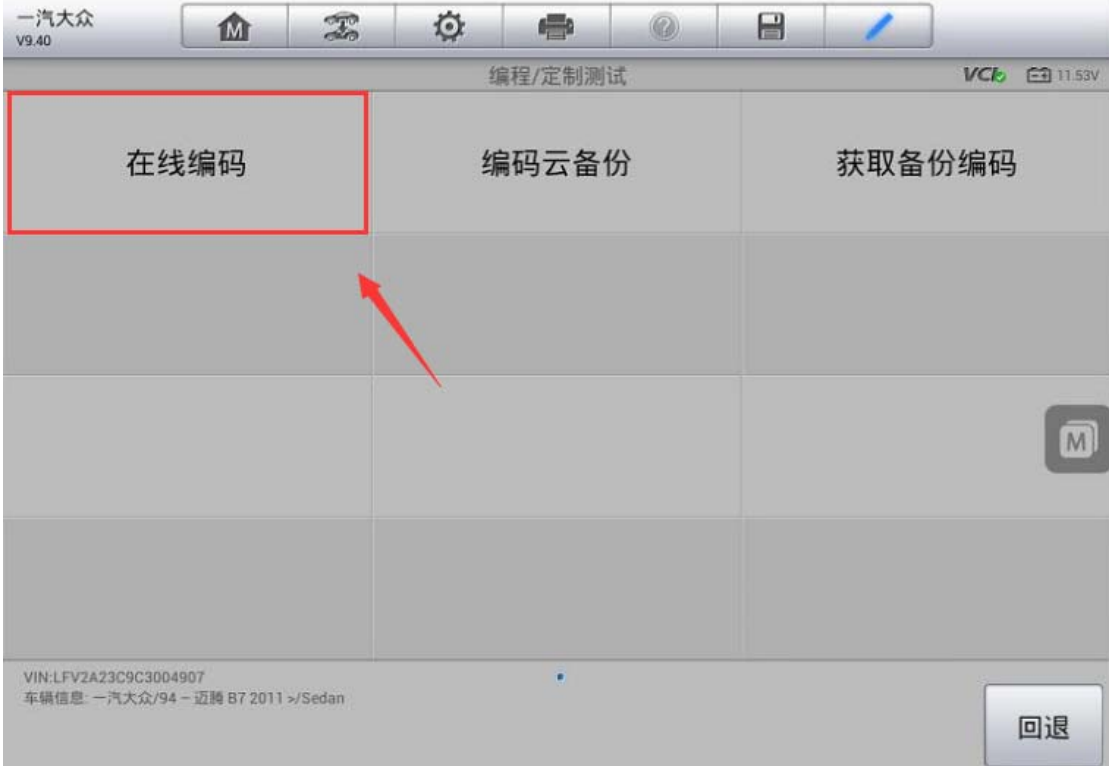

#### 3. 选择"驻车制动器"

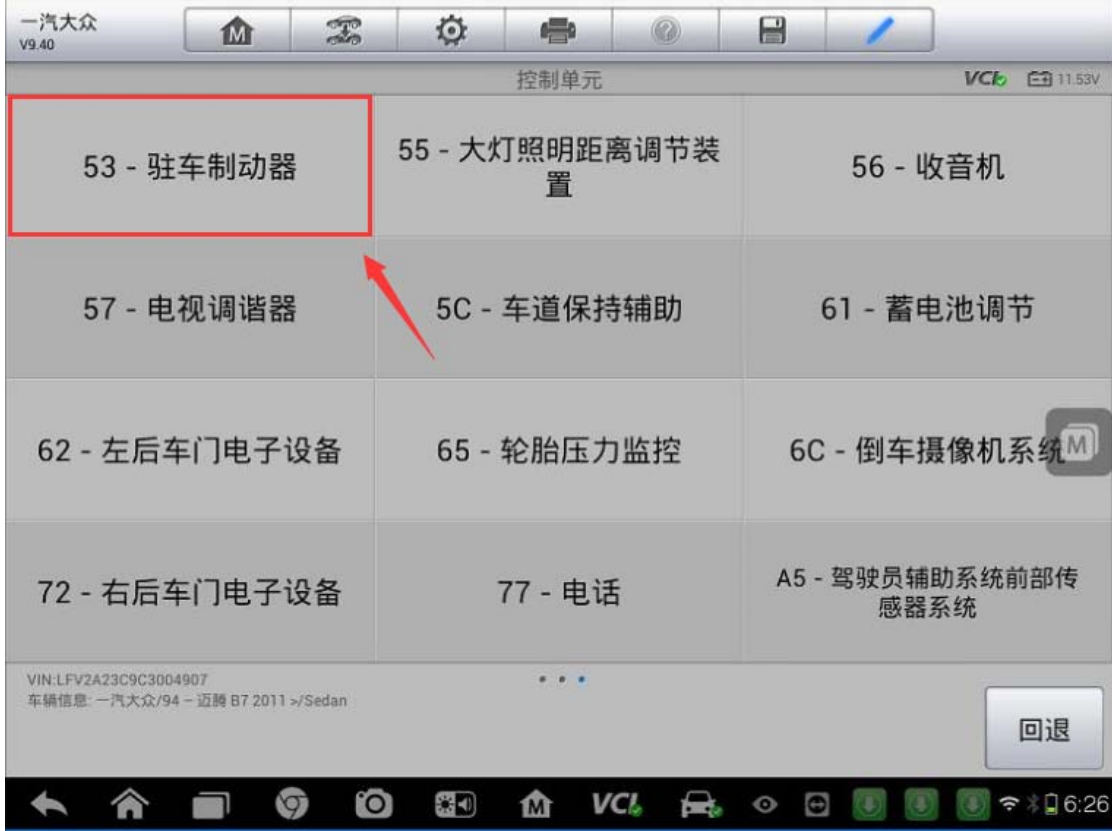

4.接下来,程序将会从服务器获取控制单元的数据,请确保网络稳定,并使用

USB 线连接 VCI, 按提示继续下一步(注: 连接服务器获取新模块数据需要花费 一定时间,请耐心等待)

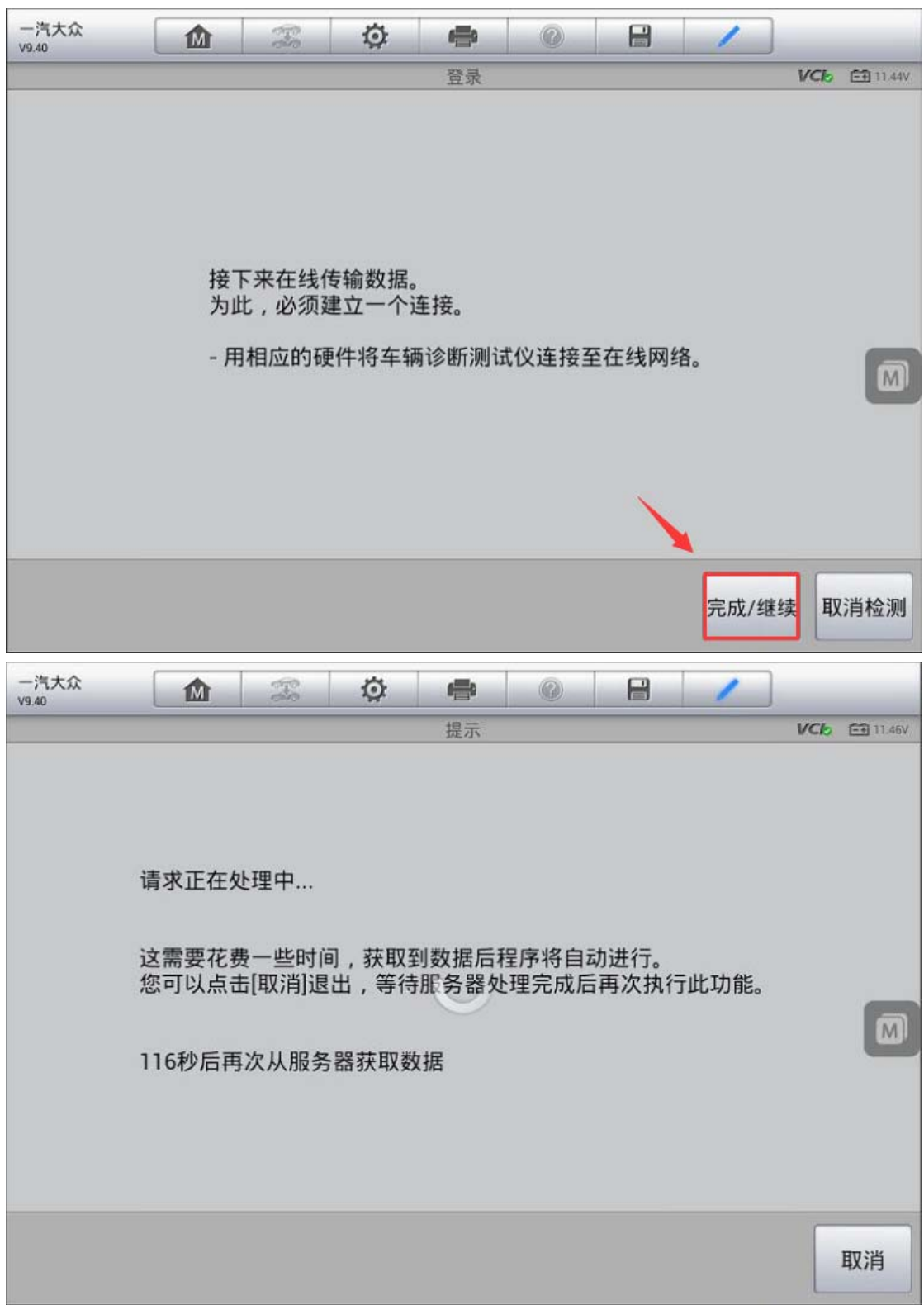

5.此时,可以看到驻车制动器电脑当前的编码值与从服务器获取的新值不一致,

AUTEL 道通

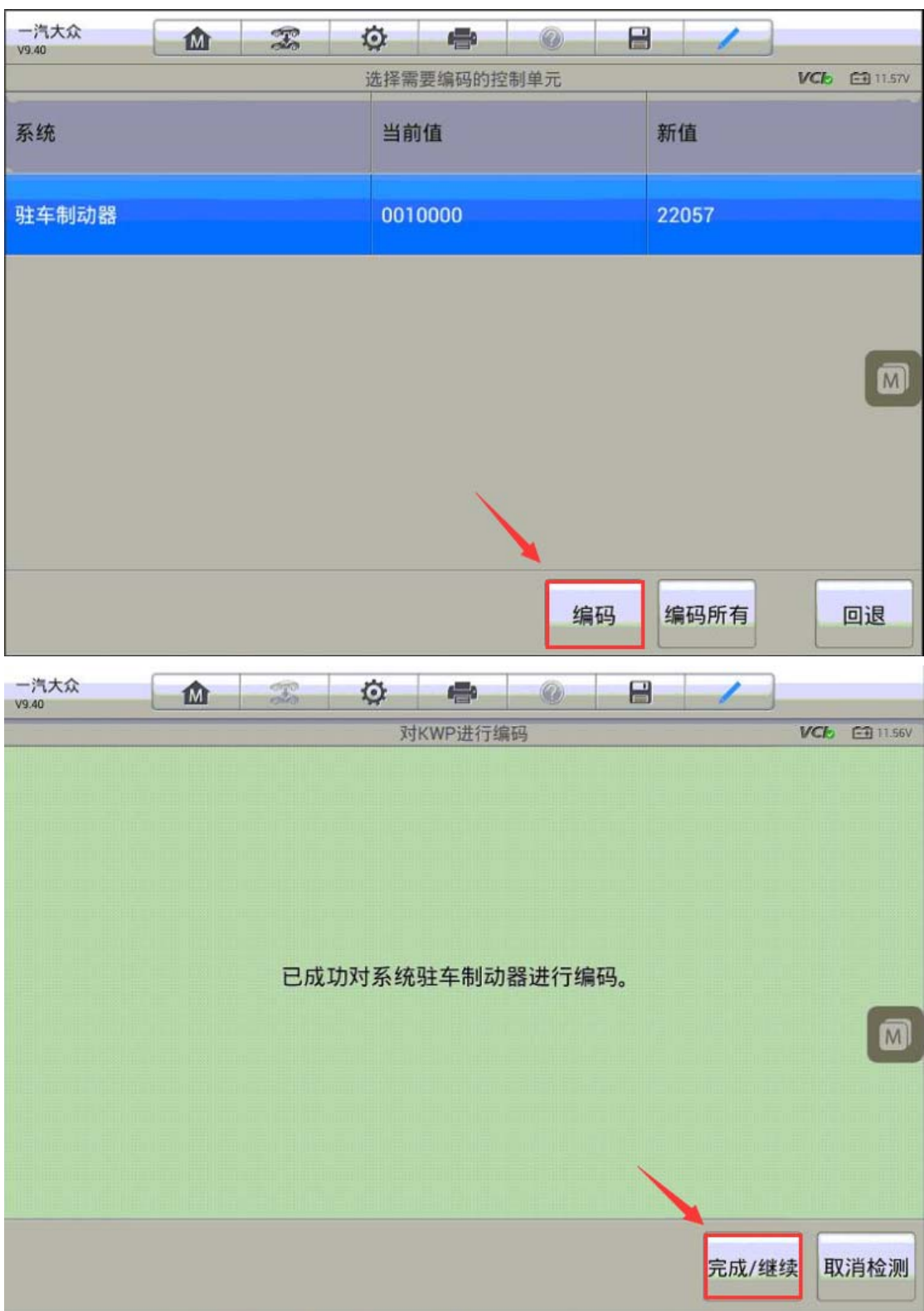

点击"编码"对新的控制单元进行编码

6.编码成功后回退,进入控制单元选择"制动电子装置",执行"在线安全登录"

一汽大众<br><sub>V9.40</sub> M  $\mathcal{F}$ O  $\mathbf{r}$  $\mathbb{Q}$  $\blacksquare$ 功能菜单 VCb EE11.57V 读汽车电脑信息 读数据流 故障码  $\blacksquare$ 动作测试 匹配 基本设置 高级ID 安全访问 编码 在线安全登录 VIN:LFV2A23C9C3004907<br>车辆信息: 一汽大众/94 - 迈腾 B7 2011 >/Sedan ö 回退

7.登录成功之后回退,进入"基本设置"功能,选择"文档式匹配",执行"G251 传感器调节"功能

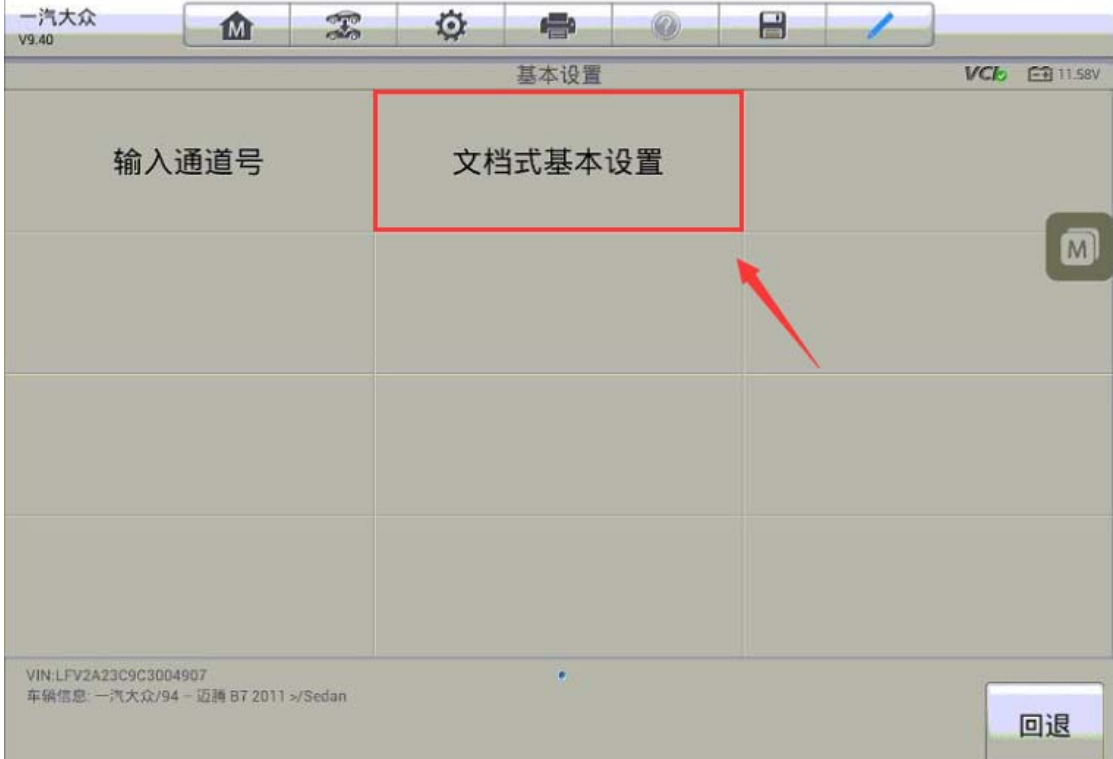

功能

.

深圳市道通科技股份有限公司

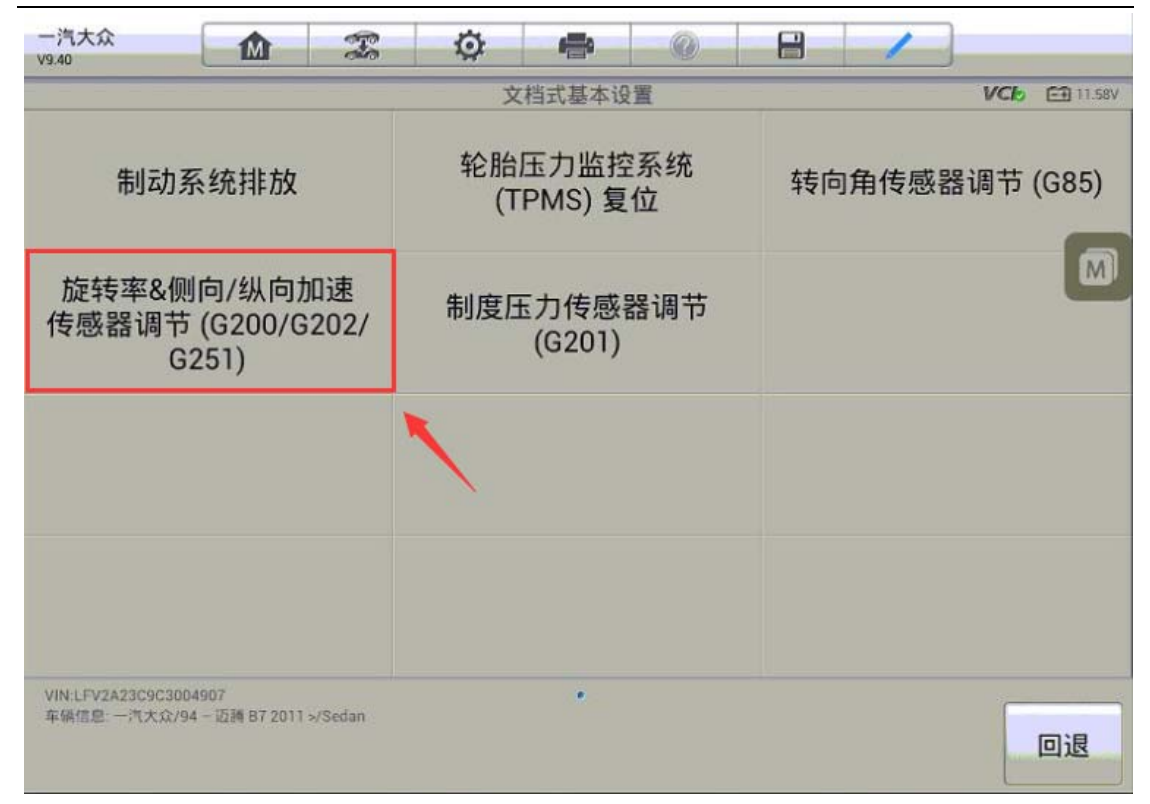

8. 点击"开/关",直至调节状态显示为"正常", G251 传感器校准完成。

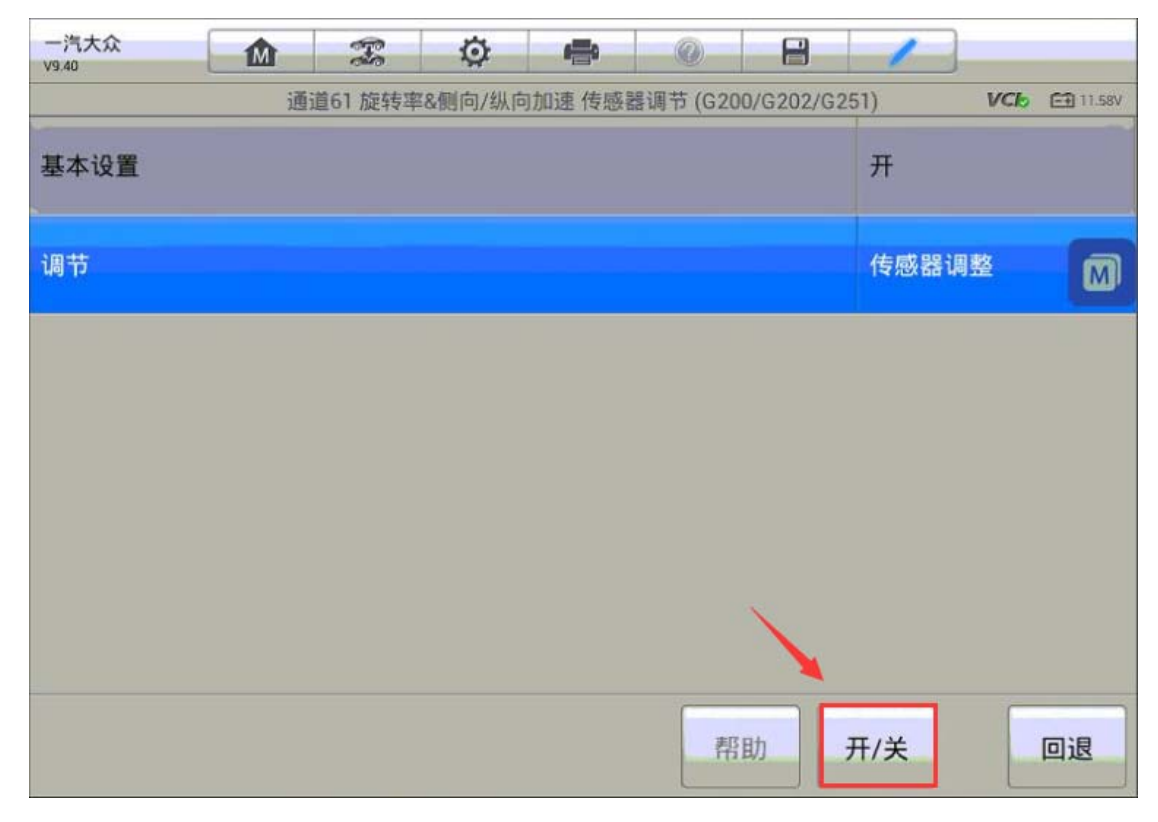

深圳市道通科技股份有限公司

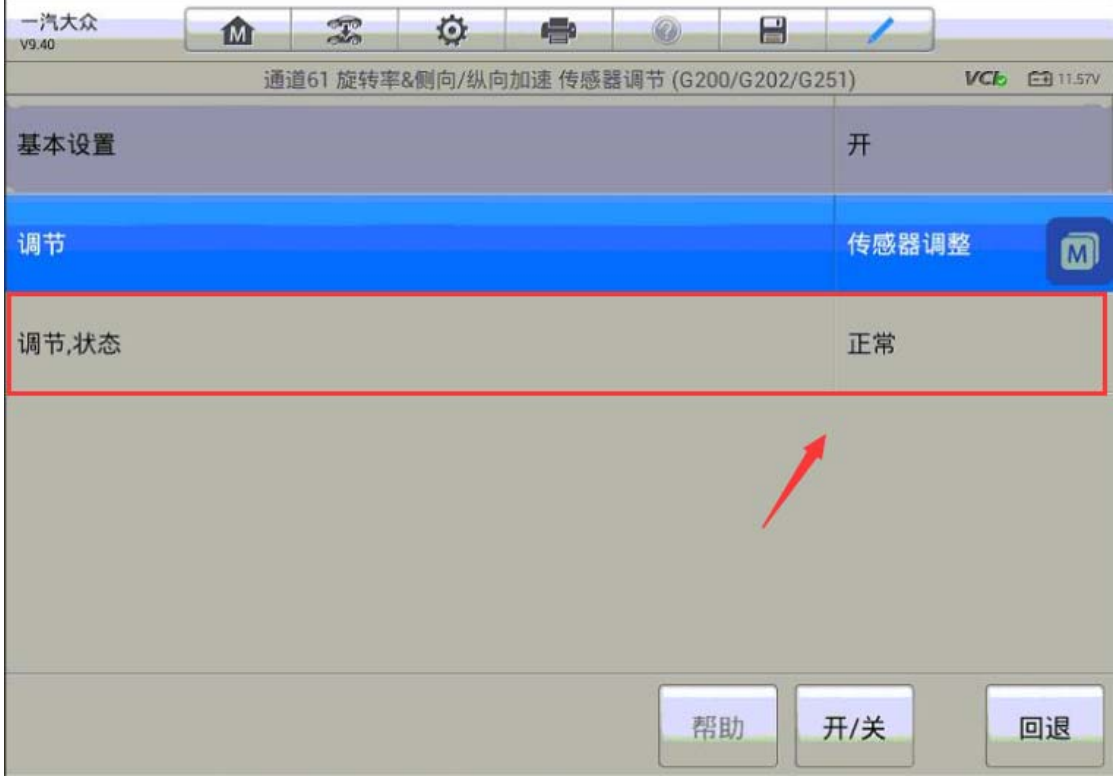

# 福特锐界安全气囊电脑匹配(适用于旧模块可以正常通讯)

操作步骤:

- 1.连接道通解码仪,使用自动读取 VIN 进入车型
- 2. 进入主菜单,选择"编程"选项

深圳市道通科技股份有限公司

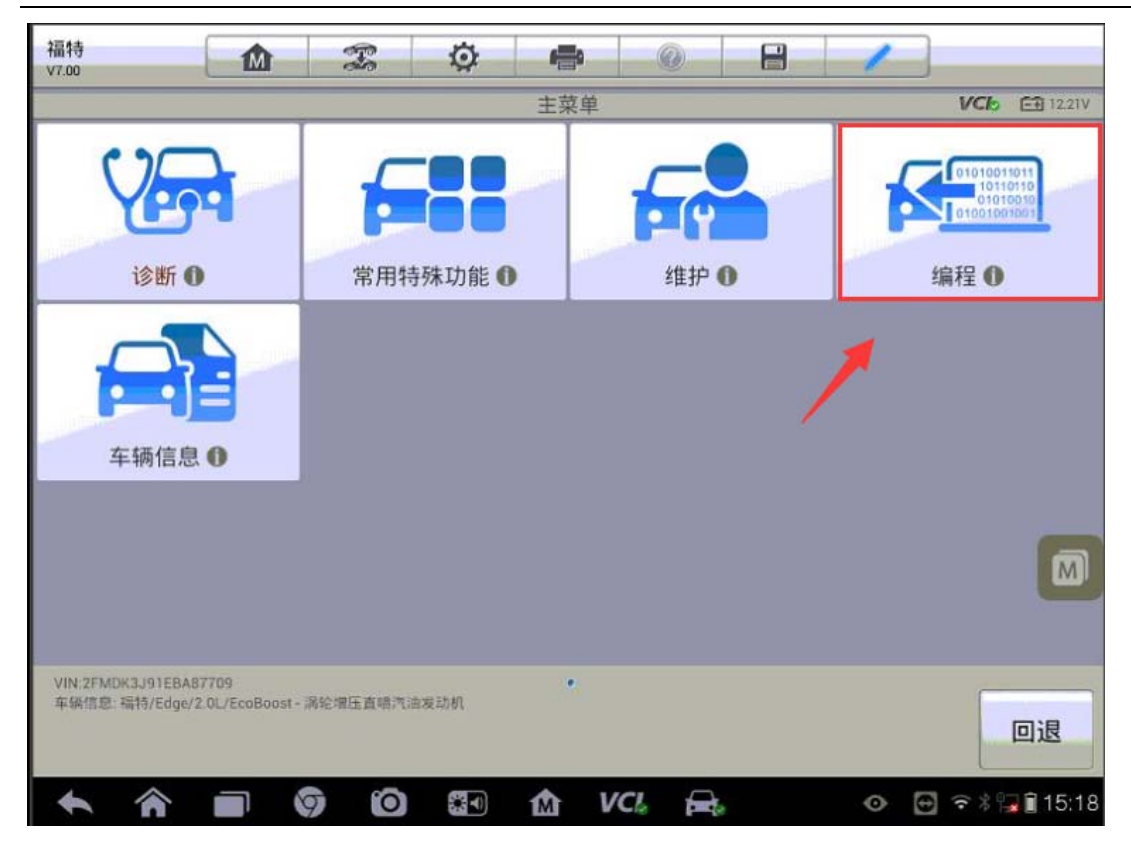

3、执行"可编程模块安装"功能,选择"安全气囊模块"

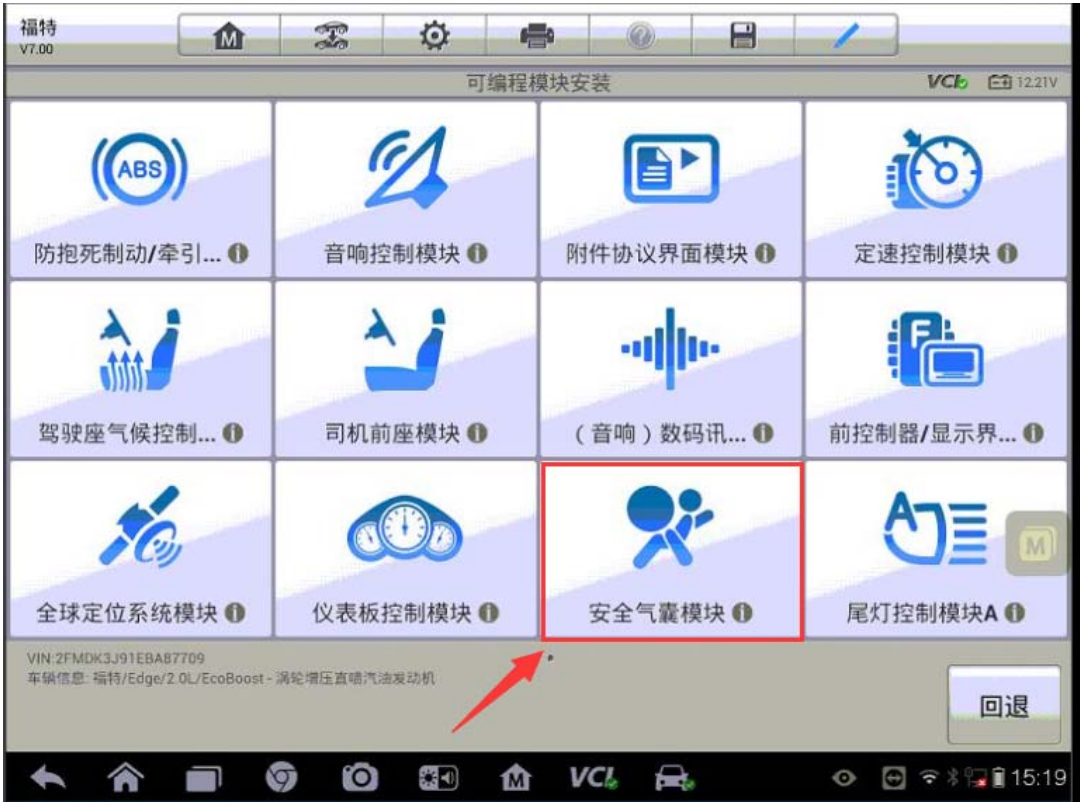

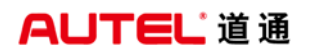

4、确认车辆 VIN, 无误后进入下一步, 程序将开始读取旧模块的信息

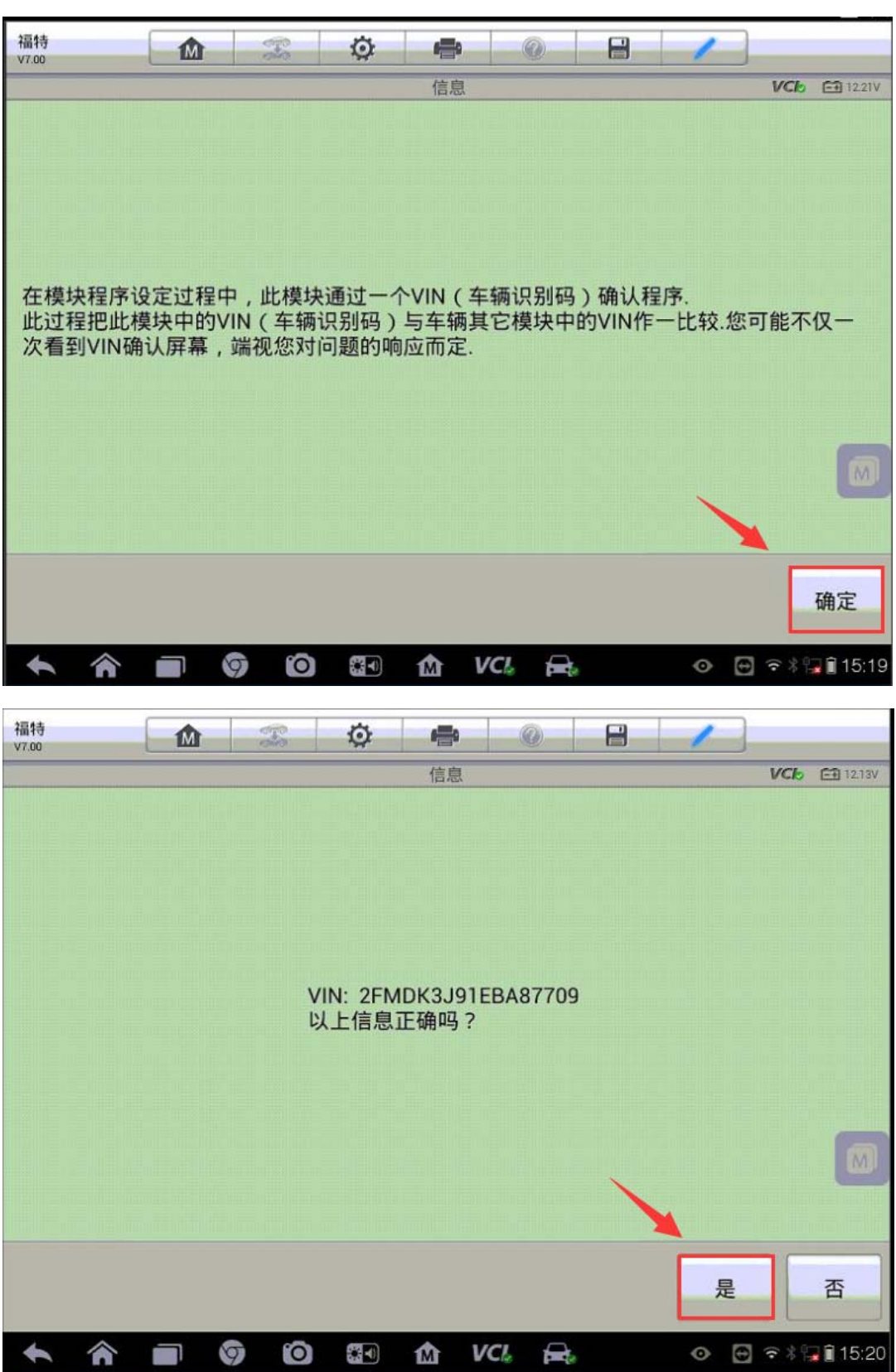

5、此时,程序已将旧模块信息读取完毕,关闭点火开关,将旧模块从车上拆下, 并将新的模块装入车辆

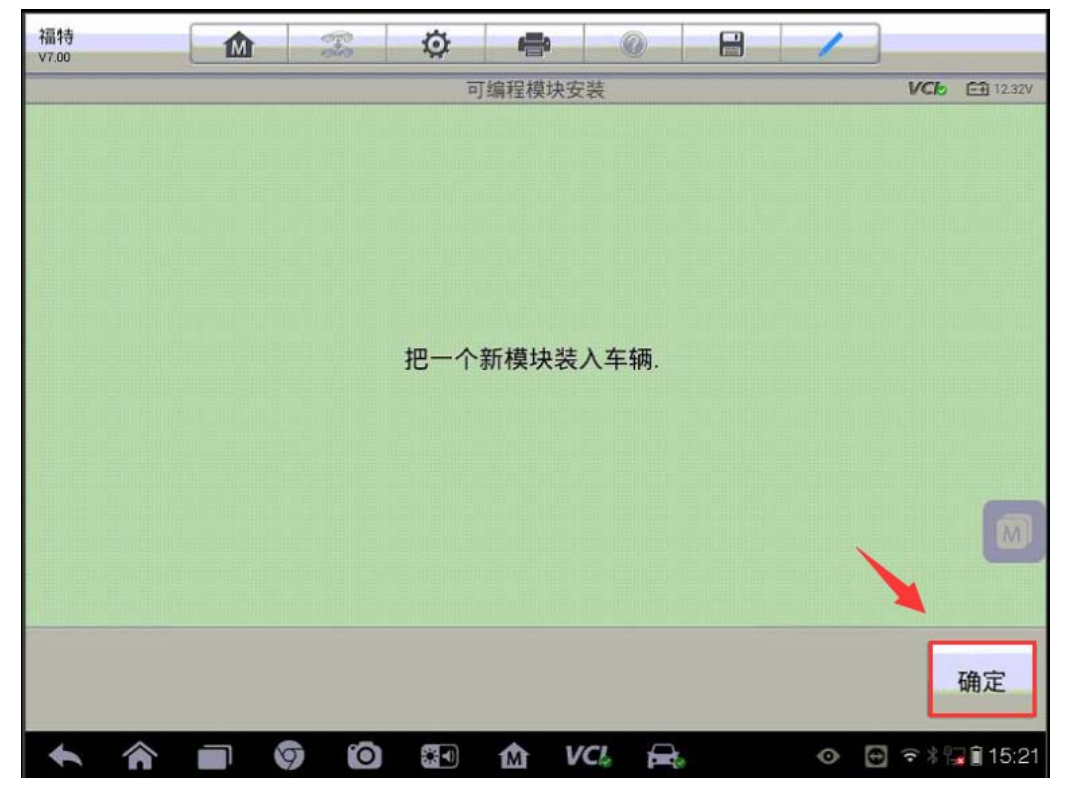

6、打开点火开关,开始编程功能,将旧模块信息写入新的模块中,按提示等待 编程功能完成

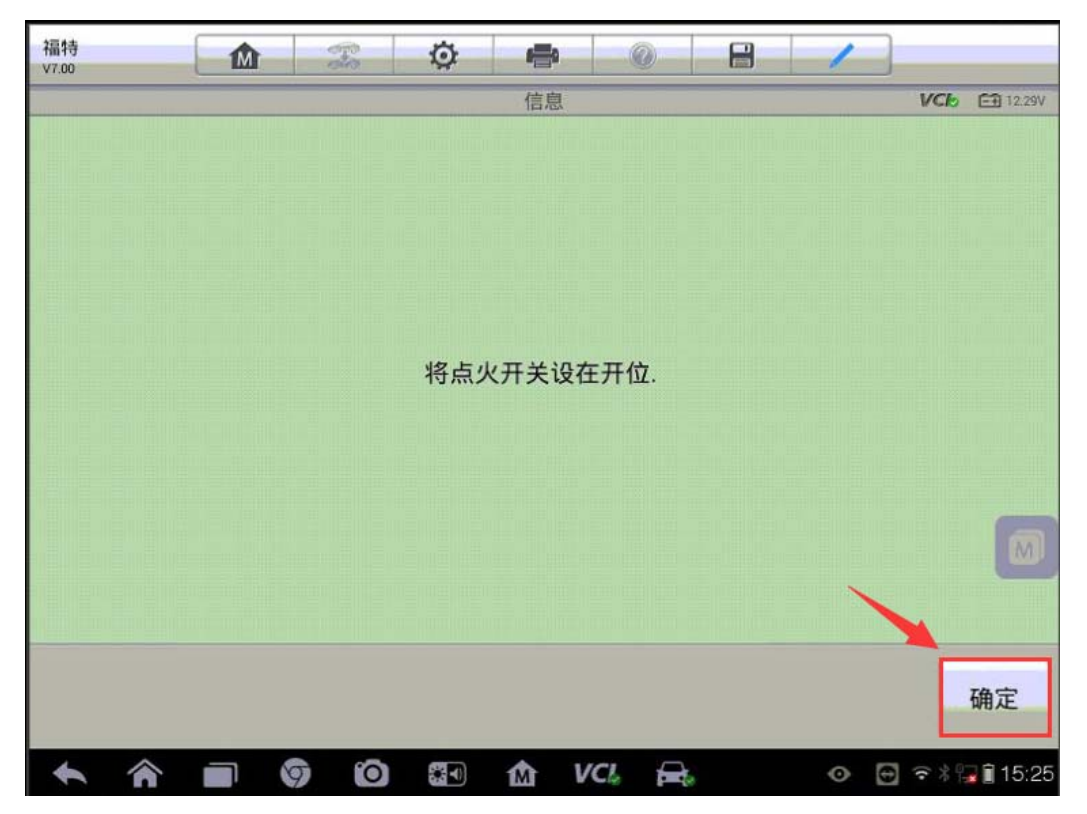

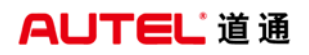

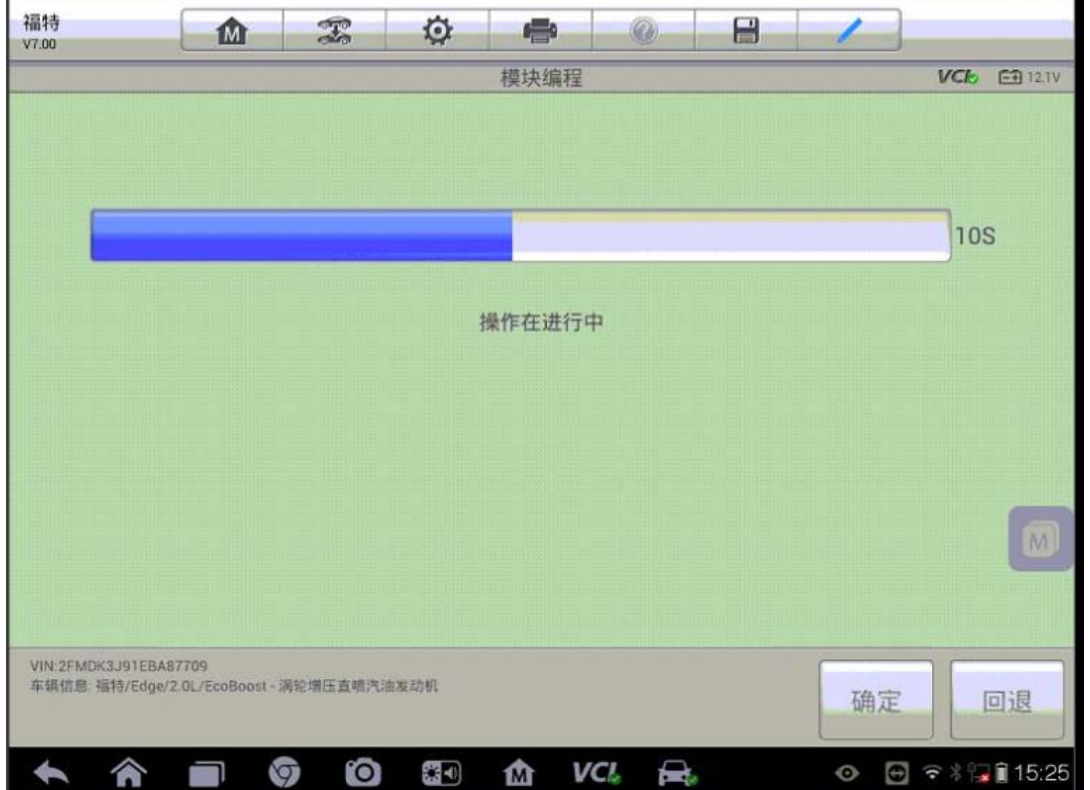

7、编程完成后按提示关闭点火开关,并再次打开点火开关;电脑提示模块配置 完成,并清除所有故障码

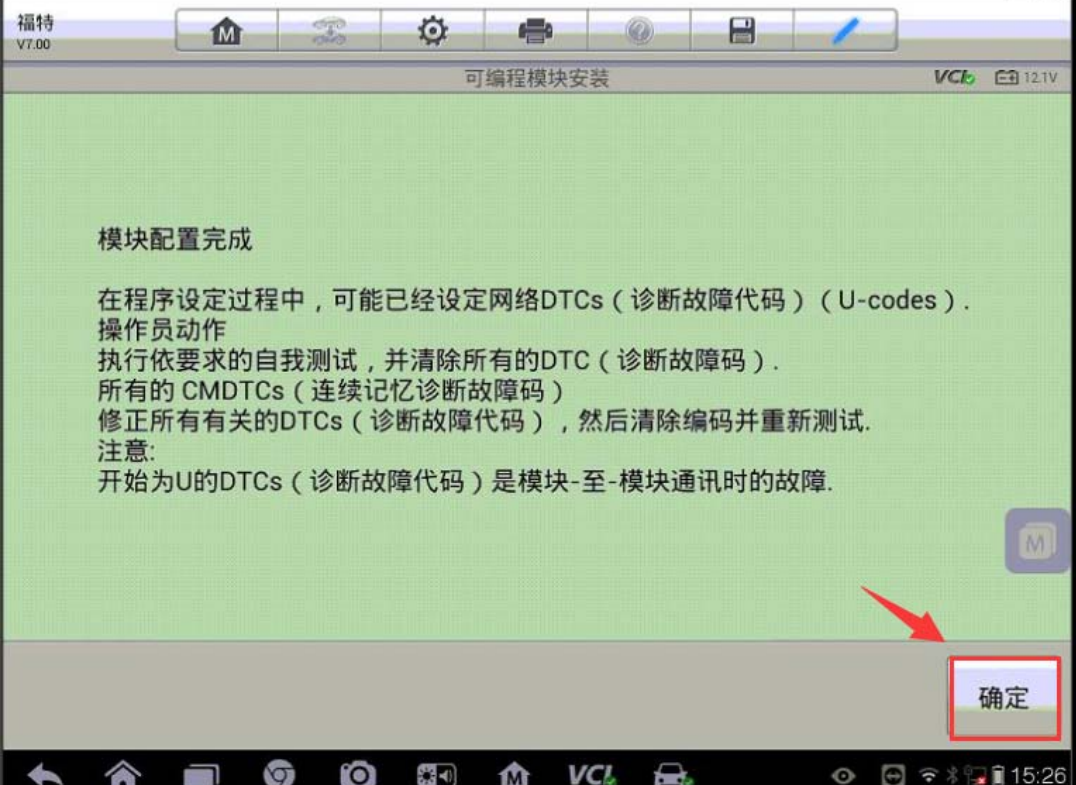

#### 马自达 3 安全气囊匹配

操作步骤:

1.连接道通解码仪,使用自动读取 VIN 进入车型

2. 进入主菜单,选择"编程",执行"可编程模块安装"功能,选择"安全气囊 模块"

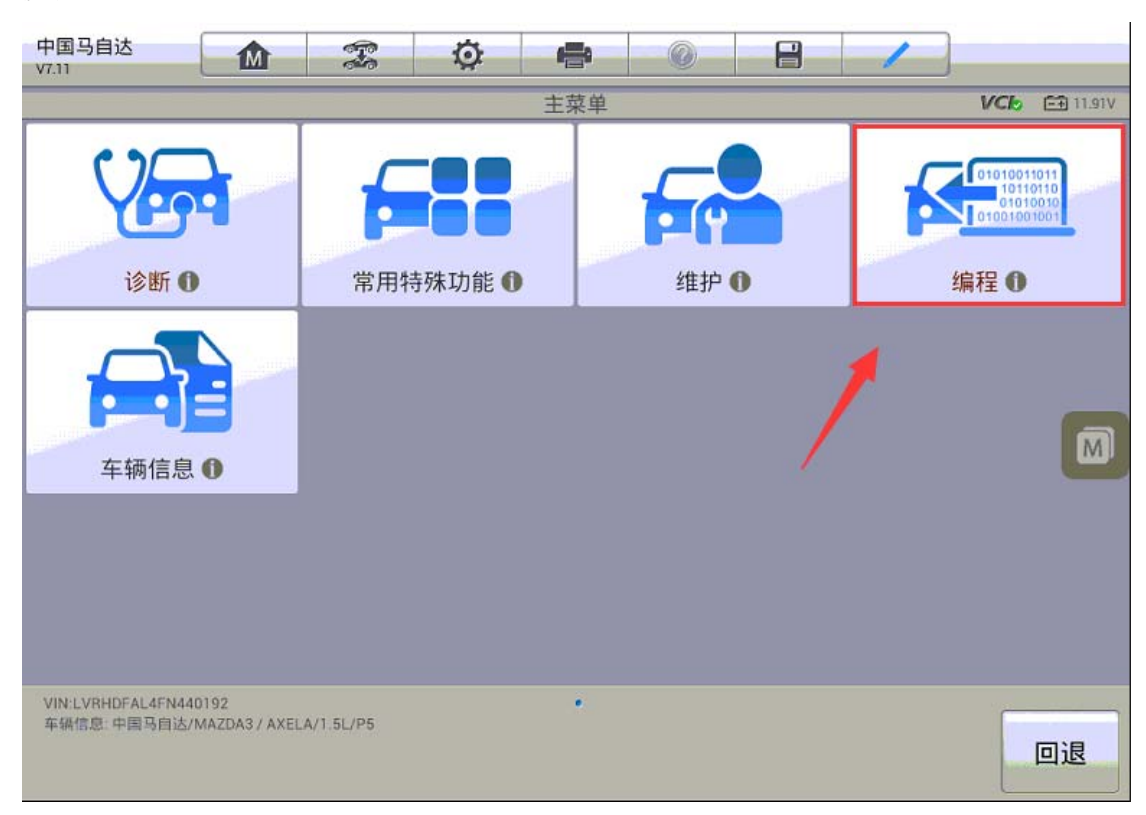

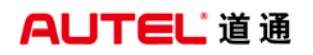

深圳市道通科技股份有限公司

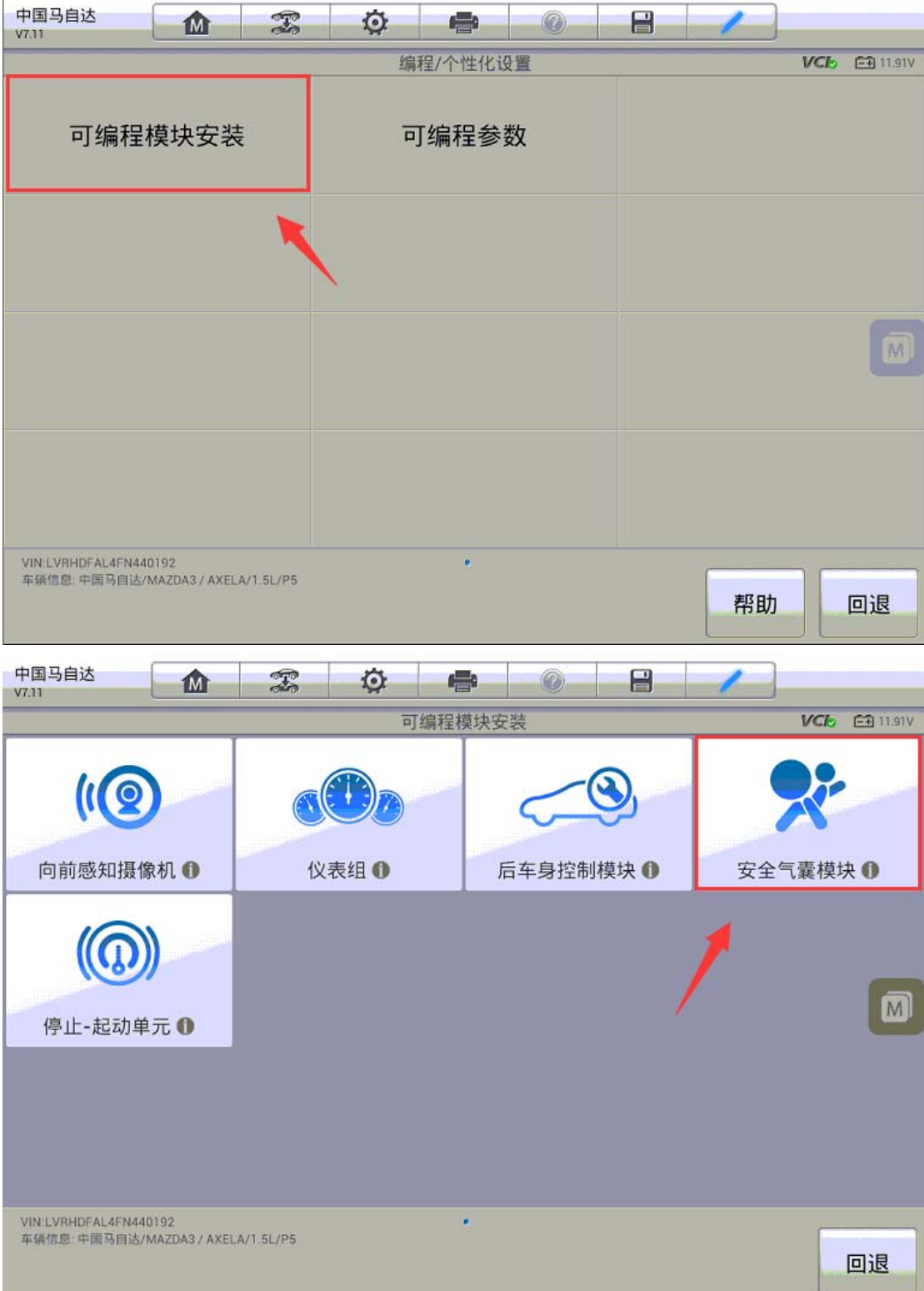

3. 由于原车的模块已经无法通讯,无法获取到配置数据;必须登录电脑上提供 的网址原装匹配数据,并手动输入。

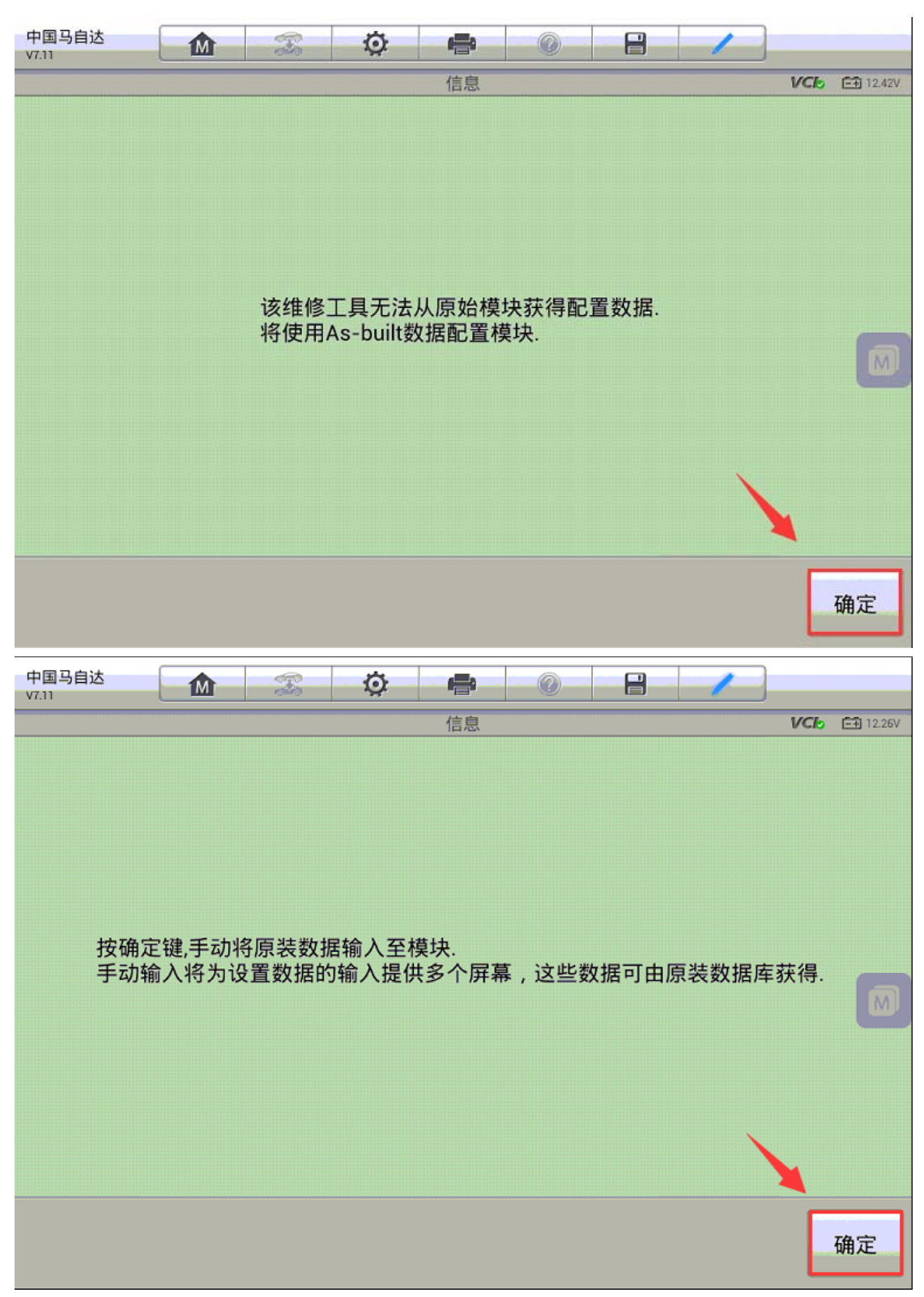
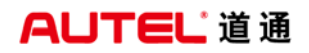

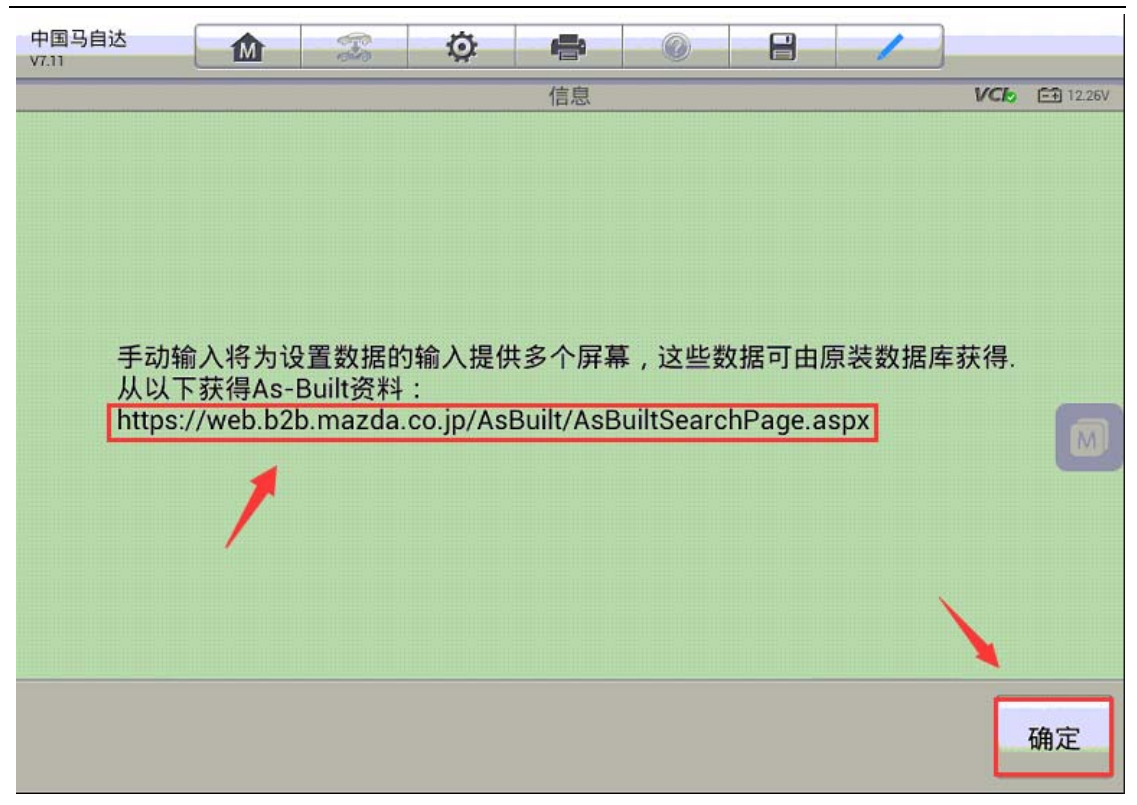

4. 按照提示依次输入两组配置数据,开始匹配,待屏幕显示"模块安装完成", 至此新的气囊电脑已匹配完成,故障码成功清除,仪表故障灯熄灭,故障排除。 (注意:必须登录对应的网站获取正确的原装配置数据)

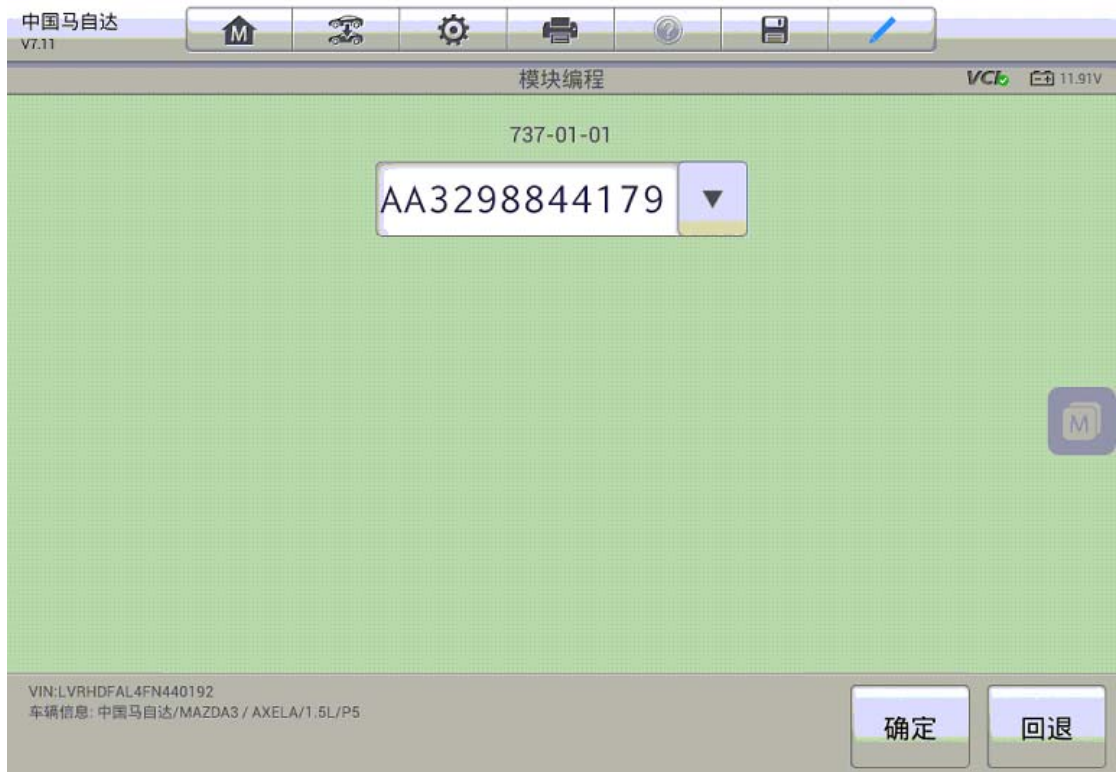

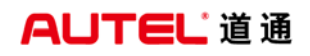

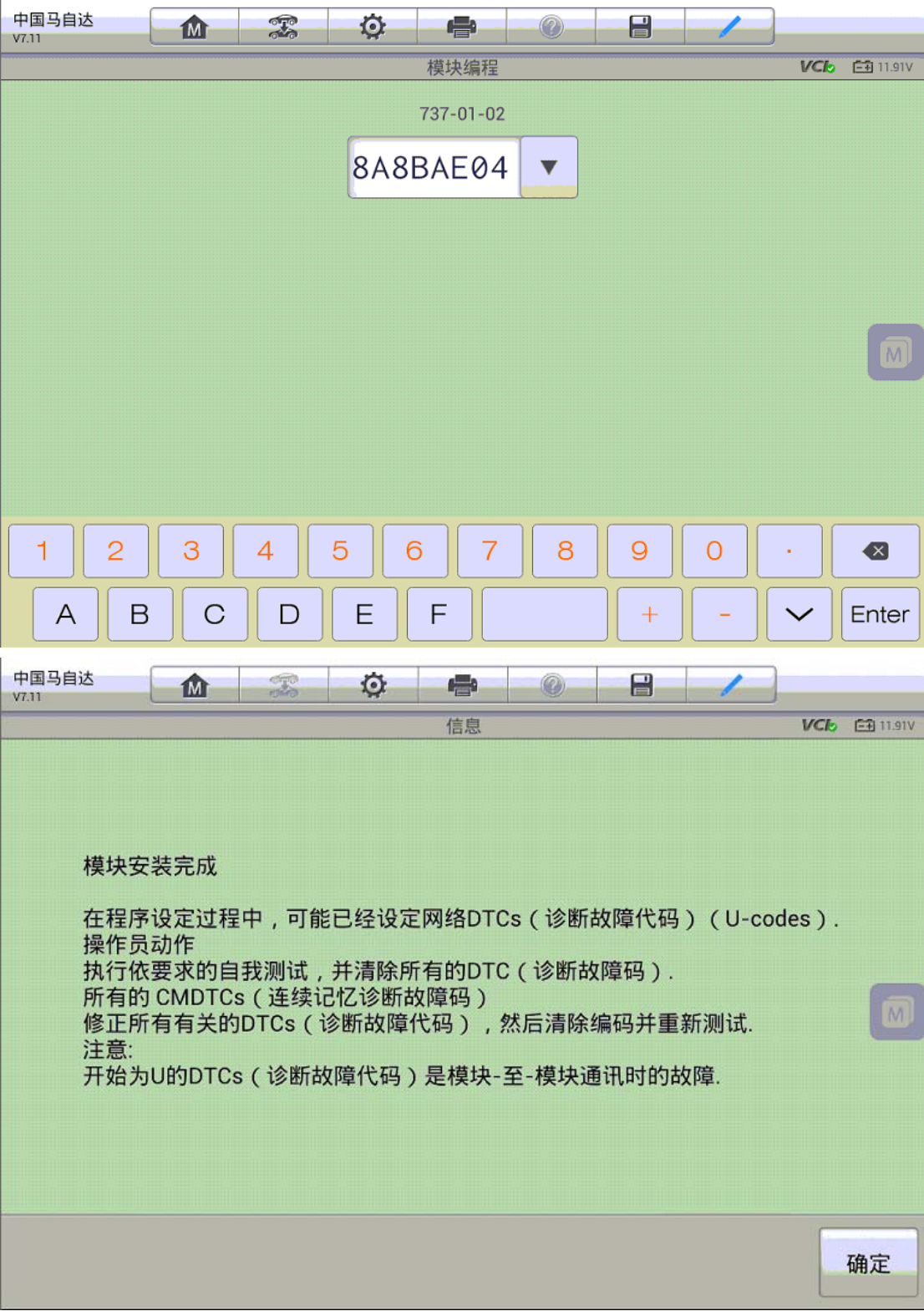

# 本田 XRV 发动机电脑匹配

操作步骤:

- 1. 使用 MS908 与车辆连接, 通过自动读取 VIN 进入车型
- 2.进入控制单元,选择"IMMOBI"

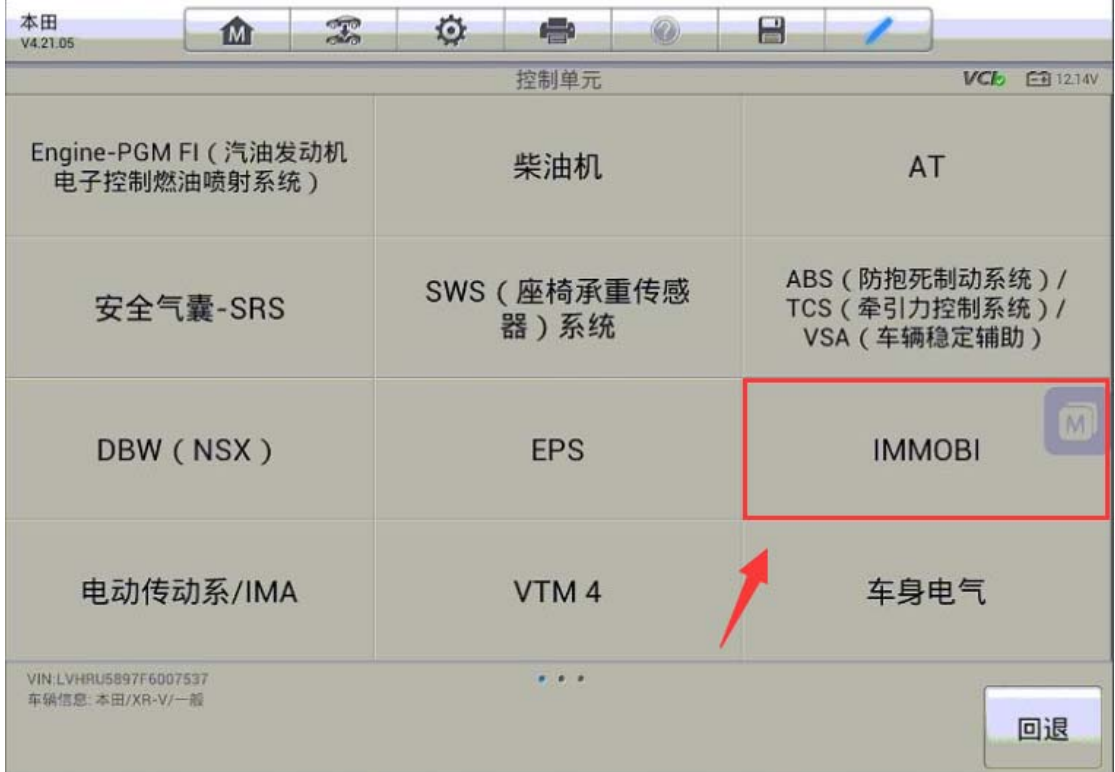

**AUTEL 道通** 

3. 进入"防起动装置设置", 执行"更换 ECM/PCM"功能

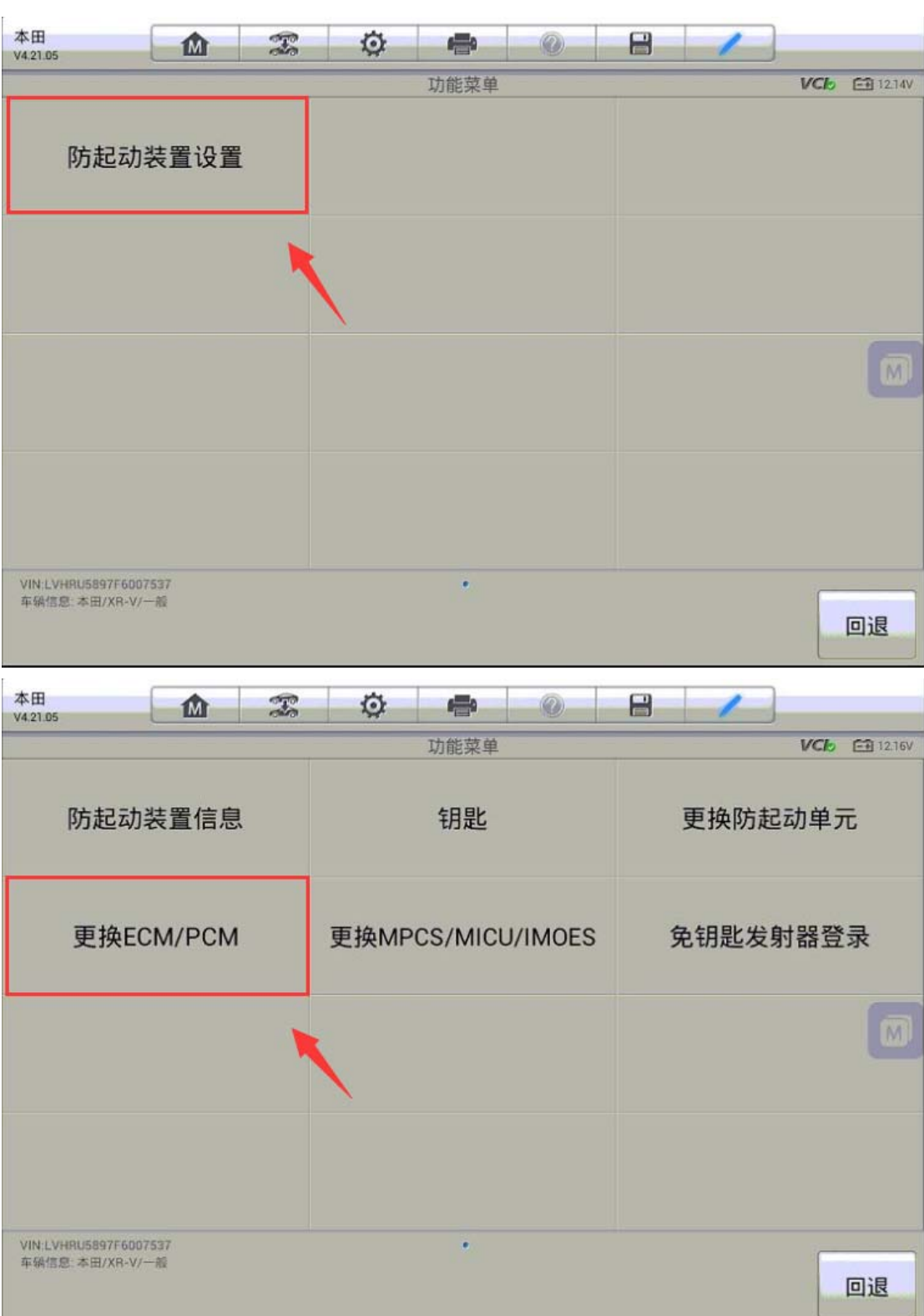

4.按照提示将点火开关关闭再打开,程序将显示防起动装置单元注册完成,再次 关闭点火开关

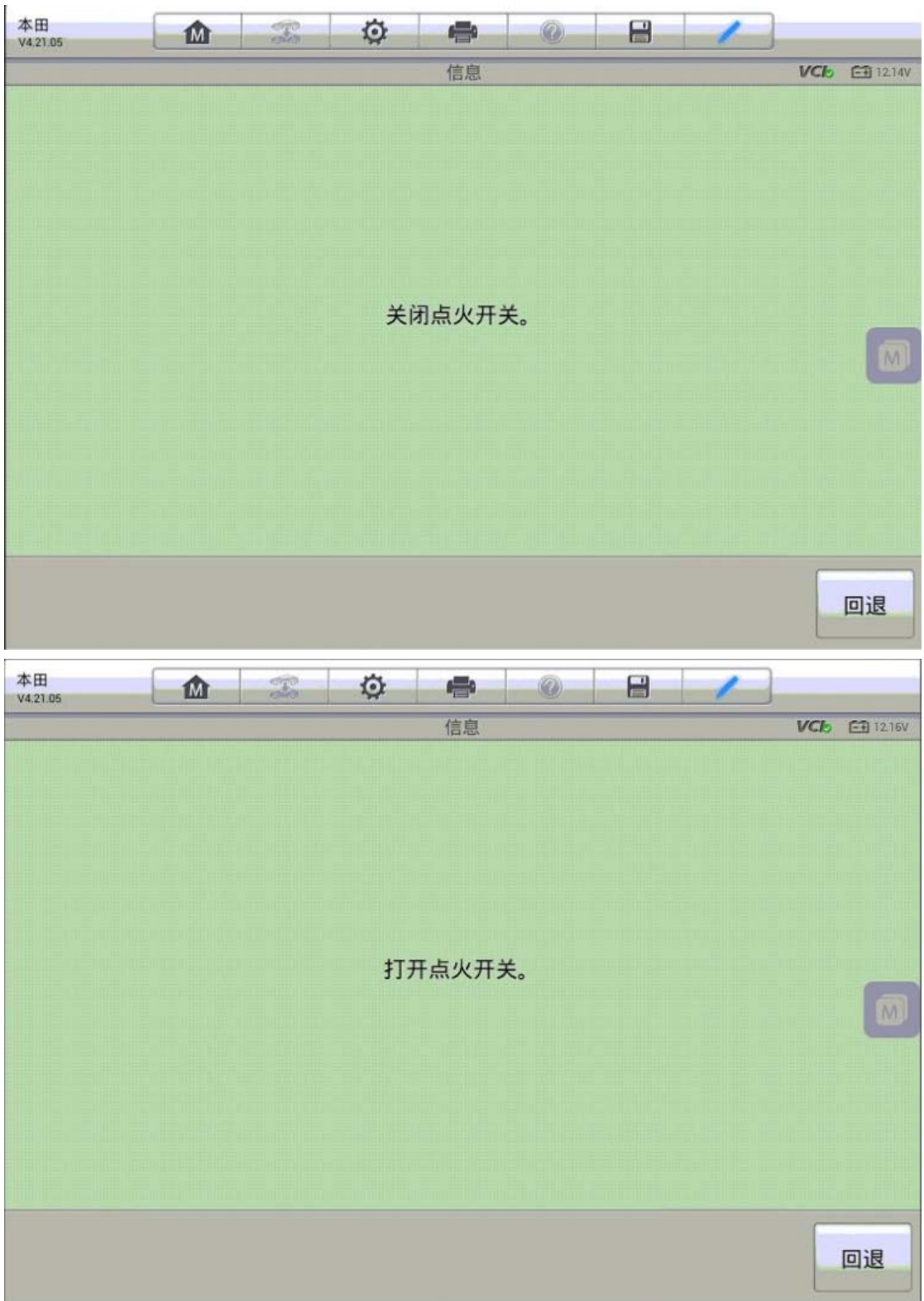

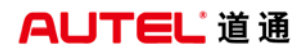

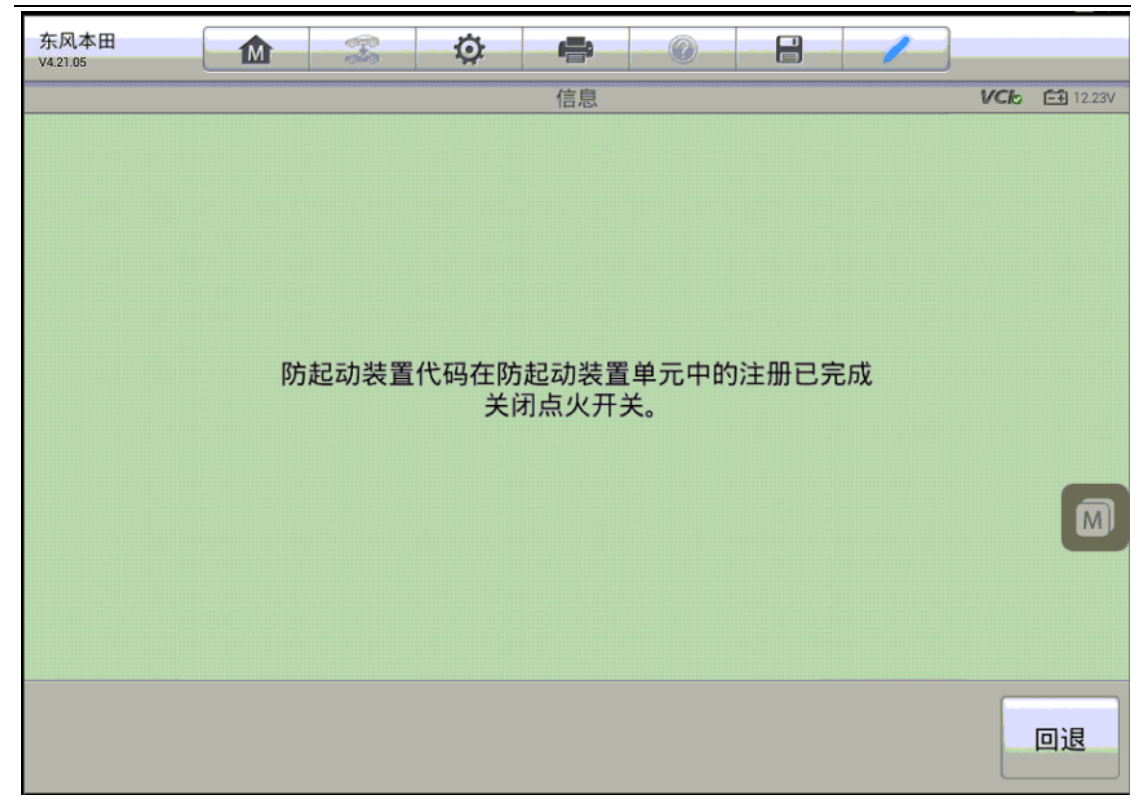

5. 再次打开点火开关, 程序会将防起动装置代码记录到智能钥匙控制系统中;注 册完成后,关闭点火并再次打开,仪表防盗指示灯熄灭,起动车辆,可以正常着 车,故障排除。

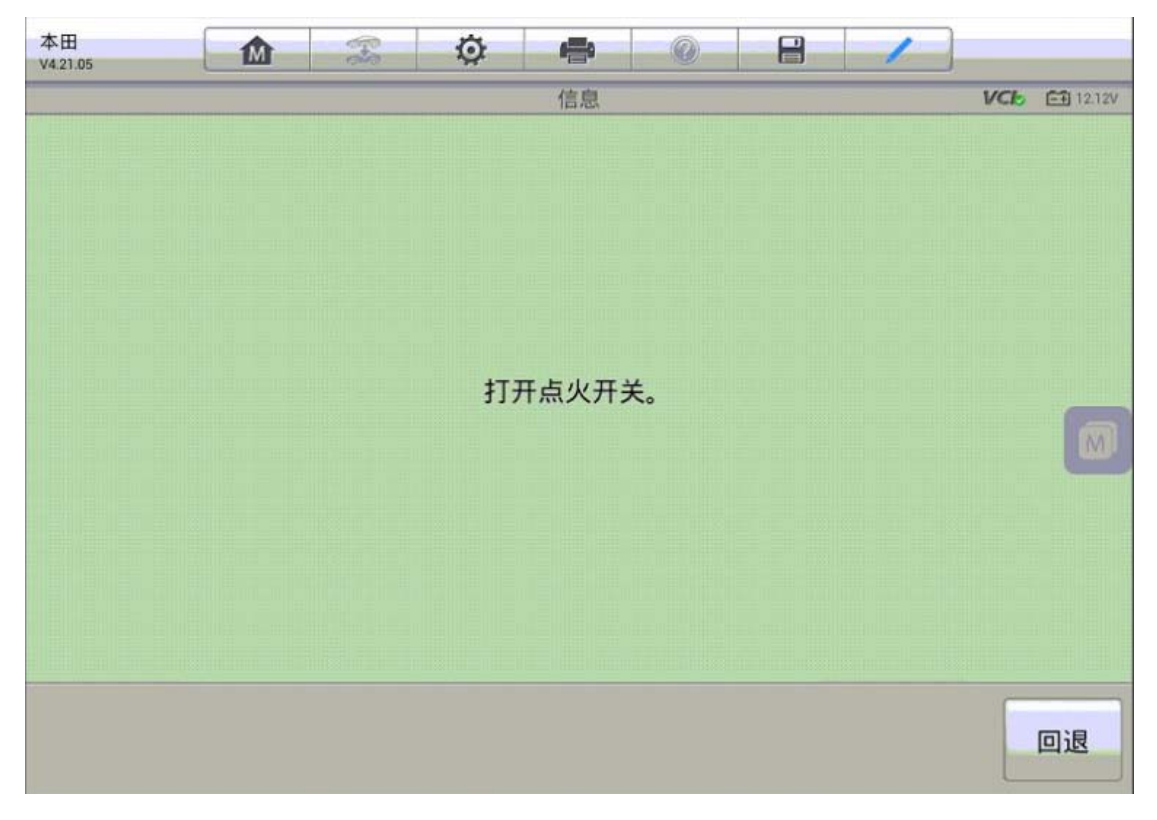

深圳市道通科技股份有限公司

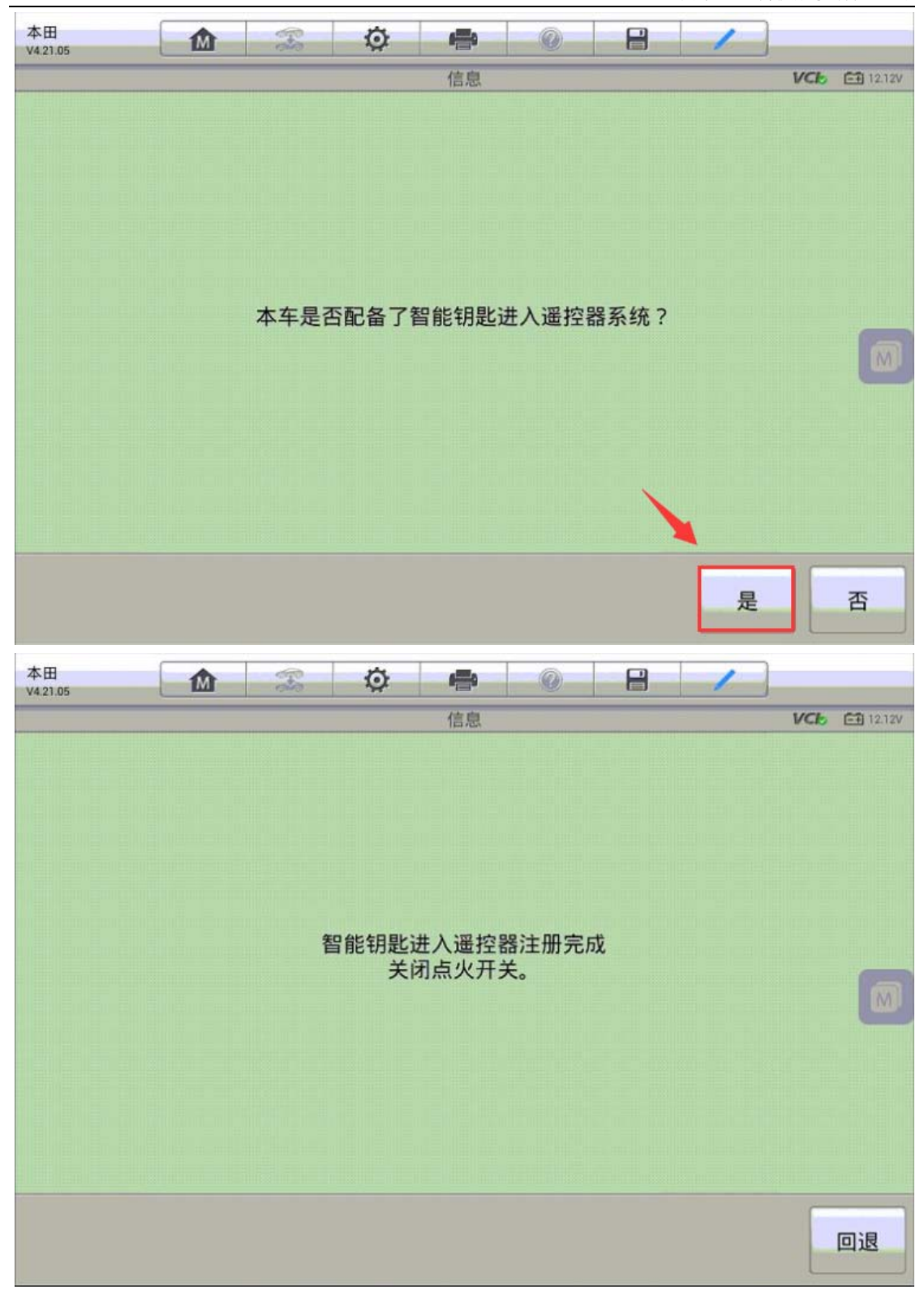

#### 昌河铃木利亚纳发动机电脑匹配

操作步骤:

- 1. 使用 MS906 与车辆连接, 选择正确的车型
- 2.进入控制单元,选择"防盗系统"
- 3.选择对应的防盗系统,进入"特殊功能"
- 4. 进入匹配功能, 执行"更换发动机电脑匹配"功能

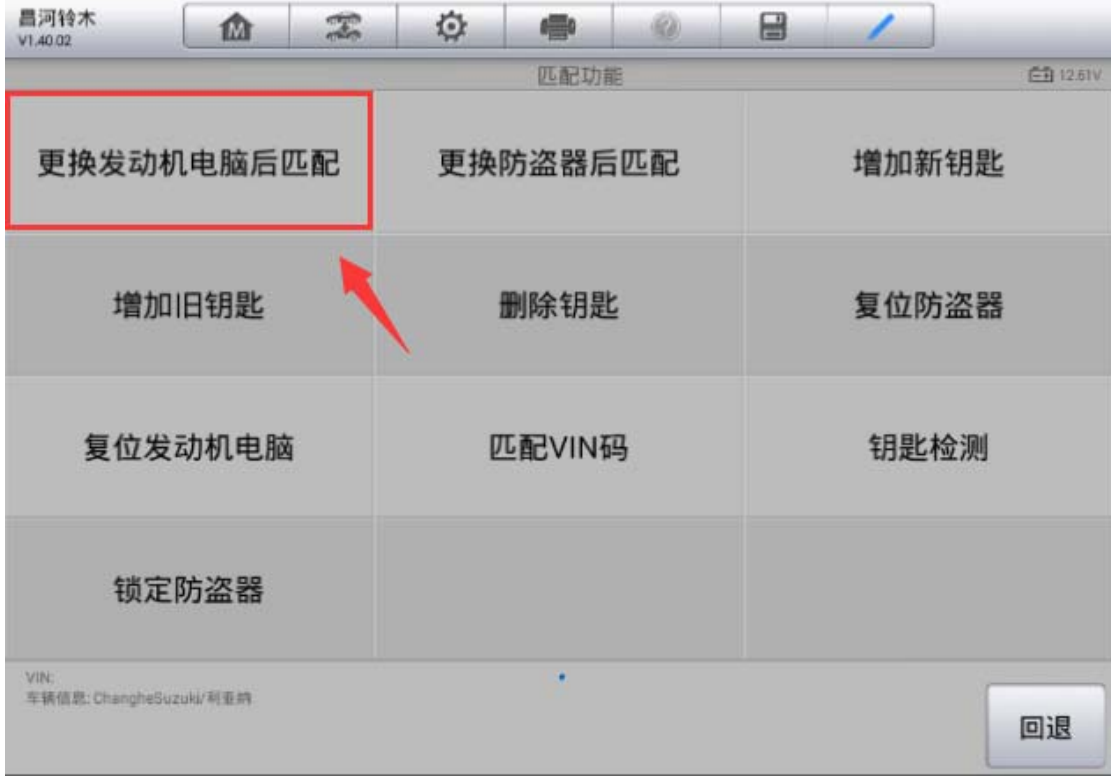

5.输入正确的防盗密码,按提示完成发动机电脑匹配

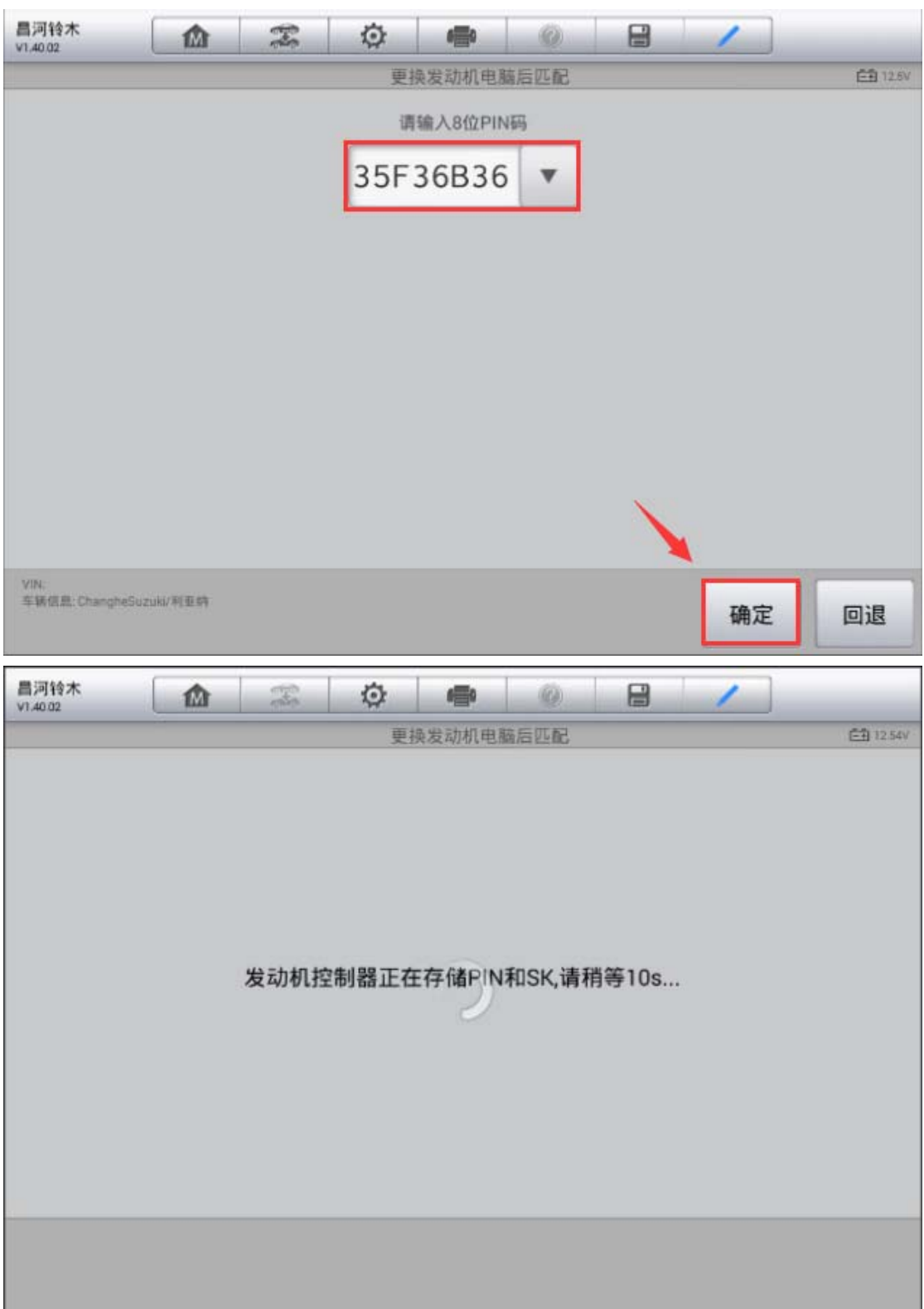

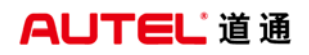

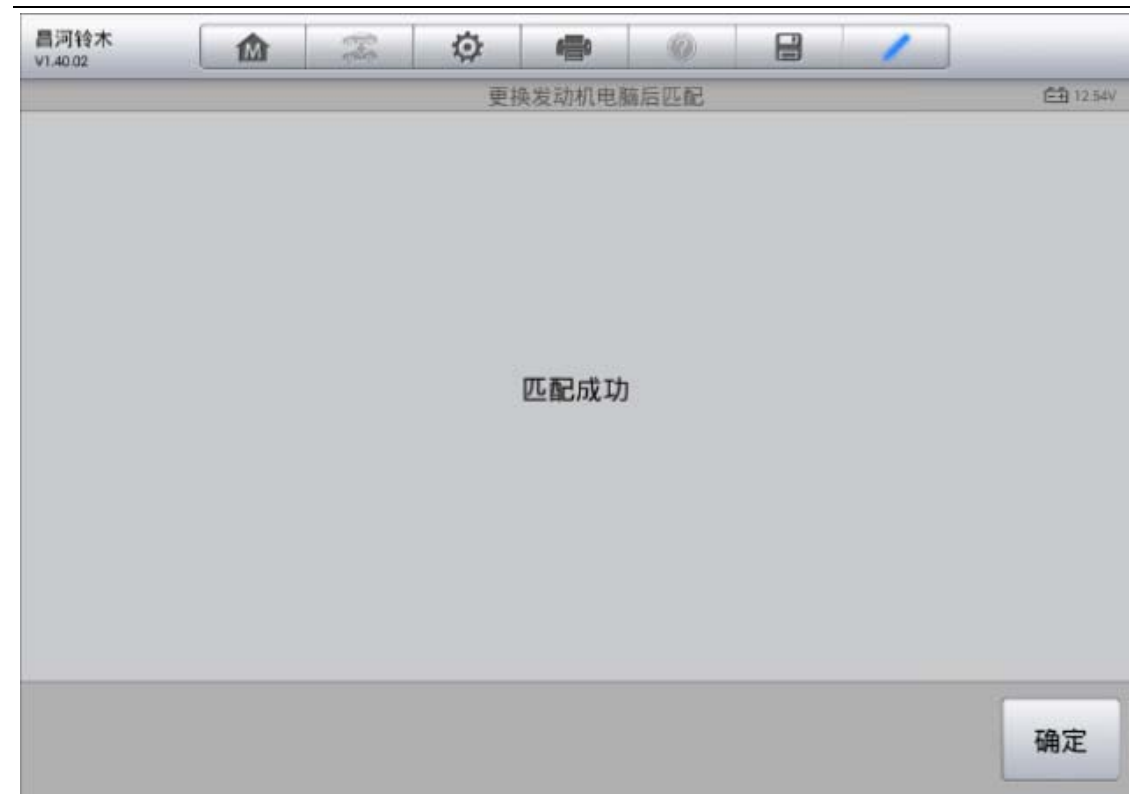

# 宝骏 560 气囊电脑匹配

操作步骤:

1. 使用 MS908 与车辆连接, 选择正确车型

2.进入"安全气囊系统",选择"特殊功能"

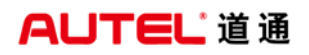

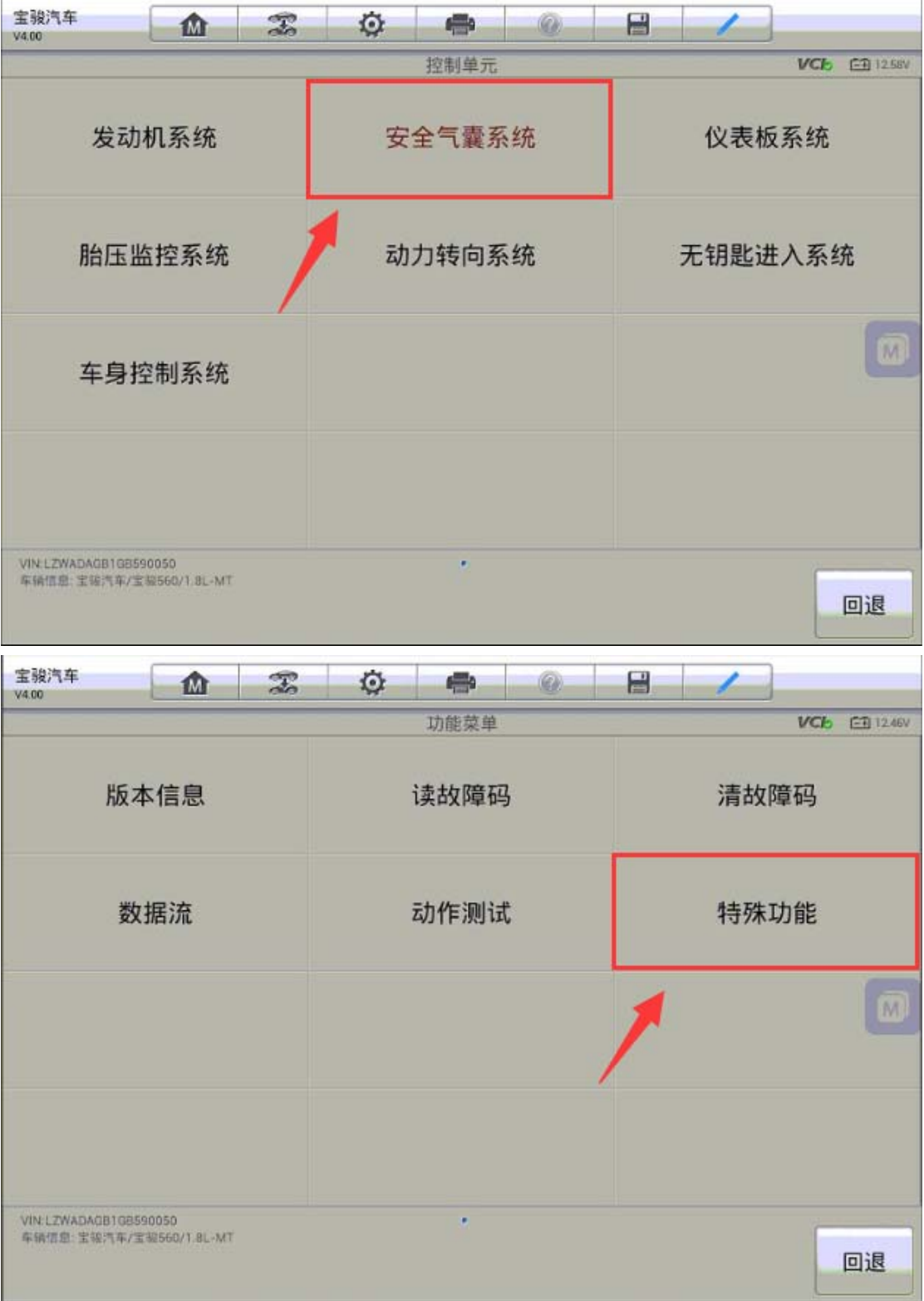

3. 执行"DCU 在线配置"功能,该功能需要在线连接服务器进行匹配,请连接有 效网络再进行匹配

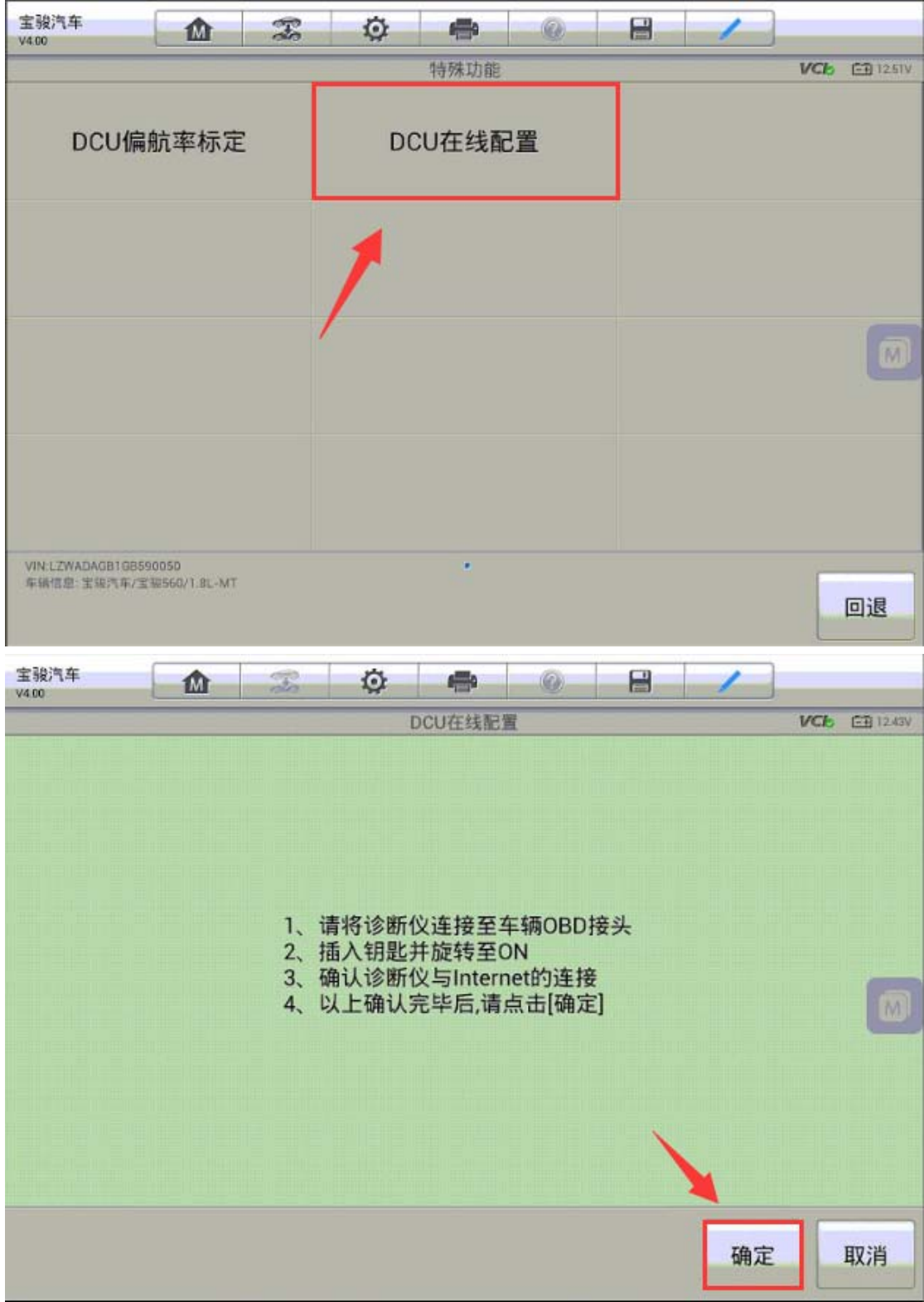

4. 程序会自动识别当前车辆 VIN 码,请仔细核对是否正确, 如果不一致请手动 输入并继续下一步; 幕会提示"DCU 在线配置成功",关闭点火开关重新打开, 故障码成功清除,故障排除。

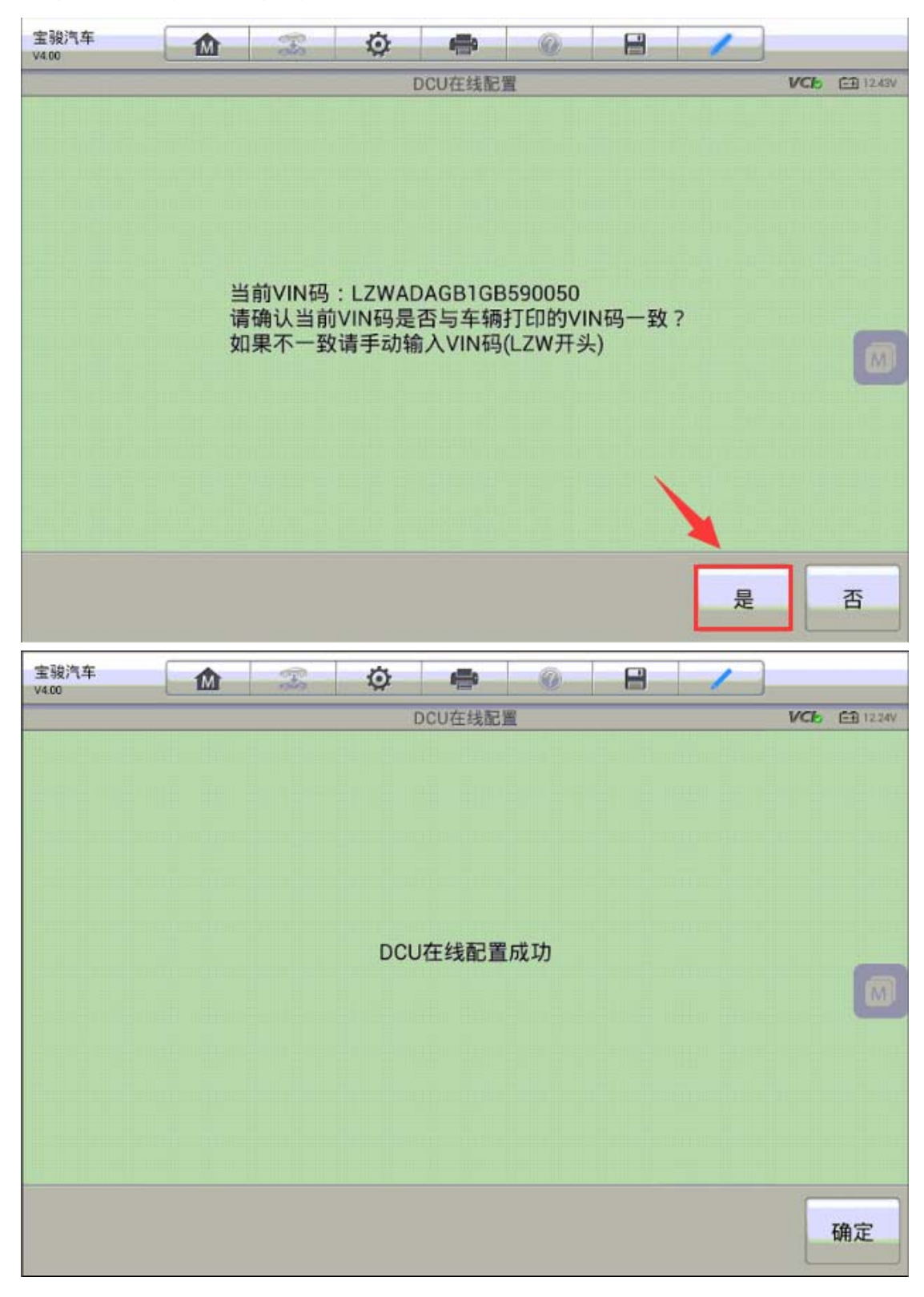

### 宝骏 560 转向柱锁匹配

操作步骤:

1. 使用 MS908 与车辆连接, 选择正确车型

2.进入"无钥匙进入系统",选择"特殊功能"

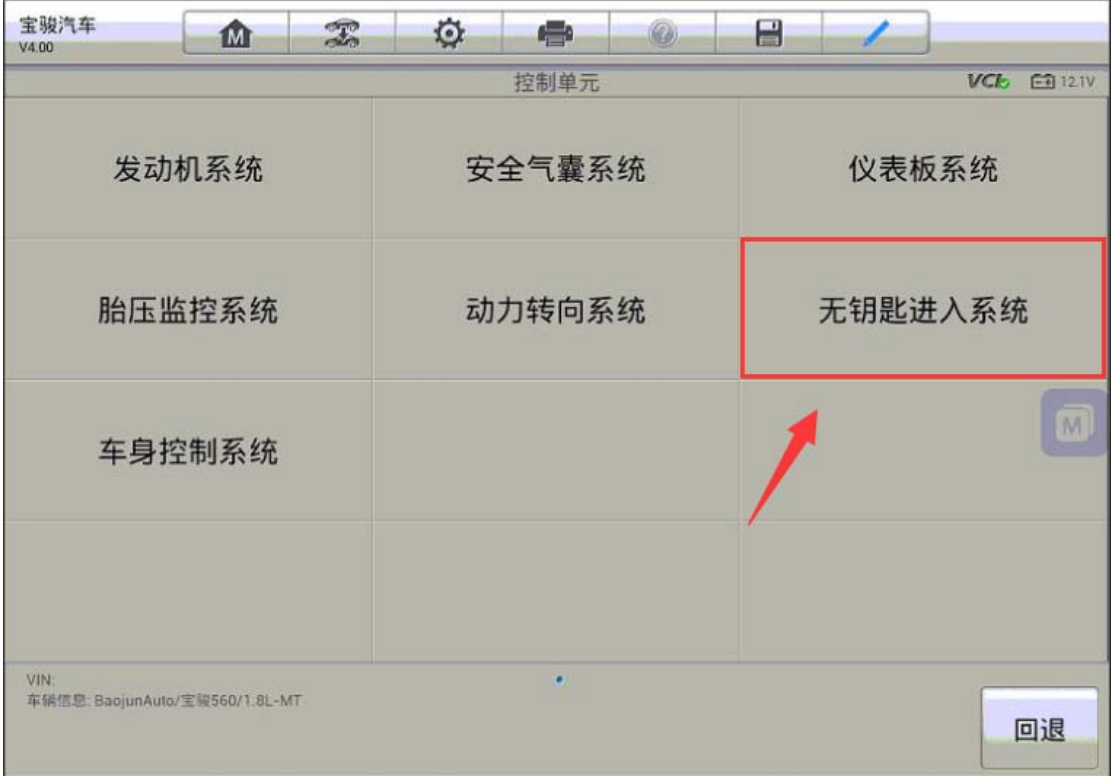

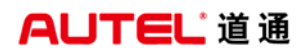

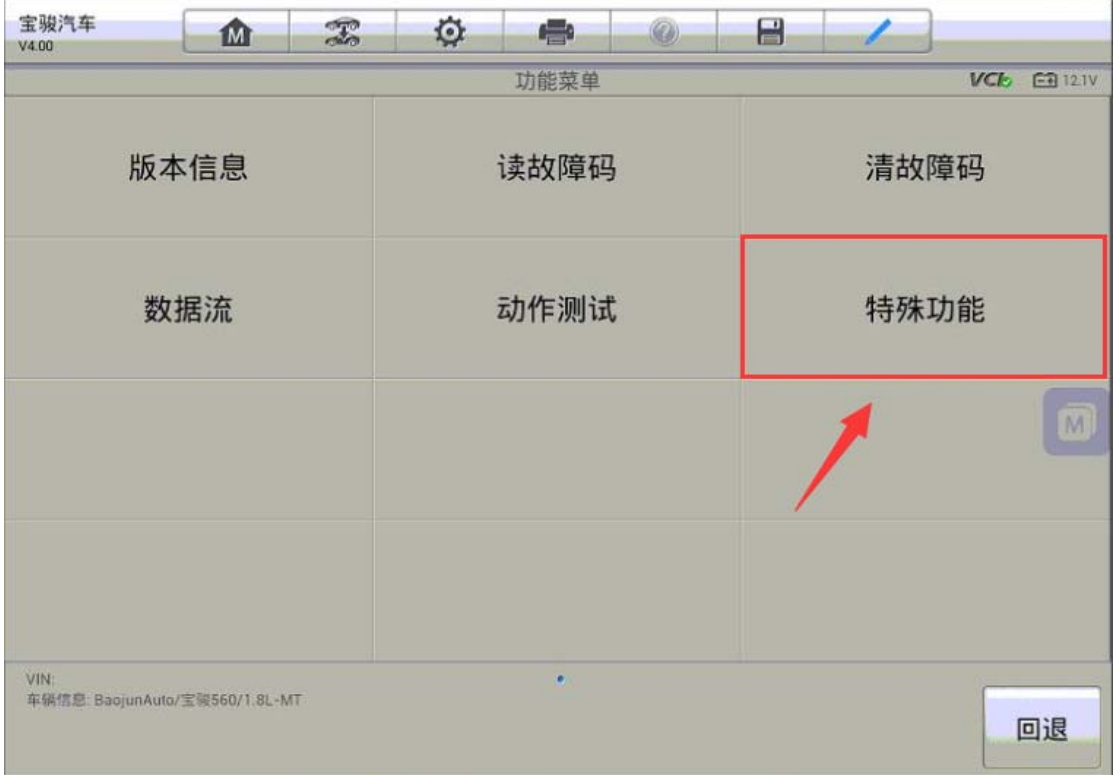

3. 执行"PEPS 匹配"功能,该功能需要在线连接服务器进行匹配,请连接有效 网络再进行匹配

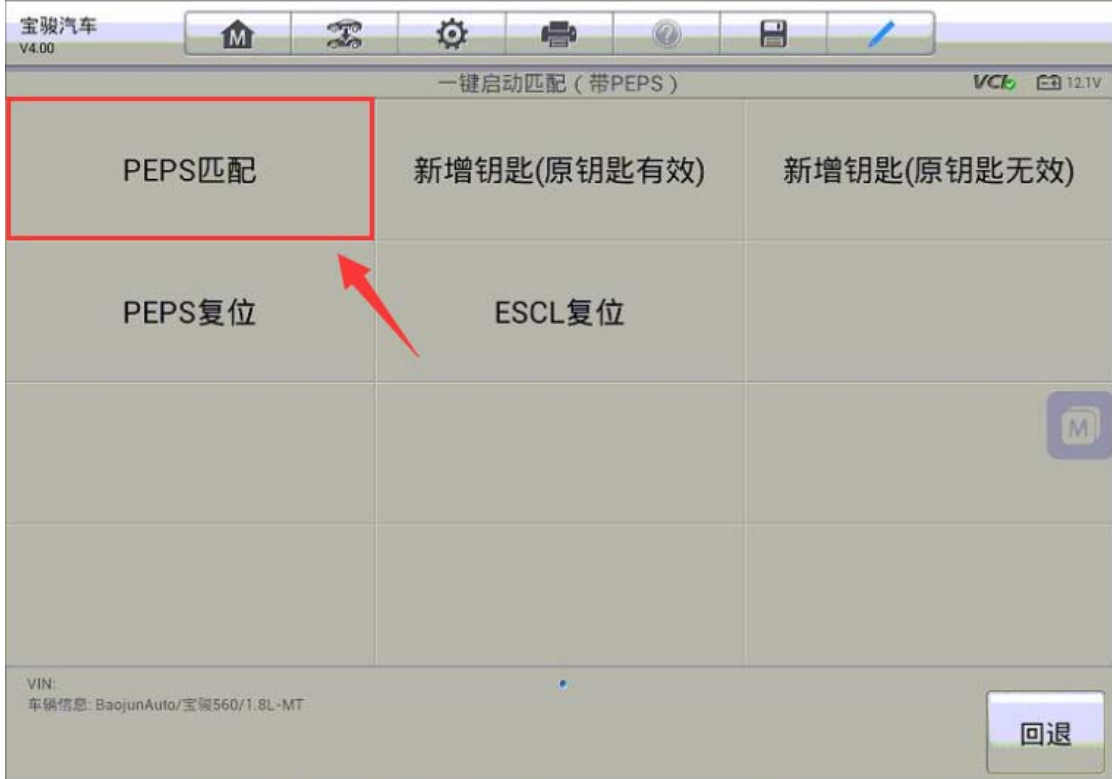

4. 程序会自动识别当前车辆 VIN 码,请仔细核对是否正确, 如果不一致请手动 输入并继续下一步;幕会提示写入配置代码成功,点击"确定",ESK 写入成功。

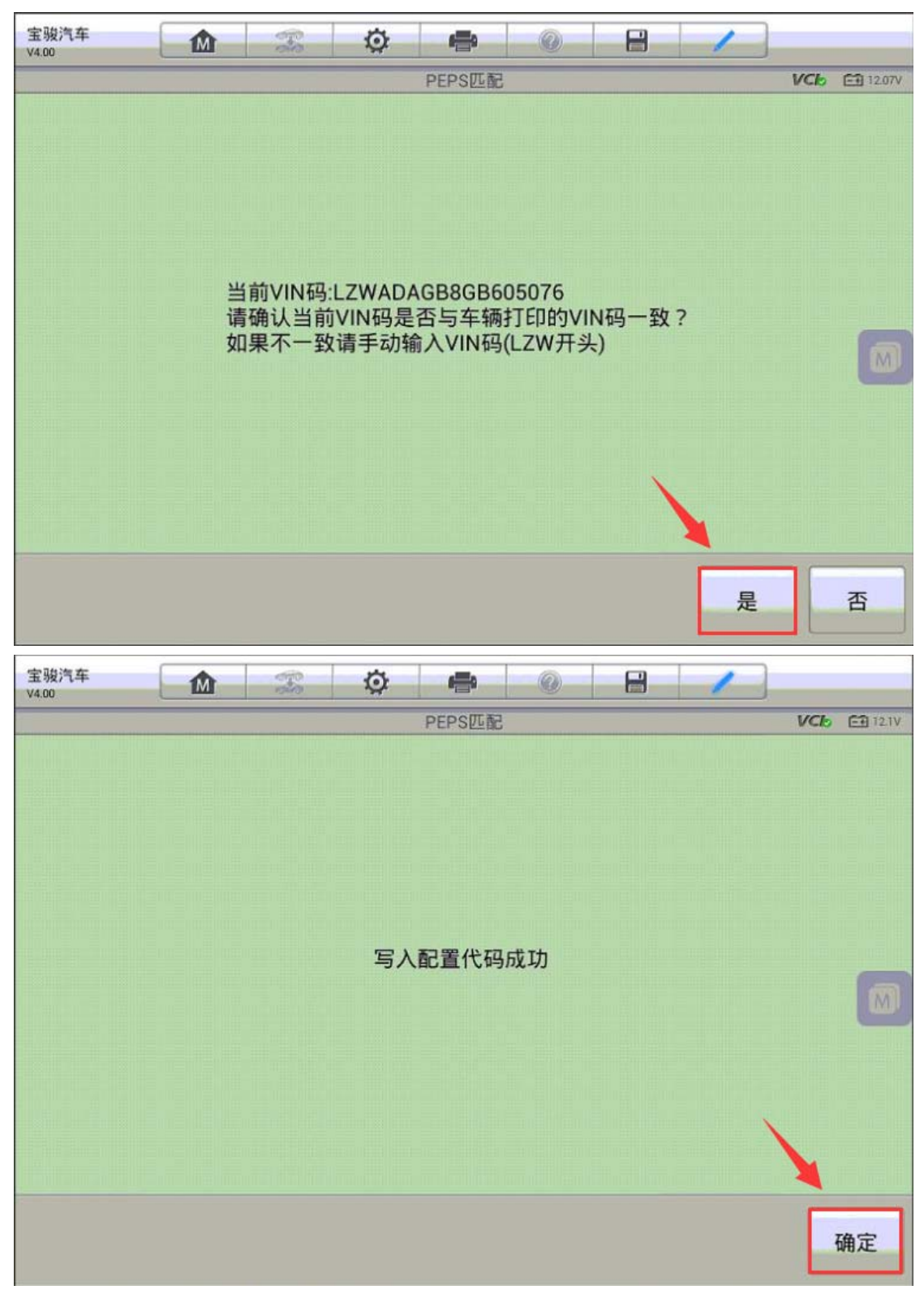

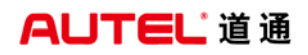

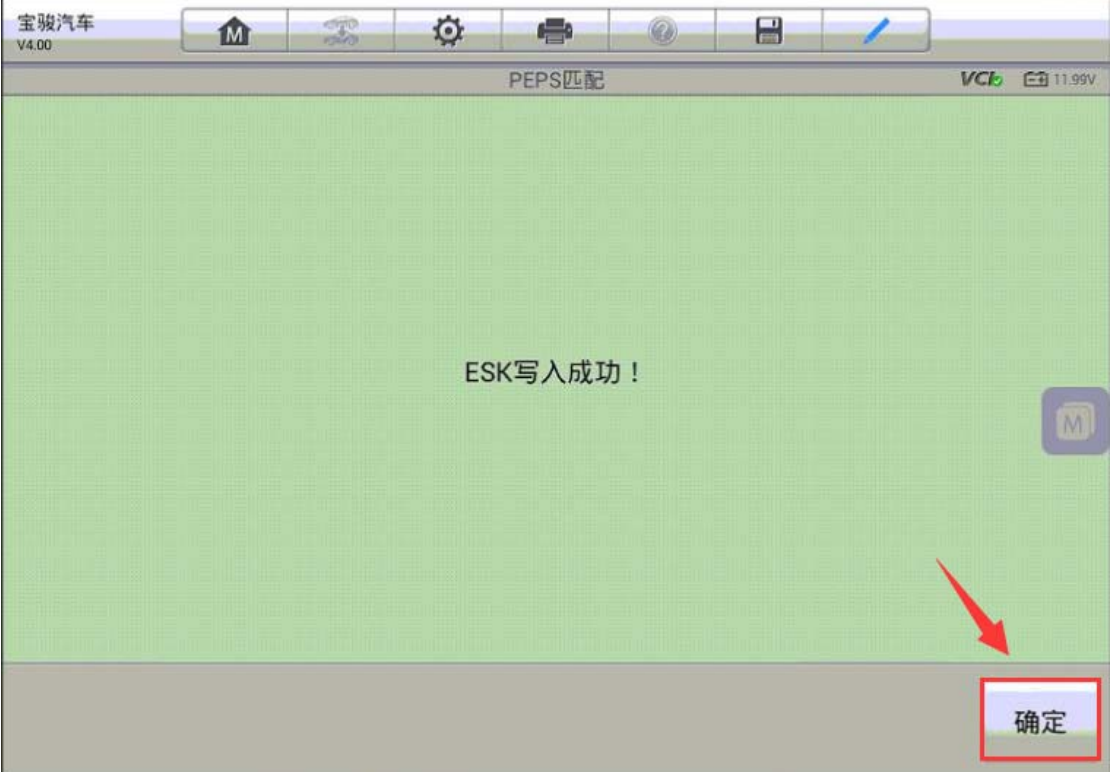

5. 按照提示关闭点火开关, 屏幕会提示"ESCL 学习成功"

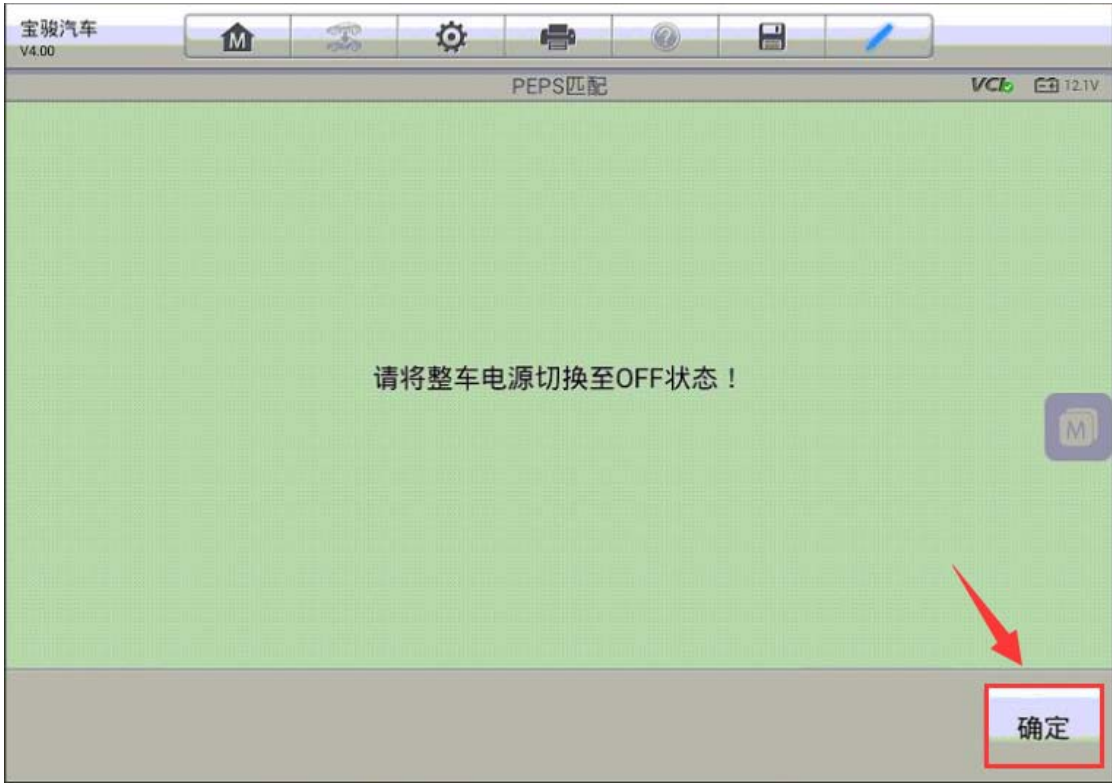

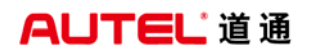

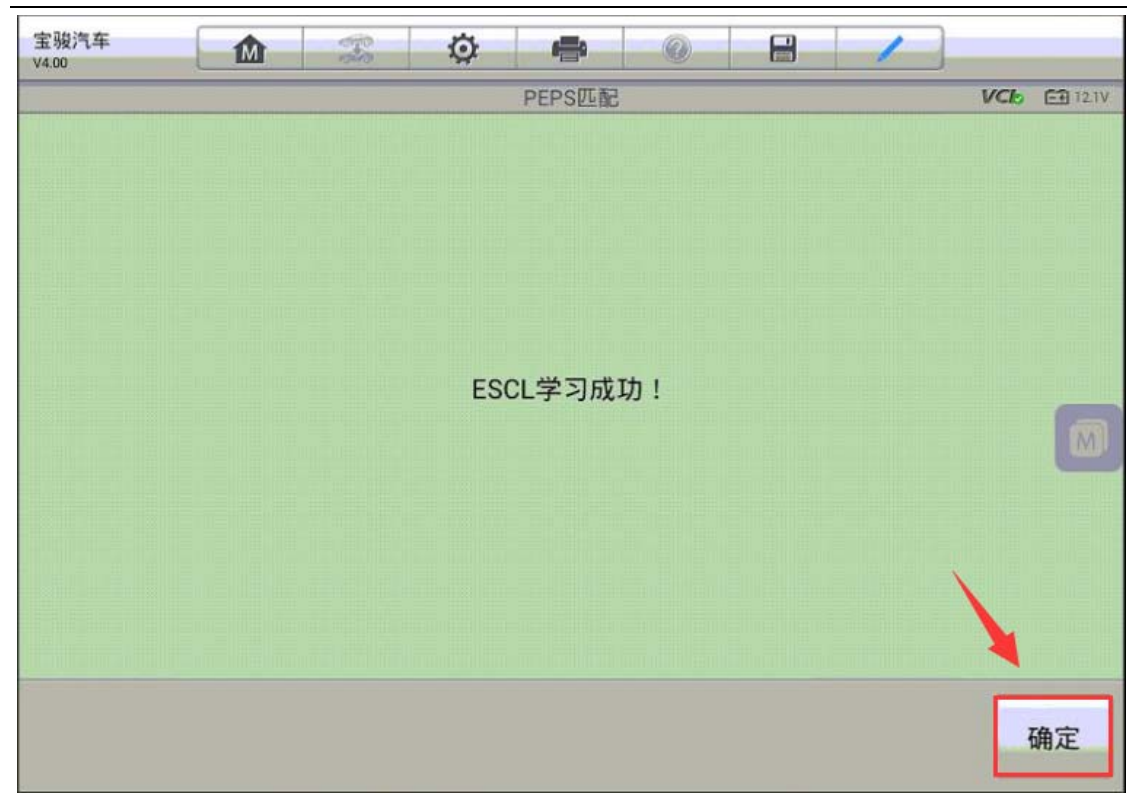

6.按照提示打开点火开关,ECM 学习 ESK 成功,转向柱锁匹配完成。

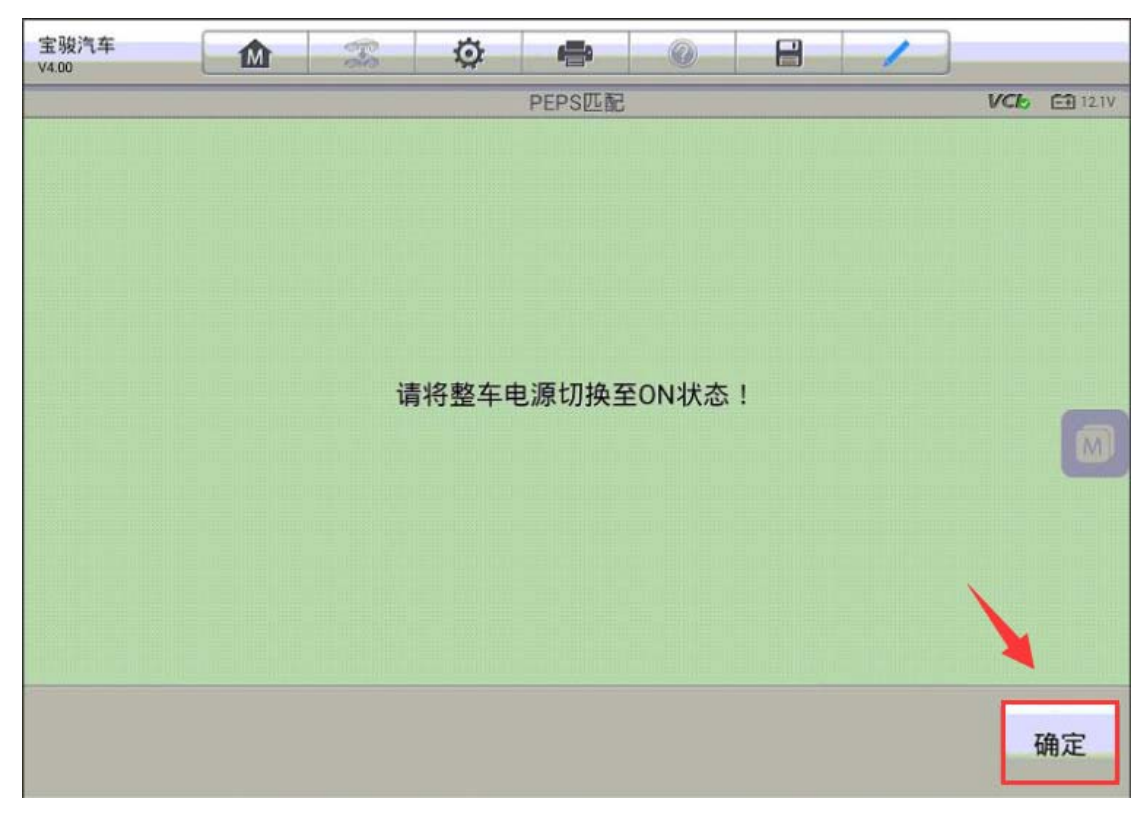

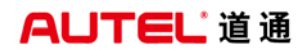

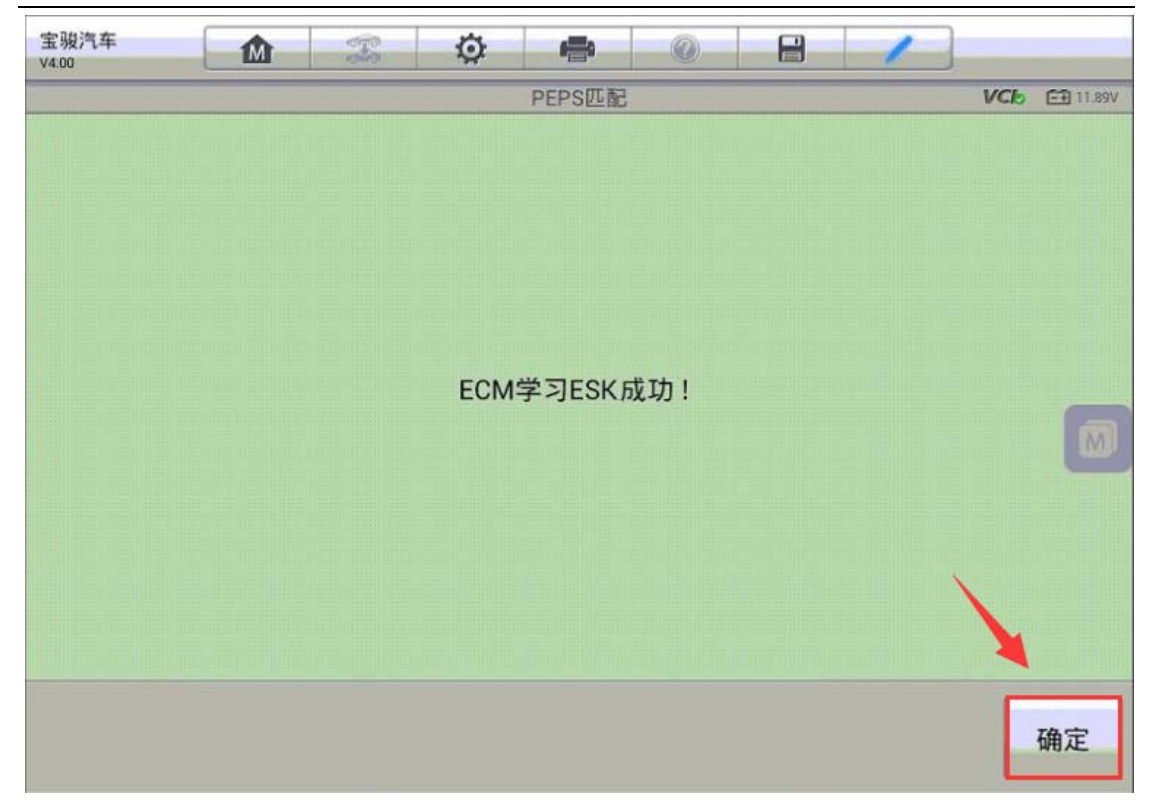

# 刷隐藏

# 宝马 X5 刷隐藏-遥控关窗功能

操作步骤:

1.使用 MSPRO 与车辆连接,自动读取 VIN 进入车型

2.进入"编程"选项

深圳市道通科技股份有限公司

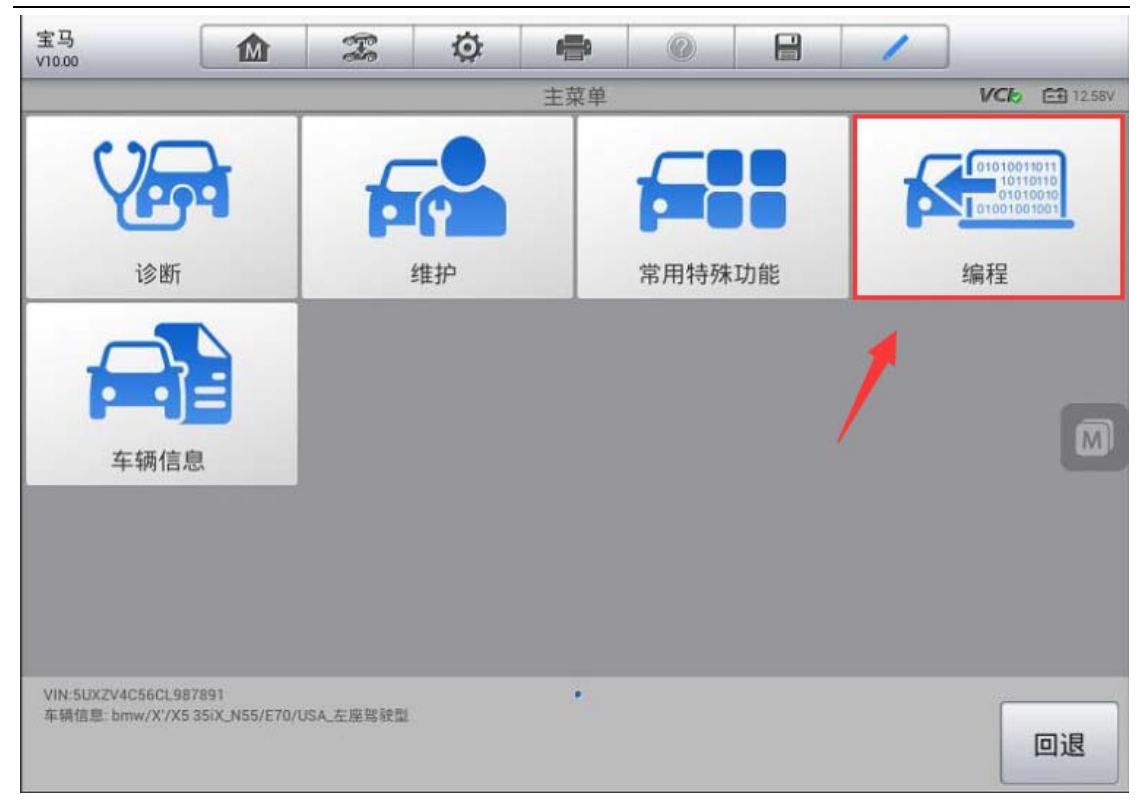

3. 选择"刷隐藏"功能

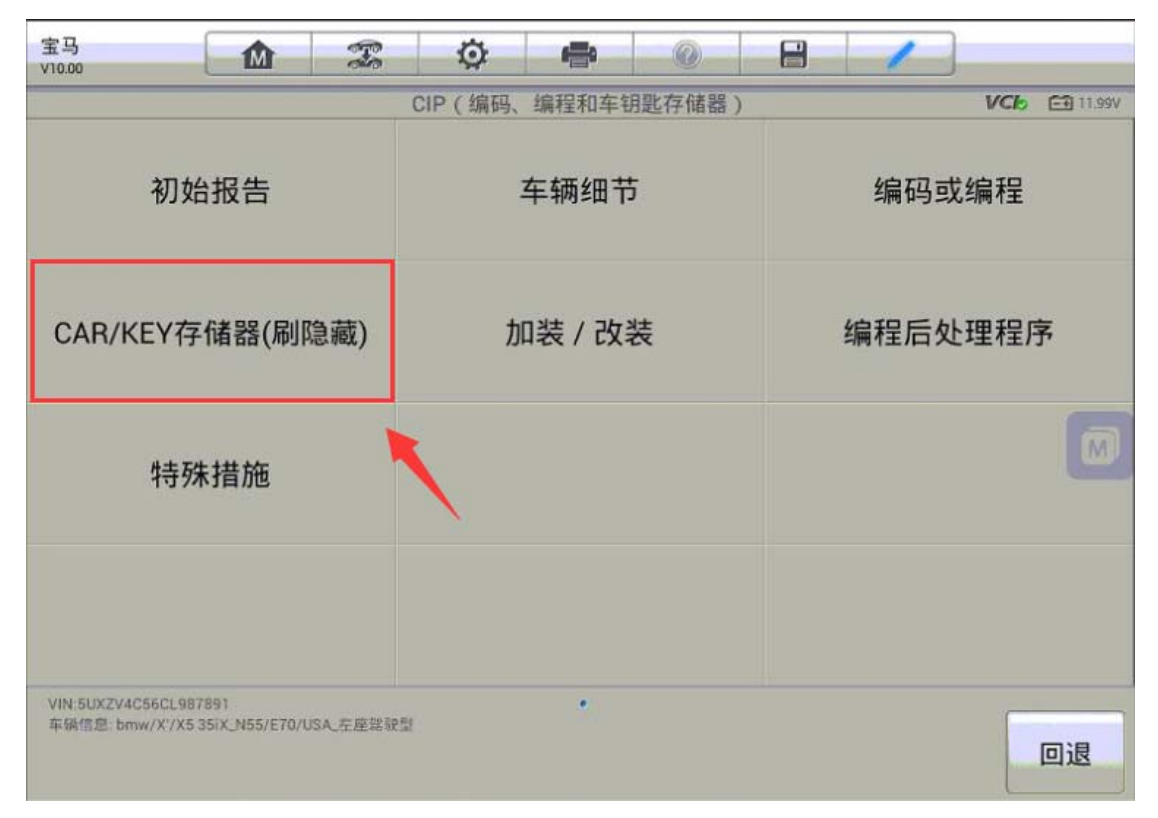

Ŧ

深圳市道通科技股份有限公司

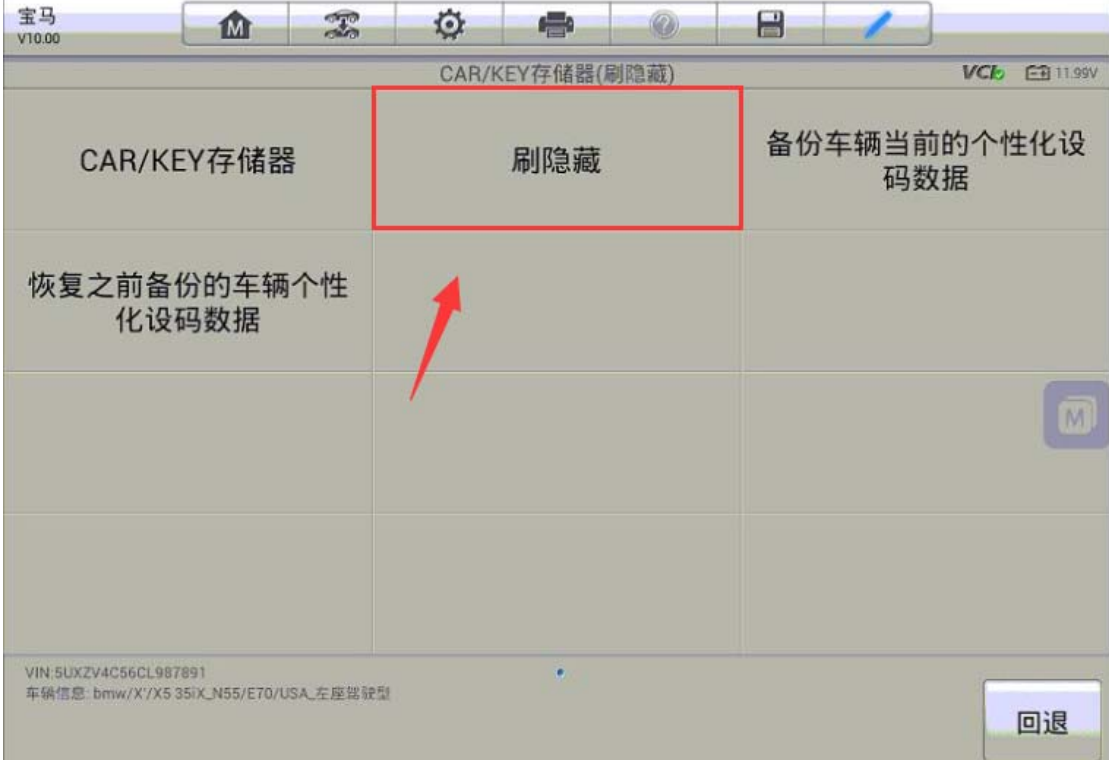

4. 进入"车窗/天窗",可以看到遥控便捷关闭状态为"未激活"

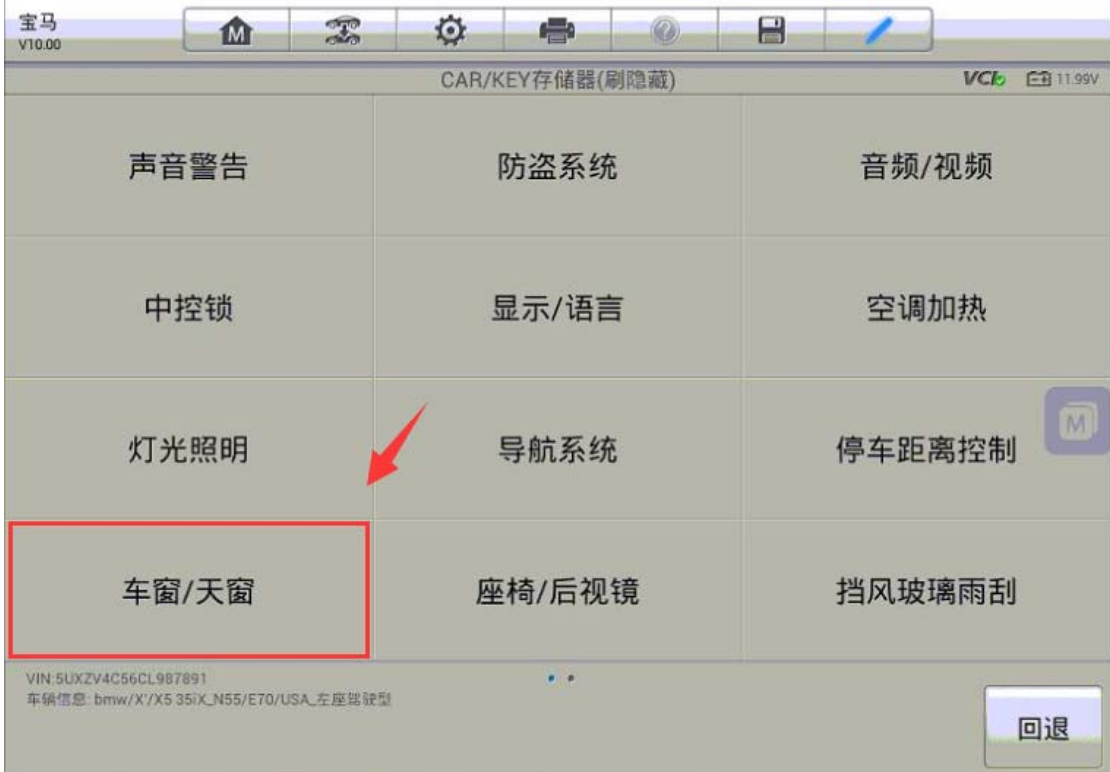

深圳市道通科技股份有限公司

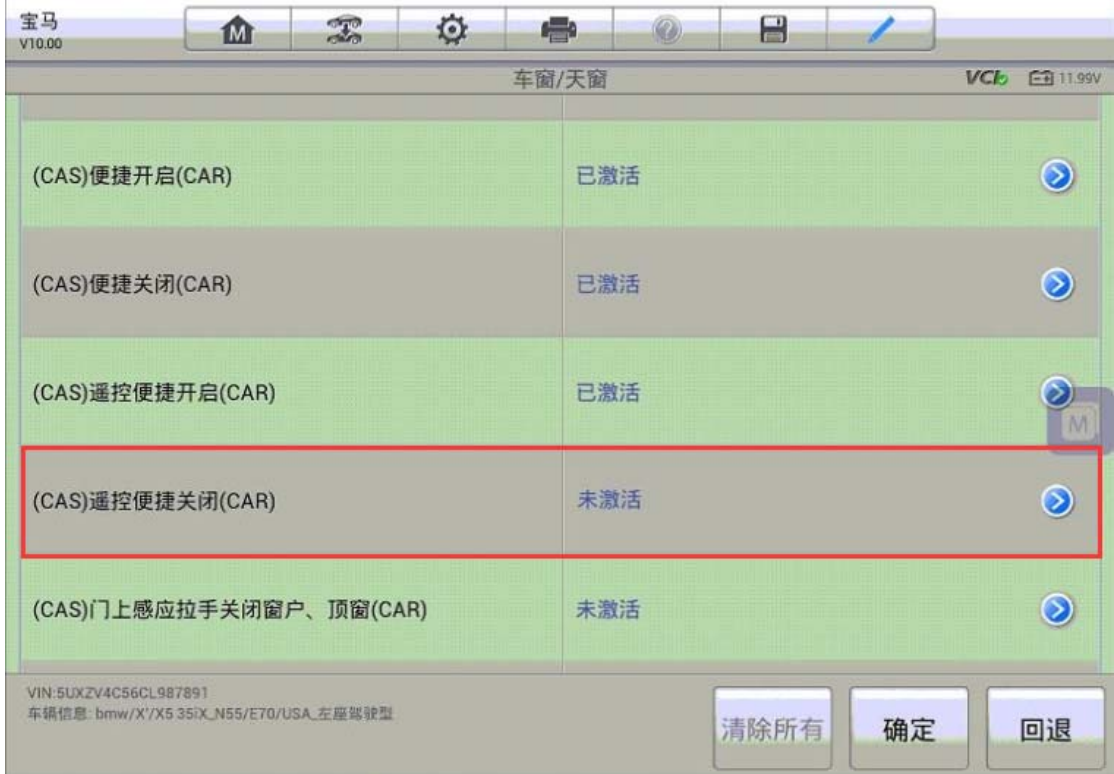

5. 进入该窗口,点击"已激活",可以看到遥控便捷关闭状态已变成"已激活" 点击"确定"继续下一步

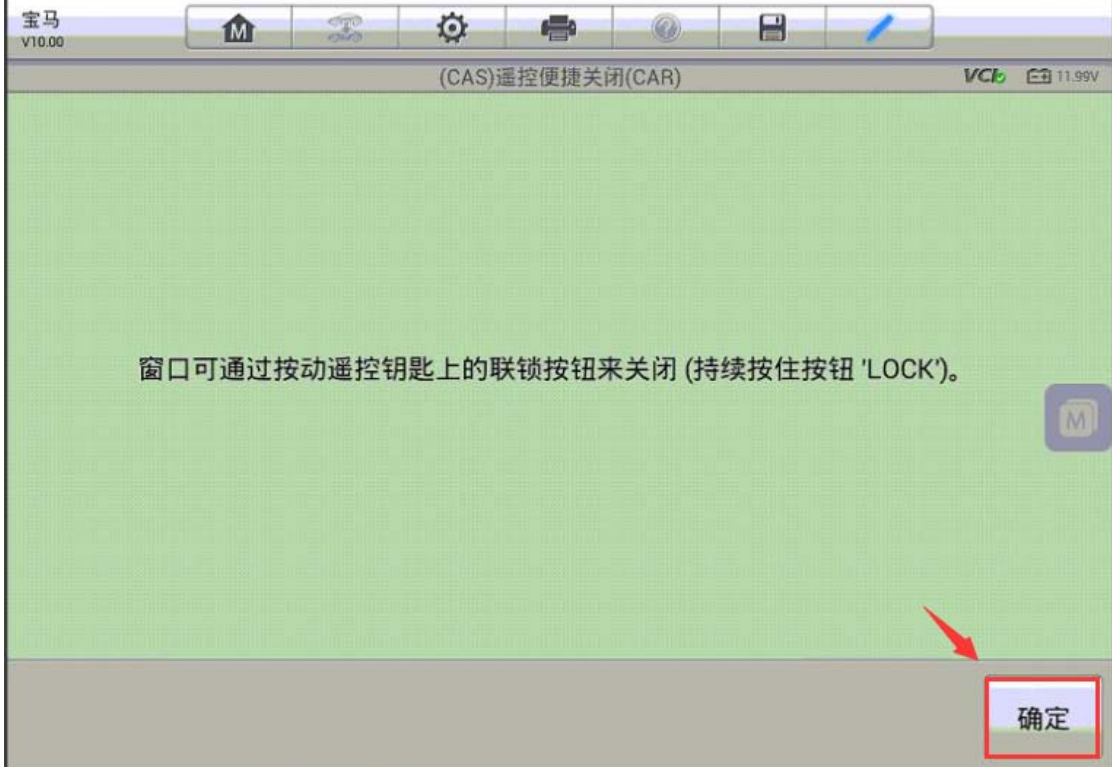

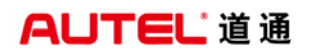

u.

深圳市道通科技股份有限公司

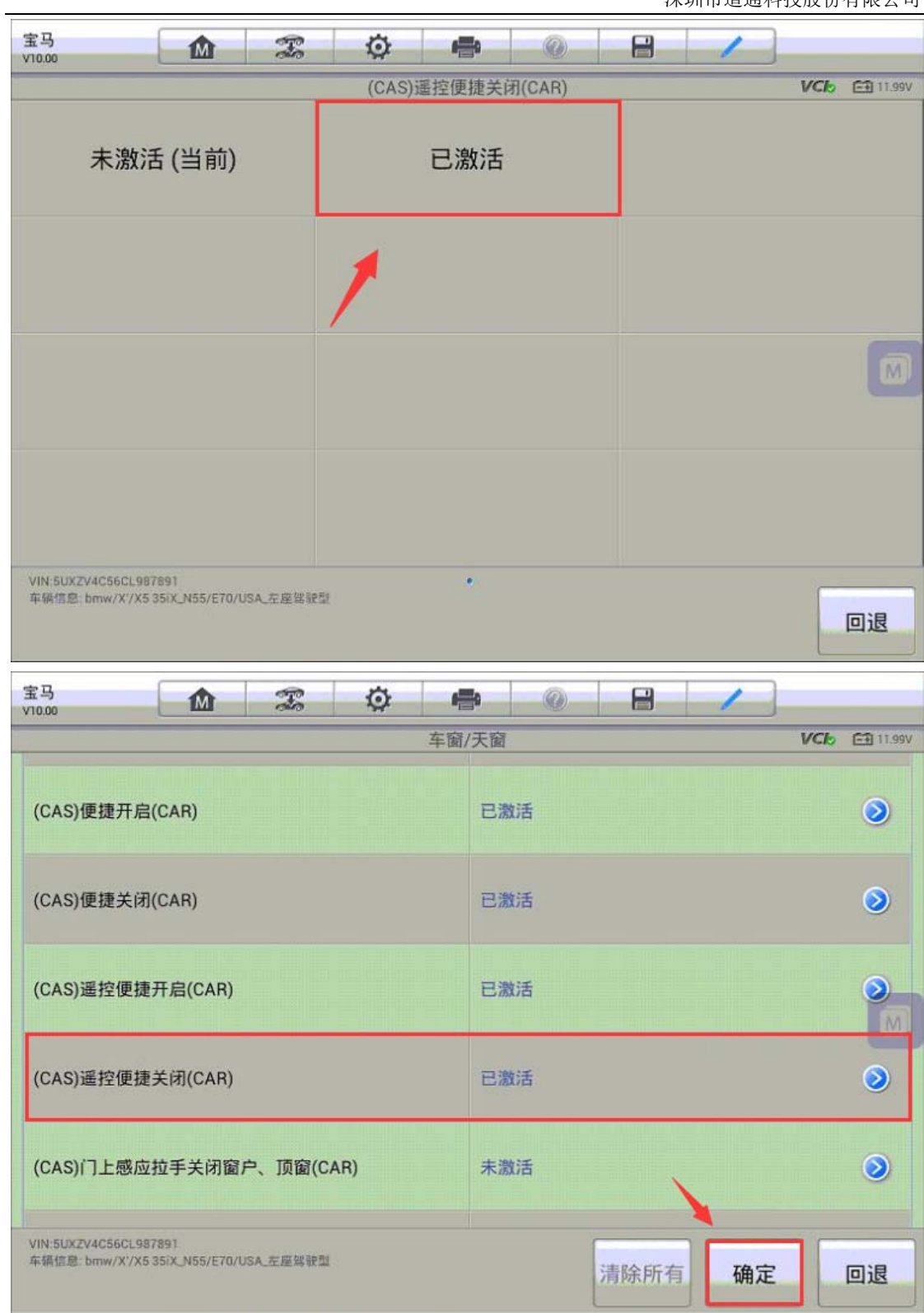

6.点击"确定"对相应的模块进行编码,编码完成后,可以看到已激活成功的提 示;使用遥控器可以正常关闭车窗,功能完成。

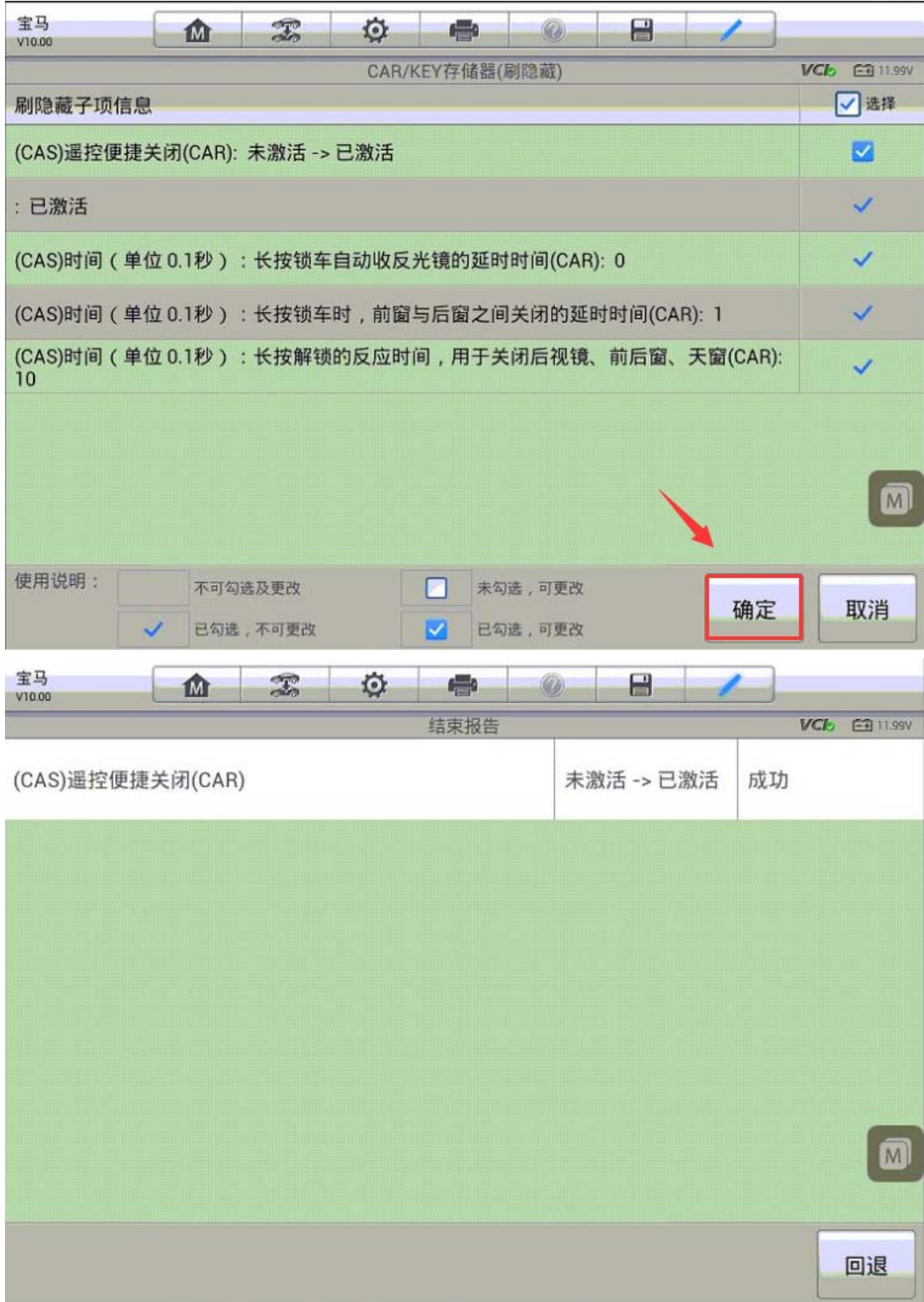

# 宝马 X5 刷隐藏-遥控折叠后视镜

操作步骤:

- 1.使用 MSPRO 与车辆连接,自动读取 VIN 进入车型
- 2.进入"编程"选项

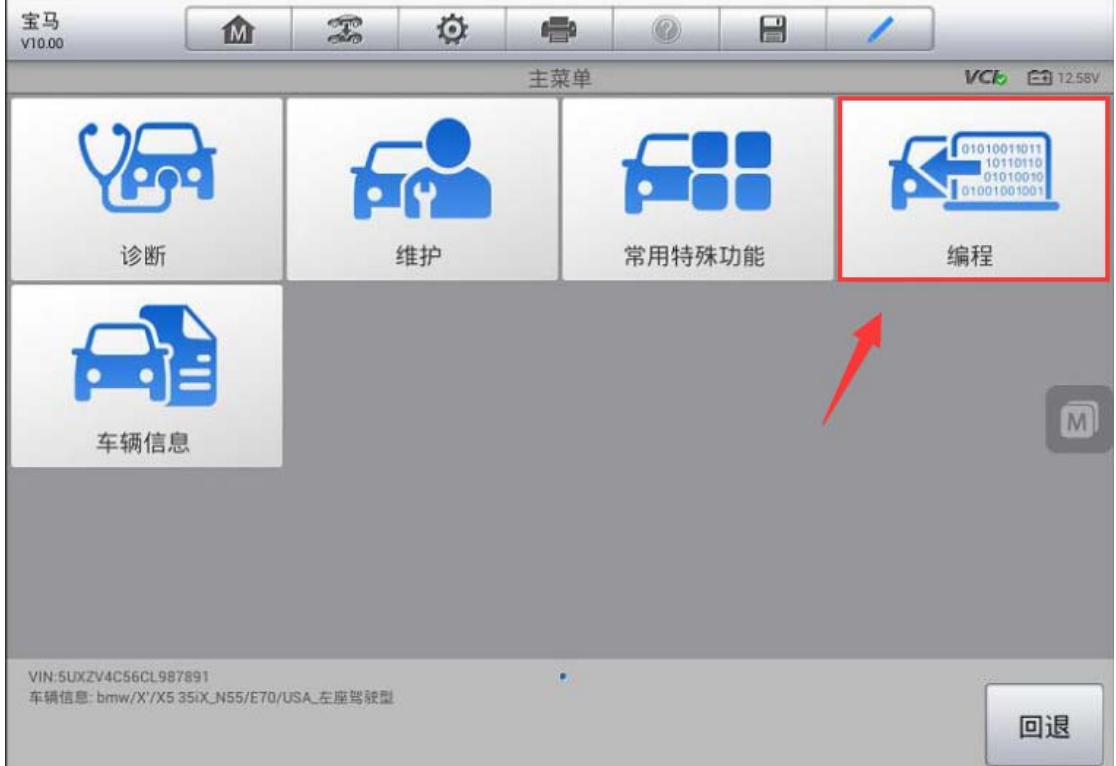

**AUTEL 道通** 

#### 3. 选择"刷隐藏"功能

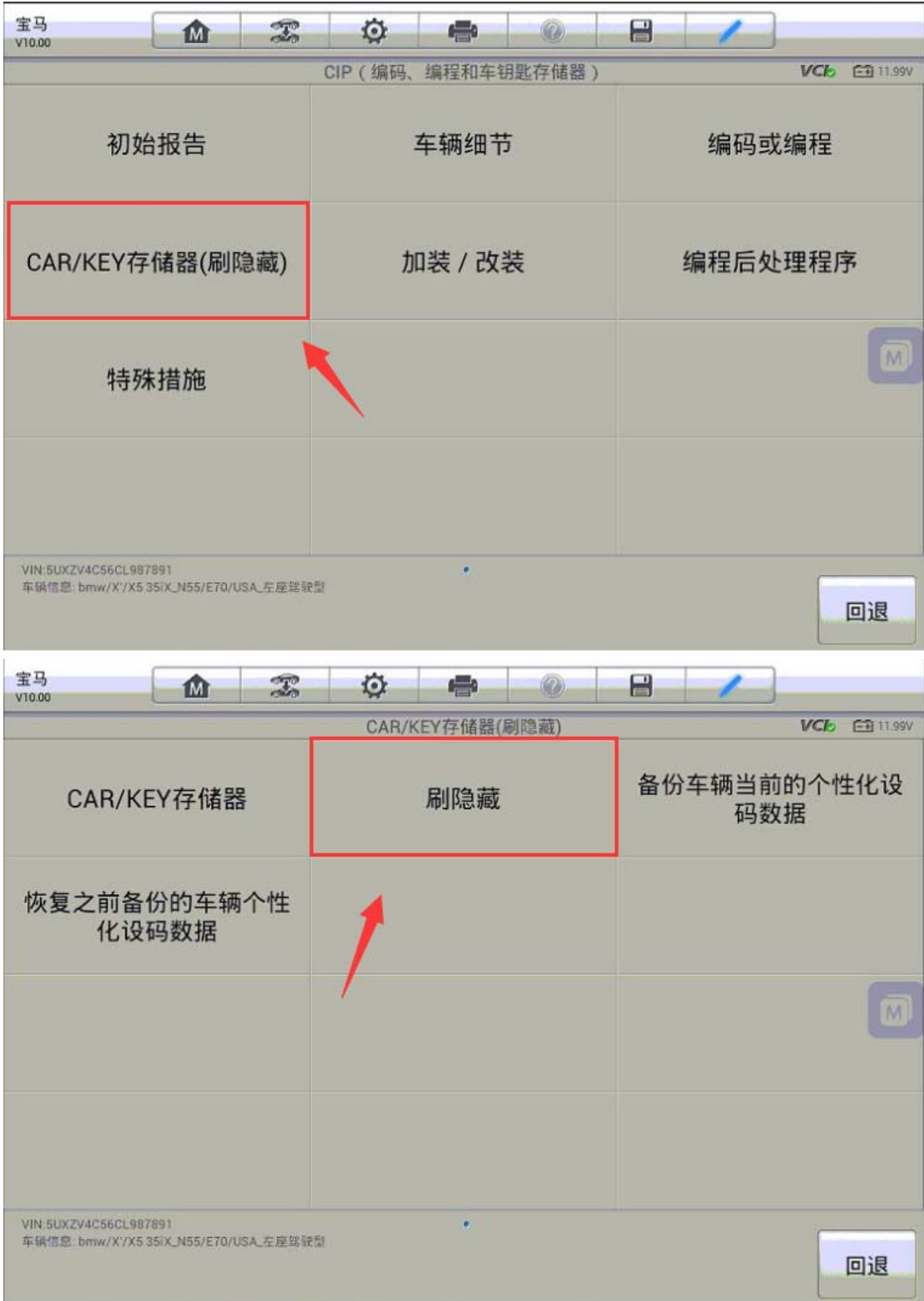

**AUTEL 道通** 

4. 进入"座椅/后视镜",可以看到锁车自动折叠后视镜状态为"未激活"

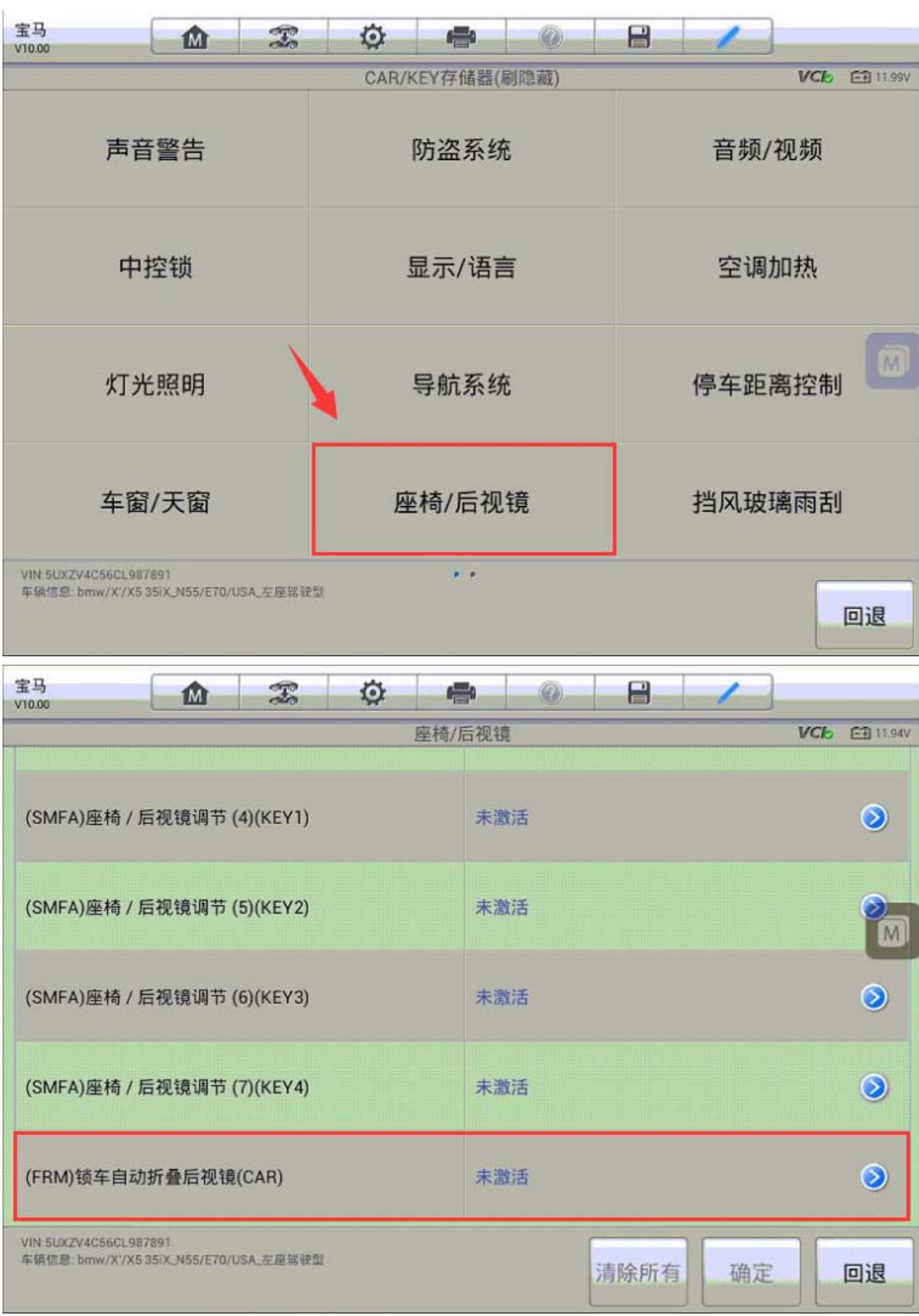

5. 进入该窗口,点击"已激活",可以看到锁车自动折叠后视镜状态已变成"已 激活"点击"确定"继续下一步

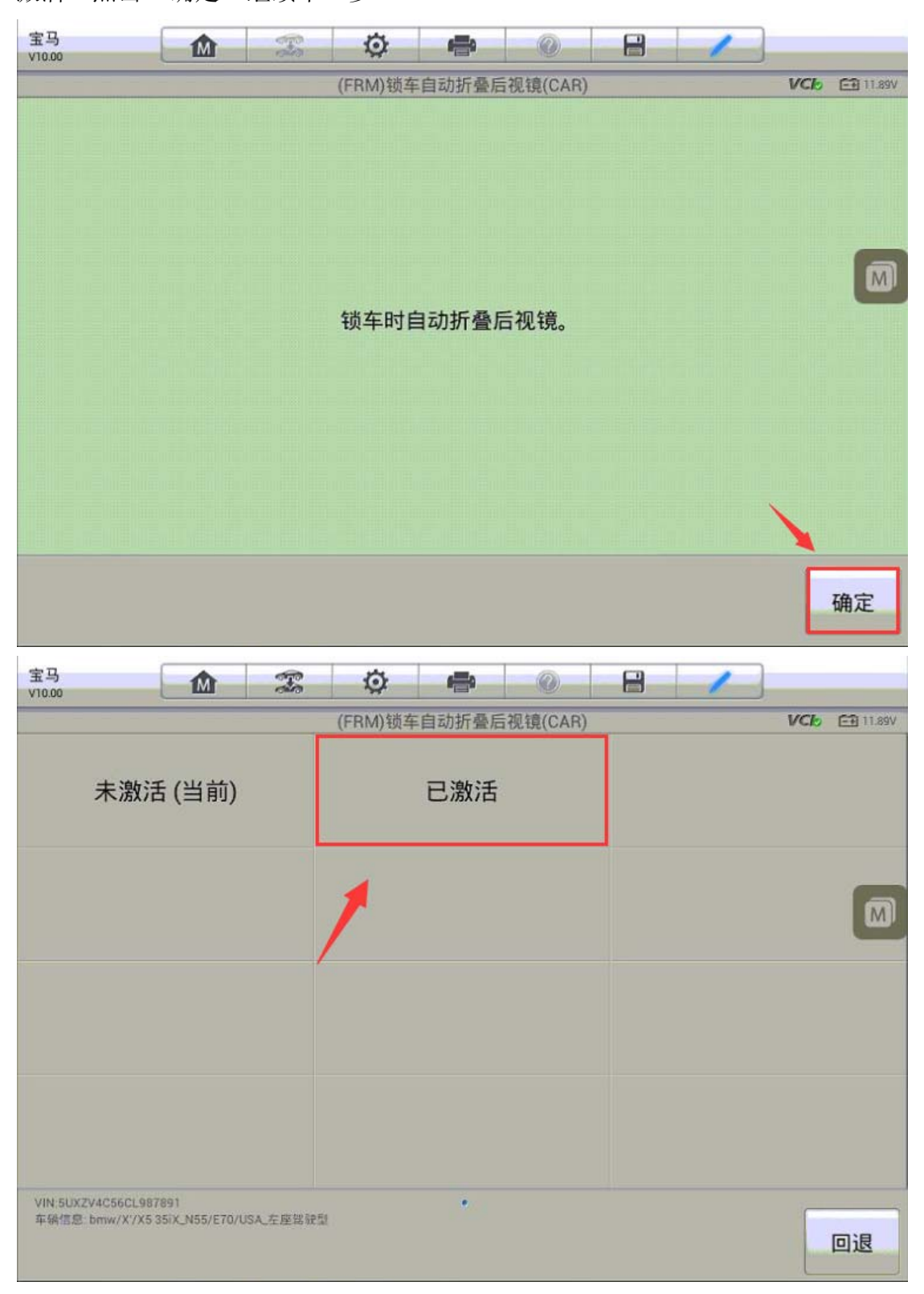

深圳市道通科技股份有限公司

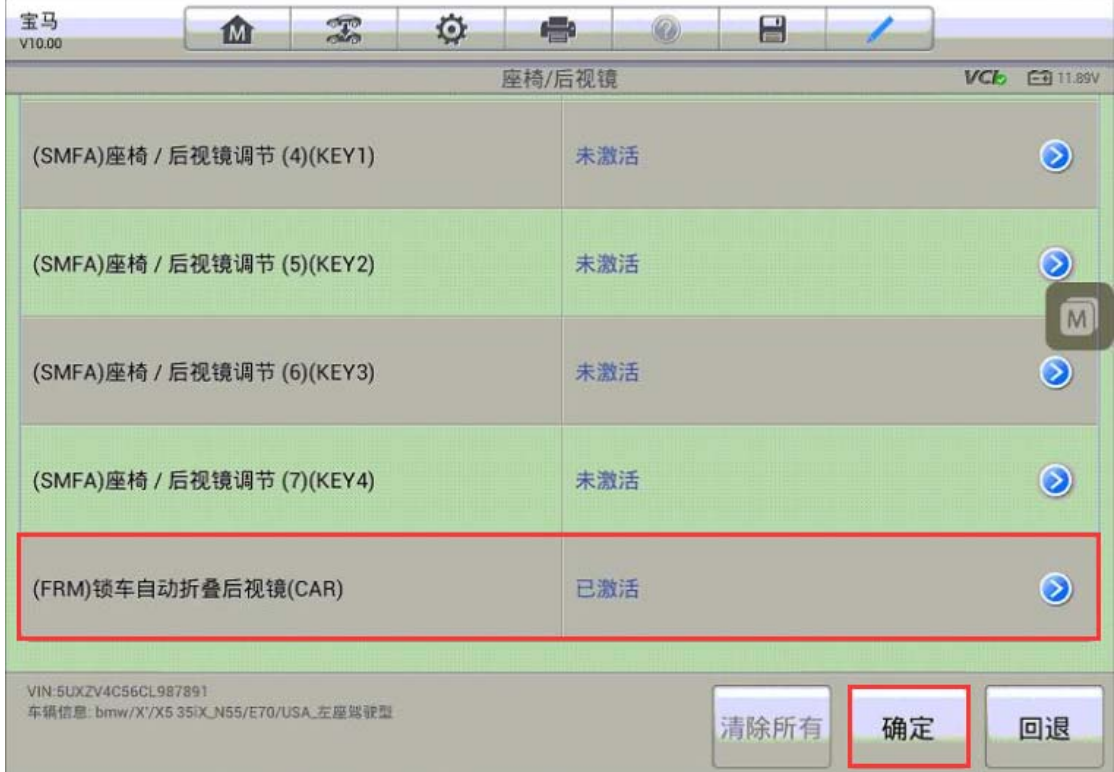

6.点击"确定"对相应的模块进行编码,编码完成后,可以看到已激活成功的提 示;使用遥控器锁车后视镜可自动折叠,功能完成。

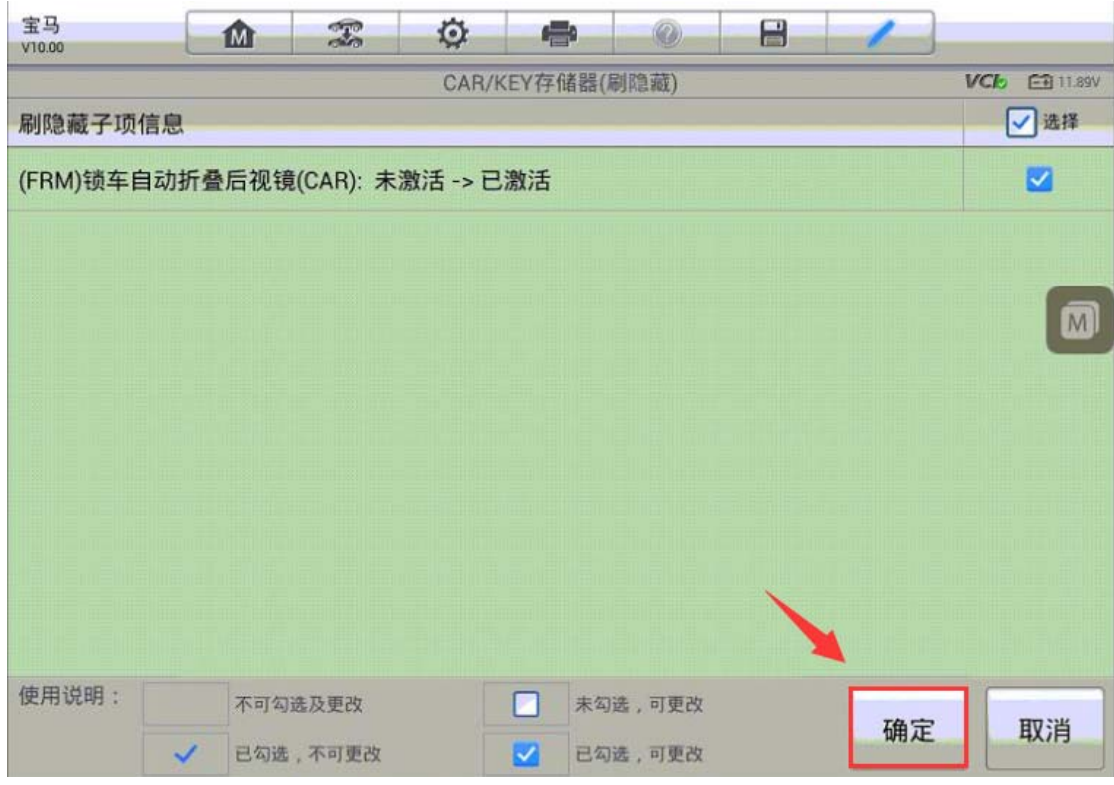

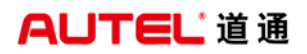

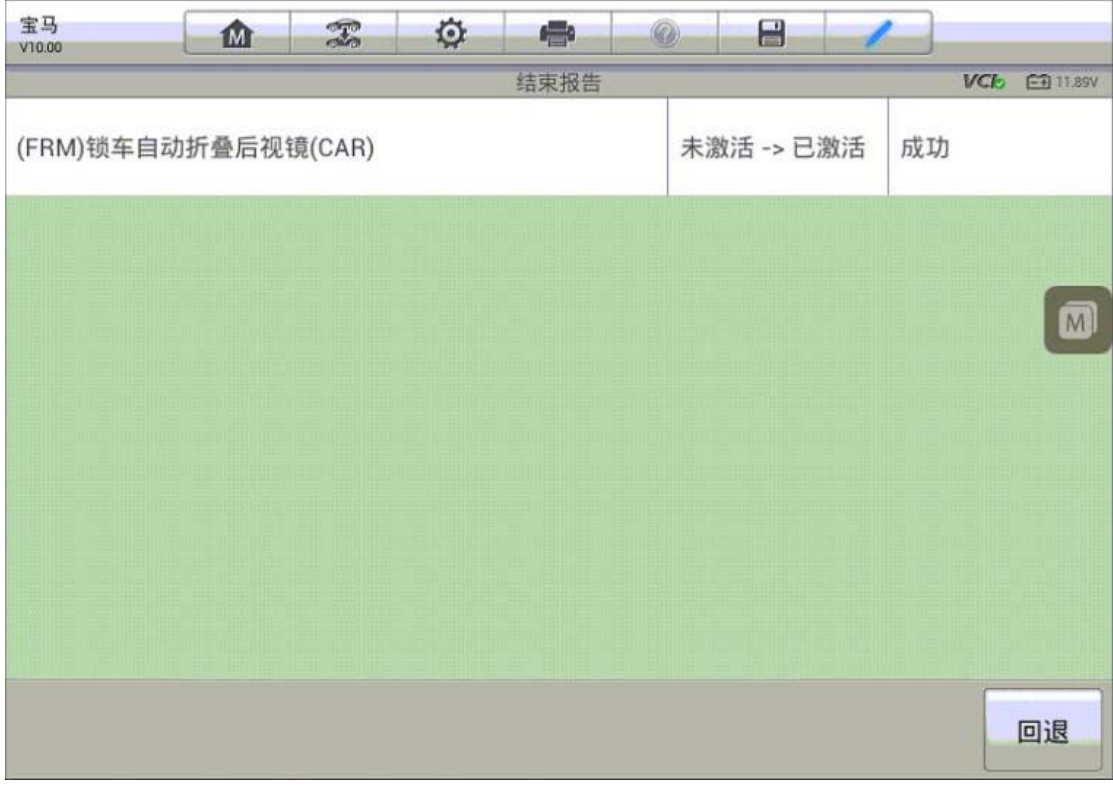

## 宝马 X1 刷隐藏-开启"天使眼"功能

操作步骤:

- 1.使用 MSPRO 与车辆连接,自动读取 VIN 进入车型
- 2.进入"编程"选项
- 3. 选择"刷隐藏"功能

深圳市道通科技股份有限公司

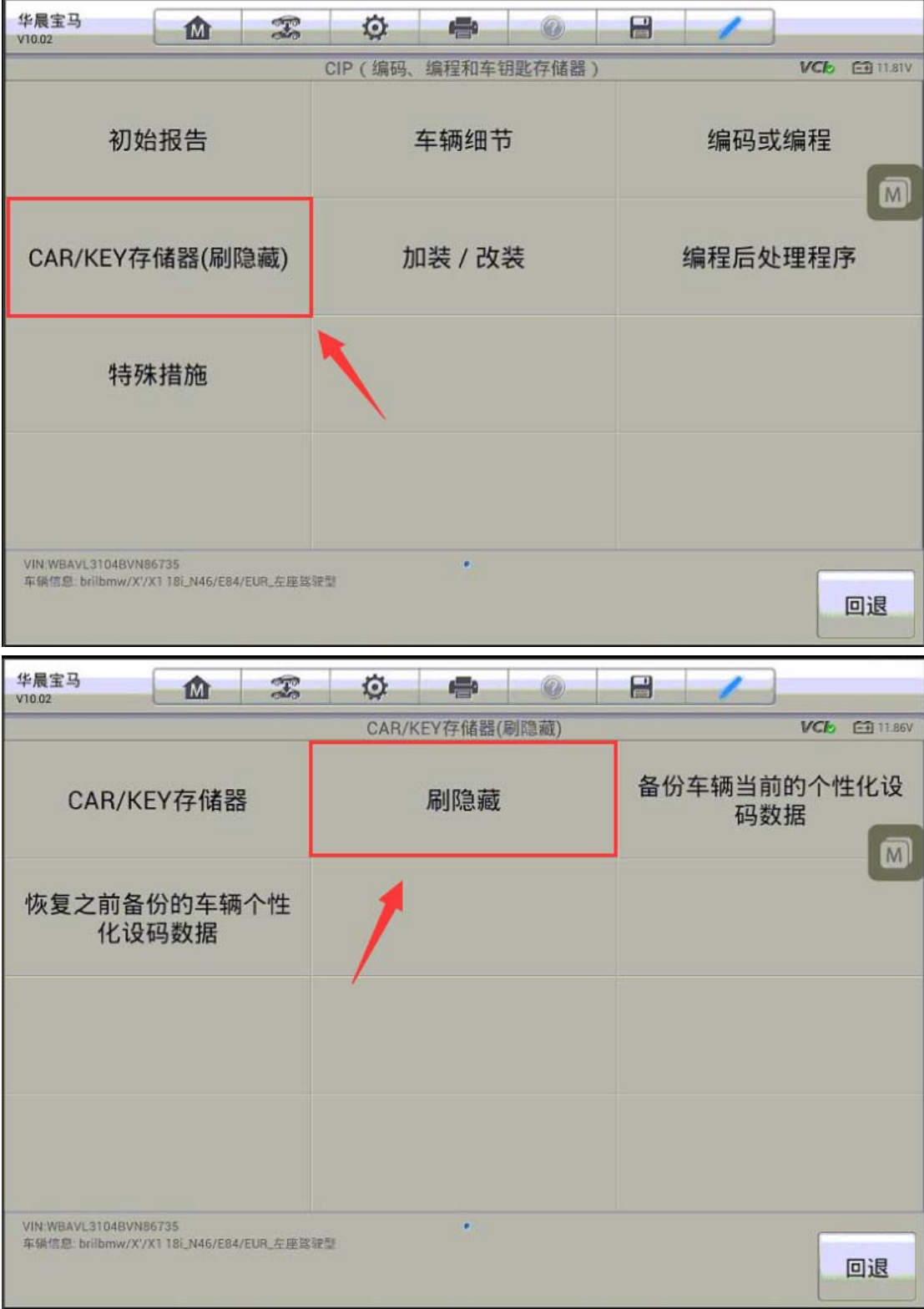

**AUTEL 道通** 

4. 进入"灯光照明",可以看到"天使眼功能/日间行车灯"状态为"永远关闭"

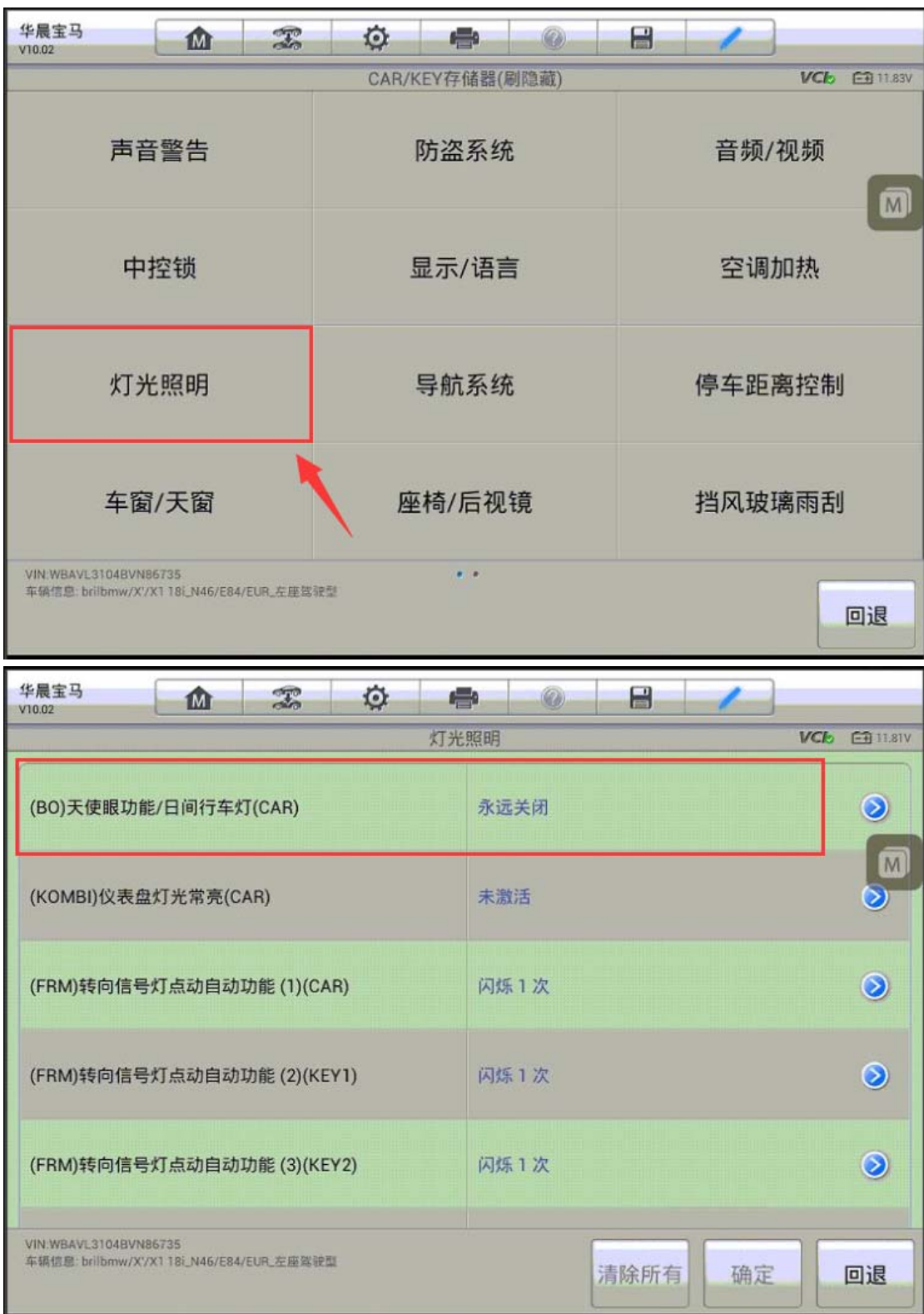

5. 进入该窗口,点击"永远开启",可以看到锁车自动折叠后视镜状态已变成"永

远开启"点击"确定"继续下一步(注意:菜单栏有自定义选项,可以根据客户 需求进行自定义设置)

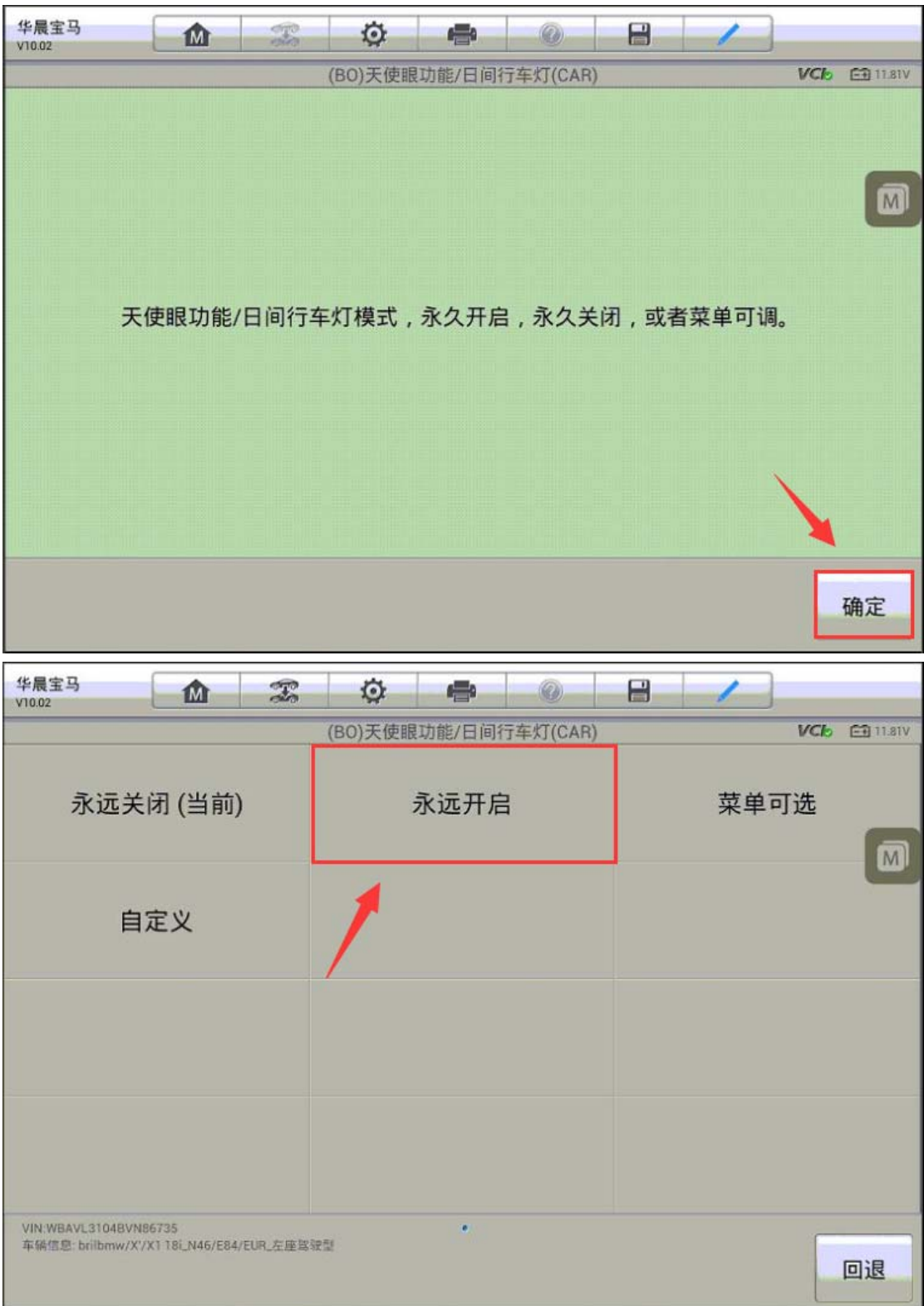

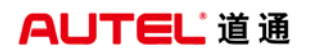

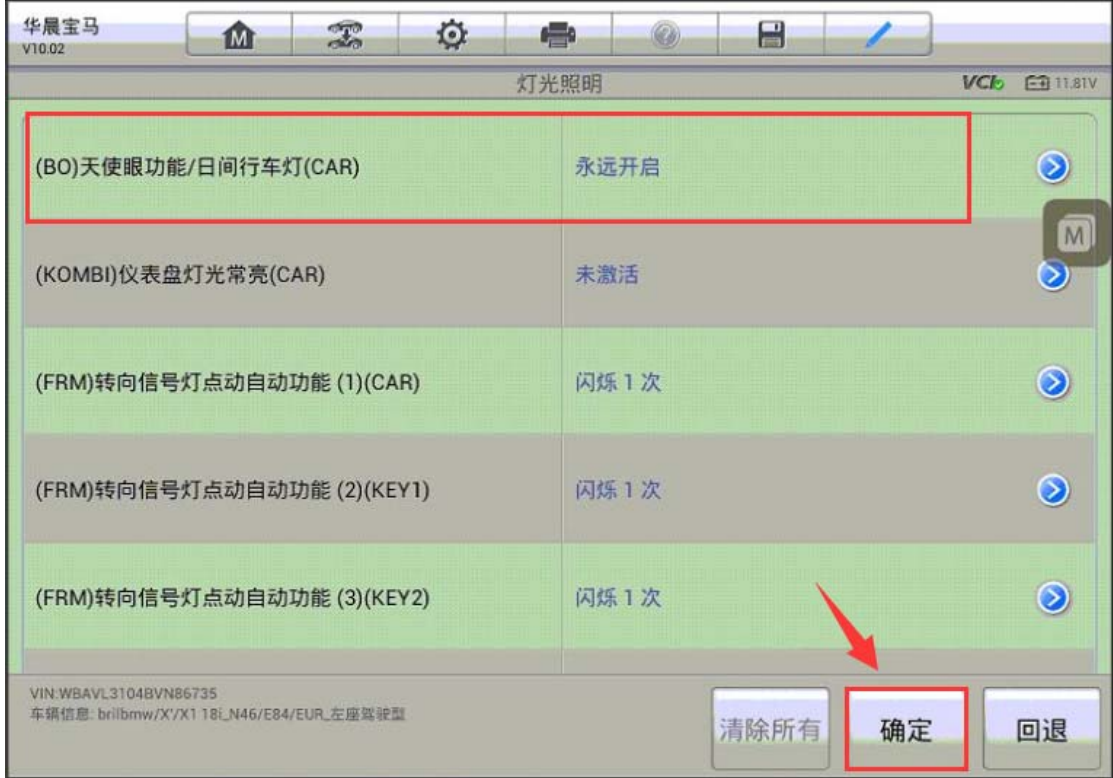

6.点击"确定"对相应的模块进行编码,编码完成后,可以看到已开启成功的提 示;开启天使眼功能完成。

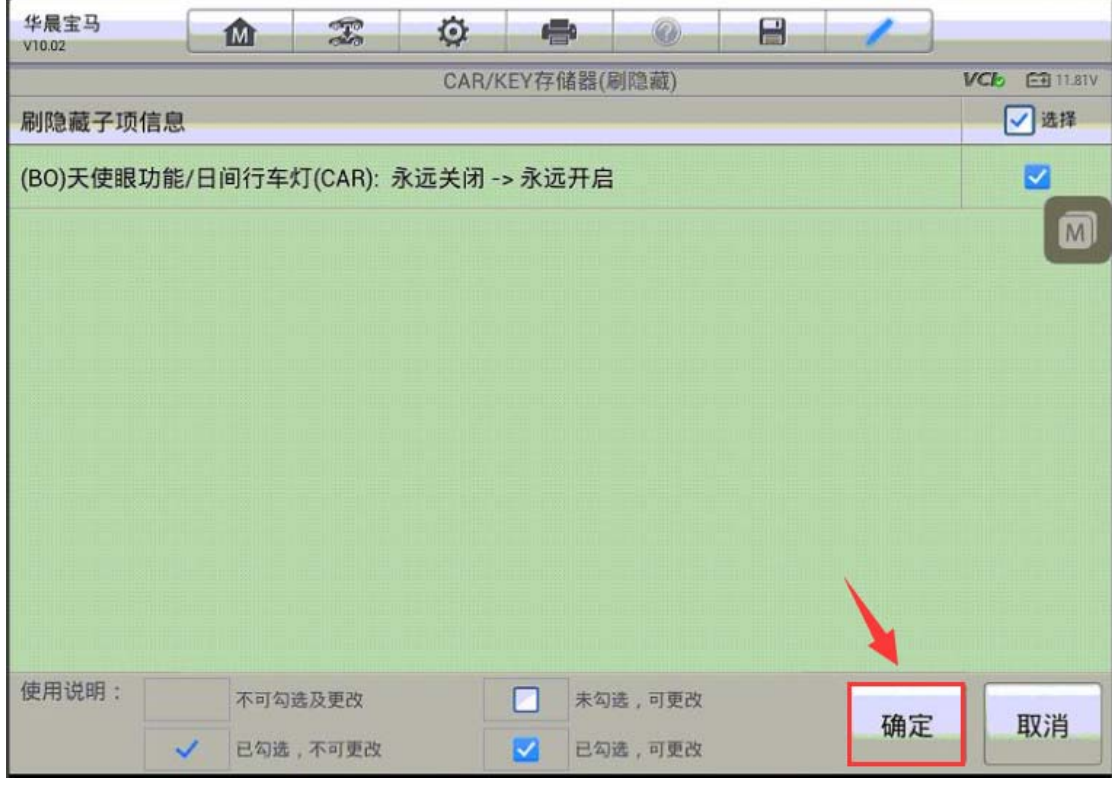

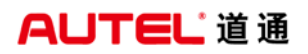

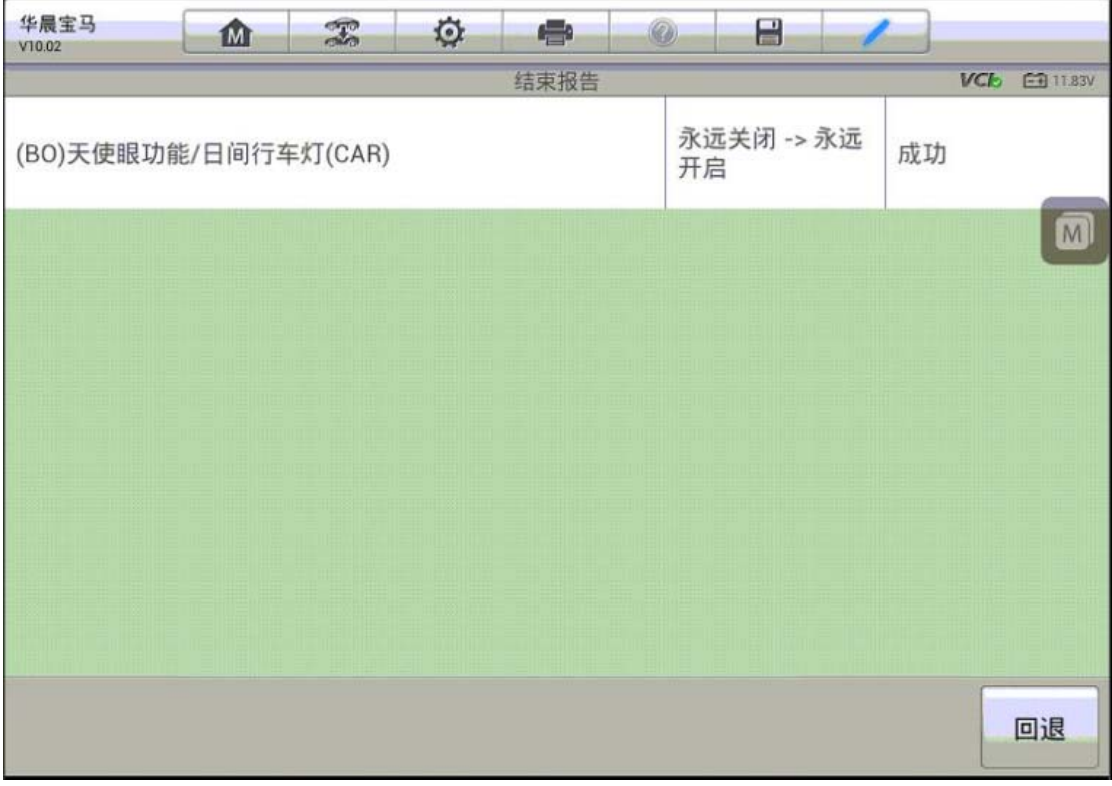

# 大众凌度加装迎宾灯

操作步骤:

- 1.连接道通 908,选择正确的车型
- 2.进入诊断,选择"控制单元"
- 3.进入"52-前排乘客侧车门电子设备"

Ŧ

深圳市道通科技股份有限公司

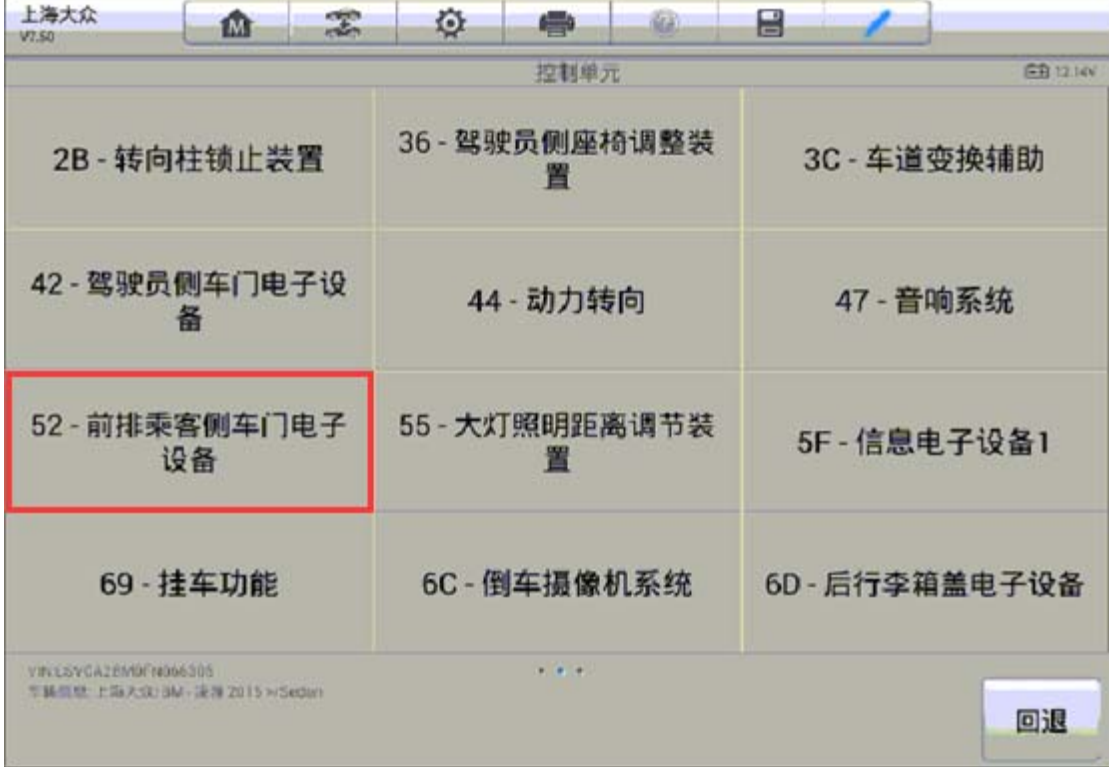

4.点击"编码"

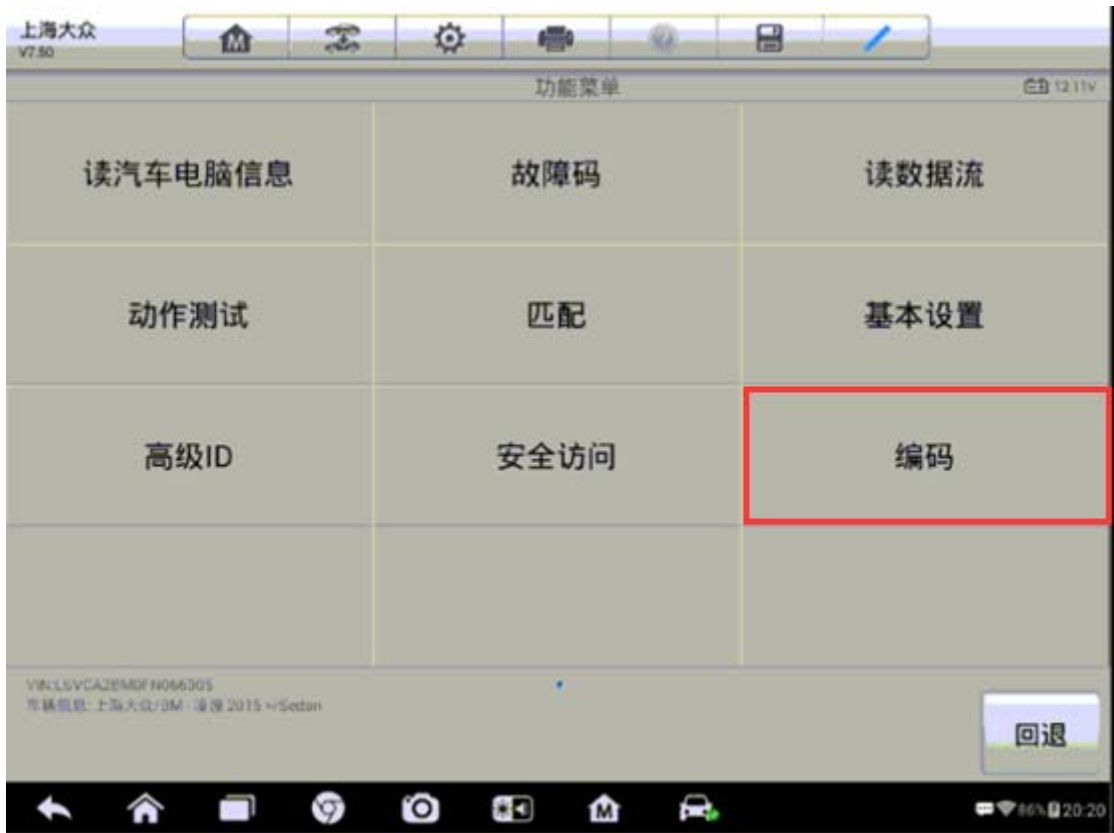

5.进入编码后请先记住原车编码,选长编码后,点击"设置数值"
深圳市道通科技股份有限公司

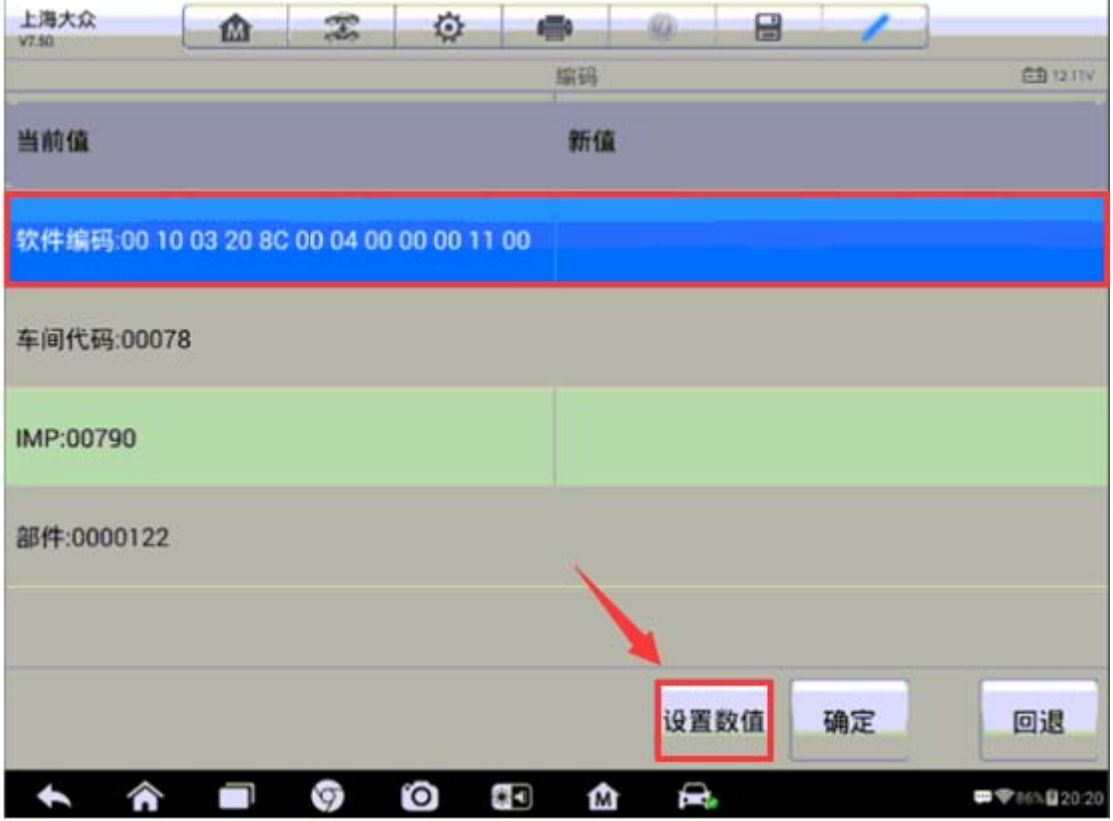

6.找到字节 01 点击"修改"

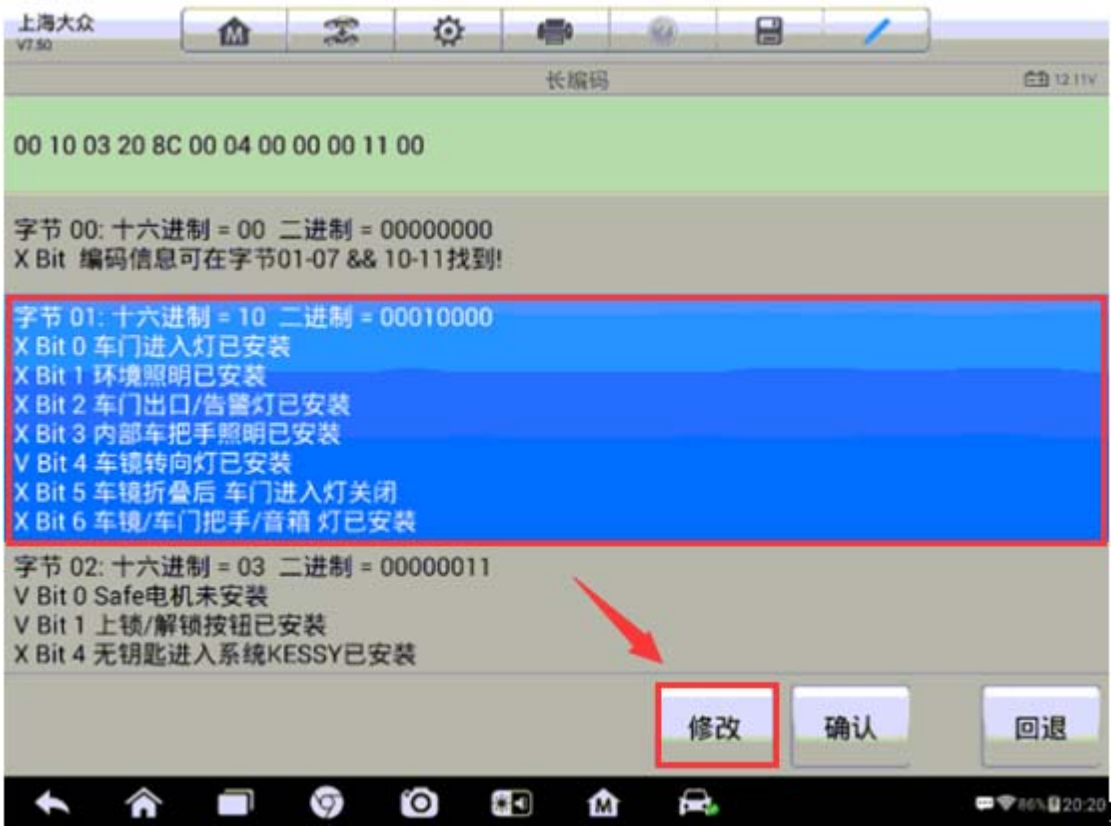

7.依次选择"Bit 0 车门进入灯已安装"、"Bit 0 环境照明灯已安装"、"Bit 0 车

**AUTEL** 道通

门出口/告警灯已安装",点击"确定"继续下一步

| 上海大众<br>需<br>楍<br>V7.50        | ٠<br>e<br>o.            | 吕                                                 |
|--------------------------------|-------------------------|---------------------------------------------------|
|                                | Byte 01                 | CB 121TV                                          |
| Bit 0 车门进入灯已<br>ø<br>安装        | Bit 1 环境照明已安<br>3<br>装  | Bit 2 车门出口/告警灯已<br>$\overline{\phantom{a}}$<br>安装 |
| Bit 3 内部车把手照明已<br>安装           | Bit 4 车镜转向灯已<br>G<br>安装 | Bit 5 车镜折叠后 车<br>门进入灯关闭                           |
| Bit 6 车镜/车门把<br>手/音箱 灯已安装      |                         |                                                   |
| VIN I SVCA2BMW NOM305          |                         |                                                   |
| 车辆信息 上海大立/HM - 波波 2015 x/Sedan | 全部取消                    | 确定<br>全选<br>回退                                    |
| Ø                              | Ē.<br>O<br>保り<br>⋒      | ■ 学80% 20:20                                      |

<sup>8.</sup>修改完成点击"确定"

9. 此时可以看到长编码已发生改变,点击"确定"进行重新编码

上海大众 盘 需 奁 疊 ú. 믑 V2 60 长编码 (主) 12 GTV 字节 01: 十六进制 = 17 二进制 = 00010111<br>V Bit 0 车门进入灯已安装 V Bit 1 环境照明已安装 V Bit 2 车门出口/告警灯已安装 v 6it 2 年11月11日<br>X Bit 3 内部车把手照明已安装<br>V Bit 4 车辕转向灯已安装<br>X Bit 5 车镜折叠后 车门进入灯关闭<br>X Bit 6 车镜/车门把手/音箱 灯已安装 字节 02: 十六进制 = 03 二进制 = 00000011 V Bit 0 Safe电机未安装 V Bit 1 上锁/解锁按钮已安装 X Bit 4 无钥匙进入系统KESSY已安装 字节 03: 十六进制 = 20 二进制 = 00100000 V Bit 5 降低的锁止时间激活 字节 04: 十六进制 = 8C 二进制 = 10001100 X Bit 0 加热后视镜未安装 X Bit 1 后视镜内存功能 (内存座椅)已安装/激活 修改 确认 回退 ତ € L ľО Ī. ● 平 86% 图 20:21 t  $*$  3 ₾

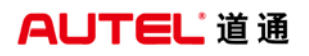

深圳市道通科技股份有限公司

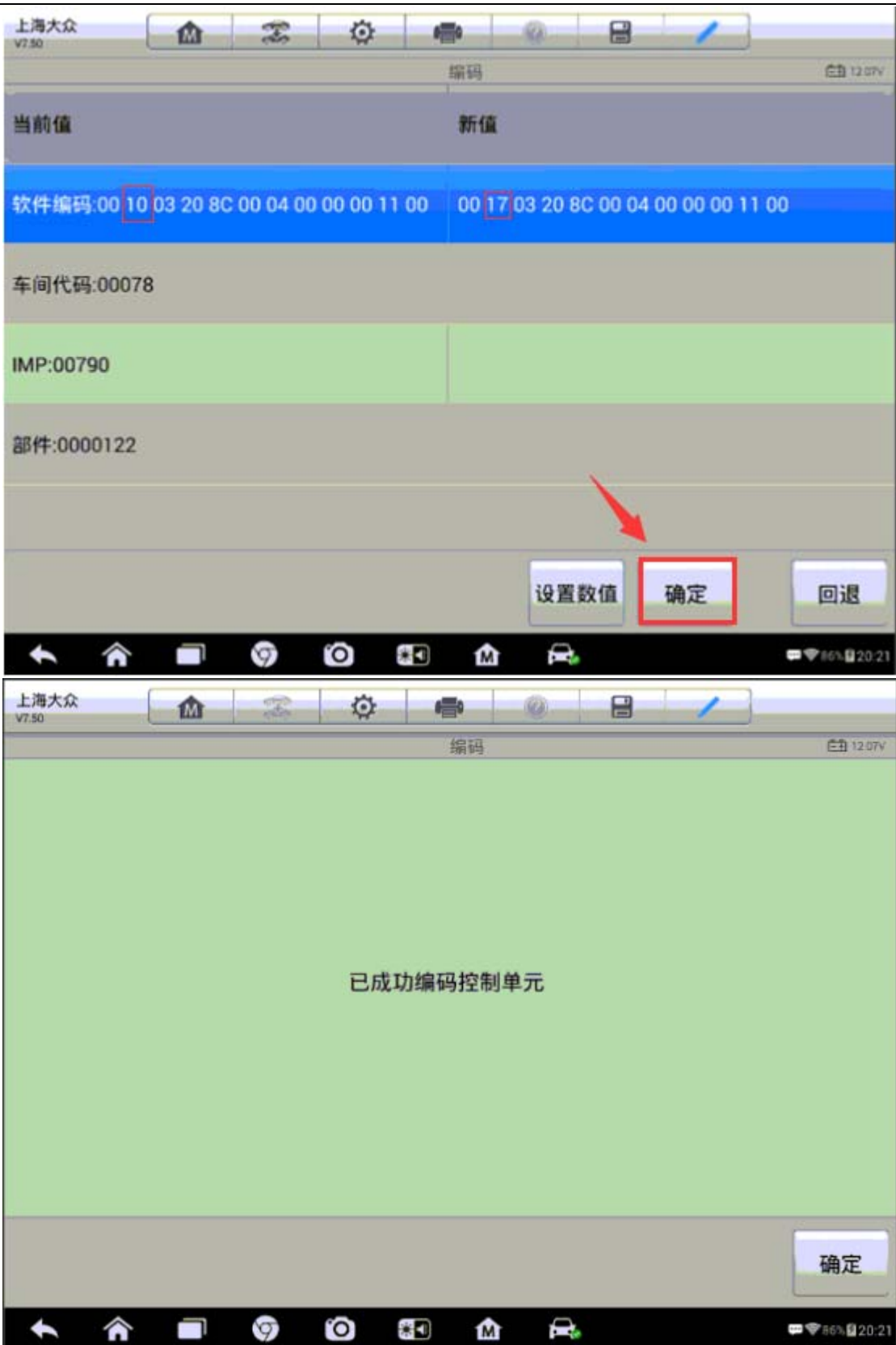

# 大众速腾刷写多功能方向盘

操作步骤:

- 1.连接道通诊断仪,选择正确的车型
- 2.点击"诊断",进入"控制单元"
- 3.选择"09-电子中央电气系统"
- 4.选择"编码"功能

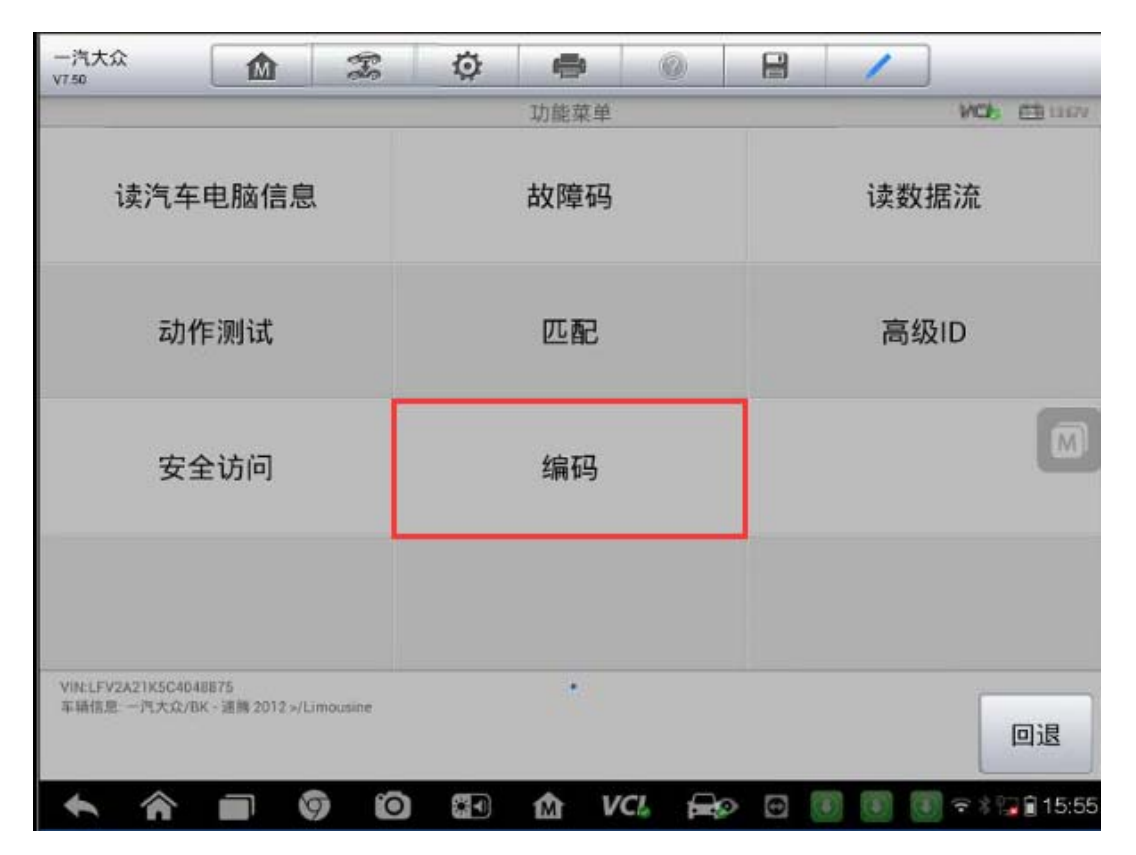

5. 仔细阅读相关提示, 记下原编码, 进入长编码界面点击"设置数值"

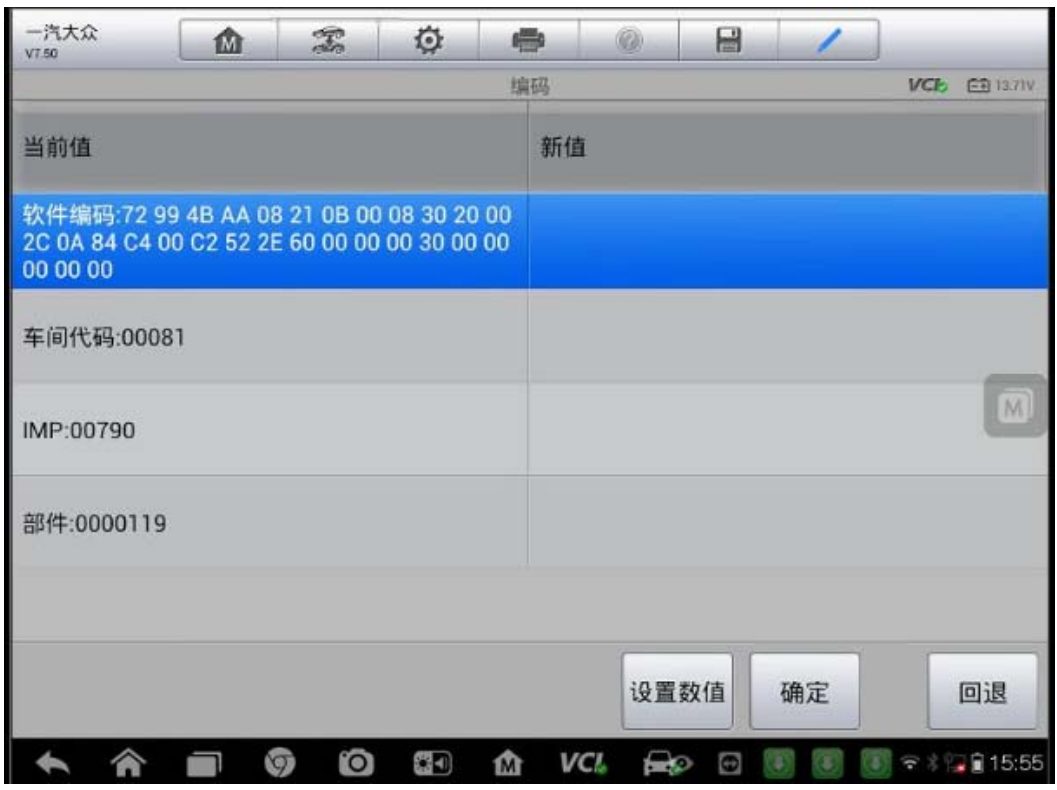

6.进入长编码后,在"字节 09"我们可以看到"Bit 3 多功能-方向盘(MFSW) 已安装"的选项,此时,该选项前面的状态为"×",表明此功能当前状态为"未 激活",我们通过点击"修改",可以激活该选项;

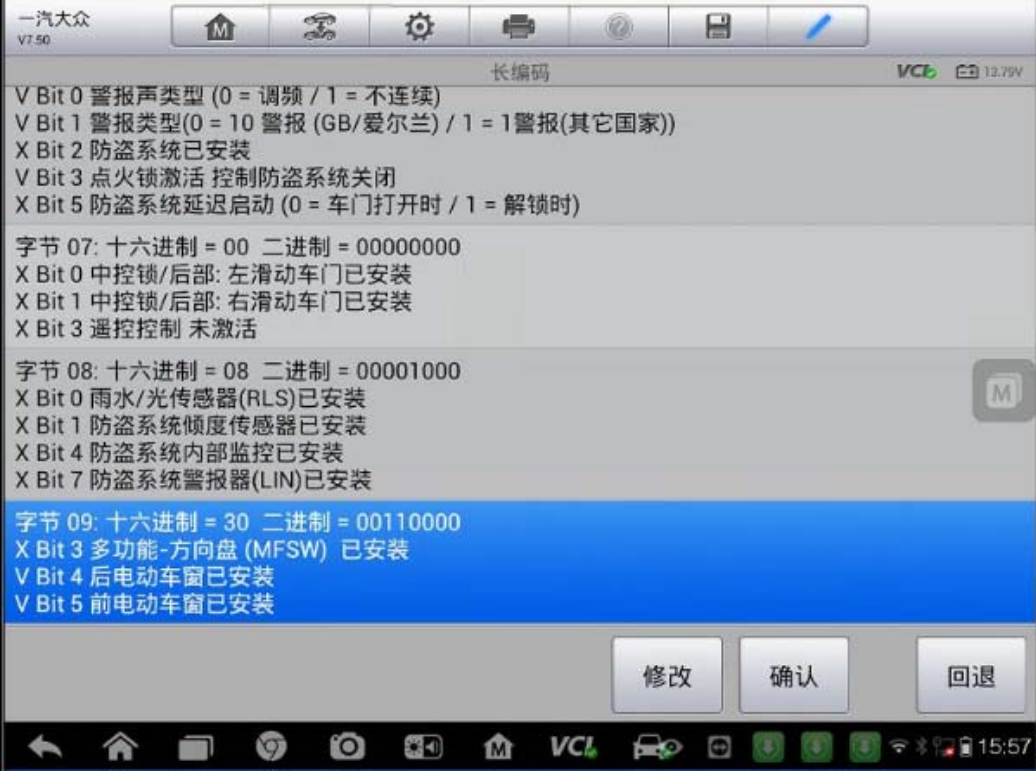

AUTEL 道通

7. 勾选"Bit 3 多功能-方向盘(MFSW) 已安装",然后点击"确定";

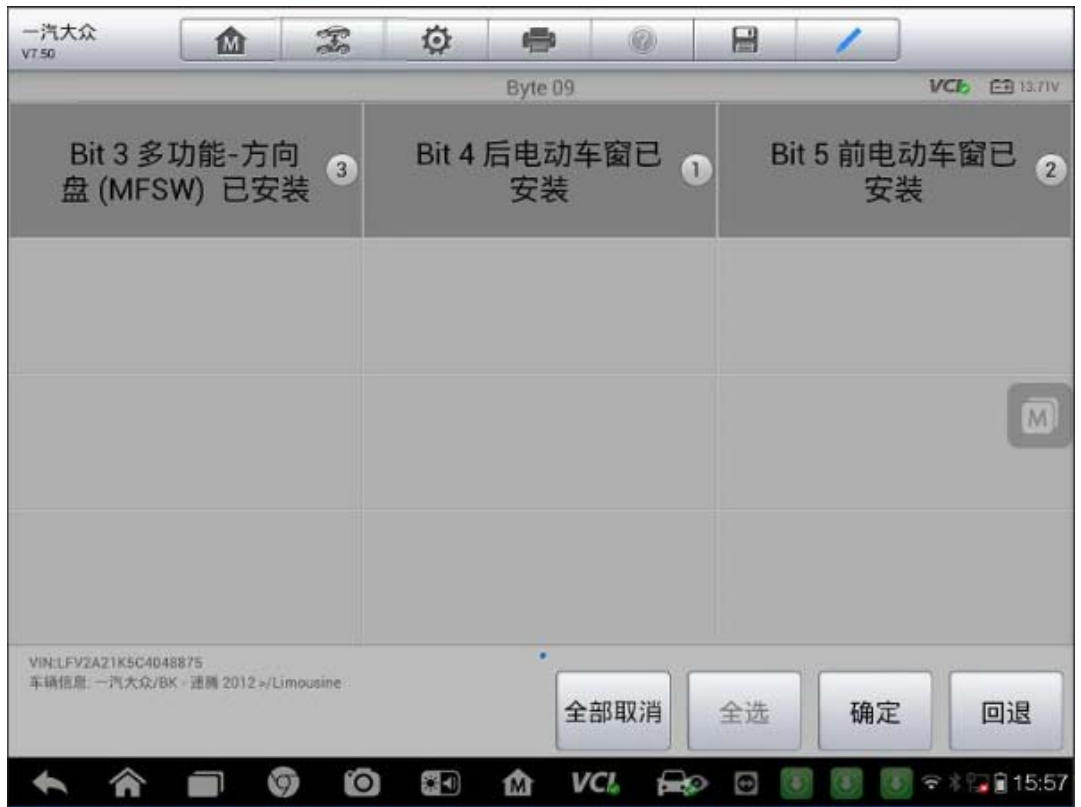

8.在长编码界面,此时,在"字节 09"我们可以看到"Bit 3 多功能-方向盘(MFSW) 已安装"前面的状态为"√",表明此功能已被激活,点击"确认";

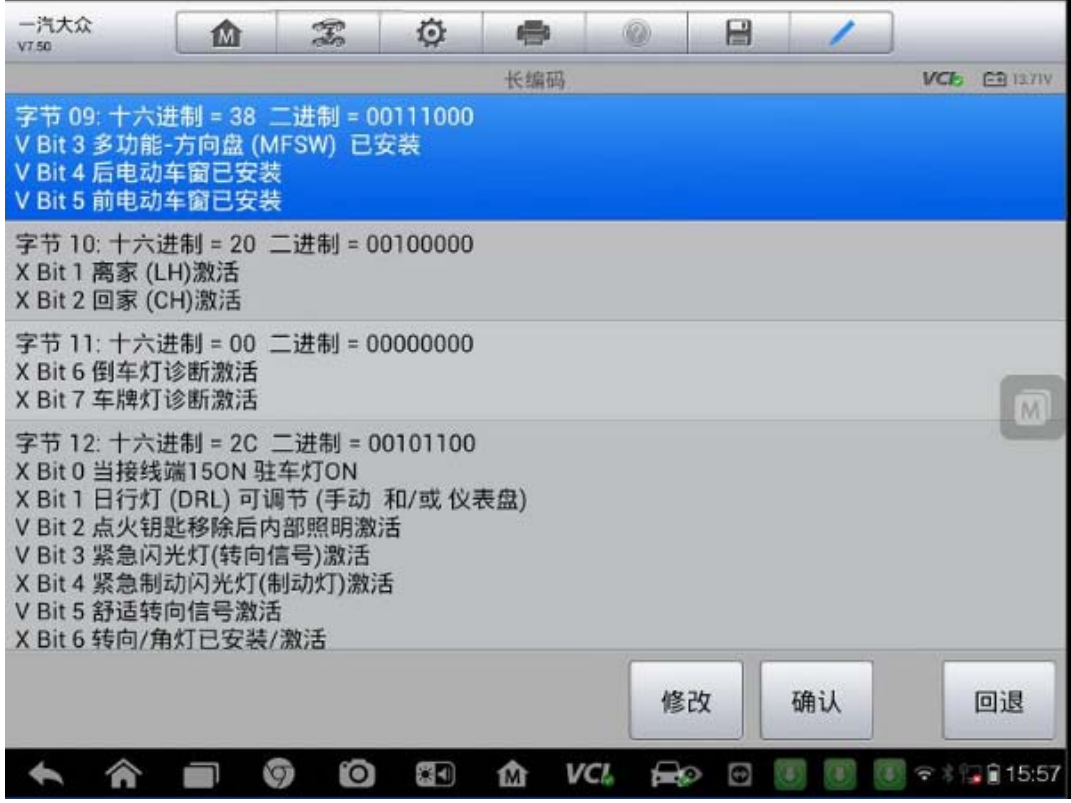

9.在编码界面,可以看到软件编码已发生明显改变,点击"确定"完成刷写功能。

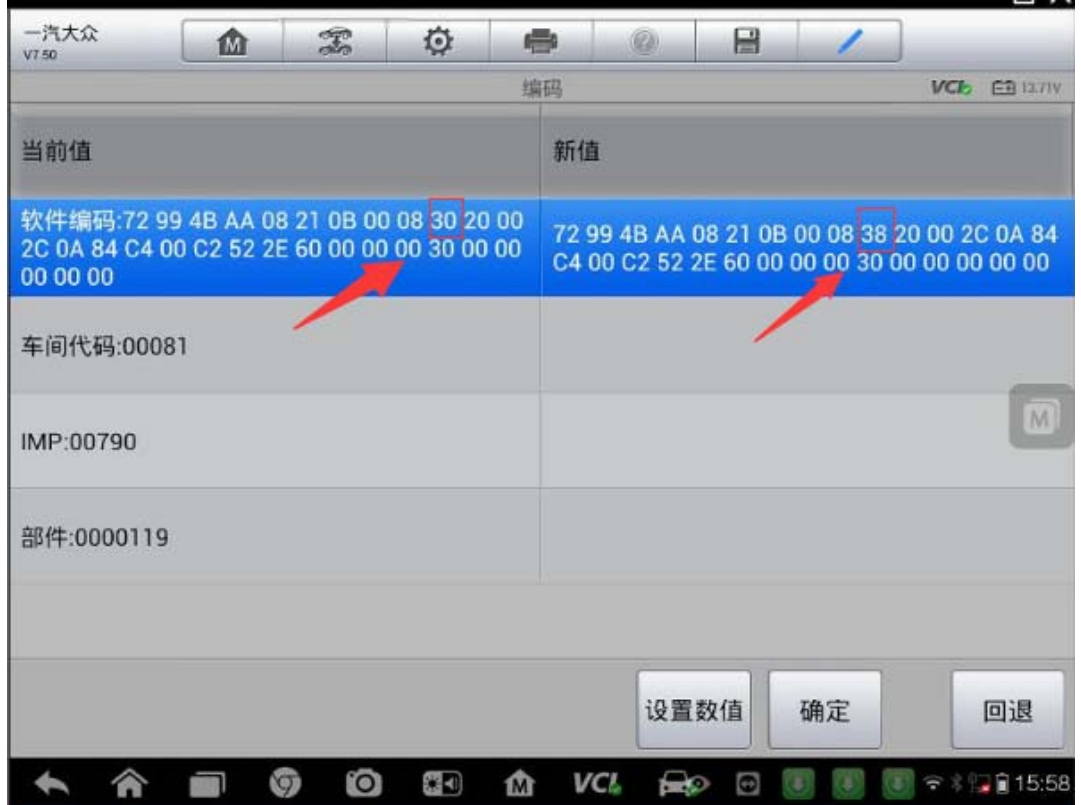

# 大众宝来刷隐藏-遥控锁车解锁喇叭鸣响

操作步骤:

1. 将 MS906 与车辆连接好, 通过自动读取 VIN 功能进入车型

2.选择"09-电子中央电气系统";

고

深圳市道通科技股份有限公司

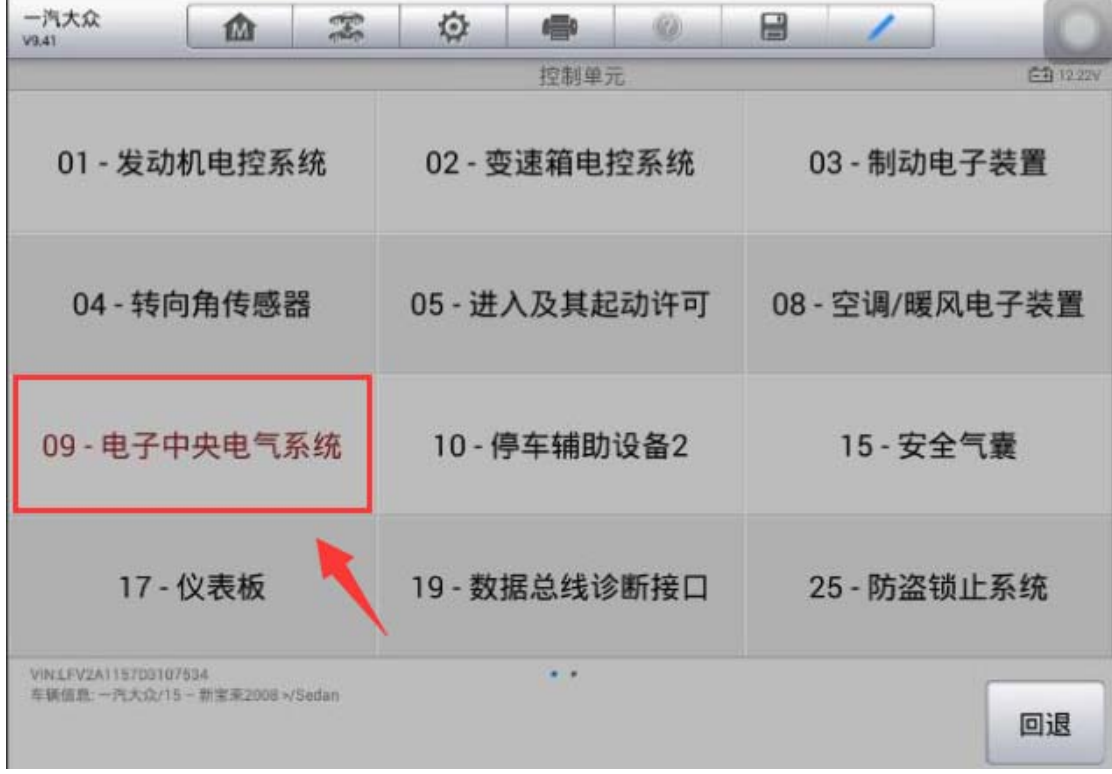

### 3.选择"编码"功能;

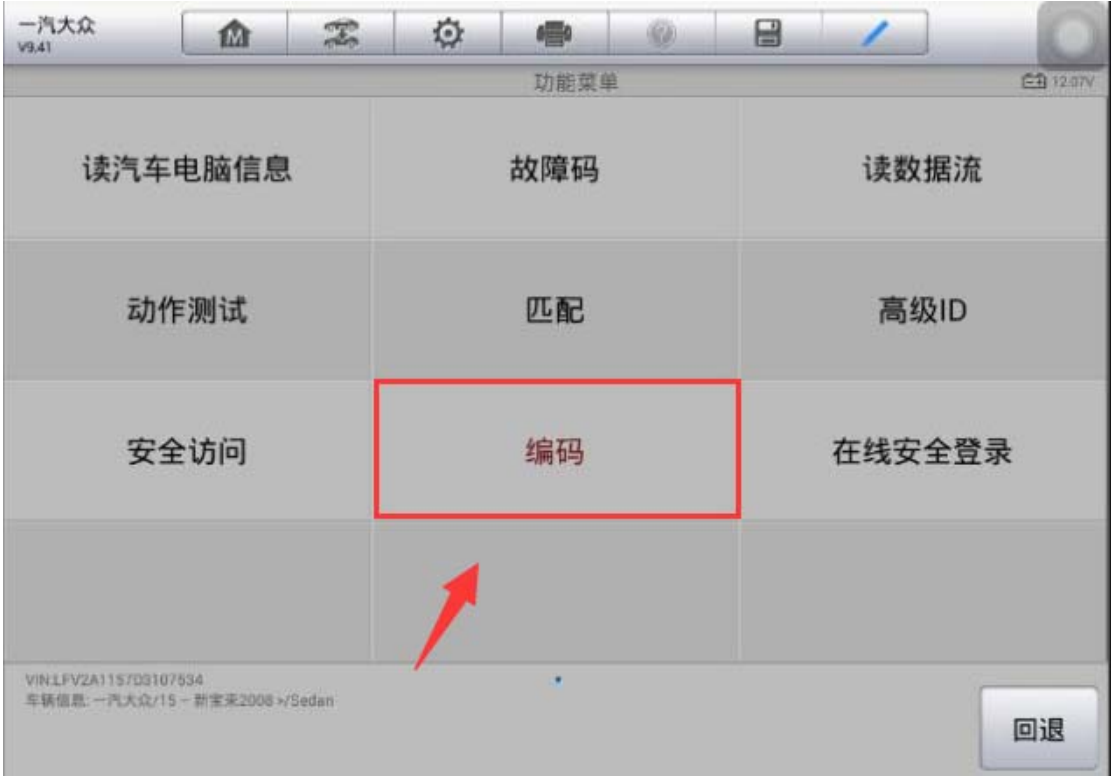

4. 仔细阅读相关提示,进入长编码界面,记下原编码,点击"设置数值"继续下 一步;

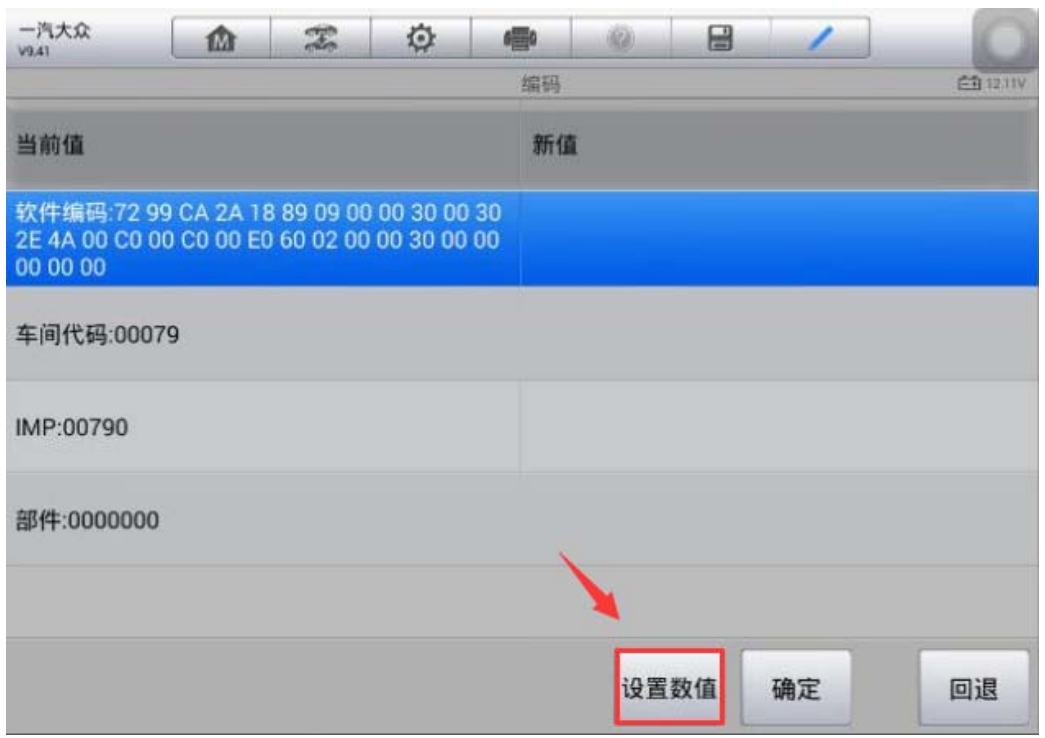

8. 进入长编码后, 在"字节 05"我们可以看到"Bit 1 声音锁定确认 (警报) 激活"与"Bit 4 声音解锁确认(喇叭)激活"的选项, 此时, 这两个选项前面 的状态为"×",表明此功能当前状态为"未激活",我们通过点击"修改",可 以激活该选项;

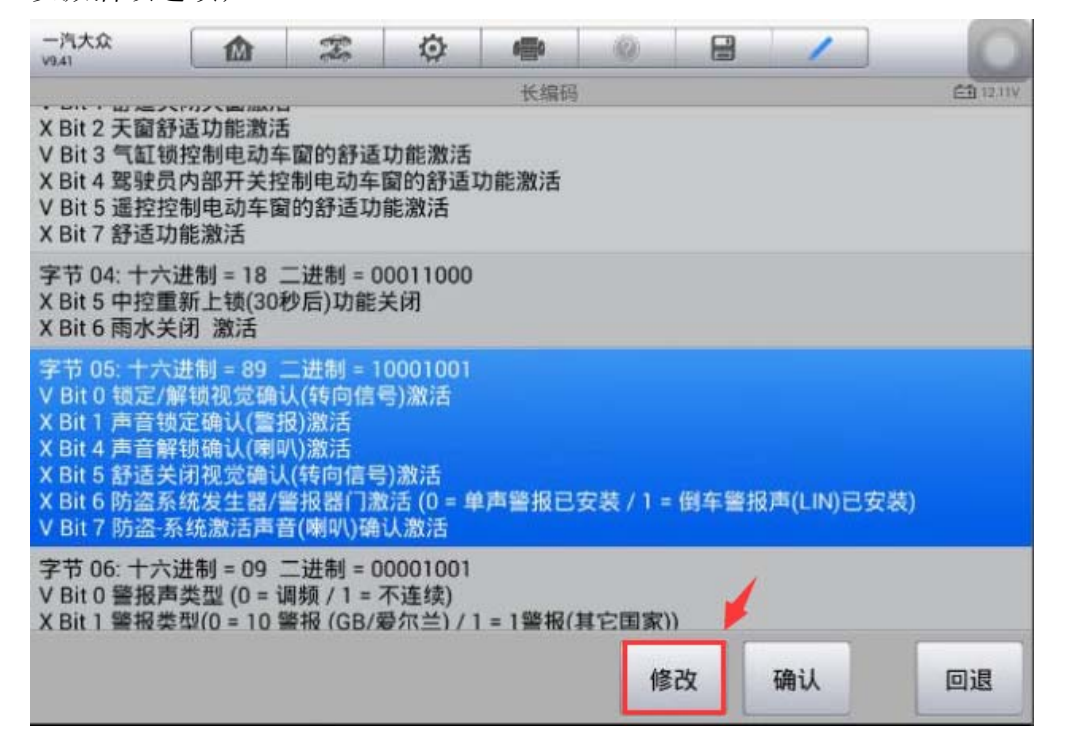

9. 勾选"Bit 1 声音锁定确认(警报) 激活"与"Bit 4 声音解锁确认(喇叭) 激活"两个选项,然后点击"确定";

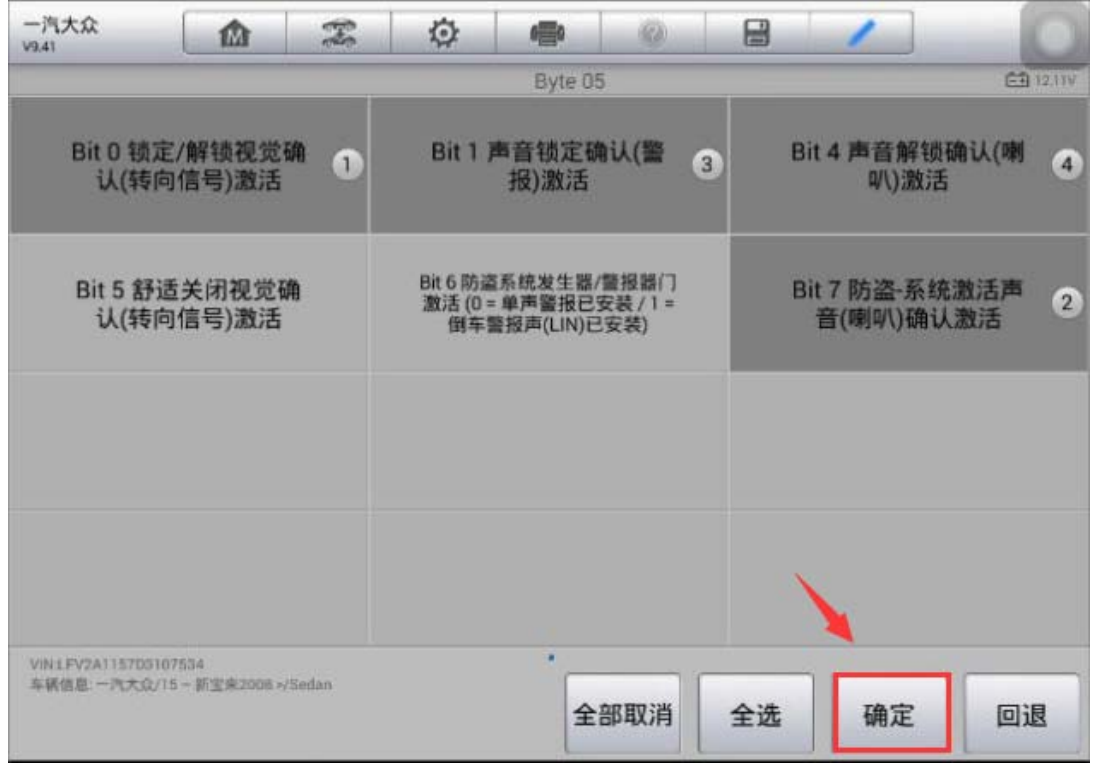

10. 在长编码界面,此时,在"字节 05"我们可以看到"Bit 1 声音锁定确认 (警报)激活"与"Bit 4 声音解锁确认(喇叭)激活" 选项前面的状态为"√", 表明此功能已被激活,点击"确认";

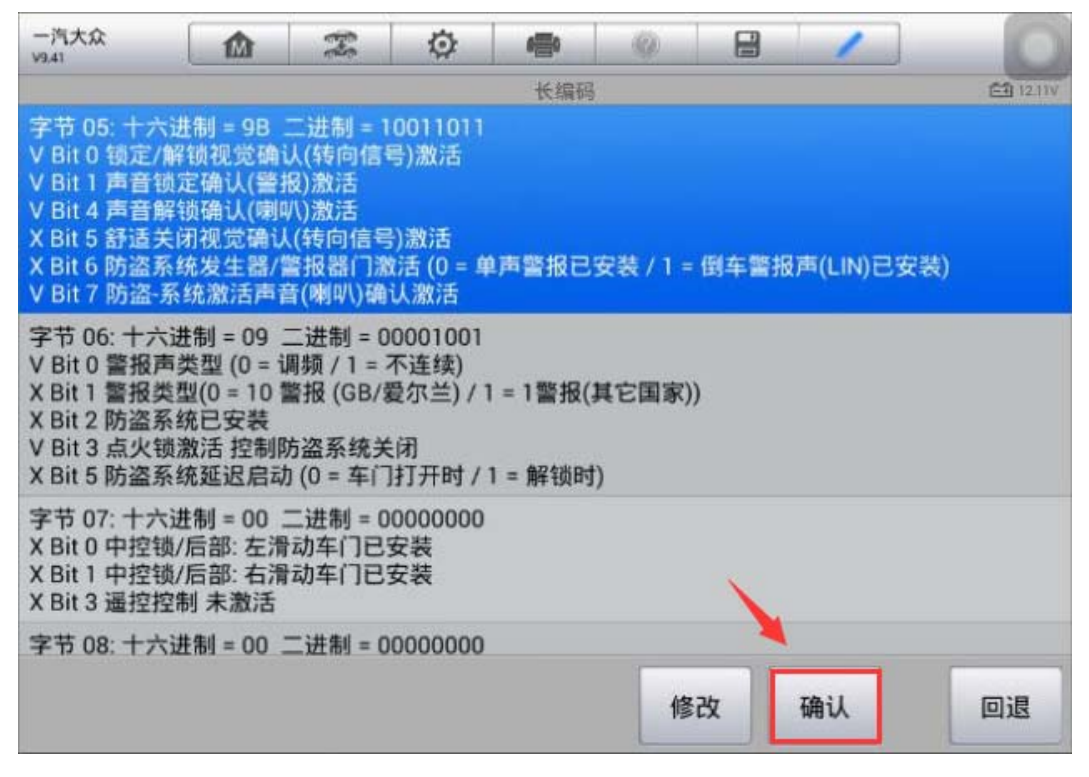

11. 在编码界面,可以看到软件编码已发生明显改变,点击"确定";

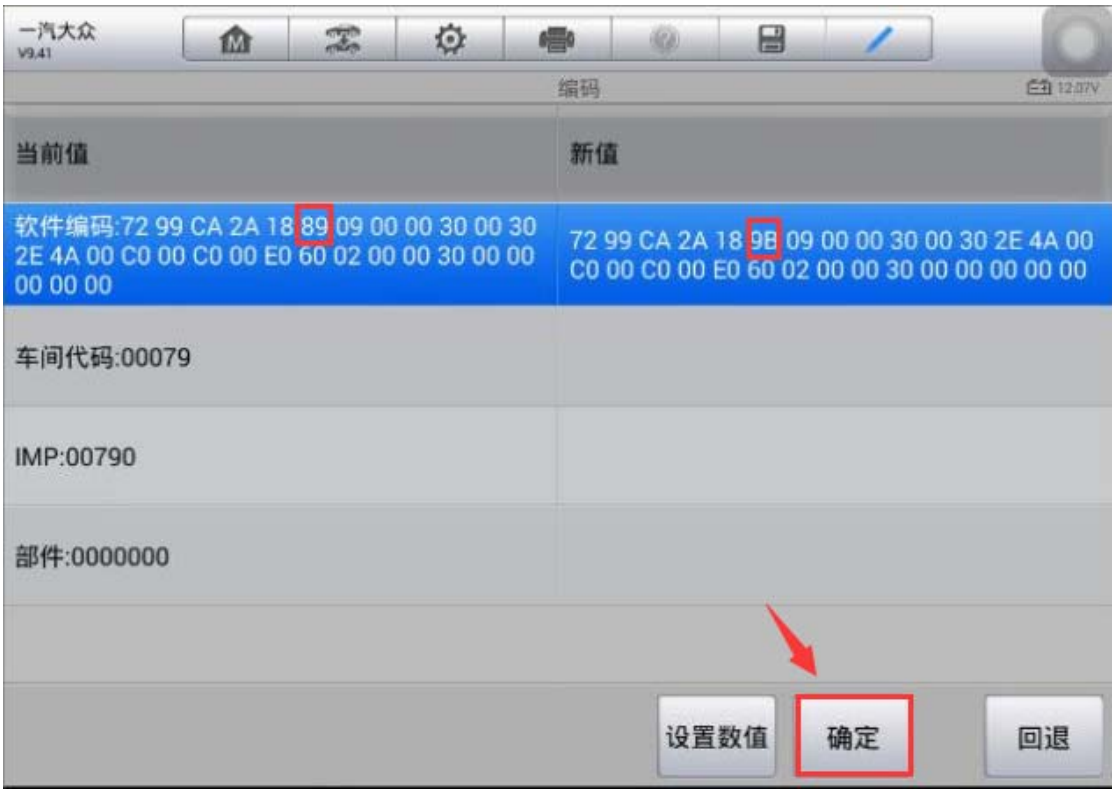

12.编码成功,使用遥控器解锁与上锁,喇叭声音确认功能正常。

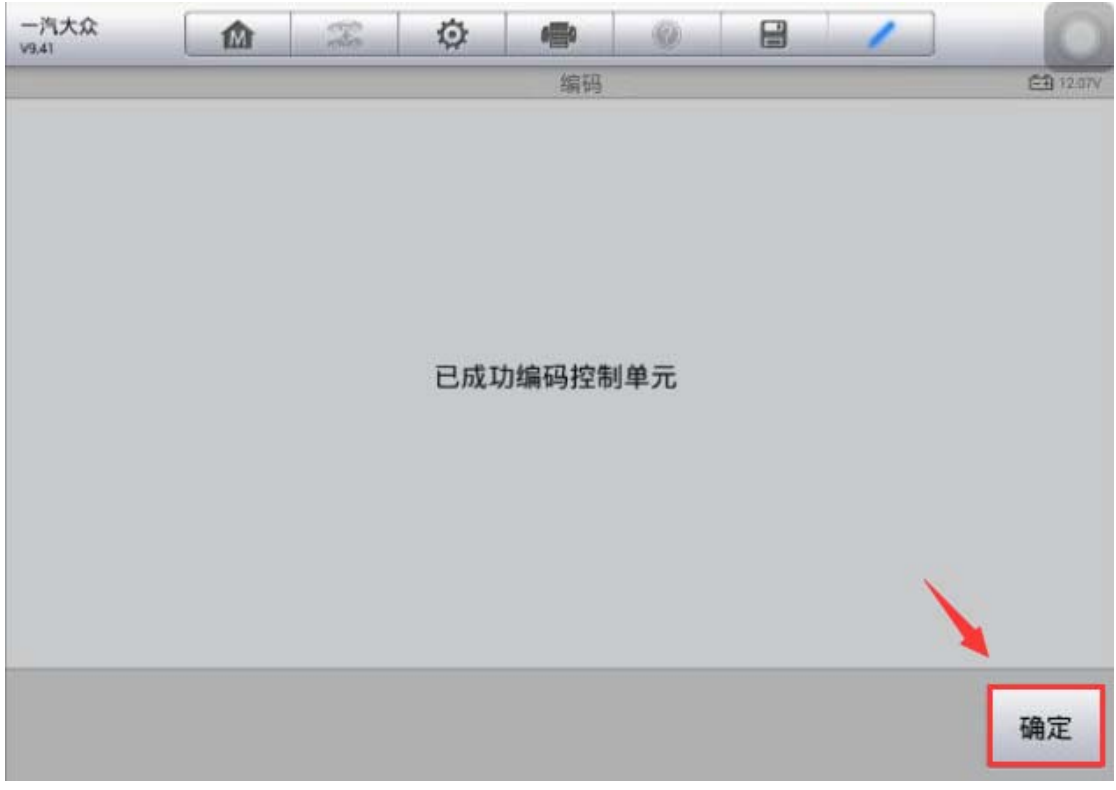

# 常见功能匹配

# 宝马 X6 喷油嘴匹配

操作步骤:

1.连接道通诊断仪,使用自动读取 VIN 进入车型

2. 进入"维护",选择"驱动装置"

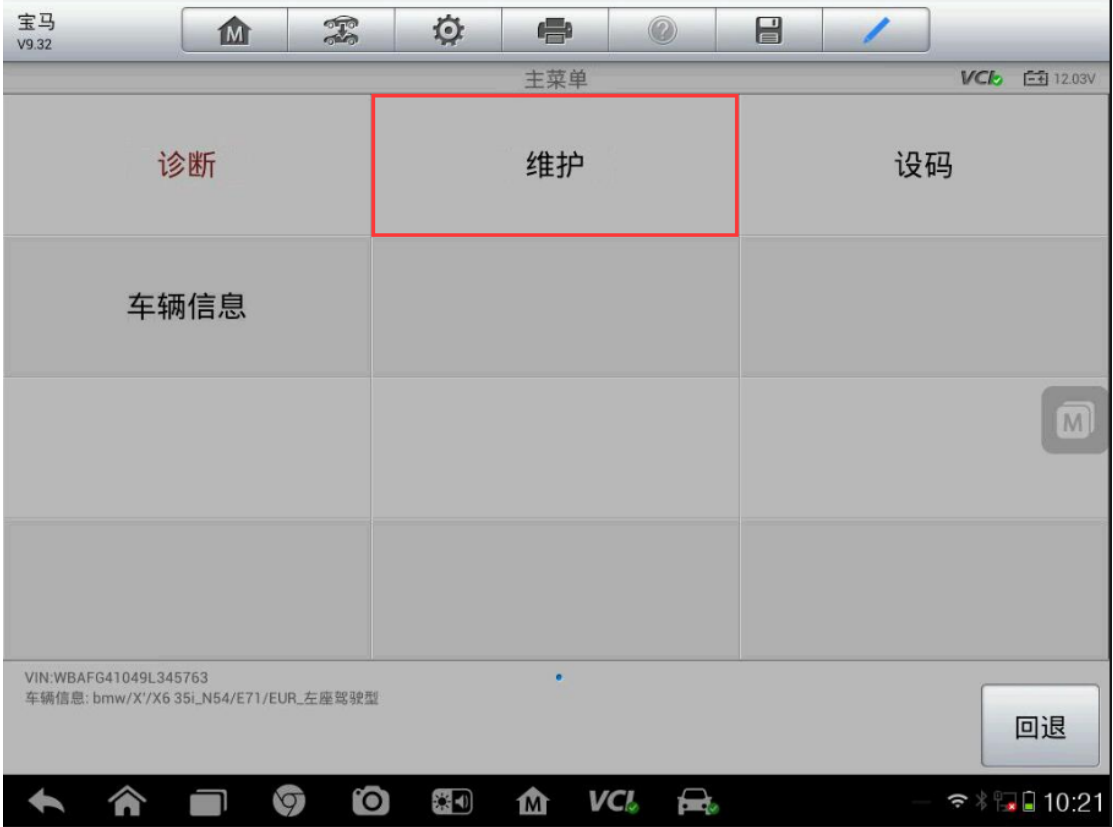

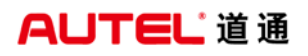

深圳市道通科技股份有限公司

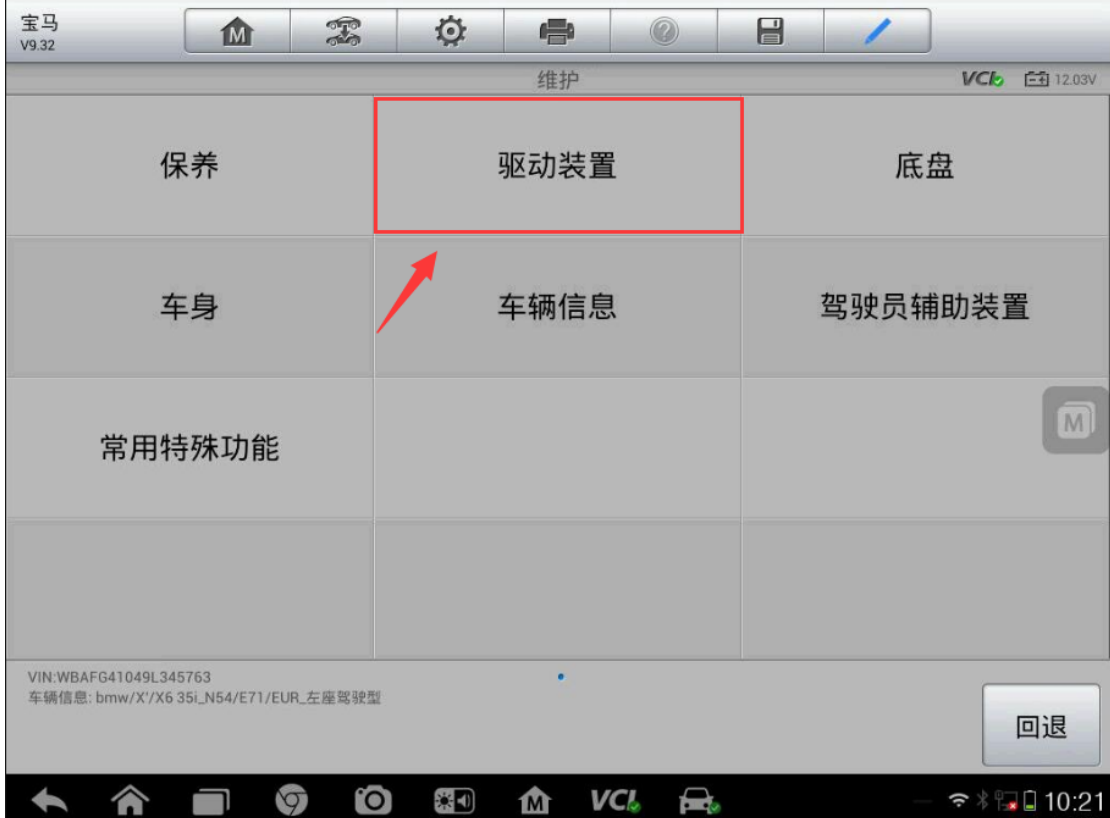

3. 进入"发动机电子装置 MSV", 选择"匹配"

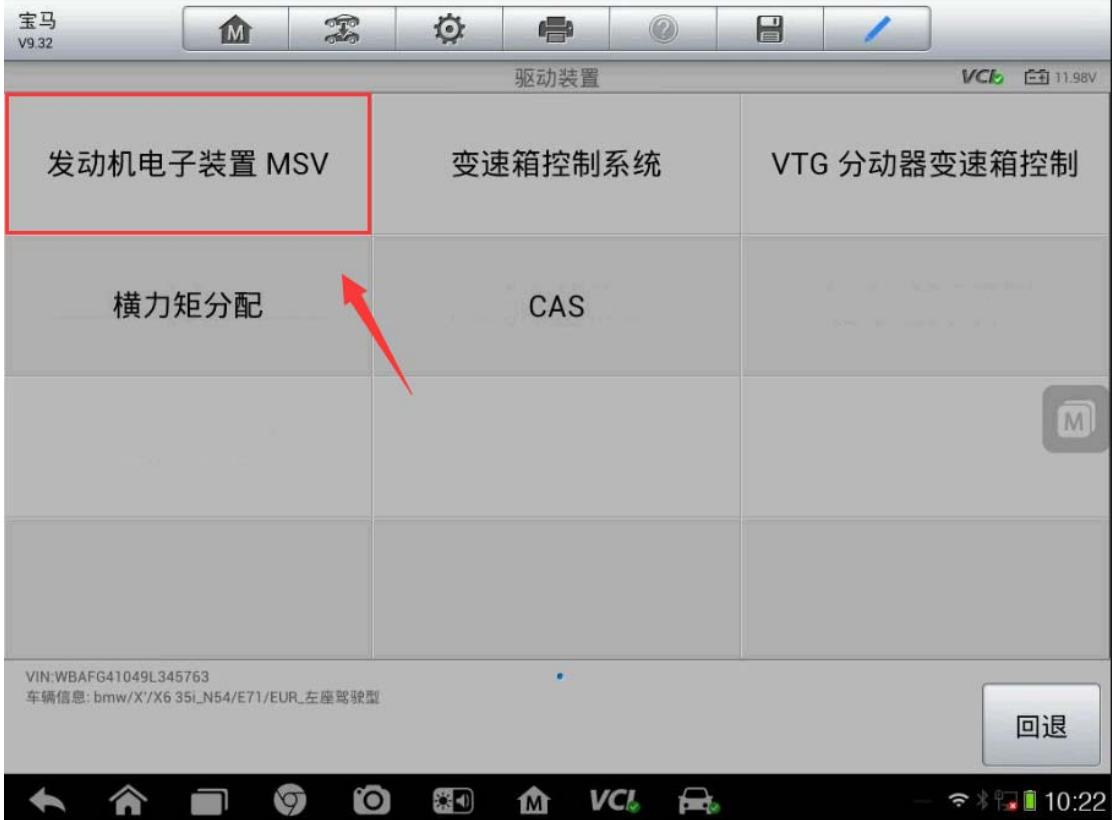

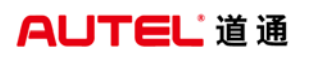

深圳市道通科技股份有限公司

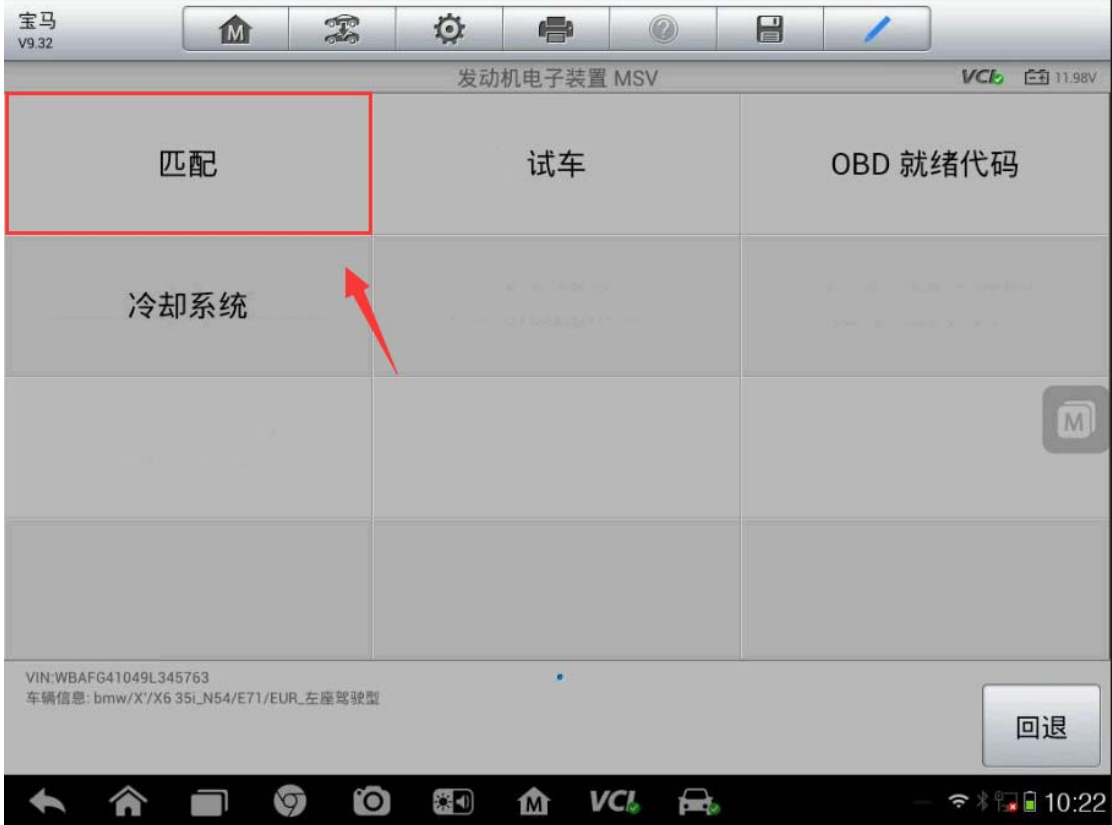

4.选择"匹配喷射装置"

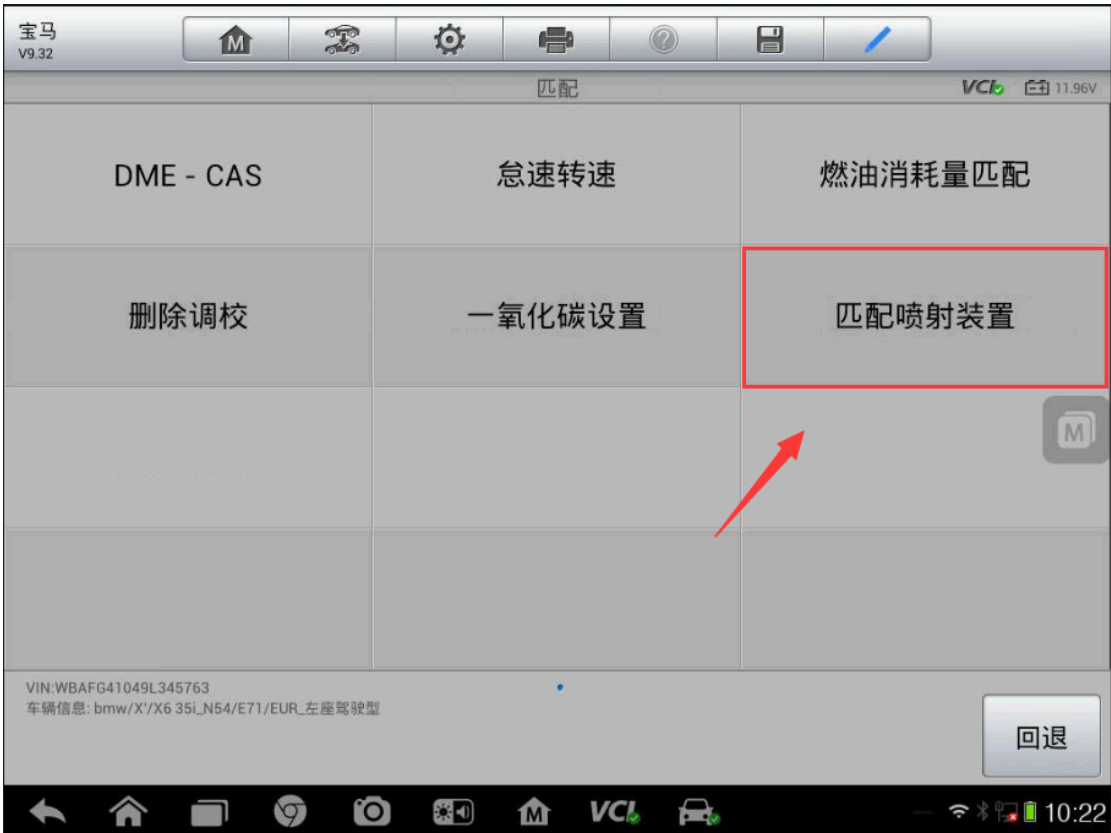

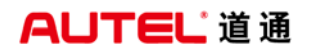

5.进入"喷油嘴油量匹配"

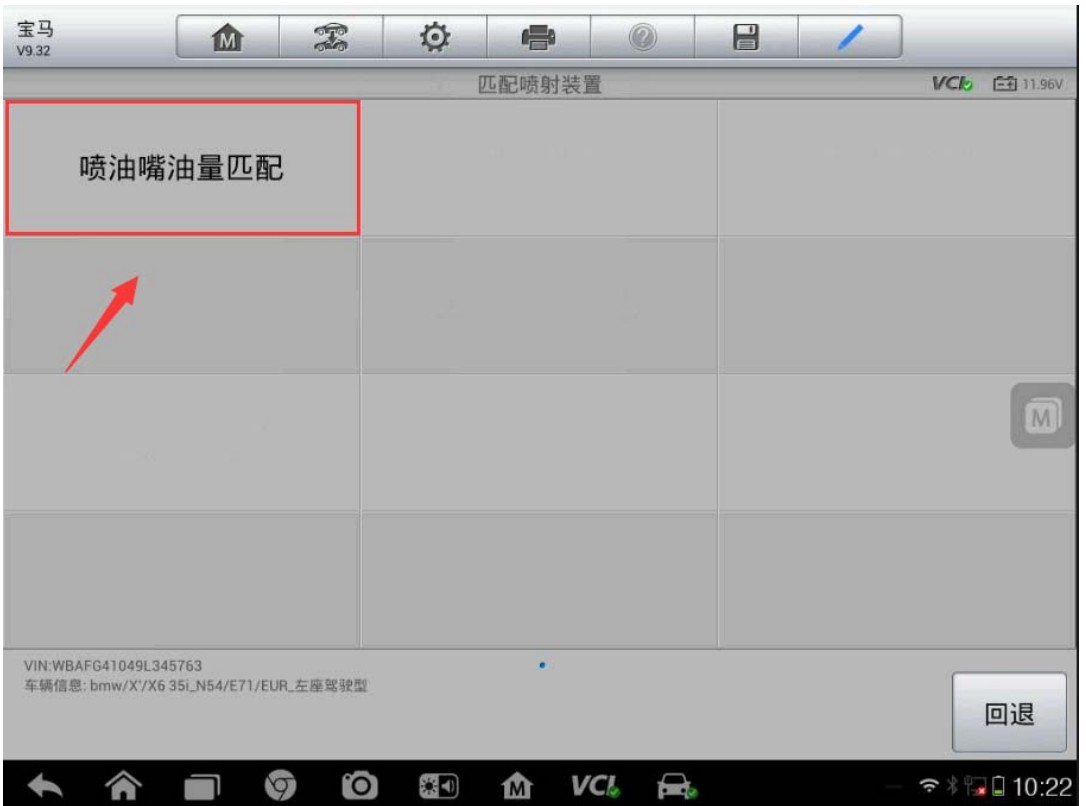

6.该车未更换新的发动机电脑(DME),选择"否"继续下一步,可以看到当前存 储的 6 个气缸喷油嘴的匹配值

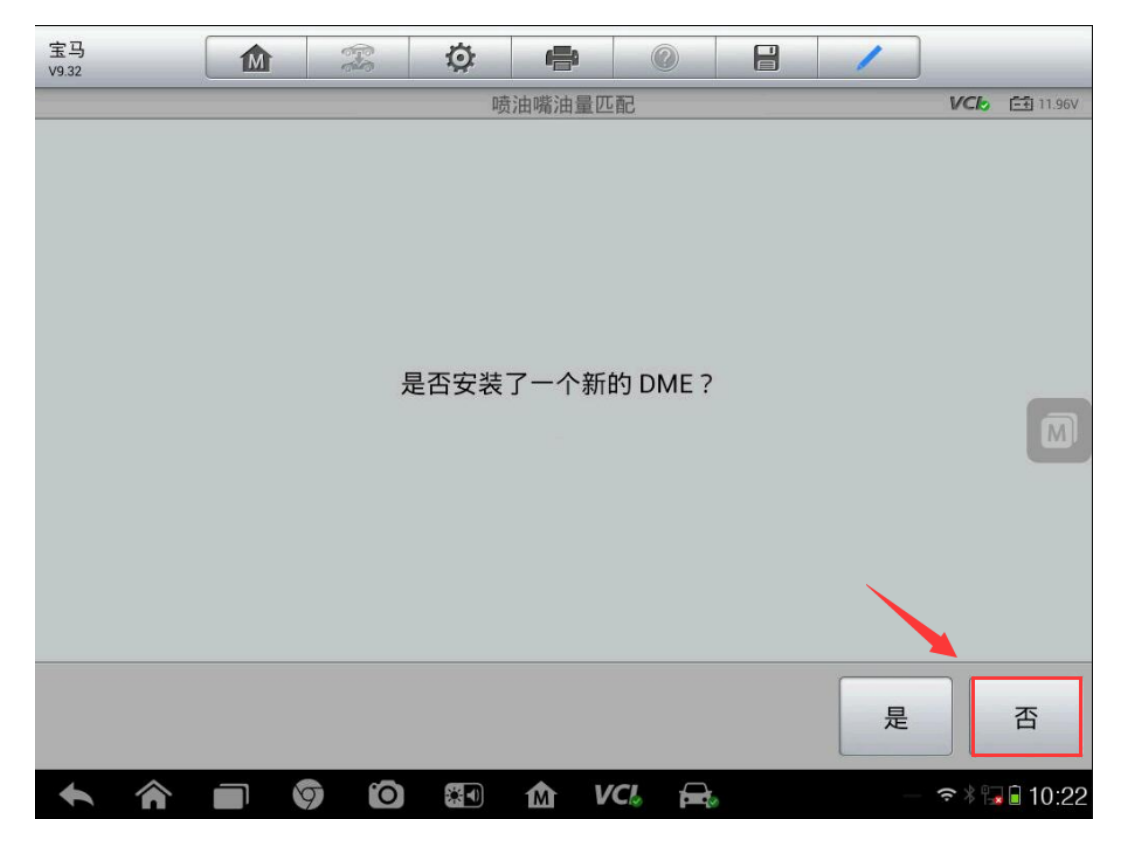

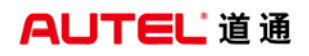

深圳市道通科技股份有限公司

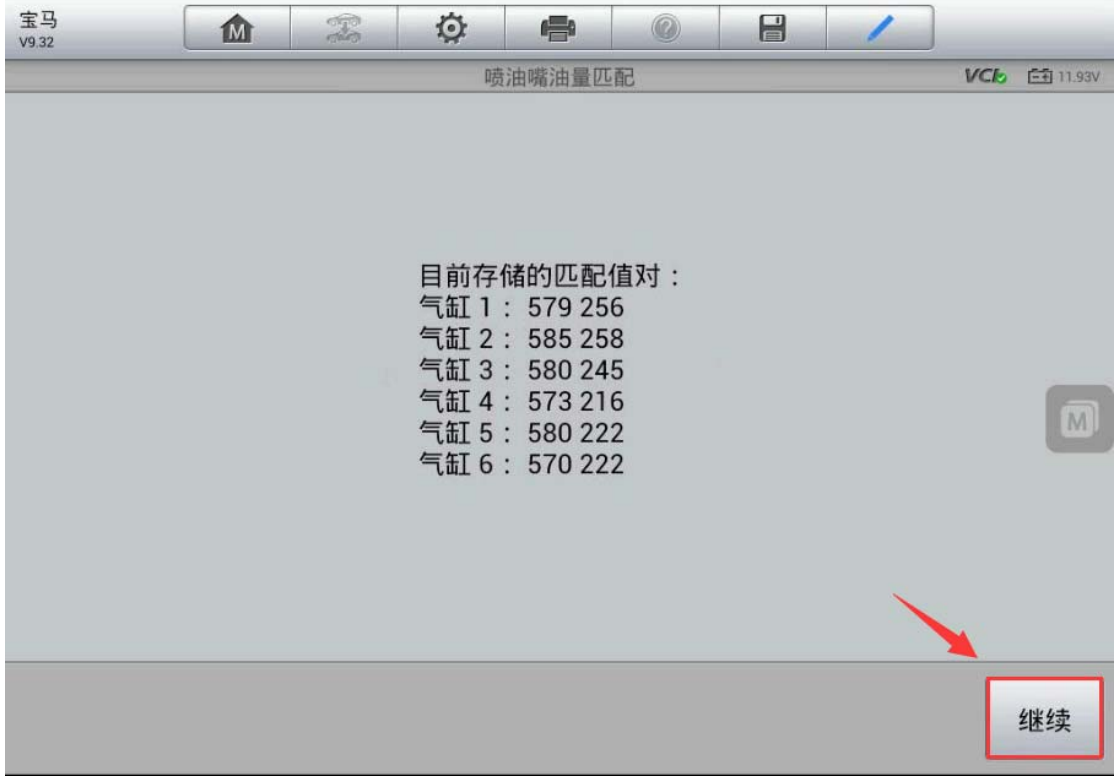

7. 执行"步骤 1 输入新的匹配值"功能,按提示依次输入 6 个新的喷油嘴的匹配 值,完成后点击"确定"继续下一步。

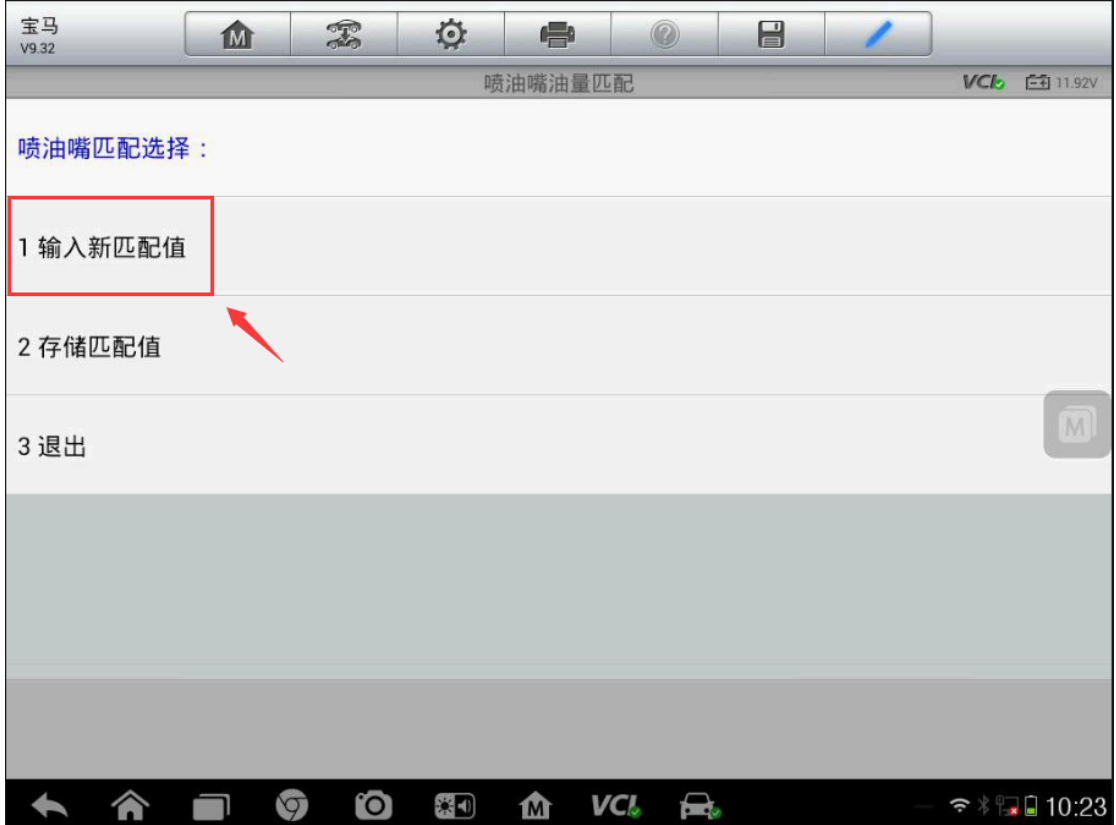

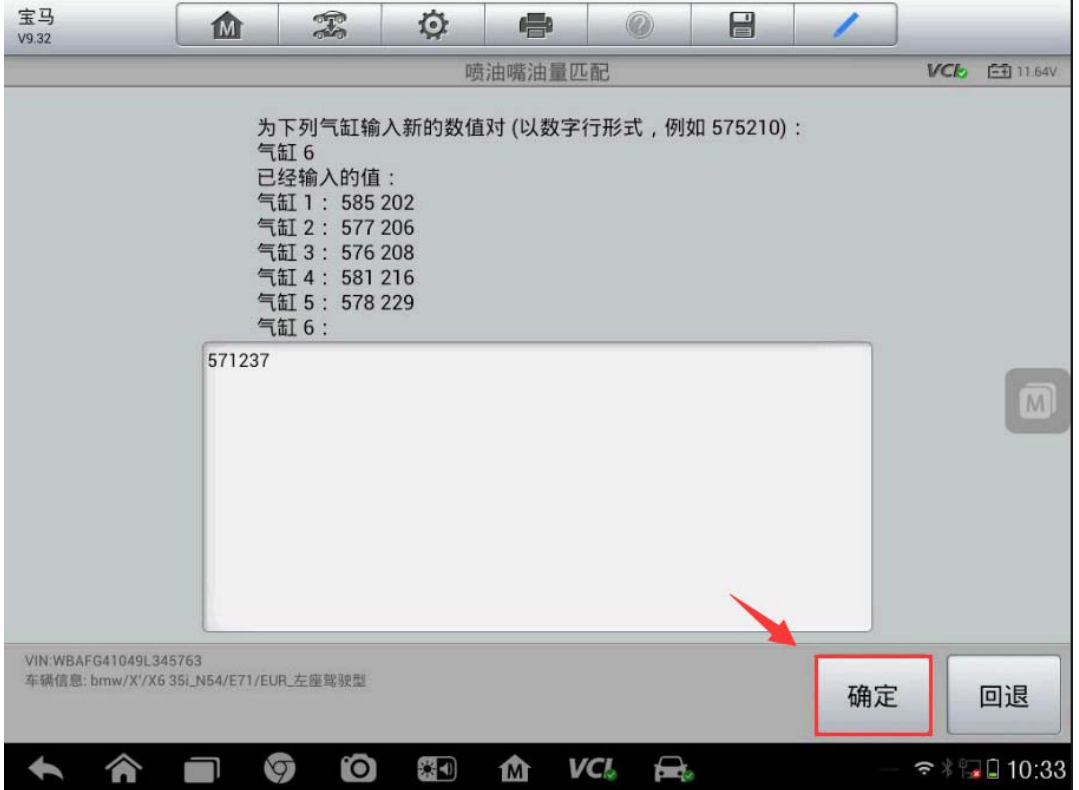

8.输入完自后再次确定每个气缸喷油嘴的匹配值是否正确,确认输入无误后点击 "否"继续下一步。(注:如果输入的匹配值有误,可以点击"是"重新输入对 应气缸喷油嘴的匹配值)

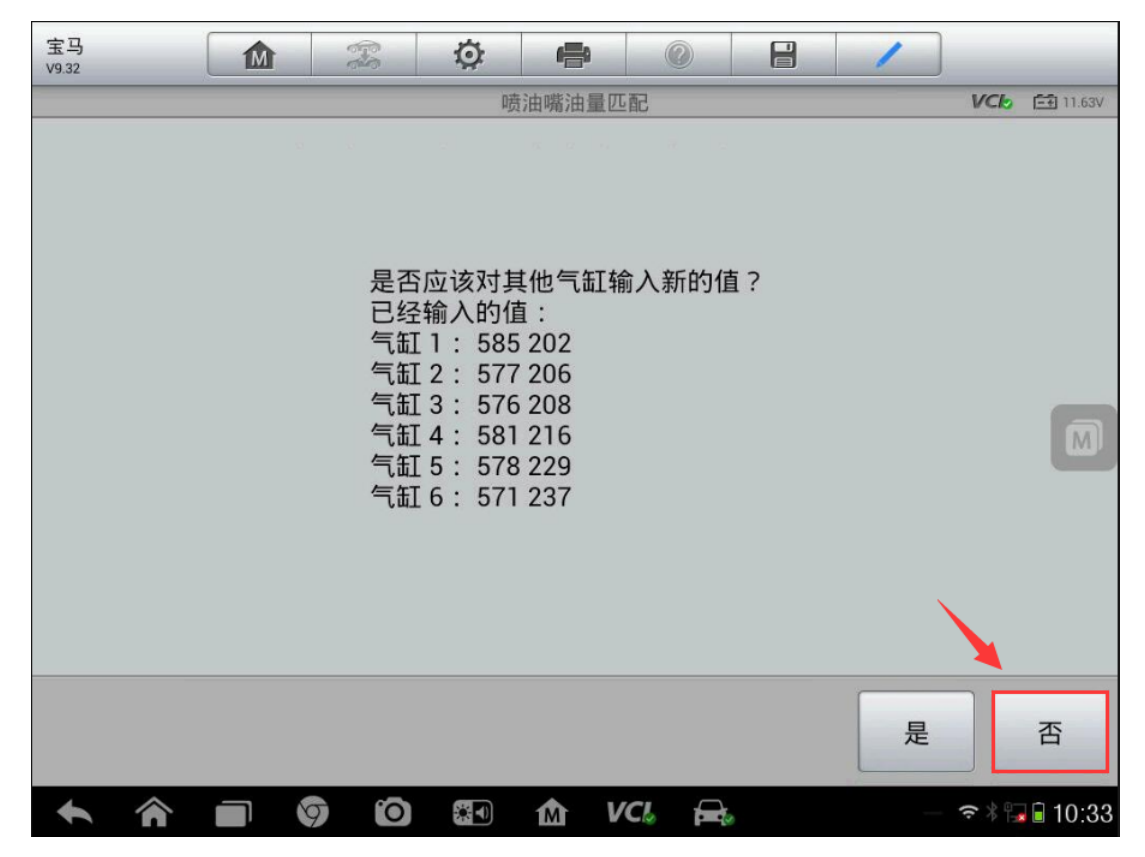

9. 点击"是",将六个气缸喷油嘴的匹配值存储到 DME 控制单元中后,关闭点火 开关,继续下一步

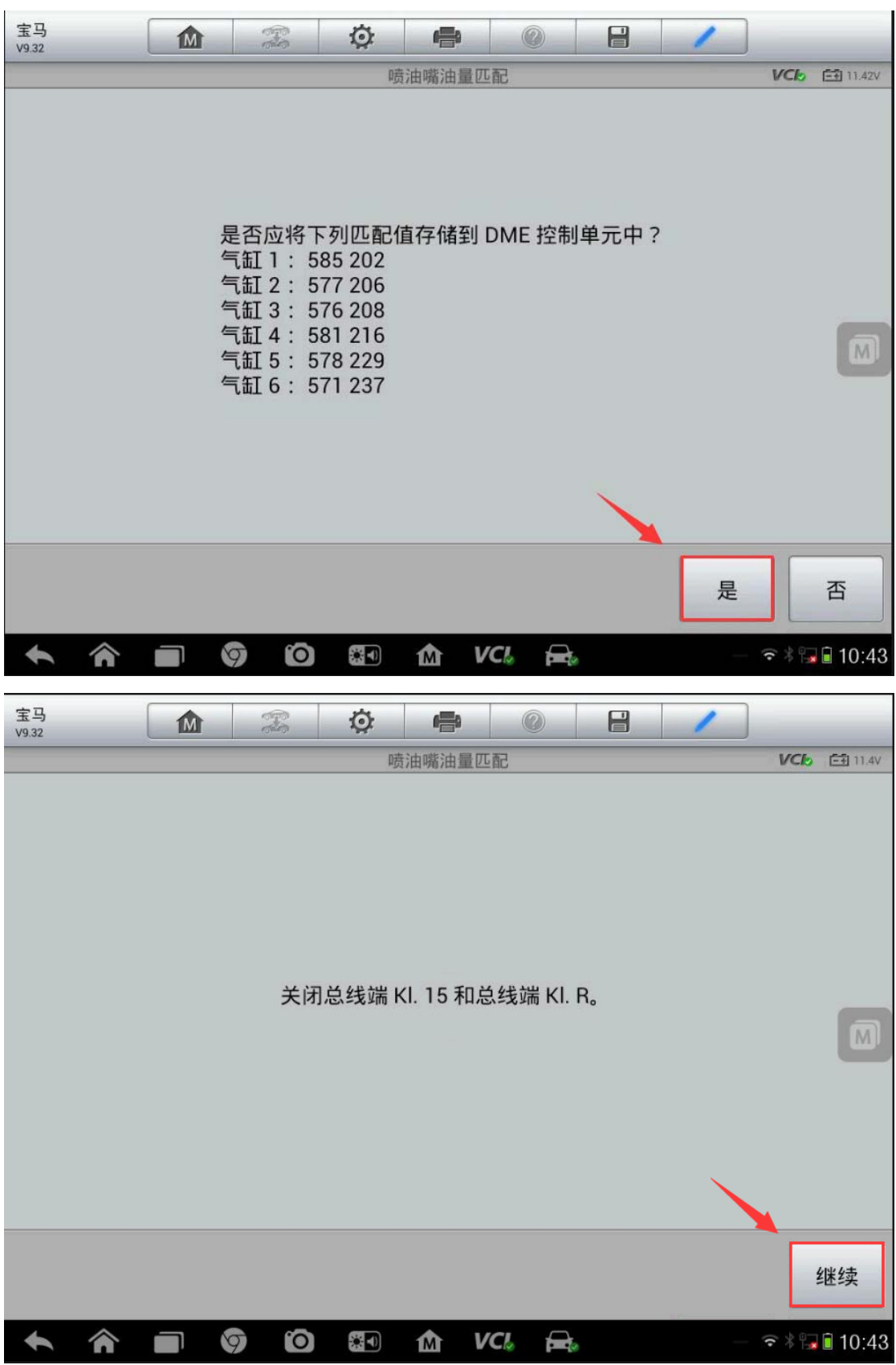

10. 新的喷油嘴的匹配值已储存,接通点火开关点,点击"继续"完成(注:由 于控制单元换算,数值的最后一位可能与喷油嘴数值有轻微偏差,该偏差不是故 障。)

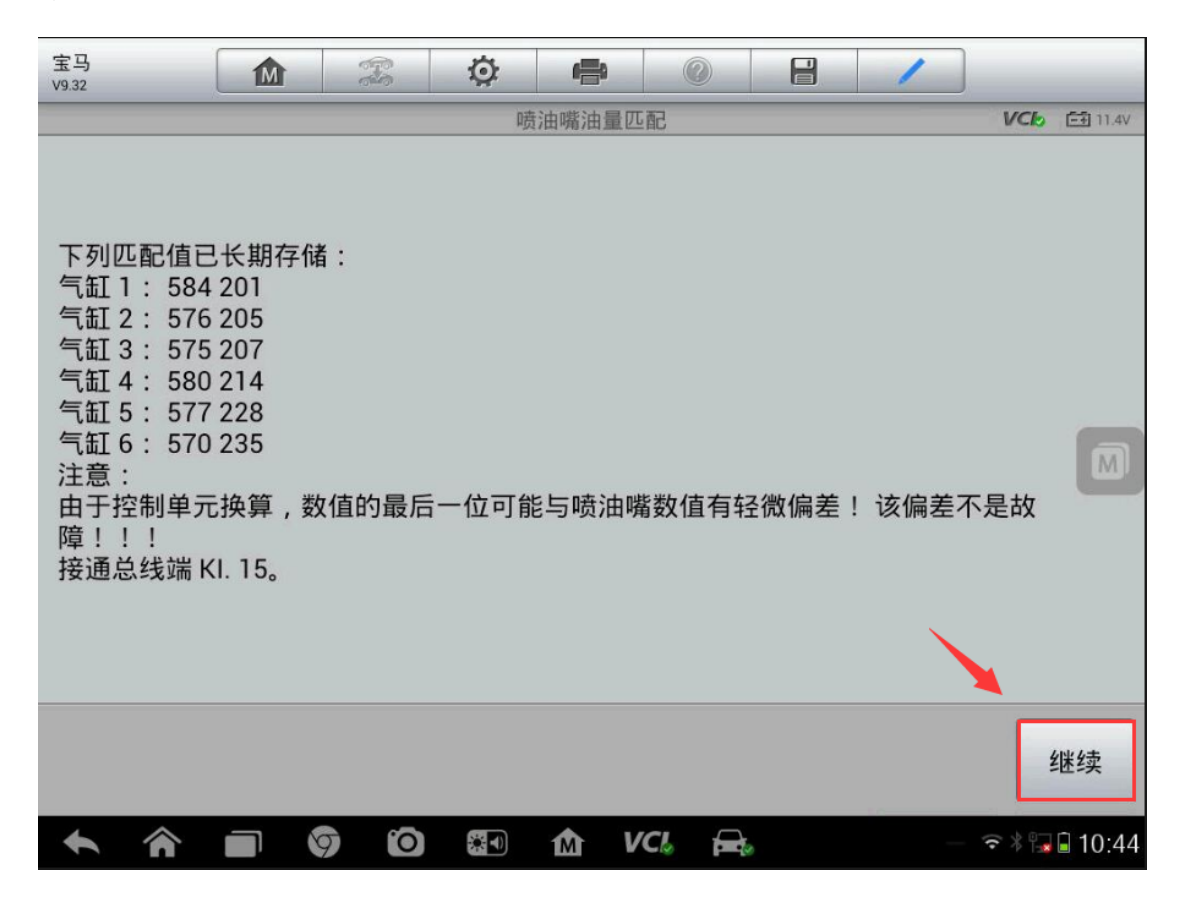

### 宝马 5 系蓄电池匹配

操作步骤:

1. 连接道通诊断仪, 选择正确车型

2.进入"常用特殊功能"

屳

VCL

£.

 $\odot$ 

日 全 第17:04

O

┑

 $\bullet$ 

30

#### 宝马<br>v9.80 T 章 e. 圖 商 û  $VCE = \boxed{23} 12.129$ 常用特殊功能 - 1 制动排气 机油归零 电动驻车制动 电池 节气门 转向 悬挂系统 车窗、车门及车顶 座椅 大灯 VIN:WBAMU310XCDX55575<br>车辆信息 bmw/5/530i\_N52/F11/EUR\_左座驾驶型 ٠ 回退 M

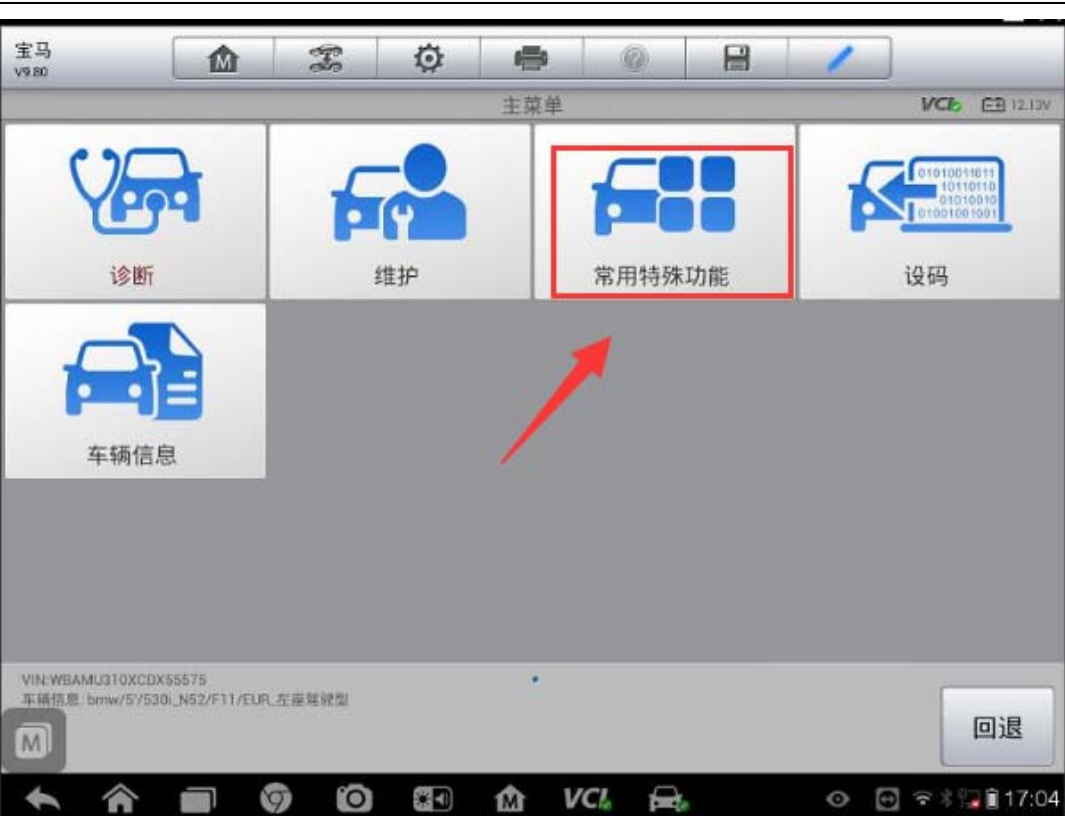

3.选择"电池"

 $\triangle$ 

AUTEL 道通

深圳市道通科技股份有限公司

**AUTEL 道通** 

### 4. 点击"记录更换电池"

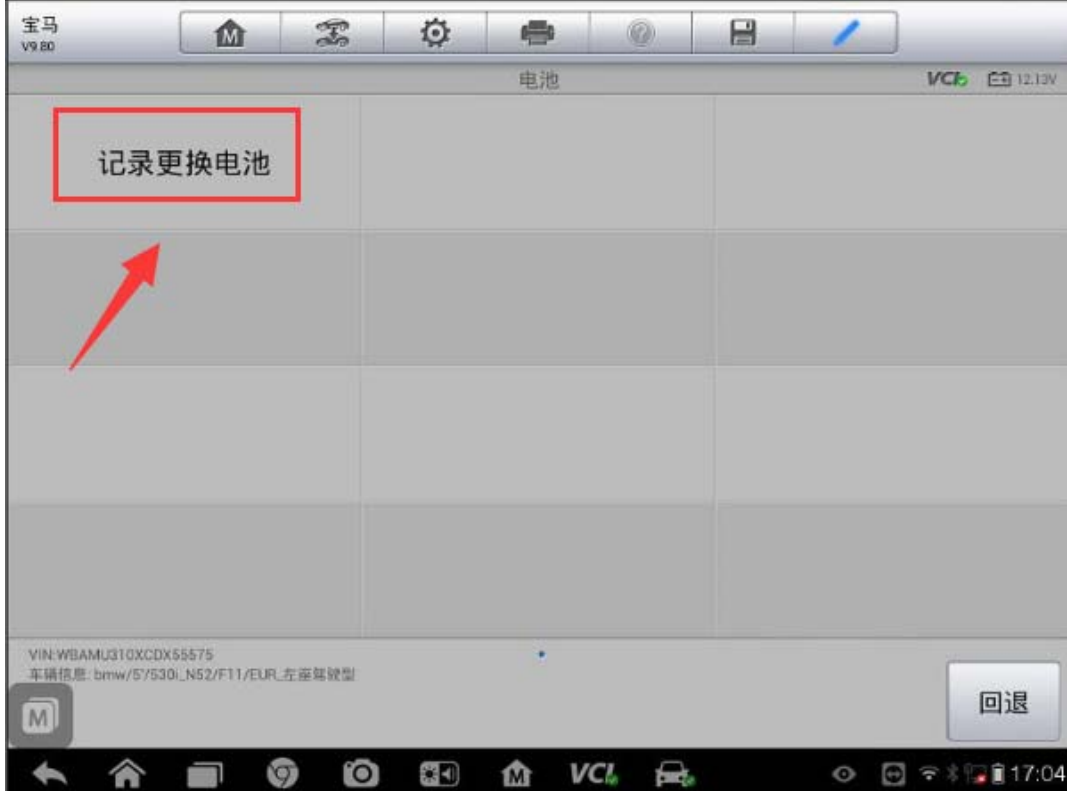

5.点击"记录更换电池"

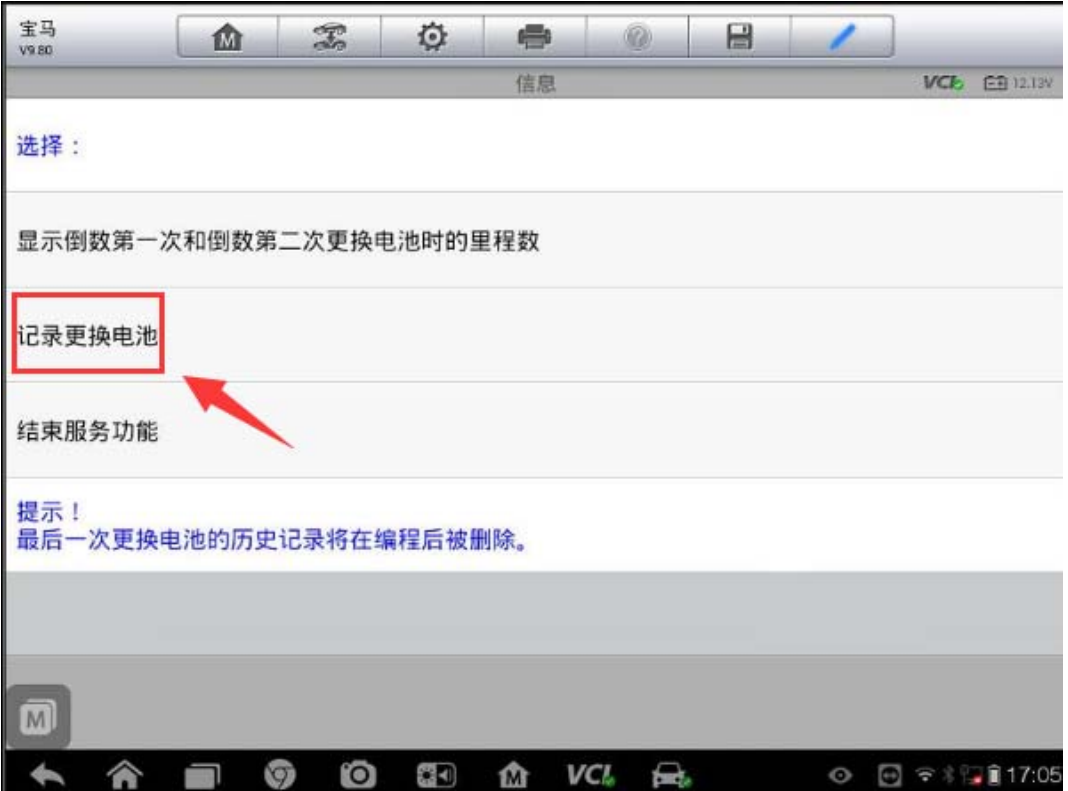

6.点击"记录蓄电池更换情况:更高/更低容量"(按更换蓄电池的实际情况选择, 此选项为更换了更高或更低容量的蓄电池)

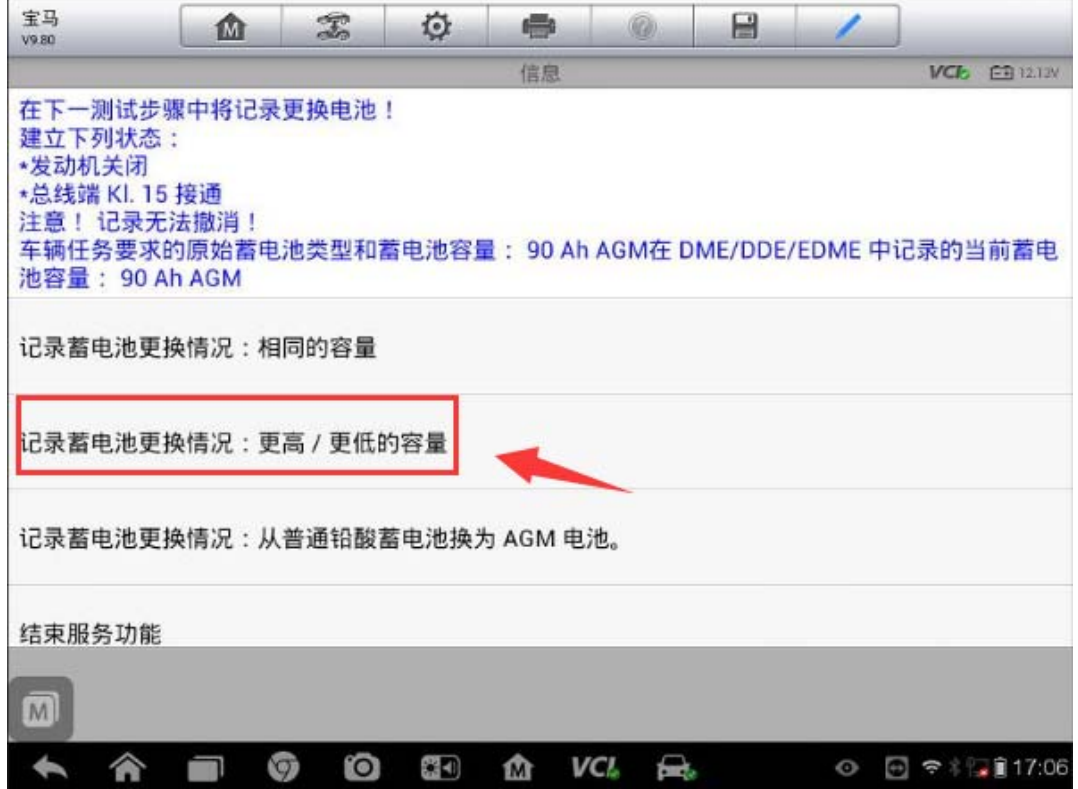

7.点击"继续"

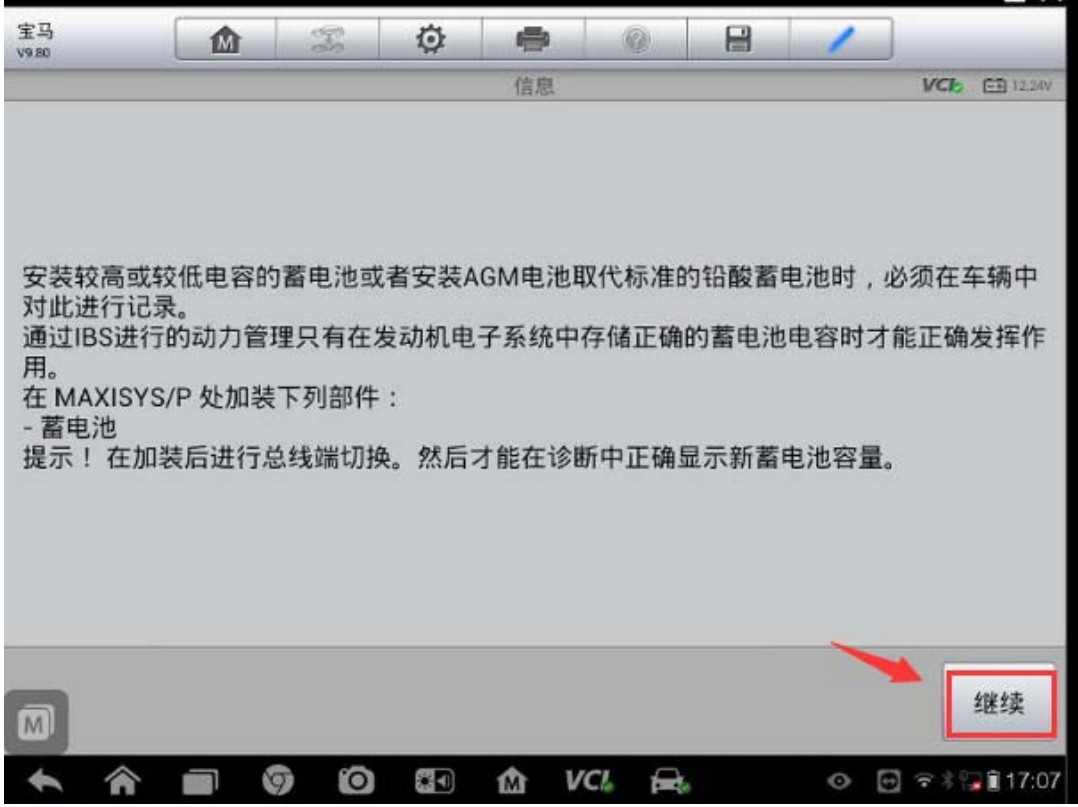

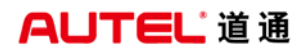

8.点击"否"(根据更换的蓄电池是否为原厂的进行选择,这里更换的是非宝马 原厂蓄电池)

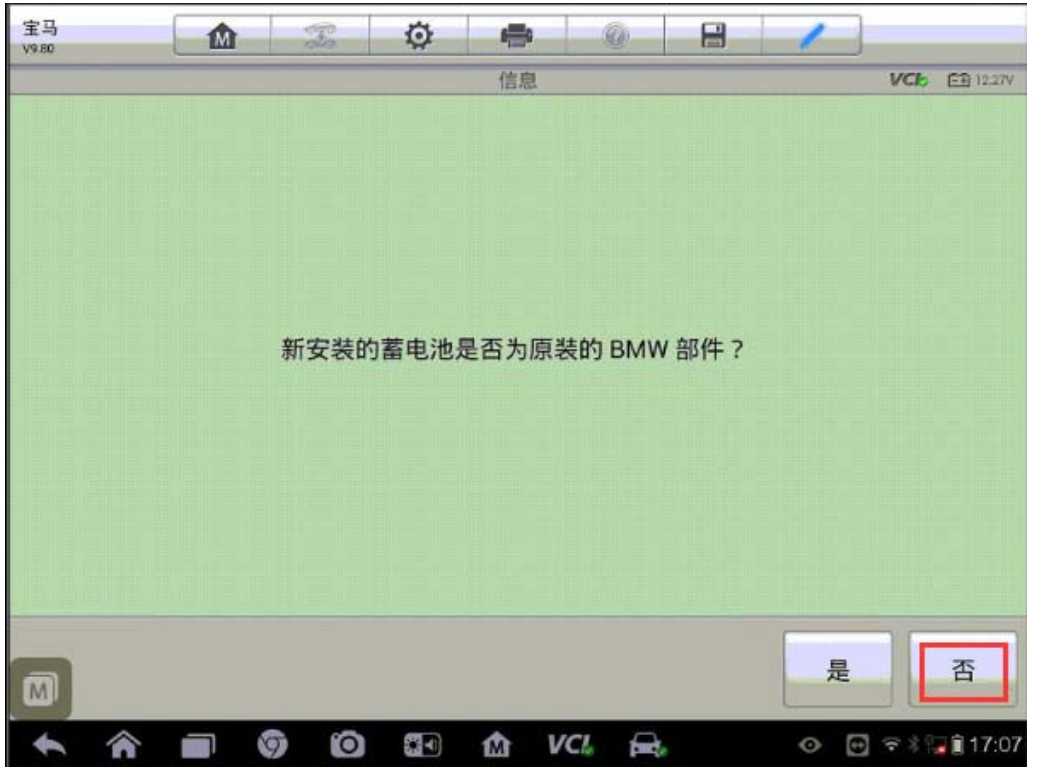

9.蓄电池更换已经成功记录(注意:为了记录新的蓄电池的电容或蓄电池类型, 需进入编程功能里面的"加装/改装"功能按提示执行加装功能)

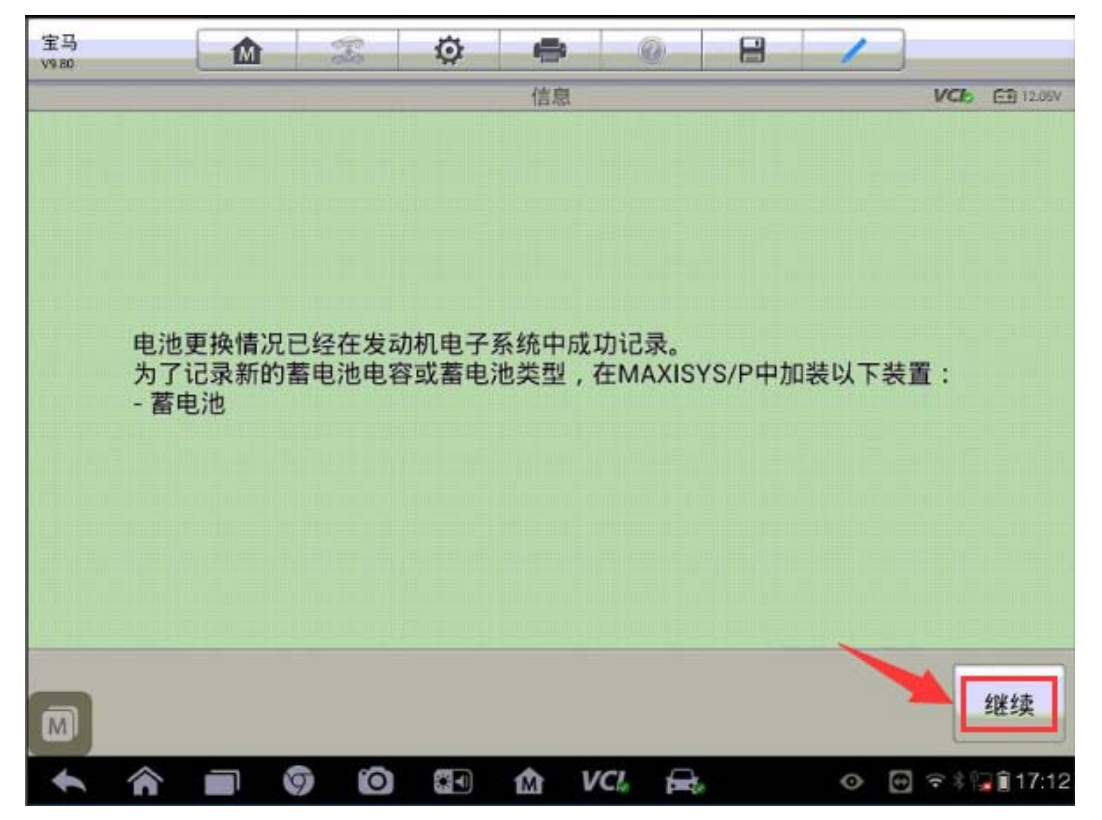

### 宝马 3 系发动机起始值复位

提示: 当车辆无法启动, 发动机报"DME EWS 辨伪保护"故障时, 需要复位发动 机起始值,才能启动车辆.

操作步骤:

1.连接道通诊断仪,使用自动读取 VIN 进入车型

2.进入"维护",选择"驱动装置"

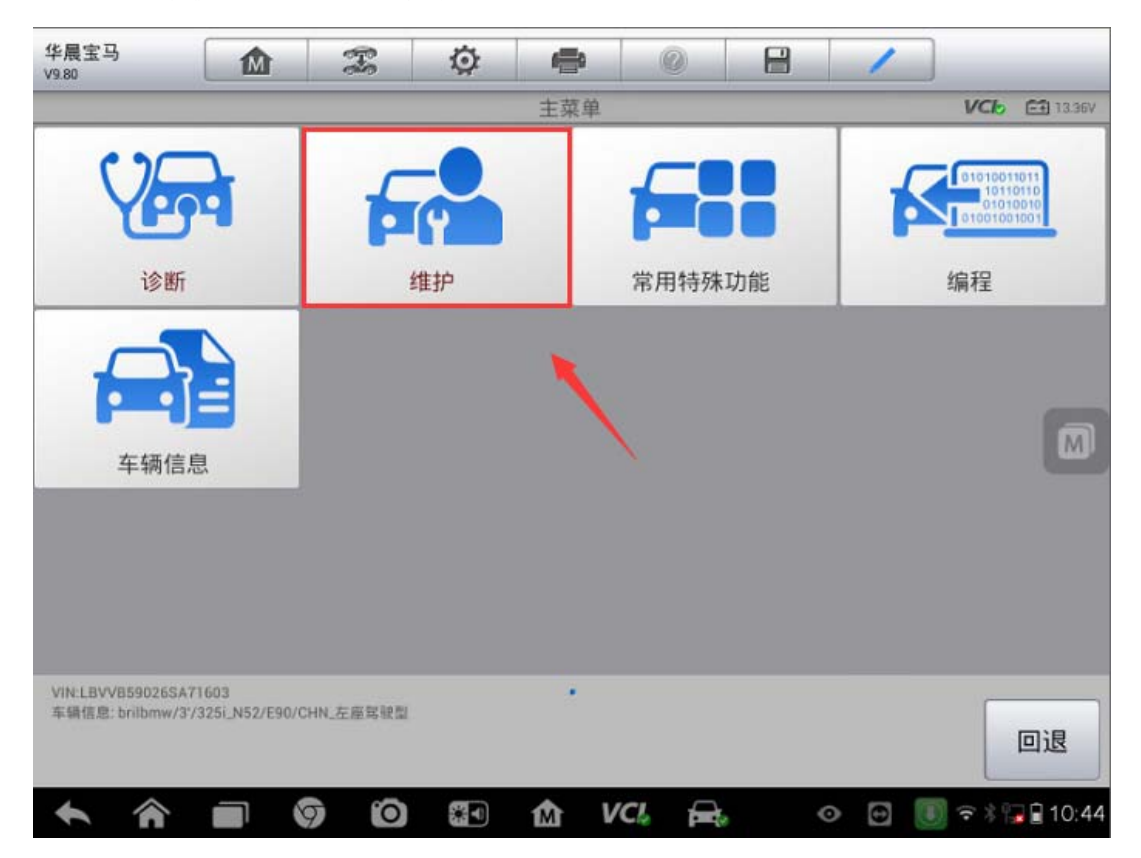

深圳市道通科技股份有限公司

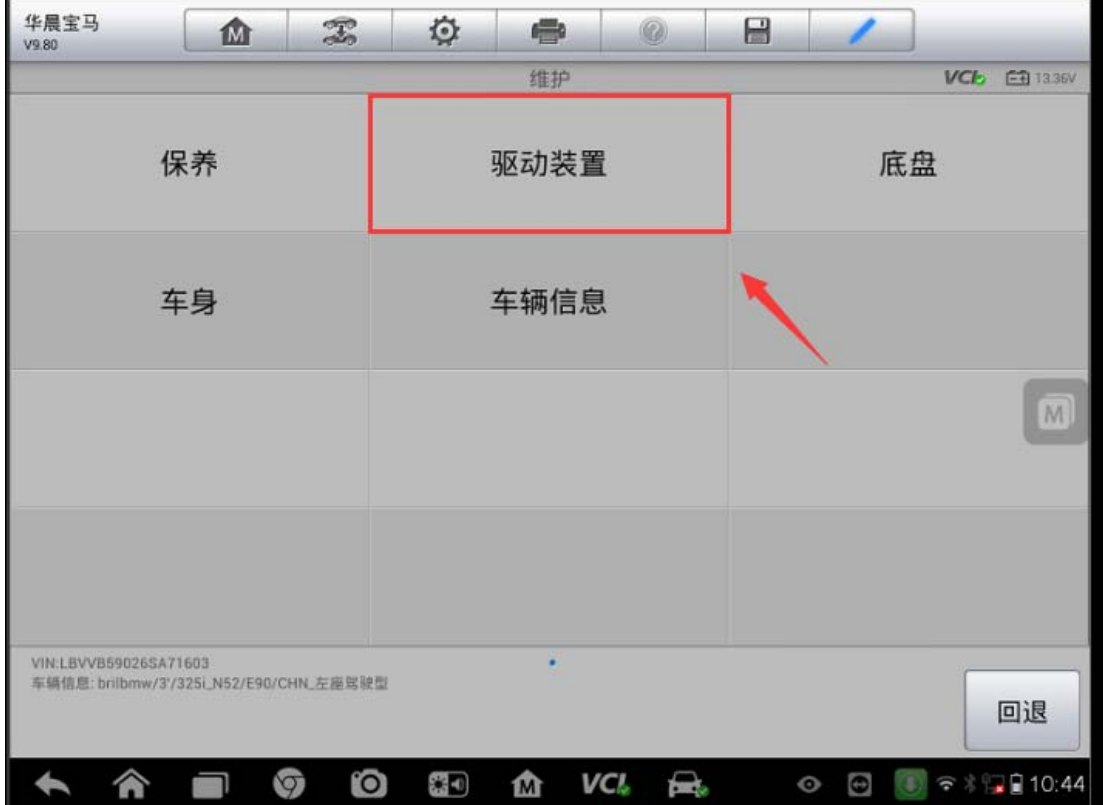

3. 选择"发动机电子装置 MSV", 进入"匹配程序"功能

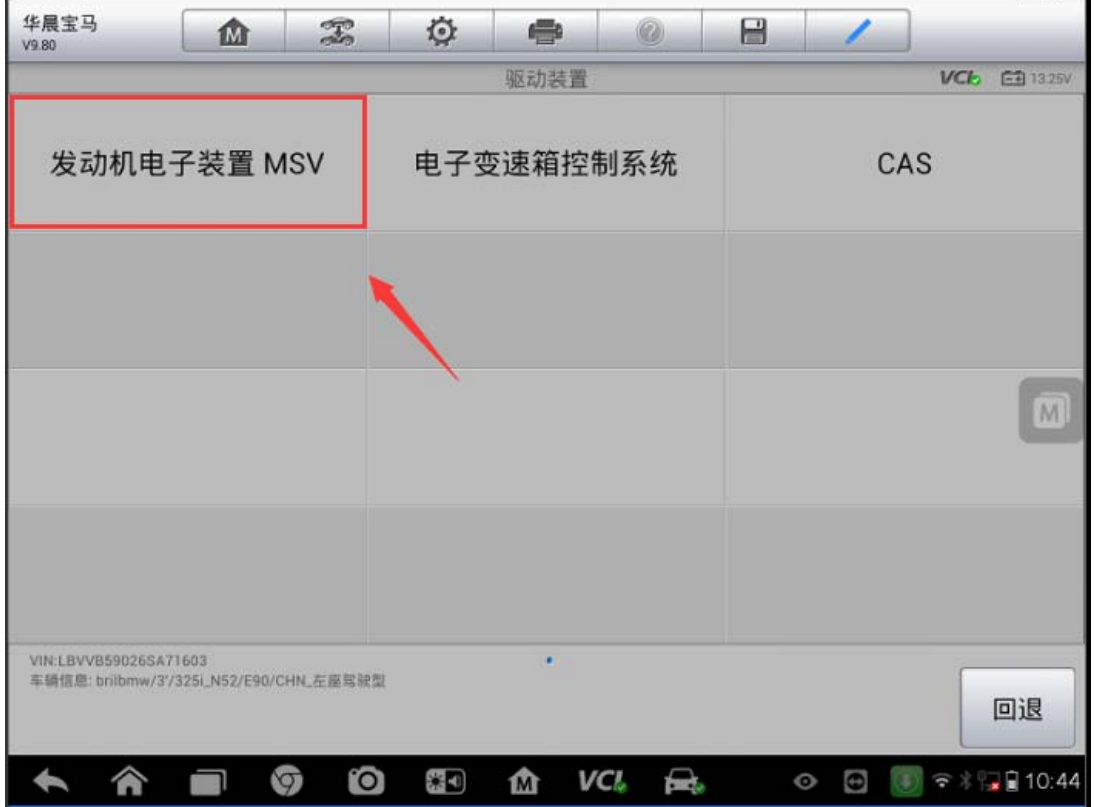

深圳市道通科技股份有限公司

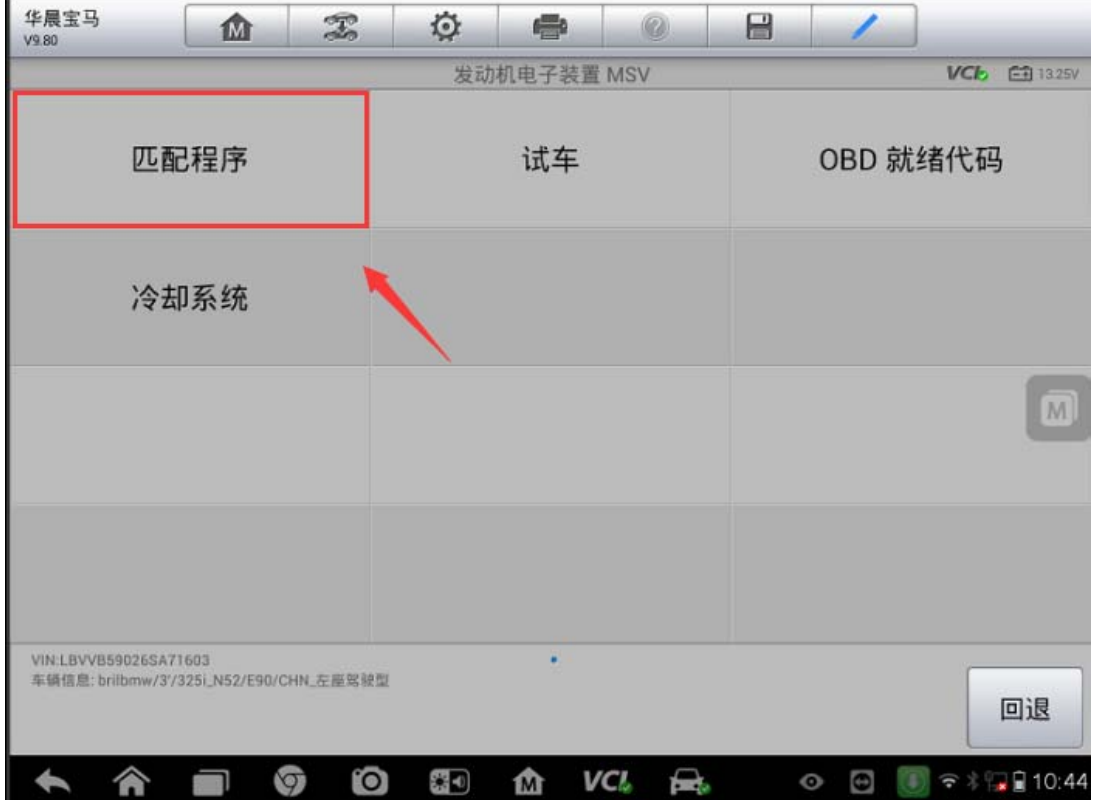

4.选择"DME-CAS",进入"DME-CAS 接口"

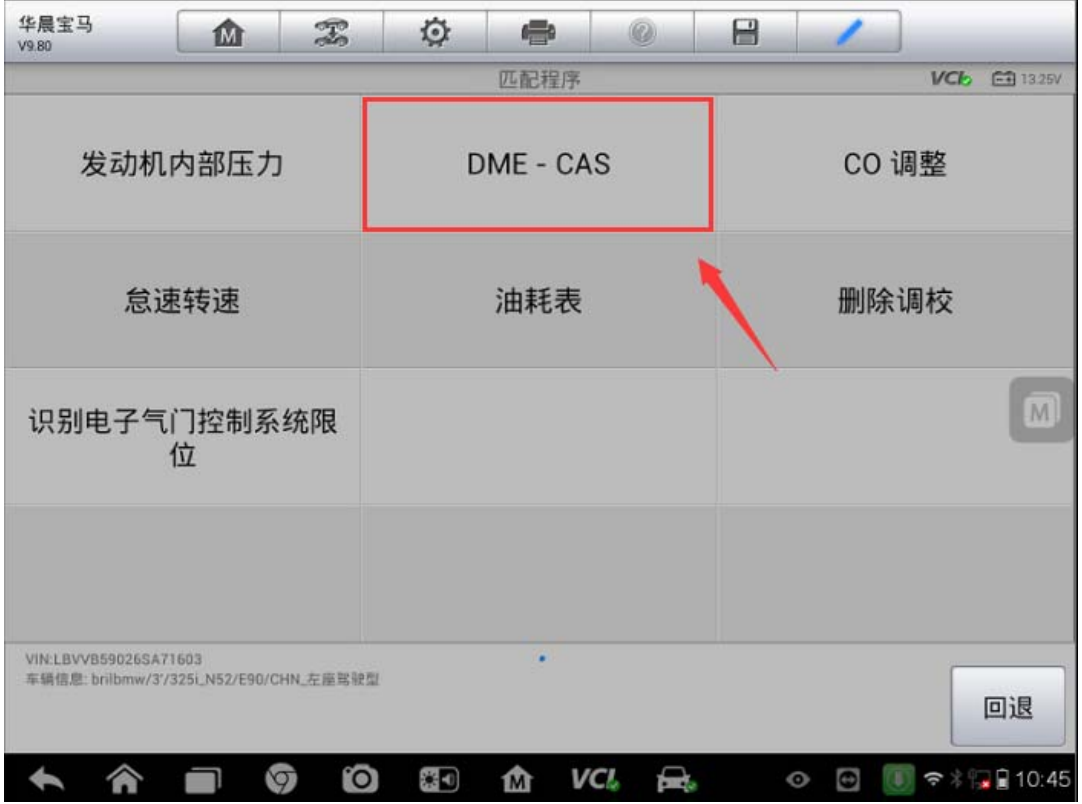

深圳市道通科技股份有限公司

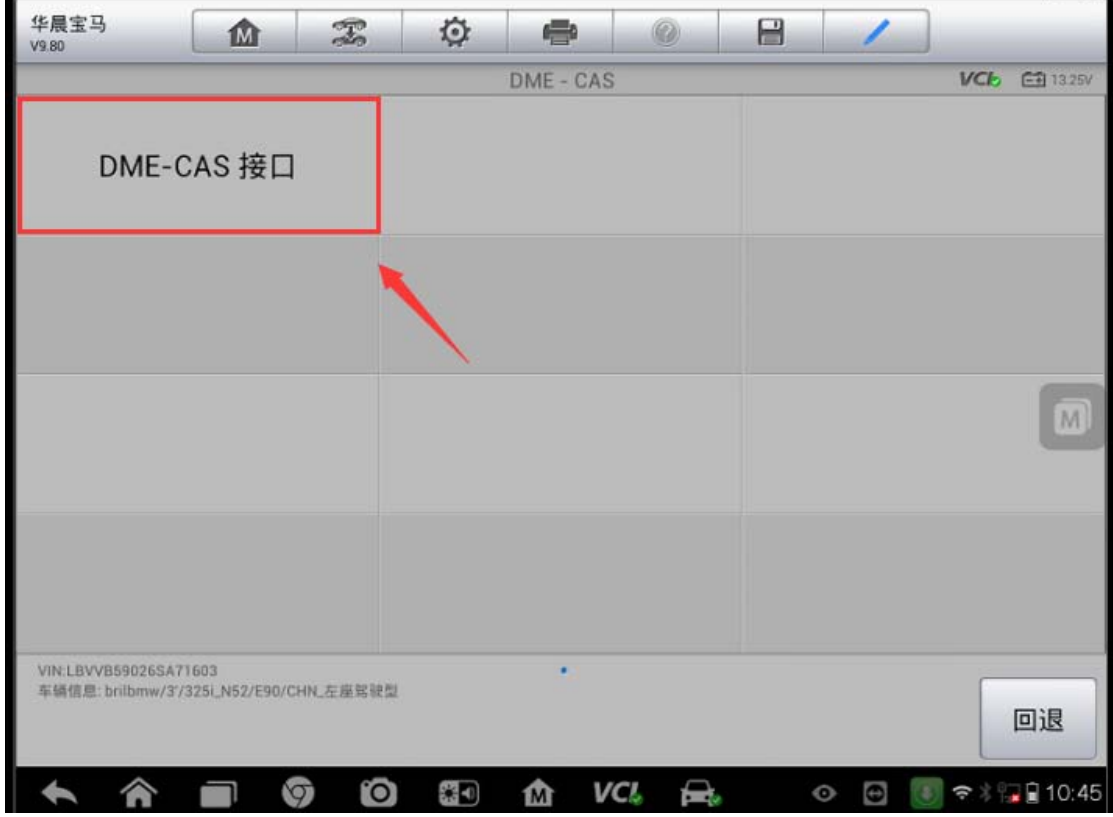

5. 执行"交换码匹配(复位到起始值)"功能,确保点火开关是打开状态。

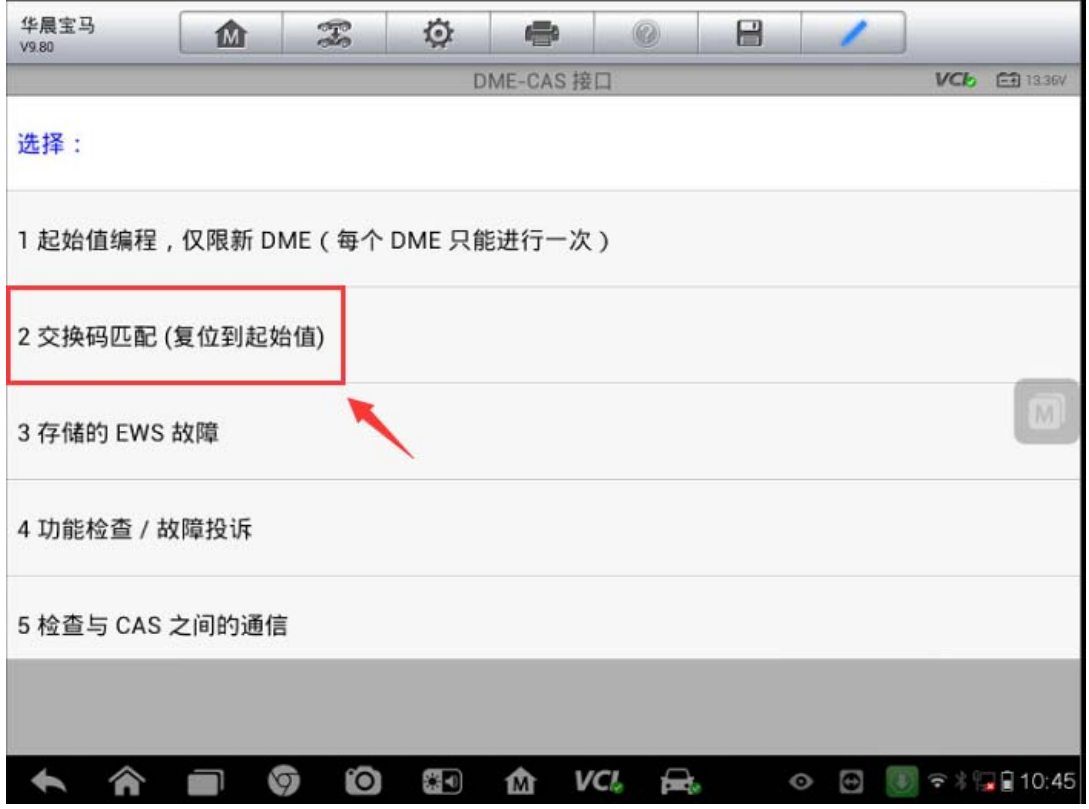

**AUTEL** 道通

6.程序提示交换码匹配(复位到起始值)已成功进行。

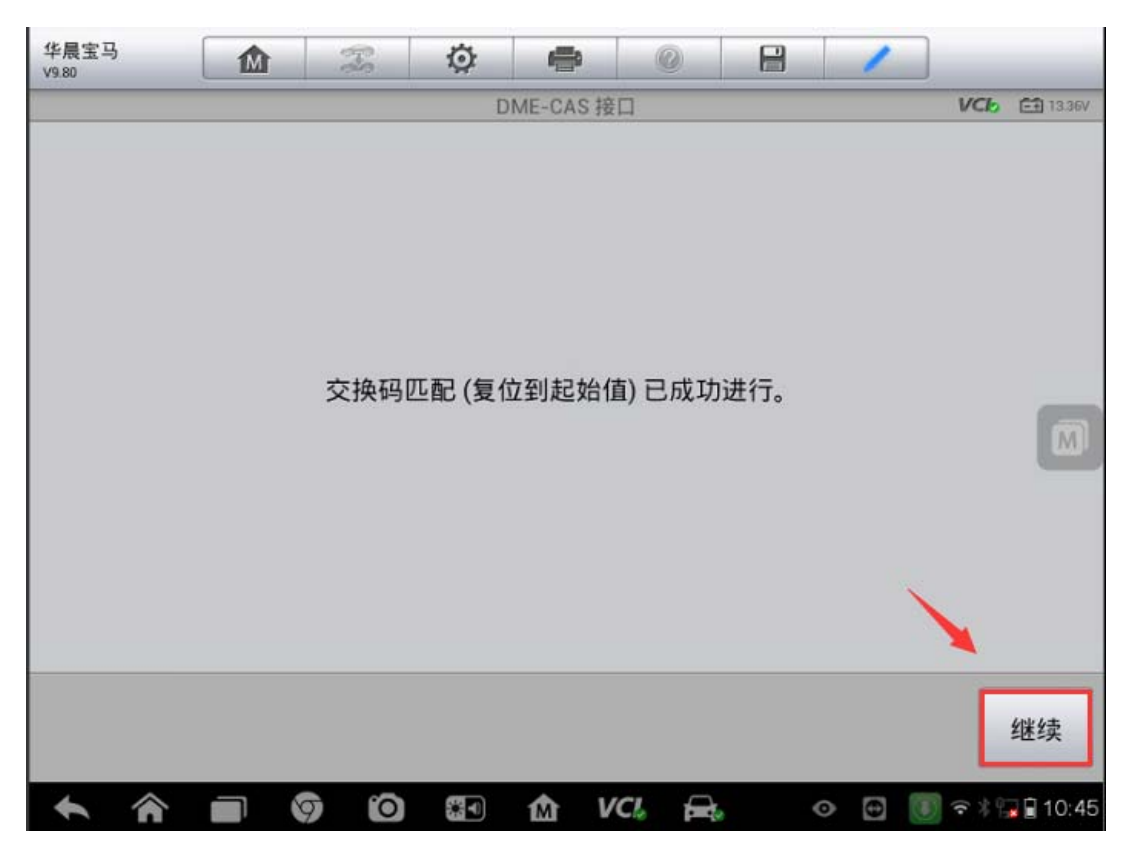

### 大众迈腾变速箱学习

操作步骤:

1.连接道通诊断仪,选择正确车型

2.进入"引导功能"

3.进入"02-变速箱电控系统"并选择对应的变速箱类型

深圳市道通科技股份有限公司

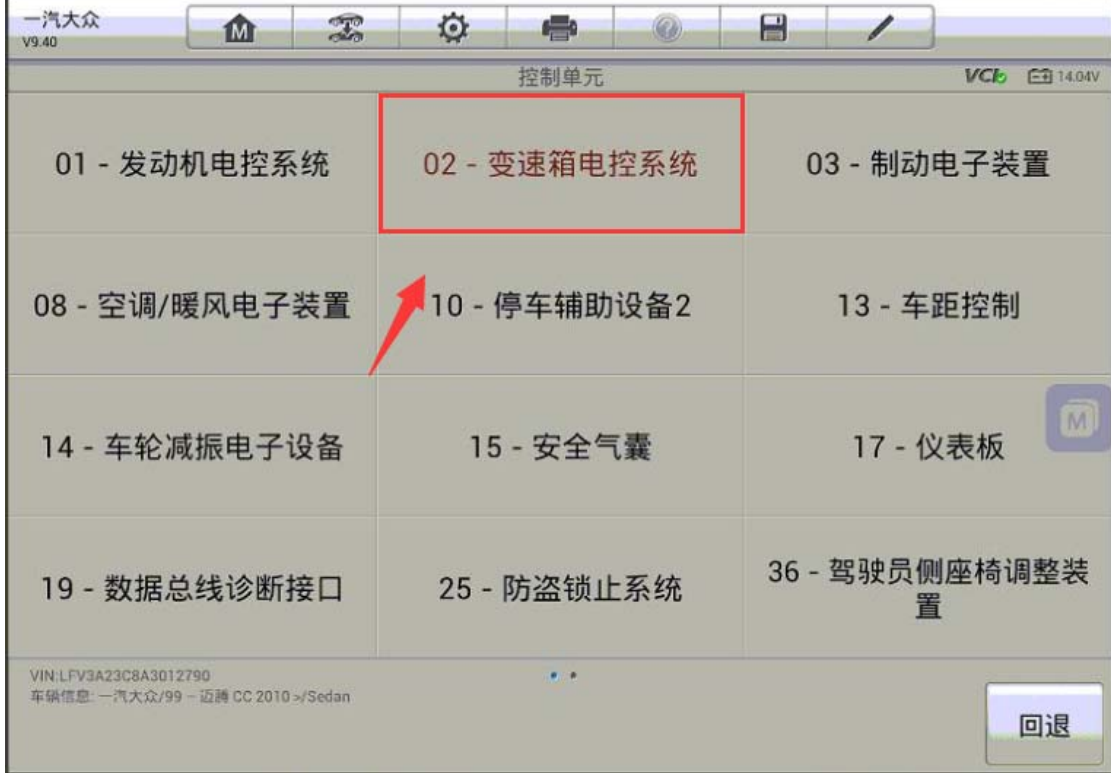

### 4.选择"02-机械电子单元基本设置"

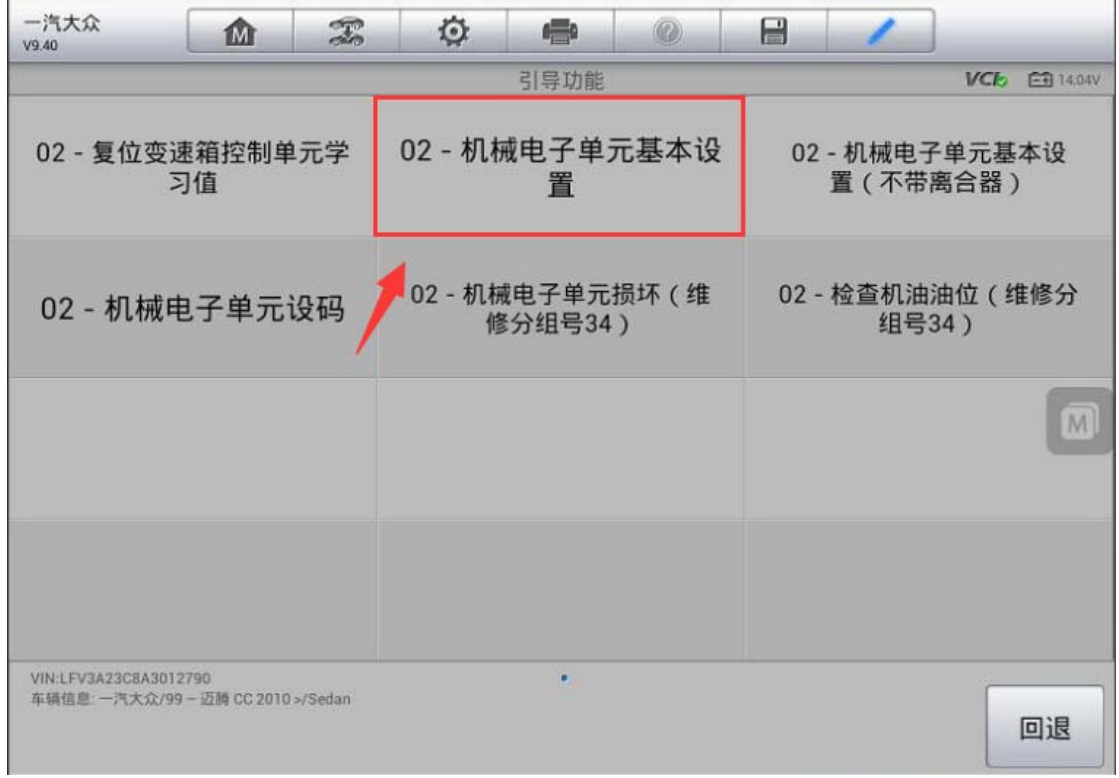

5.根据提示完成变速箱学习。

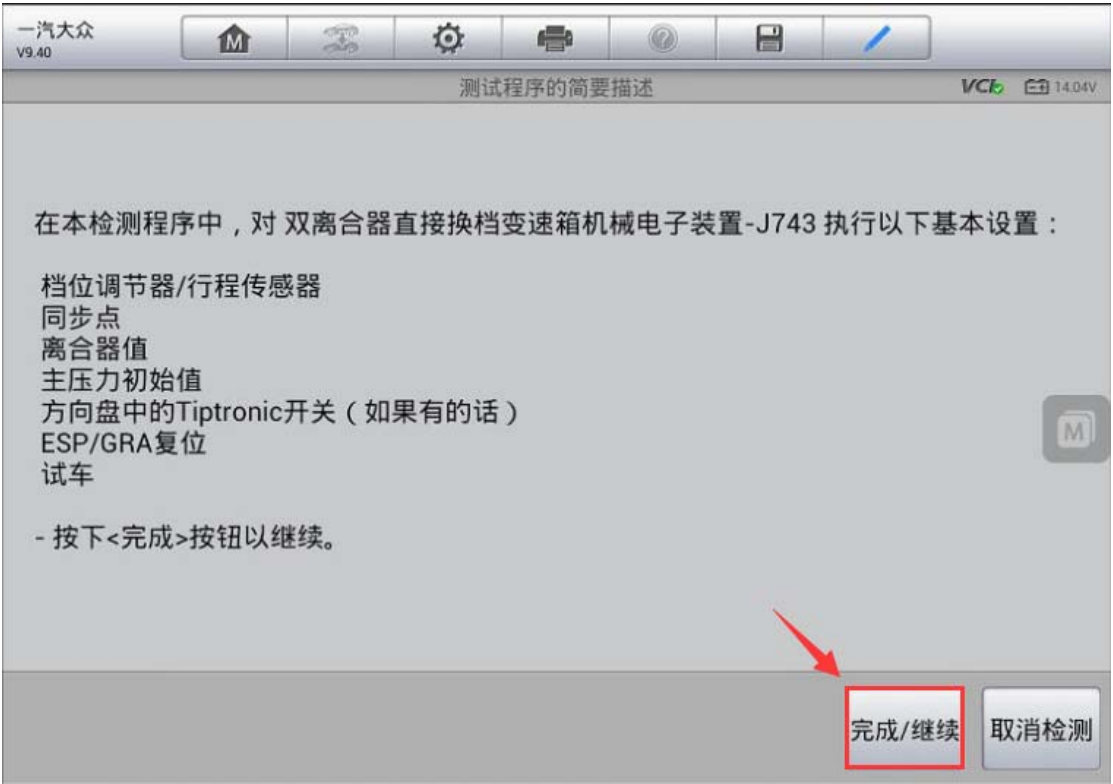

# 奥迪 Q7 左右驾驶切换功能禁用

操作步骤:

1. 连接道通 MS908, 使用自动读取 VIN 进入车型

2. 选择"引导功能",进入"大灯照明距离调节装置"

**College** 

深圳市道通科技股份有限公司

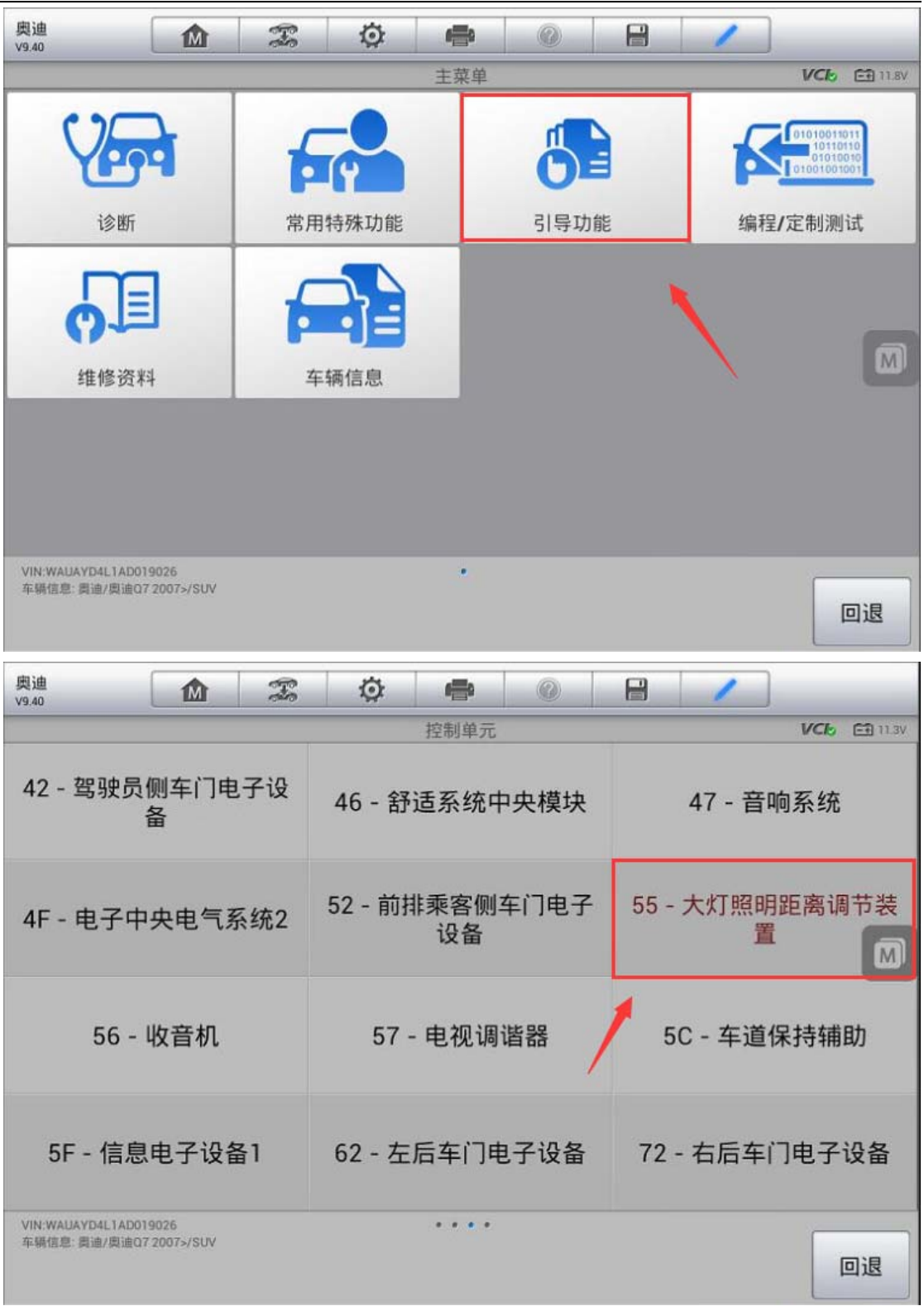

**AUTEL** 道通

3. 选择正确的系统进入, 执行"匹配-旅行方案"功能

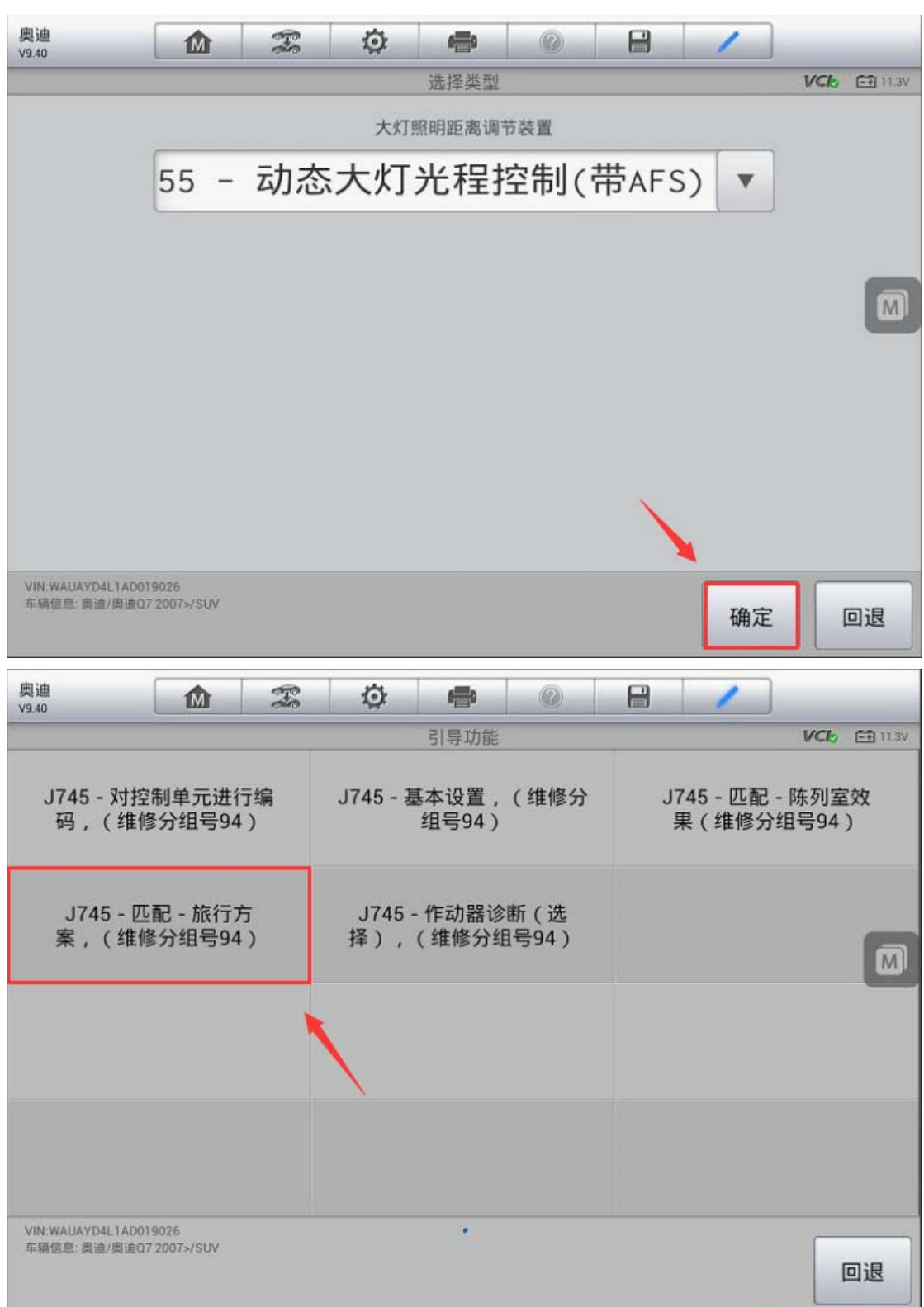

**AUTEL** 道通

深圳市道通科技股份有限公司

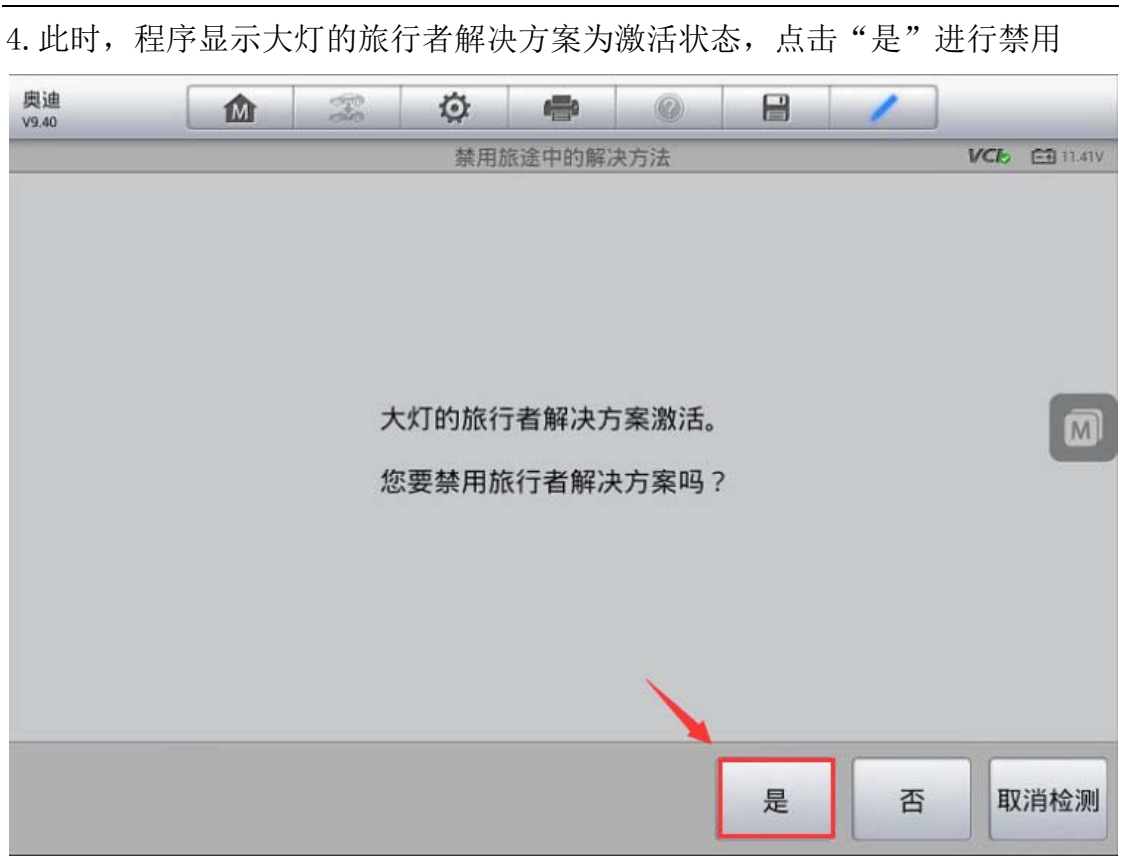

5.接下来程序显示旅行者解决方案已被成功禁用,点击"完成/继续"结束测试。

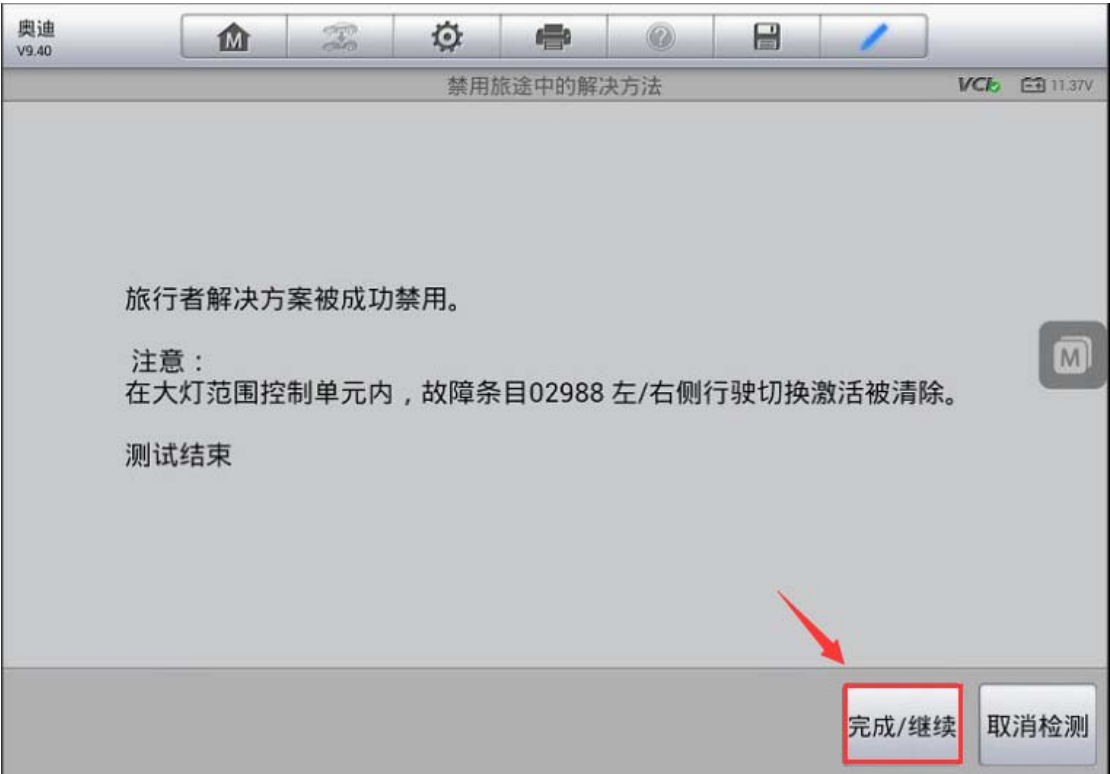

# 路虎神行解除运输模式

操作步骤:

1. 使用 MS906 与车辆连接, 使用自动读取车架号进入车型

2.进入"维护",选择"车身"

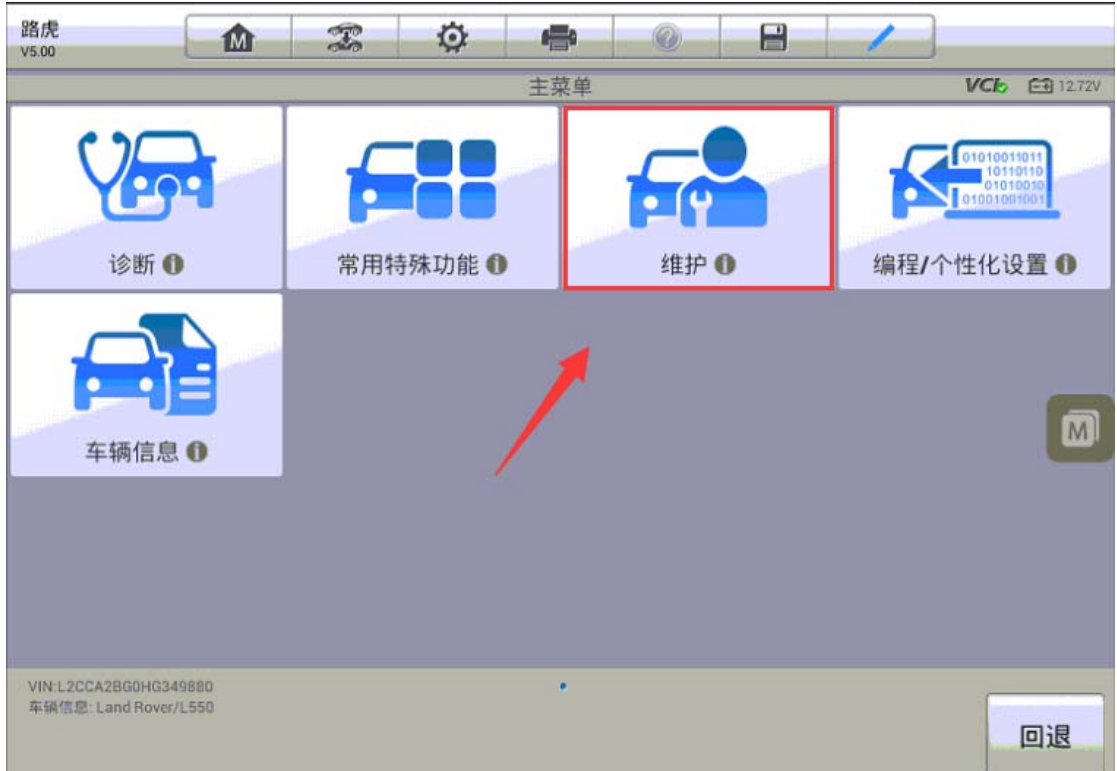

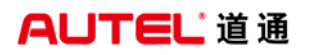

深圳市道通科技股份有限公司

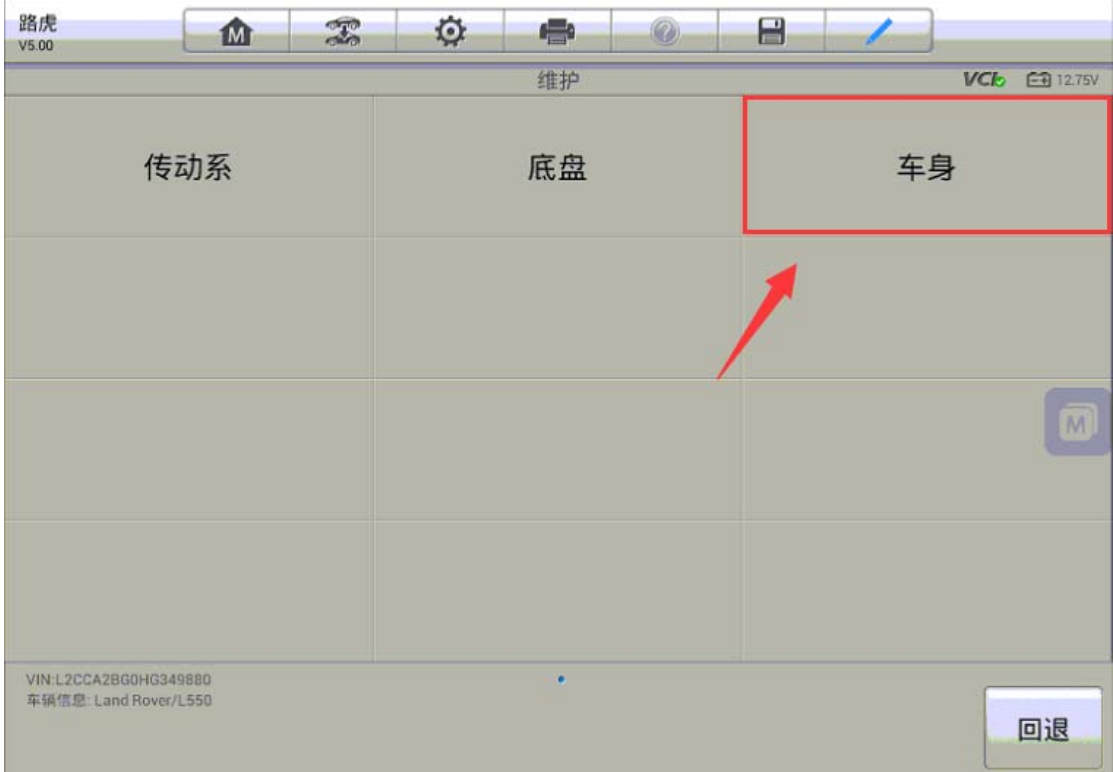

3. 选择"运输模式"

| 路虎<br>V5.00                                    | M        | $\mathcal{F}$ | $\circ$ | d <sub>i</sub> e | $\circledcirc$ | Е |                                   |  |  |
|------------------------------------------------|----------|---------------|---------|------------------|----------------|---|-----------------------------------|--|--|
|                                                |          |               |         | 车身               |                |   | <b>VCI<sub>D</sub></b> E-9 12.75V |  |  |
| 门窗校准                                           |          |               | 传输模式    |                  |                |   | 约束构建模式                            |  |  |
|                                                | 车辆复位     |               |         | 里程表校准            |                |   | 模块信息                              |  |  |
|                                                | 车辆琐止转向协调 |               |         |                  |                |   | $\overline{M}$                    |  |  |
|                                                |          |               |         |                  |                |   |                                   |  |  |
| VIN:L2CCA2BG0HG349880<br>车辆信息: Land Rover/L550 |          |               |         | $B - C$          |                |   | 回退                                |  |  |

4. 执行"驻车操作模式"功能,程序提示车辆已成功退出运输模式。(注意:执 行此功能应将点火开关打开至"ON"位置)

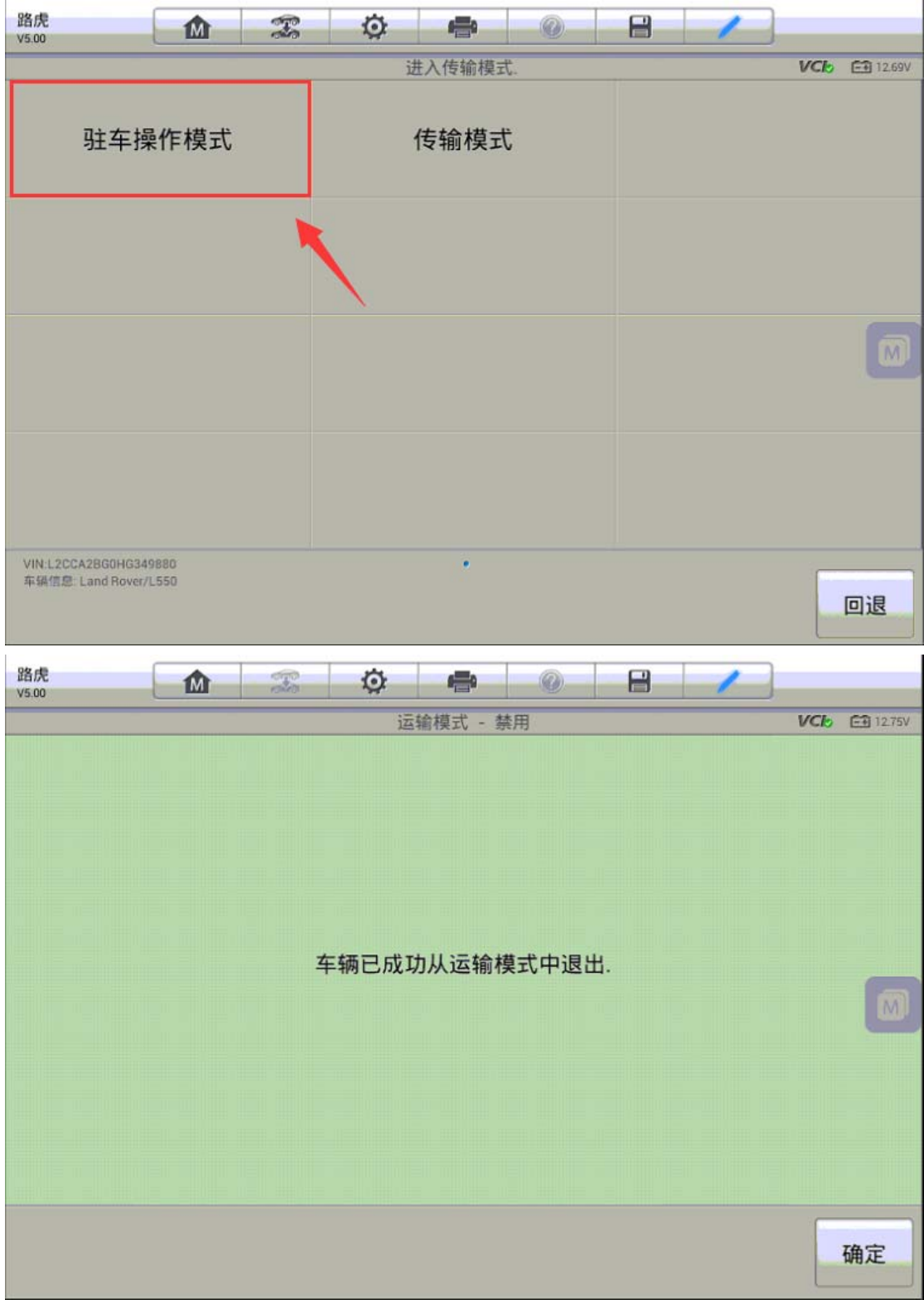
# 斯巴鲁傲虎解除刹车维护模式

操作步骤:

#### 1. 使用 MS908 与车辆连接, 使用自动识别 VIN 功能进入车型

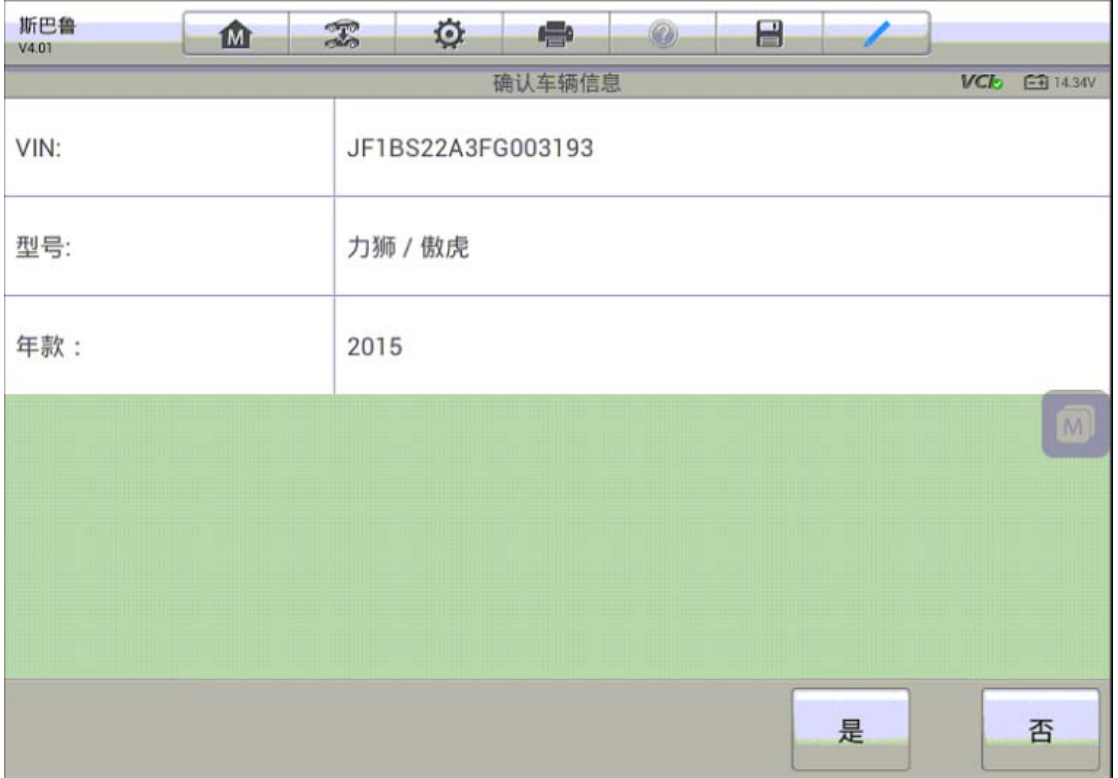

**AUTEL 道通** 

2. 选择"刹车控制"系统,进入特殊功能执行"刹车维护模式"功能

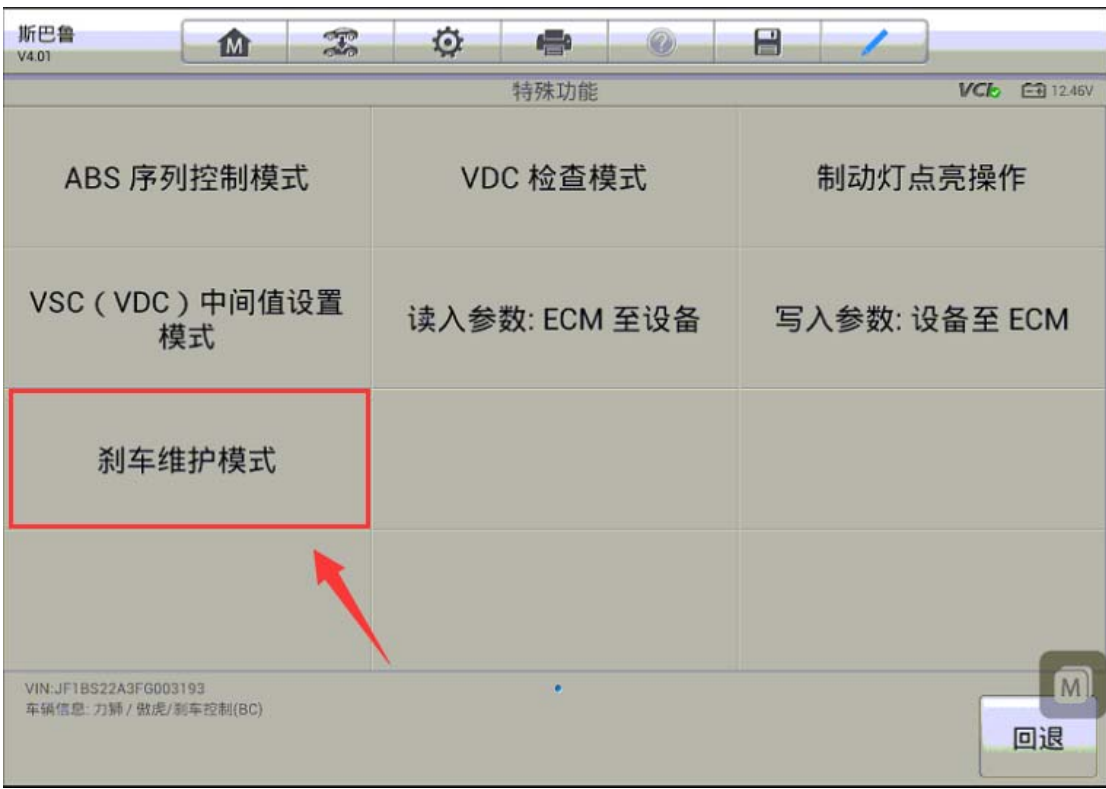

3.程序提示车辆当前处于刹车维护模式,返回通常模式电子手刹功能将恢复,请 检查刹车片及刹车盘是否都已安装完成,按提示继续下一步

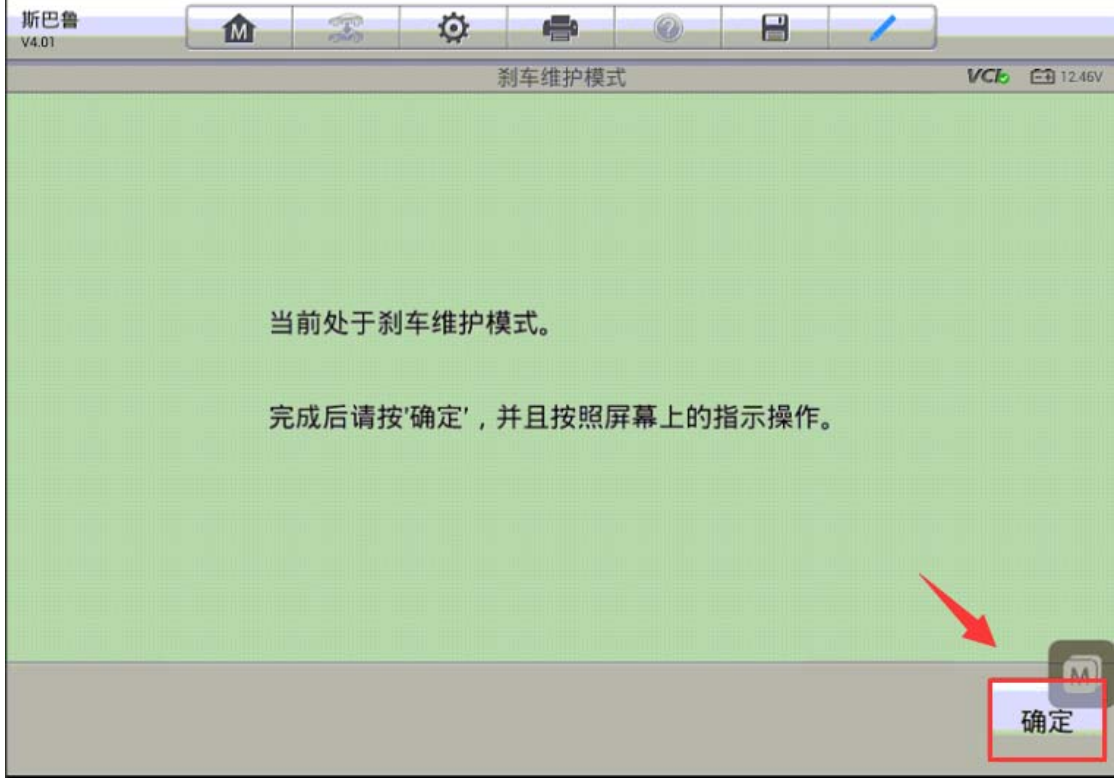

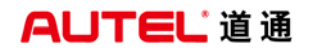

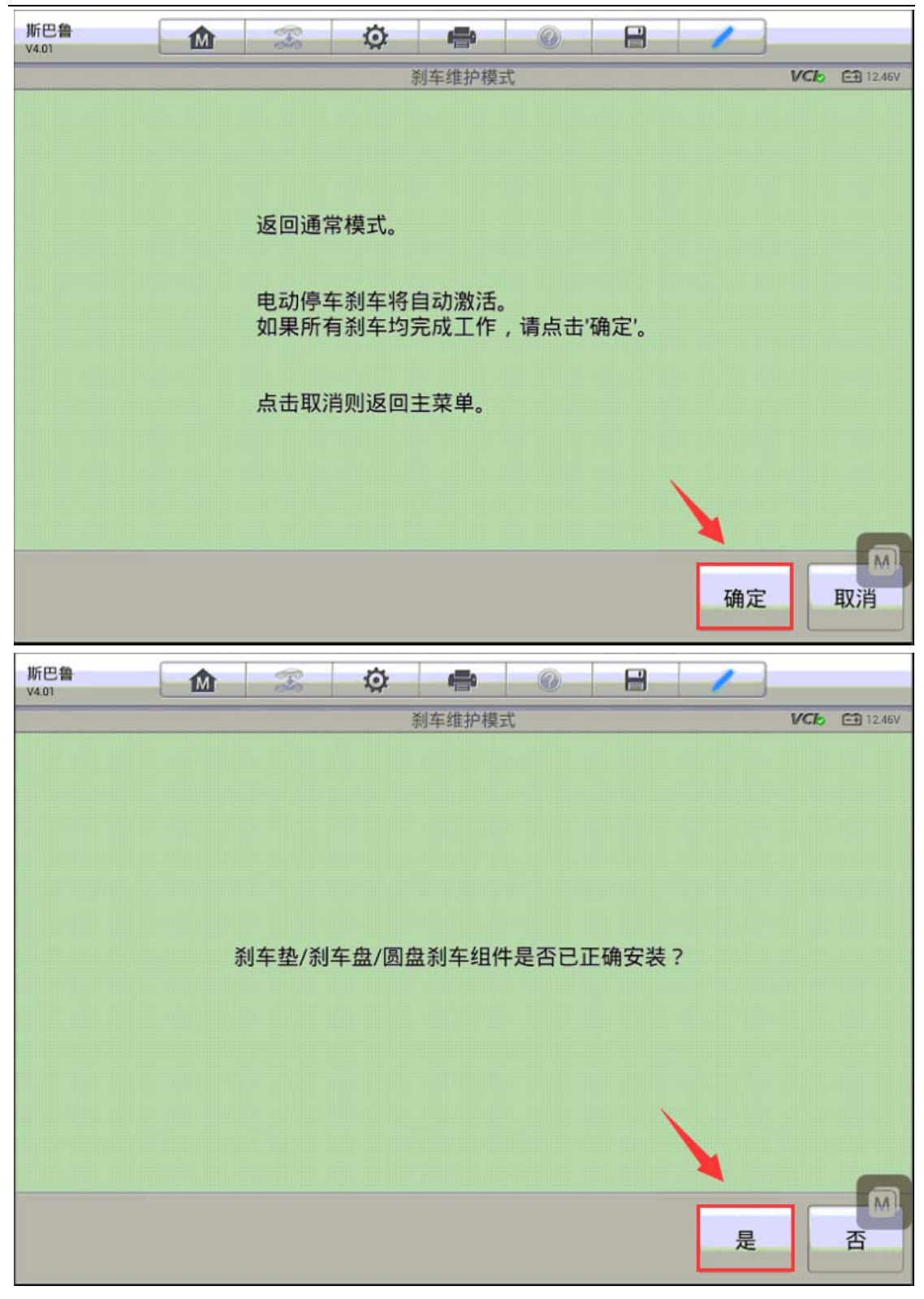

4.按照屏幕提示,在规定时间内缓慢踩下制动踏板并且踩到底,车辆返回通常模 式,电子手刹功能恢复正常

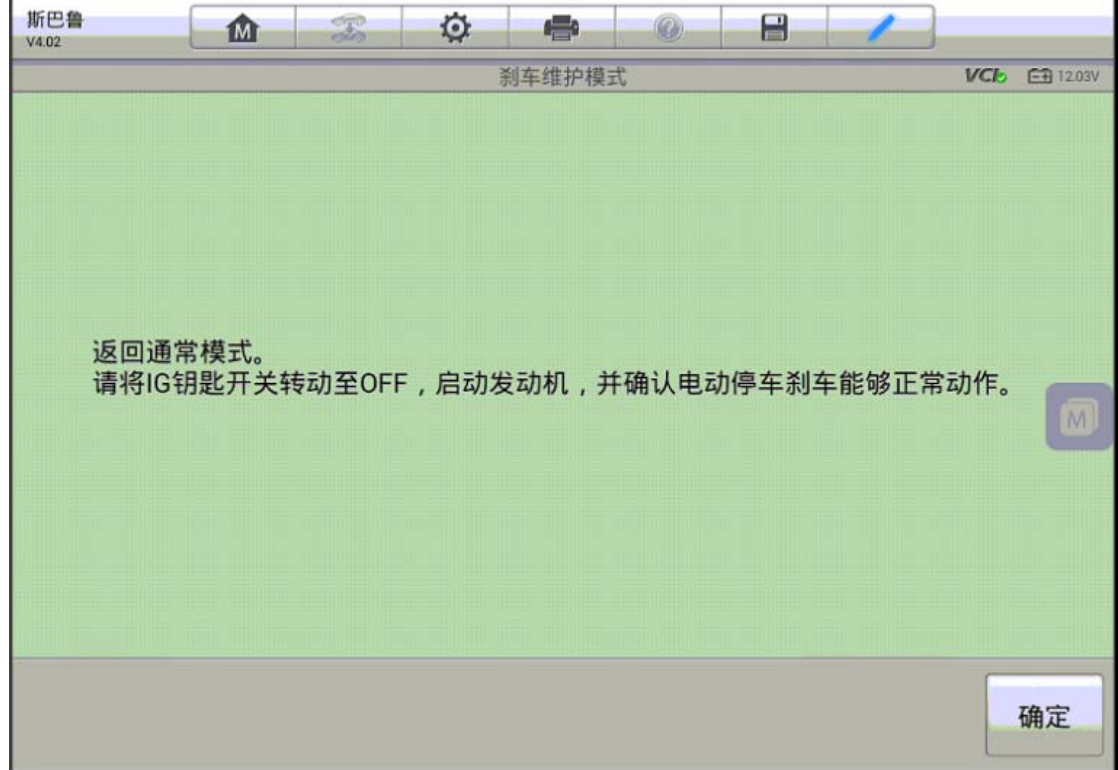

## 别克 GL8 变速箱学习

操作条件:

- 1.匹配前车辆档位在"P"档
- 2.匹配前车辆必须启动
- 3.匹配时,变速箱油温必须在 70 度以上
- 4.匹配时,需要将档位挂入"D"档
- 5.匹配时,需要踩油门,将发动机转速提升至 1500 转/分以上
- 6.匹配过程中需要一直踩住刹车踏板直至流程结束。

操作步骤:

1.使用 MS908 与车辆连接,自动读取 VIN 进入车型

深圳市道通科技股份有限公司

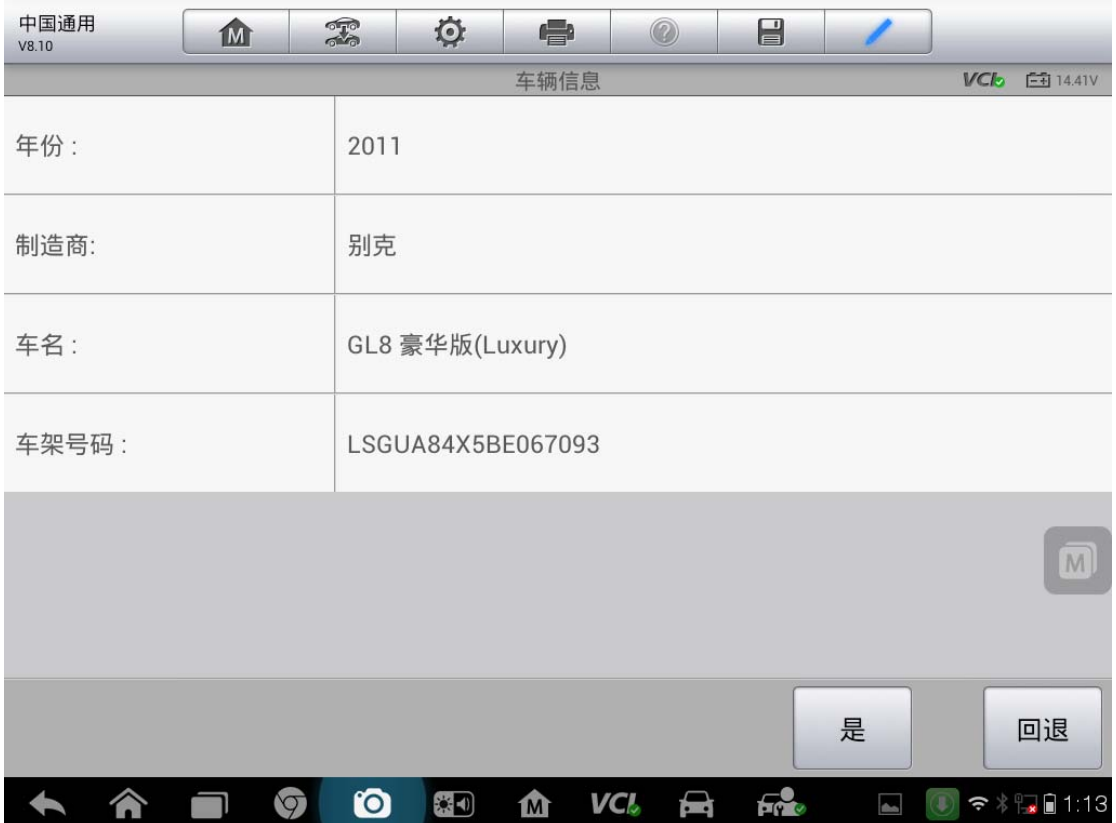

2. 进入控制单元,选择变速箱系统里面的"特殊功能",执行"变速箱维修保养 快速读入"功能

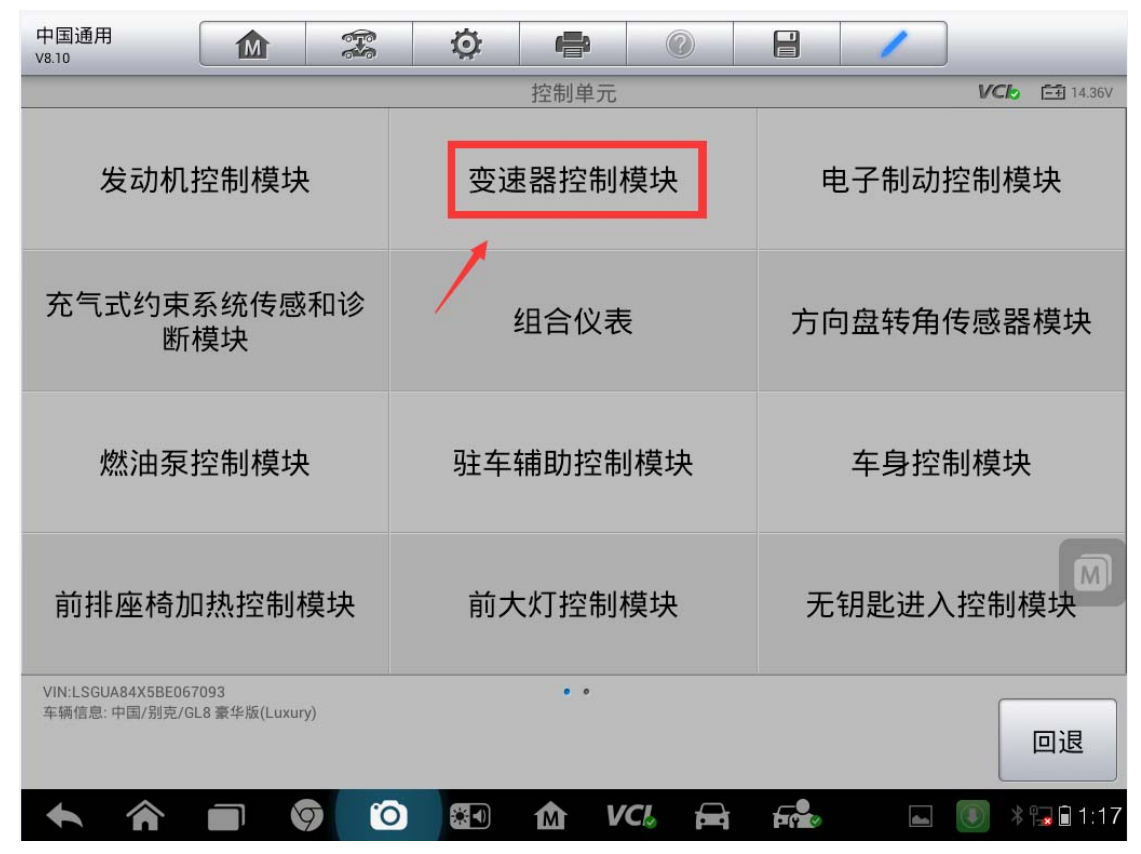

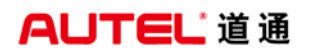

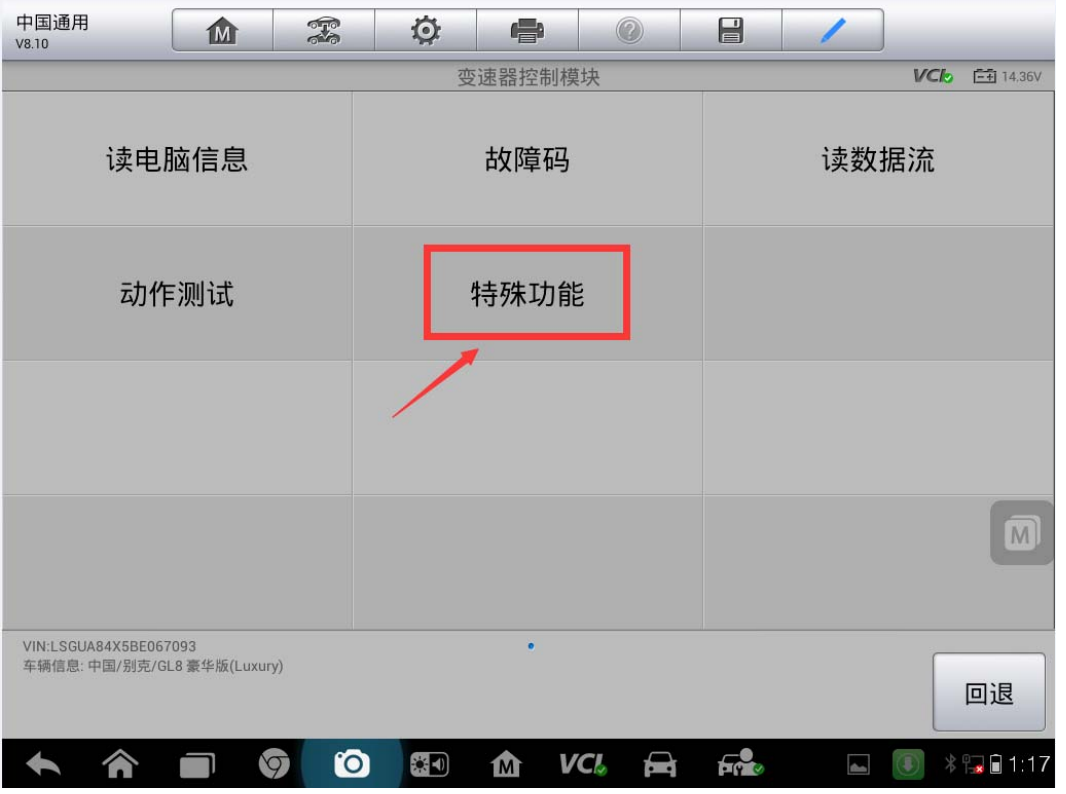

3. 阅读相关提示,并使车辆满足相应的条件;按照屏幕提示操作(注意:变速器 吹洗过程中,如果持续时间过长,请轻踩油门,将发动机转速提高到 1500 转/ 分以上)

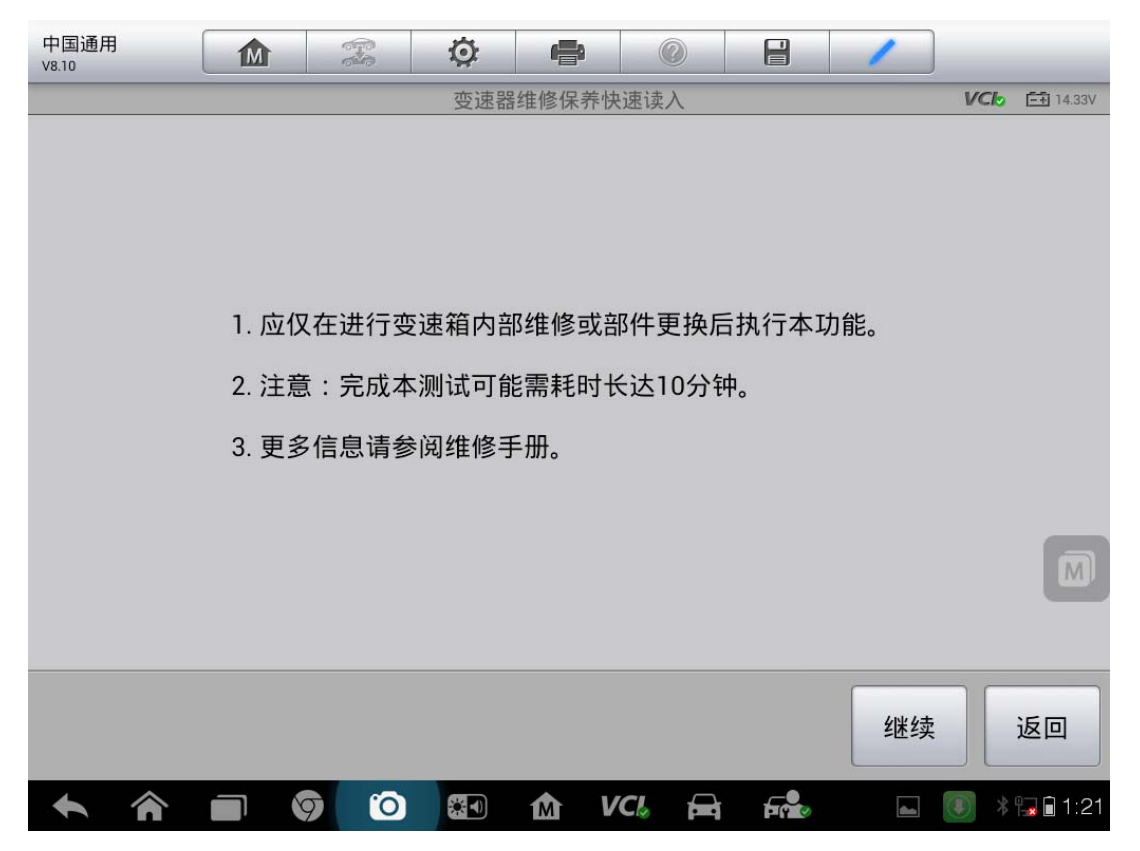

深圳市道通科技股份有限公司

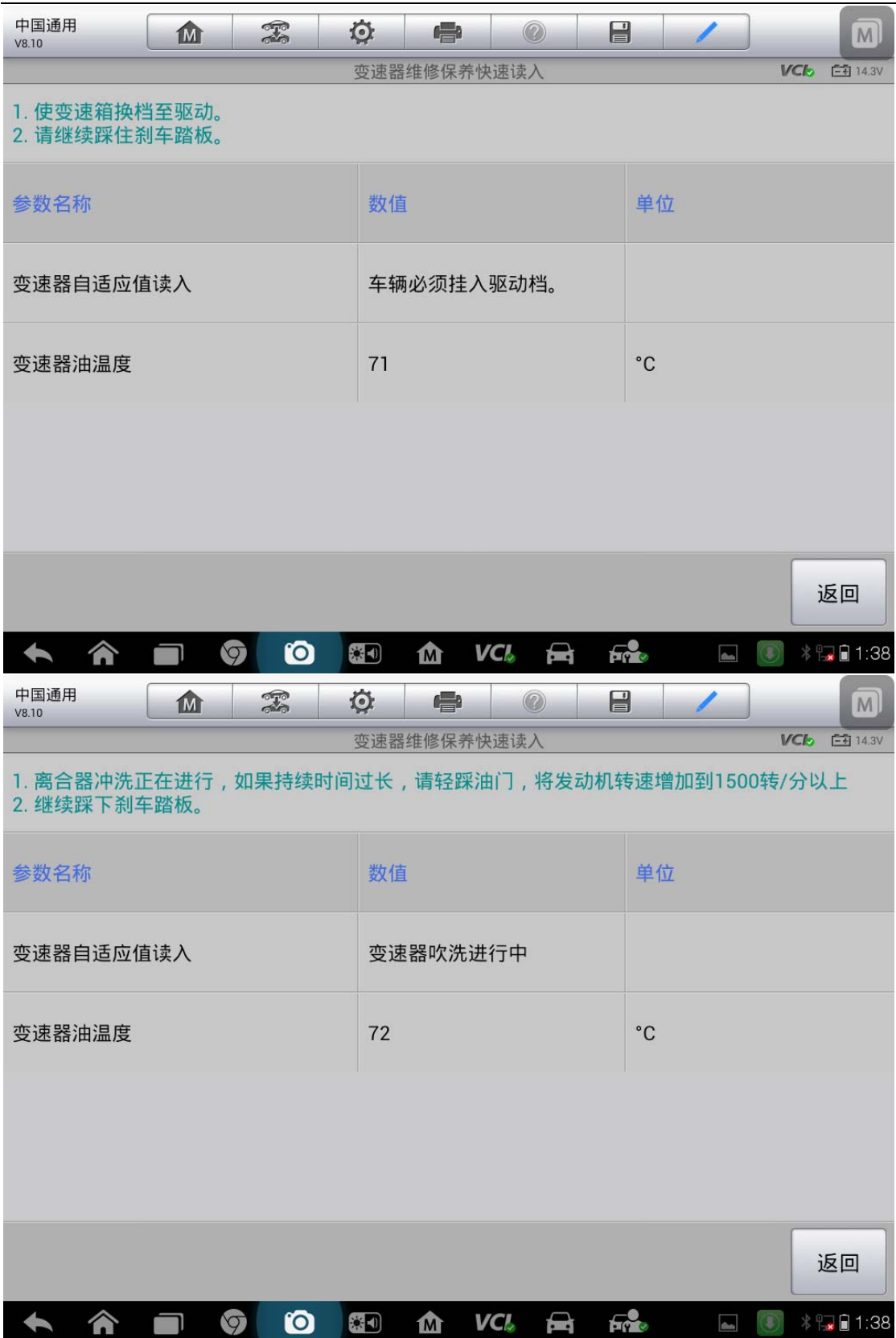

4.踩油门提示消失时,需松开油门踏板,继续踩住刹车踏板。

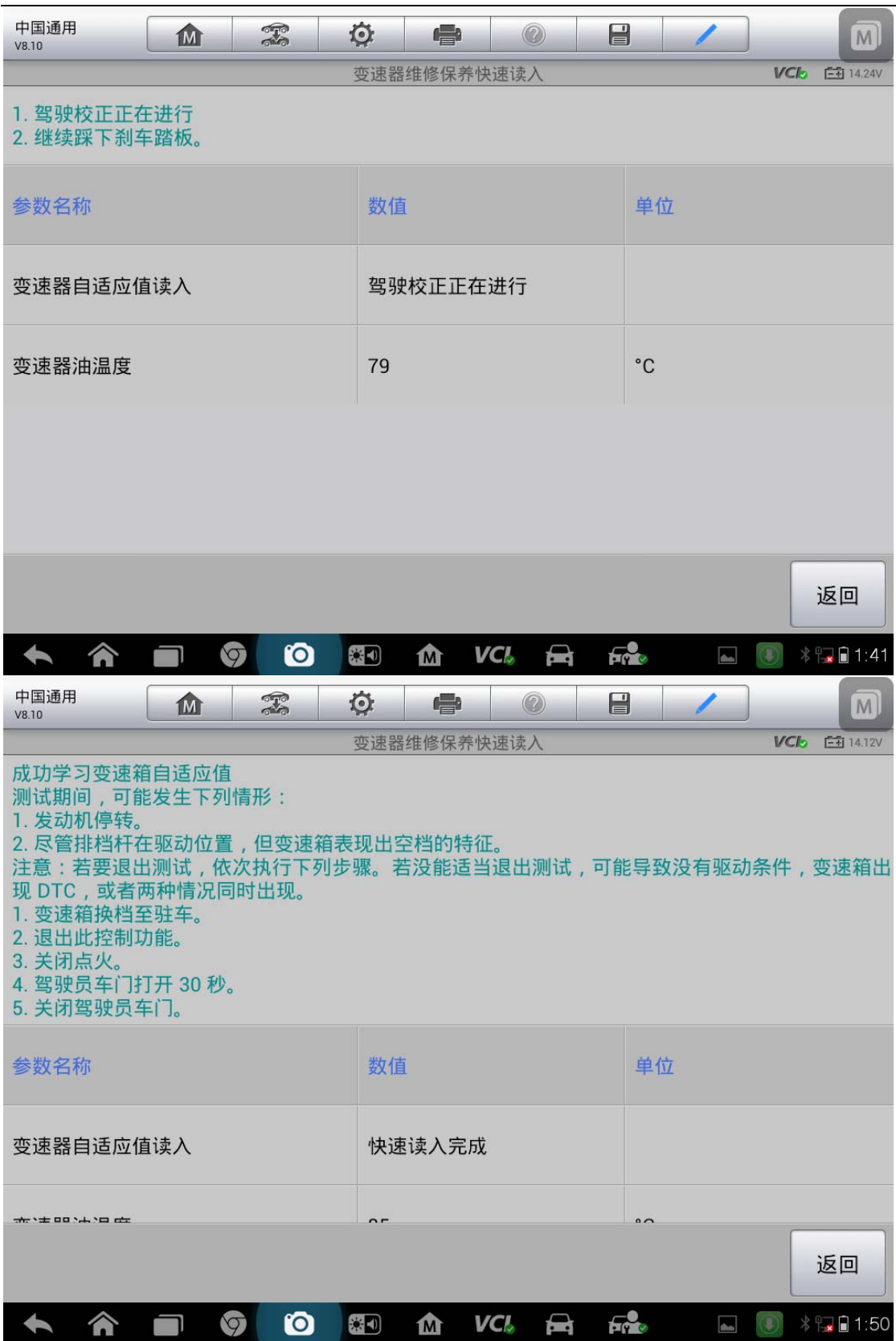

### 大众在线参数化匹配("未执行装配线终端编程"故障匹配)

#### 功能背景

车辆碰撞或更换方向机后,组合仪表上的转向故障灯亮起。"44 动力转向系统"中有以下故障 码,无法清除。

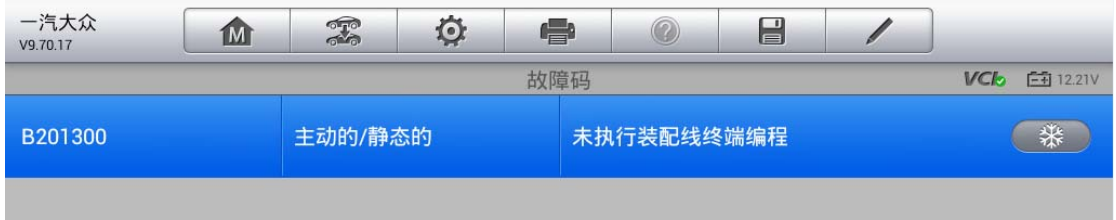

#### 操作步骤:

1.打开点火开关,连接好道通诊断仪,使用智能识别功能快速进入车型,进入后显示如下主菜单

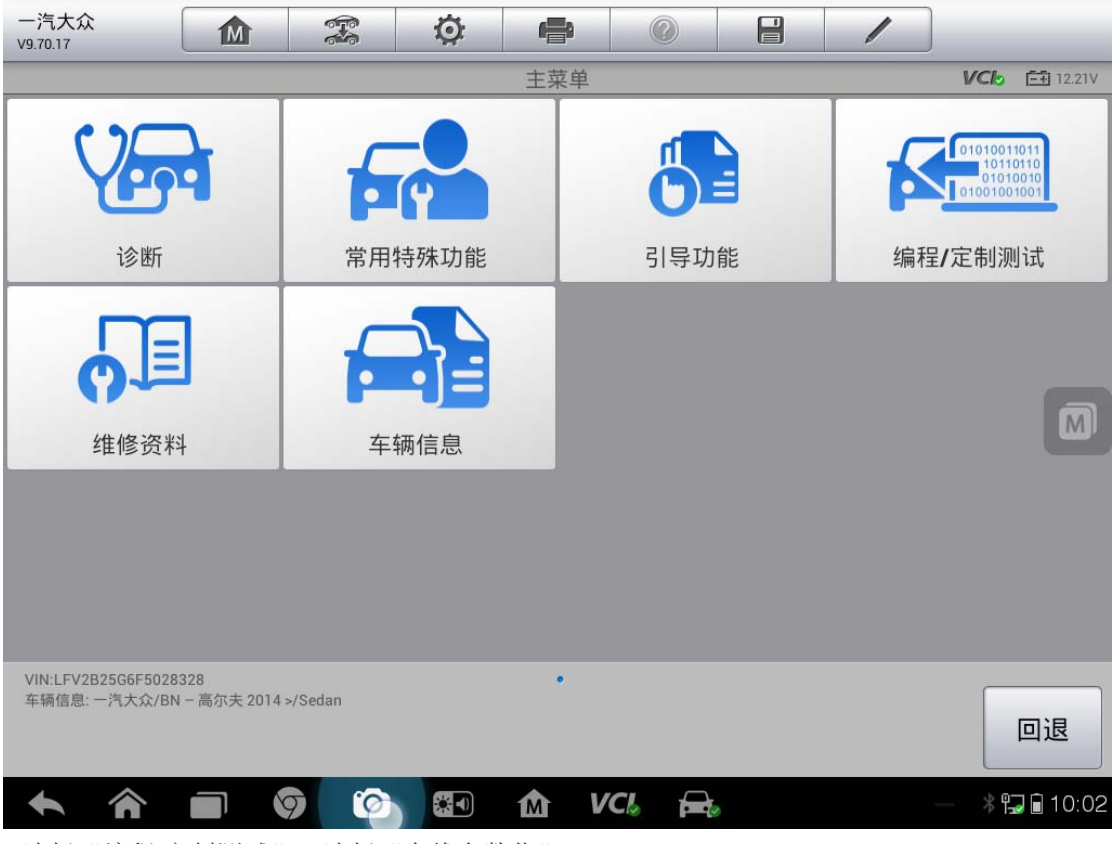

2.选择"编程/定制测试",选择"在线参数化"

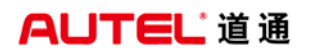

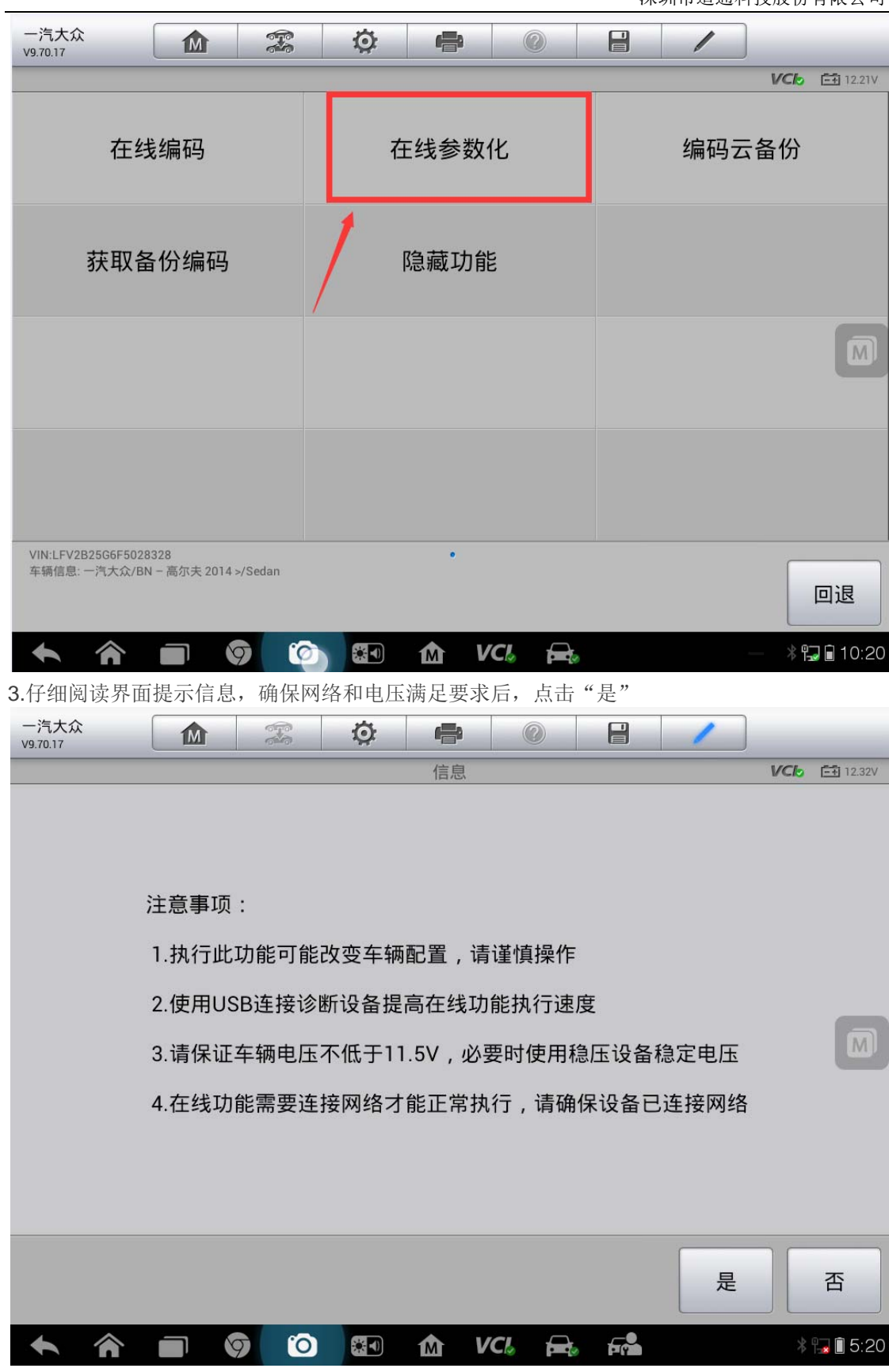

4.选择"动力转向系统",开始从服务器获取数据

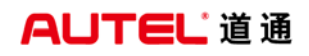

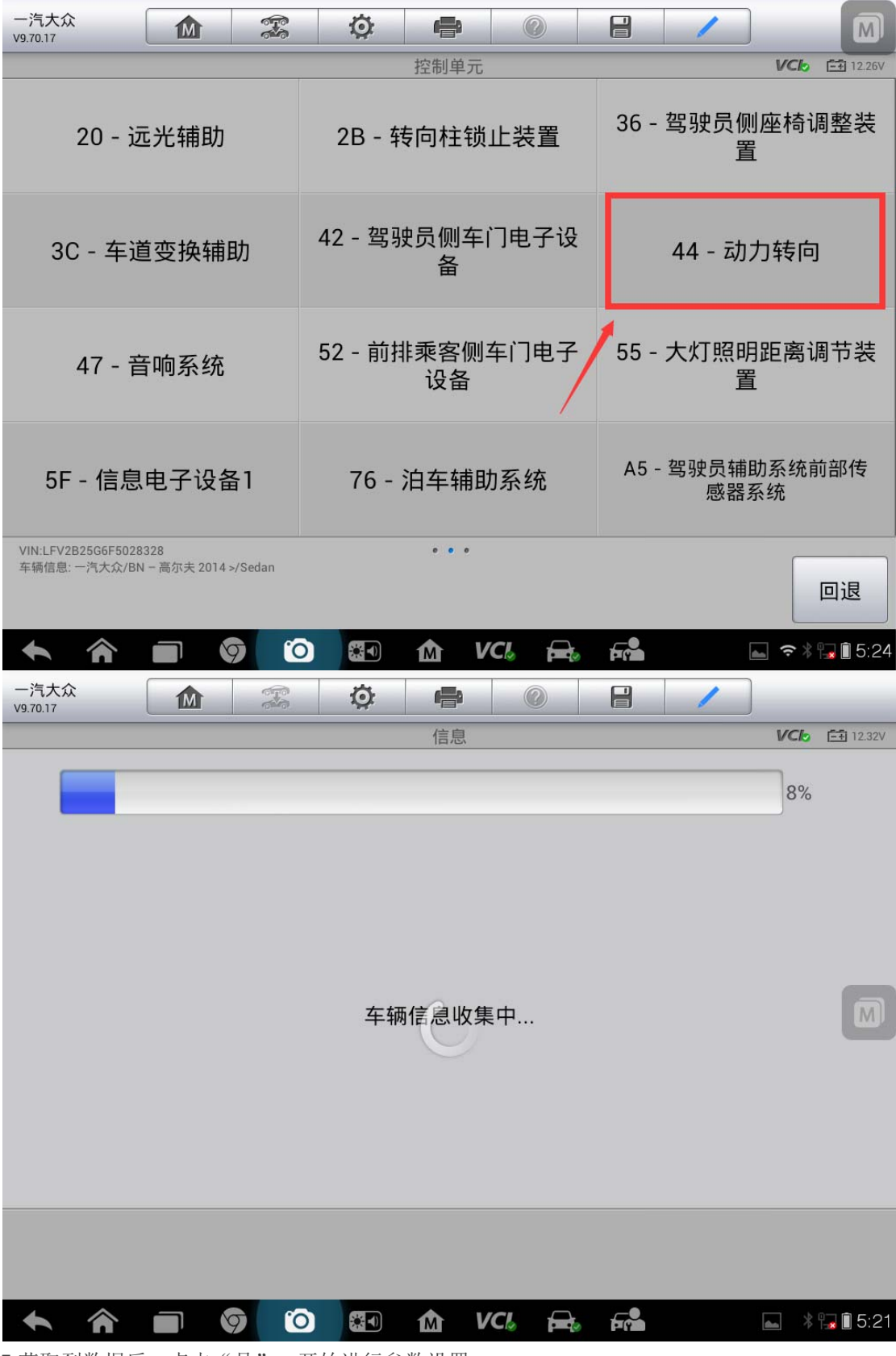

5.获取到数据后,点击"是",开始进行参数设置

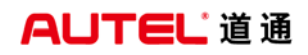

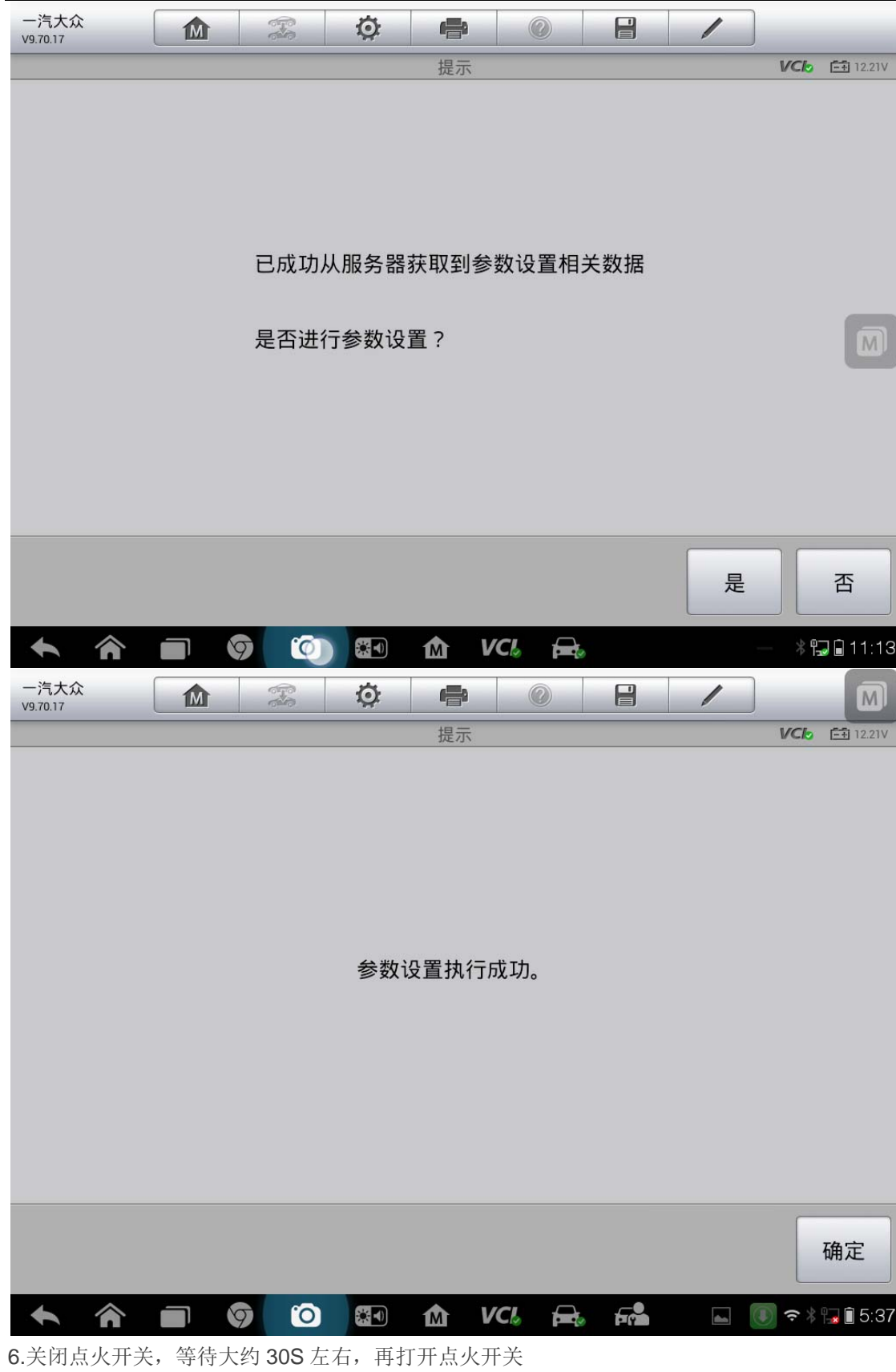

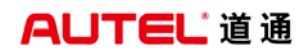

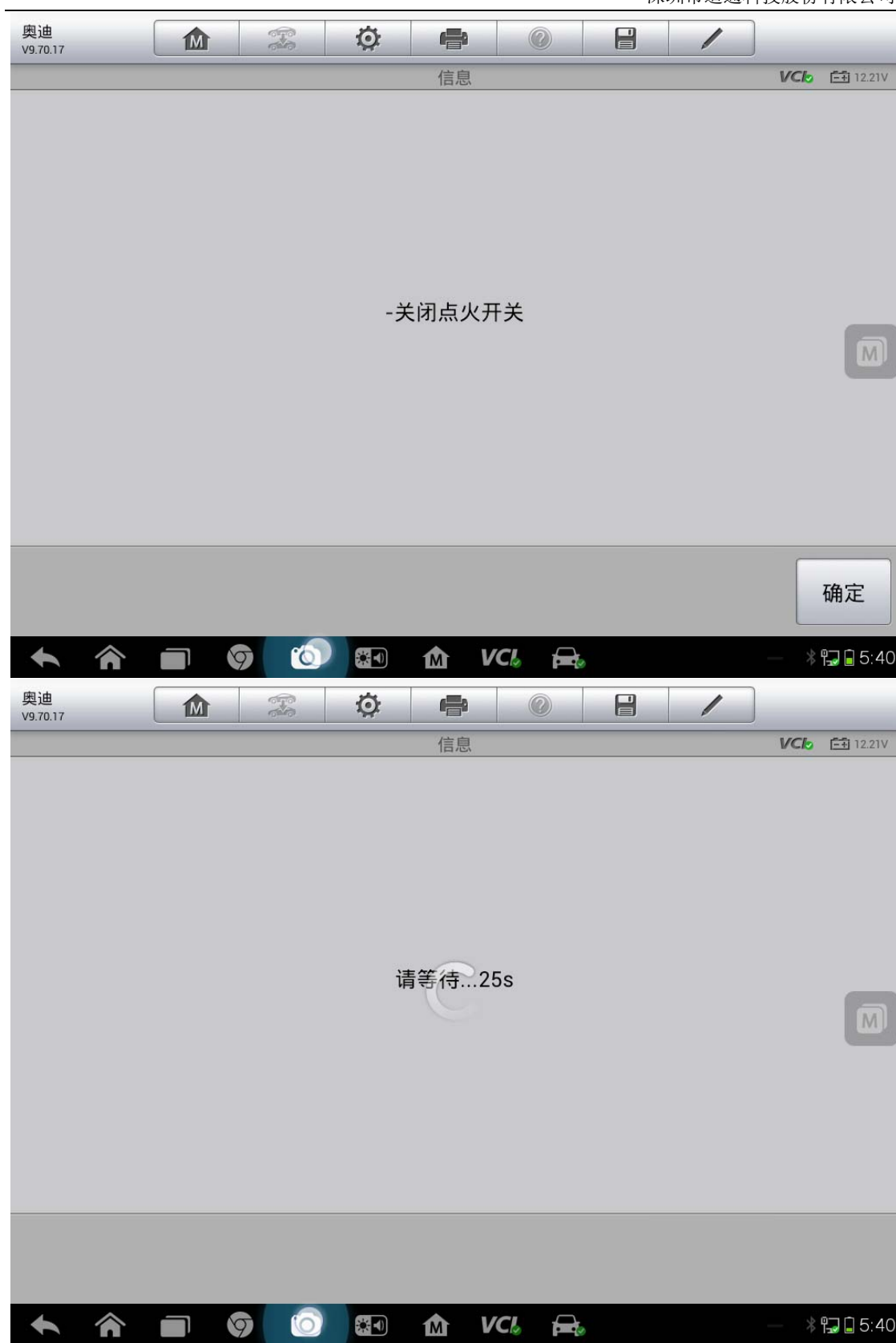

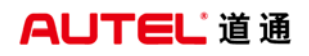

| 奥迪<br>V9.70.17 |               | 血      | $\frac{1}{\sqrt{2}}$ |           | $\ddot{Q}$                   | $\blacksquare$ |            | $\circledcirc$ | $\blacksquare$ | $\overline{\mathscr{C}}$ |  |                                 |
|----------------|---------------|--------|----------------------|-----------|------------------------------|----------------|------------|----------------|----------------|--------------------------|--|---------------------------------|
|                |               |        |                      |           |                              | 信息             |            |                |                |                          |  | <b>VCI<sub>2</sub></b> 白 12.21V |
|                |               |        |                      |           |                              | 打开点火开关。        |            |                |                |                          |  | $\boxed{M}$                     |
|                |               |        |                      |           |                              |                |            |                |                |                          |  | 确定                              |
|                | <mark></mark> | $\Box$ | 9                    | $\bullet$ | $\left( \frac{1}{2} \right)$ | M              | <b>VCL</b> | j.             |                |                          |  | <b> 常日日5:40</b>                 |

7.点击"是",开始清除故障码,功能结束

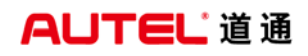

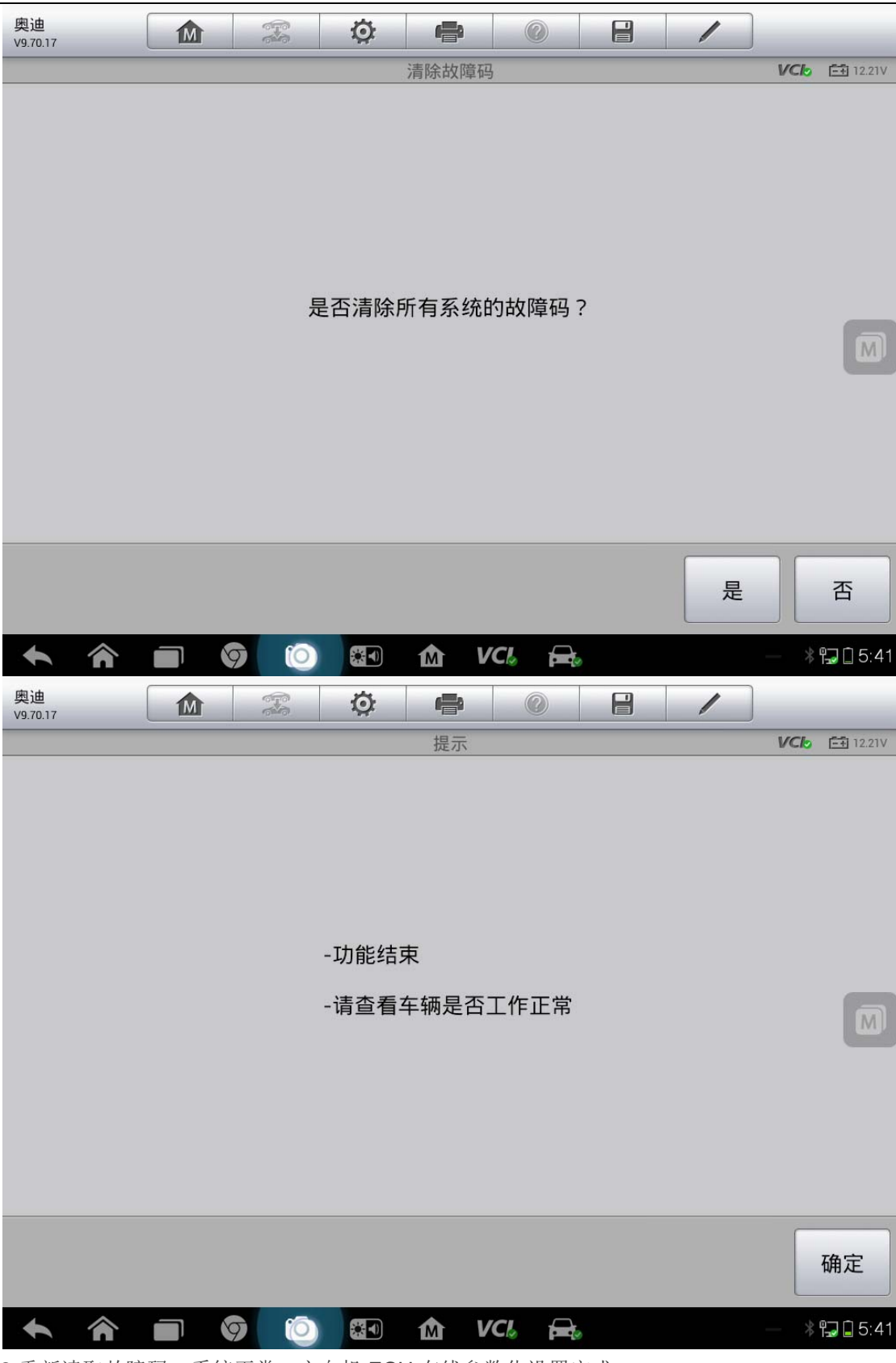

8.重新读取故障码,系统正常,方向机 ECU 在线参数化设置完成

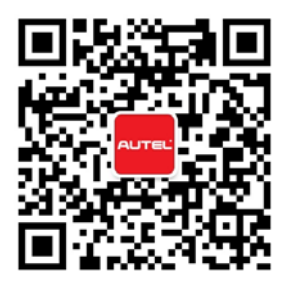